# **Panasonic**

### **Инструкция по эксплуатации <Полное руководство>**

Цифровая фотокамера

# Модель №. DC-GH5M2

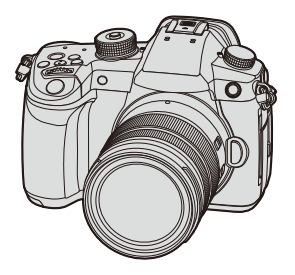

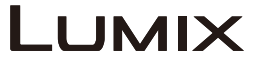

Прежде чем использовать данное изделие, внимательно прочитайте эту инструкцию.

> DVQP2475ZA F0821MZ0

# <span id="page-1-0"></span>**Информация о данной инструкции по эксплуатации**

В этом документе, "Инструкция по эксплуатации <Полное руководство>", даются подробные объяснения всех функций и операций фотокамеры.

### **Как использовать документ <Полное руководство> (HTML)**

### **Отображение на ПК**

Пример: отображение на английском языке

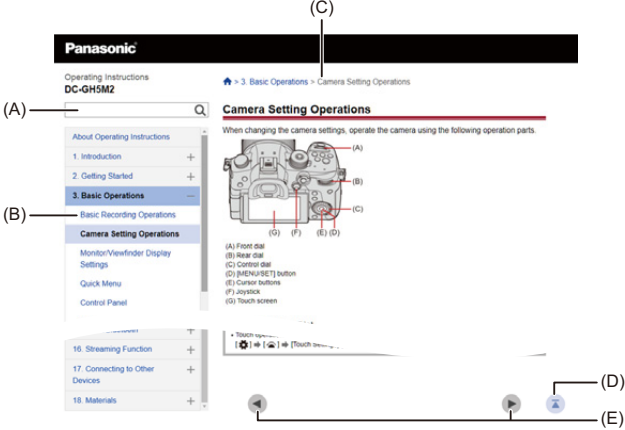

### **Отображение на смартфоне**

Пример: Отображение на английском языке

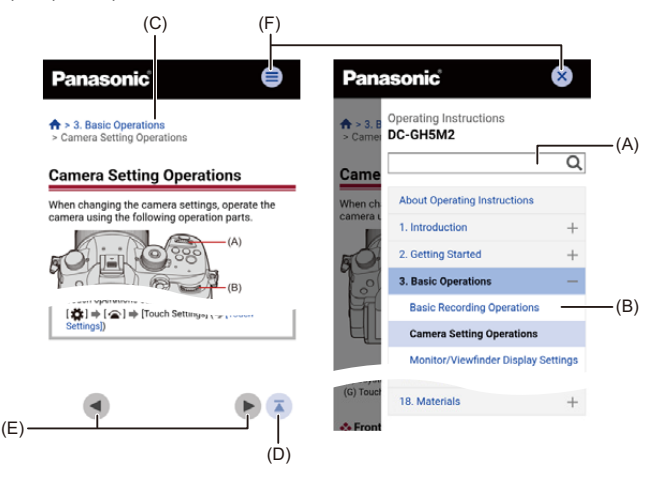

(A) Поле поиска

Введите термин для поиска и нажмите  $[Q]$ .

Если ввести несколько поисковых терминов, разделенных пробелами, можно найти страницы, содержащие все введенные поисковые термины.

Не делается различий между верхним и нижним регистром, а также между однобайтовыми и двухбайтовыми символами.

(B) 'Содержание'

При нажатии на заголовки открываются страницы с описанием. Используйте [  $+$  )/[  $-$  ], чтобы открыть или свернуть 'Содержание'.

(C) Навигационная цепочка

Показывает расположение открытой в данный момент страницы. Нажмите [  $\bigcap$  ], чтобы вернуться к первой странице.

- (D) Кнопка 'К началу'
- (E) Кнопка 'Показать предыдущую страницу'/кнопка 'Показать следующую страницу'

(F) Кнопка 'Показать Содержание'/кнопка 'Закрыть Содержание' При просмотре на смартфоне нажмите  $\equiv$  1, чтобы отобразить 'Содержание'. Нажмите [  $\times$  ], чтобы закрыть 'Содержание'.

### **Используемые в этом документе символы**

Черные значки показывают условия, в которых их можно использовать, а серые значки — в которых их использовать нельзя.

### **Пример:**

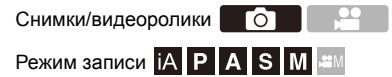

### **Символы управления**

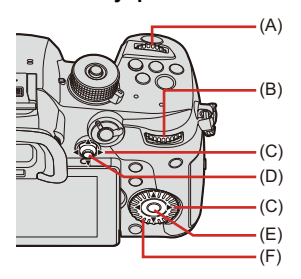

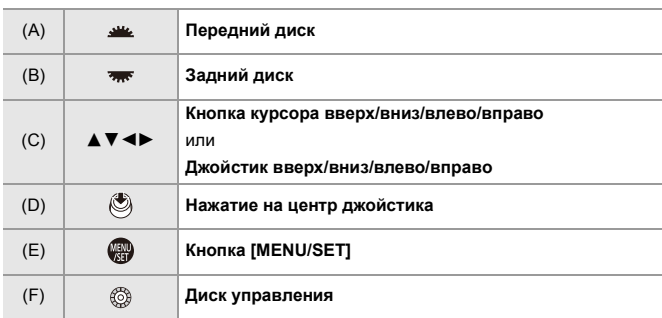

- **•** В объяснениях также используются другие символы, например значки, отображаемые на экране фотокамеры.
- **•** В этом документе процедура выбора пунктов меню описывается следующим образом:

Пример: Установите [Качество изображения] в меню [Фото] ([Качество изображения])

### **© | ↑ [ © | • [ € | •** [Качество изображения] • Выберите [STD.]

- **•** Изображения и рисунки в этом документе используются для объяснения функций.
- **•** Основой описания в этом документе служит сменный объектив (H-ES12060).

# **Содержание**

### **[Информация о данной инструкции по эксплуатации 2](#page-1-0)**

### **[1. Вступление](#page-17-0) 18** [Перед использованием ...........................................................19](#page-18-0)

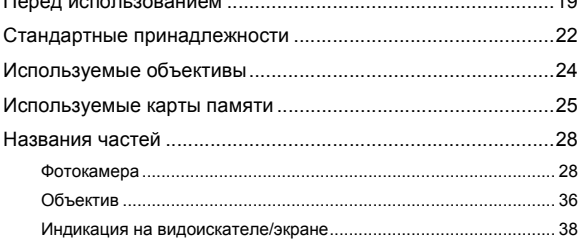

### **[2. Начало работы](#page-39-0) 40**

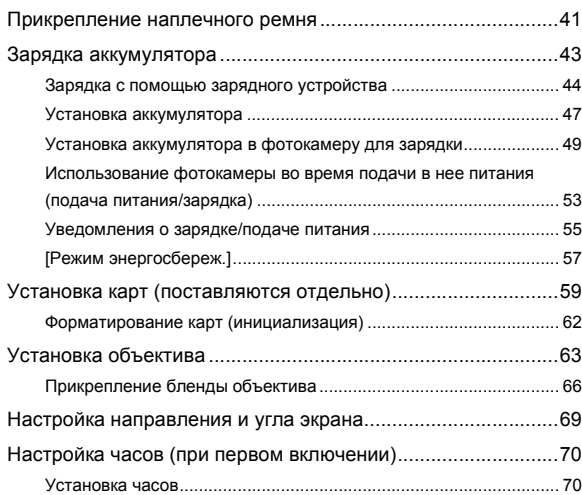

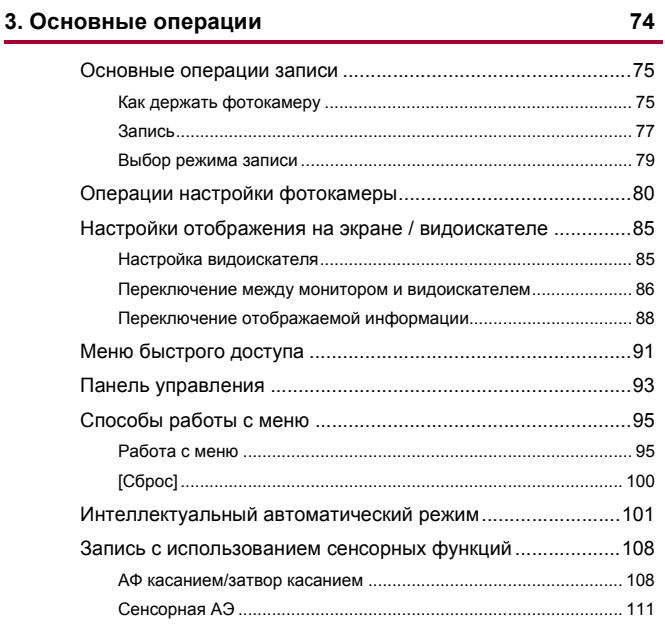

### **[4. Запись изображений](#page-112-0) 113**

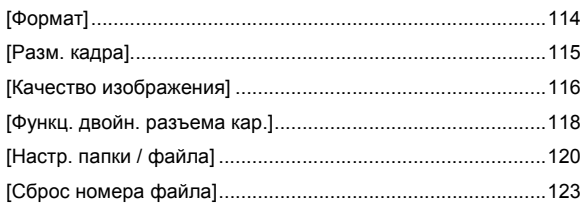

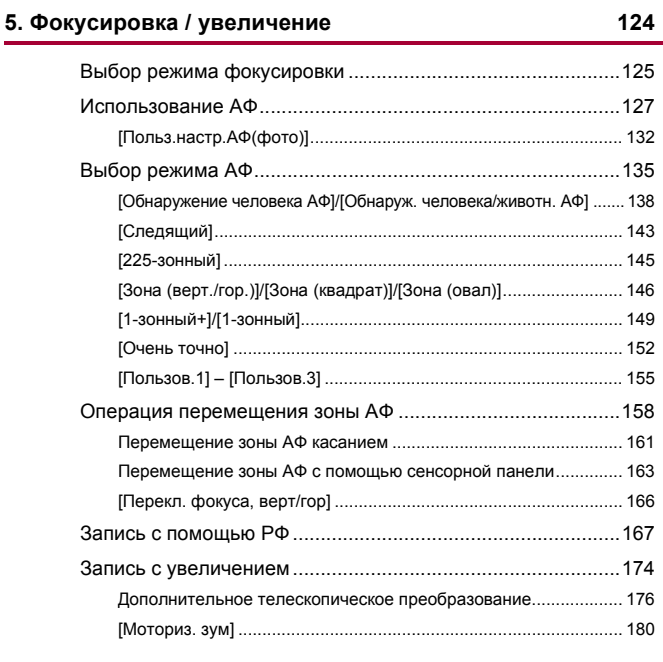

# **[6. Режим съемки / затвор / стабилизатор изображения 181](#page-180-0)**

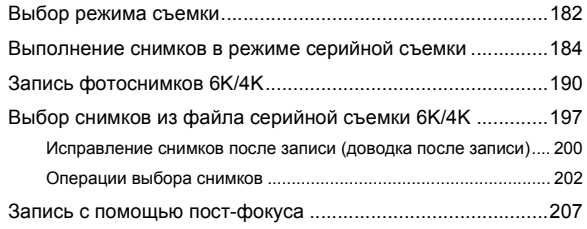

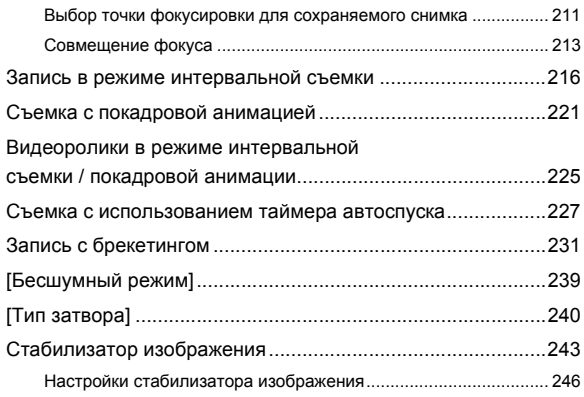

### **[7. Замер / экспозиция / светочувствительность ISO 251](#page-250-0)**

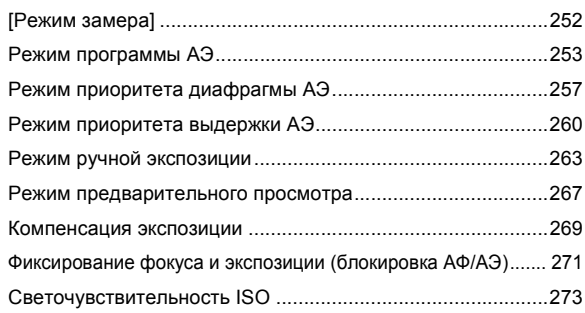

### **[8. Баланс белого / качество изображения](#page-276-0) 277**

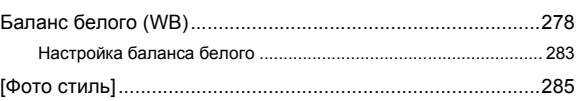

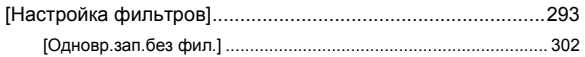

### **[9. Вспышка](#page-302-0) 303**

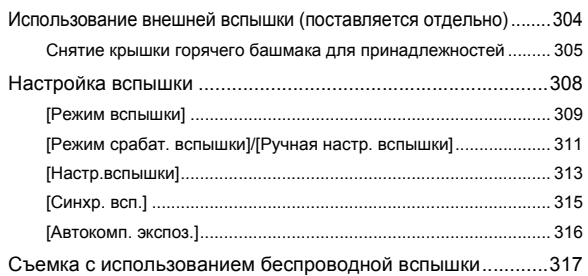

### **[10. Запись видеороликов](#page-323-0) 324**

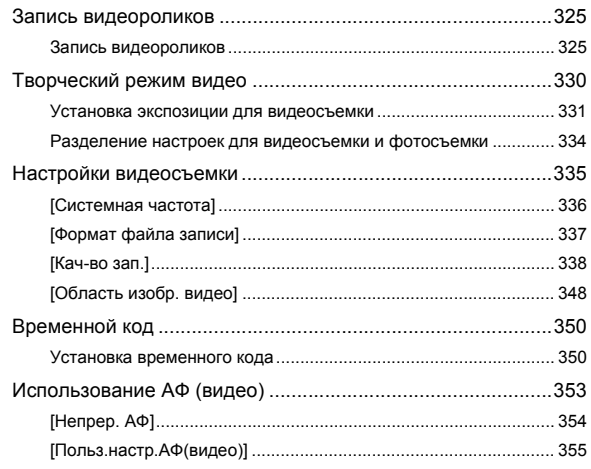

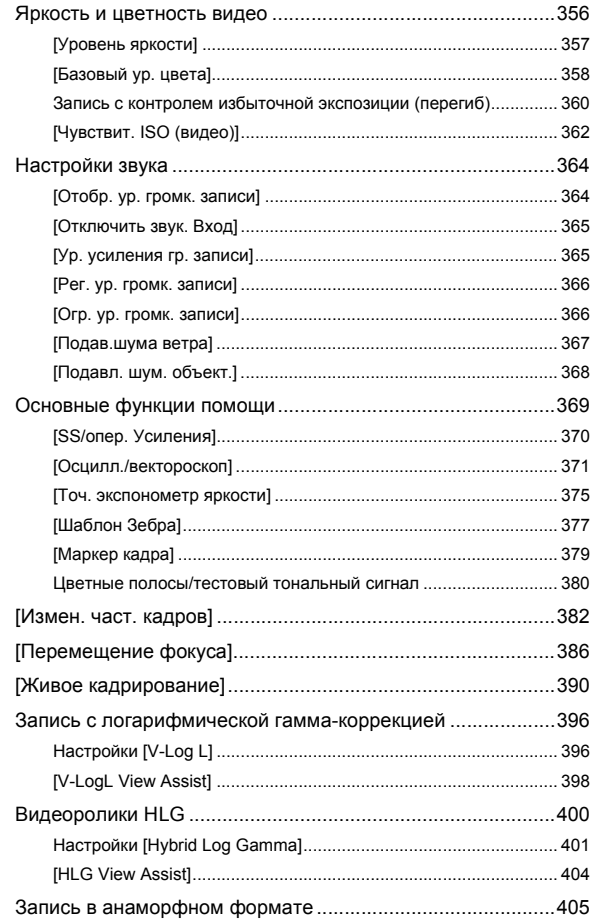

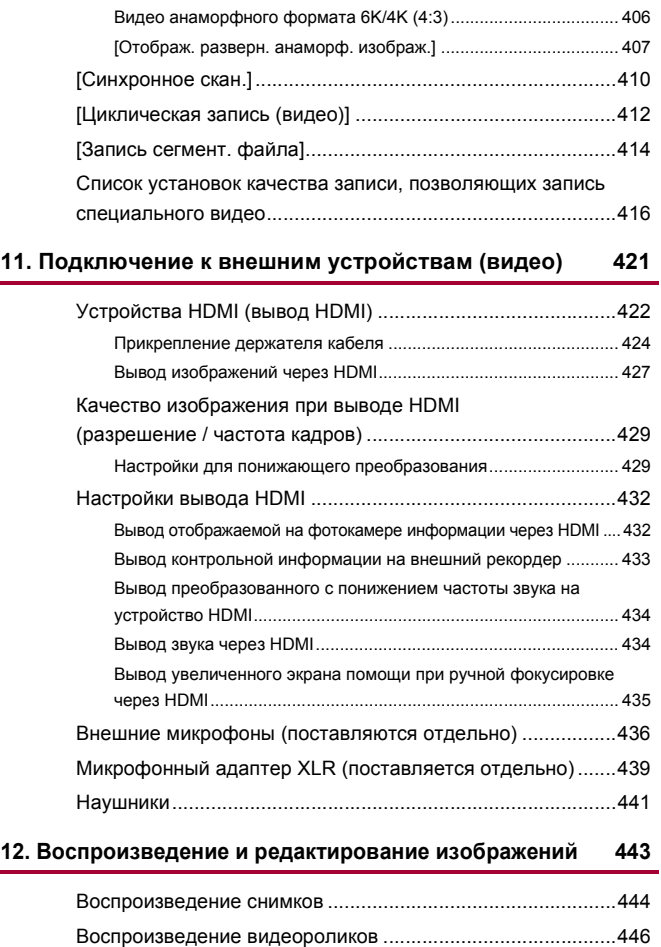

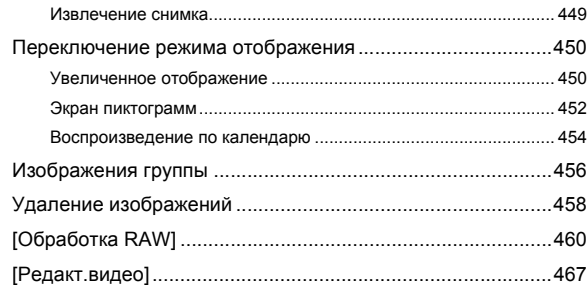

### **[13. Индивидуальная настройка фотокамеры 469](#page-468-0)**

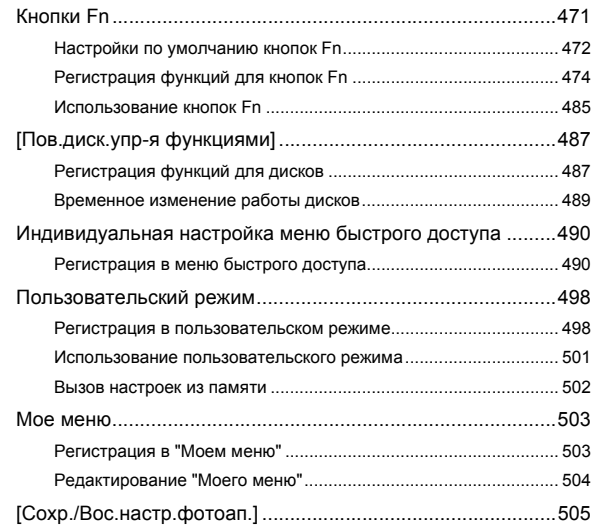

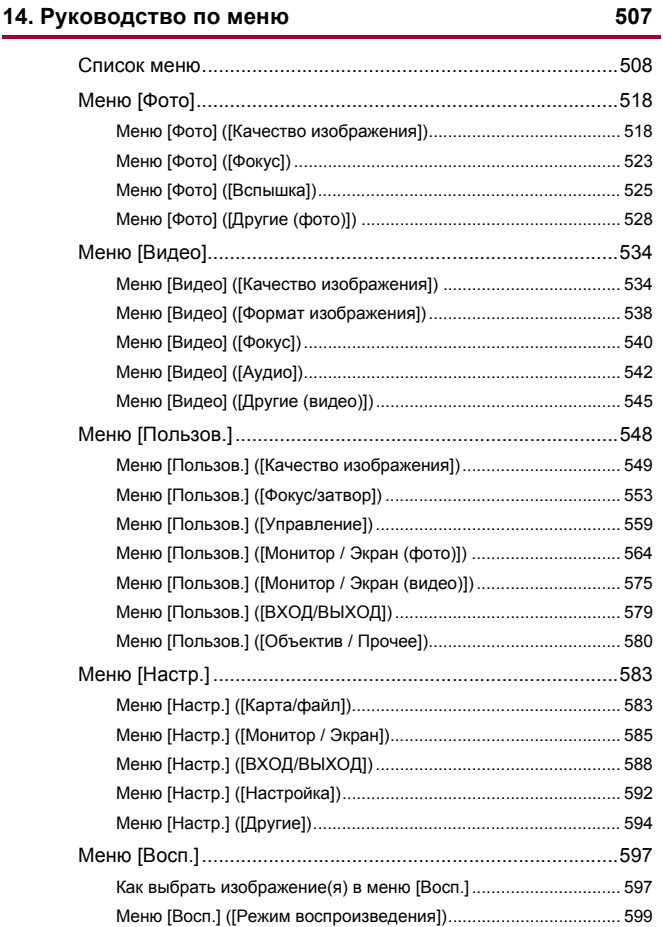

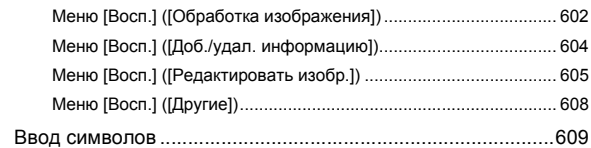

### **[15. Wi-Fi / Bluetooth](#page-609-0) 610**

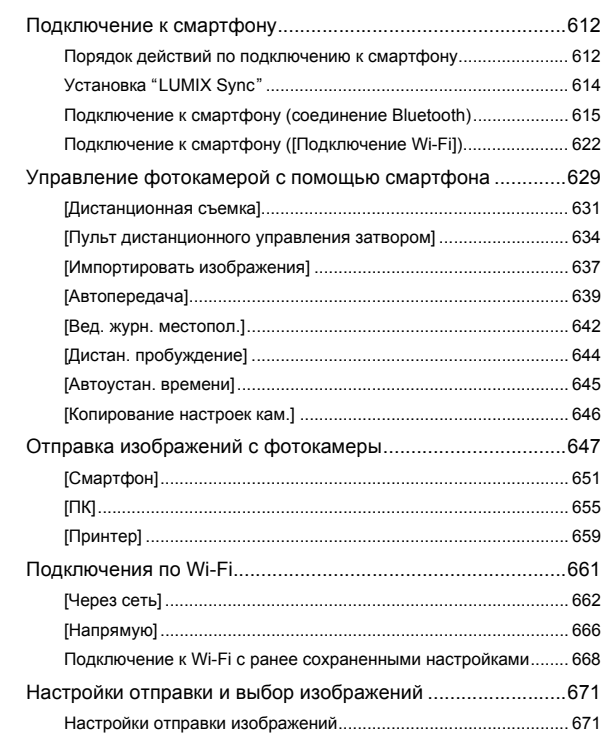

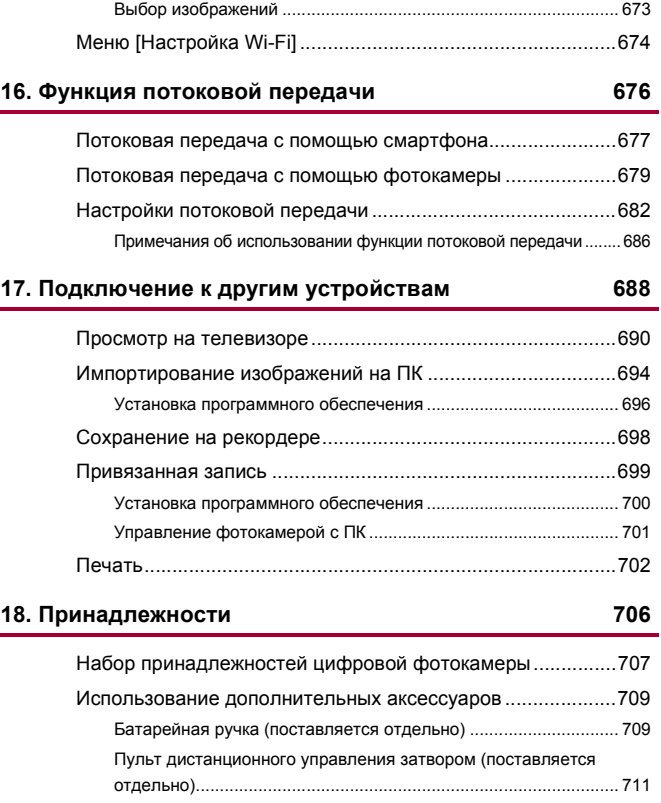

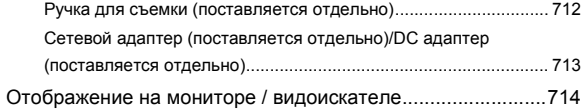

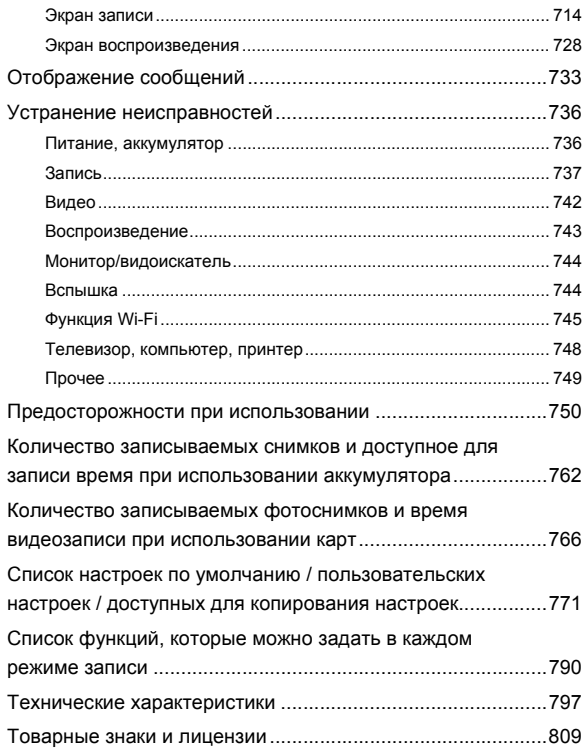

# <span id="page-17-0"></span>**1. Вступление**

- ≥[Перед использованием: 19](#page-18-0)
- ≥[Стандартные принадлежности: 22](#page-21-0)
- ≥[Используемые объективы: 24](#page-23-0)
- ≥[Используемые карты памяти: 25](#page-24-0)
- [Названия частей: 28](#page-27-0)

# <span id="page-18-0"></span>**Перед использованием**

### **Встроенное программное обеспечение фотокамеры/объектива**

Обновления встроенного ПО предоставляются для улучшения характеристик фотокамеры или добавления функций.

Убедитесь, что у приобретенных вами фотокамеры/объектива встроенное ПО последней версии.

Рекомендуется использовать последнюю версию встроенного ПО.

- **•** Чтобы проверить версию встроенного программного обеспечения фотокамеры/ объектива, прикрепите объектив к фотокамере и выберите [Просм.версии] в меню [Настр.] ([Другие]). Встроенное ПО также можно обновить в [Просм.версии].
- **•** Чтобы узнать последнюю информацию о встроенном ПО или скачать/обновить его, посетите следующий сайт поддержки: <https://panasonic.jp/support/global/cs/dsc/> (Только на английском языке)

### **Обращение с камерой**

**При использовании фотокамеры старайтесь не ронять, не ударять ее и не нажимать на нее слишком сильно, так как это может привести к неисправности или повреждению фотокамеры и объектива.**

**Если на монитор попадет песок, пыль или жидкость, вытрите его сухой мягкой тканью.**

– Правильное распознавание сенсорных операций может оказаться невозможным.

### При использовании в условиях низкой температуры (от -10 °С до 0 °С)

– Перед использованием прикрепите объектив Panasonic при минимальной рекомендуемой рабочей температуре  $-10$  °C.

**Не касайтесь рукой внутренней части крепления фотокамеры. Поскольку матрица является высокоточным устройством, это может привести к ее отказу или повреждению.**

**В случае сотрясения фотокамеры при ее выключении может сработать матрица или может быть слышен дребезжащий звук. Этот звук вызван работой механизма стабилизатора изображения в корпусе и не свидетельствует о неисправности.**

### **Брызгозащищенность**

**Брызгозащищенность — это термин, используемый для описания дополнительного уровня защиты данной фотокамеры от воздействия минимального количества влаги, воды или пыли. Брызгозащищенность не гарантирует отсутствие повреждений в случае прямого контакта данной фотокамеры с водой.**

**Чтобы свести к минимуму возможность повреждений, соблюдайте следующие меры предосторожности:**

- Брызгозащищенность действует при использовании объективов, которые были специально разработаны для поддержки этой функции.
- Плотно закрывайте дверцы, крышки гнезд, крышку контактов и т. д.
- Когда объектив или его крышка снята либо открыта дверца, не допускайте проникновения внутрь песка, пыли и влаги.
- Если на фотокамеру попадет жидкость, вытрите ее сухой мягкой тканью.

### **• Конденсация (когда запотевает объектив, видоискатель или экран)**

- **•** Конденсация происходит при перепадах температуры или влажности. Будьте осторожны, так как конденсация может вызвать появление загрязнений и плесени на объективе, видоискателе и экране или привести к их неисправности.
- **•** Если произошла конденсация, выключите фотокамеру и оставьте ее прибл. на 2 часа. Запотевание исчезнет само собой, когда температура фотокамеры сравняется с температурой окружающей среды.

### **Заранее сделайте пробную запись**

Сделайте пробную запись до важного события (свадьбы и т. п.), чтобы убедиться в возможности нормальной съемки.

### **Отсутствие компенсации в отношении съемки**

Обратите снимание, что в случае невозможности записи из-за проблем с фотокамерой или картой памяти компенсация не предоставляется.

### **Соблюдайте законы об авторском праве**

Согласно законодательству об авторском праве, запрещается использование записанных изображений и звука в целях, отличных от личного использования, без разрешения владельца авторских прав.

Соблюдайте осторожность, так как в некоторых случаях запись может быть запрещена даже в целях личного использования.

### **Также прочитайте "[Предосторожности при](#page-749-1)  [использовании](#page-749-1)" ([Предосторожности при](#page-749-1)  [использовании: 750\)](#page-749-1)**

## <span id="page-21-0"></span>**Стандартные принадлежности**

Перед использованием камеры убедитесь в наличии всех принадлежностей.

**•** Дополнительные принадлежности и их форма отличаются в зависимости от страны или региона приобретения камеры.

Подробную информацию о принадлежностях см. в документе "Инструкция по эксплуатации <Краткое руководство по началу работы>" (входит в комплект поставки).

**• Корпус цифровой фотокамеры**

(В этом документе называется **фотокамерой**.)

**• Батарейный блок**

(В этом документе называется **батарейным блоком** или **аккумулятором**.)

– Зарядите аккумулятор перед использованием.

**• Зарядное устройство для аккумулятора**

(В этом документе называется **зарядным устройством для аккумулятора** или **зарядным устройством**.)

- **• Сетевой адаптер**
	- Используется для зарядки и подачи питания.
- **• Соединительный кабель USB**
- **• Держатель кабеля**
- **• Наплечный ремень**
- **• Крышка корпуса\*1**
- **• Наглазник\*1**
- **• Крышка горячего башмака для принадлежностей\*1**
- **• Крышка для разъема батарейной ручки\*1**
- **• Крышка гнезда синхронизации вспышки\*1**
- \*1 Прикреплено к фотокамере на момент покупки.

**Изделия, поставляемые в комплекте с DC-GH5M2L (комплект объектива)**

**• Сменный объектив\*2:**

**H-ES12060 "LEICA DG VARIO-ELMARIT 12–60mm/F2.8–4.0 ASPH./POWER O.I.S."**

- Этот объектив является защищённым от пыли и брызг.
- Рекомендуемая рабочая температура составляет от  $-10$  °C до 40 °C.
- **• Бленда объектива**
- **• Крышка объектива\*3**
- **• Задняя крышка объектива\*3**

**Изделия, поставляемые в комплекте с DC-GH5M2M (комплект объектива)**

**• Сменный объектив\*2:**

**H-FS12060 "LUMIX G VARIO 12–60mm/F3.5–5.6 ASPH./POWER O.I.S."**

- Этот объектив является защищённым от пыли и брызг.
- Рекомендуемая рабочая температура составляет от 0 °C до 40 °C.
- **• Бленда объектива**
- **• Крышка объектива\*3**
- **• Задняя крышка объектива\*3**
- \*2 В данной инструкции по эксплуатации называется **объективом**.
- \*3 Прикреплена к объективу на момент покупки.

**• Карта памяти поставляется отдельно.**

- **•** При утере принадлежностей, поставляемых в комплекте, обратитесь в пункт продажи или компанию Panasonic. (Принадлежности можно приобрести отдельно.)
- **•** Утилизируйте все упаковочные материалы надлежащим образом.
- **•** Храните мелкие детали в недоступном для детей безопасном месте.

# <span id="page-23-0"></span>**Используемые объективы**

С данной камерой можно использовать специальные объективы, совместимые с техническими характеристиками крепления объективов Micro Four ThirdsTM (крепление Micro Four Thirds).

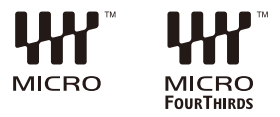

Также можно использовать сменный объектив с креплением стандарта Leica M, прикрепив переходное кольцо M (DMW-MA2M: поставляется отдельно).

### **Информация об объективе и функциях**

В зависимости от используемого объектива определенные функции, например автофокусировка, стабилизатор изображения и функции масштабирования, могут отключаться или работать по-другому.

**• Последнюю информацию о совместимых объективах см. в наших каталогах/на веб-страницах.**

**<https://panasonic.jp/support/global/cs/dsc/>**

(Только на английском языке)

**•** Фокусные расстояния, указанные на объективе с креплением Micro Four Thirds, в два раза больше, чем у пленочной камеры 35 мм. (Фокусные расстояния соответствуют расстояниям 100 мм объектива в пересчете на эквивалент 35 мм при использовании 50 мм объектива.)

## <span id="page-24-0"></span>**Используемые карты памяти**

В этой фотокамере можно использовать указанные ниже карты памяти. (По состоянию на май 2021 г.)

### **Карта памяти SD/карта памяти SDHC/карта памяти SDXC (максимум 256 ГБ)**

- **•** Для карты памяти SD, карты памяти SDHC и карты памяти SDXC используется родовое наименование — **карта**.
- **•** Данная фотокамера совместима с картами, соответствующими классу 3 скорости UHS стандарта UHS-I/UHS-II и классу 90 скорости видео стандарта UHS-II.

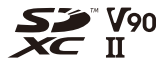

**•** Последнюю информацию о картах памяти с подтвержденной работоспособностью можно найти на следующем сайте поддержки: <https://panasonic.jp/support/global/cs/dsc/> (Только на английском языке)

- **•** При использовании указанных ниже функций используйте карты надлежащего класса скорости SD, класса скорости UHS и класса скорости видео.
	- Классы скорости это стандарты, гарантирующие необходимую минимальную скорость для непрерывной записи.

### **[Видеозапись]**

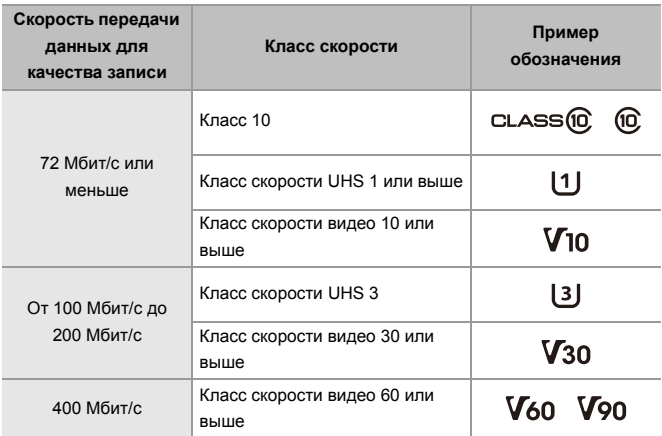

### **[6K/4K ФОТО]/[Пост-фокус]**

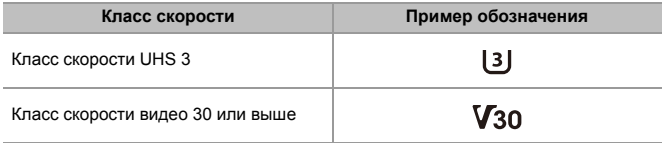

- **•** Запись и удаление данных можно предотвратить, установив переключатель защиты от записи (A) на карте в положение "LOCK".
- **•** Данные, хранящиеся на карте, могут быть повреждены вследствие воздействия электромагнитного излучения, возникновения разрядов статического электричества либо сбоя в работе фотокамеры или карты. Рекомендуется сохранить резервную копию важных данных.
- **•** Храните карту памяти в недоступном для детей месте во избежание ее проглатывания детьми.

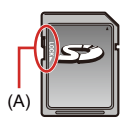

# <span id="page-27-0"></span>**Названия частей**

- ≥[Фотокамера: 28](#page-27-1)
- ≥[Объектив: 36](#page-35-0)
- ≥[Индикация на видоискателе/экране: 38](#page-37-0)

### <span id="page-27-1"></span>**Фотокамера**

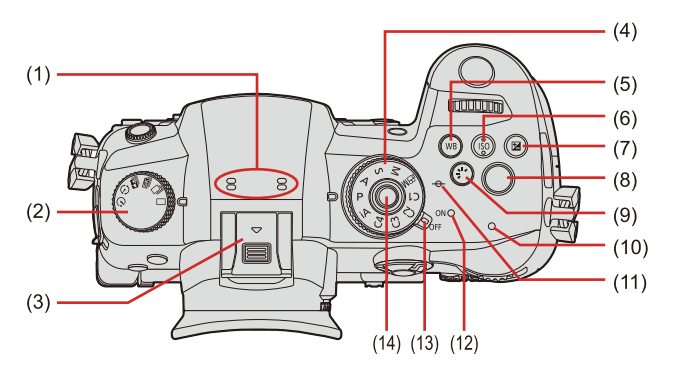

- (1) Стереомикрофон ( $\rightarrow$  [\[Рег. ур. громк. записи\]: 366](#page-365-2))
	- **•** Не закрывайте микрофон пальцами. Это может затруднить запись звука.
- (2) Диск выбора режима срабатывания затвора ( $\rightarrow$ [Выбор режима съемки: 182\)](#page-181-0)
- (3) Горячий башмак для принадлежностей (крышка горячего башмака для принадлежностей) ( $\bigstar$ Снятие крышки горячего башмака для [принадлежностей: 305\)](#page-304-1)
	- **•** Храните крышку горячего башмака для принадлежностей вдали от детей во избежание ее проглатывания.
- (4) Диск выбора режима (→ [Выбор режима записи: 79\)](#page-78-0)
- (5) Кнопка [WB] (баланс белого) (Э[Баланс белого \(WB\): 278\)](#page-277-0)
- (6) Кнопка [ISO] (светочувствительность ISO) (→ Светочувствительность ISO: [273](#page-272-0))
- (7) Кнопка [ НД ] (компенсация экспозиции) (→ [Компенсация экспозиции: 269](#page-268-0))
- (8) Кнопка видеосъемки (→ [Запись видеороликов: 325\)](#page-324-2)
- (9) Кнопка [ -<sup>1</sup> (Фото стиль) (→ [\[Фото стиль\]: 285\)](#page-284-0)
- (10) Индикатор зарядки (→ [Показания индикатора зарядки: 50](#page-49-0))/ Индикатор NETWORK ( $\rightarrow$ [Индикатор NETWORK: 611](#page-610-0))
- (11)  $[-\Theta^{-1}]$  (Метка отсчета расстояния до объекта съемки) ( $\Rightarrow$ Операции на [экране помощи при ручной фокусировке: 172](#page-171-0))
- (12) Индикатор состояния ([Настройка часов \(при первом включении\): 70](#page-69-0))
- (13) Переключатель включения/выключения камеры (→ Настройка часов (при [первом включении\): 70\)](#page-69-0)
- (14) Кнопка блокировки диска выбора режима ([Выбор режима записи: 79](#page-78-0))

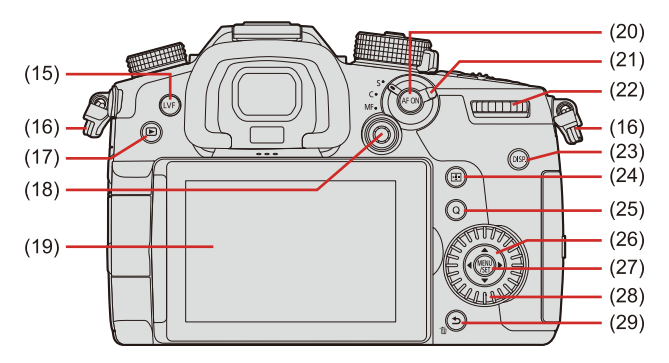

- (15) Кнопка [LVF] (→ [Переключение между монитором и видоискателем: 86](#page-85-0))
- (16) Ушко для наплечного ремня (→ [Прикрепление наплечного ремня: 41](#page-40-0))
- (17) Кнопка [ 1] (воспроизведение) (→ [Воспроизведение снимков: 444](#page-443-1))
- (18) Джойстик (→ [Джойстик: 83](#page-82-0))/ Кнопки Fn (- [Кнопки Fn: 471](#page-470-1)) Центр: Fn8, ▲: Fn9, ▶: Fn10, ▼: Fn11, ◀: Fn12
- (19) Экран ([Индикация на видоискателе/экране: 38,](#page-37-0) [Отображение на](#page-713-2)  [мониторе / видоискателе: 714\)](#page-713-2)/ Сенсорный экран (→ [Сенсорный экран: 84](#page-83-0))
- (20) Кнопка [AF ON] (→ [Кнопка \[AF ON\]: 129](#page-128-0))
- (21) Рычажок режимов фокусировки (→ [Выбор режима фокусировки: 125](#page-124-0))
- (22) Задний диск (→ [Передний диск/задний диск: 81\)](#page-80-0)
- (23) Кнопка [DISP.] (→ [Переключение отображаемой информации: 88\)](#page-87-0)
- (24) Кнопка [  $\blacksquare$  ] (Режим автофокусировки) (→ [Использование АФ: 127](#page-126-0))
- (25) Кнопка [Q] (меню быстрого доступа) (→ [Меню быстрого доступа: 91](#page-90-0))
- (26) Кнопки курсора ( $\rightarrow$ [Кнопки курсора: 82](#page-81-0))/ Кнопки Fn ( $\rightarrow$ [Кнопки Fn: 471](#page-470-1))

 $\blacktriangle$ : Fn13,  $\blacktriangleright$ : Fn14,  $\nabla$ : Fn15,  $\blacktriangleleft$ : Fn16

- 1. Вступление Названия частей
- (27) Кнопка [MENU/SET] (→ [Кнопка \[MENU/SET\]: 82](#page-81-1), [Способы работы с меню: 95](#page-94-0))
- (28) Диск управления (→ [Диск управления: 81\)](#page-80-1)
- (29) Кнопка [ <sup>1</sup> ] (отмены)/ Кнопка [  $\widehat{\text{fm}}$ ] (удаление) (→ [Удаление изображений: 458](#page-457-1))/ Кнопка Fn (Fn1) (- [Кнопки Fn: 471\)](#page-470-1)

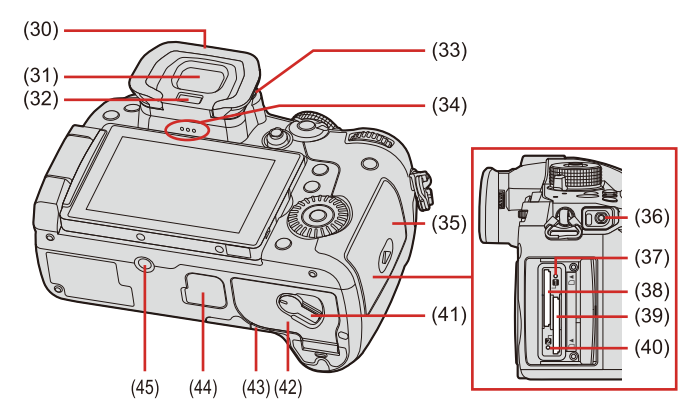

- (30) Наглазник (→ [Очистка видоискателя: 753](#page-752-0))
	- **•** Храните наглазник в недоступном для детей месте во избежание его проглатывания детьми.
- (31) Видоискатель ( $\rightarrow$ [Индикация на видоискателе/экране: 38,](#page-37-0) Переключение [между монитором и видоискателем: 86,](#page-85-0) [Отображение на мониторе /](#page-713-2)  [видоискателе: 714](#page-713-2))
- (32) Сенсор глаза (→ [Переключение между монитором и видоискателем: 86](#page-85-0))
- (33) Регулятор диоптрий видоискателя (→ [Настройка диоптра видоискателя: 85](#page-84-2))
- (34) Динамик ( $\rightarrow$ [\[Сигнал\]: 588\)](#page-587-1)
- (35) Дверца отсека для карт памяти (→ Установка карт (поставляются отдельно): [59](#page-58-0))
- (36) Гнездо [REMOTE] (→ Пульт дистанционного управления затвором [\(поставляется отдельно\): 711\)](#page-710-1)
- (37) Индикатор доступа к карте 1 (→[Индикаторы доступа к карте: 60](#page-59-0))
- (38) Гнездо для карты 1 ([Установка карт \(поставляются отдельно\): 59](#page-58-0))
- (39) Гнездо для карты 2 (→ [Установка карт \(поставляются отдельно\): 59](#page-58-0))
- (40) Индикатор доступа к карте 2 ( $\rightarrow$ [Индикаторы доступа к карте: 60](#page-59-0))
- (41) Фиксирующий рычажок дверцы отсека для аккумулятора (→Установка [аккумулятора: 47](#page-46-0))
- (42) Дверца отсека для аккумулятора (→[Установка аккумулятора: 47](#page-46-0))
- 1. Вступление Названия частей
- (43) Крышка отсека для переходника постоянного тока (→ Сетевой адаптер [\(поставляется отдельно\)/DC адаптер \(поставляется отдельно\): 713\)](#page-712-1)
	- **•** При использовании сетевого адаптера обязательно используйте DC адаптер Panasonic (DMW-DCC17: поставляется отдельно) и сетевой адаптер Panasonic (DMW-AC10: поставляется отдельно).
	- **•** Всегда используйте фирменный сетевой адаптер Panasonic (DMW-AC10: поставляется отдельно).
	- **•** Сетевой адаптер (поставляется отдельно) следует использовать только с сетевым шнуром, поставляемым вместе с сетевым адаптером (поставляется отдельно).
- (44) Разъем батарейной ручки (крышка для разъема батарейной ручки) ([Батарейная ручка \(поставляется отдельно\): 709](#page-708-2))
	- **•** Храните крышку для разъема батарейной ручки в недоступном для детей месте во избежание ее проглатывания детьми.
- (45) Крепление для штатива ( $\rightarrow$ [Штатив: 760](#page-759-0))
	- **•** При попытке прикрепить штатив с помощью винта длиной 5,5 мм или более может оказаться невозможным надежно закрепить его на месте. Кроме того, это может привести к повреждению фотокамеры.

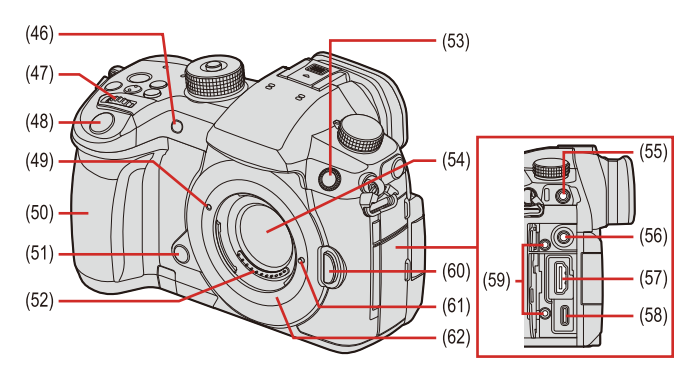

(46) Индикатор автоматического таймера ([Съемка с использованием таймера](#page-226-0)  [автоспуска: 227\)](#page-226-0)/

Вспомогательная лампочка АФ (→ [\[Всп. ламп. АФ\]: 523\)](#page-522-1)

- (47) Передний диск (→ [Передний диск/задний диск: 81\)](#page-80-0)
- (48) Кнопка затвора (→ [Запись: 77\)](#page-76-0)
- (49) Метка установки объектива (→ [Установка объектива: 63\)](#page-62-0)
- (50) Ручка
- (51) Кнопка предварительного просмотра (Э Режим предварительного [просмотра: 267\)](#page-266-0)/ Кнопка Fn (Fn2) ( $\rightarrow$ [Кнопки Fn: 471\)](#page-470-1)
- (52) Контакты
- (53) Гнездо синхронизации вспышки (крышка гнезда синхронизации вспышки) (>Подключение кабеля синхронизации к гнезду синхронизации вспышки: [306](#page-305-0))
	- **•** Используйте внешнюю вспышку с напряжением синхронизации 400 В или ниже.
	- **•** Храните крышку гнезда синхронизации вспышки в недоступном для детей месте во избежание ее проглатывания детьми.
- (54) Матрица
- (55) Гнездо [MIC] (Эвнешние микрофоны (поставляются отдельно): 436)
- 1. Вступление Названия частей
- (56) Гнездо для наушников (→ [Наушники: 441\)](#page-440-1)
	- **•** Избыточное звуковое давление, вызванное наушниками или гарнитурой, может привести к потере слуха.
- (57) Гнездо [HDMI] (→ [Устройства HDMI \(вывод HDMI\): 422](#page-421-1), [Гнездо \[HDMI\]: 688\)](#page-687-1)
- (58) Разъем USB (→ [Установка аккумулятора в фотокамеру для зарядки: 49,](#page-48-0) [Разъем USB: 689](#page-688-0))
- (59) Опора держателя кабеля (→ [Прикрепление держателя кабеля: 424](#page-423-1))
- (60) Кнопка блокировки объектива (Э [Снятие объектива: 65](#page-64-0))
- (61) Стопорный штифт объектива
- (62) Байонет объектива

### <span id="page-35-0"></span>**Объектив**

### **H-ES12060**

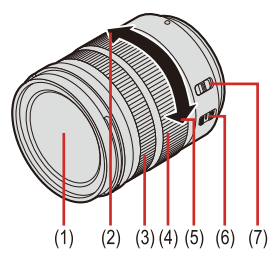

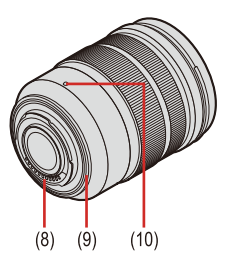

**H-FS12060**

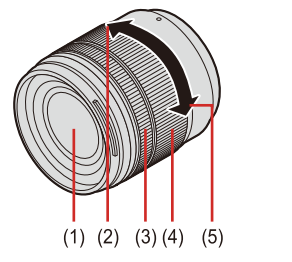

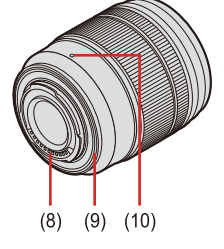

- (1) Поверхность объектива
- (2) Телережим
- (3) Кольцо фокусировки (→ [Настройте фокусировку.: 169\)](#page-168-0)
- (4) Кольцо трансфокатора (→[Запись с увеличением: 174\)](#page-173-0)
- (5) Широкоугольный режим
- (6) Переключатель O.I.S.
- (7) Переключатель [AF/MF]
	- **•** Если установить переключатель [AF/MF] объектива или настройку камеры на [MF], включается режим ручной фокусировки (MF).
1. Вступление – Названия частей

- (8) Точка контакта
- (9) Резиновое уплотнительное кольцо объектива
- (10) Метка установки объектива (→ [Установка объектива: 63\)](#page-62-0)

### **Индикация на видоискателе/экране**

На момент покупки на видоискателе/мониторе отображаются указанные ниже значки.

• Информация о других значках, кроме описанных здесь ( $\rightarrow$ Отображение на [мониторе / видоискателе: 714\)](#page-713-0)

#### **Видоискатель**

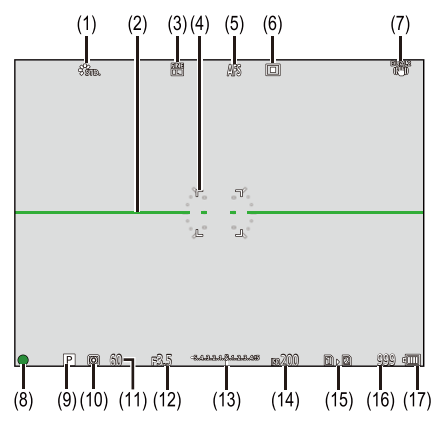

#### **Монитор**

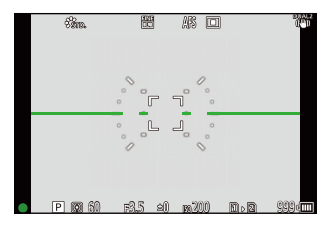

1. Вступление – Названия частей

- (1) Фото стиль
- (2) Указатель уровня
- (3) Качество снимка/Размер кадра
- (4) Зона АФ
- (5) Режим фокусировки
- (6) Режим АФ
- (7) Стабилизатор изображения
- (8) Фокусировка (зеленого цвета)/Состояние записи (красного цвета)
- (9) Режим записи
- (10) Режим замера
- (11) Выдержка
- (12) Значение диафрагмы
- (13) Значение компенсации экспозиции/ Помощь при ручной настройке экспозиции
- (14) Светочувствительность ISO
- (15) Разъем для карты/Функция двойного разъема для карт
- (16) Количество записываемых фотоснимков/ Количество снимков при непрерывной записи
- (17) Индикатор заряда аккумулятора

**•** Для переключения между показом/скрытием указателя уровня нажмите  $\blacksquare$ 

# **2. Начало работы**

- ≥[Прикрепление наплечного ремня: 41](#page-40-0)
- ≥[Зарядка аккумулятора: 43](#page-42-0)
- ≥[Установка карт \(поставляются отдельно\): 59](#page-58-0)
- ≥[Установка объектива: 63](#page-62-0)
- ≥[Настройка направления и угла экрана: 69](#page-68-0)
- ≥[Настройка часов \(при первом включении\): 70](#page-69-0)

# <span id="page-40-0"></span>**Прикрепление наплечного ремня**

Во избежание падения фотокамеры прикрепите к ней плечевой ремень следующим образом.

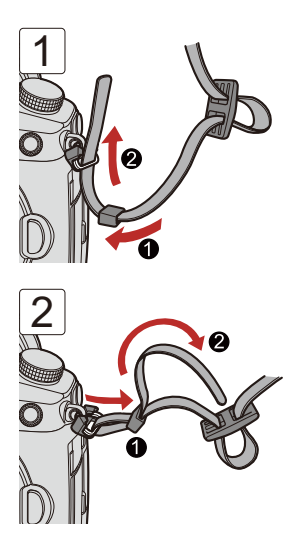

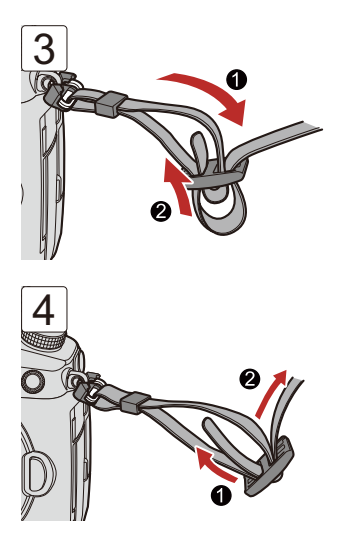

- **•** Вытяните наплечный ремень и убедитесь, что он не выскальзывает.
- **•** Таким же образом прикрепите противоположную сторону наплечного ремня.
- **•** Плечевой ремень следует надевать на шею.
	- Не оборачивайте его вокруг шеи.

Это может привести к травме или несчастному случаю.

- **•** Не допускайте, чтобы до наплечного ремня могли дотянуться маленькие дети.
	- Неуместное обертывание его вокруг шеи может привести к несчастному случаю.

# <span id="page-42-0"></span>**Зарядка аккумулятора**

- ≥[Зарядка с помощью зарядного устройства: 44](#page-43-0)
- ≥[Установка аккумулятора: 47](#page-46-0)
- ≥[Установка аккумулятора в фотокамеру для зарядки: 49](#page-48-0)
- ≥[Использование фотокамеры во время подачи в нее питания \(подача](#page-52-0)  [питания/зарядка\): 53](#page-52-0)
- ≥[Уведомления о зарядке/подаче питания: 55](#page-54-0)
- ≥[\[Режим энергосбереж.\]: 57](#page-56-0)

Аккумулятор можно зарядить с помощью зарядного устройства, поставляемого в комплекте, либо в корпусе фотокамеры.

Также можно включить фотокамеру и подавать в нее питание от электрической розетки.

- **•** С фотокамерой можно использовать аккумулятор DMW-BLK22/ DMW-BLF19. (По состоянию на май 2021 г.)
	- Также можно использовать аккумулятор DMW-BLF19 (поставляется отдельно), но его емкость меньше, чем у DMW-BLK22 (поставляется в комплекте/поставляется отдельно), поэтому рекомендуется использовать DMW-BLK22 (поставляется в комплекте/поставляется отдельно).

**•** На момент покупки фотокамеры аккумулятор не заряжен. Следует зарядить аккумулятор перед использованием.

# <span id="page-43-0"></span>**Зарядка с помощью зарядного устройства**

#### **Время зарядки: прибл. 230 мин.**

- **•** Используйте поставляемое в комплекте зарядное устройство и сетевой адаптер.
- **•** Время зарядки указано для полностью разряженного аккумулятора. Время зарядки может быть разным в зависимости от способа использования аккумулятора.

Для зарядки аккумулятора в жарких/холодных местах или аккумулятора, который не использовался в течение долгого времени, может потребоваться больше времени, чем обычно.

- **• Для зарядки используйте изделия, поставляемые в комплекте с фотокамерой.**
- **•** Зарядное устройство следует использовать в помещении.

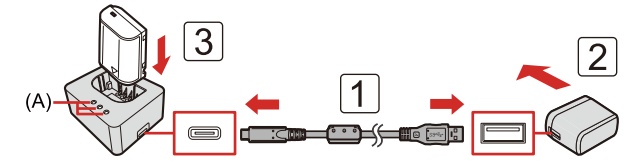

- **1 Подключите зарядное устройство к сетевому адаптеру с помощью соединительного кабеля USB.**
	- **•** Держитесь за штекеры и вставляйте или извлекайте их ровно. (Если его вставить под углом, это может привести к деформации разъема и неисправности.)
- **2 Подключите сетевой адаптер к электрической розетке.**

# **3 Вставьте аккумулятор.**

● Индикатор [CHARGE] (А) станет мигать, и начнется зарядка.

**•** Пользуйтесь только соединительным кабелем USB, который поставляется в комплекте.

Иначе это может привести к неисправности.

**•** Не используйте любые другие сетевые адаптеры, за исключением поставляемого в комплекте.

Иначе это может привести к неисправности.

# **• Показания индикатора [CHARGE]**

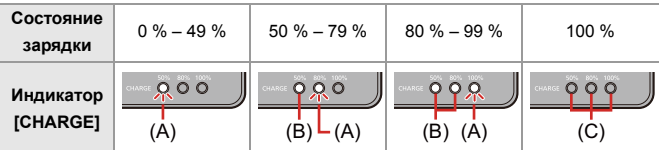

- (A) Мигает
- (B) Вкл
- (C) Выключен
- **•** Если вставить аккумулятор, кода зарядное устройство не подключено к источнику питания, индикаторы зарядки включатся на некоторое время, чтобы можно было проверить уровень заряда аккумулятора.
	- **•** После зарядки отключите подачу питания и выньте аккумулятор.
	- **•** Если индикатор [50%] быстро мигает, зарядка не выполняется.
	- Температура аккумулятора или окружающей среды слишком высокая или слишком низкая. Выполните зарядку при температуре окружающей среды от 10 °C до 30 °C.
	- Клеммы зарядного устройства или аккумулятора загрязнены. Отключите подачу питания и вытрите загрязнения сухой тканью.

### <span id="page-46-0"></span>**Установка аккумулятора**

- **• Всегда используйте фирменные аккумуляторы Panasonic (DMW-BLK22/DMW-BLF19).**
	- Емкость аккумулятора DMW-BLF19 (поставляется отдельно) меньше, чем у DMW-BLK22.
- **• При использовании других аккумуляторов качество работы данного продукта не гарантируется.**
	- **•** Убедитесь, что переключатель включения/выключения фотокамеры установлен на [OFF].

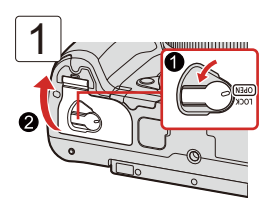

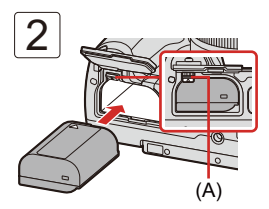

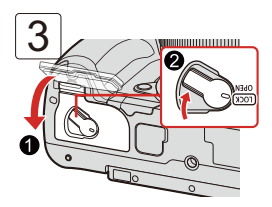

**•** Убедитесь, что рычажок (A) удерживает аккумулятор на месте.

### *•***• Извлечение аккумулятора**

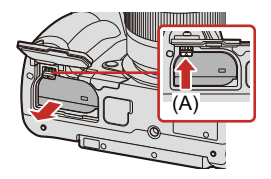

- **1** Установите переключатель включения/выключения фотокамеры на [OFF].
- **2** Откройте дверцу отсека для аккумулятора.
	- **•** Убедитесь, что индикатор доступа к карте выключен, а затем откройте дверцу отсека для аккумулятора. (>[Индикаторы доступа к карте: 60\)](#page-59-0)
- **3** Нажмите на рычажок (A) в направлении, указанном стрелкой, и выньте аккумулятор.
	- **•** Убедитесь, что на внутренней стороне дверцы отсека для аккумулятора (резиновом уплотнении) нет инородных частиц.
	- **•** После использования камеры выньте аккумулятор. (Если аккумулятор оставить в фотокамере на длительное время, он разрядится.)
	- **•** После использования, во время зарядки и сразу после зарядки аккумулятор нагревается.

Во время работы фотокамера также нагревается. Это не является неисправностью.

**•** При извлечении аккумулятора действуйте осторожно, поскольку при этом он выскакивает.

# <span id="page-48-0"></span>**Установка аккумулятора в фотокамеру для зарядки**

#### **Время зарядки: прибл. 220 мин.**

- **•** Использование корпуса фотокамеры и поставляемого в комплекте сетевого адаптера.
- **•** Время зарядки указано для полностью разряженного аккумулятора.

Время зарядки может быть разным в зависимости от способа использования аккумулятора.

Для зарядки аккумулятора в жарких/холодных местах или аккумулятора,

который не использовался в течение долгого времени, может потребоваться больше времени, чем обычно.

- **• Для зарядки используйте изделия, поставляемые в комплекте с фотокамерой.**
- **•** Аккумулятор в батарейной ручке (DMW-BGGH5:поставляется отдельно) зарядить невозможно.

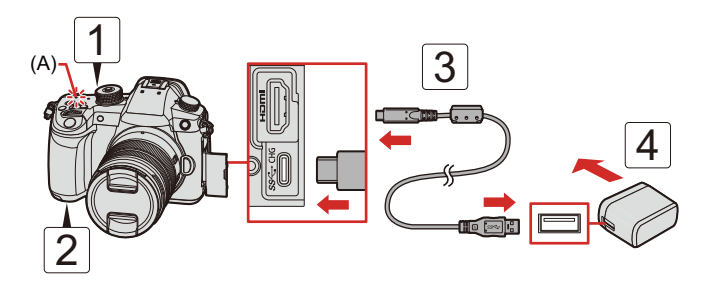

- **1 Установите переключатель включения/выключения фотокамеры на [OFF].**
- **2 Вставьте аккумулятор в фотокамеру.**
- **3 Подключите сетевой адаптер к разъему USB фотокамеры с помощью соединительного кабеля USB.**
	- **•** Проверьте направление разъемов и вставьте/извлеките штекер, не допуская перекосов.

(Если их вставить под углом, это может привести к деформации или неисправности)

- **4 Подключите сетевой адаптер к электрической розетке.**
	- **•** Индикатор зарядки (A) станет мигать красным цветом, и начнется зарядка.

#### **Показания индикатора зарядки**

(A) Индикатор зарядки (красного цвета)

Включен: идет зарядка

Выключен: зарядка завершена

Мигает: ошибка при зарядке

- **•** Также аккумулятор можно зарядить, подключив фотокамеру к устройству USB (ПК и т. п.) с помощью соединительного кабеля USB. В таком случае зарядка может занять некоторое время.
- **•** Пользуйтесь только соединительным кабелем USB, который поставляется в комплекте.

Иначе это может привести к неисправности.

**•** Не используйте любые другие сетевые адаптеры, за исключением поставляемого в комплекте.

Иначе это может привести к неисправности.

- **•** После зарядки отключите подачу питания.
- **•** Когда индикатор зарядки мигает красным цветом, зарядка невозможна.
	- Температура аккумулятора или окружающей среды слишком высокая или слишком низкая.

Выполните зарядку при температуре окружающей среды от 10 °C до 30 °C.

– Клеммы аккумулятора загрязнены.

Выньте аккумулятор и удалите загрязнения сухой мягкой тканью.

**•** Даже если переключатель включения/выключения фотокамеры установить на [OFF] и выключить ее, она будет потреблять энергию. Если фотокамера не будет использоваться длительное время, отключите сетевую вилку от электрической розетки для экономии энергии.

# **Подача питания**

Если аккумулятор вставлен в фотокамеру и заряжается с помощью сетевого адаптера (поставляется в комплекте), а фотокамера включена, можно вести съемку во время подачи питания.

- Во время подачи питания на экране отображается [ $\frac{v_{\text{max}}}{2}$ ].
	- **•** Также можно подавать питание, подключив фотокамеру к устройству USB (ПК и т. п.) с помощью соединительного кабеля USB.
	- **•** Во время подачи питания зарядить аккумулятор невозможно.
	- **•** Выключайте фотокамеру перед подключением или отключением сетевого адаптера.
	- **•** В зависимости от условий использования оставшийся заряд аккумулятора может снизиться. Когда аккумулятор разрядится, фотокамера выключится.
	- При повышении температуры фотокамеры может появиться значок [  $\triangle$  ], запись может остановиться и некоторые функции могут временно не работать. Подождите, пока фотокамера не остынет.
	- **•** В зависимости от мощности подключенного устройства, подача питания может оказаться невозможной.

# <span id="page-52-0"></span>**Использование фотокамеры во время подачи в нее питания (подача питания/зарядка)**

Так как фотокамера и изделия, поставляемые в комплекте с зарядным устройством для аккумулятора (DMW-BTC15: поставляется отдельно), поддерживают стандарт USB PD (передача энергии через USB), зарядку можно выполнять во время подачи в фотокамеру питания. Подключите к фотокамере соединительный кабель USB, сетевой адаптер и сетевой шнур зарядного устройства для аккумулятора (DMW-BTC15: поставляется отдельно).

#### **Время зарядки: прибл. 170 мин.**

- **•** Используйте корпус фотокамеры и сетевой адаптер, поставляемый в комплекте с зарядным устройством для аккумулятора (DMW-BTC15: поставляется отдельно). Фотокамера выключена.
- **•** Время зарядки указано для полностью разряженного аккумулятора. Время зарядки может быть разным в зависимости от способа использования аккумулятора.

Для зарядки аккумулятора в жарких/холодных местах или аккумулятора, который не использовался в течение долгого времени, может потребоваться больше времени, чем обычно.

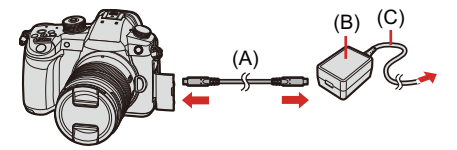

- (A) Соединительный кабель USB
- (B) Сетевой адаптер
- (C) Сетевой шнур
- **•** Вставьте аккумулятор в фотокамеру.
- **•** Выполните подключение с помощью соединительного кабеля USB зарядного устройства для аккумулятора (DMW-BTC15: поставляется отдельно).
- **•** Когда фотокамера включена, зарядка займет больше времени, чем при выключенной фотокамере.
	- **•** Зарядка во время использования фотокамеры может оказаться невозможной, даже если подключенные устройства поддерживают USB PD.
	- **•** При подключении устройств (ПК и т. п.), которые не поддерживают USB PD, и включении фотокамеры будет выполняться только подача энергии.
	- **•** Выключайте фотокамеру перед подключением или отключением сетевой вилки.
	- **•** В зависимости от условий использования оставшийся заряд аккумулятора может снизиться. Когда аккумулятор разрядится, фотокамера выключится.
	- **•** В зависимости от мощности подключенного устройства, подача питания может оказаться невозможной.

### <span id="page-54-0"></span>**Уведомления о зарядке/подаче питания**

### **Индикаторы питания**

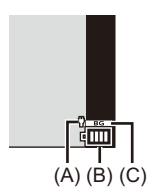

- (A) Соединительный кабель USB, подающий питание
- (B) Индикатор аккумулятора
- (C) Использование аккумулятора в батарейной ручке

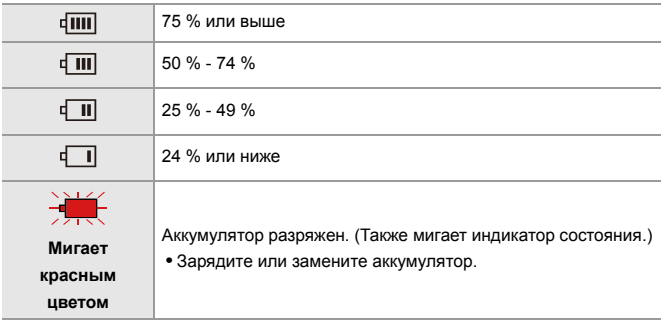

**•** На экране показывается примерный уровень заряда аккумулятора.

**•** Для безопасной эксплуатации изделий рекомендуется использовать фирменный батарейный блок Panasonic.

Существует вероятность, что использование других батарейных блоков может привести к возгоранию или взрыву.

Обратите внимание, что мы не несем ответственности за какие-либо несчастные случаи или неполадки, возникшие в результате использования поддельных батарейных блоков.

- **•** Не оставляйте какие-либо металлические предметы (например, скрепки) рядом с контактными участками вилки питания. В противном случае может произойти пожар или поражение электрическим током из-за короткого замыкания или в результате тепловыделения.
- **•** Не используйте сетевой адаптер и соединительные кабели USB с другими устройствами.

Иначе это может привести к неисправности.

- **•** Не используйте кабели-удлинители USB и переходные адаптеры USB.
- **•** Аккумулятор можно заряжать, даже если остается некоторый заряд, но не рекомендуется часто продолжать зарядку аккумулятора, если он полностью заряжен.

(Поскольку может произойти характерное вздутие.)

**•** В случае отключения электроэнергии или другой проблемы с электропитанием успешное выполнение зарядки может стать невозможным.

Снова подключите к розетке сетевую вилку.

- **•** Не подключайте фотокамеру к разъему USB клавиатуры или принтера либо к USB-концентраторам.
- **•** Если подключенный ПК перейдет в режим сна, зарядка/подача питания может остановиться.

# <span id="page-56-0"></span>**[Режим энергосбереж.]**

С помощью этой функции фотокамера автоматически переходит в режим сна (энергосбережения) или видоискатель/монитор выключаются автоматически, если в течение заданного времени не выполняется никаких операций. Снижается расход заряда аккумулятора.

# **[ ] [ ] Выберите [Режим энергосбереж.]**

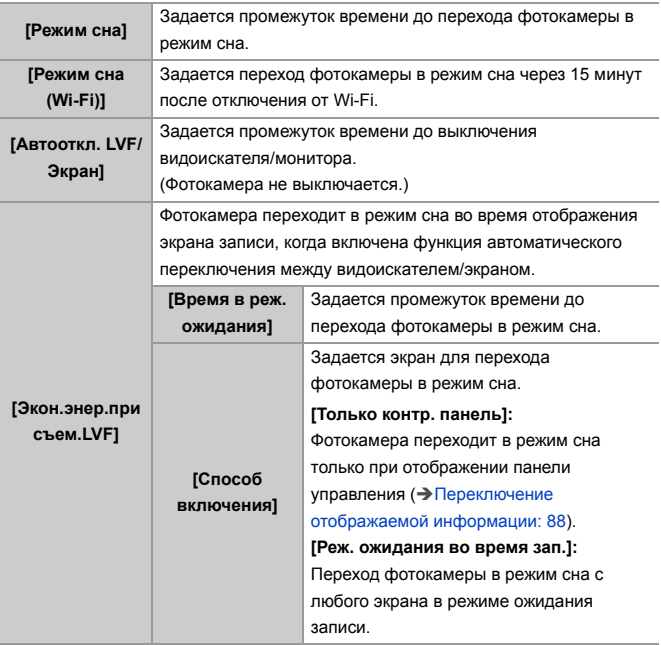

- **•** Чтобы выйти из режима [Режим сна], [Режим сна (Wi-Fi)] или [Экон.энер.при съем.LVF], выполните одну из следующих операций:
	- Нажмите кнопку затвора наполовину.
	- Установите переключатель включения/выключения фотокамеры на [OFF], а затем снова на [ON].
- **•** Чтобы выйти из режима [Автооткл. LVF/Экран], нажмите любую кнопку.
	- **•** [Режим энергосбереж.] не действует в следующих случаях:
		- При подключении к ПК или принтеру
		- Во время видеосъемки/воспроизведения видео
		- При съемке с установкой [Предв. сер.съемка 6K/4K]
		- Во время [Интервал. съемка]
		- При съемке с установкой [Покадр. анимация] (при установке [Автосъемка])
		- При съемке с установкой [Множественная экспозиц.]
		- При съемке с установкой [Перемещение фокуса]
		- Во время [Слайд шоу]
		- Во время вывода HDMI для записи

# <span id="page-58-0"></span>**Установка карт (поставляются отдельно)**

#### ≥[Форматирование карт \(инициализация\): 62](#page-61-0)

Эта фотокамера поддерживает функцию двойного разъема для карт. При использовании двух карт доступны функции перенимаемой записи, записи резервной копии и выделенной записи.

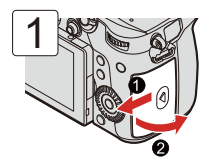

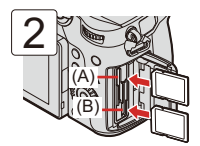

(A) Гнездо для карты 1

(B) Гнездо для карты 2

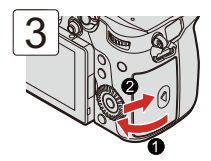

**•** Переверните карты, как показано на рисунке, и вставьте их до щелчка.

**•** Можно задать порядок выполнения записи в разъемы 1 и 2:  $[\mathscr{L}] \Rightarrow [\ulcorner^4] \Rightarrow [\Phi]$ ункц. двойн. разъема кар.] ( $\Rightarrow [\Phi]$ ункц. двойн. разъема [кар.\]: 118](#page-117-0))

### <span id="page-59-0"></span>**Индикаторы доступа к карте**

При обращении к карте включается индикатор доступа к карте (C).

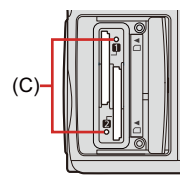

**• При обращении к карте запрещается выполнять указанные ниже действия.**

**Фотокамера может работать неправильно или можно повредить карту и записанные изображения.**

- Выключите камеру.
- Извлечение аккумулятора или карты либо отключение от розетки сетевой вилки.
- Воздействие на фотокамеру вибрации, ударов или статического электричества.

# **Извлечение карты**

- **1** Откройте дверцу отсека карты.
- **2** Нажмите на карту до щелчка, затем ровно вытяните ее.

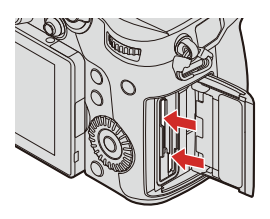

**•** Сразу после использования фотокамеры карта может быть теплой.

### <span id="page-61-0"></span>**Форматирование карт (инициализация)**

Для оптимальной работы карт отформатируйте их на фотокамере до использования.

**• При форматировании карты стираются все хранимые на ней данные без возможности восстановления.**

**Сохраните резервную копию необходимых данных до форматирования карты.**

# **[ ] [ ] Выберите [Форматир. карты]**

Настройки: [Разъем карты 1]/[Разъем карты 2]

- **•** Во время форматирования нельзя выключать фотокамеру или выполнять другие операции.
- **•** Не выключайте фотокамеру во время форматирования.
- **•** Если карта была отформатирована с помощью компьютера или другого устройства, повторно отформатируйте ее с помощью фотокамеры.
- **•** При форматировании карты можно сохранить на ней информацию о настройках фотокамеры:

 $[\mathscr{L}] \rightarrow [\mathbf{\ddot{\times}}] \rightarrow [\text{Coxp./Boc.hac\tau p.}\phi$ отоап.]  $\Rightarrow [\text{Coxp.}\text{Hac\tau p.}\text{ Bo Bp.}\phi]$ ормат.] (→ [\[Сохр./Вос.настр.фотоап.\]: 505](#page-504-0))

# <span id="page-62-0"></span>**Установка объектива**

#### ≥[Прикрепление бленды объектива: 66](#page-65-0)

- **•** Убедитесь, что переключатель включения/выключения фотокамеры установлен на [OFF].
- **•** Производите смену объектива в местах, где нет грязи и пыли. Если на объектив попала грязь или пыль ( [Загрязнения на датчике изображения:](#page-751-0)  [752](#page-751-0) )
- **•** Производите смену объектива с установленной крышкой объектива.

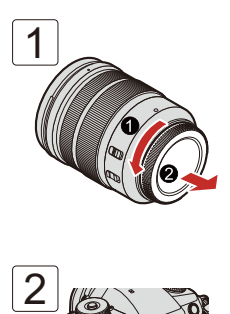

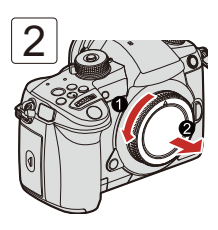

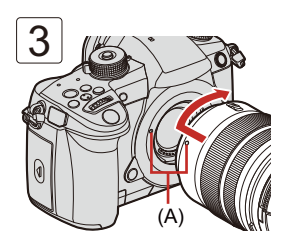

(A) Метки установки объектива

- **•** В случае прикрепления объектива без функции обмена данными с этой фотокамерой, после включения фотокамеры появляется сообщение с указанием подтвердить информацию об объективе. В случае выбора [Да] можно зарегистрировать фокусное расстояние объектива. (>[Данные об [объективе\]: 249\)](#page-248-0)
- **•** Вставляйте объектив ровно.

Если при прикреплении вставлять его под углом, это может привести к повреждению крепления объектива фотокамеры.

### **Снятие объектива**

**1** Удерживая нажатой кнопку блокировки объектива (B), поверните объектив до упора в направлении, указанном стрелкой, а затем снимите его.

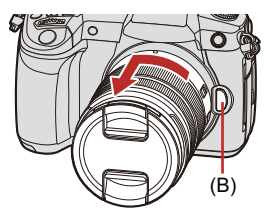

**•** Сняв объектив, обязательно наденьте крышку корпуса и заднюю крышку объектива.

## <span id="page-65-0"></span>**Прикрепление бленды объектива**

При съемке с сильным контровым освещением с помощью бленды объектива можно снизить излишнюю освещенность изображений и потерю контрастности из-за неравномерного отражения света в объективе.

Она позволяет получать более красивые снимки за счет отсечки излишней освещенности.

# **При креплении бленды объектива (лепестковой), поставляемой в комплекте со сменным объективом (H-ES12060/H-FS12060)**

Держите бленду объектива пальцами, расположив их так, как показано на рисунке.

**•** Не держите бленду объектива так, чтобы она изгибалась.

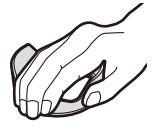

**1 Совместите метку (A) ( ) на бленде объектива с меткой на краю объектива.**

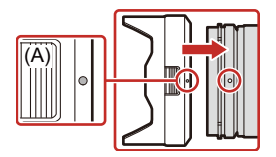

**2 Поверните бленду объектива в направлении,**  указанном стрелкой, совмещая метку (B) ( ) на **бленде объектива с меткой на краю объектива.**

≥Присоедините бленду объектива, поворачивая ее до щелчка.

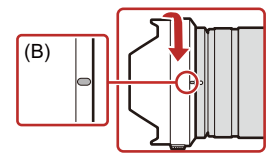

# **Снятие бленды объектива (H-ES12060)**

**1** Удерживая нажатой кнопку на бленде объектива (C), поверните бленду объектива в направлении, указанном стрелкой, а затем снимите ее.

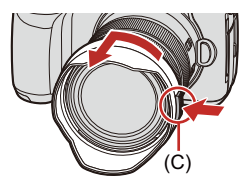

### **<sup>◆</sup> При переноске фотокамеры**

**•** Бленду объектива можно прикрепить в обратном направлении.

Пример: H-ES12060

- **1** Совместите метку (B) ( ) на бленде объектива с меткой на краю объектива.
- **2** Присоедините бленду объектива, поворачивая ее в направлении, указанном стрелкой, до щелчка.

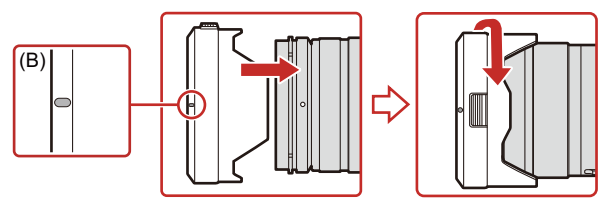

# <span id="page-68-0"></span>**Настройка направления и угла экрана**

На момент покупки монитор убран в корпус фотокамеры.

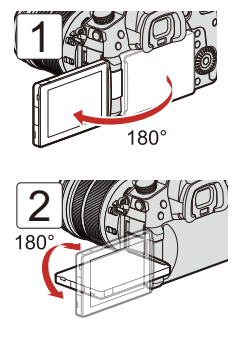

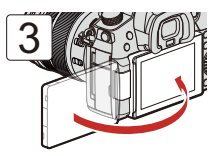

- **•** Углы регулировки приведены лишь для справки.
- **•** Нельзя слишком сильно нажимать на монитор. Это может привести к повреждению или неисправности.
- **•** Если фотокамера не используется, закройте экран экранной поверхностью внутрь.

# <span id="page-69-0"></span>**Настройка часов (при первом включении)**

#### ● [Установка часов: 70](#page-69-1)

При первом включении фотокамеры появляется экран для установки часового пояса и часов.

Обязательно выполняйте эти настройки перед использованием, чтобы обеспечить запись изображений с правильной информацией по дате и времени.

### <span id="page-69-1"></span>**Установка часов**

**1 Установите переключатель включения/выключения фотокамеры на [ON].**

● При включении фотокамеры индикатор состояния загорается.

<sup>≥</sup>Если экран выбора языка не отображается, перейдите к шагу **4**.

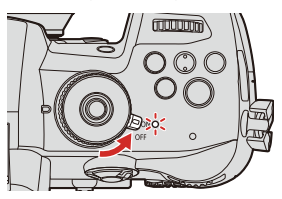

- **2 Когда отображается [Установите язык], нажмите**  или ...
- **3 Задайте язык.**

 $\bullet$  Нажмите  $\blacktriangle$   $\blacktriangledown$  для выбора языка и затем нажмите  $\textcircled{\tiny{\textcircled{\tiny{\textcirc}}}}$  или  $\textcircled{\tiny{\textcircled{\tiny{\textcirc}}}}$ .

**4 Когда отображается [Настройте часовой пояс],**  нажмите **®** или ...

# **5 Установите часовой пояс.**

- Нажимая < ►, выберите часовой пояс, а затем нажмите или $\otimes$ .
- Если у вас используется летнее время [ [  $\sim$  [30] ], нажмите  $\blacktriangle$ . (Значение времени сдвинется вперед на 1 час.)

Чтобы вернуть отображение обычного времени, еще раз нажмите  $\blacktriangle$ .

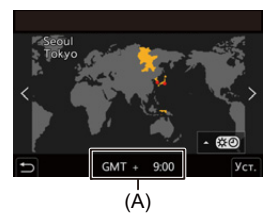

(A) Разница во времени с GMT (средним временем по Гринвичу)

# **6 Когда отображается [Установите часы], нажмите**  или ...

# **7 Настройте часы.**

21: Выберите элемент (год, месяц, день, час, минута или секунда).

 $\blacktriangle$   $\blacktriangledown$ : Выберите значение.

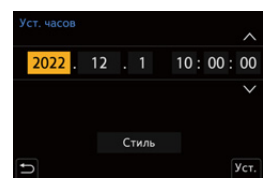

**Установка порядка отображения (B) и формата отображения времени (C)**

• Нажимая < ►, выберите [Стиль] для часового пояса, а затем нажмите  $\circledR$  или  $\circledS$ , и тогда появится экран настройки порядка отображения и формата отображения времени.

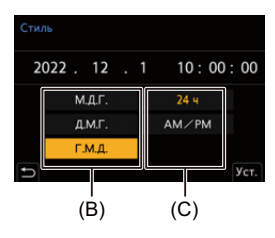
## **8 Подтвердите выбор.**

- Нажмите  $\bigcirc$ или  $\circledS$ .
- **9 Когда отображается [Установка часов завершена.], нажмите ...** или  $\otimes$ .
- **•** Если фотокамера используется без настройки часов, они установятся на "0:00:00 1/1/2021".
- **•** Настройка часов сохраняется в течение приблизительно 3 месяцев за счет встроенного аккумулятора часов, даже без аккумулятора камеры. (Для зарядки встроенного аккумулятора часов оставьте полностью заряженный аккумулятор в камере приблизительно на 24 часа).
- **•** [Часовой пояс] и [Уст. часов] можно изменить из меню:

– [ $f = [f \cdot f]$   $\rightarrow$  [ $f = [f \cdot f]$ Часовой пояс]: 594)

– [ $\bigcup_{i=1}^{\infty}$ ]  $\Rightarrow$  [Уст. часов]

# **3. Основные операции**

- ≥[Основные операции записи: 75](#page-74-0)
- ≥[Операции настройки фотокамеры: 80](#page-79-0)
- ≥[Настройки отображения на экране / видоискателе: 85](#page-84-0)
- ≥[Меню быстрого доступа: 91](#page-90-0)
- ≥[Панель управления: 93](#page-92-0)
- ≥[Способы работы с меню: 95](#page-94-0)
- ≥[Интеллектуальный автоматический режим: 101](#page-100-0)
- ≥[Запись с использованием сенсорных функций: 108](#page-107-0)

## <span id="page-74-0"></span>**Основные операции записи**

- ≥[Как держать фотокамеру: 75](#page-74-1)
- ≥[Запись: 77](#page-76-0)
- ≥[Выбор режима записи: 79](#page-78-0)

#### <span id="page-74-1"></span>**Как держать фотокамеру**

Чтобы уменьшить дрожание фотокамеры, держите ее неподвижно во время съемки.

## **Держите фотокамеру обеими руками, не двигайте плечами, а ноги поставьте на ширину плеч.**

- Крепко держите фотокамеру, обхватив правой рукой ручку фотокамеры.
- Поддерживайте объектив снизу левой рукой.
- **•** Не закрывайте пальцами или другими предметами вспомогательную лампочку АФ (A) или микрофон (B).

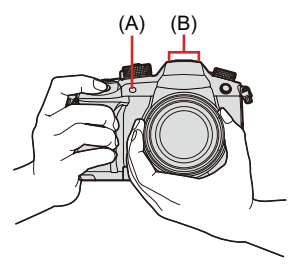

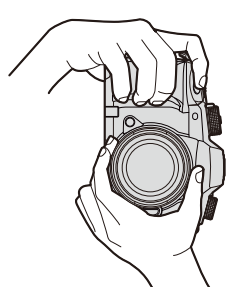

#### **Функция определения вертикального положения**

С помощью этой функции определяется вертикальное положение фотокамеры при съемке.

При использовании настроек по умолчанию снимки автоматически воспроизводятся вертикально.

**•** Если [Поверн. ЖКД] установить на [OFF], снимки будут воспроизводиться без поворота. (→ Поверн. ЖКД]: 600)

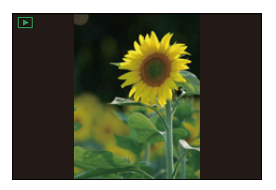

- **•** При значительном наклоне фотокамеры вверх или вниз функция определения вертикального положения может работать неправильно.
- **•** Вы можете задать, должна ли записываться информация о вертикальной ориентации фотокамеры во время видеозаписи.

 $[\mathbf{X} \rightarrow [\mathbf{0}] \rightarrow [\mathcal{U}]$ нф. о верт. полож. (видео)] ( $[\mathbf{0}]$ Нф. о верт. полож. [\(видео\)\]: 582\)](#page-581-0)

#### <span id="page-76-0"></span>**Запись**

#### **1 Настройте фокусировку.**

● Нажмите кнопку затвора наполовину (нажмите ее слегка).

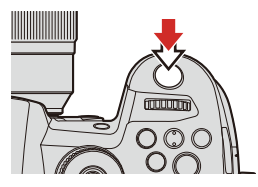

- ≥Отображаются значение диафрагмы (A) и выдержка (B). (Если правильную экспозицию получить невозможно, индикаторы мигают красным цветом.)
- Когда объект будет сфокусирован, загорится индикатор фокусировки (C).

(Если объект не сфокусирован, индикация мигает).

**•** Эту операцию также можно выполнить нажатием [AF ON].

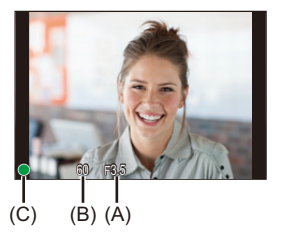

## **2 Начните запись.**

- ≥Полностью нажмите кнопку затвора (нажмите ее полностью).
- $\bullet$  При записи видеороликов нажмите кнопку видеосъемки. (→10. [Запись видеороликов: 324\)](#page-323-0)

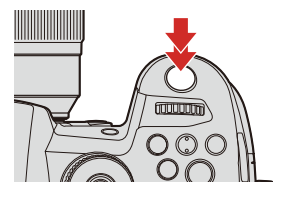

**•** Записанные снимки можно отображать автоматически, установив [Авт. просм.] в меню [Пользов.] ([Монитор / Экран (фото)]). Также можно изменить настройку времени, в течение которого отображается снимок, в соответствии со своими предпочтениями. ( $\rightarrow$  [\[Авт. просм.\]: 564\)](#page-563-0)

**• При использовании настроек по умолчанию снимок нельзя сделать, пока объект не будет сфокусирован. Если [Приор. фок./затвора] в меню [Пользов.] ([Фокус/затвор]) установить на [BALANCE] или [RELEASE], снимок можно будет сделать, даже если объект не сфокусирован. ([\[Приор. фок./затвора\]:](#page-552-0)  [553](#page-552-0))**

### <span id="page-78-0"></span>**Выбор режима записи**

- **1 Нажмите кнопку блокировки диска выбора режима (1), чтобы снять блокировку.**
	- **•** Диск блокирован, если кнопка блокировки диска выбора режима вдавлена. При каждом нажатии диск блокируется/ разблокируется.
- **2 Поверните диск выбора режима (2), чтобы изменить режим записи.**

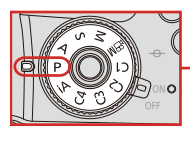

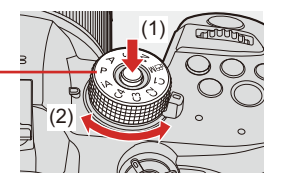

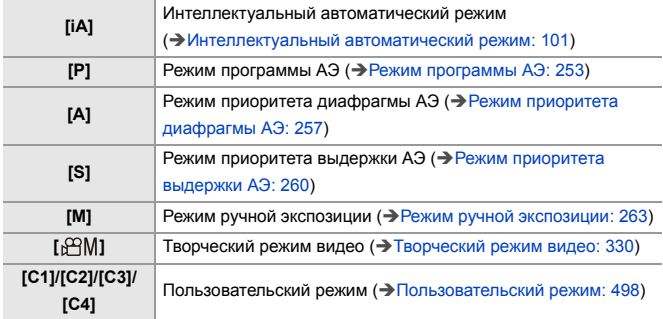

## <span id="page-79-0"></span>**Операции настройки фотокамеры**

При изменении настроек фотокамеры используйте указанные ниже компоненты управления.

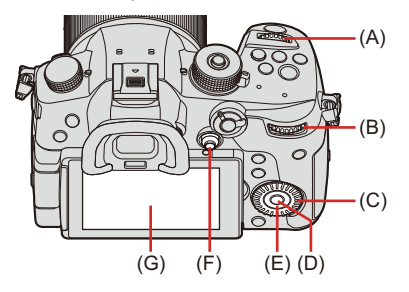

- (A) Передний диск
- (B) Задний диск
- (C) Диск управления
- (D) Кнопка [MENU/SET]
- (E) Кнопки курсора
- (F) Джойстик
- (G) Сенсорный экран

## **•• Передний диск/задний диск**

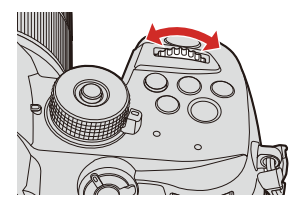

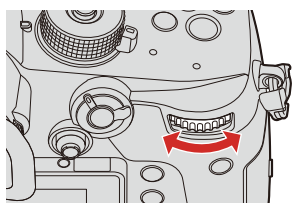

#### **Поворот**:

выбор элемента или числового значения.

#### **Диск управления**

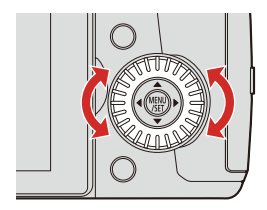

#### **Поворот**:

выбор элемента или числового значения.

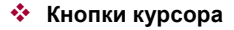

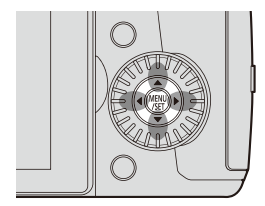

#### **Нажатие**:

выбор элемента или числового значения.

#### *<u>◆ Кнопка [MENU/SET]</u>*

#### **Нажатие**:

подтверждение настройки.

**•** Отображение меню во время записи и воспроизведения.

## **Джойстик**

Джойстиком можно управлять в 4 направлениях, наклоняя его вверх, вниз, влево и вправо и нажимая на центральную часть.

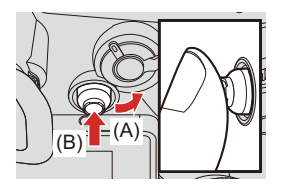

(A) **Наклон**: выбор элемента или числового значения либо перемещение положения.

- **•** Перед наклоном поместите палец в центр джойстика. При нажатии на сторону джойстик может работать не так, как нужно.
- (B) **Нажатие**: подтверждение настройки.

**•** Для отключения операций компонентов управления можно зарегистрировать функцию [Блокировка управл.] для кнопки Fn: [  $\frac{1}{2}$  |  $\Rightarrow$  |  $\Rightarrow$  |  $\Rightarrow$  [Настр.кн. Fn]  $\Rightarrow$  [Настройка в режиме зап.]  $\Rightarrow$  [Блокировка  $y$ правл.] ( $\rightarrow$ [Кнопки Fn: 471\)](#page-470-0)

### **Сенсорный экран**

Операции можно выполнять, касаясь значков, ползунков, меню и других элементов на экране.

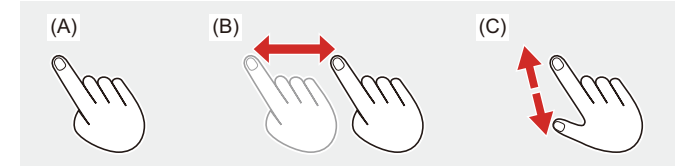

#### (A) **Касание**

Операция касания, а затем убирания пальца с сенсорного экрана.

#### (B) **Перетаскивание**

Операция перемещения пальца во время касания сенсорного экрана.

#### (C) **Щипок (расширение/сужение)**

Операции увеличения расстояния между двумя пальцами (разведение пальцев) и уменьшения расстояния между двумя пальцами (сведение пальцев) жестом щипка во время касания сенсорного экрана.

- **•** При использовании имеющейся в продаже защитной пленки для мониторов соблюдайте соответствующие меры предосторожности. (В зависимости от типа защитной пленки для мониторов может ухудшиться видимость и эксплуатационные качества.)
- **•** Сенсорные операции можно отключить:

 $[\mathbf{B} \rightarrow [\mathbf{a}] \rightarrow [\mathbf{y}]$ стан.касан.] $(\rightarrow [\mathbf{y}]$ Стан.касан.]: 559)

## <span id="page-84-0"></span>**Настройки отображения на экране / видоискателе**

- ≥[Настройка видоискателя: 85](#page-84-1)
- ≥[Переключение между монитором и видоискателем: 86](#page-85-0)
- ≥[Переключение отображаемой информации: 88](#page-87-0)

#### <span id="page-84-1"></span>**Настройка видоискателя**

#### **Настройка диоптра видоискателя**

- **1** Смотрите в видоискатель и поворачивайте регулятор диоптрий.
	- **•** Выполняйте настройку, пока четко не увидите текст в видоискателе.

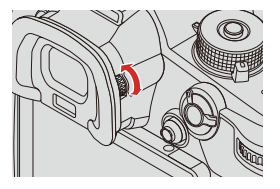

## <span id="page-85-0"></span>**Переключение между монитором и видоискателем**

В настройках по умолчанию задано автоматическое переключение между видоискателем/экраном. Когда вы смотрите в видоискатель, срабатывает сенсор глаза (A) и фотокамера переключает отображение с экрана на видоискатель.

Переключать отображение на видоискатель или экран можно с помощью кнопки [LVF] (B).

## **1 Нажмите [LVF].**

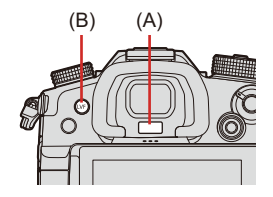

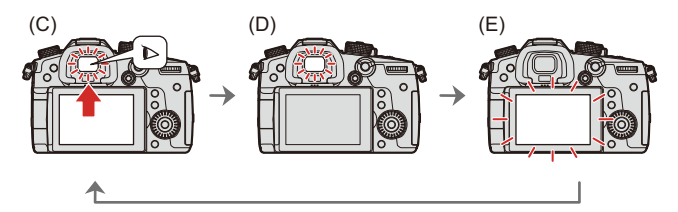

- (C) Автоматическое переключение между видоискателем/экраном
- (D) Отображение на видоискателе
- (E) Отображение на экране
- **•** Сенсор глаза может работать неправильно из-за формы ваших очков, положения фотокамеры в руках или яркого света вокруг окуляра.
- **•** Во время воспроизведения видео или слайд шоу автоматическое переключение между видоискателем/экраном не работает.
- **•** Как выполнить фокусировку, смотря в видоискатель:  $[\mathbf{H} \rightarrow [\mathbf{A} \mathbf{F}] \rightarrow [\mathbf{A} \Phi \mathbf{A}]$  по глазам]: 557)
- **•** Чувствительность сенсора глаза можно изменить:

 $[\mathcal{L}] \Rightarrow [\Box] \Rightarrow$  [Сенсор глаза] ( $\Rightarrow$  [\[Сенсор глаза\]: 587](#page-586-0))

#### <span id="page-87-0"></span>**Переключение отображаемой информации**

## **1 Нажмите [DISP.].**

● Отображаемая информация меняется.

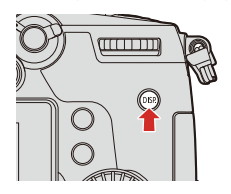

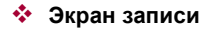

#### **Монитор**

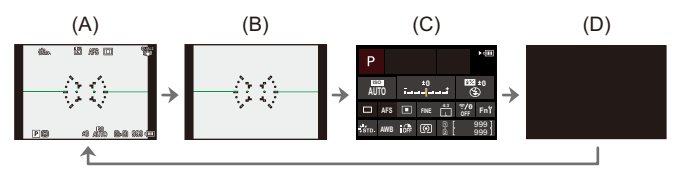

- (A) С информацией
- (B) Без информации
- (C) Панель управления
- (D) Выключен (черный)

#### **Видоискатель**

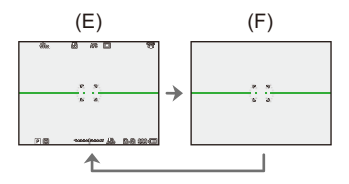

- (E) С информацией
- (F) Без информации
	- **•** Для переключения между показом/скрытием указателя уровня нажмите  $\blacksquare$ Эту установку также можно сделать с помощью [\[Указ.](#page-572-0) уровня]. (→ [Указ. [уровня\]: 573\)](#page-572-0) • Работа панели управления (<del>> [Панель управления: 93\)](#page-92-0)</del> **•** Панель управления и черный экран можно скрыть:

 $[\mathbf{B}]\rightarrow[\mathbf{m}]$  = [\[Показ./скр. информ. на](#page-573-0) экране] ( $\rightarrow$  [Показ./скр. информ. на [экране\]: 574](#page-573-0))

**•** Отображение можно изменить так, чтобы экран прямого просмотра и отображаемая информация не накладывались друг на друга:

 $\lceil 2$  |  $\rightarrow$   $\lceil \bigcap$  |  $\rightarrow$  [Настр. стиля экр./видонск.]:  $\rightarrow$  [Настр. стиля экр./видоиск.]: [570](#page-569-0))

#### **Экран воспроизведения**

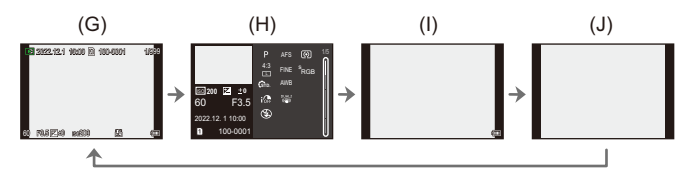

- (G) С информацией
- (H) Отображение подробной информации\*1
- (I) Без информации
- (J) Отображение без мигающих выделенных участков\*2
- \*1 При нажатии  $\blacktriangle\nabla$  меняется отображаемая информация. ( $\rightarrow$ Отображение [подробной информации: 731\)](#page-730-0)
- \*2 На этом экране не показываются мигающие выделенные участки, отображаемые при установке [Миг. подсветка] в меню [Пользов.] ([Монитор / Экран (фото)]) на [ON].

На других экранах передержанные участки экрана мигают. ( $\rightarrow$  [Миг. [подсветка\]: 571\)](#page-570-0)

## <span id="page-90-0"></span>**Меню быстрого доступа**

С помощью этого меню можно быстро задать часто используемые во время съемки функции без вызова экрана меню. Также можно изменить способ отображения меню быстрого доступа и отображаемые элементы.

## **1 Отобразите меню быстрого доступа.**

• Нажмите [Q].

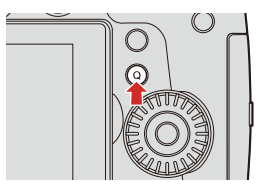

## **2 Выберите пункт меню.**

- $\bullet$ Нажмите  $\blacktriangle \blacktriangledown \blacktriangle \blacktriangleright$
- Также выбор можно сделать, поворачивая ...
- Также выбор можно сделать, коснувшись пункта меню.

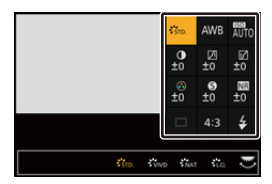

## **3 Выберите элемент настройки.**

- Поверните \*\* или \*\*
- Также выбор можно сделать, коснувшись элемента настройки.

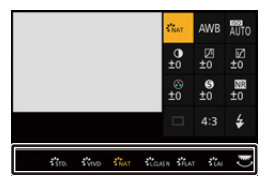

## **4 Закройте меню быстрого доступа.**

- Нажмите кнопку затвора наполовину.
- Также меню можно закрыть, нажав [Q].
- **•** Некоторые элементы нельзя установить, в зависимости от режима записи или настроек фотокамеры.
- **•** Меню быстрого доступа можно настроить индивидуально:

[  $\frac{1}{2}$  | → [  $\textcircled{2}$  | → [Настройки Q.MENU] (→ Индивидуальная настройка меню [быстрого доступа: 490](#page-489-0))

## <span id="page-92-0"></span>**Панель управления**

На этом экране можно посмотреть текущие настройки записи.

Настройки можно также изменять, касаясь экрана.

В режиме [  $\mathbb{M}$ ] (Творческий режим видео) информация на экране меняется на специально предназначенную для видео. (> Панель [управления \(творческий режим видео\): 725\)](#page-724-0)

## **1 Отобразите панель управления.**

• Несколько раз нажмите [DISP.].

**2 Коснитесь элементов.**

≥Появятся экраны настройки для каждого элемента.

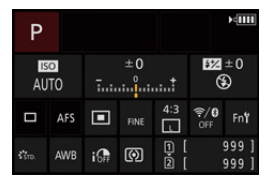

#### **3 Измените настройку.**

Пример) Изменение режима АФ

- ≥Прикоснитесь к элементу настройки.
- **•** Информацию об изменении настроек см. на страницах с объяснением каждого элемента.

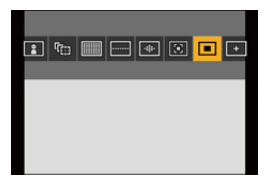

## **4 Коснитесь [Уст.].**

Шаги со **2** по **4** можно выполнить по-другому с помощью указанных ниже операций.

- **1** Нажмите **AV <** > для выбора элемента.
	- Также выбор можно сделать, поворачивая **УК** или ...
- **2** Поверните **ज** , чтобы изменить значения настроек.

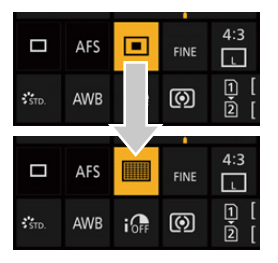

**•** Некоторые элементы нельзя установить, в зависимости от режима записи или настроек фотокамеры.

## <span id="page-94-0"></span>**Способы работы с меню**

≥[Работа с меню: 95](#page-94-1)

≥[\[Сброс\]: 100](#page-99-0)

В этой фотокамере меню используется для установки разнообразных функций и выполнения индивидуальной настройки фотокамеры. Операции в меню можно выполнять с помощью курсора, джойстика, диска или касанием.

#### <span id="page-94-1"></span>**Работа с меню**

#### **Настройка и компоненты управления меню**

Управление меню осуществляется нажатием 21 для перехода от одного экрана меню к другому.

Используйте указанные ниже компоненты управления для работы с главной вкладкой, подвкладкой, вкладкой страниц и пунктами меню без перехода на соответствующие уровни меню.

**•** Также операции можно выполнять, прикасаясь к значкам, пунктам меню и элементам настройки.

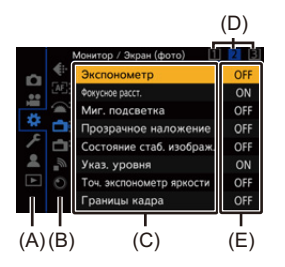

- (A) Главная вкладка (кнопка [Q])
- (В) Подвкладка ( **)**
- (С) Пункт меню ( $\overline{\mathbf{w}}$ )
- (D) Вкладка страниц (  $\frac{1}{2}$ )
- (E) Элемент настройки

**1 Отобразите меню.**

● Нажмите .

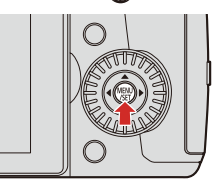

## **2 Выберите главную вкладку.**

- $\bullet$  Нажимая  $\blacktriangle\nabla$ , выберите главную вкладку, а затем нажмите  $\blacktriangleright$ .
- Ту же операцию можно выполнить, повернув @ для выбора

главной вкладки, а затем нажав **или** .

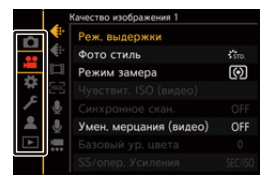

## **3 Выберите подвкладку.**

- $\bullet$  Нажимая  $\blacktriangle \blacktriangledown$ , выберите подвкладку, а затем нажмите  $\blacktriangleright$ .
- Ту же операцию можно выполнить, повернув @ для выбора подвкладки, а затем нажав  $\mathbb{Q}$  или  $\mathbb{C}$ .

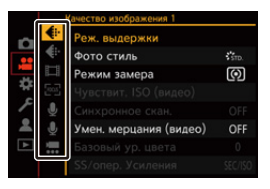

**•** Если есть вкладки страниц (F), то после последнего переключения вкладок страниц происходит переключение на следующую подвкладку.

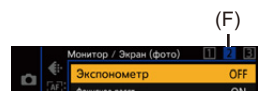

### **4 Выберите пункт меню.**

- $\bullet$  Нажимая  $\blacktriangle \blacktriangledown$ , выберите пункт меню, а затем нажмите  $\blacktriangleright$ .
- Ту же операцию можно выполнить, повернув @ для выбора пункта меню, а затем нажав  $\mathbb{R}$  или  $\circledcirc$ .

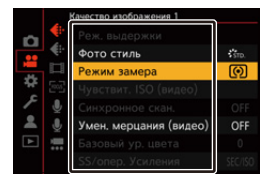

## **5 Выберите элемент настройки, а затем подтвердите выбор.**

- Нажимая ▲ ▼, выберите элемент настройки, а затем нажмите  $\mathbf{R}$ или  $\mathbf{\circledcirc}$ .
- Ту же операцию можно выполнить, повернув @ для выбора элемента настройки, а затем нажав  $\Box$  или  $\Diamond$ .

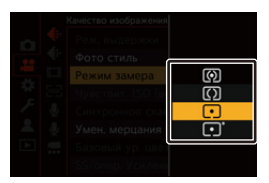

#### **6 Закройте меню.**

- Нажмите кнопку затвора наполовину.
- Также меню можно закрыть, несколько раз нажав [  $\bigcirc$  ].

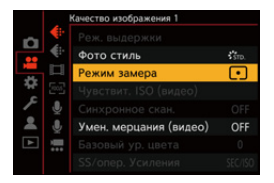

• Подробную информацию о пунктах меню см. в руководстве по меню. (>14. [Руководство по меню: 507\)](#page-506-0)

#### **Отображение описания пунктов меню и настроек**

При нажатии [DISP.] после выбора пункта меню или элемента настройки на экране отображается его описание.

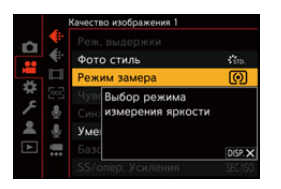

#### **<sup>◆</sup> Выделенные серым пункты меню**

Пункты меню, которые невозможно установить, выделяются серым цветом.

Если нажать **(4)** или  $\ddot{\odot}$  при выборе пункта меню, выделенного серым цветом, отображается сообщение с указанием причины, по которой этот пункт невозможно установить.

В зависимости от пункта меню это сообщение с указанием причины может не отображаться.

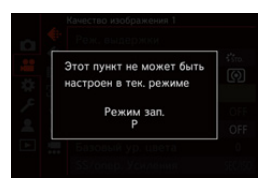

## <span id="page-99-0"></span>**[Сброс]**

Восстановление для каждой из следующих настроек значений по умолчанию:

- **•** Настройки записи
- **•** Настройки сети (настройки [Настройка Wi-Fi], [Наст. потоковой трансляции] и [Bluetooth])
- **•** Установочные и пользовательские настройки (кроме [Настройка Wi-Fi], [Наст. потоковой трансляции] и [Bluetooth])

## **[ ] [ ] Выберите [Сброс]**

- **•** При сбросе установочных и пользовательских настроек также сбрасывается меню [Восп.].
- **•** При сбросе установочных и пользовательских настроек также восстанавливается значение по умолчанию для настройки [Данные об объективе] в пункте [Стаб. изображения] меню [Фото] ([Другие (фото)])/ [Видео] ([Другие (видео)]).
- **•** Номера папок и настройки часов не сбрасываются.
- **•** Список настроек по умолчанию и настроек, которые можно сбросить ([Список настроек по умолчанию / пользовательских настроек / доступных](#page-770-0)  [для копирования настроек: 771](#page-770-0))

# <span id="page-100-0"></span>**Интеллектуальный автоматический**

## **режим**

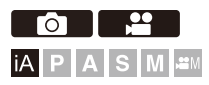

Режим [iA] (Интеллектуальный автоматический режим) позволяет записывать изображения с использованием настроек, автоматически выбираемых фотокамерой.

Фотокамера определяет сцену для автоматического задания оптимальных настроек записи в соответствии с объектом и условиями съемки.

**1 Установите диск выбора режима на [iA].**

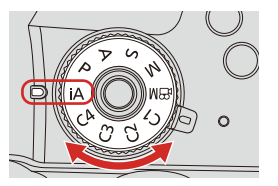

- **2 Нацельте фотокамеру на объект съемки.**
	- Когда фотокамера определяет сцену, значок режима записи меняется.

(Автоматическое определение сцены)

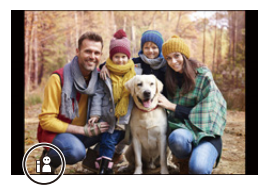

## **3 Настройте фокусировку.**

- Нажмите кнопку затвора наполовину.
- Когда объект будет сфокусирован, появится индикатор фокусировки.

(Если объект не сфокусирован, индикация мигает).

• Действует настройка [ **]** режима АФ, и зона АФ отображается совмещенной с каждым человеком.

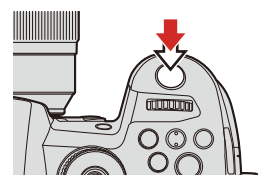

#### **4 Начните запись.**

● Полностью нажмите кнопку затвора.

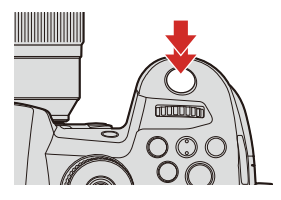

**•** Если свет падает на объекты сзади, компенсация контрового света срабатывает автоматически, чтобы объекты не выглядели темными.

#### **Типы автоматического определения сцены**

- **: сцены, распознанные во время фотосъемки**
- **: :** сцены, распознанные во время видеосъемки

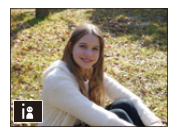

: Интеллектуальный режим портрета

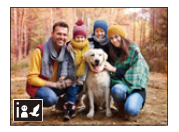

 $\bullet$   $\bullet$  : Интеллектуальный режим портрета и животных\*<sup>1</sup>

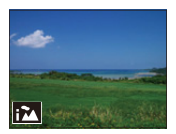

• • Интеллектуальный режим пейзажа

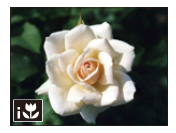

• • Интеллектуальный режим макросъемки

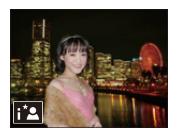

 $\odot$ : Интеллектуальный режим ночного портрета\*2

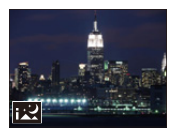

: Интеллектуальный режим ночного пейзажа

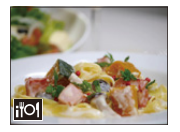

: Интеллектуальный режим еды

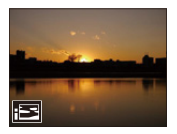

: Интеллектуальный режим заката

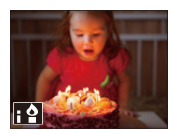

: Интеллектуальный режим низкой освещенности

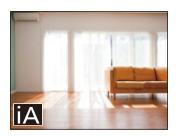

#### $0.2:iA$

- \*1 Определяется при включенной функции обнаружения животных.
- \*2 Определяется при использовании внешней вспышки.
	- Если не применима ни одна из сцен, запись выполняется с [jA] (стандартная настройка).
	- **•** В зависимости от условий съемки для одного объекта могут выбираться различные типы сцен.

#### **Режим АФ**

- **1** Изменение режима автофокусировки.
	- При каждом нажатии [ **[ ]** происходит изменение режима автофокусировки.

#### **[ ]/[ ] ([Обнаружение человека АФ]/[Обнаруж. человека/ животн. АФ])**

Фотокамера определяет лицо, глаза и тело (все тело, верхнюю часть тела или голову) человека и настраивает фокусировку.

При включении функции обнаружения животных также выполняется обнаружение птиц, представителей семейства псовых (включая волков) и представителей семейства кошачьих (включая львов).

- При каждом нажатии  $\circledast$  меняется место выполнения фокусировки на человеке, животном или глазе. Это изменение невозможно выполнить касанием.
- **•** Для функции обнаружения животных сохраняется настройка включения/ отключения, выбранная в режиме, отличном от [iA].

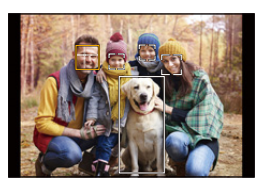

#### **[ ] ([Следящий])**

При установке режима фокусировки на [AFC] зона АФ следует за движением объекта с сохранением фокусировки.

- **1** Наведите рамку зоны АФ на объект, а затем наполовину нажмите и удерживайте кнопку затвора.
	- **•** Фотокамера будет выполнять слежение за объектом, пока кнопка затвора нажата наполовину или полностью.

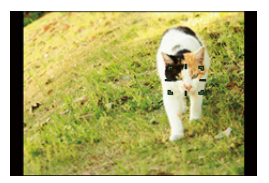

• Информация о режимах АФ (> [Обнаружение человека АФ]/[Обнаруж. [человека/животн. АФ\]: 138](#page-137-0), [\[Следящий\]: 143\)](#page-142-0)

## **<u> <del></del> Вспышка</u>**

При съемке со вспышкой фотокамера переключается на режим вспышки, соответствующий условиям съемки.

В режиме Медленной синхронизации ( $[i\frac{1}{2}, [j\frac{1}{2}]$ ) следите за тем, чтобы не трясти фотокамеру, т. к. выдержка становится дольше обычной.

• Информация о внешних вспышках (> Использование внешней вспышки [\(поставляется отдельно\): 304](#page-303-0))

# <span id="page-107-0"></span>**Запись с использованием сенсорных функций**

- ≥[АФ касанием/затвор касанием: 108](#page-107-1)
- ≥[Сенсорная AЭ: 111](#page-110-0)

<span id="page-107-1"></span>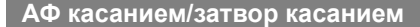

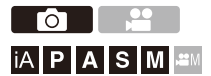

Сенсорные функции позволяют выполнить фокусировку на точке касания, спустить затвор и т. п.

**•** С настройками по умолчанию сенсорная вкладка не отображается. Установите [Касание вкладки] на [ON] в пункте [Устан.касан.] меню [Пользов.] ([Управление]). (→ [\[Устан.касан.\]: 559](#page-558-0))
### **1 Прикоснитесь к [ ].**

### **2 Коснитесь значка.**

● Значок переключается при каждом прикосновении к нему.

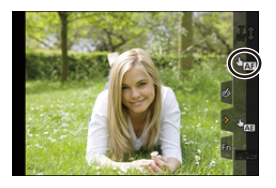

#### **(AФ касанием)**

Фокусировка на месте касания.

#### **(Затвор касанием)**

Запись с фокусировкой на точке касания.

#### **(ВЫКЛ)**

### **3 (При установке на параметр, отличный от ВЫКЛ) Прикоснитесь к объекту.**

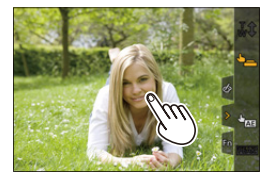

- **•** Если запись с помощью функции затвора касанием не удается, зона АФ становится красной и исчезает.
- **•** Информацию об операциях по перемещению зоны АФ см. в разделе ["Операции на экране перемещения зоны АФ](#page-141-0)". (>Операции на экране [перемещения зоны АФ: 142](#page-141-0))
- **•** Также можно установить оптимальную фокусировку и яркость для места касания:

 $[\mathbf{a} \cdot \mathbf{b}] \rightarrow [\mathcal{A}] \rightarrow [\mathcal{A}]$  - [Устан.касан.]  $\Rightarrow$  [АФ касанием]  $\Rightarrow$  [АF+АЕ] ([Перемещение зоны АФ касанием: 161\)](#page-160-0)

### **Сенсорная AЭ**

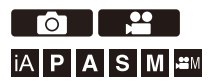

Эта функция регулирует яркость в зависимости от места прикосновения.

Если лицо человека кажется темным, можно сделать экран ярче для соответствия лицу.

**•** С настройками по умолчанию сенсорная вкладка не отображается. Установите [Касание вкладки] на [ON] в пункте [Устан.касан.] меню [Пользов.] ([Управление]). (→ [\[Устан.касан.\]: 559](#page-558-0))

### $\parallel$  Прикоснитесь к [ $\leq$ ].

# **2 Прикоснитесь к [ ].** AE

≥Отображается экран настроек сенсорной АЭ.

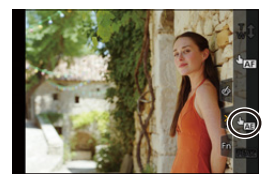

### **3 Прикоснитесь к объекту, для которого нужно отрегулировать яркость.**

**•** Чтобы вернуть в центр положение, для которого требуется отрегулировать яркость, коснитесь [Сброс].

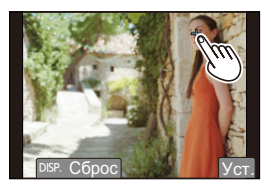

**4 Коснитесь [Уст.].**

### **Отключение сенсорной АЭ**

Прикоснитесь к  $[\overline{\mathbb{Q}}_{\text{AE}}]$ .

- **•** При использовании следующей функции АЭ касанием не действует:
	- [Живое кадрирование]
- **•** Также можно настроить фокусировку и яркость для места прикосновения. (В это время функция сенсорной АЭ не работает):

 $\begin{bmatrix} \frac{1}{2} \\ \frac{1}{2} \end{bmatrix}$   $\Rightarrow$   $\begin{bmatrix} \textcircled{\textsc{}} \end{bmatrix}$   $\Rightarrow$   $\begin{bmatrix} \text{YCTAH.KACAH}\end{bmatrix}$   $\Rightarrow$   $\begin{bmatrix} \text{A}\Phi \text{ KACAHHE}\end{bmatrix}$ (→ [Перемещение зоны АФ касанием: 161\)](#page-160-0)

# **4. Запись изображений**

- ≥[\[Формат\]: 114](#page-113-0)
- ≥[\[Разм. кадра\]: 115](#page-114-0)
- ≥[\[Качество изображения\]: 116](#page-115-0)
- ≥[\[Функц. двойн. разъема кар.\]: 118](#page-117-0)
- ≥[\[Настр. папки / файла\]: 120](#page-119-0)
- ≥[\[Сброс номера файла\]: 123](#page-122-0)

## <span id="page-113-0"></span>**[Формат]**

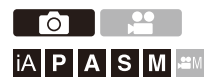

Можно выбрать формат изображения.

### **[ ] [ ] Выберите [Формат]**

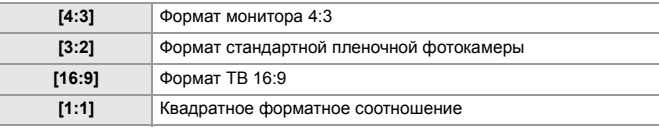

**•** Форматы [16:9] и [1:1] недоступны при использовании следующих функций:

- 6K Фото
- [Пост-фокус] (при установке на [6K 18M])
- **•** На экране записи можно отобразить рамку для кадрирования (обрезки):

 $[\Box \bigleftrightarrow] \rightarrow [\Box] \rightarrow [$ Маркер кадра] ( $\rightarrow$ [\[Маркер кадра\]: 379](#page-378-0))

### <span id="page-114-0"></span>**[Разм. кадра]**

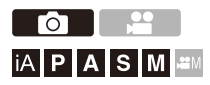

Установка размера изображения для снимка.

### **© 1 1 1 € 1 1 € Выберите [Разм. кадра]**

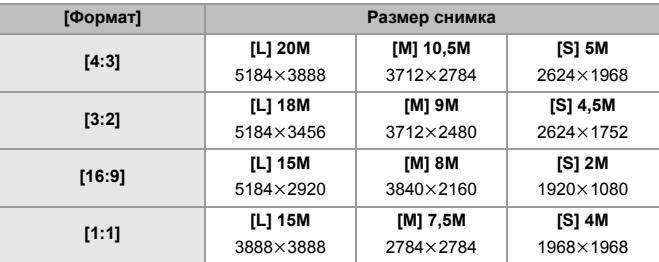

**•** При установке [Расш.телепр.] размеры изображения [M] и [S] отмечаются значком  $[\exists X]$ .

- **•** При использовании следующих функций [Разм. кадра] не действует:
	- [6K/4K ФОТО]/[Пост-фокус]
	- [RAW] ([Качество изображения])
	- [Множественная экспозиц.]

### <span id="page-115-0"></span>**[Качество изображения]**

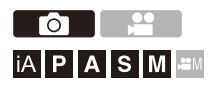

Задайте степень сжатия, используемую для архивирования снимков.

### **© | → [ ) + [ (i- ] + Выберите [Качество изображения]**

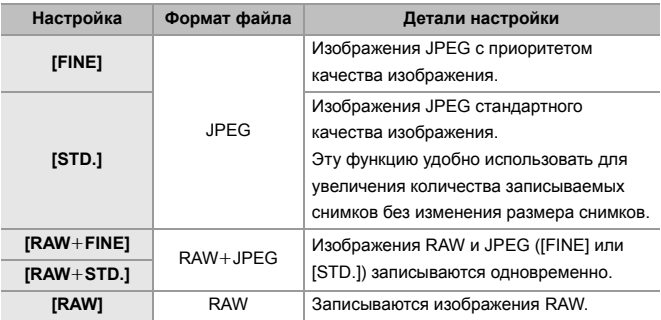

#### **• Примечание по RAW**

Формат RAW означает формат данных тех изображений, которые не были обработаны на фотокамере.

Для воспроизведения и редактирования изображений в формате RAW требуется фотокамера или специальное программное обеспечение.

- Обработку изображений в формате RAW можно выполнять на фотокамере. ( $\bigtriangledown$ [\[Обработка RAW\]: 460](#page-459-0))
- Для обработки и редактирования файлов RAW на ПК используйте программное обеспечение ("SILKYPIX Developer Studio" лаборатории Ichikawa Soft Laboratory). (→ [SILKYPIX Developer Studio SE: 696](#page-695-0))
- Снимки, выполненные с настройкой [RAW], невозможно отобразить с максимальной степенью увеличения во время воспроизведения. Выполняйте снимки с настройкой [RAW+FINE] или [RAW+STD.], если нужно проверить их фокусировку на фотокамере после записи.
- **•** Изображения RAW всегда записываются с размером [L] в формате [4:3].
- При удалении изображения, записанного с установкой [RAW+FINE] или [RAWiSTD.] на фотокамере, одновременно удаляются оба изображения — RAW и JPEG.

**•** При использовании следующих функций [Качество изображения] не действует:

- [6K/4K ФОТО]/[Пост-фокус]
- [Множественная экспозиц.]

### <span id="page-117-0"></span>**[Функц. двойн. разъема кар.]**

При этом задается порядок выполнения записи в отсеки карты 1 и 2.

### **இ → [**  $f$  ] → [ [<sup>\*</sup>] ] → Выберите [Функц. двойн. разъема **кар.]**

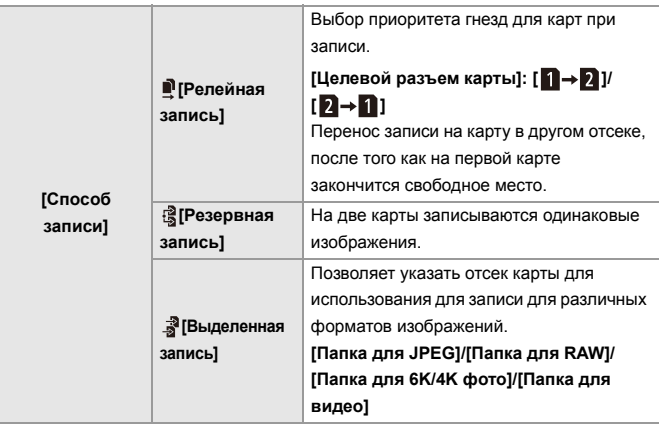

4. Запись изображений – [Функц. двойн. разъема кар.]

#### **Примечания о перенимаемой записи**

**•** Запись следующих видеороликов продолжить на другую карту невозможно: – [Циклическая запись (видео)]

#### **Замечания по записи резервной копии**

**•** Рекомендуем использовать карты с одинаковым значением класса скорости и емкости.

Если класса скорости или емкости карты оказывается недостаточно для видеосъемки, запись на обе карты останавливается.

- **•** Запись резервной копии невозможна для указанных ниже видеороликов. Их можно записать только на одну карту:
	- [Циклическая запись (видео)]
- **•** При использовании следующих сочетаний карт невозможна запись резервной копии для видеороликов, фотоснимков 6K/4K и [Пост-фокус]:
	- Карта памяти SD/SDHC и карта памяти SDXC

### <span id="page-119-0"></span>**[Настр. папки / файла]**

Выберите папку и имя файла для архивирования изображений.

#### **Имя папки**

100ABCDE لصبالها  $(1)$   $(2)$ 

- (1) Номер папки (3 значный, 100 999)
- (2) 5-буквенный определяемый пользователем сегмент

#### **Имя файла**

PABC0001.MP4  $(3)$   $(4)$   $(5)$   $(6)$ 

- (3) Цветовое пространство ([P]: sRGB, [ \_ ]: AdobeRGB)
- (4) 3-буквенный определяемый пользователем сегмент
- (5) Номер файла (4 значный, 0001 9999)
- (6) Расширение

### **[ ] [ ] Выберите [Настр. папки / файла]**

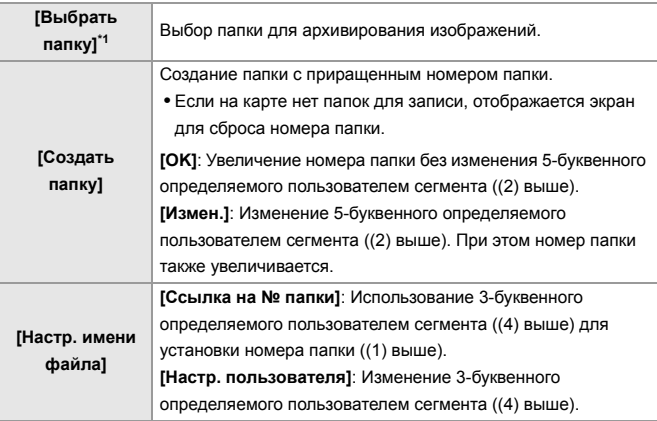

- \*1 При установке [Функц. двойн. разъема кар.] на [Выделенная запись] отображаются [Выбрать папку (разъем 1)] и [Выбрать папку (разъем 2)].
- **•** Когда появится экран ввода символов, выполните шаги, описанные в разделе "[Ввод символов](#page-608-0)". ([Ввод символов: 609](#page-608-0))

Доступные знаки: буквы (знаки верхнего регистра), цифры и [ \_ ]

- **•** В каждой папке может храниться до 1000 файлов.
- **•** Номера файлов назначаются последовательно от 0001 до 9999 в порядке записи.

Если изменить папку хранения, будет назначен номер, следующий за последним присвоенным номером файла.

- **•** В следующих случаях при сохранении следующего файла автоматически создается новая папка с приращенным номером:
	- Количество файлов в текущей папке достигло 1000.
	- Номер файла достиг 9999.
- **•** Новые папки нельзя создать, если есть папки, пронумерованные подряд от 100 до 999.

Рекомендуется сохранить резервную копию данных и выполнить форматирование карты.

**•** Функция [Выбрать папку] недоступна при использовании [Резервная запись] в [Функц. двойн. разъема кар.].

## <span id="page-122-0"></span>**[Сброс номера файла]**

Обновление номера папки для сброса номера файла на 0001.

### **<u>@</u>**  $\Rightarrow$  [  $\mathcal{F}$  ]  $\Rightarrow$  [  $\uparrow$  ] ]  $\Rightarrow$  Выберите [Сброс номера файла]

Настройки: [Разъем карты 1]/[Разъем карты 2]

- **•** Когда номер папки достигает 999, номер файла не может сбрасываться. Рекомендуется сохранить резервную копию данных и выполнить форматирование карты.
- **• Для сброса номера папки на 100:**
	- **1** Выполните [Форматир. карты] для форматирования карты. ([Форматирование карт \(инициализация\): 62\)](#page-61-0)
	- **2** Выполните [Сброс номера файла] для сброса номера файла.
	- **3** Выберите [Да] на экране сброса номера папки.

# **5. Фокусировка / увеличение**

- ≥[Выбор режима фокусировки: 125](#page-124-0)
- ●[Использование АФ: 127](#page-126-0)
- [Выбор режима АФ: 135](#page-134-0)
- ≥[Операция перемещения зоны АФ: 158](#page-157-0)
- [Запись с помощью РФ: 167](#page-166-0)
- ≥[Запись с увеличением: 174](#page-173-0)

### <span id="page-124-0"></span>**Выбор режима фокусировки**

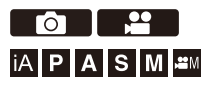

Выберите способ фокусировки (режим фокусировки) в соответствии с движением объекта съемки.

### **1 Установите рычажок режимов фокусировки.**

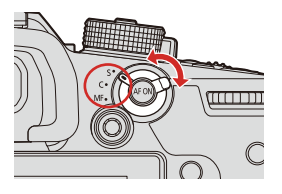

**[S]** ([AFS])

Эта настройка подходит для съемки неподвижных объектов.

При нажатии кнопки затвора наполовину фотокамера выполняет

однократную фокусировку.

Пока кнопка затвора нажата наполовину, фокус остается

зафиксированным.

#### **[C]** ([AFC])

Эта настройка подходит для съемки движущихся объектов.

При нажатии кнопки затвора наполовину фокус постоянно корректируется

в соответствии с движением объекта.

**•** При этом прогнозируется движение объекта с сохранением фокусировки. (Прогнозирование движения)

#### **[MF]**

Ручная фокусировка. Используйте эту функцию, если нужно зафиксировать фокус или нежелательно включать АФ. (→Запись с [помощью РФ: 167\)](#page-166-0)

- **•** В следующих случаях [AFC] работает так же, как и [AFS], при нажатии кнопки затвора наполовину:
	- Режим  $[$  $\mathcal{C}$  $\mathcal{C}$  $\mathcal{M}$ ]
	- В условиях плохого освещения
- **•** Эта функция недоступна для записи с помощью пост-фокуса.

### <span id="page-126-0"></span>**Использование АФ**

#### ≥[\[Польз.настр.АФ\(фото\)\]: 132](#page-131-0)

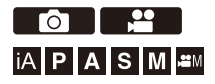

АФ (автофокус) означает автоматическую фокусировку. Выберите режим фокусировки и режим АФ, подходящие для объекта съемки и снимаемой сцены.

### **1 Установите режим фокусировки на [S] или [C].**

• Установите рычажок режимов фокусировки. (→ Выбор режима [фокусировки: 125\)](#page-124-0)

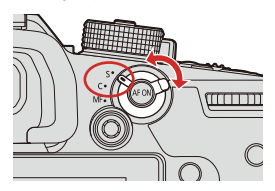

### **2 Выберите режим АФ.**

- Нажмите [  $\left[\frac{1}{2}\right]$  ], чтобы отобразить экран выбора режима АФ, и выполните установку с помощью () или (2). (→ Выбор [режима АФ: 135](#page-134-0))
- $\bullet$  Также выбор можно сделать, нажав [ $\overline{F}$ .].
- В режиме [iA] при каждом нажатии [  $\boxed{1}$  ] выполняется переключение между  $\lceil 2 \rceil$  и  $\lceil \sqrt{\frac{1}{2}} \rceil$ : ( $\rightarrow$  [Режим АФ: 106\)](#page-105-0)

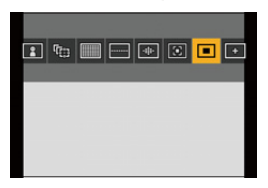

- **3 Нажмите кнопку затвора наполовину.**
	- ≥Будет работать АФ.

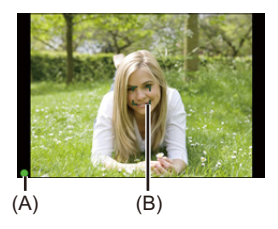

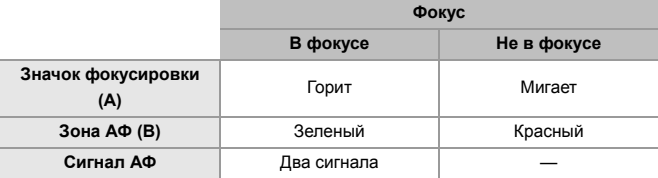

#### **АФ при низкой освещенности**

- **•** В темных местах автоматически работает функция автофокусировки при низкой освещенности, и значок фокусировки показывается как [New].
- **•** Выполнение фокусировки может занять больше времени, чем обычно.

#### **Звездная АФ**

- **•** Если фотокамера распознает звезды на ночном небе после определения АФ при низкой освещенности, включается функция звездной АФ. После выполнения фокусировки появится значок фокусировки [  $\bigcirc$  ] и зона АФ будет отображаться на сфокусированном участке.
- **•** Для звездной АФ невозможно распознавание по краям экрана.

### *<u>◆* Кнопка [AF ON]</u>

АФ можно также включить нажатием [AF ON].

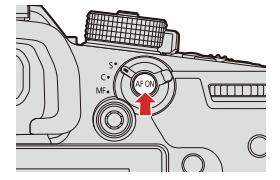

#### **• Объекты и условия съемки, которые затрудняют фокусировку с помощью режима АФ**

- Быстродвижущиеся объекты
- Очень яркие объекты
- Объекты без контраста
- Объекты, снятые сквозь стекло
- Объекты рядом с блестящими предметами
- Объекты в очень темных местах
- Одновременная запись удаленных и близких объектов
- **•** Работу кнопки AF-ON можно изменить, так чтобы приоритет при АФ отдавался близко расположенным объектам.

Эта функция полезна, когда фотокамера ошибочно фокусируется на фоне:  $\begin{bmatrix} \frac{1}{2} \\ 1 \end{bmatrix}$   $\Rightarrow$   $\begin{bmatrix} \frac{1}{2} \\ 1 \end{bmatrix}$   $\Rightarrow$   $\begin{bmatrix} \text{Hactp.} \\ \text{Hactp.} \end{bmatrix}$   $\Rightarrow$   $\begin{bmatrix} \text{Hactp.} \\ \text{Hactp.} \end{bmatrix}$   $\Rightarrow$   $\begin{bmatrix} \text{Hactp.} \\ \text{Hactp.} \end{bmatrix}$   $\Rightarrow$   $\begin{bmatrix} \text{Hactp.} \\ \text{Hactp.} \end{bmatrix}$ Сдвиг на передн. план] (→[Кнопки Fn: 471](#page-470-0))

**•** Работу кнопки AF-ON можно изменить, так чтобы приоритет при АФ отдавался далеко расположенным объектам.

Эта функция полезна при выполнении снимков через заборы или сетки:

 $[\mathbf{E} \mathbf{B}] \triangleq [\mathbf{A}] \triangleq [\mathbf{A}]$  = [Настр.кн. Fn]  $\Rightarrow$  [Настройка в режиме зап.]  $\Rightarrow$  [AF-ON: Сдвиг на задн. план] (→ [Кнопки Fn: 471\)](#page-470-0)

- **•** При выполнении указанных ниже операций во время записи с установкой [AFC] для фокусировки фотокамерой может потребоваться некоторое время:
	- При масштабировании из широкоугольного положения в положение телефото
	- При резкой смене объекта с далеко расположенного на близко расположенный
- **•** Если после выполнения фокусировки используется увеличение, фокусировка может быть ошибочной. В таком случае выполните фокусировку повторно.
- **•** После снижения дрожания фотокамеры можно выполнить автоматическую фокусировку:

 $\left[\begin{array}{c} \bullet \\ \bullet \end{array}\right] \Rightarrow \left[\begin{array}{c} \circ \\ \circ \circ \circ \end{array}\right] \Rightarrow \left[\begin{array}{c} \circ \\ \bullet \end{array}\right]$  Быстр. АФ]: 557)

**•** Настройки можно изменить, так чтобы АФ не действовала при нажатии кнопки затвора наполовину:

 $\begin{bmatrix} \mathbf{X} \\ \mathbf{X} \end{bmatrix}$   $\Rightarrow$   $\begin{bmatrix} \overline{A}F \\ \overline{C} \end{bmatrix}$   $\Rightarrow$   $\begin{bmatrix} \mathbf{C} \\ \mathbf{C} \end{bmatrix}$   $\Rightarrow$   $\begin{bmatrix} \mathbf{C} \\ \mathbf{C} \end{bmatrix}$   $\Rightarrow$   $\begin{bmatrix} \mathbf{C} \\ \mathbf{C} \end{bmatrix}$ 

**•** Громкость сигнала АФ и звук можно изменить:

 $[\mathcal{L}]$   $\Rightarrow$   $[\mathcal{M}]$   $\Rightarrow$   $[C$ игнал]  $\Rightarrow$   $[Fp.$  3. сиг. AF]/[Тон зв. AF] ( $\Rightarrow$   $[C$ игнал]: 588)

#### **Увеличение изображения в зоне АФ ([Расширение точки АФ])**

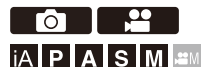

С помощью этой функции изображение в точке фокусировки увеличивается при установке режима АФ на  $[[1]]$ ,  $[[1]]$  или  $[[+]]$ . (В других режимах АФ увеличивается центр экрана.) Можно проверить фокус и смотреть на увеличенный объект, как при

использовании телеобъектива.

- **1** Зарегистрируйте [Расширение точки АФ] для кнопки Fn. (→ [Кнопки Fn: 471\)](#page-470-0)
- **2** Увеличьте положение зоны АФ, нажав и удерживая кнопку Fn.
	- **•** Если кнопку затвора нажать наполовину при увеличенном экране, фокусировка будет выполнена повторно в небольшой центральной зоне АФ.
	- Когда экран увеличен, поверните **Шементий для изменения степени** увеличения.

Для более точной настройки используйте

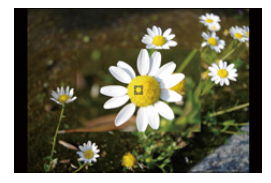

- **•** Когда экран увеличен, [AFC] меняется на [AFS].
- **•** При использовании следующих функций расширение точки АФ использовать нельзя:
	- Видеосъемка/[Пост-фокус]
	- [Предв. сер.съемка 6K/4K]
	- [Эффект миниатюры] ([Настройка фильтров])
	- [Множественная экспозиц.]
- **•** Способ отображения увеличенного экрана можно изменить:
	- $[\mathbf{E} \mathbf{H}] \Rightarrow [\mathbf{A} \mathbf{F}] \Rightarrow [\mathbf{H} \mathbf{A} \mathbf{C} \mathbf{D} \mathbf{D} \mathbf{A} \mathbf{C} \mathbf{D}]$ .  $\mathbf{A} \Phi$ ]:  $\mathbf{A} \Phi$ ]: 556)

### <span id="page-131-0"></span>**[Польз.настр.АФ(фото)]**

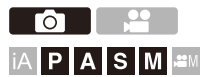

Выберите функции АФ при записи с установкой [AFC], подходящие для объекта съемки и снимаемой сцены.

Каждую из этих функций можно настроить индивидуально.

- **1 Установите режим фокусировки на [AFC]. ([Выбор](#page-124-0)  [режима фокусировки: 125\)](#page-124-0)**
- **2 Установите [Польз.настр.АФ(фото)]**
	- $\mathbb{R} \rightarrow [\bullet] \rightarrow [\bullet] \rightarrow [\bullet]$ Польз.настр.АФ(фото)]

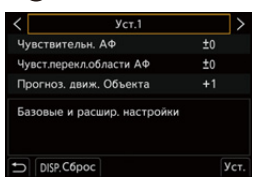

#### **[Уст.1]**

Основная универсальная настройка.

#### **[Уст.2]**

Рекомендуется для ситуаций, в которых объект движется с постоянной скоростью в одном направлении.

#### **[Уст.3]**

Рекомендуется, когда объект движется в разных направлениях и в сцене могут быть другие объекты.

#### **[Уст.4]**

Рекомендуется для ситуаций, в которых скорость движения объекта существенно меняется.

**•** При использовании следующих функций [Польз.настр.АФ(фото)] не действует:

– [6K/4K ФОТО]

#### *<b>• Корректировка пользовательских настроек АФ*

- 1 Нажимая <sup>•</sup>, выберите тип пользовательской настройки АФ.
- **2** Нажимая **▲ ▼**, выберите элементы, а затем нажмите < ▶ для настройки.
	- **•** Чтобы сбросить настройки на значения по умолчанию, нажмите [DISP.].
- **3** Нажмите **или Или** ...

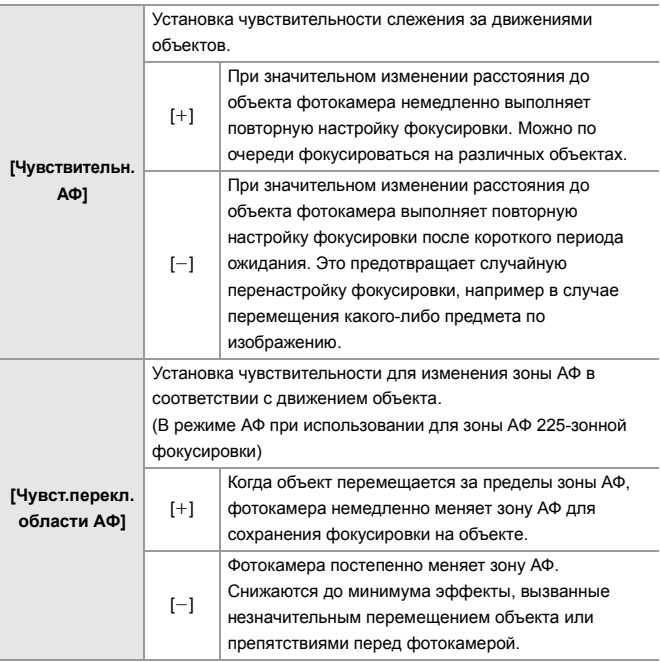

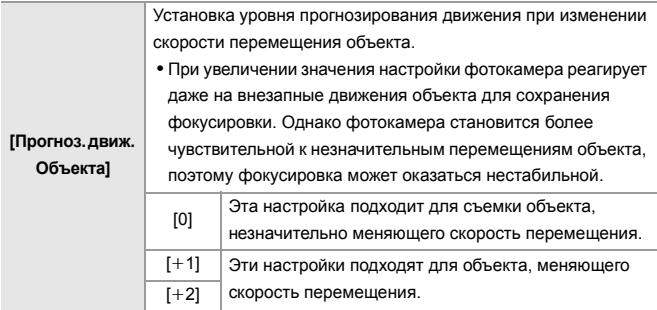

### <span id="page-134-0"></span>**Выбор режима АФ**

- ≥[\[Обнаружение человека АФ\]/\[Обнаруж. человека/животн. АФ\]: 138](#page-137-0)
- [\[Следящий\]: 143](#page-142-0)
- [\[225-зонный\]: 145](#page-144-0)
- ≥[\[Зона \(верт./гор.\)\]/\[Зона \(квадрат\)\]/\[Зона \(овал\)\]: 146](#page-145-0)
- ≥[\[1-зонный+\]/\[1-зонный\]: 149](#page-148-0)
- ≥[\[Очень точно\]: 152](#page-151-0)
- ≥[\[Пользов.1\] \[Пользов.3\]: 155](#page-154-0)

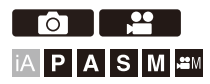

Выберите способ фокусировки в соответствии с положением и количеством объектов съемки.

### **1** Нажмите [  $\Box$  ].

≥Появится экран выбора режима АФ.

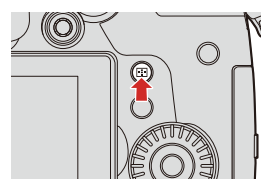

### **2 Выберите режим АФ.**

• Нажимая < ►, выберите элемент, а затем нажмите « или  $\circledcirc$ .

 $\bullet$  Также выбор можно сделать, нажав [ $\Box$ ].

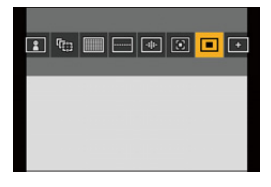

**[Обнаружение человека АФ]/ [Обнаруж. человека/животн. АФ]** ([\[Обнаружение человека АФ\]/\[Обнаруж. человека/животн. АФ\]: 138](#page-137-0))

**<sup>[</sup>Газ [Следящий]** 

```
[Следящий]: 143)
```
**[225-зонный]**

```
[225-зонный]: 145)
```
**[Зона (верт./гор.)]**

(→ [\[Зона \(верт./гор.\)\]: 146](#page-145-2))

**[Зона (квадрат)]\*1**

```
[Зона (квадрат)]: 146)
```
**[Зона (овал)]**

(→ [\[Зона \(овал\)\]: 147\)](#page-146-0)

**[1-зонный+]**

(→ [\[1-зонный+\]: 149](#page-148-1))

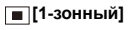

(→ [\[1-зонный\]: 149](#page-148-2))

**[Очень точно]**

(→ [\[Очень точно\]: 152](#page-151-0))

**[Пользов.1]\*1/ [Пользов.2]\*1/ [Пользов.3]\*1** ヤヒ ヤビ ヤピ(→ [\[Пользов.1\] – \[Пользов.3\]: 155\)](#page-154-0)

- \*1 Не отображается с настройками по умолчанию. В пункте [Пок./скр. режим АФ] меню [Пользов.] ([Фокус/затвор]) можно задать элементы, которые будут отображаться на экране выбора. ( $\rightarrow$  Пок./скр. режим [АФ\]: 555](#page-554-0))
- При использовании следующей функции [ [ [ ] не действует.
	- [Интервал. съемка]
- При установке режима фокусировки на [AFC] настройка [ + ] недоступна.
- **•** При использовании следующей функции режим АФ устанавливается на [ ]([Обнаружение человека АФ]):
	- [Живое кадрирование]
- **•** При использовании следующей функции режим АФ устанавливается на [ ]:

– [Эффект миниатюры] ([Настройка фильтров])

**•** Режим АФ невозможно установить при использовании функции пост-фокуса.

### <span id="page-137-0"></span>**[Обнаружение человека АФ]/[Обнаруж. человека/ животн. АФ]**

Фотокамера определяет лицо, глаза и тело (все тело, верхнюю часть тела или голову) человека и настраивает фокусировку. При включенной функции обнаружения животных также выполняется обнаружение птиц, представителей семейства псовых (включая волков) и представителей семейства кошачьих (включая львов).

Когда фотокамера распознает лицо (A)/(B) или тело человека либо тело животного (C)\*1, отображается зона АФ.

\*1 При включенной функции обнаружения животных.

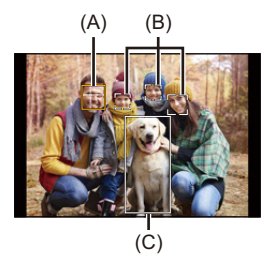

#### **Желтый**

Зона АФ, которая будет сфокусирована. Фотокамера выбирает ее автоматически.

#### **Белый**

Отображается при обнаружении нескольких объектов.

**•** Функция обнаружения глаз работает только для глаз в желтой рамке (A).

- **•** При обнаружении глаз человека фокусировка выполняется по глазу, ближе всего расположенному к фотокамере. Экспозиция настраивается по лицу. (При установке [Режим замера] на [ ])
- **•** Фотокамера может распознавать лица не более 15 людей.
- **•** Фотокамера может распознать в целом не более 3 людей и животных.
- **•** Если люди или животные не обнаружены, фотокамера работает в режиме  $\sqrt{2}$

### **Включение/отключение функции обнаружения животных**

- **1** Нажмите [  $\begin{bmatrix} -1 \\ 1 \end{bmatrix}$  ], чтобы отобразить экран выбора режима АФ.
- **2** Выберите  $\lceil \frac{2}{3} \rceil$  и затем нажмите  $\blacktriangle$ .
	- **•** При этом включается функция обнаружения животных, и значок меняется на  $\sqrt{2}$ .
	- Чтобы отключить функцию обнаружения животных, еще раз нажмите **4**.

### **Указание человека, животного или глаза человека для выполнения фокусировки**

Если человек или животное, на котором нужно выполнить фокусировку, отображается с белой зоной АФ, ее можно изменить на желтую.

#### **Сенсорное управление**

Коснитесь изображения человека, животного или глаза, отмеченного белой зоной АФ.

- **•** Зона АФ станет желтой.
- **•** В случае касания за пределами зоны АФ отображается экран настройки зоны АФ. Коснитесь [Уст.] для установки зоны АФ [ ] в месте касания.
- Чтобы отменить настройку, коснитесь [  $\frac{1}{2}$ <sup>AF</sup>].

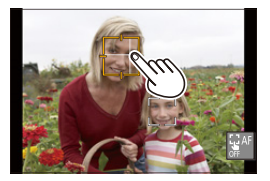

#### **Управление кнопками**

#### Нажмите .

- При каждом нажатии  $\circledast$  меняется место выполнения фокусировки на человеке, животном или глазе.
- Чтобы отменить указанные настройки, нажмите ...

#### **Перемещение и изменение размера желтой зоны АФ**

Желтую зону АФ можно переместить на место белой зоны АФ и заменить эту зону желтой.

При перемещении в место за пределами зоны АФ будет установлена зона АФ  $[\blacksquare]$ .

- **1** Нажмите [  $\boxed{1}$  ], чтобы отобразить экран выбора режима АФ.
- **2** Выберите  $\left[\begin{array}{c} \circ\\ \circ\\ \circ\end{array}\right]$  или  $\left[\begin{array}{c} \circ\\ \circ\\ \circ\end{array}\right]$  и затем нажмите  $\nabla$ .
- **3** Нажимая **∆ ▼ ∢** >, переместите зону АФ.

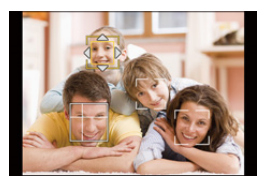

- **4** Поверните **, то или Для изменения размера зоны АФ.**
- **5** Нажмите ...
	- Чтобы отменить настройку зоны АФ, на экране записи нажмите **идет** или коснитесь  $\sqrt{\frac{12}{36}}$ ]

### <span id="page-141-0"></span>**Операции на экране перемещения зоны АФ**

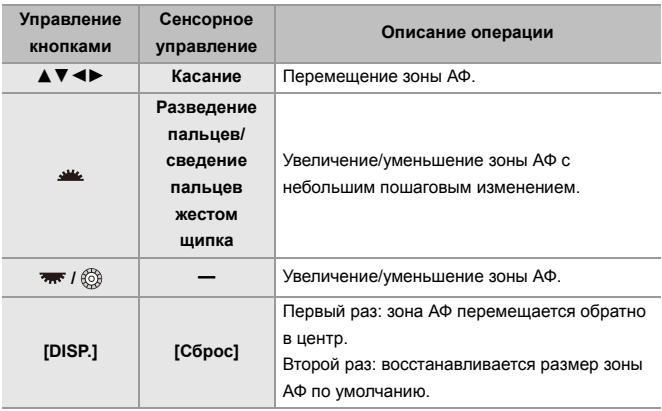

### <span id="page-142-0"></span>**[Следящий]**

При установке режима фокусировки на [AFC] зона АФ следует за движением объекта с сохранением фокусировки.

### **1 Начните слежение.**

● Наведите рамку зоны АФ на объект, а затем наполовину нажмите кнопку затвора.

Фотокамера будет выполнять слежение за объектом, пока кнопка затвора нажата наполовину или полностью.

- **•** Если слежение не удается, зона АФ мигает красным цветом.
- **•** При установке на [AFS] фокусировка выполняется по положению зоны АФ. Функция слежения работать не будет.

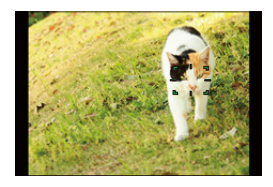

• В режиме [  $\beta$ <sup>2</sup>] M], во время видеосъемки и во время записи с помощью функции [Сер.съемк 6K/4K (S/S)] слежение продолжится даже после отпускания кнопки затвора.

Для отмены слежения нажмите  $\circledR$  или  $\circledS$  либо коснитесь  $\left[\frac{[1,1]\times F}{[1,1]}\right]$ . Слежение также можно выполнить с [AFS].

- Установите [Режим замера] на [ [6] ], чтобы корректировка экспозиции также выполнялась непрерывно.
- В следующих случаях [ **[** ] работает как [  $\blacksquare$ ]:
	- [Монохром]/[L.Монохром]/[L.Монохром D]/[L.Монохром S] ([Фото стиль])
	- [Сепия]/[Монохромный]/[Динамический монохром]/[Грубый монохромный]/ [Мягкий монохромный]/[Нерезкое изображение]/[Звездный фильтр]/ [Солнечное сияние] ([Настройка фильтров])

#### **<u><sup>◆</sup> Изменение положения зоны АФ</u>**

- **1** Нажмите [  $\boxed{1}$  ], чтобы отобразить экран выбора режима АФ.
- **2** Выберите [<sup>[</sup> [[<sub>2]</sub>] и затем нажмите ▼.
- **3** Нажимая **∆ ▼ ∢** >, переместите зону АФ.
	- **•** Также зону АФ можно переместить касанием.
	- **•** Чтобы вернуть положение обратно в центр, нажмите [DISP.].
- **4** Нажмите ...
### **[225-зонный]**

Фотокамера выбирает для фокусировки самую оптимальную зону АФ из 225 зон.

При выборе нескольких зон АФ все они будут сфокусированы.

При установке режима фокусировки на [AFC], если объект не выйдет за пределы 225 зон во время записи, он останется в фокусе.

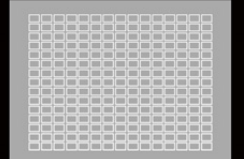

#### **Указание начальной точки [AFC]**

В случае установки режима фокусировки на [AFC] можно указать зону, с которой нужно начать [AFC].

- **1** Установите режим фокусировки на [AFC]. (→ Выбор режима фокусировки: [125](#page-124-0))
- **2** Установите [Нач. точ. AFC (225-зонный)] на [ON].
	- **(A)**  $\rightarrow$  [ $\frac{1}{2}$  ]  $\rightarrow$  [ $\frac{1}{2}$ ]  $\rightarrow$  [Haч. точ. AFC (225-зонный)]  $\rightarrow$  [ON]
- **3** Нажмите [ ], чтобы отобразить экран выбора режима АФ.
- **4** Выберите [ ] и затем нажмите 4.
	- После выполнения шагов 1 и 2 значок меняется с [**[111]** на [ **].**
- **5** Нажимая **AV < >** переместите зону АФ в начальную точку.
	- **•** Также зону АФ можно переместить касанием.
	- **•** Чтобы вернуть положение обратно в центр, нажмите [DISP.].
- **6** Нажмите ...

### **[Зона (верт./гор.)]/[Зона (квадрат)]/[Зона (овал)]**

### **[Зона (верт./гор.)]**

В пределах 225 зон АФ фокусировку можно выполнять на

вертикальных и горизонтальных зонах.

#### **Горизонтальный шаблон**

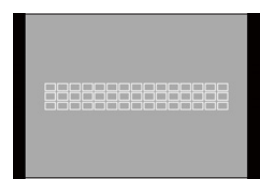

#### **Вертикальный шаблон**

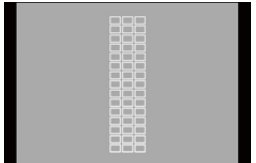

### **[Зона (квадрат)]**

В пределах 225 зон АФ фокусировку можно выполнять на центральной квадратной зоне.

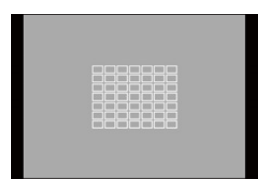

### **[Зона (овал)]**

В пределах 225 зон АФ фокусировку можно выполнять на центральной овальной зоне.

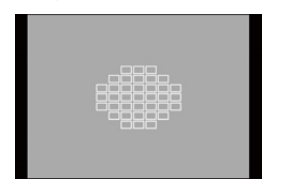

• При использовании настроек по умолчанию [ **...** ] не отображается. Установите [Зона (квадрат)] на [ON] в пункте [Пок./скр. режим АФ] меню [Пользов.] ([Фокус/затвор]). (→ [\[Пок./скр. режим АФ\]: 555\)](#page-554-0)

#### **Перемещение и изменение размера зоны АФ**

- **1** Нажмите [  $\begin{bmatrix} \cdot \\ \cdot \end{bmatrix}$  ], чтобы отобразить экран выбора режима АФ.
- **2** Выберите [  $\Box$  ], [  $\Box$  ] или [  $\Box$  ] и затем нажмите  $\blacktriangledown$ .
- **3** Нажимая **∆ ▼ ∢** → переместите зону АФ.
	- **•** Также зону АФ можно переместить касанием.

#### При выборе **[**

- Нажмите  $\blacktriangle \blacktriangledown$  для переключения на горизонтальный шаблон зоны АФ.
- Нажмите <**I** для переключения на вертикальный шаблон зоны АФ.

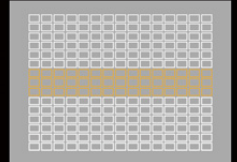

- **4** Поверните **, то или © для изменения размера зоны АФ.** 
	- **•** Размер зоны АФ можно также изменить, раздвигая/сдвигая пальцы жестом щипка.
	- **•** При первом нажатии [DISP.] зона АФ перемещается обратно в центр. При втором нажатии восстанавливается размер зоны АФ по умолчанию.
- **5** Нажмите ...

**•** Способ отображения для зоны АФ с помощью 225-зонной фокусировки можно изменить:

 $\begin{bmatrix} \frac{1}{2} \\ 1 \end{bmatrix}$   $\Rightarrow$  [Отображение зоны АФ] ( $\Rightarrow$  [\[Отображение зоны АФ\]: 567\)](#page-566-0)

## **[1-зонный+]/[1-зонный]**

### **[1-зонный+]**

При фокусировке можно выделить одну зону АФ.

Даже если объект переместится за пределы единственной зоны АФ, он останется сфокусированным в дополнительной зоне АФ (A).

**•** Этот режим эффективен при записи движущихся объектов, слежение за которыми трудно выполнить с помощью [ ].

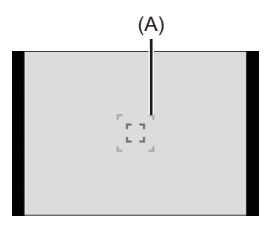

## **[1-зонный]**

Укажите точку для выполнения фокусировки.

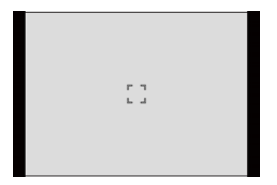

#### **Переключение автоматического обнаружения**

Автоматическое обнаружение теперь доступно в режимах АФ [1-зонный+]/ [1-зонный].

Когда часть человека или животного попадает в зону АФ [1-зонный+]/[1-зонный], зона АФ для автоматического обнаружения обозначается желтым цветом. Функция обнаружения глаз работает, когда лицо человека находится внутри зоны АФ.

- **1** Нажмите [ ], чтобы отобразить экран выбора режима АФ.
- **2** Выберите  $\boxed{[}$  или  $\boxed{=}$  и затем нажмите  $\blacktriangle$ .
	- При каждом нажатии **4** выполняется переключение автоматического обнаружения.
	- **•** Настройки автоматического обнаружения [1-зонный+] и [1-зонный] взаимосвязаны.

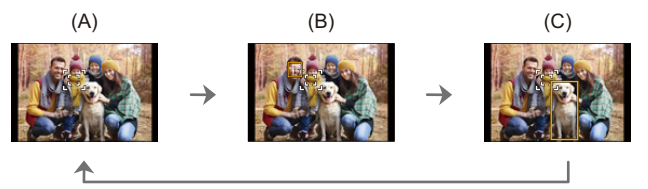

- (А) Автоматическое обнаружение: ВЫКЛ ( [ ) = )
- (В) [Обнаружение человека АФ]: ВКЛ ( [3]/ •]
- (С) [Обнаруж. человека/животн. АФ]: ВКЛ ( $\sqrt{|\mathcal{A}|}$ )
- **•** В зоне АФ автоматически можно обнаружить только 1 человека или животное.
- **•** Во время автоматического обнаружения невозможно изменить место выполнения фокусировки на человеке, животном или глазе.

#### **Перемещение и изменение размера зоны АФ**

- **1** Нажмите [  $\begin{bmatrix} -1 \\ 1 \end{bmatrix}$  ], чтобы отобразить экран выбора режима АФ.
- **2** Выберите  $\lceil \frac{n}{2} \rceil / \lceil \frac{n}{2} \rceil$ или  $\lceil \frac{n}{2} \rceil / \lceil \frac{n}{2} \rceil$ и затем нажмите  $\blacktriangledown$ .
- **3** Нажимая **∆ ▼ ∢** → переместите зону АФ.
- **4** Поверните **, то или Дря изменения размера зоны АФ.**

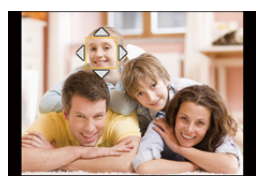

**5** Нажмите ...

**•** Подробная информация об операциях по перемещению зоны АФ

([Операции на экране перемещения зоны АФ: 142\)](#page-141-0)

**•** Изменение скорости перемещения одной зоны АФ.

 $[\bigcirc]$   $\Rightarrow$   $[\circ]$   $\Rightarrow$   $[\circ]$   $\Rightarrow$ 

[1-зонного АФ\]: 524](#page-523-0))

### **[Очень точно]**

Можно выполнить более точную фокусировку на маленькой точке. Если нажать кнопку затвора наполовину, экран для проверки

фокусировки увеличится.

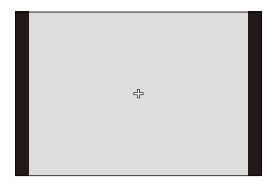

• При установке режима фокусировки на [AFC] настройка [[+]] недоступна.

#### *•***• Изменение положения зоны АФ**

- **1** Нажмите [ ], чтобы отобразить экран выбора режима АФ.
- **2** Выберите  $\boxed{+}$  и затем нажмите  $\blacktriangledown$ .
- **3** Нажимая  $\blacktriangle \blacktriangledown \blacktriangleleft \blacktriangleright$ , установите положение [+], а затем нажмите  $\binom{10}{10}$  или  $\bigcircled{C}$ .

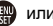

- **•** Выбранное место на экране будет увеличено.
- **•** Зону АФ нельзя переместить на край экрана.
- 4 Нажимая **AV < >** Toчно настройте положение [+].

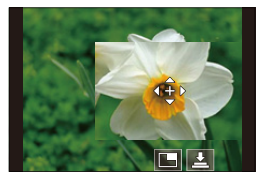

**5** Нажмите или ...

#### **Операции для окна с увеличенным изображением**

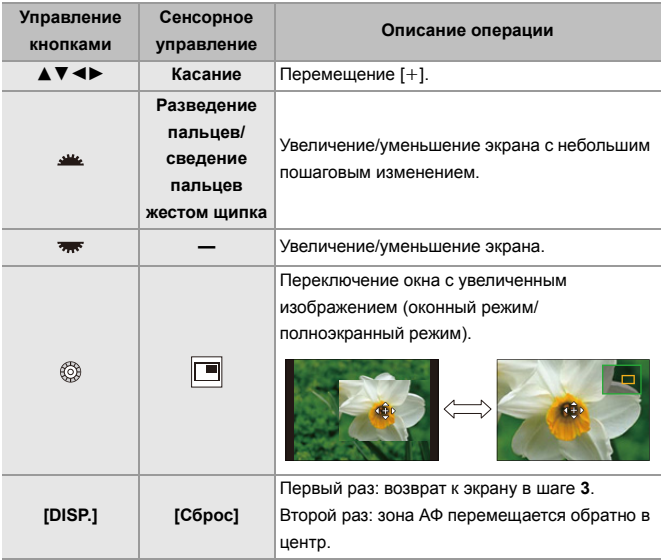

- **•** Когда изображение выводится в оконном режиме, изображение можно увеличить примерно в  $3 \times -6 \times$  раз; когда изображение выводится на весь экран, изображение можно увеличить примерно в  $3 \times -10 \times$  раз.
- Снимок также можно выполнить, коснувшись  $\left[\right] \blacktriangleright$ ].
	- При использовании следующих функций [ + ] меняется на [ = ]:
		- Видеосъемка/[6K/4K ФОТО]
	- **•** Способ отображения увеличенного экрана можно изменить:
		- $[\mathbf{B} \rightarrow [\mathbf{A} \mathbf{F}] \rightarrow [\mathbf{To} \mathbf{A}]$ настройки] ( $[\mathbf{A} \rightarrow [\mathbf{To} \mathbf{A}]$ настройки]: 556)

### **[Пользов.1] – [Пользов.3]**

Форму зоны АФ можно свободно установить в 225 зонах АФ.

Установленную зону АФ можно зарегистрировать с помощью [[ci]] -

 $[$   $\overline{c3}$  ].

Также зону АФ можно переместить с сохранением заданной формы.

**•** Не отображается при использовании настроек по умолчанию. В пункте [Пок./скр. режим АФ] меню [Пользов.] ([Фокус/затвор]) установите  $[$ Пользов.1] – [Пользов.3] на [ON]. ( $\rightarrow$  [\[Пок./скр. режим АФ\]: 555](#page-554-0))

### **Регистрация формы зоны АФ**

- **1** Нажмите [  $\begin{bmatrix} -1 \\ 1 \end{bmatrix}$  ], чтобы отобразить экран выбора режима АФ.
- **2** Выберите одну из настроек [ $|C1|$ ] [ $|C3|$ ], а затем нажмите  $\blacktriangle$ .

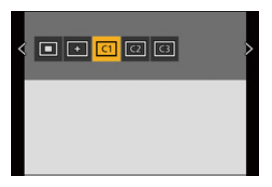

**3** Выберите зону АФ.

#### **Сенсорное управление**

Для создания зоны АФ касайтесь экрана.

- **•** Для выбора последовательных точек прокрутите экран перетаскиванием.
- **•** Чтобы отменить выбор какой-либо зоны АФ, коснитесь ее еще раз.

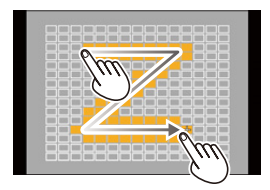

#### **Управление кнопками**

Нажимая ▲ ▼ ◀ ►, выберите зону АФ, а затем установите ее с помощью или . (Повторите этот шаг)

- Чтобы отменить выбор какой-либо зоны АФ, еще раз нажмите **...** или  $\bigcircled{C}$ .
- **•** Для отмены всех выбранных настроек нажмите [DISP.].
- **4** Нажмите [Q].

#### *•***• Изменение положения зоны АФ**

- **1** Нажмите [  $\begin{bmatrix} \cdot \\ \cdot \end{bmatrix}$  ], чтобы отобразить экран выбора режима АФ.
- **2** Выберите зарегистрированную форму зоны АФ ( $\begin{bmatrix} c_1 \\ c_2 \end{bmatrix}$   $\begin{bmatrix} c_3 \\ c_4 \end{bmatrix}$ ), а затем нажмите  $\blacktriangledown$ .
- **3** Нажимая  $\blacktriangle \blacktriangledown \blacktriangleleft \blacktriangleright$ , переместите зону АФ, а затем нажмите  $\binom{m}{k}$ .
	- Нажмите [DISP.], чтобы переместить положение [+] обратно в центр.

## **Операция перемещения зоны АФ**

- ≥[Перемещение зоны АФ касанием: 161](#page-160-0)
- ≥[Перемещение зоны АФ с помощью сенсорной панели: 163](#page-162-0)
- ≥[\[Перекл. фокуса, верт/гор\]: 166](#page-165-0)

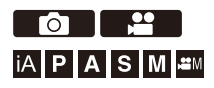

При использовании настроек по умолчанию можно использовать джойстик для непосредственного перемещения и изменения размера зоны АФ во время записи.

## **1 Измените положение зоны АФ.**

● Для перемещения на экране записи наклоняйте джойстик.

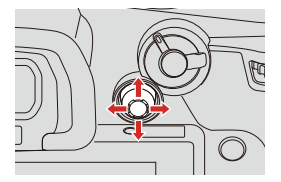

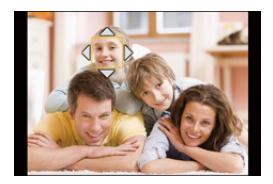

• При нажатии  $\circledS$  выполняется переключение между положением зоны АФ по умолчанию и заданным положением.

В [ ]/[ ] при выполнении этой операции меняется место фокусировки на человеке, животном или глазе.

**В** [  $\overline{+}$  ] при этой операции отображается увеличенный экран.

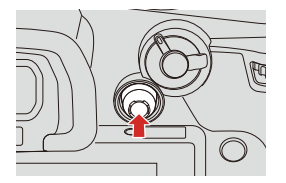

### **2 Измените размер зоны АФ.**

- Поверните  $\equiv$ ,  $\overline{\bullet}$  или  $\circledcirc$ .
- Для более точной настройки используйте
- **•** При первом нажатии [DISP.] зона АФ перемещается обратно в центр.

При втором нажатии восстанавливается размер зоны АФ по умолчанию.

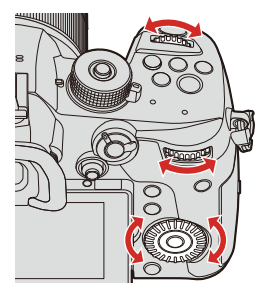

# **3 Подтвердите выбор.**

- Нажмите кнопку затвора наполовину.
- При этом снова отобразится экран записи.

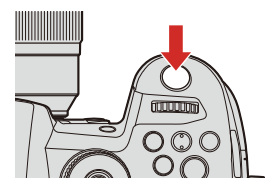

- При установке [Режим замера] на [[•]] точка измерения яркости также перемещается вместе с зоной АФ.
- **•** В режимах [ ], [ ], [ ] и [ ] [ ], размер зоны АФ изменить ヤヒ ヤピнельзя.
- В режиме [ **]** переместить зону АФ или изменить ее размер невозможно.
- В режиме [iA] зону АФ [ | ]] [  $\sim$  ] переместить невозможно.
- **•** Для зоны АФ можно задать циклическое перемещение:

 $[\mathbf{X} \rightarrow [\mathbf{A} \mathbf{F}] \rightarrow [\mathbf{H}]$  | Перемещ. области фокусир.] ( $\rightarrow$  [Перемещ. области [фокусир.\]: 557\)](#page-556-0)

#### <span id="page-160-0"></span>**Перемещение зоны АФ касанием**

Зону АФ можно переместить в место касания на мониторе.

Также можно изменить размер зоны АФ.

### **[ ] [ ] [Устан.касан.] Выберите [АФ касанием]**

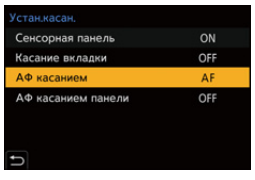

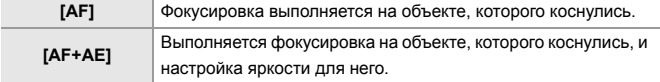

**•** Настройка по умолчанию — [AF].

#### **Фокусировка на месте касания ([AF])**

- **1** Коснитесь объекта.
	- **•** Зона АФ перемещается на место касания.
- **2** Раздвигая/сдвигая пальцы жестом щипка, измените размер зоны АФ.
	- **•** При первом касании [Сброс] зона АФ перемещается обратно в центр.

При втором касании восстанавливается размер зоны АФ по умолчанию.

- **3** Коснитесь [Уст.].
	- В [ + ] коснитесь [Вых.].
	- В режиме  $\lceil \frac{2}{3} \rceil / [\sqrt{2}]}$  настройка зоны АФ отменяется, если коснуться  $\left[\frac{[1]}{36}$ А<sup>F</sup>|] на экране записи.

### **Фокусировка на месте касания и настройка яркости для него ([AF+AE])**

- **1** Прикоснитесь к объекту, для которого нужно отрегулировать яркость.
	- В месте касания отображается зона АФ, действующая аналогично [ **[**...]]. При этом точка для настройки яркости устанавливается в центре зоны АФ.

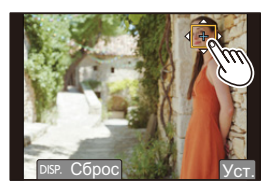

- **2** Раздвигая/сдвигая пальцы жестом щипка, измените размер зоны АФ.
	- **•** При первом касании [Сброс] зона АФ перемещается обратно в центр. При втором касании восстанавливается размер зоны АФ по умолчанию.
- **3** Коснитесь [Уст.].
	- Настройка зоны [AF+AE] отменяется, если коснуться [  $\frac{[Q_{\text{AC}}]}{[Q_{\text{AC}}]}$ ] (при установке  $[[\mathbf{T}]]$  или  $[[\mathbf{T}]]$  на:  $[[\mathbf{W}]$ ) на экране записи.

### <span id="page-162-0"></span>**Перемещение зоны АФ с помощью сенсорной панели**

При отображении на видоискателе положение и размер зоны АФ можно изменить касанием монитора.

### **1 Установите [AФ касанием панели].**

•  $\textcircled{\tiny{H}}$   $\Rightarrow$  [ $\textcircled{\tiny{H}}$ ]  $\Rightarrow$  [Устан.касан.]  $\Rightarrow$  [АФ касанием панели] [EXACT]/[OFFSET1] - [OFFSET7]

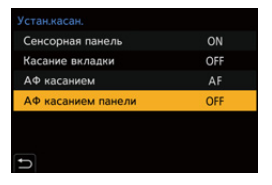

### **2 Измените положение зоны АФ.**

≥При отображении на видоискателе коснитесь монитора.

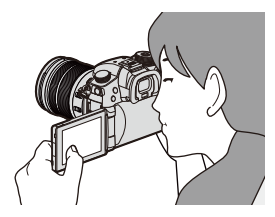

## **3 Измените размер зоны АФ.**

- Поверните  $\frac{1}{2}$ . <del>др</del> или  $\circledS$ .
- Для более точной настройки используйте ...
- **•** При первом нажатии [DISP.] зона АФ перемещается обратно в центр.

При втором нажатии восстанавливается размер зоны АФ по умолчанию.

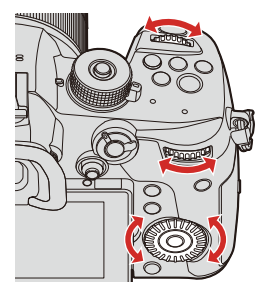

**4 Подтвердите выбор.**

● Нажмите кнопку затвора наполовину.

### **Элементы настройки ([AФ касанием панели])**

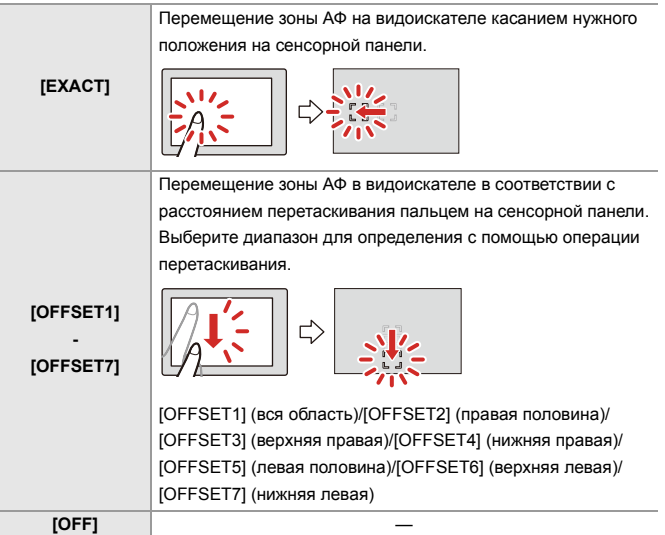

### <span id="page-165-0"></span>**[Перекл. фокуса, верт/гор]**

Положения зон АФ для вертикального и горизонтального

расположения фотокамеры сохраняются в памяти отдельно.

Для вертикального расположения предусмотрено два направления влево и вправо.

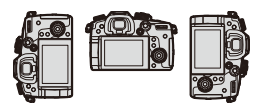

### **[ ] [ ] Выберите [Перекл. фокуса, верт/гор]**

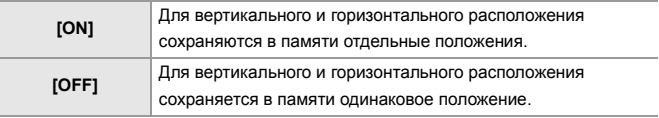

- **•** В режиме РФ эта функция сохраняет в памяти положение вспомогательного окна при ручной фокусировке.
- Эта функция не работает в режимах АФ  $\lceil \frac{m}{2} \rceil$  и  $\lceil \frac{c_1}{c_1} \rceil = \lceil \frac{c_3}{c_2} \rceil$ .

# **Запись с помощью РФ**

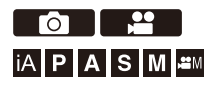

РФ (ручная фокусировка) означает фокусировку вручную. Эта функция используется, если необходимо зафиксировать фокус или если известно расстояние от объектива до объекта и вы не хотите использовать АФ.

**1 Установите рычажок режимов фокусировки на [MF].**

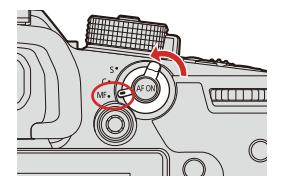

# **2 Выберите точку фокусировки.**

- Для выбора точки фокусировки наклоняйте джойстик.
- **•** Чтобы переместить точку фокусировки обратно в центр, нажмите [DISP.].

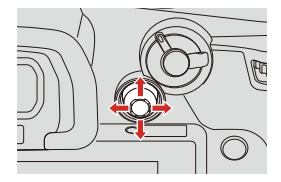

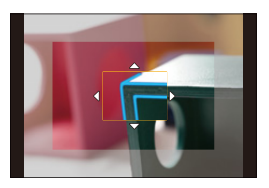

- **3 Подтвердите выбор.**
	- ●Нажмите ...
	- ≥При этом происходит переключение на экран помощи при ручной фокусировке с увеличенным изображением.

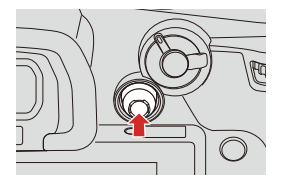

### **4 Настройте фокусировку.**

**Операции фокусировки различаются в зависимости от используемого объектива.**

**При использовании сменного объектива с кольцом фокусировки Вращение в сторону (A):** Фокусировка на ближнем объекте **Вращение в сторону (B):** фокусировка на удаленных объектах

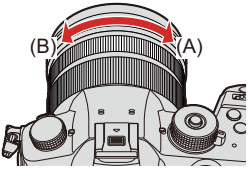

**При использовании сменного объектива с рычажком** 

#### **фокусировки**

#### **Сдвиг в сторону (C):**

Фокусировка на ближнем объекте

#### **Сдвиг в сторону (D):**

фокусировка на удаленных объектах

**•** Скорость фокусировки зависит от расстояния перемещения рычажка фокусировки.

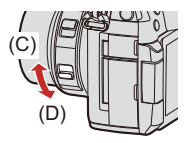

#### **При использовании сменного объектива без кольца фокусировки**

Нажатие ▶: фокусировка на ближнем объекте

Нажатие < : фокусировка на удаленных объектах

- При нажатии и удерживании **4/>** скорость фокусировки увеличивается.
- **•** Настройку фокусировки также можно выполнить с помощью ползунка.

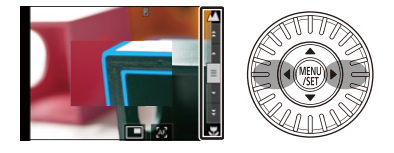

- **•** Сфокусированный участок выделяется цветом. (Усиление контуров при фокусировке)
- **•** Отображается подсказка о расстоянии до объекта съемки. (Подсказка при ручной фокусировке)

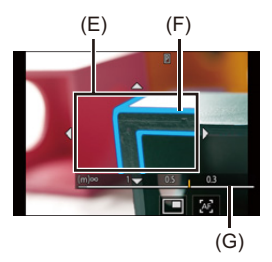

- (E) Помощь при ручной фокусировке (увеличенный экран)
- (F) Усиление контуров при фокусировке
- (G) Подсказка при ручной фокусировке

# **5 Закройте экран помощи при ручной фокусировке.**

- Нажмите кнопку затвора наполовину.
- Эта операция также выполняется нажатием  $\textcircled{\tiny{\textcircled{\tiny$}}}\ .$

### **6 Начните запись.**

● Полностью нажмите кнопку затвора.

#### **Операции на экране помощи при ручной фокусировке**

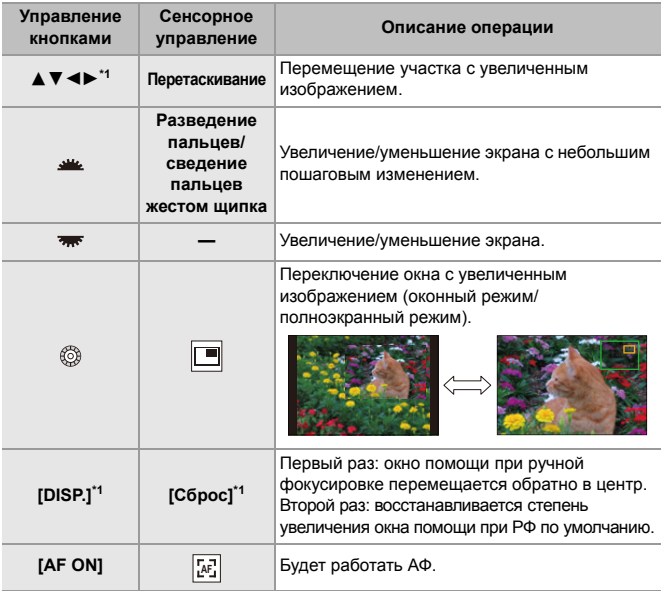

- \*1 При использовании сменного объектива без фокального кольца эти операции можно выполнить после нажатия на 4, чтобы отобразить экран, позволяющий установить участок для увеличения.
- **•** Когда изображение выводится в оконном режиме, изображение можно увеличить примерно в  $3 \times -6 \times$  раз; когда изображение выводится на весь экран, изображение можно увеличить примерно в  $3 \times -20 \times$  раз.
	- **•** Вспомогательное окно при ручной фокусировке можно отобразить на экране записи поворотом фокального кольца. Если изображение было увеличено поворотом фокального кольца, вспомогательное окно закроется вскоре после завершения операции.
- **•** Вспомогательное окно при ручной фокусировке можно также отобразить, нажав [ [ ]] ].
- **•** Помощь при ручной фокусировке или справка по ручной фокусировке могут не отображаться. Это зависит от используемого объектива. Однако можно отобразить помощь при ручной фокусировке непосредственно с фотокамеры, используя сенсорный экран или кнопку.
- **•** Если во время ручной фокусировки нажать [AF ON], включится АФ.
- **•** Метка отсчета расстояния до объекта съемки указывает положение поверхности формирования изображения. Она становится точкой отсчета при измерении расстояния до объекта съемки.

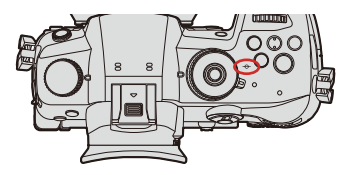

- **•** Чувствительность при усилении контуров и способ отображения можно изменить:  $[\bigodot]$   $\rightarrow$   $[\bigcirc]$   $\rightarrow$  [Усиление контуров фок.] ( $\rightarrow$  [\[Усиление контуров фок.\]: 524\)](#page-523-1)
- **•** Положение вспомогательного окна при ручной фокусировке можно сохранить отдельно для вертикального и горизонтального расположения:

 $[\bullet] \rightarrow [\bullet] \rightarrow [\bullet]$  [Перекл. фокуса, верт/гор] ( $\rightarrow$  [\[Перекл. фокуса, верт/гор\]: 166](#page-165-0))

- **•** Способ отображения увеличенного экрана можно изменить:  $[\mathbf{B} \rightarrow [\mathbf{A} \mathbf{F}] \rightarrow [\mathbf{B} \mathbf{C} \mathbf{n}]$ . РФ] $(\rightarrow [\mathbf{B} \mathbf{C} \mathbf{n}]$ . РФ]: 554)
- **•** Для справки по РФ можно изменить единицы индикации:  $[\overrightarrow{AF}] \rightarrow [\overline{AF}] \rightarrow [Cnp \text{ no P}\Phi] (\rightarrow [Cnp \text{ no P}\Phi] : 555)$
- **•** Можно отключить фокальное кольцо:

 $[\mathbf{E} \mathbf{E}] \Rightarrow [\mathbf{E} \mathbf{E}] \Rightarrow$  [Блок. кольца фокуса] ( $\Rightarrow$  [\[Блок. кольца фокуса\]: 555](#page-554-1))

**•** Можно задать циклическое перемещение вспомогательного окна при ручной фокусировке:

 $[\mathbf{B} \mathbf{B}] \Rightarrow [\mathbf{A} \mathbf{F}] \Rightarrow [\mathbf{A} \mathbf{F}] \Rightarrow [\mathbf{A} \mathbf{F}] \Rightarrow [\mathbf{A} \mathbf{F}] \Rightarrow [\mathbf{A} \mathbf{F}] \Rightarrow [\mathbf{A} \mathbf{F}] \Rightarrow [\mathbf{A} \mathbf{F}] \Rightarrow [\mathbf{A} \mathbf{F}] \Rightarrow [\mathbf{A} \mathbf{F}] \Rightarrow [\mathbf{A} \mathbf{F}] \Rightarrow [\mathbf{A} \mathbf{F}] \Rightarrow [\mathbf{A} \mathbf{F}] \Rightarrow [\mathbf{A} \mathbf{F}] \Rightarrow [\mathbf{A} \mathbf{F}] \Rightarrow [\mathbf{A} \mathbf$ [557](#page-556-0))

**•** При выключении фотокамеры точка фокусировки сохраняется в памяти:

 $[\mathbf{B} \rightarrow [\mathbf{0}] \rightarrow [\mathbf{B} \times \mathbf{B}]$  = Восст.полож.объектива]: 580)

**•** Можно установить степень перемещения фокуса:

 $[\mathbf{X}]\rightarrow [\mathbf{0}]$   $\Rightarrow$  [Упр. кольцом фокусировки] ( $\Rightarrow$  [\[Упр. кольцом фокусировки\]: 581\)](#page-580-0)

# **Запись с увеличением**

≥[Дополнительное телескопическое преобразование: 176](#page-175-0)

≥[\[Моториз. зум\]: 180](#page-179-0)

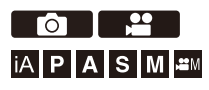

Для изменения масштаба изображения в режиме телефото или в широкоугольном режиме используйте оптическое увеличение объектива.

При выполнении снимков используйте [Расш.телепр.] для усиления телескопического эффекта без ухудшения качества изображения. При видеосъемке используйте [Область изобр. видео] для получения такого же телескопического эффекта, как и при [Расш.телепр.].

• Подробная информация о [Область изобр. видео] ( $\rightarrow$  [\[Область изобр. видео\]: 348](#page-347-0))

### **1 Выполните операции увеличения.**

- (T): Режим телефото
- (W): Широкоугольный режим

#### **Сменный объектив с кольцом зуммирования**

Поверните кольцо зуммирования.

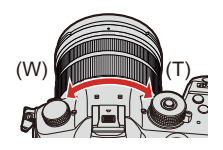

#### **Сменный объектив, совместимый с приводным трансфокатором (трансфокатором с электрическим управлением)**

Сдвиньте рычажок трансфокатора.

(Скорость масштабирования зависит от расстояния перемещения рычажка.)

**•** Если назначить [Упр. увеличением] кнопке Fn, оптическим увеличением можно управлять медленно, нажимая  $\blacktriangleleft\blacktriangleright$ , или быстро, нажимая  $\blacktriangle\nabla$ .

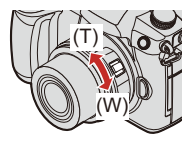

**Сменный объектив без поддержки функции увеличения**

Оптическое увеличение недоступно.

● Фокусное расстояние отображается на экране записи.

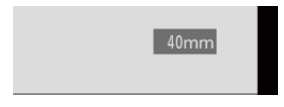

**•** Отображение фокусного расстояния можно скрыть:

 $[\begin{array}{c} \bullet \bullet \bullet \end{array}] \Rightarrow [\begin{array}{c} \bullet \bullet \bullet \end{array}] \Rightarrow [\begin{array}{c} \bullet \bullet \bullet \end{array}]$  = Фокусное расст.]: 571)

### <span id="page-175-0"></span>**Дополнительное телескопическое преобразование**

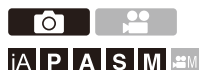

[Расш.телепр.] позволяет делать снимки с большей степенью увеличения, чем при оптическом увеличении, без ухудшения качества изображения.

- **•** Максимальный коэффициент увеличения [Расш.телепр.] зависит от установки [Разм. кадра] в меню [Фото] ([Качество изображения]).
	- Установка на  $\sqrt{\frac{1}{2}}$ М]: 1,4 $\times$
	- Установка на  $\overline{[}3]$ S]: 2,0 $\times$
	- **1 Установите [Разм. кадра] на [M] или [S].**
		- $\bullet$   $\bigoplus$   $\bullet$   $[$   $\bigodot$   $] \bullet$   $[$   $\bigoplus$   $] \bullet$  [Pasm. кадра]  $\bullet$  [M]/[S]
- **2 Установите [Расш.телепр.]**
	- $\bullet$   $\bigcirc$   $\bullet$   $[$   $\bigcirc$   $] \bullet$   $[$   $\Omega$   $] \bullet$  [Расш.телепр.]

#### **[ZOOM]**

Изменение степени увеличения.

#### **[TELE CONV.]**

Установка увеличения на максимальный уровень.

#### **[OFF]**

#### *•* **Изменение степени увеличения**

#### **Управление кнопками**

- **1** Установите [Расш.телепр.] на [ZOOM].
	- $\bullet$   $\bigcirc$   $\bullet$   $[$   $\bigcirc$   $] \rightarrow [$   $\Omega$   $] \rightarrow$  [Pacul Tenenp.]  $\Rightarrow$  [ZOOM]
- **2** Установите кнопку Fn на [Упр. увеличением]. (→ [Кнопки Fn: 471](#page-470-0))
- **3** Нажмите кнопку Fn.
- **4** Для выполнения операций увеличения нажимайте кнопки курсора.
	- 31: T (режим телефото)
	- **47: W (широкоугольный режим)**
	- **•** Еще раз нажмите кнопку Fn или подождите определенное время, пока не завершится операция увеличения.

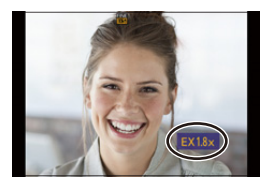

#### **Выполнение операции касанием**

- **•** С настройками по умолчанию сенсорная вкладка не отображается. Установите [Касание вкладки] на [ON] в пункте [Устан.касан.] меню [Пользов.] ([Управление]). (→ [\[Устан.касан.\]: 559](#page-558-0))
- **1** Установите [Расш.телепр.] на [ZOOM].
	- $\bullet$   $\bullet$   $\bullet$   $\circ$   $\bullet$   $\bullet$   $\bullet$   $\bullet$   $\bullet$   $\bullet$   $\bullet$  [Pacu.tenenp.]  $\bullet$  [ZOOM]
- **2** Прикоснитесь к  $\lceil \zeta \rceil$  ].
- **3** Прикоснитесь к  $\left[\begin{array}{c}\mathbf{I}\\\mathbf{w}\end{array}\right]$ .

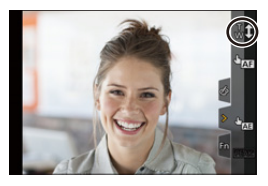

**4** Воспользуйтесь ползунком для управления увеличением.

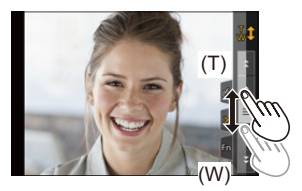

- **(T)**: Режим телефото
- **(W)**: Широкоугольный режим
- **•** Чтобы завершить операции сенсорного увеличения, еще раз коснитесь  $[\mathbb{J} \mathbf{t}]$ .
- **•** Если во время отображения с помощью кнопки Fn экрана настройки [Расш.телепр.] нажать [DISP.], можно изменить настройку [Разм. кадра].
- **•** При использовании следующих функций [Расш.телепр.] не действует:
	- [6K/4K ФОТО] (при установке на [6K 18M])
	- [RAW] ([Качество изображения])
	- [Эффект мыльницы]/[Ярк.изобр.с эфф.мыльн.] ([Настройка фильтров])
	- [Пост-фокус] (при установке на [6K 18M])
	- [Множественная экспозиц.]
- **•** При использовании следующих функций [ZOOM] не действует:
	- [6K/4K ФОТО]
	- [Пост-фокус]

### <span id="page-179-0"></span>**[Моториз. зум]**

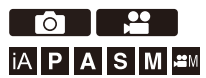

Установка отображения на экране и операций при использовании сменного объектива, совместимого с приводным трансфокатором (трансфокатором с электрическим управлением).

**•** Такой выбор возможен только при использовании совместимого объектива.

### **<sup><sup>1</sup></sup>**  $\mathbb{R}$  **<b><sup>→</sup>** [  $\mathbb{R}$  **j**  $\mathbb{R}$  **Bыберите** [Моториз. зум]

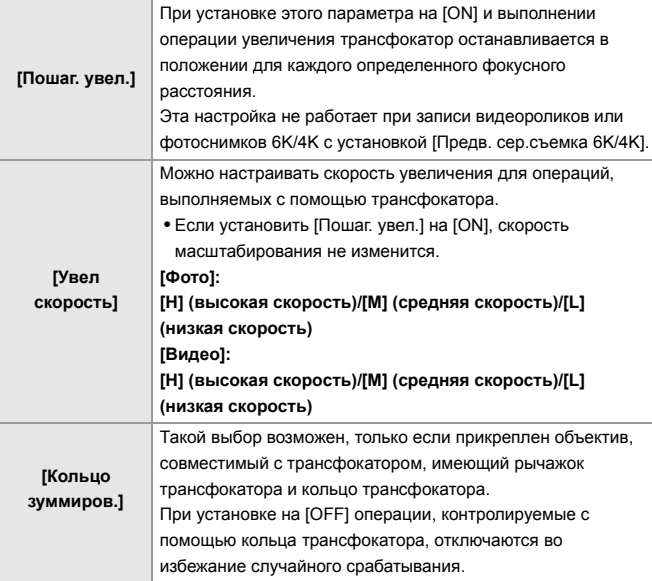
# **6. Режим съемки / затвор / стабилизатор изображения**

- ≥[Выбор режима съемки: 182](#page-181-0)
- ≥[Выполнение снимков в режиме серийной съемки: 184](#page-183-0)
- Запись фотоснимков 6К/4К: 190
- ≥[Выбор снимков из файла серийной съемки 6K/4K: 197](#page-196-0)
- [Запись с помощью пост-фокуса: 207](#page-206-0)
- ≥[Запись в режиме интервальной съемки: 216](#page-215-0)
- ≥[Съемка с покадровой анимацией: 221](#page-220-0)
- ≥[Видеоролики в режиме интервальной съемки / покадровой](#page-224-0)  [анимации: 225](#page-224-0)
- ≥[Съемка с использованием таймера автоспуска: 227](#page-226-0)
- ≥[Запись с брекетингом: 231](#page-230-0)
- ≥[\[Бесшумный режим\]: 239](#page-238-0)
- ≥[\[Тип затвора\]: 240](#page-239-0)
- ≥[Стабилизатор изображения: 243](#page-242-0)

# <span id="page-181-0"></span>**Выбор режима съемки**

Для обеспечения соответствия условиям съемки режим съемки можно переключить на Один снимок, Серийную съемку и т.д.

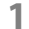

# **1 Поверните диск выбора режима срабатывания затвора.**

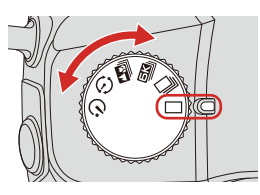

#### **[Один сн.]**

При каждом нажатии кнопки затвора выполняется один снимок.

#### **[Серийн.съемк] ([Выполнение снимков в режиме серийной](#page-183-0)  [съемки: 184](#page-183-0))**

Выполнение снимков непрерывно при нажатии и удерживании кнопки затвора.

#### **[6K/4K ФОТО] ([Запись фотоснимков 6K/4K: 190](#page-189-0))**

При нажатии кнопки затвора снимки записываются с помощью функции [6K/4K ФОТО].

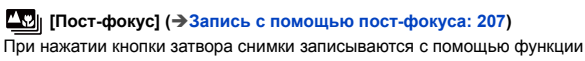

[Пост-фокус].

#### **Интервальная съемка/покадровая анимация ([Запись в](#page-215-0)  [режиме интервальной съемки: 216,](#page-215-0) [Съемка с покадровой анимацией:](#page-220-0)  [221](#page-220-0))**

Выполнение снимков в режиме интервальной съемки или покадровой анимации.

#### **Таймер автоспуска ([Съемка с использованием таймера](#page-226-0)  [автоспуска: 227](#page-226-0))**

Выполнение снимков по истечении заданного времени после нажатия кнопки затвора.

**•** Подробные экраны настройки для каждого режима съемки можно вызвать из памяти кнопкой Fn:

 $[\mathbf{L} \rightarrow \mathbf{I} \rightarrow \mathbf{I}]$   $\Rightarrow$  [Настр.кн. Fn]  $\Rightarrow$  [Настройка в режиме зап.]  $\Rightarrow$  [Настройка режима съемки] (→ [Кнопки Fn: 471\)](#page-470-0)

# <span id="page-183-0"></span>**Выполнение снимков в режиме**

# **серийной съемки**

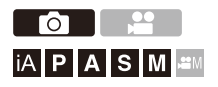

Выполнение снимков непрерывно при нажатии и удерживании кнопки затвора.

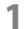

**1** Установите диск выбора режима съемки на [ $\Box$ <sub>1</sub>].

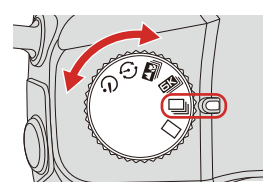

**2 Выберите скорость серийной съемки.**

 $\bigoplus$  → [  $\bigodot$  ]  $\rightarrow$  [ $\bigodot$  ]  $\rightarrow$  [Скор. съемки]

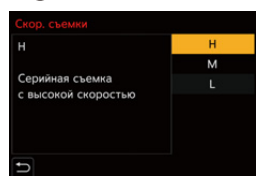

#### **[H]**

Серийная съемка выполняется с высокой скоростью.

#### **[M]**

Серийная съемка выполняется со средней скоростью.

#### **[L]**

Серийная съемка выполняется с низкой скоростью.

# **3 Закройте меню.**

≥Нажмите кнопку затвора наполовину.

## **4 Начните запись.**

**•** Выполнение снимков в режиме серийной съемки при полном нажатии кнопки затвора.

### **Скорость серийной съемки**

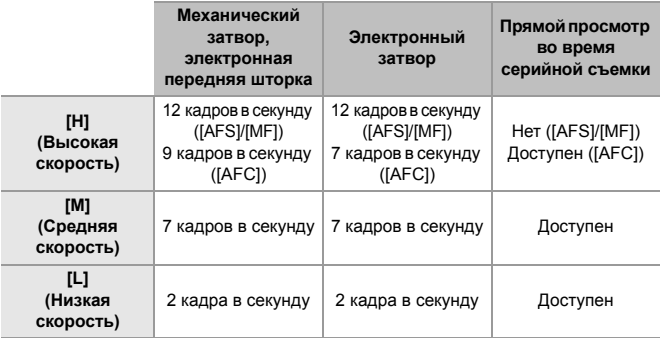

**•** Скорость серийной съемки может быть ниже в зависимости от настроек для записи, например, [Разм. кадра] и режима фокусировки.

#### **• Максимальное количество записываемых кадров**

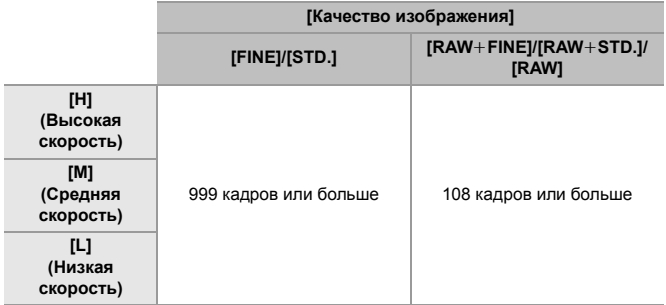

- **•** При выполнении записи согласно условиям испытаний, установленным компанией Panasonic. (С использованием карты, соответствующей стандарту UHS-II.) Максимальное количество записываемых кадров может уменьшиться из-за условий съемки.
- **•** Скорость серийной съемки во время записи замедлится, однако снимки можно выполнять до заполнения карты.

## **Максимальное количество записываемых снимков при непрерывной записи**

Если нажать кнопку затвора наполовину, на экране записи появится указание возможного количества снимков при непрерывной записи.

Например, когда можно сделать 20 снимков: [r20]

**•** После начала съемки максимальное количество снимков при непрерывной записи будет уменьшаться.

При отображении [r0] скорость серийной съемки понижается.

• В случае отображения [r99+] на экране записи, можно сделать 100 или более серийных снимков.

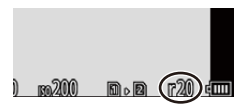

### **Фокусировка при серийной съемке**

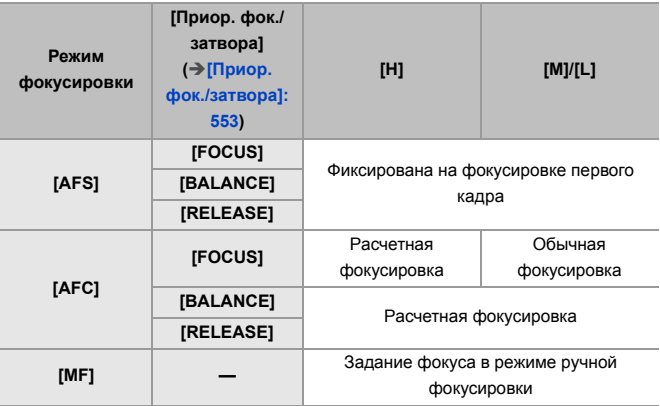

- **•** Если объект съемки темный при установке [AFC], фокус устанавливается по первому кадру.
- **•** При расчетной фокусировке приоритет отдается скорости серийной съемки, а фокусировка определяется по мере возможности.
- **•** При обычной фокусировке скорость серийной съемки может замедлиться.

### **Экспозиция при серийной съемке**

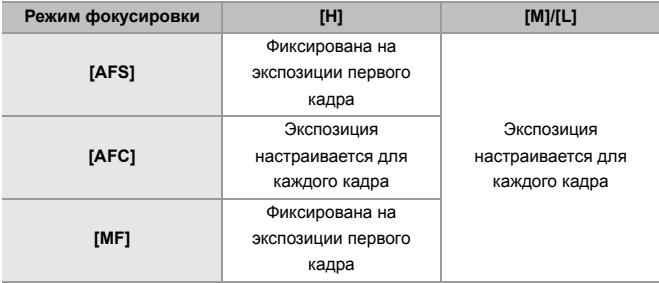

**•** Сохранение снимков, выполненных в режиме серийной съемки, может длиться долго.

Если вы продолжаете выполнять снимки в режиме серийной съемки во время сохранения, максимальное количество записываемых кадров будет уменьшаться.

При серийной съемке рекомендуется использовать высокоскоростную карту.

- **•** Режим серийной съемки не действует, если одновременно вы используете следующие функции:
	- [Грубый монохромный]/[Мягкий монохромный]/[Эффект миниатюры]/ [Нерезкое изображение]/[Звездный фильтр]/[Солнечное сияние] ([Настройка фильтров])
	- [Множественная экспозиц.]

# <span id="page-189-0"></span>**Запись фотоснимков 6K/4K**

 $\blacksquare$ **jAPASM** 

С помощью функции 6K Фото можно делать серию снимков с высокой скоростью 30 кадров в секунду и сохранять нужные снимки, каждый из которых содержит прибл. 18 млн пикселей, выбранные из файла серийной съемки.

С помощью функции 4K фото можно делать серию снимков с высокой скоростью 60 кадров в секунду и сохранять нужные снимки, каждый из которых содержит прибл. 8 млн пикселей.

**•** "6K PHOTO" — это функция высокоскоростной серийной съемки, которая позволяет сохранять снимки, выбранные из изображений, записанных в формате для фотоснимков 4:3 или 3:2, с фактическим размером снимка, соответствующим определенному количеству пикселей (прибл. 18 мегапикселей), которое дают изображения с размером 6K (ок. 6.000 по  $ropus$ онтали $\times3.000$  по вертикали).

**•** Для записи используйте карту UHS класса скорости 3 или выше.

**1** Установите диск выбора режима съемки на [ $\Xi$ ].

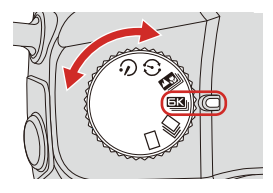

# **2 Выберите [Разм. кадр./Скор.серийн.съем.].**

 $\bullet$   $\bigcirc$   $\bullet$   $\bullet$   $[$   $\bigcirc$   $] \bullet$   $[$   $\bigcirc$   $] \bullet$   $[6$ K/4K ФОТО]  $\bullet$  [Разм. кадр./ Скор.серийн.съем.]

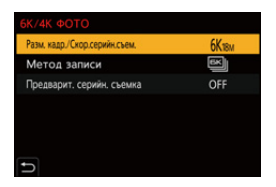

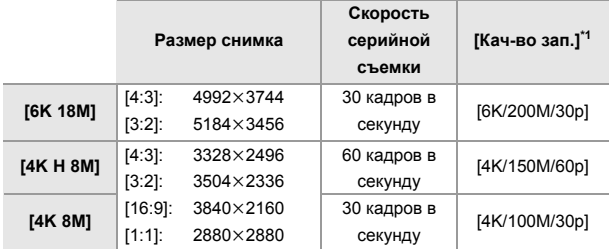

\*1 Сохраняются как файлы серийной съемки 6K/4K, у которых [Формат файла записи] — [MP4].

# **3 Выберите [Метод записи].**

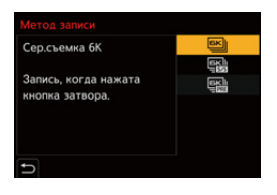

#### **[ ] [ ] [ ] ([Сер.съемка 6K/4K])**

#### **Для выполнения лучшего снимка быстродвижущегося объекта**

Выполнение снимков в режиме серийной съемки при нажатой кнопке затвора.

Запись звука: недоступна

### **[ ] [ ] [ ] ([Сер.съемк 6K/4K (S/S)])**

Сокращение "S/S" означает "Start/Stop" (начало/остановка).

#### **Для выполнения фотоснимков в непредсказуемых условиях**

Начало выполнения снимков в режиме серийной съемки при нажатии кнопки затвора. Повторное нажатие этой кнопки останавливает

выполнение снимков в режиме серийной съемки.

Раздается звук начала и остановки.

Запись звука: доступна (При воспроизведении на фотокамере звук не воспроизводится.)

#### **[**  $\frac{1}{2}$ **] [**  $\frac{1}{2}$ ] [  $\frac{1}{2}$ ] [  $\frac{1}{2}$ ] [  $\frac{1}{2}$ ] [ [ Предв. сер.съемка 6K/4K])

#### **Для записи по мере необходимости, когда появляется возможность удачного снимка**

Серийная съемка выполняется примерно в течение 1 секунды до и после момента нажатия кнопки затвора.

Звук затвора раздается только один раз.

Продолжительность записи: примерно 2 секунды

Запись звука: недоступна

# **4 Закройте меню.**

● Нажмите кнопку затвора наполовину.

# **5 Начните запись.**

**•** [Непрер. АФ] работает и фокусировка настраивается непрерывно во время записи с АФ.

#### **[Сер.съемка 6K/4K]**

- **1** Нажмите кнопку затвора наполовину.
- **2** Полностью нажмите кнопку затвора и удерживайте ее нажатой во время записи.

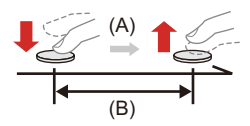

- (A) Нажмите и удерживайте
- (B) Выполняется запись
- **•** Полностью нажмите кнопку затвора заранее, т. к. запись начнется прибл. через 0,5 секунд после ее полного нажатия.

#### **[Сер.съемк 6K/4K (S/S)]**

- **1** Чтобы начать запись, полностью нажмите кнопку затвора.
- **2** Для остановки записи еще раз полностью нажмите кнопку затвора.

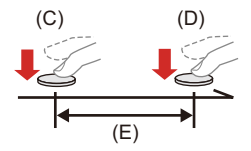

- (C) Начало (первый раз)
- (D) Остановка (второй раз)
- (E) Выполняется запись
- **•** Можно добавить метки, нажимая [Q] во время записи. (До 40 меток для каждой записи)

Это позволяет пропускать позиции, в которых были добавлены метки,

при выборе снимков из файла серийной съемки 6K/4K.

#### **[Предв. сер.съемка 6K/4K]**

**1** Полностью нажмите кнопку затвора.

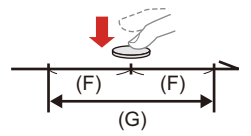

- (F) Прибл. 1 секунда
- (G) Выполняется запись
- **•** Во время отображения экрана записи АФ будет работать непрерывно для продолжения фокусировки.

Экспозиция также регулируется непрерывно во всех режимах, за исключением режима [M].

**•** В ситуациях, когда объект не находится в центре, используйте функцию блокировки АФ/АЭ, если нужно зафиксировать фокус и экспозицию. ([Фиксирование фокуса и экспозиции \(блокировка АФ/АЭ\): 271](#page-270-0))

**•** При использовании настроек по умолчанию действует функция автоматического просмотра и отображается экран, на котором можно выбрать снимки из файла серийной съемки. Для продолжения записи нажмите кнопку затвора наполовину, чтобы снова отобразить экран записи. Информация о выборе и сохранении снимков из записанного файла серийной

съемки 6K/4K (→ [Выбор снимков из файла серийной съемки 6K/4K: 197](#page-196-0))

### **[Предварит. серийн. съемка] ([Сер.съемка 6K/4K]/ [Сер.съемк 6K/4K (S/S)])**

Фотокамера начинает запись примерно за 1 секунду до нажатия кнопки затвора полностью, чтобы не была пропущена возможность выполнить снимок.

 $\mathbf{Q} \rightarrow [\mathbf{Q}] \rightarrow [\mathbf{Q}] \rightarrow [6 \times 4 \times 4 \times 0$ ТО]  $\Rightarrow$  Выберите [Предварит. серийн. съемка]

#### Настройки: [ON]/[OFF]

- **•** При использовании [Предварит. серийн. съемка] на экране записи отображается [PRE].
- **•** Ограничения для работы АФ и функций при использовании [Предварит. серийн. съемка] такие же, как и для [Предв. сер.съемка 6K/4K].
	- **•** Диапазоны настроек при записи фотоснимков 6K/4K следующие:
		- Выдержка: от 1/30 (1/60 при установке [4K H 8M]) до 1/16000
		- [Мин. выдержка]: от [1/1000] до [1/30] ([1/60] при установке [4K H 8M])
		- Компенсация экспозиции:  $\pm 3$  EV
	- **•** Метод сохранения файла зависит от типа карты.
		- Карта памяти SDHC:
		- Если размер файла превышает 4 ГБ, для продолжения записи создается новый файл.
		- Карта памяти SDXC: Файлы для записи не разделяются.
	- При повышении температуры фотокамеры может появиться значок [  $\triangle$  ], запись может остановиться и некоторые функции могут временно не работать. Подождите, пока фотокамера не остынет.
	- **•** При установке [Предв. сер.съемка 6K/4K] или [Предварит. серийн. съемка] аккумулятор разряжается быстрее и температура фотокамеры повышается. Используйте эти функции только при съемке.
- **•** Для функции 6K/4K Фото для указанных ниже пунктов меню устанавливаются следующие настройки:
	- [Тип затвора]: [ELEC.]
	- [Качество изображения]: [FINE]
- **•** При записи фотоснимков 6K/4K не действуют следующие функции:
	- Вспышка
	- [Брекетинг]
	- Изменение программы
	- Режим автофокусировки  $($  +
	- [Всп. РФ] (только [Предв. сер.съемка 6K/4K])
- **•** При съемке в месте с очень яркой освещенностью или при освещении от флуоресцентных либо светодиодных ламп цветовой оттенок или яркость изображения могут измениться или на экране могут появиться горизонтальные полосы.

Эффект горизонтальных полос можно снизить, увеличив выдержку.

- **•** При записи фотоснимков 6K/4K во время подключения через HDMI к внешнему устройству (ТВ и т. п.) работа следующих функций ограниченна:
	- Вывод HDMI во время записи невозможен.
	- [Предв. сер.съемка 6K/4K] меняется на [Сер.съемка 6K/4K].
	- Настройка [Предварит. серийн. съемка] недоступна.
- **•** Запись фотоснимков 6K/4K не выполняется, если одновременно вы используете следующие функции:
	- [Грубый монохромный]/[Мягкий монохромный]/[Эффект миниатюры]/ [Нерезкое изображение]/[Звездный фильтр]/[Солнечное сияние] ([Настройка фильтров])
	- [Множественная экспозиц.]

# <span id="page-196-0"></span>**Выбор снимков из файла серийной съемки 6K/4K**

- ≥[Исправление снимков после записи \(доводка после записи\): 200](#page-199-0)
- ≥[Операции выбора снимков: 202](#page-201-0)

Из файлов серийной съемки 6K/4K можно выбрать снимки и сохранить их.

- **•** В случае продолжения выбора снимков на экране автоматического просмотра после записи фотоснимков 6K/4K, начните операцию с шага **2** или **3**.
- **1 Выберите файл серийной съемки 6K/4K на экране воспроизведения. ([Воспроизведение снимков:](#page-443-0)  [444\)](#page-443-0)**
	- Выберите изображение со значком [  $\blacktriangle \mathbb{E}$  | или [  $\blacktriangle \mathbb{E}$  | и затем нажмите  $\blacktriangle$
	- Ту же операцию можно выполнить, коснувшись [ ▲ ] или  $\sqrt{2}$ .

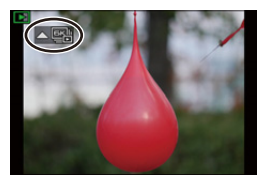

**•** Если изображение было записано с установкой [Предв. сер.съемка 6K/ 4K], перейдите к шагу **3**.

# **2 Приблизительно выберите сцену.**

- Переместите ползунок (А).
- **•** Информация о выборе снимков на экране просмотра слайдов. ([Операции на экране просмотра слайдов для выбора снимков: 202](#page-201-1))
- **•** Если изображения были записаны с установкой [Сер.съемка 6K/4K] или  $[Cep.c$ ъемк 6K/4K (S/S)], при прикасании к  $[\text{m/s}]$  можно выбрать сцену на экране воспроизведения серийной съемки 6К/4К. (> Операции на [экране воспроизведения серийной съемки 6K/4K: 204\)](#page-203-0)

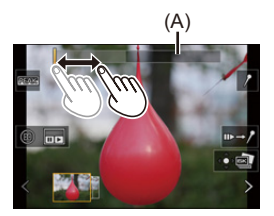

# **3 Выберите кадр для сохранения.**

- ≥Переместите просмотр слайдов для выбора снимков (B).
- Эту операцию также можно выполнить нажатием  $\blacktriangleleft\blacktriangleright$ .
- **•** Для непрерывной покадровой прокрутки назад или вперед коснитесь и удерживайте [ $\langle$  ]/[  $\rangle$  ].

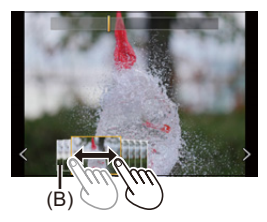

# **4 Сохраните снимок.**

- Прикоснитесь к [ अंके छो] или [ अंके छो].
- На экране отображается подтверждение.

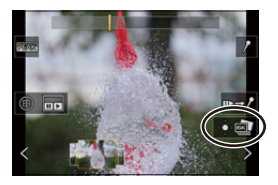

- **•** Снимок сохраняется в формате JPEG (качество снимка [FINE]).
- **•** Информация о записи (информация Exif), например выдержка, диафрагма и светочувствительность ISO, также сохраняется с сохраняемым снимком.

<span id="page-199-0"></span>**Исправление снимков после записи (доводка после записи)**

*•* **Исправление искажений на снимках ([Уменьш. Rolling Shutter])**

При сохранении снимков скорректируйте искажения, вызванные электронным затвором (эффектом роллинг-шаттера).

- **1** На экране подтверждения сохранения в шаге 4 (→ Выбор снимков из файла [серийной съемки 6K/4K: 197](#page-196-0)) коснитесь [Уменьш. Rolling Shutter].
	- **•** Если после использования функции исправления эффекта не наблюдается, отображается сообщение об отсутствии эффекта, а затем снова появляется экран проверки.
- **2** Проверьте результат исправления и коснитесь [Сохр].
	- **•** Для проверки скорректированных/нескорректированных версий снимка коснитесь [Уст./отмен.].
	- **•** При выполнении коррекции угол обзора может сузиться.
	- **•** Результат коррекции может выглядеть неестественным из-за движения объектов.

# **Уменьшение помех, вызванных высокой чувствительностью ([Подав.шума 6K/4K ФОТО])**

При сохранении снимков уменьшите помехи, вызванные высокой светочувствительностью ISO.

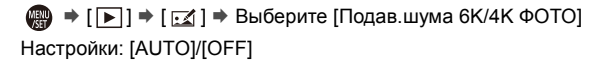

**•** Эта функция не применяется к снимкам, сохраненным с помощью [Групп. сохран. 6K/4K ФОТО].

## <span id="page-201-0"></span>**Операции выбора снимков**

### <span id="page-201-1"></span> **Операции на экране просмотра слайдов для выбора снимков**

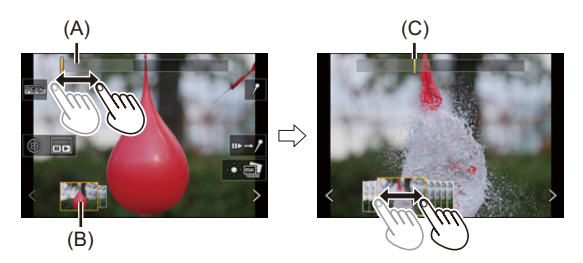

- (A) Полоса прокрутки
- (B) Просмотр слайдов для выбора снимков
- (C) Положение отображенного кадра

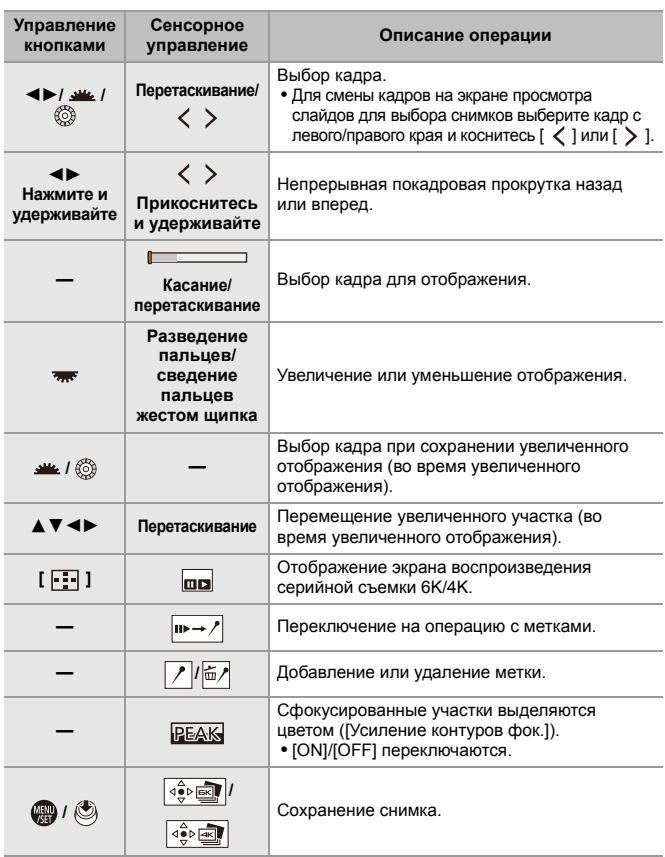

**•** Во время операции с метками можно перейти к заданным меткам либо к началу или концу файла серийной съемки 6K/4K. Коснитесь  $[$   $\rho_{\rightarrow \text{ID}}]$ , чтобы вернуться к предыдущей операции.

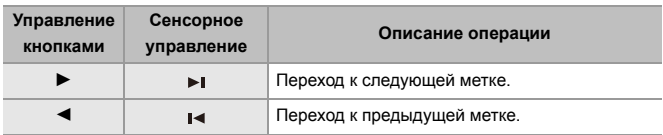

<span id="page-203-0"></span> **Операции на экране воспроизведения серийной съемки 6K/4K**

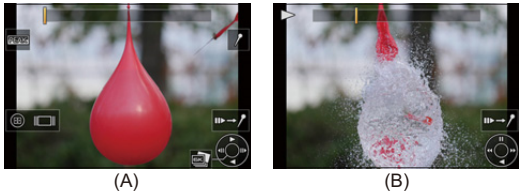

- (A) Во время паузы
- (B) Во время непрерывного воспроизведения

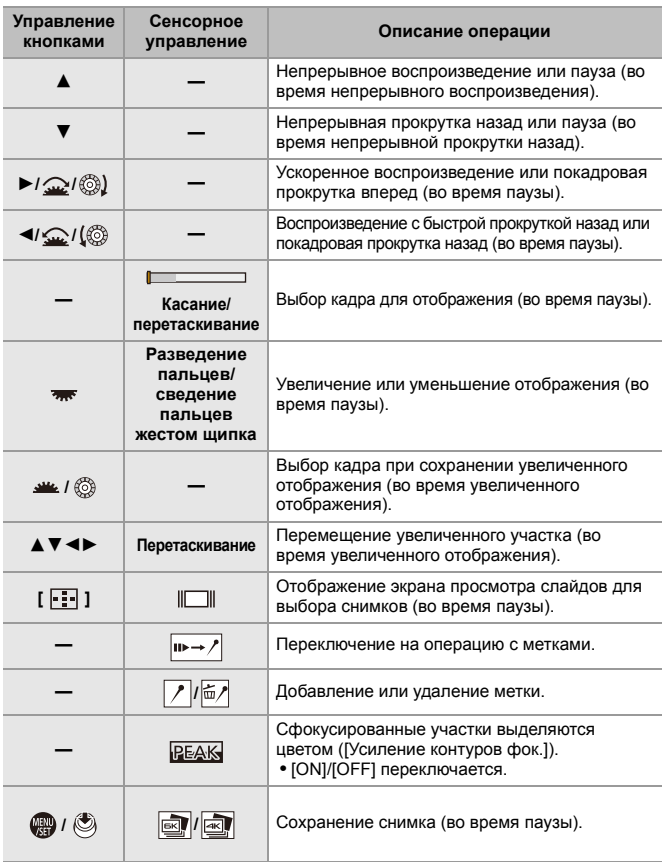

**•** Во время операции с метками можно перейти к заданным меткам либо к началу или концу файла серийной съемки 6K/4K. Коснитесь [  $\rightarrow$  II ], чтобы вернуться к предыдущей операции.

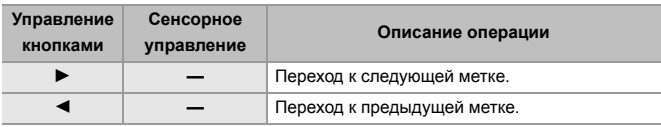

**•** Для воспроизведения и редактирования на ПК файлов серийной съемки 6K необходимо использовать ПК высокой производительности.

Рекомендуется выбирать и сохранять снимки при помощи фотокамеры.

# **[Групп. сохран. 6K/4K ФОТО]**

Снимки, выполненные в течение любого 5-секундного промежутка времени, можно сохранить одновременно из файла серийной съемки 6K/4K.

- **1** Выберите [Групп. сохран. 6K/4K ФОТО].
	- $\bigoplus$   $\rightarrow$   $\lceil \blacktriangleright \rceil$   $\rightarrow$   $\lceil \cdot \rfloor$   $\rightarrow$   $\lceil \cdot \rfloor$   $\rightarrow$   $\lceil \cdot \rfloor$ рупп. сохран. 6К/4К ФОТО]
- **2** Нажмите **I** для выбора файла серийной съемки 6К/4К и затем нажмите  $\bullet$ или  $\bullet$ .

- **•** Если время серийной съемки составляет 5 секунд или менее, все кадры сохраняются как снимки.
- **3** Выберите первый кадр из снимков для одновременного сохранения, а затем нажмите **При или** ...
	- **•** Снимки сохраняются как группа снимков в режиме серийной съемки в формате JPEG.

# <span id="page-206-0"></span>**Запись с помощью пост-фокуса**

- ≥[Выбор точки фокусировки для сохраняемого снимка: 211](#page-210-0)
- ≥[Совмещение фокуса: 213](#page-212-0)

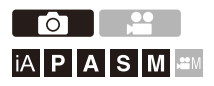

Выполнение серийной съемки с таким же качеством изображения, как и для фотоснимков 6K/4K, при автоматическом изменении точки фокусировки.

После записи можно выбрать точку фокусировки для сохраняемого снимка.

Кроме того, функция совмещения фокуса позволяет объединять изображения с несколькими точками фокусировки.

Эта настройка удобна для съемки неподвижных объектов.

**1** Выполните серийную съемку 6K/4K с автоматическим перемещением фокуса.

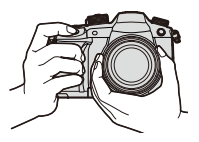

**2** Коснитесь нужной точки фокусировки.

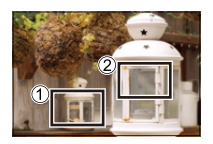

**3** Создается снимок с нужной точкой фокусировки.

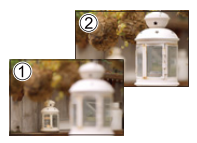

- **•** Для записи используйте карту UHS класса скорости 3 или выше.
- **•** Если после съемки планируется выполнить совмещение фокуса, рекомендуется во время съемки использовать штатив.

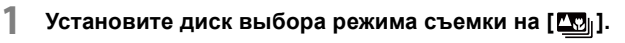

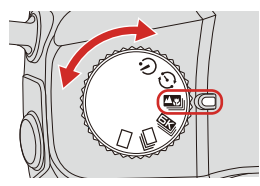

- **2 Задайте качество изображения для [Пост-фокус].**
	- $\mathbf{Q} \rightarrow [\mathbf{Q}] \rightarrow [\mathbf{Q}] \rightarrow [\text{Hoct-dokyc}] \rightarrow [6K 18M]/[4K 8M]$

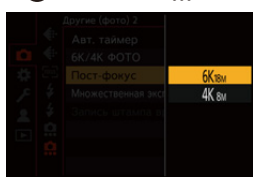

# **3 Закройте меню.**

● Нажмите кнопку затвора наполовину.

# **4 Определите композицию и отрегулируйте фокусировку.**

- Нажмите кнопку затвора наполовину.
- С помощью функции автофокусировки на экране определяется точка фокусировки. (Исключая края экрана)

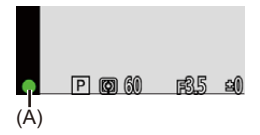

- **•** Если ни на одном участке экрана нельзя сфокусироваться, начинает мигать индикатор фокусировки (A). В таком случае запись невозможна.
- **•** Сохраняйте одно и то же расстояние до объекта съемки и одну и ту же композицию до завершения записи.

# **5 Начните запись.**

● Полностью нажмите кнопку затвора.

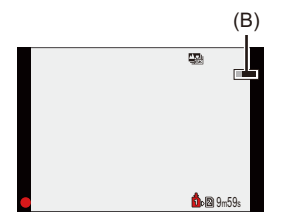

- **•** Запись выполняется при автоматическом изменении точки фокусировки. Когда значок (B) исчезнет, запись остановится автоматически.
- **•** Будет записан видеоролик в формате [Формат файла записи], заданном на [MP4]. (Звук записан не будет.)
- **•** При использовании настроек по умолчанию действует функция автоматического просмотра и отображается экран, на котором можно выбрать точку фокусировки. (Э Выбор точки фокусировки для [сохраняемого снимка: 211](#page-210-0))
- **•** Поскольку съемка выполняется с таким же качеством изображения, как и для фотоснимков 6K/4K, в отношении функций записи и меню действуют некоторые ограничения.
- **•** Настройки фокусировки невозможно изменить во время записи с помощью функции пост-фокуса.
- **•** При использовании следующих функций [Пост-фокус] не действует:
	- [Грубый монохромный]/[Мягкий монохромный]/[Эффект миниатюры]/ [Нерезкое изображение]/[Звездный фильтр]/[Солнечное сияние] ([Настройка фильтров])
	- [Множественная экспозиц.]

# <span id="page-210-0"></span>**Выбор точки фокусировки для сохраняемого снимка**

- **1 Выберите изображение, записанное с помощью функции пост-фокуса, на экране воспроизведения. ([Воспроизведение снимков: 444](#page-443-0))**
	- $\bullet$  Выберите изображение со значком  $\lceil \blacktriangle \mathbb{F}_0^n \rceil$  и затем нажмите  $\blacktriangle$ .
	- Эту операцию также можно выполнить, коснувшись значка [ ▲  $\blacksquare$ ].

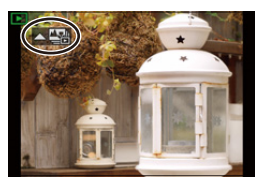

# **2 Коснитесь точки фокусировки.**

- **•** Когда точка будет сфокусирована, появится зеленая рамка.
- **•** В отсутствие снимка с выбранной сфокусированной точкой появляется красная рамка.

Снимок сохранить нельзя.

**•** Край экрана выбрать нельзя.

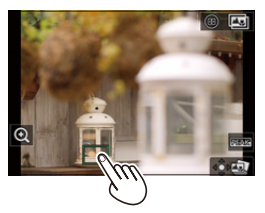

- **3 Сохраните снимок.**
	- Прикоснитесь к [ ⊲ё⊳е ].
	- **•** Снимок сохраняется в формате JPEG.

# **Операции выбора точки фокусировки**

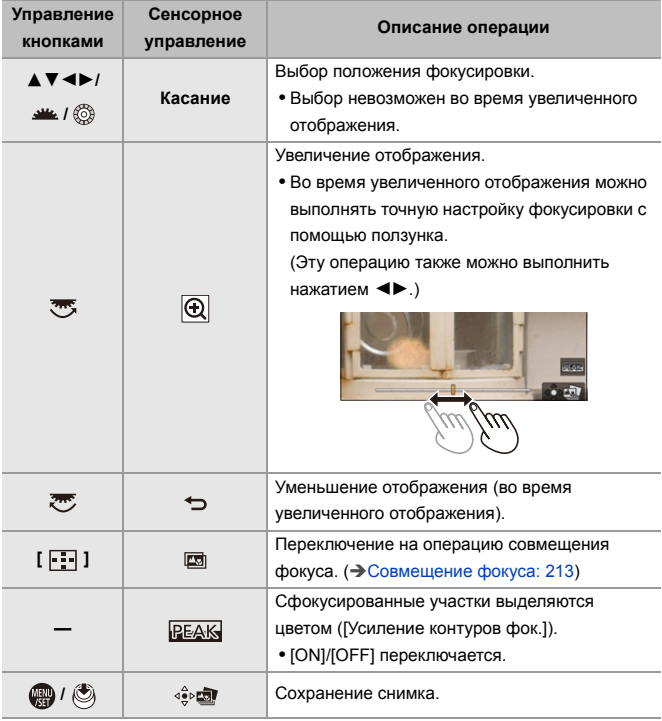

**•** Вывести изображение на экран телевизора, а затем выбрать точку фокусировки невозможно.

# <span id="page-212-0"></span>**Совмещение фокуса**

Объединив несколько точек фокусировки, можно сохранить снимки, сфокусированные от переднего плана до фона.

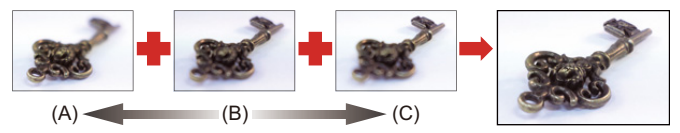

- (A) Ближе
- (B) Фокус
- (C) Дальше
	- **1 Коснитесь [**  $\textcircled{m}$ **] на экране для выбора точки фокусировки. ([Выбор точки фокусировки для](#page-210-0)  [сохраняемого снимка: 211](#page-210-0))**

• Эту операцию также можно выполнить нажатием [ $\left[\cdot\right]$ .].

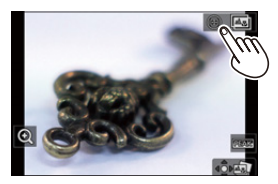

**2 Выберите способ объединения.**

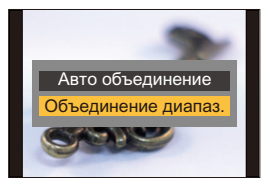

#### **[Авто объединение]**

Автоматический выбор снимков, пригодных для объединения с последующим объединением в один снимок.

#### **[Объединение диапаз.]**

Снимки с выбранными точками фокусировки объединяются в один снимок.

# **3 (При выборе [Объединение диапаз.]) Коснитесь точек фокусировки.**

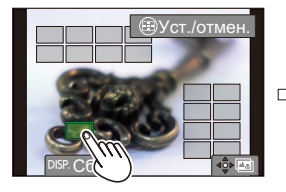

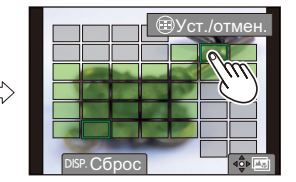

- **•** Выберите как минимум две точки. Выбранные точки отмечаются зеленой рамкой.
- **•** Диапазон фокусирования между двумя выбранными точками отображается зеленым цветом.
- **•** Диапазоны, которые нельзя выбрать, отображаются серым цветом.
- **•** Для отмены выбора еще раз коснитесь точки с зеленой рамкой.
- **•** Для выбора последовательных точек прокрутите экран перетаскиванием.

# **4 Сохраните снимок.**

● Прикоснитесь к [  $\frac{1}{2}$ ⊳

### **Операции при выборе [Объединение диапаз.]**

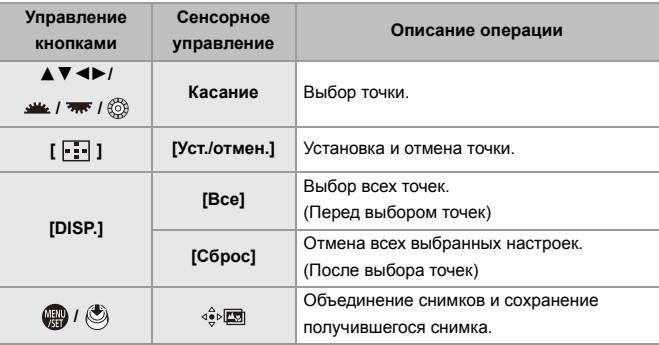

- **•** Снимок сохраняется в формате JPEG (качество снимка [FINE]), а информация о записи (информация Exif), например, выдержка, диафрагма и светочувствительность ISO, снимка с ближайшей точкой также сохраняется с сохраняемым снимком.
- **•** Смещение изображений вследствие дрожания камеры будет настраиваться автоматически. При выполнении настроек при объединении снимков угол обзора немного сужается.
- **•** При перемещении объекта во время записи или при большом расстоянии между объектами в результате объединения может быть получен неестественный снимок.

# <span id="page-215-0"></span>**Запись в режиме интервальной съемки**

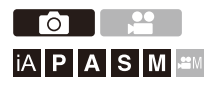

Снимки выполняются автоматически с установленным интервалом записи.

Данная функция идеально подходит для отслеживания изменений по времени таких объектов, как, например, животные и растения. Выполненные снимки будут сохранены как серия изображений группы, которые можно также скомбинировать в видеоролик.

- Проверьте правильность настройки часов. (> Настройка часов (при первом [включении\): 70](#page-69-0))
- **•** Для длинных интервалов между снимками рекомендуется установить [Восст.полож.объектива] на [ON] в меню [Пользов.] ([Объектив / Прочее]).

# **1 Установите диск выбора режима срабатывания затвора на** [  $\circ$  ].

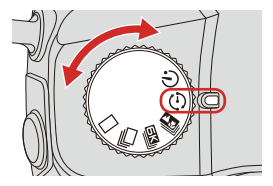
## **2 Установите [Режим] на [Интервал. съемка].**

•  $\bigoplus$   $\Rightarrow$   $[\bigodot]$   $\Rightarrow$   $[\bigodot]$   $\Rightarrow$  [Интерв.съемка/аним.]  $\Rightarrow$  [Режим]  $\Rightarrow$ [Интервал. съемка]

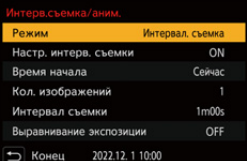

## **3 Задайте настройки записи.**

#### **[Режим]**

Переключение между интервальной съемкой и покадровой анимацией.

#### **[Настр. интерв. съемки]**

**[ON]**: Установка интервала до выполнения следующей записи.

**[OFF]**: Выполнение снимков без интервалов записи.

#### **[Время начала]**

**[Сейчас]**: Начало записи при полном нажатии кнопки затвора.

**[Задать время начала]**: Начало записи в заданное время.

#### **[Кол. изображений]/[Интервал съемки]**

Установка количества выполняемых снимков и интервала записи.

**•** [Интервал съемки] не отображается при установке [Настр. интерв. съемки] на [OFF].

#### **[Выравнивание экспозиции]**

Автоматическая настройка экспозиции во избежание значительного изменения яркости между соседними кадрами.

## **4 Закройте меню.**

● Нажмите кнопку затвора наполовину.

## **5 Начните запись.**

- Полностью нажмите кнопку затвора.
- **•** При установке [Задать время начала] фотокамера переходит в режим сна до наступления установленного времени начала.
- **•** В режиме ожидания записи фотокамера переходит в режим сна, если в течение определенного времени не выполняется никаких операций.
- **•** Запись остановится автоматически.

## **6 Создайте видеоролик. ([Видеоролики в режиме](#page-224-0)  [интервальной съемки / покадровой анимации: 225\)](#page-224-0)**

**•** После остановки записи выберите [Да] на экране подтверждения для перехода к созданию видеоролика.

Даже при выборе [Нет] можно также создать видеоролик при помощи [Видео интер. съемки] в меню [Восп.] ([Обработка изображения]).

(→ [\[Видео интер. съемки\]: 603\)](#page-602-0)

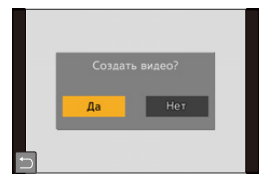

### **Операции во время интервальной съемки**

При нажатии кнопки затвора наполовину в режиме сна фотокамера включается.

**•** Нажав [Q] во время интервальной съемки, можно выполнить указанные ниже операции.

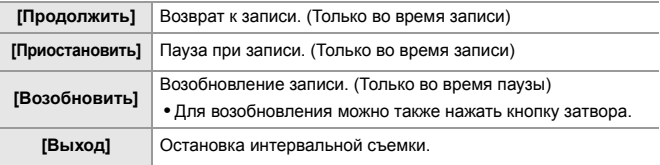

- **•** Снимки, записанные более, чем на одной карте, не могут комбинироваться в одном видеоролике.
- **•** Фотокамера отдает приоритет правильной экспозиции, поэтому она может не выполнять съемку с установленным интервалом или съемку заданного числа снимков.

Кроме того, остановка записи может не выполняться в указанное на экране время окончания.

- **•** Интервальная съемка приостанавливается в следующих случаях.
	- При израсходовании заряда аккумулятора
	- При установке переключателя включения/выключения фотокамеры на [OFF]

Если переключатель включения/выключения фотокамеры установить на [OFF], можно заменить аккумулятор или карту.

Установите переключатель включения/выключения фотокамеры на [ON], а затем полностью нажмите кнопку затвора, чтобы возобновить запись.

(Обратите внимание, что снимки, выполненные после замены карты, сохраняются как отдельная группа снимков).

- **•** Настройка [Выравнивание экспозиции] недоступна, если для светочувствительности ISO в режиме [M] установлено значение, отличное от [AUTO].
- **•** [Интервал. съемка] не действует при использовании следующих функций: – [Множественная экспозиц.]

## <span id="page-220-0"></span>**Съемка с покадровой анимацией**

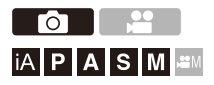

Съемка при постепенном перемещении объекта. Выполненные снимки будут сохранены как серия изображений группы, которые можно объединить в видеоролик в режиме покадровой анимации.

**1 Установите диск выбора режима срабатывания затвора на [ (1) ].** 

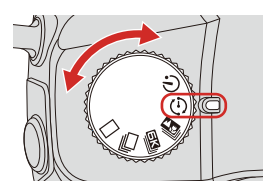

**2 Установите [Режим] на [Покадр. анимация].**

•  $\text{Pex}$   $\rightarrow$  [  $\text{O}$  ]  $\rightarrow$  [Интерв.съемка/аним.]  $\rightarrow$  [Режим]  $\rightarrow$ [Покадр. анимация]

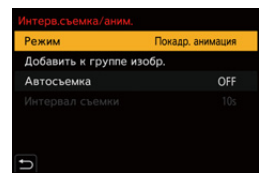

## **3 Задайте настройки записи.**

#### **[Режим]**

Переключение между интервальной съемкой и покадровой анимацией.

### **[Добавить к группе изобр.]**

Позволяет продолжать запись серии уже записанных покадровых изображений.

**•** Выберите изображение и перейдите к шагу **5**.

### **[Автосъемка]**

**[ON]**: Снимки выполняются автоматически с установленным интервалом записи.

**[OFF]**: Предназначается для выполнения снимков вручную, кадр за кадром.

#### **[Интервал съемки]**

Устанавливается интервал записи для [Автосъемка].

### **4 Закройте меню.**

● Нажмите кнопку затвора наполовину.

## **5 Начните запись.**

- Полностью нажмите кнопку затвора.
- ≥Многократная съемка при постепенном перемещении объекта.
- **•** На экране записи отображается до двух предыдущих снимков. Используйте их для определения степени перемещения объекта.
- **•** Можно воспроизводить записанные покадровые изображения, нажимая  $[\triangleright]$  во время записи.

Нажмите [  $\widehat{\text{fm}}$ ] для удаления ненужных изображений.

Чтобы вернуть отображение экрана записи, еще раз нажмите [ $\blacktriangleright$ ].

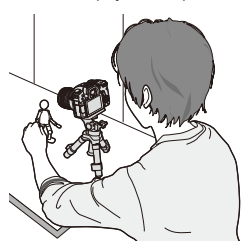

### **6 Остановите запись.**

●Чтобы остановить запись, нажмите ( ), а затем выберите [Интерв.съемка/аним.] в меню [Фото].

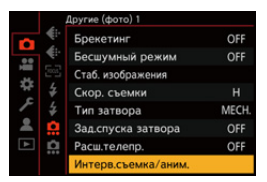

### **7 Создайте видеоролик. ([Видеоролики в режиме](#page-224-0)  [интервальной съемки / покадровой анимации: 225\)](#page-224-0)**

**•** После остановки записи выберите [Да] на экране подтверждения для перехода к созданию видеоролика.

Даже при выборе [Нет] можно также создать видеоролик при помощи [Покадровое видео] в меню [Восп.] ([Обработка изображения]).

(→ Покадровое видео]: 603)

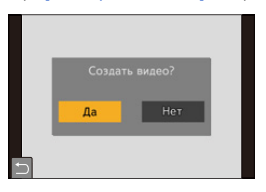

- **•** Можно записать до 9999 кадров.
- **•** Если во время съемки выключить фотокамеру, при включении фотокамеры отобразится сообщение о возобновлении записи. Выберите [Да], чтобы продолжить запись с места прерывания.
- **•** Фотокамера отдает приоритет правильной экспозиции, поэтому она может не выполнять съемку с установленным интервалом при использовании для записи вспышки и т.д.
- **•** Снимок нельзя выбрать из [Добавить к группе изобр.], если это единственный выполненный снимок.
- **•** [Покадр. анимация] не действует при использовании следующих функций:
	- [Множественная экспозиц.]

## <span id="page-224-0"></span>**Видеоролики в режиме интервальной съемки / покадровой анимации**

После выполнения интервальной съемки или покадровой съемки можно создать видеоролик.

- **•** По этим функциям записи см. следующие разделы.
	- [Запись в режиме интервальной съемки: 216](#page-215-0)
	- [Съемка с покадровой анимацией: 221](#page-220-0)
- Видеоролики можно также создать с помощью [\[Видео](#page-602-0) интер. съемки] ( $\rightarrow$  [Видео [интер. съемки\]: 603](#page-602-0)) или [Покадровое видео] (→ [\[Покадровое видео\]: 603](#page-602-1)) в меню [Восп.].
- **1 Выберите [Да] на экране подтверждения, который открывается после записи.**

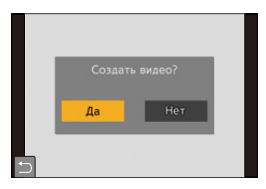

**2 Установите опции для создания видеоролика.**

## **3 Выберите [Выполн.].**

≥Видеоролик будет создан в формате записи файлов [MP4].

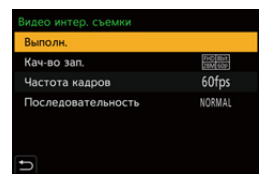

### **[Выполн.]**

Создание видеоролика.

### **[Кач-во зап.]**

Устанавливается качество изображения видеозаписи.

### **[Частота кадров]**

Устанавливается количество кадров в секунду.

Чем больше количество кадров, тем более плавным будет ролик.

### **[Последовательность]**

**[NORMAL]**: Соединение снимков в порядке записи.

**[REVERSE]**: Соединение снимков в порядке, обратном записи.

- **•** Видеоролики невозможно создать в случае установки [Системная частота] на [24.00Hz (CINEMA)].
- **•** Видеоролики не могут быть созданы, если время записи превышает 29 минут и 59 секунд.
- **•** В следующих случаях видеоролики не могут быть созданы, если размер файла превышает 4 Гб:

– При использовании карты памяти SDHC и установке 4K для [Кач-во зап.]

– При установке FHD для [Кач-во зап.]

## **Съемка с использованием таймера автоспуска**

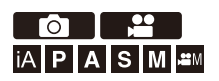

**1 Установите диск выбора режима срабатывания затвора на [** $\circ$ **)].** 

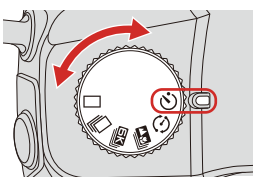

- **2 Установите время для таймера автоспуска. ([Настройка времени автоспуска: 229](#page-228-0))**
	- **•** При записи видеороликов установите [Авт. таймер для видео] в пункте [Настройки авт. таймера] меню [Видео] ([Другие (видео)]) на [ON].

### **3 Закройте меню.**

- Нажмите кнопку затвора наполовину.
- **4 Определите композицию и отрегулируйте фокусировку.**
	- Нажмите кнопку затвора наполовину.
	- **•** При нажатии кнопки затвора наполовину фокусировка и экспозиция фиксируются.

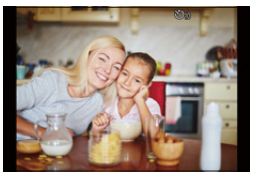

## **5 Начните запись.**

≥Нажмите кнопку затвора (A) или кнопку видеосъемки (B).

● После мигания индикатора автоспуска начинается съемка.

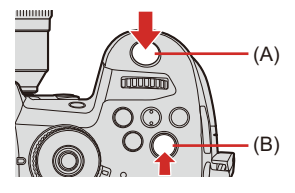

### <span id="page-228-0"></span>**• Настройка времени автоспуска**

### **При выполнении снимков**

 $\mathbf{Q} \rightarrow [\mathbf{Q}] \rightarrow [\mathbf{Q}] \rightarrow B$ ыберите [Авт. таймер]

### **Информация о записи видеокадров**

 $\binom{20}{10}$   $\Rightarrow$  [ $\binom{10}{10}$  $\Rightarrow$  Выберите [Настройки авт. таймера]

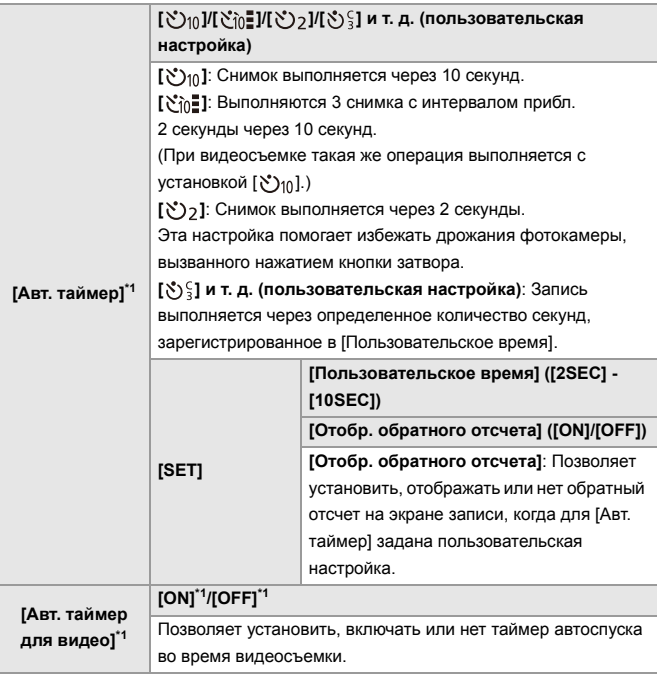

\*1 Отображается только при выборе [Настройки авт. таймера] в меню [Видео] ([Другие (видео)]).

- **•** При записи с автоматическим таймером рекомендуется использовать штатив.
- При использовании следующих функций  $[\mathcal{E}_0]$  не действует:
	- [Одновр.зап.без фил.] ([Настройка фильтров])
	- [Брекетинг]
	- [Множественная экспозиц.]

## **Запись с брекетингом**

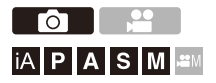

При нажатии кнопки затвора фотокамера может записать несколько изображений, автоматически изменяя значение настройки для экспозиции, диафрагмы, фокусировки или баланса белого (значение настройки или цветовую температуру).

- **•** Брекетинг диафрагмы может выбираться в следующих режимах:
	- Режим [A]
	- Режим [M] (если светочувствительность ISO установлена на [AUTO])
- **•** Брекетинг баланса белого (цветовая температура) можно выбрать, когда баланс белого установлен на [  $\frac{1}{2}$  **[K**<sub>1</sub>], [  $\frac{1}{2}$  **[K**<sub>2</sub>] или [  $\frac{1}{2}$  **[K**<sub>4</sub>].

## **1 Установите [Тип брекетинга].**

 $\mathbf{Q}$   $\Rightarrow$   $\mathbf{Q}$   $\Rightarrow$   $\mathbf{Q}$   $\Rightarrow$  [Брекетинг]  $\Rightarrow$  [Тип брекетинга]

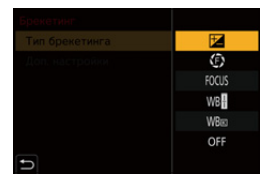

## **2 Установите [Доп. настройки]**

≥Информацию о [Доп. настройки] см. на странице с описанием каждого способа брекетинга.

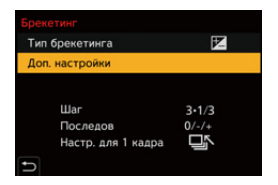

- **3 Закройте меню.**
	- Нажмите кнопку затвора наполовину.

**4 Сфокусируйтесь на объекте и сделайте снимок.**

### **Настройка элементов ([Тип брекетинга])**

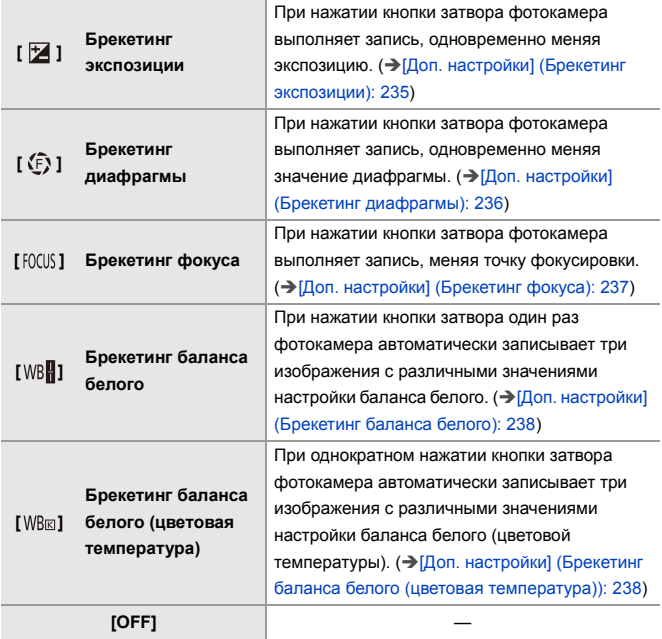

## **Отмена брекетинга**

Выберите [OFF] в шаге **1**.

- **•** Брекетинг баланса белого и брекетинг баланса белого (цветовая температура) недоступны при использовании следующих функций:
	- Режим [iA]
	- Выполнение снимков в режиме серийной съемки
	- [RAW+FINE]/[RAW+STD.]/[RAW] ([Качество изображения])
	- [Настройка фильтров]
- **•** Запись с брекетингом недоступна при использовании следующих функций:
	- [6K/4K ФОТО]/[Пост-фокус]
	- [Интервал. съемка]
	- [Покадр. анимация] (при установке [Автосъемка])
	- [Грубый монохромный]/[Мягкий монохромный]/[Эффект миниатюры]/ [Нерезкое изображение]/[Звездный фильтр]/[Солнечное сияние] ([Настройка фильтров])
	- [Множественная экспозиц.]

### <span id="page-234-0"></span>**[Доп. настройки] (Брекетинг экспозиции)**

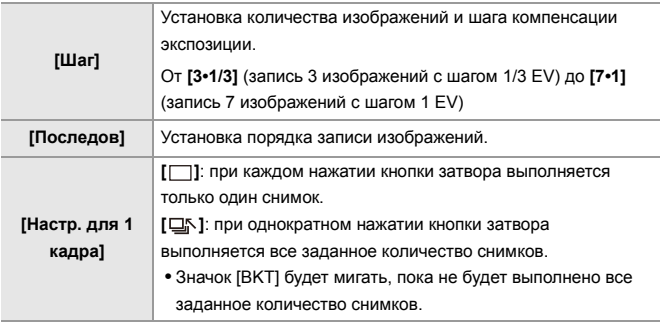

**•** При съемке изображений с брекетингом экспозиции после установки значения компенсации экспозиции съемка выполняется на основе выбранного значения компенсации экспозиции.

### <span id="page-235-0"></span>**[Доп. настройки] (Брекетинг диафрагмы)**

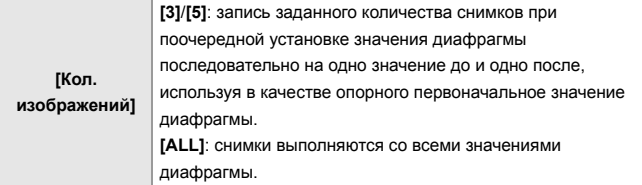

**Пример при установке первоначального положения на F8.0 (H-ES12060)**

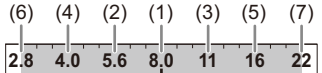

(1) 1-е изображение, (2) 2-е изображение, (3) 3-е изображение ... (7) 7-е изображение

### <span id="page-236-0"></span>**[Доп. настройки] (Брекетинг фокуса)**

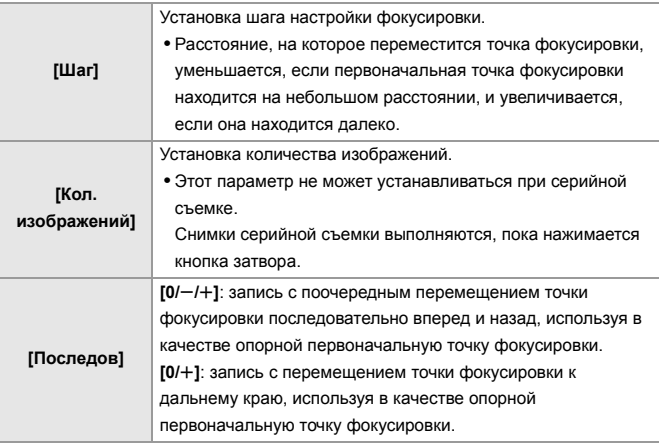

### Пример при установке [Последов]:  $[0/-/+]$

$$
(A) \longleftrightarrow \begin{array}{c}\n\cdot & \cdot & \cdot & \cdot \\
\cdot & \cdot & \cdot & \cdot \\
\cdot & \cdot & \cdot & \cdot \\
\cdot & \cdot & \cdot & \cdot\n\end{array} \quad (B) \longleftrightarrow (C)
$$

### **Пример при установке [Последов]: [0/**r**]**

(A) 
$$
\longleftrightarrow
$$
 (1) (2) (3) (4) (5) ... (6)

- (A) Фокус: ближе
- (B) Фокус: дальше
- (1) 1-е изображение, (2) 2-е изображение ... (5) 5-е изображение ...

**•** Снимки, выполненные в режиме брекетинга фокуса, отображаются как изображения одной группы.

### <span id="page-237-0"></span>**[Доп. настройки] (Брекетинг баланса белого)**

**1** Поверните  $\frac{1}{2}$ , **ऋ или**  $\circled{0}$  для установки шага коррекции, а затем нажмите  $\mathbb{R}$ или  $\mathbb{S}$ .

Горизонтальное направление ([A] - [B])

Вертикальное направление ([G] - [M])

• Этап коррекции можно также задавать касанием  $[\blacktriangleright\!\!]\mathcal{V}[\blacklozenge]\mathcal{V}[\blacktriangleright\!\!]\mathcal{V}[\blacktriangleright\!\!]\mathcal{V}[\blacktriangleright\!\!]$ 

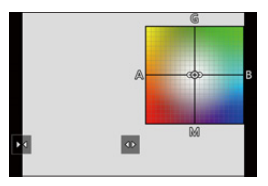

- <span id="page-237-1"></span> **[Доп. настройки] (Брекетинг баланса белого (цветовая температура))**
- **1** Поверните  $\frac{d}{dx}$ , **WE** или **Q** для установки шага коррекции, а затем нажмите  $\mathbf{R}$ или  $\mathbf{\circledcirc}$ .
	- $\bullet$  Этап коррекции можно также задавать касанием  $\left[\begin{array}{c} \blacklozenge \\ \blacklozenge \end{array}\right]$

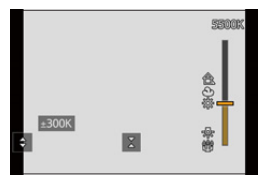

## **[Бесшумный режим]**

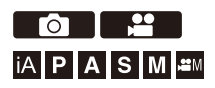

При этом сразу отключаются все рабочие звуки и лампа.

Звук из динамика отключается, а для вспышки и вспомогательной

лампочки АФ устанавливается режим принудительного выключения.

- **•** Устанавливаются следующие настройки:
	- [Режим вспышки]:  $\lceil \mathcal{D} \rceil$  (Принудительное выключение вспышки)
	- [Всп. ламп. АФ]: [OFF]
	- [Тип затвора]: [ELEC.]
	- $[$ Гром.сигнала $]$ :  $[$   $\mathbf{D}$  ( $]$   $($ BЫКЛ $)$
	- $[$ Гр. з. сиг. АF]:  $[$   $\Delta$  $\times$  $]$  (ВЫКЛ)
	- [Громк.затв.]: [ $\frac{dX}{dX}$ ] (ВЫКЛ)

## **<sup>(2)</sup> <sup>→</sup> [**  $\Omega$  **] → [**  $\Omega$  **] → Выберите [Бесшумный режим]**

Настройки: [ON]/[OFF]

- **•** Даже при установке на [ON] загораются/мигают индикаторы следующих функций:
	- Индикатор состояния
	- Индикатор зарядки/индикатор NETWORK
	- Индикатор доступа к карте
	- Индикатор автоматического таймера
- **•** Обратите особое внимание на неприкосновенность частной жизни объекта съемки, право на фотографирование и т. п. и используйте эту функцию под свою ответственность.

## **[Тип затвора]**

**TO I iA P A S M ≥**M

Выбор типа затвора, который будет использоваться для выполнения снимков.

## **<sup><sup>●</sup>**  $\bullet$  [  $\bullet$  ]  $\bullet$  [  $\bullet$  ]  $\bullet$  Выберите [Тип затвора]</sup>

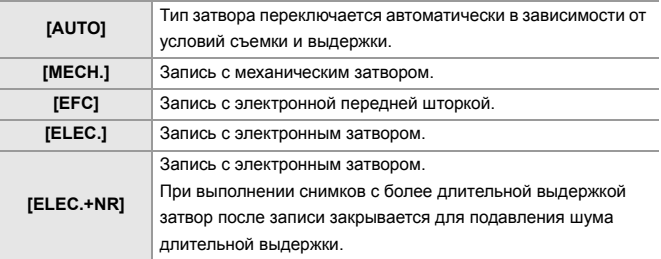

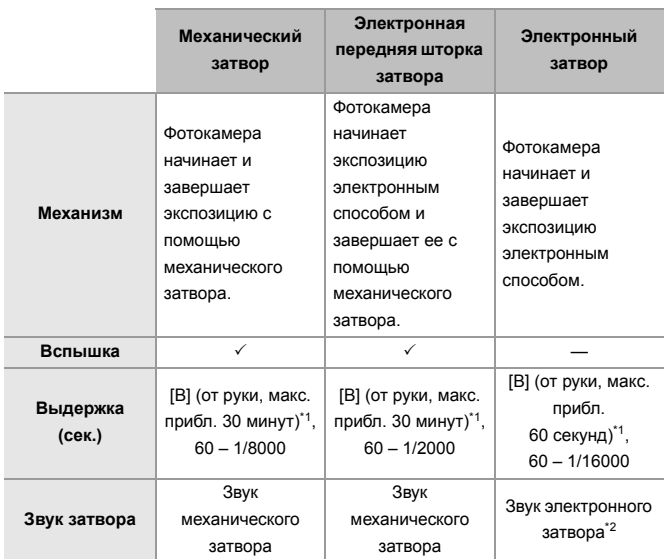

- \*1 Эта настройка доступна только в режиме [M].
- \*2 Звук электронного затвора можно задать в [Громк.затв.] и [Звук электр.затвора] в [Сигнал] меню [Настр.] ([ВХОД/ВЫХОД]). (→ [\[Сигнал\]: 588](#page-587-0))
- **•** Электронная передняя шторка затвора уменьшает обуславливаемую затвором размытость, т. к. вибрации от этого затвора ниже по сравнению с механическим.
- **•** Электронный затвор позволяет выполнять съемку без вибраций от затвора.

**•** Чтобы снизить размытость из-за спуска затвора, можно установить несколько секунд задержки между нажатием кнопки затвора и спуском затвора:

 $[\bigodot]$   $\Rightarrow$   $[\bigodot]$   $\Rightarrow$  [Зад.спуска затвора] ( $\Rightarrow$  [\[Зад.спуска затвора\]: 529](#page-528-0))

- Когда на экране отображается [  $E$ ], снимки выполняются с помощью электронного затвора.
- **•** При съемке движущегося объекта с использованием электронного затвора объект может получиться на снимке искаженным.
- **•** Если электронный затвор используется в условиях флуоресцентного или светодиодного освещения, на снимке могут появиться горизонтальные полосы. В таких случаях эффект горизонтальных полос можно снизить, повысив выдержку.
- **•** При использовании [Бесшумный режим] настройка [Тип затвора] устанавливается на [ELEC.].

## **Стабилизатор изображения**

≥[Настройки стабилизатора изображения: 246](#page-245-0)

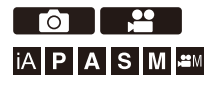

В этой фотокамере одновременно можно использовать стабилизатор изображения в корпусе и стабилизатор изображения в объективе. Она поддерживает метод Dual I.S., эффективно сочетающий два стабилизатора изображения, и метод Dual I.S.2 с более высоким эффектом стабилизации.

Кроме того, во время видеосъемки можно использовать 5-осный гибридный стабилизатор изображения, включающий электронную стабилизацию.

### **Комбинации объективов и стабилизаторов изображения (По состоянию на май 2021 г.)**

Стабилизаторы изображения, которые можно использовать, зависят от прикрепленного объектива.

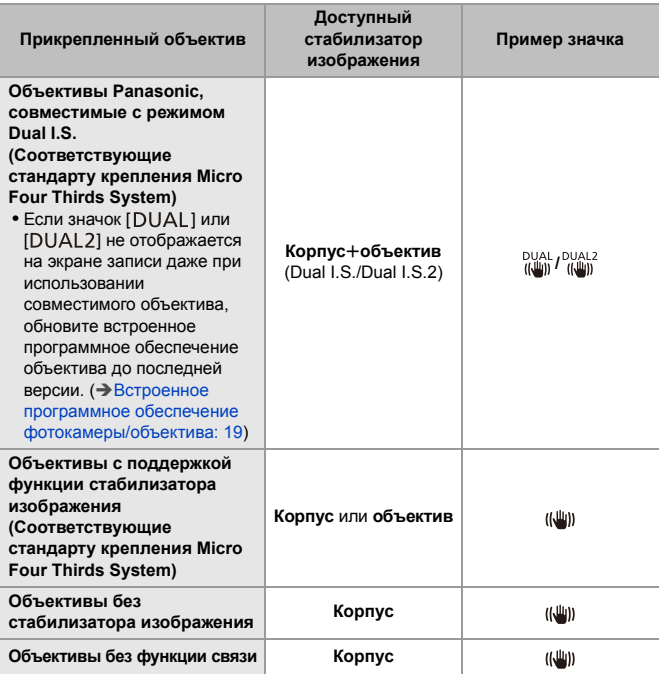

• 5-осный гибридный стабилизатор изображения (> Настройки стабилизатора [изображения: 246\)](#page-245-0) можно использовать с любым объективом.

### **Использование стабилизатора изображения**

- **•** При использовании объектива с переключателем O.I.S. установите переключатель на объективе на [ON].
- **•** При использовании объектива без функции обмена данными с этой фотокамерой после включения фотокамеры появляется сообщение с указанием подтвердить информацию об объективе.

Для правильной работы функции стабилизации изображения фокусное расстояние и название объектива должны быть заданы в соответствии с прикрепленным объективом.

Выполните настройки в соответствии с сообщением.

Установку также можно выполнить с помощью меню. (→ Данные об объективе]: [249](#page-248-0))

- **•** При наполовину нажатой кнопке затвора на экране записи может появиться значок предупреждения о дрожании фотокамеры [([6])]. В случае появления значка рекомендуется использовать штатив, автоспуск или пульт дистанционного управления затвором (DMW-RS2: поставляется отдельно).
- **•** При использовании штатива рекомендуется выключить функцию стабилизатора изображения.
- **•** Стабилизатор изображения может вызывать вибрацию или издавать рабочие звуки во время работы, но это не является неисправностью.
- **•** При использовании объектива без функции обмена данными с этой фотокамерой можно скрыть сообщение с указанием подтвердить информацию об объективе, которое появляется после включения фотокамеры:

 $[\mathbf{\mathcal{H}}] \rightarrow [\mathbf{\mathcal{O}}] \rightarrow [\mathsf{\mathsf{\mathsf{To}}}]$  ств. дан. об объективе]: [582](#page-581-0))

**•** Можно отобразить контрольную точку и проверить состояние дрожания фотокамеры:

 $[\mathbf{B} \rightarrow \mathbf{C} \rightarrow \mathbf{C}]$  + [ $\mathbf{C}$ остояние стаб. изображ.]: [572](#page-571-0))

### <span id="page-245-0"></span>**Настройки стабилизатора изображения**

Установка работы стабилизатора изображения в соответствии с условиями съемки.

## **<sup><sup>1</sup></sup>**  $\bullet$  **<b>[**  $\bullet$  **]**  $\bullet$  **[**  $\bullet$  ]  $\bullet$  Выберите [Стаб. изображения]

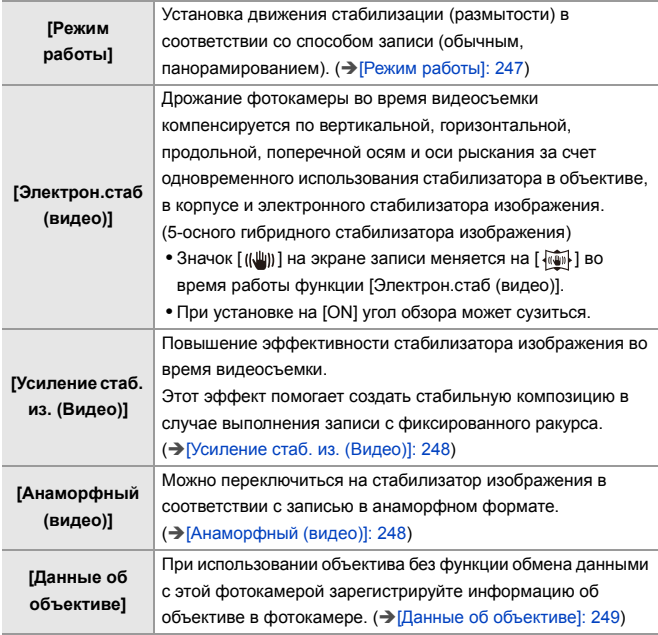

**•** При использовании следующих функций [Электрон.стаб (видео)] не действует:

- [Измен. част. кадров]
- [Живое кадрирование]

### <span id="page-246-0"></span>**[Режим работы]**

Установка движения стабилизации (размытости) в соответствии со способом записи (обычным, панорамированием).

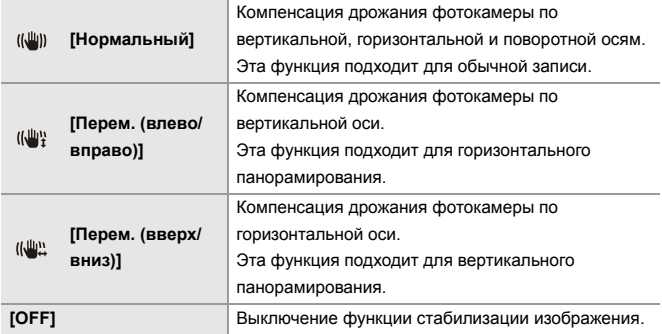

- **•** [Режим работы], который можно использовать, зависит от используемого объектива.
- **•** При использовании объективов с переключателем O.I.S. режим работы фотокамеры нельзя установить на [OFF]. Установите переключатель на объективе на [OFF].
- При использовании следующих функций [Режим работы] меняется на [ ((إلا))] ([Нормальный]):
	- Режим  $[R<sup>2</sup>$ М1
	- Видеосъемка/[6K/4K ФОТО]/[Пост-фокус]

## <span id="page-247-0"></span>**[Усиление стаб. из. (Видео)]**

Повышение эффективности стабилизатора изображения во время видеосъемки.

Этот эффект помогает создать стабильную композицию в случае выполнения записи с фиксированного ракурса.

### Настройки: [ON]/[OFF]

- **•** Во время работы функции [Усиление стаб. из. (Видео)] на экране записи отображается  $\lceil \sqrt{\ln n} \rceil$ .
- **•** Чтобы изменить композицию во время записи, установите этот параметр на [OFF], прежде чем перемещать фотокамеру.

Чтобы установить этот параметр на [OFF] во время записи, воспользуйтесь кнопкой Fn. (→ [Кнопки Fn: 471\)](#page-470-0)

**•** С увеличением фокусного расстояния эффект стабилизации ослабевает.

## <span id="page-247-1"></span>**[Анаморфный (видео)]**

Можно переключиться на стабилизатор изображения в соответствии с анаморфной записью.

### Настройки:

 $[\binom{A2.0}{(\pmb{\cup})}][[2.0\times])/[\binom{A1.8}{(\pmb{\cup})}][[1.8\times])/[\binom{A1.5}{(\pmb{\cup})}][[1.5\times])/[\binom{A1.33}{(\pmb{\cup})}][[1.33\times])/[\binom{A1.30}{(\pmb{\cup})}][[1.30\times])/[\binom{A1.30}{(\pmb{\cup})}]$ [OFF]

- **•** Выполните настройки в соответствии со степенью увеличения используемого анаморфного объектива.
- **•** Во время работы функции [Анаморфный (видео)] заданная степень увеличения отображается на значках стабилизатора изображения на экране записи, как показано на  $\begin{bmatrix} A2.0 \\ I_0 \end{bmatrix}$  и  $\begin{bmatrix} A2.0 \\ I_0 \end{bmatrix}$ 
	- **•** В случае установки [Усиление стаб. из. (Видео)] приоритет имеет [Усиление стаб. из. (Видео)].
	- **•** Функция стабилизатора изображения в объективе может работать неправильно. В таком случае выключите функцию стабилизатора изображения в объективе.

## <span id="page-248-0"></span>**[Данные об объективе]**

Зарегистрируйте информацию для объективов, не имеющих функции обмена данными с фотокамерой.

Регистрируемая информация об объективе должна соответствовать стабилизатору изображения в корпусе.

- 1 Нажимая **4 V**, выберите информацию об объективе, а затем нажмите или  $\bigcirc$ .
	- **•** В настройке по умолчанию зарегистрирована информация для 6 объективов с фокусным расстоянием от 24 мм до 135 мм.

Можно зарегистрировать информацию о не более 12 объективах.

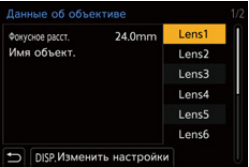

#### **Регистрация, изменение и удаление информации об объективе**

- 1 Нажимая **4 V**, выберите информацию об объективе, а затем нажмите [DISP.].
	- **•** В случае выбора информации об объективе, которая не была зарегистрирована, нажмите **или** (3), чтобы перейти к шагу 3.
- 2 Для выбора [Редактир.] или [Удал.] нажмите ▲▼, а затем нажмите <sup>2</sup> или  $\bigcircled{\circ}$  .
	- **•** При выборе [Удал.] информация об объективе удаляется.
	- **•** Информацию об используемом объективе удалить невозможно.
- **3** Введите информацию об объективе.
	- **•** Если информация об объективе уже была зарегистрирована, она изменится.

#### **[Фокусное расст.]**

Ввод фокусного расстояния.

**•** Изображения на экране прямого просмотра можно увеличить, поворачивая или .

#### **[Название объектива]**

Зарегистрируйте объектив.

- Информация о том, как вводить символы (Эввод символов: 609)
- **•** Можно ввести не более 30 символов.
- **4** (В случае выбора информации об объективе, которая не была зарегистрирована) Нажмите [DISP.], чтобы зарегистрировать информацию об объективе.

# **7. Замер / экспозиция / светочувствительность ISO**

- ≥[\[Режим замера\]: 252](#page-251-0)
- ≥[Режим программы АЭ: 253](#page-252-0)
- ≥[Режим приоритета диафрагмы АЭ: 257](#page-256-0)
- ≥[Режим приоритета выдержки АЭ: 260](#page-259-0)
- ≥[Режим ручной экспозиции: 263](#page-262-0)
- ≥[Режим предварительного просмотра: 267](#page-266-0)
- ≥[Компенсация экспозиции: 269](#page-268-0)
- ≥[Фиксирование фокуса и экспозиции \(блокировка АФ/АЭ\): 271](#page-270-0)
- ≥[Светочувствительность ISO: 273](#page-272-0)

## <span id="page-251-0"></span>**[Режим замера]**

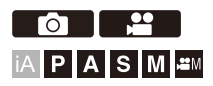

Тип оптического измерения, используемого для измерения яркости, можно изменить.

### **@ → [**  $\bigcirc$  **] → [**  $\bigcirc$  **] → Выберите [Режим замера]**

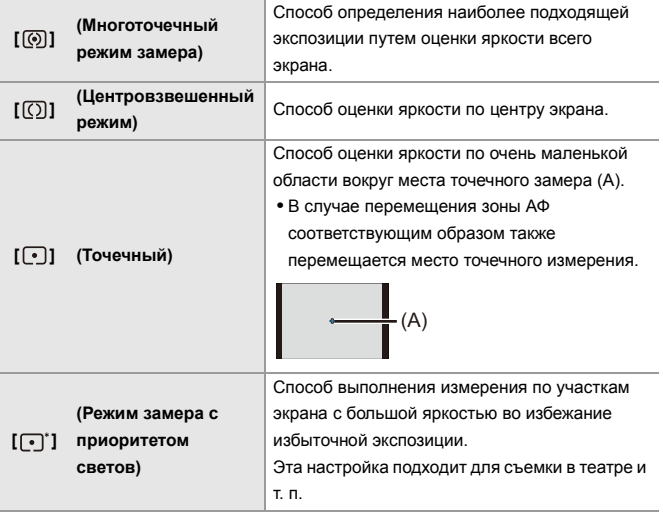

**•** Стандартное значение правильной экспозиции можно изменить:

 $[\mathbf{E} \mathbf{B}] \Rightarrow [\mathbf{E}] \Rightarrow [\text{Peryn. cmeu. 3kCIO3344]}]$  ( $\Rightarrow [\text{Peryn. cmeu. 3kCIO3344]}]$ : [550](#page-549-0))
# **Режим программы АЭ**

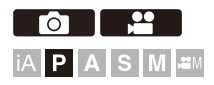

В режиме [P] (Режим программы АЭ) фотокамера автоматически устанавливает выдержку и значение диафрагмы в соответствии с яркостью объекта съемки.

Можно также использовать изменение программы для изменения сочетаний выдержки и показателей диафрагмы при сохранении экспозиции.

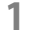

## **1 Установите диск выбора режима на [P].**

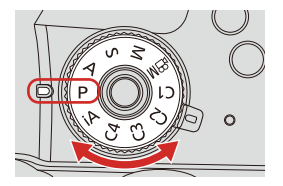

## **2 Нажмите кнопку затвора наполовину.**

- При этом на экране записи отображается значение диафрагмы
	- и значение выдержки.

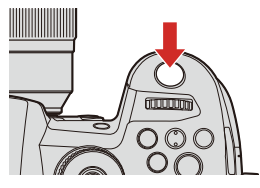

**•** Если экспозиция неправильна, показатель диафрагмы и значение выдержки будут мигать красным цветом.

## **3 Начните запись.**

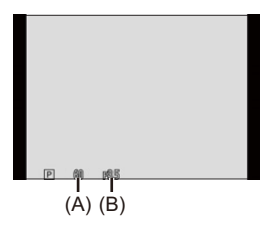

- (A) Выдержка
- (B) Показатель диафрагмы

## **Смена программы**

Вы можете изменить выдержку и показатель диафрагмы, заданные автоматически фотокамерой, сохраняя экспозицию.

С помощью этой функции можно сделать фон более размытым, уменьшив показатель диафрагмы, или увеличить динамику снимка движущегося объекта, увеличив выдержку.

- **1** Нажмите кнопку затвора наполовину.
	- **•** Отображает показатель диафрагмы и выдержку на экране записи. (Прибл. 10 секунд)
- **2** Поверните **или того** при отображении значений.
	- **•** При этом на экране записи отображается значок смены программы (C).

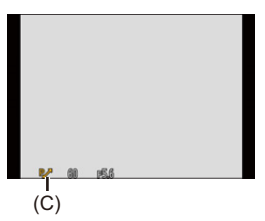

**3** Начните запись.

#### **Отмена изменения программы**

- **•** Установите переключатель включения/выключения фотокамеры на [OFF].
- Поворачивайте **или так**, пока не исчезнет значок изменения программы.
- **•** Изменение программы не действует при использовании следующих функций:
	- Вспышка
	- [6K/4K ФОТО]/[Пост-фокус]
- **•** Для операций с помощью дисков можно задать индивидуальные настройки:  $[\mathbf{B} \rightarrow \mathbf{A}]$   $\Rightarrow$   $[\mathbf{A}] \rightarrow$  [Настройка лимба]  $\Rightarrow$  [Назначить лимб (F/SS)]/[Вращение (F/SS)] (→ [\[Настройка лимба\]: 562\)](#page-561-0)
- **•** На экране записи можно отобразить экспонометр, показывающий отношение между значением диафрагмы и выдержкой:

 $[\mathbf{1} \rightarrow [\mathbf{2}] \rightarrow [\mathbf{3}$ кспонометр] ( $\rightarrow [\mathbf{3}$ кспонометр]: 571)

# **Режим приоритета диафрагмы АЭ**

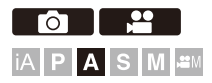

В режиме [A] (Режим приоритета диафрагмы АЭ) можно задать значение диафрагмы до записи.

Выдержка устанавливается фотокамерой автоматически.

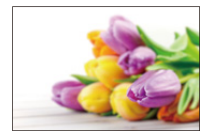

#### **Меньшие значения диафрагмы**

Становится легче расфокусировать фон.

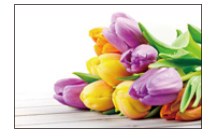

#### **Большие значения диафрагмы**

Становится легче фокусировать различные объекты, включая фон.

**1 Установите диск выбора режима на [A].**

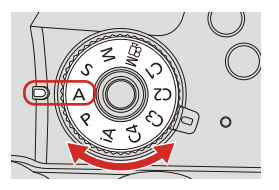

**2 Задайте показатель диафрагмы.**

≥Поверните или .

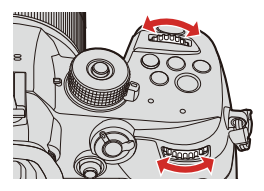

**3 Начните запись.**

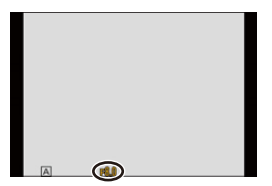

**•** Если при нажатии кнопки затвора наполовину не удается получить правильную экспозицию, показатель диафрагмы и выдержка будут мигать красным цветом.

## **Параметры глубины резкости**

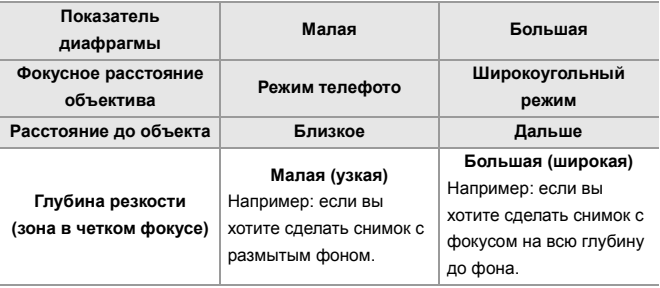

**•** Эффект установленного показателя диафрагмы и выдержки не виден на экране записи.

Для проверки эффекта на экране записи используйте [Предвар. просмотр]. ([Режим предварительного просмотра: 267\)](#page-266-0)

Можно задать постоянное действие предварительного просмотра эффекта диафрагмы в режиме [A] для проверки глубины резкости во время записи:

 $\left[\begin{array}{c} \bullet \\ \bullet \end{array}\right] \Rightarrow \left[\begin{array}{c} \bullet \\ \bullet \end{array}\right] \Rightarrow \left[\begin{array}{c} \bullet \\ \bullet \end{array}\right]$  Пост.предпросм]: 565)

**•** Яркость экрана записи и фактически записанных изображений может быть разной.

Проверьте изображения на экране воспроизведения.

- **•** При использовании объектива с кольцом диафрагмы установите его в положение, отличное от [A], чтобы использовать значение диафрагмы объектива.
- **•** Для операций с помощью дисков можно задать индивидуальные настройки:  $\begin{bmatrix} \frac{1}{2} \\ 1 \end{bmatrix}$   $\Rightarrow$   $\begin{bmatrix} \text{A} \\ \text{B} \end{bmatrix}$   $\Rightarrow$   $\begin{bmatrix} \text{Hacpowika}} \\ \text{Bmbo} \end{bmatrix}$   $\Rightarrow$   $\begin{bmatrix} \text{Hashawhub}} \\ \text{Bmbo} \end{bmatrix}$   $\Rightarrow$   $\begin{bmatrix} \text{A} \\ \text{B} \end{bmatrix}$   $\Rightarrow$   $\begin{bmatrix} \text{A} \\ \text{B} \end{bmatrix}$ (F/SS)] (→ [\[Настройка лимба\]: 562\)](#page-561-0)
- **•** На экране записи можно отобразить экспонометр, показывающий отношение между значением диафрагмы и выдержкой:

 $[\mathbf{H}] \rightarrow [\mathbf{u}] \rightarrow [\mathbf{H}]$  > [Экспонометр] (→ [\[Экспонометр\]: 571](#page-570-0))

## **Режим приоритета выдержки АЭ**

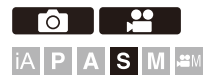

В режиме [S] (Режим приоритета выдержки АЭ) можно задать выдержку до записи.

Значение диафрагмы устанавливается фотокамерой автоматически.

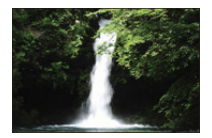

#### **Выдержка длиннее**

Становится легче запечатлеть движение.

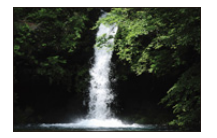

#### **Выдержка короче**

Становится легче показать застывшее движение.

**1 Установите диск выбора режима на [S].**

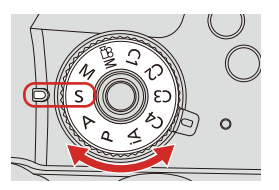

**2 Задайте выдержку.**

≥Поверните или .

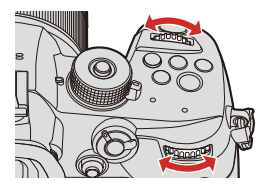

**3 Начните запись.**

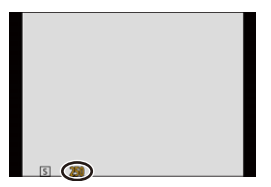

**•** Если при нажатии кнопки затвора наполовину не удается получить правильную экспозицию, показатель диафрагмы и выдержка будут мигать красным цветом.

**•** Эффект установленного показателя диафрагмы и выдержки не виден на экране записи.

Для проверки эффекта на экране записи используйте [Предвар. просмотр]. ([Режим предварительного просмотра: 267\)](#page-266-0)

**•** Яркость экрана записи и фактически записанных изображений может быть разной.

Проверьте изображения на экране воспроизведения.

- **•** Выдержки короче 1/250 секунды не действуют при съемке со вспышкой. ([Выдержка для режимов вспышки: 311\)](#page-310-0)
- **•** Для операций с помощью дисков можно задать индивидуальные настройки:  $[\mathbf{\mathcal{L}}] \rightarrow [\mathbf{\textcolor{blue}{\triangleq}}]$   $\Rightarrow$  [Настройка лимба]  $\Rightarrow$  [Назначить лимб (F/SS)]/[Вращение (F/SS)] (→ [\[Настройка лимба\]: 562\)](#page-561-0)
- **•** На экране записи можно отобразить экспонометр, показывающий отношение между значением диафрагмы и выдержкой:

 $\left[\begin{array}{c} \bullet \\ \bullet \end{array}\right] \Rightarrow [\begin{array}{c} \bullet \\ \bullet \end{array}]$  > [\[Экспонометр\]: 571](#page-570-0))

# **Режим ручной экспозиции**

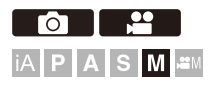

В режиме [M] (Режим ручной экспозиции) можно выполнять снимки, установив значение диафрагмы и выдержку вручную.

В настройках по умолчанию светочувствительность ISO установлена на [AUTO].

Поэтому светочувствительность ISO настраивается в соответствии со значением диафрагмы и выдержкой.

Компенсацию экспозиции можно также использовать при установке светочувствительности ISO на [AUTO].

## **1 Установите диск выбора режима на [M].**

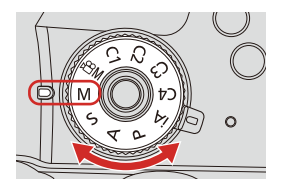

## **2 Установите значение диафрагмы и выдержку.**

●Поверните <del>Щ</del> для установки значения диафрагмы и <del>дат</del> для

установки выдержки.

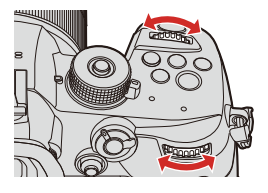

**3 Начните запись.**

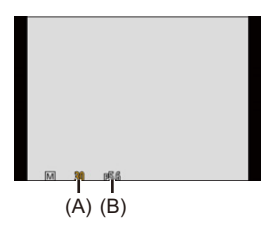

- (A) Выдержка
- (B) Показатель диафрагмы
- **•** Если при нажатии кнопки затвора наполовину не удается получить правильную экспозицию, показатель диафрагмы и выдержка будут мигать красным цветом.

### **<u>◆ Возможные выдержки</u> (с)**

**• [MECH.]**

[B] (от руки, макс. прибл. 30 минут), 60 – 1/8000

**• [EFC]**

[B] (от руки, макс. прибл. 30 минут), 60 – 1/2000

**• [ELEC.]**

[B] (от руки, макс. прибл. 60 секунд), 60 – 1/16000

**•** Эффект установленного показателя диафрагмы и выдержки не виден на экране записи.

Для проверки эффекта на экране записи используйте [Предвар. просмотр]. ([Режим предварительного просмотра: 267\)](#page-266-0)

Можно задать постоянное действие предварительного просмотра эффекта диафрагмы и выдержки в режиме [M] для проверки глубины резкости и движения объекта во время записи:

 $\begin{bmatrix} \frac{1}{2} \\ \frac{1}{2} \end{bmatrix}$   $\Rightarrow$   $\begin{bmatrix} \blacksquare \\ \blacksquare \end{bmatrix}$   $\Rightarrow$   $\begin{bmatrix} \square \\ \square \end{bmatrix}$   $\Rightarrow$   $\begin{bmatrix} \square \\ \square \end{bmatrix}$   $\Rightarrow$   $\begin{bmatrix} \square \\ \square \end{bmatrix}$   $\Rightarrow$   $\begin{bmatrix} \square \\ \square \end{bmatrix}$ 

**•** Яркость экрана записи и фактически записанных изображений может быть разной.

Проверьте изображения на экране воспроизведения.

- **•** При использовании объектива с кольцом диафрагмы установите его в положение, отличное от [A], чтобы использовать значение диафрагмы объектива.
- **•** Выдержки короче 1/250 секунды не действуют при съемке со вспышкой. ([Выдержка для режимов вспышки: 311\)](#page-310-0)
- **•** Для операций с помощью дисков можно задать индивидуальные настройки:  $[\mathbf{\mathcal{L}}] \rightarrow [\mathbf{\mathcal{L}}]$   $\rightarrow$  [Настройка лимба]  $\Rightarrow$  [Назначить лимб (F/SS)]/[Вращение (F/SS)] (→ [\[Настройка лимба\]: 562\)](#page-561-0)

**•** На экране записи можно отобразить экспонометр, показывающий отношение между значением диафрагмы и выдержкой:

 $\begin{bmatrix} \frac{1}{2} \\ 0 \end{bmatrix}$   $\Rightarrow$   $\begin{bmatrix} \blacksquare \\ \blacksquare \end{bmatrix}$   $\Rightarrow$   $\begin{bmatrix} \triangleright \end{bmatrix}$  (Экспонометр]: 571)

## **Помощь при ручной настройке экспозиции**

В случае установки для светочувствительности ISO настройки, отличной от [AUTO], на экране записи будет отображаться подсказка по ручной настройке экспозиции (пример: M<sub>4</sub>1). Вы можете проверить разницу между текущим значением экспозиции и значением правильной экспозиции  $(\pm 0)$ , определенным фотокамерой.

**•** Использовать в качестве руководства помощь при ручной настройке экспозиции.

Рекомендуется проверять изображения на экране воспроизведения при записи.

## **[B] (От руки)**

Если выдержка установлена на [B] (от руки), затвор остается открытым, пока кнопка затвора полностью нажата (примерно до 30 минут).

При отпускании кнопки затвора затвор закрывается.

Используйте этот режим, когда затвор необходимо удерживать открытым длительное время для записи изображений фейерверков, ночных пейзажей или звездного неба.

- **•** Во время записи с выдержкой от руки рекомендуется пользоваться штативом или пультом дистанционного управления затвором (DMW-RS2: поставляется отдельно).
- **•** Запись с установкой от руки может создать заметные помехи. Если вас беспокоят помехи, до съемки рекомендуется установить [NR при длинной эксп.] (→ [\[NR при длинной эксп.\]: 519](#page-518-0)) на [ON] в меню [Фото] ([Качество изображения]).
- **•** Запись с установкой от руки не действует при использовании следующих функций:
	- [6K/4K ФОТО]/[Пост-фокус]
	- [Интервал. съемка]
	- [Покадр. анимация] (при установке на [Автосъемка])
	- [Брекетинг]

## <span id="page-266-0"></span>**Режим предварительного просмотра**

- Fot **iA PASM** 

На экране записи можно проверить эффекты диафрагмы, физически закрыв лепестки диафрагмы объектива согласно значению диафрагмы, установленному для фактической записи. Помимо эффектов диафрагмы, одновременно можно проверить эффекты выдержки.

- **•** Для выполнения операций используйте кнопку Fn, для которой зарегистрирована функция [Предвар. просмотр]. В настройках по умолчанию эта функция зарегистрирована для кнопки [Fn2]. Информация о кнопке Fn (→ [Кнопки Fn: 471](#page-470-0))
	- **1 Нажмите кнопку предварительного просмотра.**
		- **•** При каждом нажатии кнопки происходит переключение между экранами предварительного просмотра эффекта.

Эффект диафрагмы: ВЫКЛ Эффект выдержки: ВЫКЛ

₩

Эффект диафрагмы: ВКЛ Эффект выдержки: ВЫКЛ

ш

Эффект диафрагмы: ВКЛ Эффект выдержки: ВКЛ

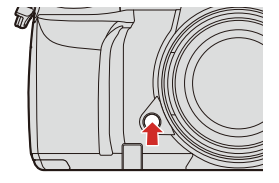

- **•** Можно выполнять запись в режиме предварительного просмотра.
- **•** Диапазон для проверки эффекта выдержки составляет от 8 секунд до 1/16000 секунды.
- **•** Режим предварительного просмотра недоступен при записи с помощью [Предв. сер.съемка 6K/4K].
- **•** В зависимости от настройки [Пост.предпросм], некоторые экраны предварительного просмотра отобразить невозможно.

## **Компенсация экспозиции**

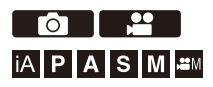

Если определенная фотокамерой правильная экспозиция дает слишком яркое или слишком темное изображение, экспозицию можно компенсировать.

Экспозицию можно настраивать с шагом  $1/3$  EV в диапазоне  $\pm$  5 EV. При записи видеороликов или записи с помощью функции 6K/4K Фото либо пост-фокуса диапазон изменяется на  $\pm 3$  EV.

# **1** Нажмите [ **12** ].

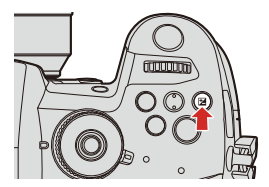

**2 Компенсируйте экспозицию.**

• Поверните  $\frac{1}{2}$ ,  $\frac{1}{2}$ , или  $\circledS$ .

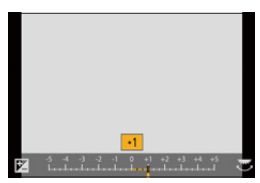

## **3 Подтвердите выбор.**

● Нажмите кнопку затвора наполовину.

- **•** В режиме [M] можно компенсировать экспозицию, установив светочувствительность ISO на [AUTO].
- **•** Если значение компенсации экспозиции выходит за пределы диапазона  $\pm$ 3 EV, яркость экрана записи больше не меняется. Нажмите кнопку затвора наполовину или используйте блокировку АЭ, чтобы отобразить значение на экране записи.
- **•** Установленное значение компенсации экспозиции сохраняется, даже если камера выключена.
- **•** Стандартное значение правильной экспозиции можно изменить:  $[\mathbf{H}] \Rightarrow [\mathbf{H}] \Rightarrow [\mathbf{P}$ егул. смещ. экспозиции] ( $\Rightarrow$  [Регул. смещ. экспозиции]: [550](#page-549-0))
- **•** Можно задать сброс значения компенсации экспозиции при выключении фотокамеры:

 $[\mathbf{B} \rightarrow \mathbf{C} \rightarrow \mathbf{C}$  |  $\rightarrow$  [Сброс компен.экспоз.] ( $\rightarrow$  [\[Сброс компен.экспоз.\]: 551](#page-550-0)) • Можно изменить действие кнопки [  $\blacktriangleright$  ]:

- $[\mathbf{\mathcal{L}}] \rightarrow [\mathbf{\mathcal{L}}]$   $\Rightarrow$  [Кнопка WB/ISO/Expo.] ( $\Rightarrow$  [\[Кнопка WB/ISO/Expo.\]: 561](#page-560-0))
- **•** Установку брекетинга экспозиции и настройку мощности вспышки можно выполнить на экране компенсации экспозиции:

 $[\mathbf{1} \rightarrow \mathbf{1}]$   $\Rightarrow$   $[\mathbf{1} \rightarrow \mathbf{1}]$   $\Rightarrow$  [Отоб. настр. комп. экспоз.]: [561](#page-560-1))

# **Фиксирование фокуса и экспозиции (блокировка АФ/АЭ)**

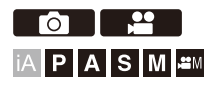

Заранее зафиксируйте фокус и экспозицию, чтобы делать снимки с одинаковыми настройками фокусировки и экспозиции, изменяя композицию.

Эту функцию удобно использовать, если нужно выполнить фокусировку на краю экрана, или, например, если присутствует контровой свет.

**1 Зарегистрируйте [AE LOCK], [AF LOCK] или [AF/AE LOCK] для кнопки Fn. (→ [Кнопки Fn: 471\)](#page-470-0)** 

**•** Эти функции нельзя назначить для кнопок [Fn3] – [Fn7].

#### **[AE LOCK]**

Экспозиция зафиксирована.

#### **[AF LOCK]**

Фокусировка зафиксирована.

#### **[AF/AE LOCK]**

Заблокированы фокусировка и экспозиция.

## **2 Зафиксируйте фокус и экспозицию.**

- Нажмите и удерживайте кнопку Fn.
- ≥Если фокус зафиксирован, отображается значок блокировки АФ.
- Если экспозиция зафиксирована, отображается значок блокировки АЭ.

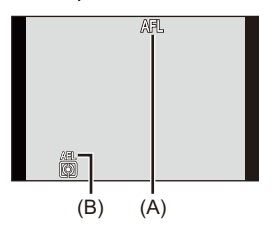

- (A) Значок блокировки АФ (**AFL**)
- (B) Значок блокировки АЭ (**AEL**)
- **3 Удерживайте кнопку Fn для выбора композиции, а затем сделайте снимок.**

● Полностью нажмите кнопку затвора.

- **•** В режиме [M] блокировку АЭ можно использовать при установке светочувствительности ISO на [AUTO].
- **•** Режим изменения программы можно установить даже при заблокированной функции АЕ.
- **•** Фиксацию можно сохранять без нажатия и удерживания кнопки Fn:

 $\left[\frac{1}{2}\right]$   $\Rightarrow$   $\left[\frac{1}{2}R\right]$   $\Rightarrow$   $\left[\frac{1}{2}R\right]$   $\Rightarrow$   $\left[\frac{1}{2}R\right]$   $\Rightarrow$   $\left[\frac{1}{2}R\right]$   $\Rightarrow$   $\left[\frac{1}{2}R\right]$   $\Rightarrow$   $\left[\frac{1}{2}R\right]$   $\Rightarrow$   $\left[\frac{1}{2}R\right]$   $\Rightarrow$   $\left[\frac{1}{2}R\right]$   $\Rightarrow$   $\left[\frac{1}{2}R\right]$   $\Rightarrow$   $\left[\frac{1}{2}R\$ 

# **Светочувствительность ISO**

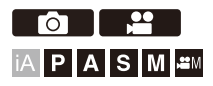

Вы можете установить световую чувствительность (светочувствительность ISO).

При использовании настроек по умолчанию можно установить значения от 200 до 25600 с шагом 1/3 EV.

## **1 Нажмите [ISO].**

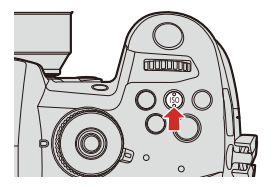

- **2 Выберите светочувствительность ISO.**
	- Поверните  $\frac{1}{2}$ ,  $\frac{1}{2}$  или  $\circledS$ .
	- Также выбор можно сделать, нажав [ISO].

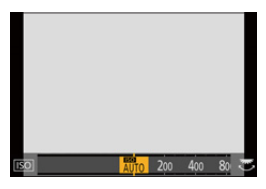

# **3 Подтвердите выбор.**

● Нажмите кнопку затвора наполовину.

#### **Характеристики светочувствительности ISO**

При установке более высоких значений светочувствительности ISO можно вести съемку с более короткой выдержкой в местах со слабым освещением, чтобы избежать дрожания фотокамеры и размытости объекта. Однако с повышением светочувствительности ISO также повышается количество помех на записанных изображениях.

### <span id="page-274-0"></span>**Элементы настройки (светочувствительность ISO)**

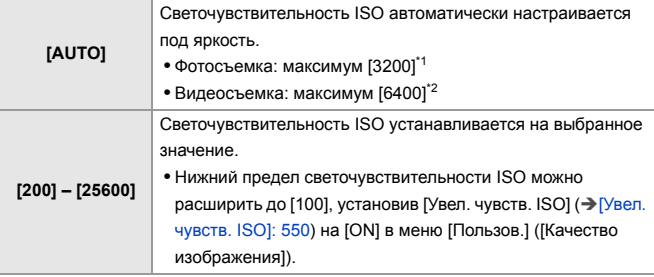

\*1 Настройка по умолчанию. Верхний предел можно изменить с помощью [Чувствит. ISO (фото)].

- \*2 Настройка по умолчанию. Верхний предел можно изменить с помощью [Чувствит. ISO (видео)].
- **•** При использовании указанных ниже функций значения светочувствительности ISO, которые можно задать, ограниченны.
	- [Высокодинамичный] ([Настройка фильтров]): устанавливается на [AUTO]
	- Функция, отличная от [Высокодинамичный] ([Настройка фильтров]): до верхнего предела [3200]
	- [Множественная экспозиц.]: до нижнего предела [200], до верхнего предела [3200]
	- [Like709] ([Фото стиль]): до нижнего предела [200]
	- [V-Log L] ([Фото стиль]): до нижнего предела [400]
	- [Hybrid Log Gamma] ([Фото стиль]): до нижнего предела [400]
	- Режим [  $_{\rm H}$  ], [6K/4K ФОТО], [Пост-фокус]: до верхнего предела [12800]
- **•** Во время видеосъемки фотокамера работает в режиме [AUTO]. (Когда не задан режим [ )<br>  $\gamma$ [ M)

**•** Можно установить верхний и нижний пределы для автоматической настройки светочувствительности ISO: –  $\lceil$   $\bigcap$   $\rceil \Rightarrow$   $\lceil$   $\bigoplus$   $\rceil$  Чувствит. ISO (фото)] ( $\bigoplus$  [\[Чувствит. ISO \(фото\)\]: 520\)](#page-519-1) –  $[\cdot \cdot \cdot]$  → [ $\cdot \cdot \cdot$ ]  $\rightarrow$  [Чувствит. ISO (видео)] ( $\rightarrow$  [\[Чувствит. ISO \(видео\)\]: 362](#page-361-0)) **•** Можно изменить интервалы между значениями для настроек светочувствительности ISO:  $\begin{bmatrix} 1 & 1 \end{bmatrix}$   $\Rightarrow$   $[\diamond]$ Величение ISO] ( $\Rightarrow$  [\[Увеличение ISO\]: 549\)](#page-548-0) **•** Диапазон настройки светочувствительности ISO можно расширить:  $\left[\begin{array}{c} \frac{1}{2} \\ \frac{1}{2} \end{array}\right]$   $\Rightarrow$   $\left[\begin{array}{c} \sqrt{2} \\ \sqrt{2} \end{array}\right]$ .  $\left[\begin{array}{c} \sqrt{2} \\ \sqrt{2} \end{array}\right]$ .  $\left[\begin{array}{c} \sqrt{2} \\ \sqrt{2} \end{array}\right]$ .  $\left[\begin{array}{c} \sqrt{2} \\ \sqrt{2} \end{array}\right]$ .  $\left[\begin{array}{c} \sqrt{2} \\ \sqrt{2} \end{array}\right]$ .  $\left[\begin{array}{c} \sqrt{2} \\ \sqrt{2} \end{array}\$ **•** Способ установки светочувствительности ISO при видеосъемке в режимах [P]/[A]/[S]/[M] можно изменить с автоматического на ручной:  $[\mathbf{B} \rightarrow \mathbf{A}] \rightarrow [\mathbf{A} \rightarrow \mathbf{A}]$  = |  $\rightarrow$  | Авт. экспозиц. в P/A/S/M]: 551) **•** Можно установить нижний предел выдержки для автоматической настройки светочувствительности ISO:  $[\bigcap]$   $\Rightarrow$   $[\bigoplus]$   $\Rightarrow$   $[M$ ин. выдержка] ( $\Rightarrow$   $[M$ ин. выдержка]: 520) **•** Можно изменить действие кнопки [ISO]:  $\left[\frac{1}{2}\right]$   $\Rightarrow$   $\left[\frac{1}{2}\right]$   $\Rightarrow$   $\left[\frac{1}{2}\right]$ Кнопка WB/ISO/Expo.]: 561) **•** Верхний предел для автоматической настройки светочувствительности ISO можно задать на экране настроек светочувствительности ISO:  $\left[\frac{1}{2} \cdot \frac{1}{2} \right]$   $\Rightarrow$   $\left[\frac{1}{2} \cdot \frac{1}{2} \cdot \frac{1}{2} \$ **•** При записи видео единицы светочувствительности можно изменить на дБ:  $[\mathbf{S} \rightarrow \mathbf{S}]$   $\Rightarrow$   $[\mathbf{S} \rightarrow \mathbf{S}]$  [\[SS/опер. Усиления\]: 370\)](#page-369-0)

# **8. Баланс белого / качество изображения**

- ≥[Баланс белого \(WB\): 278](#page-277-0)
- ≥[\[Фото стиль\]: 285](#page-284-0)
- ≥[\[Настройка фильтров\]: 293](#page-292-0)

# <span id="page-277-0"></span>**Баланс белого (WB)**

### ≥[Настройка баланса белого: 283](#page-282-0)

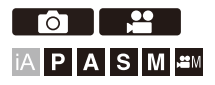

Баланс белого (WB) - это функция, корректирующая цвет, создаваемый освещенным светом объектом.

Она корректирует цвета таким образом, чтобы белые объекты представлялись белым, чтобы приблизить общий цветовой оттенок к видимому глазом цвету.

Обычно для обеспечения оптимального баланса белого можно использовать автоматический режим ([AWB], [AWBc] или [AWBw]). Используйте эту функцию, если цвет изображения отличается от того, который вы ожидали, или если вы желаете изменить цвет для отражения обстановки.

## **1 Нажмите [WB].**

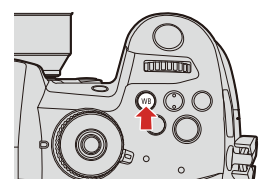

# **2 Выберите баланс белого.**

- Поверните  $\frac{1}{2}$ ,  $\frac{1}{2}$  или  $\circledS$ .
- Также выбор можно сделать, нажав [WB].

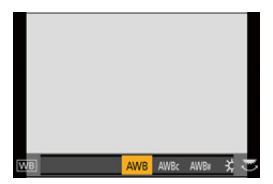

**3 Подтвердите выбор.**

≥Нажмите кнопку затвора наполовину.

## **Настройка элементов (баланс белого)**

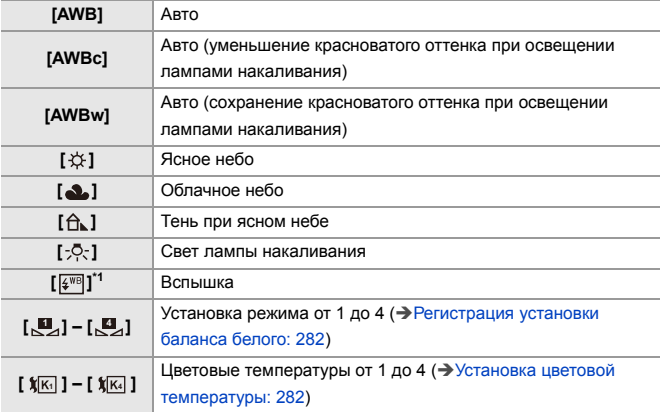

\*1 Работает в режиме [AWB] во время видеосъемки или при записи с установкой [6K/4K ФОТО] или [Пост-фокус].

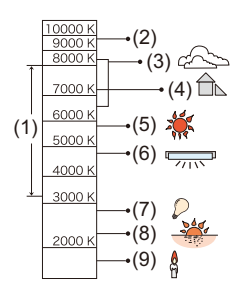

К=Температура света по шкале Кельвина

- (1) [AWB] будет работать в пределах этого диапазона.
- (2) Голубое небо
- (3) Облачное небо (дождь)
- (4) Экран телевизора
- (5) Солнечный свет
- (6) Белый свет лампы дневного освещения
- (7) Свет лампы накаливания
- (8) Восход и заход солнца
- (9) Освещение свечами
	- **•** При флуоресцентном или светодиодном освещении соответствующий баланс белого будет изменяться в зависимости от типа освещения. Используйте [AWB], [AWBc], [AWBw] или от [ **Д.**] до [ Д.].
	- **•** При использовании [Настройка фильтров] баланс белого устанавливается на [AWB].
	- **•** Можно изменить действие кнопки [WB]:

 $[\mathbf{E} \rightarrow \mathbf{K}]$   $\Rightarrow$   $[\mathbf{K}]$   $\Rightarrow$  [Кнопка WB/ISO/Expo.] ( $\Rightarrow$  [\[Кнопка WB/ISO/Expo.\]: 561](#page-560-0))

### <span id="page-281-1"></span>**Регистрация установки баланса белого**

Выполнение снимков белого предмета с источником света в месте съемки для настройки баланса белого так, чтобы предмет представлялся белым.

- **1** Нажмите [WB] и затем выберите любое значение от  $\begin{bmatrix} 1 \\ 2 \end{bmatrix}$  до  $\begin{bmatrix} 2 \\ 3 \end{bmatrix}$ .
- $2$  Нажмите  $\triangle$
- **3** Наведите фотокамеру на белый предмет так, чтобы он появился в рамке в центре экрана, и затем нажмите  $\mathbb{R}$  или  $\otimes$ .
	- **•** При этом устанавливается баланс белого и выполняется возврат к экрану записи.

## <span id="page-281-0"></span>**Установка цветовой температуры**

Установите числовое значение цветовой температуры баланса белого.

- **1** Нажмите [WB] и затем выберите любое значение от [  $\frac{1}{2}$   $K_1$  ] до [  $\frac{1}{2}$   $K_2$  ].
- **2** Нажмите **4**.
	- **•** Отображается экран настройки цветовой температуры.
- **3** Нажмите ▲▼ для выбора цветовой температуры и затем нажмите  $\mathbb{Z}$  или .
	- **•** Брекетинг баланса белого (цветовую температуру) можно установить, поворачивая , тили . (Э). (→ [Доп. настройки] (Брекетинг баланса [белого \(цветовая температура\)\): 238\)](#page-237-0)

**•** Можно установить цветовую температуру в диапазоне от [2500K] до [10000K].

## <span id="page-282-0"></span>**Настройка баланса белого**

Цвет можно регулировать даже если необходимый вам цвет не создается выбранным балансом белого.

# **1 Нажмите [WB].**

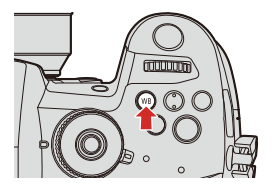

**2** Выберите баланс белого и затем нажмите ▼.

● Отображается экран регулирования.

## **3 Отрегулируйте цвет.**

- 2: [A] (ЯНТАРЬ: ОРАНЖЕВЫЙ)
- 3: [G] (ЗЕЛЕНЫЙ: ЗЕЛЕНОВАТЫЙ)
- 1: [B] (СИНИЙ: СИНЕВАТЫЙ)
- 4: [M] (ПУРПУРНЫЙ: КРАСНОВАТЫЙ)
- **•** Для выполнения настройки можно также прикасаться к графику.
- **•** Нажмите [DISP.], чтобы вернуться в исходное состояние.
- Брекетинг баланса белого можно установить, поворачивая , , , , или . (Э). (>[\[Доп. настройки\] \(Брекетинг баланса белого\): 238\)](#page-237-1)

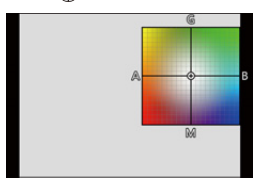

## **4 Подтвердите выбор.**

- ≥Нажмите кнопку затвора наполовину.
- **•** При настройке баланса белого цвет значка экрана записи меняется на заданный цвет.

При регулировании к стороне [G] отобразится [+], а при регулировании к стороне [M] отобразится [-].

# <span id="page-284-0"></span>**[Фото стиль]**

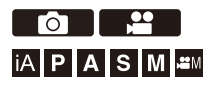

Вы можете выбрать настройки обработки изображений в соответствии с объектами съемки и стилями записи изображений.

Для каждого фотостиля можно настроить качество изображения.

## **[ ] [ ] Выберите [Фото стиль]**

• Экран настройки [Фото стиль] можно также отобразить, нажав [  $\cdot$  ].

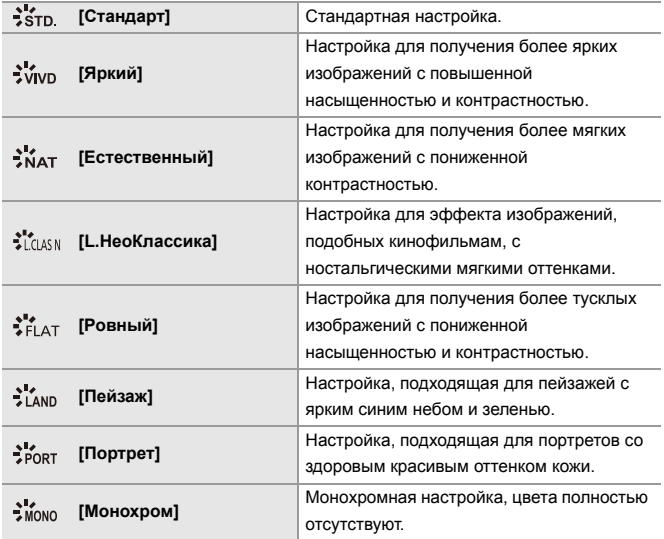

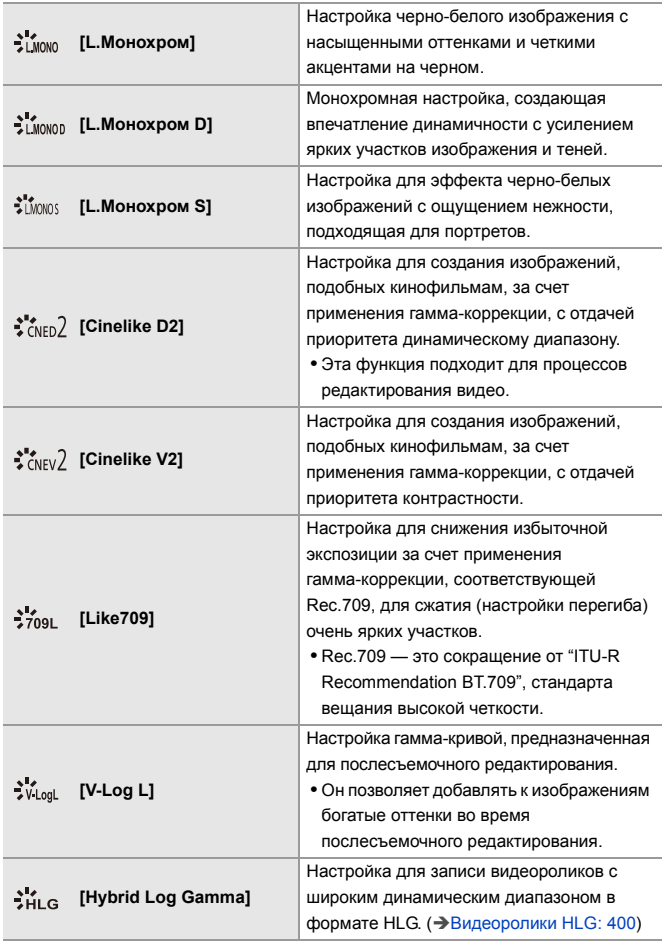

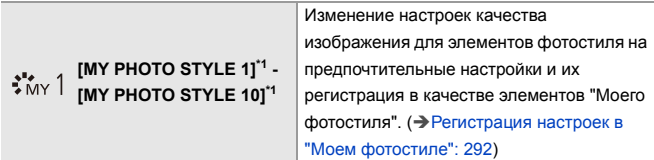

- \*1 При использовании настроек по умолчанию отображаются эффекты до [MY PHOTO STYLE 4]. Отображаемые в меню элементы можно установить с помощью [Пок./скр. фото стиль] в [\[Настройки](#page-548-1) фото стиля]. (→ [Настройки [фото стиля\]: 549](#page-548-1))
	- **•** В режиме [iA] фотокамера работает иначе, чем в других режимах записи.
		- Можно установить [Стандарт] или [Монохром].
		- Настройка сбрасывается на [Стандарт], когда фотокамера переключается на другой режим записи или выключается.
		- Качество изображения настроить нельзя.
	- **•** Диапазон доступных значений светочувствительности ISO будет другим при установке для [Фото стиль] следующих параметров: ([Элементы](#page-274-0)  [настройки \(светочувствительность ISO\): 275](#page-274-0))
		- [Like709], [V-Log L], [Hybrid Log Gamma]
	- Режим перегиба можно установить с помощью [Like709]. ( $\rightarrow$ Запись с [контролем избыточной экспозиции \(перегиб\): 360](#page-359-0))
	- **•** При использовании [Настройка фильтров] функция [Фото стиль] недоступна.
	- **•** Можно выполнить подробные настройки фотостиля:

 $[\mathbf{X}]\rightarrow[\mathbf{A}]\rightarrow$  [Настройки фото стиля] ( $\rightarrow$  [\[Настройки фото стиля\]: 549](#page-548-1))

### **• Настройка качества изображения**

- 1 Нажатием **4** выберите стиль фото.
- **2** Нажмите **A ▼** для выбора элемента и затем нажмите < **▶** для настройки.
	- **•** Измененные при настройке элементы отмечаются значком [¢].

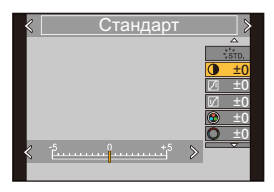

- **3** Нажмите **...** или ...
	- **•** При настройке качества изображения значок фотостиля на экране записи отмечается знаком [¢].
#### **Элементы настройки (настройка качества изображения)**

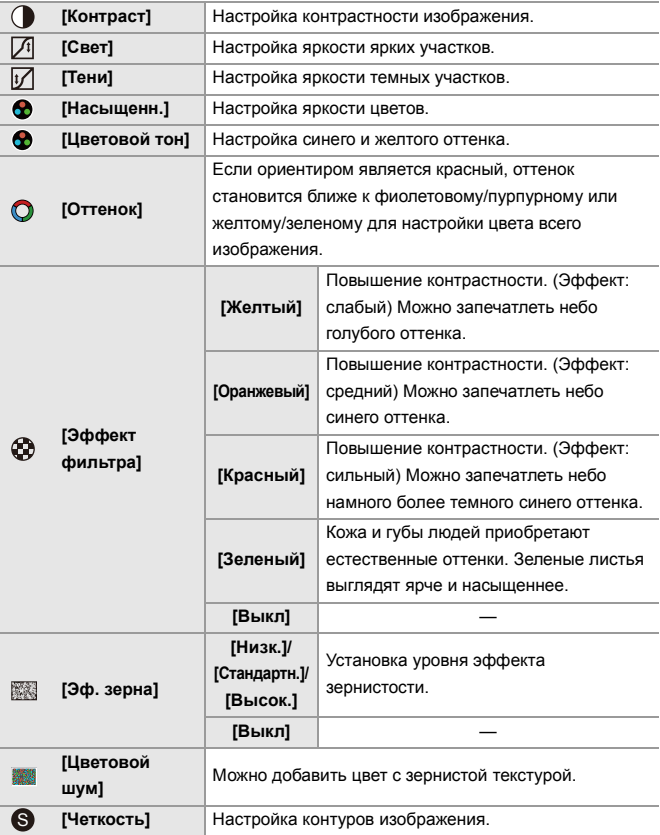

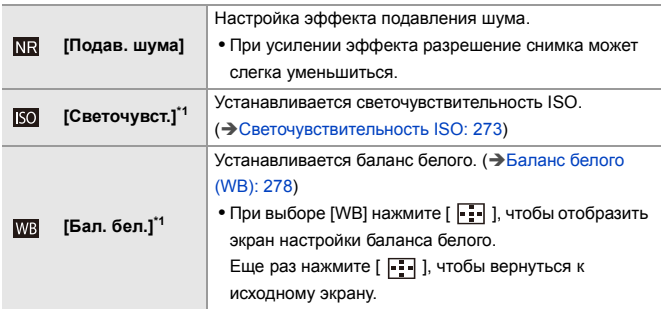

\*1 Настройка доступна в случае следующей установки при выборе [MY PHOTO STYLE 1] – [MY PHOTO STYLE 10]:

 $[\mathbf{X}]\rightarrow[\mathbf{A}]\rightarrow[H]$ астройки фото стиля]  $\Rightarrow$  [Мои настр. фото стиля]  $\Rightarrow$ [Добавить эффекты] → [Светочувст.]/[Бал. бел.] → [ON]

**•** Элементы, для которых можно настроить качество изображения, зависят от типа фотостиля.

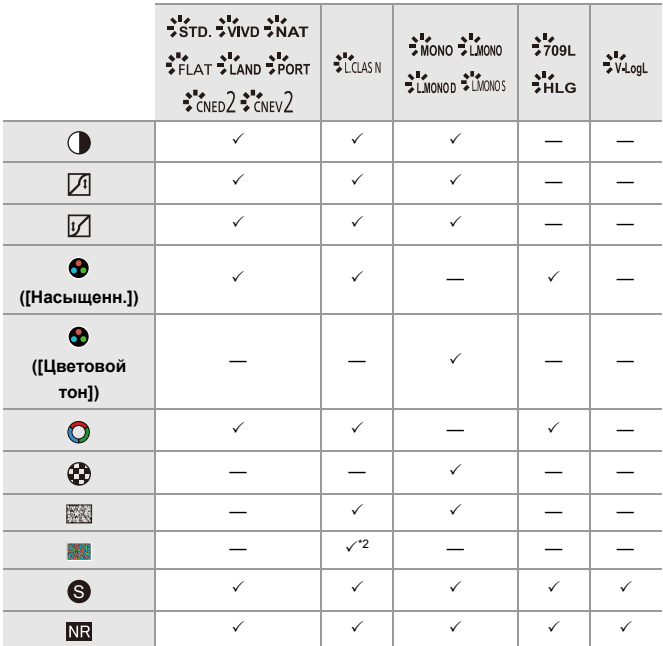

- \*2 Этот параметр можно задать в случае выбора для [Эф. зерна] настройки [Низк.], [Стандартн.] или [Высок.].
	- **•** Эффекты [Эф. зерна] и [Цветовой шум] нельзя проверить на экране записи.
	- **•** [Эф. зерна] и [Цветовой шум] не действуют при использовании следующих функций:
		- Видеосъемка/[6K/4K ФОТО]/[Пост-фокус]

#### **Регистрация настроек в "Моем фотостиле"**

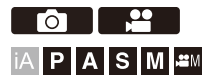

- 1 Нажатием **<sup>></sup>** выберите стиль фото.
- **2** Отрегулируйте качество изображения.
	- **•** В "Моем фотостиле" типы фотостиля отображаются вверху экрана настройки качества изображения. Выберите основной фотостиль.
- **3** Нажмите [DISP.].
- **4** (При выборе [MY PHOTO STYLE 1] [MY PHOTO STYLE 10]) Для выбора [Сохр. текущую настройку] нажмите  $\blacktriangle\nabla$ , а затем нажмите или  $\circledS$ .
- **5** Нажимая **▲ ▼**, выберите целевой номер для регистрации, а затем нажмите  $\bullet$  или  $\bullet$ .
	- **•** Появится экран подтверждения.

На экране подтверждения нажмите [DISP.] для изменения названия своего фотостиля.

Можно ввести не более 22 символов. Двухбайтовый символ считается двумя символами.

Как вводить символы (→ [Ввод символов: 609](#page-608-0))

### **Изменение зарегистрированных настроек "Моего фотостиля"**

- **1** Выберите любое значение в диапазоне от [MY PHOTO STYLE 1] до [MY PHOTO STYLE 10].
- **2** Нажмите [DISP.], а затем установите элемент.
	- **•** [Загрузка предв. настройки]
	- **•** [Сохр. текущую настройку]
	- **•** [Редактировать название]
	- **•** [Сброс.на настр.по умолч.]

# **[Настройка фильтров]**

≥[\[Одновр.зап.без фил.\]: 302](#page-301-0)

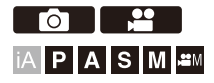

В этом режиме записываются дополнительные эффекты изображения (фильтры).

Для каждого фильтра можно выполнить настройку эффекта.

Кроме того, можно одновременно выполнять снимки без эффектов.

**1 Установите [Эффект фильтра].**

≥ [ ] [ ] [Настройка фильтров] [Эффект фильтра] [SET]

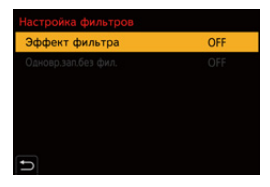

# **2 Выберите фильтр.**

- $\bullet$ Для выбора нажмите  $\blacktriangle$   $\blacktriangledown$ , а затем нажмите  $\textcircled{\tiny{\textcircled{\tiny{\textcirc}}}}$  или  $\textcircled{\tiny{\textcircled{\tiny{\textcirc}}}}$ .
- Эффект изображения (фильтр) можно также выбрать касанием примера изображения.
- **•** При нажатии [DISP.] экран переключается в следующем порядке: обычное отображение, отображение справки и отображение списка. В экранной подсказке представлено описание каждого фильтра.

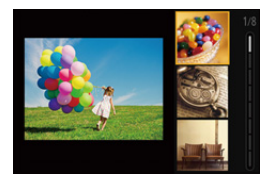

### **Настройка эффекта фильтра**

Эффект фильтра можно изменить.

- **1** Выберите фильтр.
- **2** Нажмите [WB] на экране записи.
- **3** Поверните <del>Щ</del>, **क** или © для установки.
	- **•** Чтобы вернуть отображение экрана записи, еще раз нажмите [WB].
	- **•** При настройке эффекта фильтра значок фильтра на экране записи отмечается знаком [¢].

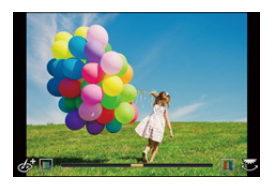

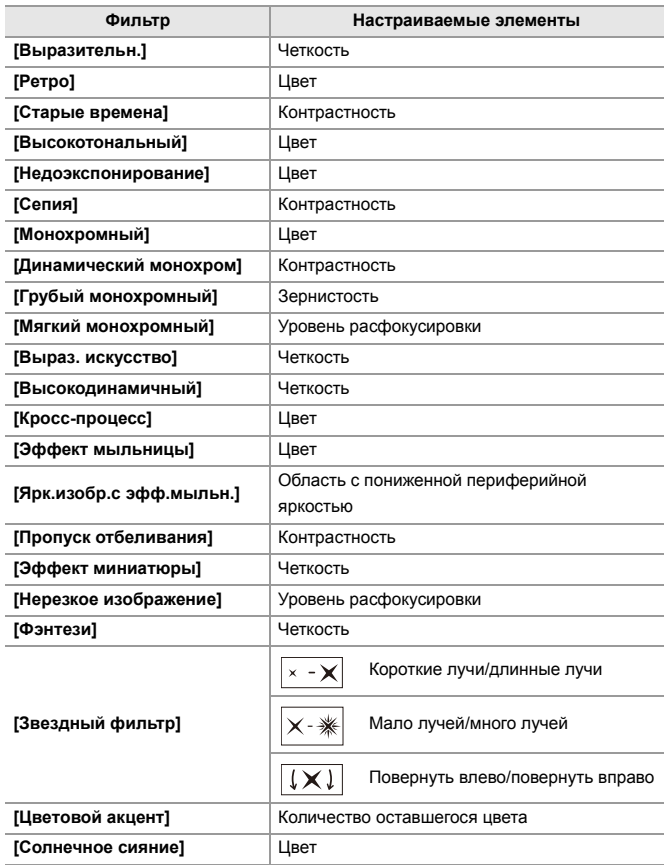

### **Установка фильтра с помощью сенсорного управления**

- **•** С настройками по умолчанию сенсорная вкладка не отображается. Установите [Касание вкладки] на [ON] в пункте [Устан.касан.] меню [Пользов.] ([Управление]). (→ [\[Устан.касан.\]: 559](#page-558-0))
- **1** Прикоснитесь к [ $\vert d$
- **2** Коснитесь нужной настройки для установки.
	- [  $\phi$ ]: Фильтр вкл./выкл.
	- [ EXPS ]: Фильтр
	- [ ]: Настройка эффектов фильтра

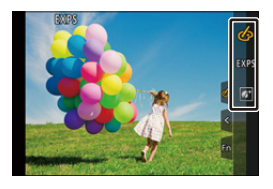

- **•** Баланс белого будет зафиксирован на [AWB], а вспышка будет зафиксирована на [ ) (принудительное выключение вспышки).
- **•** Верхний предел светочувствительности ISO [3200].
- **•** При установке [Высокодинамичный] светочувствительность ISO устанавливается на [AUTO].
- **•** В зависимости от фильтра, экран записи может выглядеть так, как будто кадры пропущены.
- **•** [Грубый монохромный]/[Мягкий монохромный]/[Нерезкое изображение]/ [Звездный фильтр]/[Солнечное сияние] недоступны при использовании следующей функции:
	- Режим  $[$  $\mathcal{P}$  $\mathcal{M}$ ]
- **•** В случае установки [Область изобр. видео] на [PIXEL/PIXEL], видеосъемка с установкой [Эффект мыльницы]/[Ярк.изобр.с эфф.мыльн.] невозможна.
- **•** [Эффект фильтра] не действует при использовании следующих функций: – [Множественная экспозиц.]
	- [Живое кадрирование]
- **•** Если во время отображения с помощью кнопки Fn экрана настройки [Эффект фильтра] нажать [DISP.], появится экран выбора фильтра.

### **Установка типа расфокусировки ([Эффект миниатюры])**

- **1** Установите [Эффект фильтра] на [Эффект миниатюры].
- **2** Нажмите **4**, чтобы отобразить экран настройки.
	- Экран настройки также можно отобразить, сначала нажав [ $\vert \phi \vert$ ], а затем - $[$
- **3** Нажмите **A ▼** или < **> для перемещения сфокусированного участка.** 
	- **•** Сфокусированный участок можно также переместить касанием экрана.
	- Также можно изменить направление размытия фона, коснувшись [ $\Box$ ].

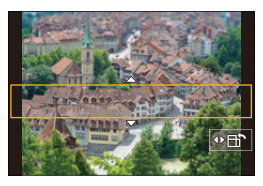

- **4** Поверните  $\frac{d\mathbf{w}}{d\mathbf{w}}$ ,  $\frac{d\mathbf{w}}{d\mathbf{w}}$  или  $\binom{d\mathbf{w}}{d\mathbf{w}}$  для изменения размера сфокусированного участка.
	- **•** Этот участок также можно увеличить/уменьшить жестом щипка, раздвигая/сдвигая пальцы на экране.
	- **•** Чтобы сбросить настройку сфокусированного участка на состояние по умолчанию, нажмите [DISP.].
- **5** Нажмите **...** или **для установки**.
	- **•** В видеороликах звук не записывается.
	- **•** В случае установки системной частоты на [59.94Hz (NTSC)], длительность записанного видеоролика будет составлять прибл. 1/10 от фактического времени записи. Отображаемое время видеозаписи будет прибл. в 10 раз больше, чем время записи, отображаемое во время обычной видеосъемки. В случае установки системной частоты на [50.00Hz (PAL)] или [24.00Hz (CINEMA)], длительность записанного видеоролика будет составлять прибл. 1/8 от фактического времени записи. Отображаемое время видеозаписи будет прибл. в 8 раз больше, чем время записи, отображаемое во время обычной видеосъемки.
	- **•** Если видеозапись было решено завершить через короткое время, камера может продолжать процесс записи в течение еще некоторого времени.

### **Установка цвета, который нужно оставить ([Цветовой акцент])**

- **1** Установите [Эффект фильтра] на [Цветовой акцент].
- **2** Нажмите ▲, чтобы отобразить экран настройки.
	- Экран настройки также можно отобразить, сначала нажав [ $|$ b], а затем - $[\mathscr{B}].$
- **3** Нажмите **AV < >** для перемещения рамки и выберите цвет, который вы желаете оставить.
	- **•** Выбрать цвет, который нужно оставить, также можно касанием экрана.
	- **•** Чтобы переместить рамку обратно в центр, нажмите [DISP.].

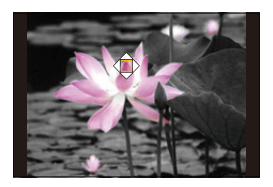

**4** Нажмите **(** или ( для установки.

### **Установка расположения и размера источника света ([Солнечное сияние])**

- **1** Установите [Эффект фильтра] на [Солнечное сияние].
- **2** Нажмите ▲, чтобы отобразить экран настройки.
	- Экран настройки также можно отобразить, сначала нажав  $\lfloor \mathcal{A} \rfloor$ ], а затем -[ 深 ].
- **3** Нажмите  $\blacktriangle \blacktriangledown \blacktriangleleft \blacktriangleright$  для перемещения расположения центра источника света.
	- **•** Расположение источника света также можно перемещать касанием экрана.

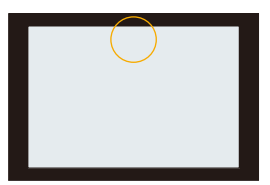

- **4** Поверните  $\equiv$ , **w** или  $\textcircled{3}$  для настройки размера источника света.
	- **•** Этот участок также можно увеличить/уменьшить жестом щипка, раздвигая/сдвигая пальцы на экране.
	- **•** Чтобы сбросить настройку источника света на состояние по умолчанию, нажмите [DISP.].
- **5** Нажмите **Прили (3)** для установки.

### <span id="page-301-0"></span>**[Одновр.зап.без фил.]**

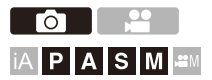

Можно одновременно выполнять снимки без добавления эффектов фильтров.

### **(@)**  $\rightarrow$  **[** $\leftrightarrow$  **]**  $\rightarrow$  [Настройка фильтров]  $\rightarrow$  Выберите **[Одновр.зап.без фил.]**

Настройки: [ON]/[OFF]

- **•** [Одновр.зап.без фил.] не действует при использовании следующих функций:
	- Серийная съемка
	- [6K/4K ФОТО]/[Пост-фокус]
	- [Интервал. съемка]
	- [Покадр. анимация]
	- $[RAW + FINE]/[RAW + STD.]/[RAW]$  ([Качество изображения])
	- [Брекетинг]

# **9. Вспышка**

- ≥[Использование внешней вспышки \(поставляется отдельно\): 304](#page-303-0)
- ≥[Настройка вспышки: 308](#page-307-0)
- ≥[Съемка с использованием беспроводной вспышки: 317](#page-316-0)

# <span id="page-303-0"></span>**Использование внешней вспышки (поставляется отдельно)**

≥[Снятие крышки горячего башмака для принадлежностей: 305](#page-304-0)

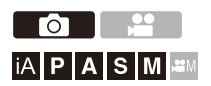

При прикреплении вспышки (DMW-FL580L/DMW-FL360L/ DMW-FL200L: поставляется отдельно) к горячему башмаку для принадлежностей можно выполнять съемку с использованием вспышки.

Внешнюю вспышку, имеющуюся в продаже, также можно использовать, подключив кабель синхронизации к гнезду синхронизации вспышки.

Кроме того, прикрепив к фотокамере внешнюю вспышку с поддержкой функции беспроводной съемки, можно осуществлять беспроводное управление внешней вспышкой, расположенной в отдельном от фотокамеры месте.

- **•** Снимите бленду объектива во избежание затемнения.
- **•** Запись со вспышкой невозможна при использовании следующих функций: – [6K/4K ФОТО]/[Пост-фокус]
	- [ELEC.]/[Бесшумный режим]
	- [Настройка фильтров]

### <span id="page-304-0"></span>**Снятие крышки горячего башмака для принадлежностей**

Прежде чем прикреплять вспышку (поставляется отдельно), снимите крышку горячего башмака для принадлежностей.

Подробную информацию о прикреплении вспышки см. в инструкции по эксплуатации вспышки.

**1 Снимите крышку горячего башмака для принадлежностей, потянув ее в направлении, указанном стрелкой (2), одновременно нажимая ее в направлении, указанном стрелкой (1).**

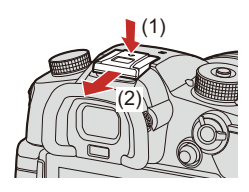

### **Подключение кабеля синхронизации к гнезду синхронизации вспышки**

Внешнюю вспышку, имеющуюся в продаже, можно использовать, подключив кабель синхронизации к гнезду синхронизации вспышки.

- **•** Используйте внешнюю вспышку с напряжением синхронизации 400 В или ниже.
- **•** Не используйте кабели синхронизации длиной 3 м или более.
- **1** Чтобы снять крышку гнезда синхронизации вспышки, поверните ее в направлении, указанном стрелкой.
	- **•** Будьте осторожны, чтобы не потерять крышку гнезда синхронизации вспышки.

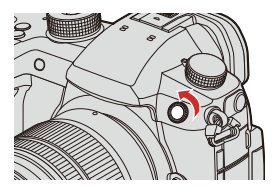

- **2** Подключите кабель синхронизации к гнезду синхронизации вспышки.
	- **•** Гнездо оснащено зажимным винтом, препятствующим выпадению кабеля.
	- **•** Информацию о подключении см. в инструкции по эксплуатации кабеля синхронизации.

**•** В гнезде синхронизации вспышки нет полярности. Кабель синхронизации можно использовать независимо от его полярности.

#### **<sup>◆</sup> Примечания о съемке со вспышкой**

- **•** Не приближайте вспышку к объектам съемки. Из-за воздействия тепла и света от вспышки они могут деформироваться или обесцветиться.
- **•** При многократном выполнении снимков для зарядки вспышки может потребоваться время. Когда вспышка заряжается, изображения записываются без срабатывания вспышки.
- **•** После прикрепления внешней вспышки не переносите фотокамеру, держась только за внешнюю вспышку. Она может отсоединиться.
- **•** Не используйте имеющиеся в продаже внешние вспышки с обратной полярностью или функцией, позволяющей обмен данными с фотокамерой. Это может привести к неисправности или неправильной работе фотокамеры.
- **•** Подробную информацию см. в инструкции по эксплуатации внешней вспышки.

# <span id="page-307-0"></span>**Настройка вспышки**

- ≥[\[Режим вспышки\]: 309](#page-308-0)
- ≥[\[Режим срабат. вспышки\]/\[Ручная настр. вспышки\]: 311](#page-310-0)
- ≥[\[Настр.вспышки\]: 313](#page-312-0)
- ≥[\[Синхр. всп.\]: 315](#page-314-0)
- ≥[\[Автокомп. экспоз.\]: 316](#page-315-0)

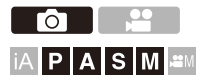

Вы можете установить функцию вспышки для управления срабатыванием вспышки с фотокамеры.

#### <span id="page-308-0"></span>**[Режим вспышки]**

Установка режима вспышки.

# **1 [ ] [ ] Выберите [Режим вспышки]**

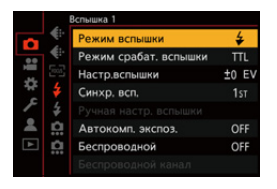

#### **[ ] (Принудительное включение вспышки)/[ ] (Принудительное включение/уменьшение эффекта красных глаз)**

Вспышка срабатывает каждый раз независимо от условий съемки.

Эта настройка подходит для съемки в условиях контрового освещения или освещения от флуоресцентных ламп.

#### **[ ] (Замедленная синхронизация)/[ ] (Замедленная синхронизация/уменьшение эффекта красных глаз)**

Во время записи изображений на фоне ночного пейзажа эта настройка позволяет снизить скорость затвора во время срабатывания вспышки и повысить яркость не только объекта съемки, но и ночного пейзажа.

**•** Более длительные выдержки могут вызывать размытость изображения. Рекомендуется использовать штатив.

#### **[ ] (Принудительное выключение вспышки)** Вспышка не срабатывает.

309

**•** Вспышка срабатывает дважды.

Интервал между первой и второй вспышкой больше при установке [ $\frac{4}{9}$ ] или [ ]. Объект не должен двигаться, пока не сработает вторая вспышка.

- [ $\frac{1}{2}$  | и [ $\frac{1}{2}$  | нельзя использовать при следующих установках:
	- [Режим срабат. вспышки]: [MANUAL]
	- [Синхр. всп.]: [2ND]
	- [Беспроводной]: [ON]
- **•** В зависимости от настроек внешней вспышки некоторые режимы вспышки могут быть недоступны.
- **•** Эффективность уменьшения эффекта красных глаз зависит от человека. Эффект, на который влияют такие факторы, как расстояние до человека и то, смотрит ли он в фотокамеру при срабатывании предварительной вспышки, в некоторых случаях может быть незаметен.

### **Доступные настройки вспышки в зависимости от режима записи**

Допустимые настройки вспышки зависят от режима записи.

(: Доступно, —: Недоступно)

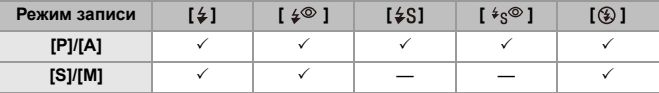

• [**i** $\angle$ A] и [ $\angle$ )] можно установить в режиме [iA]. При установке [**i** $\angle$ A] происходит переключение на режим вспышки, соответствующий условиям съемки.

#### **Выдержка для режимов вспышки**

 $[4]$   $[4]$   $[4]$   $[2]$   $[3]$   $[1]$   $[6]$   $[2]$   $[2]$   $[4]$   $[3]$   $[4]$   $[4]$   $[3]$   $[4]$   $[4]$   $[4]$   $[4]$   $[4]$   $[4]$   $[4]$   $[4]$   $[4]$   $[4]$   $[4]$   $[4]$   $[4]$   $[4]$   $[4]$   $[4]$   $[4]$   $[4]$   $[4]$   $[4]$   $[4]$   $[4]$   $[4]$  $[4S]/[4S]$ : от 1 секунды до 1/250 секунды

\*1 В режиме [S] установится 60 секунд, а в режиме [M] – [B] (от руки).

### <span id="page-310-0"></span>**[Режим срабат. вспышки]/[Ручная настр. вспышки]**

Можно выбрать автоматическую или ручную настройку мощности вспышки.

**•** Выполненные здесь настройки активируются при прикреплении некоторых вспышек других изготовителей. Выполните эту настройку вспышки, когда прикреплена вспышка (DMW-FL580L/DMW-FL360L/DMW-FL200L: поставляется отдельно).

### **1 Установите [Режим срабат. вспышки].**

 $\mathbf{Q}$   $\rightarrow$  [  $\bigcirc$  ]  $\rightarrow$  [  $\leq$  ]  $\rightarrow$  [Режим срабат. вспышки]

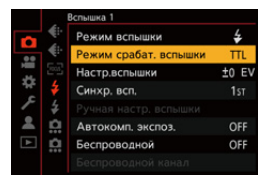

#### **[TTL]**

Установка автоматической настройки мощности вспышки фотокамерой.

#### **[MANUAL]**

Установка мощности вспышки вручную.

- **•** При помощи [TTL] можно записывать изображения даже при записи темных сцен, когда мощность вспышки обычно повышается.
- **•** Мощность вспышки ([1/1] и т. д.) отображается на значке вспышки на экране записи.

**2 (При установке на [MANUAL]) Выберите [Ручная**  настр. вспышки], а затем нажмите **...** или  $\otimes$ .

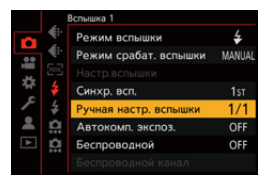

## **3 Нажимая** 21**, установите мощность вспышки, а**  затем нажмите **...** или ...

**•** Возможна установка в диапазоне от [1/1] (полная мощность вспышки) до [1/128] с шагом 1/3.

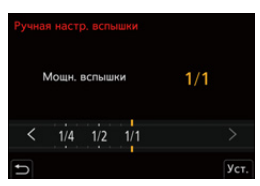

### <span id="page-312-0"></span>**[Настр.вспышки]**

При съемке со вспышкой в режиме выхода TTL можно настроить мощность вспышки.

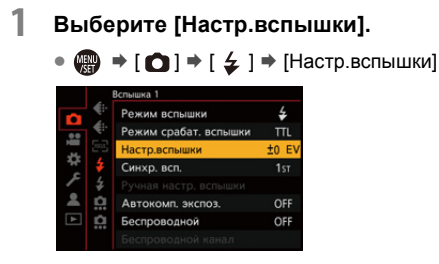

- **2 Нажимая** 21**, настройте мощность вспышки, а затем**  нажмите **®** или ...
	- Регулировка может выполняться в диапазоне от [-3 EV] до [+3 EV] с интервалом 1/3 EV.

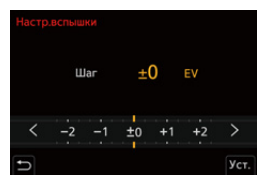

- На экране записи отображается [[2].
- **•** Информация о регулировании мощности вспышки при записи с использованием беспроводной вспышки ( $\rightarrow$ [\[Настр.вспышки\]: 321](#page-320-0))
- **•** [Настр.вспышки] нельзя использовать при следующих установках:
	- [Режим срабат. вспышки]: [MANUAL]
	- [Беспроводной]: [ON]

### <span id="page-314-0"></span>**[Синхр. всп.]**

При съемке движущегося объекта ночью с использованием длинной выдержки и вспышки перед объектом может появиться световой хвост.

При задании [Синхр. всп.] на [2ND] можно сделать динамический снимок со световым хвостом за объектом, используя вспышку непосредственно перед закрытием затвора.

## **1 [ ] [ ] Выберите [Синхр. всп.]**

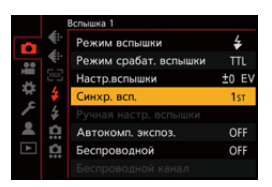

#### **[1ST]**

Это обычный метод съемки со вспышкой.

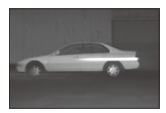

#### **[2ND]**

За объектом съемки появляется источник света и снимок становится динамичным.

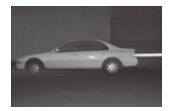

- **•** При установке [2ND] на значке вспышки экрана записи отображается [2nd].
- **•** При установке [Беспроводной] на [ON] этот параметр устанавливается на  $[1ST]$ .
- **•** Этот эффект может не получаться при более короткой выдержке.

#### <span id="page-315-0"></span>**[Автокомп. экспоз.]**

Автоматическое регулирование мощности вспышки вместе со значением компенсации экспозиции. (Жомпенсация экспозиции: [269](#page-268-0))

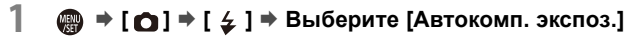

Настройки: [ON]/[OFF]

# <span id="page-316-0"></span>**Съемка с использованием**

# **беспроводной вспышки**

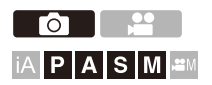

Для записи с помощью беспроводной вспышки можно использовать вспышку (DMW-FL580L/DMW-FL360L/DMW-FL200L: поставляется отдельно).

Можно отдельно управлять срабатыванием вспышек в трех группах и вспышкой, прикрепленной к колодке для принадлежностей фотокамеры.

### **• Размещение беспроводной вспышки**

Расположите беспроводную вспышку так, чтобы датчик беспроводного управления был обращен к фотокамере.

#### **Пример размещения**

Вспышка (C) расположена так, чтобы удалить тень сзади объекта, создаваемую вспышками групп (A) и (B)

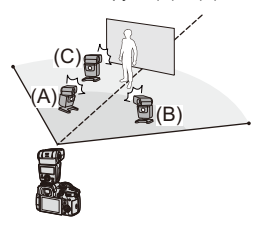

#### **Диапазон размещения**

При DMW-FL360L присоединении

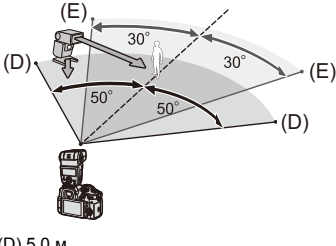

(D) 5,0 м (E) 7,0 м

- **•** Диапазон размещения служит в качестве руководства при записи с горизонтальным размещением фотокамеры. Диапазон может быть другим в зависимости от окружающих условий.
- **•** Рекомендуется использовать максимум три беспроводные вспышки в каждой группе.
- **•** Если объект слишком близко, световой сигнал связи может повлиять на экспозицию.

Это воздействие можно снизить, устанавливая [Световой сигнал связи] на [LOW] или понижая мощность с помощью диффузора или подобного устройства. (→ [\[Световой сигнал связи\]: 323\)](#page-322-0)

**1 Прикрепите внешнюю вспышку к фотокамере. ([Снятие крышки горячего башмака для](#page-304-0)  [принадлежностей: 305\)](#page-304-0)**

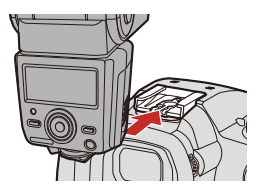

- **2 Установите беспроводные вспышки на режим [RC], а затем разместите их.**
	- **•** Установите канал и группу для беспроводных вспышек.

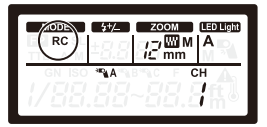

# **3 Подключите функцию беспроводной вспышки фотокамеры.**

 $\bigoplus$   $\Rightarrow$  [  $\bigodot$  ]  $\Rightarrow$  [  $\leq$  ]  $\Rightarrow$  [Беспроводной]  $\Rightarrow$  [ON]

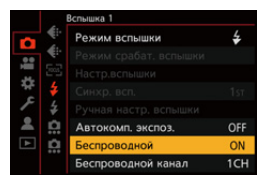

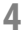

### **4 Установите [Беспроводной канал].**

**•** Выберите тот же канал, что и на стороне беспроводной вспышки.

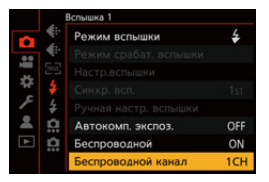

### **5 Установите [Беспров. настройка]**

**•** Задайте режим срабатывания и мощность вспышки.

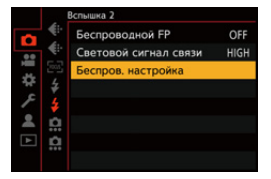

### **Элементы настройки ([Беспров. настройка])**

**•** Для пробного срабатывания вспышки нажмите [DISP.].

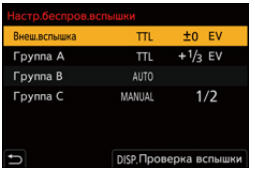

<span id="page-320-0"></span>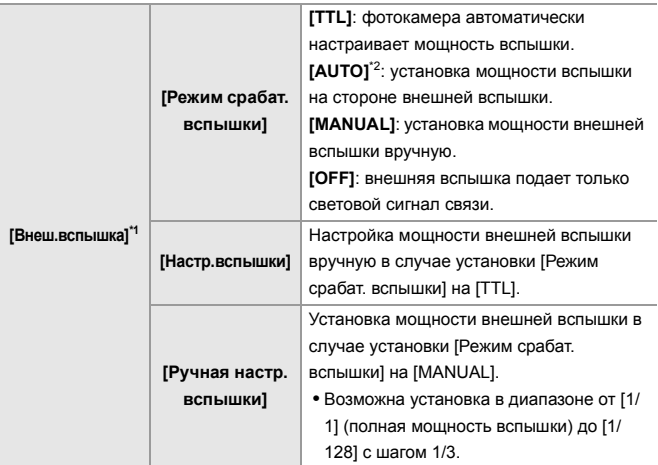

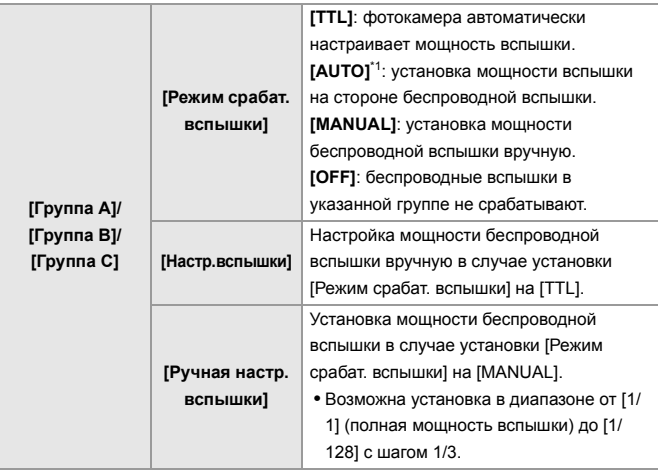

\*1 Данный метод нельзя выбрать при установке [Беспроводной FP].

\*2 Этот параметр невозможно установить при использовании вспышки (DMW-FL200L: поставляется отдельно).

## **[Беспроводной FP]**

Во время беспроводной съемки внешняя вспышка срабатывает в режиме FP (многократное высокоскоростное срабатывание вспышки). Такое срабатывание позволяет вести съемку с использованием вспышки даже при короткой выдержке.

 $\binom{20}{1}$  → [  $\bigcirc$  1 → [  $\bigcirc$  1 → Выберите [Беспроводной FP]

Настройки: [ON]/[OFF]

### <span id="page-322-0"></span>**[Световой сигнал связи]**

Установите мощность светового сигнала связи.

 $\binom{20}{4}$   $\rightarrow$  [  $\bigcirc$  ]  $\rightarrow$  [  $\bigcirc$  ]  $\rightarrow$  Выберите [Световой сигнал связи]

Настройки: [HIGH]/[STANDARD]/[LOW]

# **10. Запись видеороликов**

- [Запись видеороликов: 325](#page-324-0)
- [Творческий режим видео: 330](#page-329-0)
- ≥[Настройки видеосъемки: 335](#page-334-0)
- [Временной код: 350](#page-349-0)
- ≥[Использование АФ \(видео\): 353](#page-352-0)
- [Яркость и цветность видео: 356](#page-355-0)
- [Настройки звука: 364](#page-363-0)
- ≥[Основные функции помощи: 369](#page-368-0)
- ≥[\[Измен. част. кадров\]: 382](#page-381-0)
- ≥[\[Перемещение фокуса\]: 386](#page-385-0)
- ≥[\[Живое кадрирование\]: 390](#page-389-0)
- [Запись с логарифмической гамма-коррекцией: 396](#page-395-0)
- [Видеоролики HLG: 400](#page-399-0)
- [Запись в анаморфном формате: 405](#page-404-0)
- [\[Синхронное скан.\]: 410](#page-409-0)
- ≥[\[Циклическая запись \(видео\)\]: 412](#page-411-0)
- ≥[\[Запись сегмент. файла\]: 414](#page-413-0)
- ≥[Список установок качества записи, позволяющих запись](#page-415-0)  [специального видео: 416](#page-415-0)
## **Запись видеороликов**

#### ● [Запись видеороликов: 325](#page-324-0)

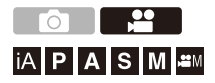

Этой фотокамерой можно записывать видео с максимальным разрешением 6К-А (4992 $\times$ 3744).

Она также поддерживает переключение системной частоты и 2 типа формата записи файлов: MP4 и MOV.

В режиме [  $\beta$  ] (Творческий режим видео), специально

предназначенном для видеосъемки, можно использовать все функции видео.

#### <span id="page-324-0"></span>**Запись видеороликов**

#### **1 Начните запись.**

- Нажмите кнопку видеосъемки.
- **•** После нажатия на кнопку видеосъемки сразу же отпустите ее.

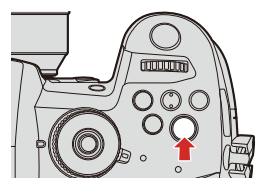

## **2 Остановите запись.**

• Снова нажмите кнопку видеосъемки.

### **Индикация на экране во время видеосъемки**

Угол обзора при прямом просмотре меняется на угол обзора для видеосъемки, и на экране показывается время видеозаписи (A) и истекшее время записи (B).

- **•** "h" сокращенно, часы, "m" минуты, "s" секунды.
- **•** Во время видеосъемки индикатор состояния записи (C) и индикатор доступа к карте (D) загораются красным цветом.

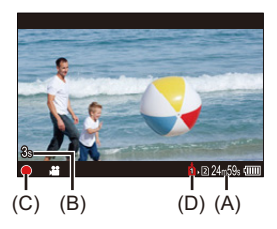

**•** Если трудно сохранить фокусировку на объекте при видеосъемке с установкой АФ, нажмите кнопку затвора наполовину для повторной настройки фокусировки.

### **Управление экспозицией во время видеосъемки**

Видеоролики записываются с указанными ниже настройками диафрагмы, выдержки и светочувствительности ISO.

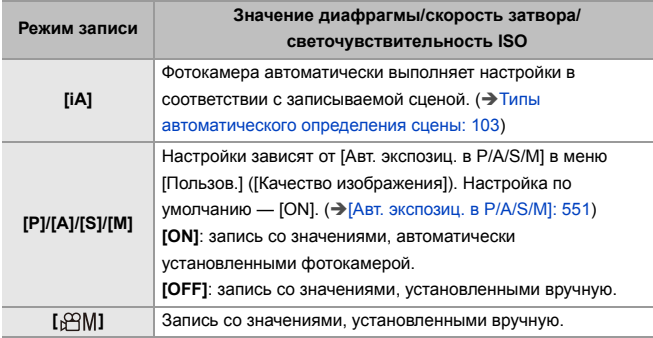

### **Размер для интервала разделения файлов**

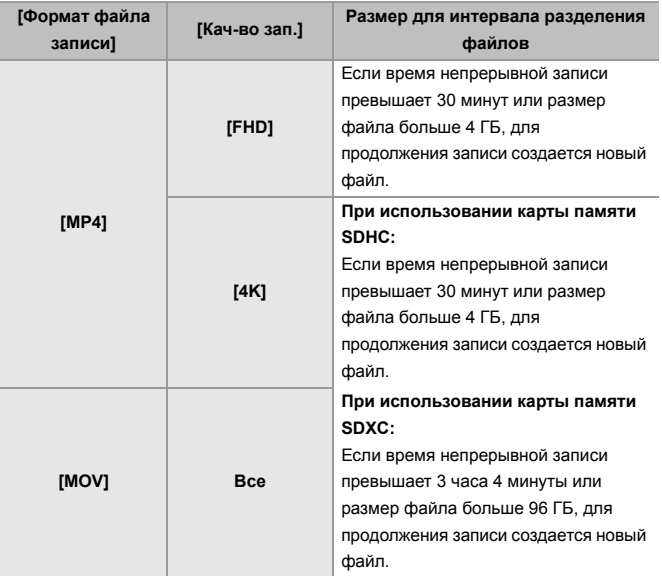

- **•** Если во время видеосъемки выполняется операция, например, операция увеличения или операция кнопкой, может записываться рабочий звук автофокусировки.
- **•** Звук работы объектива (АФ и стабилизатора изображения) может записаться на видео.
- **•** Если вас беспокоит рабочий звук, издаваемый при нажатии кнопки видеосъемки или вспомогательной кнопки видеосъемки для остановки записи, попробуйте выполнить следующее:
	- Продлите съемку видеоролика примерно на 3 секунды, а затем отделите последнюю часть видеоролика с помощью [Редакт.видео] в меню [Восп.] ([Редактировать изобр.]).
	- Используйте для записи пульт дистанционного управления затвором (DMW-RS2: поставляется отдельно).
- **•** В зависимости от типа карты памяти индикатор обращения к карте может отображаться на короткое время после завершения видеозаписи. Это не неисправность.
- **•** Даже при воспроизведении на поддерживающем устройстве могут возникнуть ситуации, когда качество изображения или звука плохое, информация о записи отображается неправильно или, например, воспроизведение невозможно. Если вы столкнетесь с такими случаями, воспроизводите ролики на фотокамере.
- При повышении температуры фотокамеры может появиться значок [  $\land$  ] и запись может остановиться. Подождите, пока фотокамера не остынет.
- **•** Видеозапись невозможна, если одновременно вы используете следующие функции:
	- [Интервал. съемка]
	- [Покадр. анимация]
	- [Грубый монохромный]/[Мягкий монохромный]/[Нерезкое изображение]/ [Звездный фильтр]/[Солнечное сияние] ([Настройка фильтров])
	- [Пост-фокус]
- **•** Экран записи можно переключить на индикацию, соответствующую видеосъемке, так же, как и в режиме  $[$

 $\left| \right|$   $\rightarrow$   $\left| \right|$   $\rightarrow$  [Экран приор. видео] ( $\rightarrow$  [\[Экран приор. видео\]: 577\)](#page-576-0)

**•** На экране записи можно отобразить красную рамку, указывающую на то, что идет видеосъемка:

 $[\mathbf{I} \mathbf{I} \Rightarrow [\mathbf{I}] \Rightarrow$  [Красная рамка индик. ЗАП] ( $\Rightarrow$  [\[Красная рамка индик. ЗАП\]: 578](#page-577-0))

## **Творческий режим видео**

- ≥[Установка экспозиции для видеосъемки: 331](#page-330-0)
- ≥[Разделение настроек для видеосъемки и фотосъемки: 334](#page-333-0)

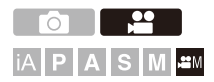

Режим [  $9$ M] (Творческий режим видео) — это режим записи, используемый специально для видеосъемки, в котором можно

использовать все функции видео.

В режимах записи, специально предназначенных для видео, начать и остановить видеосъемку можно с помощью кнопки затвора.

Чтобы не записались рабочие звуки, изменяйте настройки экспозиции и звука с помощью сенсорного управления.

Настройки экспозиции и баланса белого можно изменять независимо от настроек для выполнения снимков.

#### <span id="page-330-0"></span>**Установка экспозиции для видеосъемки**

**1 Установите диск выбора режима на [** $\mathbb{C}\text{M}$ **].** 

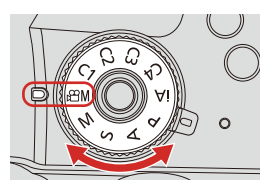

- **2 Установите режим экспозиции.**
	- $\bigoplus$   $\rightarrow$  [ $\bigoplus$ ]  $\rightarrow$  [ $\leftarrow$ [ $\rightarrow$  [Реж. выдержки]  $\rightarrow$  [P]/[A]/[S]/[M]
	- **•** Можно выполнить такие же операции управления экспозицией, как и в режимах [P]/[A]/[S]/[M].

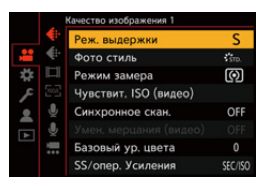

- **3 Закройте меню.**
	- Нажмите кнопку затвора наполовину.

## **4 Начните запись.**

≥Нажмите кнопку затвора (A) или кнопку видеосъемки (B).

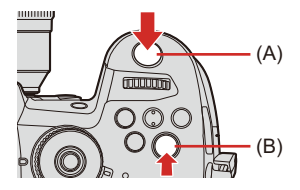

## **5 Остановите запись.**

≥Еще раз нажмите кнопку затвора или кнопку видеосъемки.

#### **Операции во время видеозаписи**

Чтобы не записались рабочие звуки, изменяйте настройки экспозиции и звука с помощью сенсорного управления.

**•** С настройками по умолчанию сенсорная вкладка не отображается. Установите [Касание вкладки] на [ON] в пункте [Устан.касан.] меню [Пользов.] ([Управление]). (→ [\[Устан.касан.\]: 559](#page-558-0))

- **1** Прикоснитесь к
- **2** Коснитесь значка.

: увеличение (При использовании сменного объектива, совместимого с приводным трансфокатором)

- : значение диафрагмы F
- **SS**: выдержка
- : компенсация экспозиции

ISO / GAIN: светочувствительность ISO/усиление (дБ)

: настройка уровня записи звука

**3** Воспользуйтесь ползунком для установки параметра.

[ ]/[ ]: медленное изменение настройки.

 $[\bigvee]$ / $[\bigvee]$ : быстрое изменение настройки.

**•** При нажатии значка (C) снова отображается экран шага **2**.

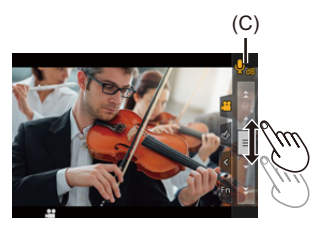

## <span id="page-333-0"></span>**Разделение настроек для видеосъемки и фотосъемки**

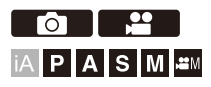

В установках по умолчанию изменение в режиме [ $\mathbb{P}$ M] таких настроек, как экспозиция и баланс белого, также отражается при записи снимков в режимах [P]/[A]/[S]/[M].

В меню [Наст. комб. творч. режима] можно разделить настройки для видеосъемки и фотосъемки.

## **<sup>4</sup> (3)**  $\rightarrow$  [ $\clubsuit$ ]  $\rightarrow$  Выберите [Наст. комб. творч. режима]

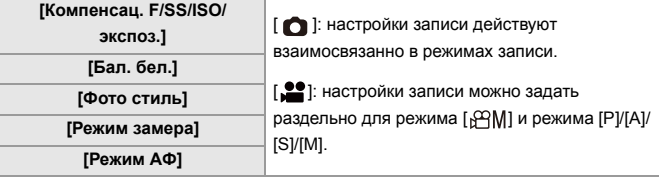

**•** В режиме [iA] для фотокамеры автоматически используются оптимальные настройки записи, поэтому они устанавливаются независимо от настроек, выполненных с помощью этой функции.

## **Настройки видеосъемки**

- ≥[\[Системная частота\]: 336](#page-335-0)
- ≥[\[Формат файла записи\]: 337](#page-336-0)
- ≥[\[Кач-во зап.\]: 338](#page-337-0)
- ≥[\[Область изобр. видео\]: 348](#page-347-0)

В этом разделе описываются настройки, используемые для видеосъемки.

- **•** В разделе "[4. Запись изображений](#page-112-0)" описанные функции работают как со снимками, так и с видео. См. также этот раздел. – [\[Функц. двойн. разъема кар.\]: 118](#page-117-0)
	-
	- [\[Настр. папки / файла\]: 120](#page-119-0)
	- [\[Сброс номера файла\]: 123](#page-122-0)

### <span id="page-335-0"></span>**[Системная частота]**

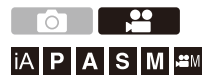

Изменение системной частоты для записываемых и воспроизводимых на фотокамере видеороликов.

По умолчанию системная частота установлена на систему

телевещания региона, в котором приобретена фотокамера.

## **[ ] [ ] Выберите [Системная частота]**

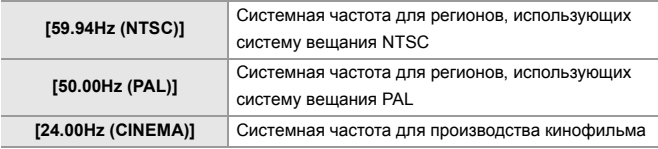

**•** После изменения настройки выключите и снова включите камеру.

**•** Если при записи используется системная частота, отличная от системы вещания в вашем регионе, видеоролики на вашем телевизоре могут воспроизводиться неправильно.

Если вы не уверены, какая у вас система вещания, или не заняты в производстве кинофильма, рекомендуется использовать настройку, установленную на момент покупки.

**•** На этой фотокамере невозможно воспроизвести видео, записанное с системной частотой, отличной от настройки [Системная частота].

## <span id="page-336-0"></span>**[Формат файла записи]**

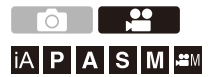

Установка формата записи файлов для записываемых видеороликов.

## **<u>@</u>**  $\Rightarrow$  [ **2** ]  $\Rightarrow$  [  $\equiv$  ]  $\Rightarrow$  Выберите [Формат файла записи]

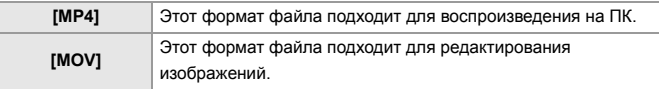

**•** При установке [Системная частота] на [24.00Hz (CINEMA)] этот параметр устанавливается на [MOV].

### <span id="page-337-0"></span>**[Кач-во зап.]**

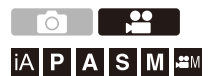

Установка качества изображения записываемых видеороликов. Качество изображения, которое можно выбрать, зависит от настроек [Системная частота] и [Формат файла записи].

Настройки [Кач-во зап.] можно также выполнить с помощью [Фильт.] (→[\[Фильт.\]: 345](#page-344-0)), чтобы отображать лишь параметры,

соответствующие вашим условиям, и с помощью [\[в](#page-345-0) список] ( $\rightarrow$  [в [список\]: 346\)](#page-345-0), чтобы зарегистрировать часто используемые установки качества записи.

## **[ ] [ ] Выберите [Кач-во зап.]**

**•** Для записи видео со скоростью передачи данных 72 Мбит/с или более требуется карта соответствующего класса скорости. (>Используемые карты [памяти: 25\)](#page-24-0)

## **[Формат файла записи]: [MP4]**

- **•** Сжатие изображений: Long GOP
- **•** Аудиоформат: AAC (2 кан.)
- (A) Частота кадров при записи
- (B) Скорость передачи данных (Мбит/с)
- (C) YUV/бит
- (D) Формат сжатия видео (HEVC: H.265/HEVC, AVC: H.264/MPEG-4 AVC)

#### **[Системная частота]: [59.94Hz (NTSC)]**

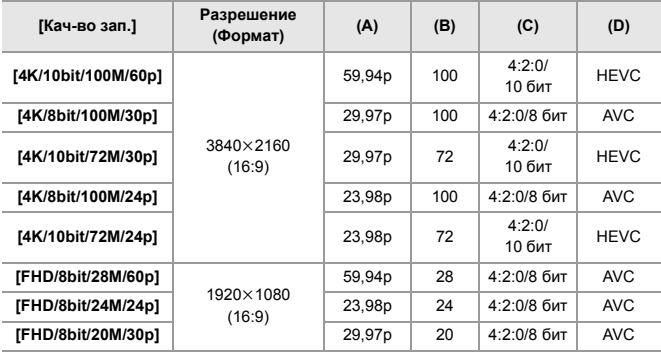

#### **[Системная частота]: [50.00Hz (PAL)]**

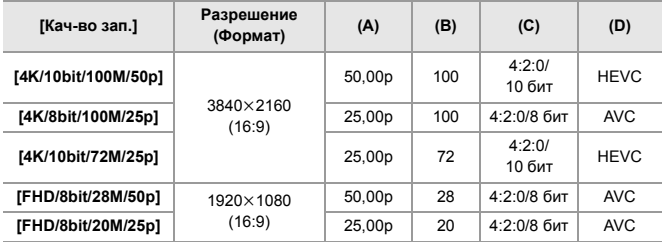

## **[Формат файла записи]: [MOV]**

**•** Аудиоформат: LPCM (2 кан.)

#### **[Системная частота]: [59.94Hz (NTSC)]**

- (A) Частота кадров при записи
- (B) Скорость передачи данных (Мбит/с)
- (C) YUV/бит
- (D) Формат сжатия видео (HEVC: H.265/HEVC, AVC: H.264/MPEG-4 AVC)
- (E) Сжатие изображений

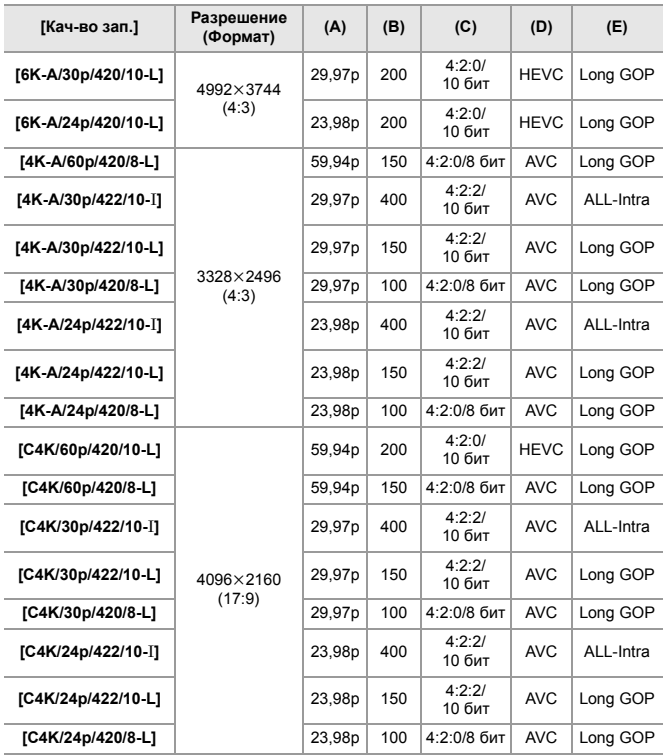

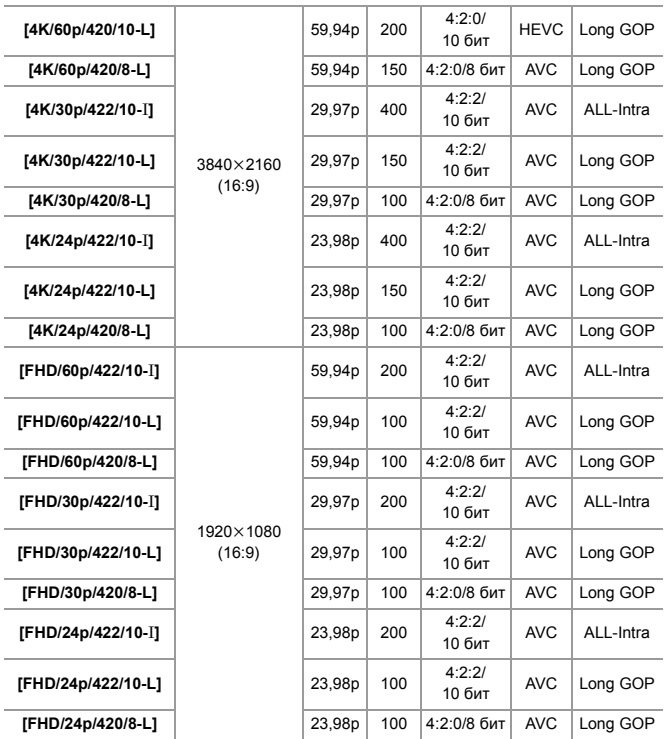

#### **[Системная частота]: [50.00Hz (PAL)]**

- (A) Частота кадров при записи
- (B) Скорость передачи данных (Мбит/с)
- (C) YUV/бит
- (D) Формат сжатия видео (HEVC: H.265/HEVC, AVC: H.264/MPEG-4 AVC)
- (E) Сжатие изображений

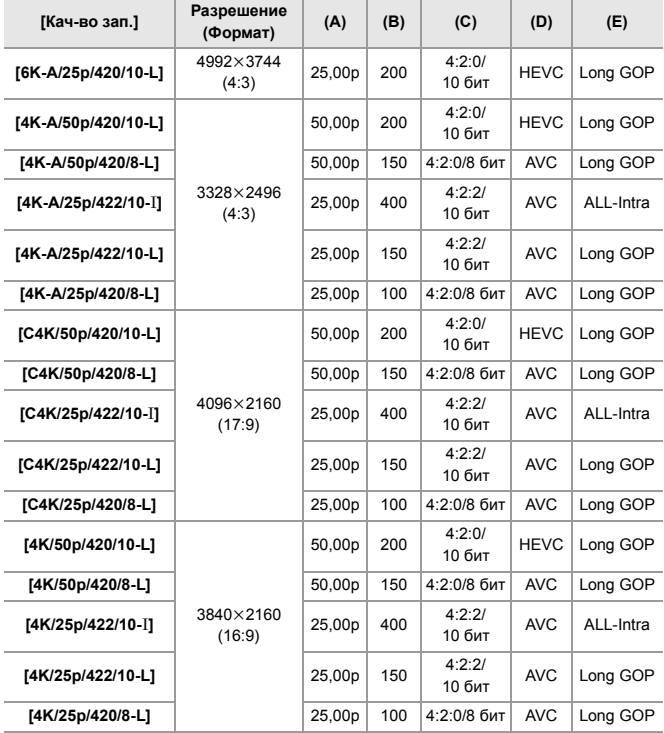

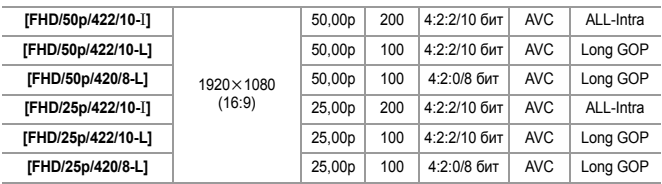

#### **[Системная частота]: [24.00Hz (CINEMA)]**

- (A) Частота кадров при записи
- (B) Скорость передачи данных (Мбит/с)
- (C) YUV/бит
- (D) Формат сжатия видео (HEVC: H.265/HEVC, AVC: H.264/MPEG-4 AVC)
- (E) Сжатие изображений

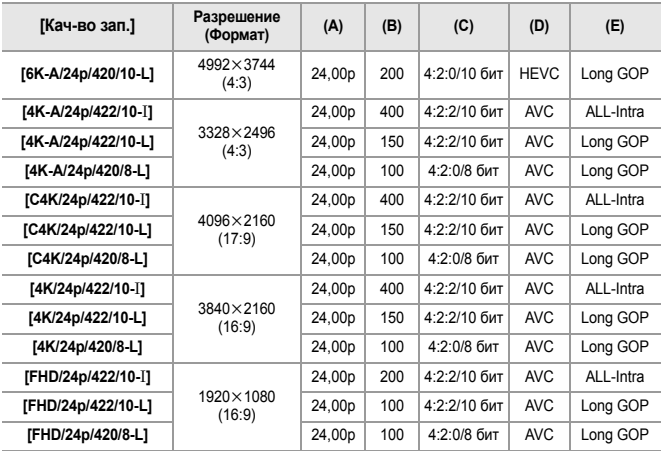

- **•** Видеоролики в этом документе обозначаются в соответствии с их разрешением следующим образом:
	- Видео 6K-A (4992k3744), видео 4K-A (3328k2496): **видео анаморфного формата 6K/4K (4:3)**
	- Видео C4K (4096k2160): **видео C4K**
	- Видео 4K (3840k2160): **видео 4K**
	- Видео высокой четкости (1920k1080): **видео FHD**
	- **•** Поскольку в фотокамере используется формат записи VBR, скорость передачи данных автоматически меняется в зависимости от объекта съемки. Поэтому при съемке быстродвижущегося объекта время видеозаписи сокращается.
	- **•** Видеоролики в форматах ALL-Intra и 4:2:2 10 бит предназначены для редактирования на ПК, используемом для производства видеозаписей.
	- **•** При использовании следующих функций [Область изобр. видео] устанавливается на [FULL].
		- Видео анаморфного формата 6K (4:3)
	- **•** При использовании следующей функции можно выбрать только 8-битное видео FHD:
		- [Эффект миниатюры] ([Настройка фильтров])
	- **•** Комбинацию [Системная частота], [Формат файла записи], [Область изобр. видео] и [Кач-во зап.] можно зарегистрировать в "Моем списке". ( $\rightarrow$  [в [список\]: 346\)](#page-345-0)

## <span id="page-344-0"></span>**[Фильт.]**

При установке [Формат файла записи] на [MOV] можно задать такие параметры, как частота кадров, разрешение и кодек (YUV, битовое значение, сжатие изображений), и просто отображать качество записи, соответствующее этим условиям.

**1** На экране настройки [Кач-во зап.] нажмите [DISP.].

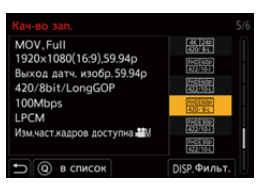

- **2** Нажимая **▲ ▼**, выберите элемент настройки, а затем нажмите **...** или Ò .
	- **•** Настройки: [Частота кадров]/[Разрешение]/[Кодек]/[Измен. част. кадров]/ [Hybrid Log Gamma]
- **3** Нажимая ▲▼, выберите условия фильтрации, а затем нажмите  $\Box$  или .
- **4** Нажмите [DISP.] для подтверждения настройки.
	- **•** Вернется отображение экрана настройки [Кач-во зап.].

#### **Сброс условий фильтрации**

Выберите [ANY] в шаге **3**.

- **•** Также условия фильтрации сбрасываются при выполнении следующего:
	- Измените [Системная частота]
	- Выбор качества записи из [Кач-во зап. (Мой список)]
	- **•** В случае изменения качества записи с помощью фильтра текущие условия фильтрации сохраняются.

## <span id="page-345-0"></span>**[в список]**

Выбор качества записи и его регистрация в "Моем списке".

Регистрируемое качество записи можно задать в [Кач-во зап. (Мой список)].

- **1** На экране настройки [Кач-во зап.] нажмите [Q].
	- **•** Одновременно регистрируются следующие настройки:
		- [Системная частота]
		- [Формат файла записи]
		- [Область изобр. видео]

#### **Настройка или удаление в "Моем списке"**

- **1** Выберите [Кач-во зап. (Мой список)].
	- **• • • • [29**]  $\Rightarrow$  [**[11]**  $\Rightarrow$  [Кач-во зап. (Мой список)]
- **2** Нажимая  $\blacktriangle$   $\blacktriangledown$ , выберите элемент настройки, а затем нажмите  $\binom{10}{20}$  или  $\binom{10}{20}$ 
	- **•** Выбрать элементы настройки с разными системными частотами невозможно.
	- **•** Для удаления из "Моего списка" выберите элемент и нажмите [Q].

#### **Отображение [Кач-во зап. (Мой список)] на панели управления**

"Мой список" для качества записи можно отобразить с панели управления в режиме [  $\beta$  ] или при установке на [Экран приор. видео].

- **1** Откройте экран настроек.
	- **•** Коснитесь пункта качества записи.
	- **•** Если он уже зарегистрирован в "Моем списке", откроется экран настроек [Кач-во зап. (Мой список)].

Если он еще не зарегистрирован, откроется экран настроек [Кач-во зап.].

- **•** [Кач-во зап. (Мой список)] и [Кач-во зап.] переключаются при каждом нажатии кнопки [DISP.].
	- При следующем отображении экрана настроек открывается экран, который использовался последним.

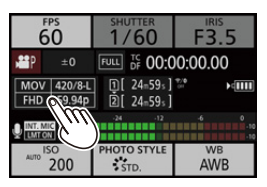

**•** Можно зарегистрировать до 12 типов качества записи.

## <span id="page-347-0"></span>**[Область изобр. видео]**

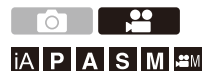

Установка области изображения во время видеосъемки. Угол обзора зависит от области изображения.

При сужении области изображения можно получить телескопический эффект без ухудшения качества изображения.

### **<u>@</u>**  $\rightarrow$  [ $\text{2}$ ]  $\rightarrow$  [ $\text{1}$ ]  $\rightarrow$  Выберите [Область изобр. видео]

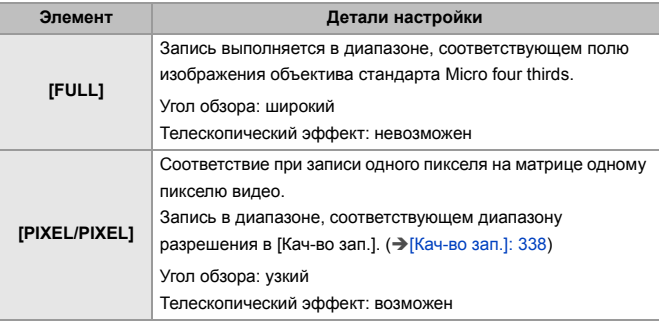

#### **Область изображения (пример: видео FHD)**

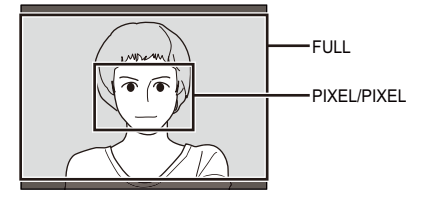

- **•** При использовании следующих функций [Область изобр. видео] устанавливается на [FULL].
	- [Живое кадрирование]
	- Видео анаморфного формата 6K (4:3)

## **Временной код**

≥[Установка временного кода: 350](#page-349-0)

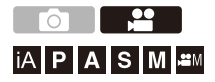

При записи видео в формате MOV автоматически записывается информация о часе, минутах, секундах и количестве кадров (временной код).

Временной код используется для синхронизации нескольких источников изображения и звука.

**•** Временной код не записывается с видео в формате MP4.

#### <span id="page-349-0"></span>**Установка временного кода**

Установка параметров записи, отображения и вывода для временного кода.

**1 Установите [Формат файла записи] на [MOV].**

 $\mathbb{R}$   $\Rightarrow$  [ $\mathbb{S}$ ]  $\Rightarrow$  [ $\mathbb{E}$ ]]  $\Rightarrow$  [Формат файла записи]  $\Rightarrow$  [MOV]

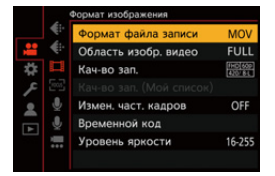

- **2 Выберите [Временной код].**
	- $\mathbb{R}$   $\rightarrow$  [ $\mathbb{S}$ ]  $\rightarrow$  [ $\mathbb{E}$ ]]  $\rightarrow$  [Временной код]

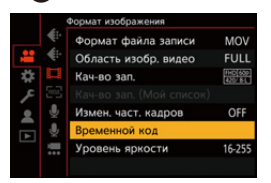

#### **[Отобр. врем. кода]**

Отображение временного кода на экране записи/экране воспроизведения.

#### **[Прямой подсчет]**

**[REC RUN]**: отсчет временного кода идет только во время видеосъемки. **[FREE RUN]**: отсчет временного кода идет и тогда, когда видеосъемка остановлена, и когда фотокамера выключена.

- **•** При использовании следующих функций [Прямой подсчет] фиксируется на [REC RUN]:
	- [Измен. част. кадров]

#### **[Знач. временного кода]**

**[Сброс]**: установка на 00:00:00:00 (час: минута: секунда: номер кадра) **[Ввод вручную]**: ввод часа, минуты, секунды и номера кадра вручную. **[Текущее время]**: установка часа, минуты и секунды на текущее время и установка номера кадра на 00.

#### **[Режим врем. кода]**

**[DF]**: выпадение кадра. Фотокамера меняет разницу между записанным временем и временным кодом.

**•** Секунды и кадры разделяются ".". (Пример: 00:00:00.00)

**[NDF]**: без выпадения кадра. Временной код записывается без выпадения кадра.

- **•** Секунды и кадры разделяются ":". (Пример: 00:00:00:00)
- **•** При использовании следующих функций [Режим врем. кода] устанавливается на [NDF]:
	- [50.00Hz (PAL)]/[24.00Hz (CINEMA)] ([Системная частота])
	- 23,98p [Кач-во зап.]

#### **[Выв. Врем. код HDMI]**

При записи в режиме [  $\beta$ 9M] данные временного кода добавляются к изображениям, выводимым через HDMI.

- **•** Временной код также можно вывести через HDMI, установив диск выбора режима на [  $\mathbb{C}$  M] во время воспроизведения. В меню [Настр.] ([ВХОД/ВЫХОД]) установите [Выходное разрешение(восп.)] в пункте [HDMI-подключение] на [AUTO]. (→ [\[HDMI-подключение\]: 590\)](#page-589-0)
- **•** Экран устройства может потемнеть, в зависимости от подключенного устройства.

## **Использование АФ (видео)**

- ≥[\[Непрер. АФ\]: 354](#page-353-0)
- ≥[\[Польз.настр.АФ\(видео\)\]: 355](#page-354-0)

В этом разделе описывается использование АФ во время видеосъемки.

- **•** В разделе "[5. Фокусировка / увеличение"](#page-123-0) описанные функции работают как со снимками, так и с видео.
	- [Выбор режима фокусировки: 125](#page-124-0)
	- [Выбор режима АФ: 135](#page-134-0)
	- [Операция перемещения зоны АФ: 158](#page-157-0)
	- [Запись с помощью РФ: 167](#page-166-0)
	- [Запись с увеличением: 174](#page-173-0)

## <span id="page-353-0"></span>**[Непрер. АФ]**

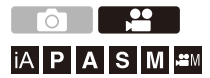

Можно выбрать способ установки фокуса в АФ при видеосъемке.

## **[ ] [ ] Выберите [Непрер. АФ]**

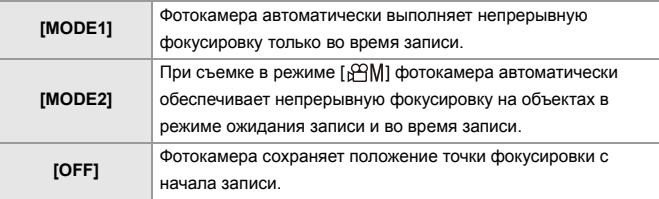

- **•** В режиме [iA] фотокамера автоматически обеспечивает непрерывную фокусировку на объекте в режиме ожидания записи независимо от настройки [Непрер. АФ].
- **•** В зависимости от условий съемки или используемого объектива во время видеосъемки может записываться рабочий звук автофокусировки. Если вас беспокоит рабочий звук, рекомендуется вести запись с установкой [Непрер. АФ] на [OFF].
- **•** Если при видеозаписи выполняется увеличение, для фокусировки объекта может потребоваться некоторое время.
- **•** При использовании следующей функции [MODE1] переключается на [MODE2]:
	- Вывод HDMI (режим  $[$  $\mathcal{P}$ MI)
- **•** [MODE2] не работает в режиме ожидания записи в следующих случаях:
	- В условиях плохого освещения

## <span id="page-354-0"></span>**[Польз.настр.АФ(видео)]**

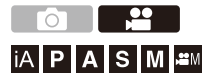

Можно точно настроить способ фокусировки для видеосъемки с помощью [Непрер. АФ].

## **[ ] [ ] Выберите [Польз.настр.АФ(видео)]**

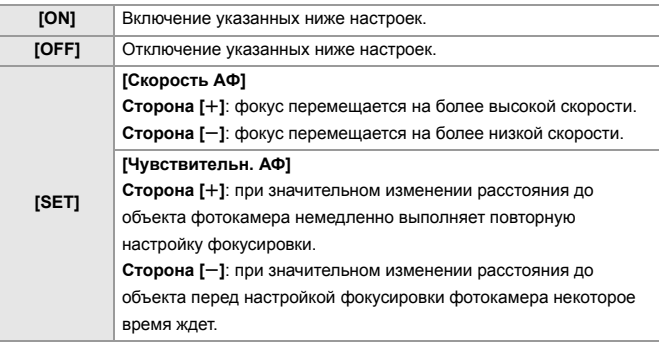

## **Яркость и цветность видео**

- ≥[\[Уровень яркости\]: 357](#page-356-0)
- ≥[\[Базовый ур. цвета\]: 358](#page-357-0)
- ≥[Запись с контролем избыточной экспозиции \(перегиб\): 360](#page-359-0)
- ≥[\[Чувствит. ISO \(видео\)\]: 362](#page-361-0)

В этом разделе описываются настройки яркости и цветности, используемые во время видеосъемки.

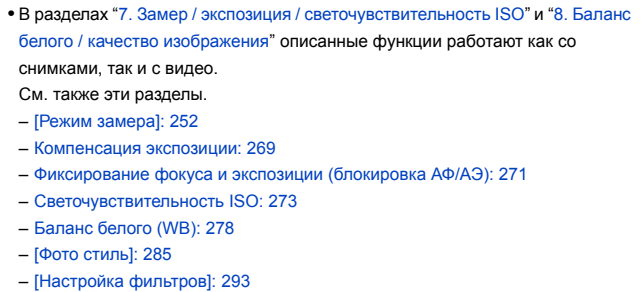

### <span id="page-356-0"></span>**[Уровень яркости]**

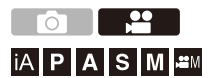

Можно настроить диапазон яркости, соответствующий цели видеозаписи.

Можно задать значение [16-235] или [16-255], стандартное для видео, или значение [0-255], покрывающее весь диапазон яркости, такое же, как для снимков.

## **[ ] [ ] Выберите [Уровень яркости]**

Настройки: [0-255]/[16-235]/[16-255]

- **•** При установке 10 бит для [Кач-во зап.] элементы настройки изменяются [0-1023], [64-940] и [64-1023].
- **•** При установке [Фото стиль] на [V-Log L] этот параметр устанавливается на [0-255] ([0-1023]).
- **•** При установке [Фото стиль] на [Hybrid Log Gamma] этот параметр устанавливается на [64-940].

# <span id="page-357-0"></span>**[Базовый ур. цвета] EAPASM** Можно настроить уровень черного цвета, который является базовым

для изображений.

**1 Установите диск выбора режима на [** $\mathbb{B}$ **M].** 

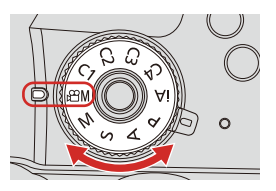

**2 Выберите [Базовый ур. цвета].**

 $\binom{20}{1}$  → [ $\binom{11}{1}$   $\rightarrow$  [Базовый ур. цвета]

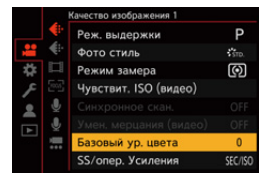

## **3 Настройте базовый уровень.**

- Поверните  $\frac{1}{2}$ ,  $\frac{1}{2}$  или  $\circledS$ .
- Выполните установку в диапазоне от -15 до +15.

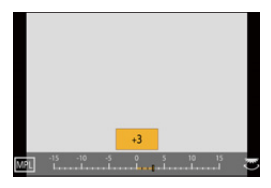

**•** [Базовый ур. цвета] не действует при использовании следующей функции: – [V-Log L] ([Фото стиль])

### <span id="page-359-0"></span>**Запись с контролем избыточной экспозиции (перегиб)**

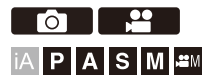

При установке [Фото стиль] на [Like709] можно настроить перегиб кривой, чтобы избыточная экспозиция при записи была минимальной.

**1 Установите [Фото стиль] на [Like709].**

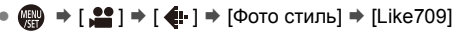

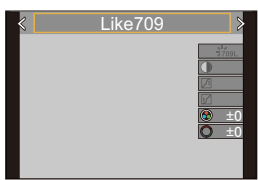

**2 Нажмите [Q].**

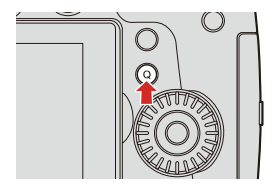
## **3 Выберите настройку перегиба.**

• Нажимая < ►, выберите элемент настройки.

#### **[Авто]**

Автоматическая настройка уровней сжатия очень ярких участков.

#### **[Вручную]**

Можно задать яркость в точке начала сжатия (базовой точке перегиба) и степень сжатия (базовую кривизну кривой).

#### Нажмите **AV** для выбора элемента и затем нажмите <**▶** для **настройки.**

**[POINT]**: базовая точка перегиба

**[SLOPE]**: базовая кривизна кривой

- Поверните <u>для</u> для настройки базовой точки перегиба и эт для настройки базовой кривизны кривой.
- **•** Можно установить значения в следующих диапазонах:
	- Базовая точка перегиба: от 80,0 до 107,0
	- Базовая кривизна кривой: от 0 до 99

#### **[Выкл]**

## **4 Подтвердите выбор.**

• Нажмите  $\mathbf{Q}$  или  $\mathbf{Q}$ .

## **[Чувствит. ISO (видео)]**

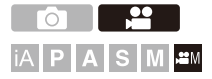

Установка нижнего и верхнего предела светочувствительности ISO в случае ее установки на [AUTO].

**1 Установите диск выбора режима на [** $\mathbb{B}$ **M].** 

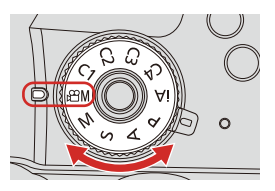

**2 Установите [Чувствит. ISO (видео)].**

 $\mathbf{Q} \Rightarrow [\mathbf{S} \cdot \mathbf{S}] \Rightarrow [\mathbf{Q} \cdot \mathbf{S}] \Rightarrow [\mathbf{Q} \cdot \mathbf{S}] \Rightarrow [\mathbf{Q} \cdot \mathbf{S}]$  (видео)]

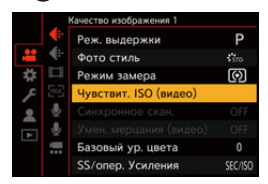

### **Элементы настройки ([Чувствит. ISO (видео)])**

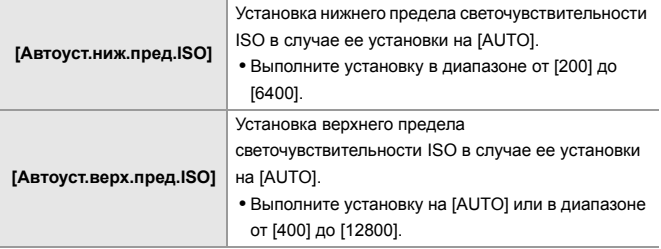

**•** При установке [Настройка фильтров] на [Высокодинамичный] функцию [Чувствит. ISO (видео)] использовать невозможно.

## **Настройки звука**

- ≥[\[Отобр. ур. громк. записи\]: 364](#page-363-0)
- ≥[\[Отключить звук. Вход\]: 365](#page-364-0)
- ≥[\[Ур. усиления гр. записи\]: 365](#page-364-1)
- ≥[\[Рег. ур. громк. записи\]: 366](#page-365-0)
- ≥[\[Огр. ур. громк. записи\]: 366](#page-365-1)
- ≥[\[Подав.шума ветра\]: 367](#page-366-0)
- ≥[\[Подавл. шум. объект.\]: 368](#page-367-0)

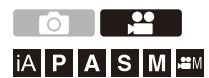

### <span id="page-363-0"></span>**[Отобр. ур. громк. записи]**

На экране записи отображается уровень записи звука.

## **[ ] [ ] Выберите [Отобр. ур. громк. записи]**

Настройки: [ON]/[OFF]

**•** Если установить [Огр. ур. громк. записи] на [OFF], [Отобр. ур. громк. записи] устанавливается на [ON].

### <span id="page-364-0"></span>**[Отключить звук. Вход]**

С помощью этой настройки звук входного сигнала отключается.

## **[ ] [ ] Выберите [Отключить звук. Вход]**

Настройки: [ON]/[OFF]

• На экране записи отображается [ \].

**•** Звук входного сигнала из внешнего микрофона также отключается.

### <span id="page-364-1"></span>**[Ур. усиления гр. записи]**

С помощью этой настройки переключается усиление звука входного сигнала.

## **[ ] [ ] Выберите [Ур. усиления гр. записи]**

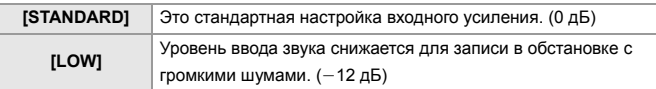

### <span id="page-365-0"></span>**[Рег. ур. громк. записи]**

Отрегулируйте уровень записи звука вручную.

- **1 Выберите [Рег. ур. громк. записи].**
	- $\binom{2}{1}$   $\rightarrow$  [ $\binom{3}{2}$ ]  $\rightarrow$  [ $\bigcirc$  ]  $\rightarrow$  [Рег. ур. громк. записи]
- **2 Нажимая** 21**, настройте уровень записи звука, а**  затем нажмите **...** или ...
	- **•** Уровень записи звука может регулироваться в диапазоне от [MUTE], [-18dB] до [+12dB] с интервалом 1 дБ.
	- **•** Приведенные значения дБ являются приблизительными.

• При установке на [MUTE] на экране записи отображается [ \].

## <span id="page-365-1"></span>**[Огр. ур. громк. записи]**

Уровень записи звука настраивается автоматически для минимизации искажения звука (потрескивание).

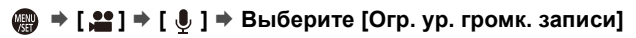

Настройки: [ON]/[OFF]

### <span id="page-366-0"></span>**[Подав.шума ветра]**

Снижение шума ветра, попадающего во встроенный микрофон, с сохранением качества звука.

## **[ ] [ ] Выберите [Подав.шума ветра]**

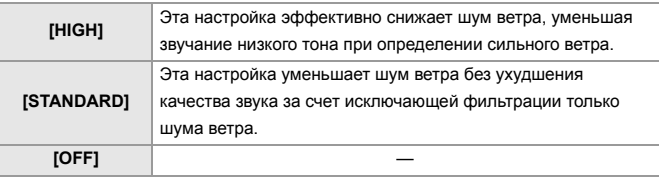

**•** Полный эффект может не наблюдаться, в зависимости от условий записи.

**•** Эта функция работает только со встроенным микрофоном.

Когда подключен внешний микрофон, отображается [Шумоподавл.].

(→ [Подавление шума ветра: 438\)](#page-437-0)

## <span id="page-367-0"></span>**[Подавл. шум. объект.]**

Вы можете снизить громкость звука, издаваемого во время видеосъемки трансфокатором сменного объектива, совместимого с приводным трансфокатором.

## **[ ] [ ] Выберите [Подавл. шум. объект.]**

Настройки: [ON]/[OFF]

**•** При использовании этой функции качество звука может отличаться от качества в обычном режиме.

## **Основные функции помощи**

- ≥[\[SS/опер. Усиления\]: 370](#page-369-0)
- ≥[\[Осцилл./вектороскоп\]: 371](#page-370-0)
- ≥[\[Точ. экспонометр яркости\]: 375](#page-374-0)
- ≥[\[Шаблон Зебра\]: 377](#page-376-0)
- ≥[\[Маркер кадра\]: 379](#page-378-0)
- [Цветные полосы/тестовый тональный сигнал: 380](#page-379-0)

В этом разделе описываются основные функции помощи, удобные для записи.

**•** В меню [Пользов.] ([Монитор / Экран (видео)]) есть экранные функции помощи, например маркер центра. (→ Меню [Пользов.] ([Монитор / Экран [\(видео\)\]\): 575](#page-574-0))

## <span id="page-369-0"></span>**[SS/опер. Усиления]**

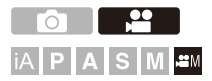

Вы можете изменять единицы измерения для значений выдержки и усиления (чувствительности).

## **[ ] [ ] Выберите [SS/опер. Усиления]**

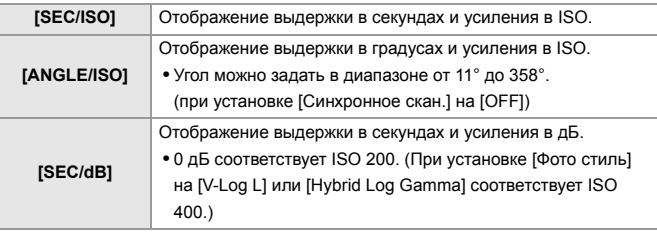

- **•** При установке [SS/опер. Усиления] на [SEC/dB] названия меню меняются, как показано ниже:
	- [Чувствит. ISO (видео)] → [Параметры усиления]
	- [Автоуст.ниж.пред.ISO] → [Нижн. порог авт. усил.]
	- [Автоуст.верх.пред.ISO]  $\Rightarrow$  [Верхн. порог авт. усил.]
	- $-$  [Увел. чувств. ISO]  $\Rightarrow$  [Расш. настр. усиления]
	- [Настройка отобр. ISO] → [Отобр. настройки усиления]

## <span id="page-370-0"></span>**[Осцилл./вектороскоп]**

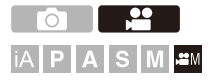

На экране записи отображается осциллограф или вектороскоп. Размер осциллографа можно изменить.

**1 Установите диск выбора режима на [** $\mathbb{B}$ **M].** 

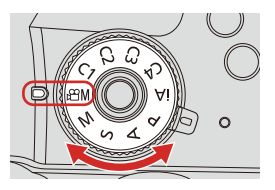

**2 Установите [Осцилл./вектороскоп].**

≥ [ ] [ ] [Осцилл./вектороскоп]

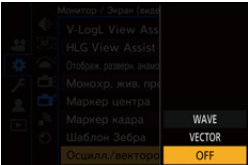

#### **[WAVE]**

Отображается осциллограф.

### **[VECTOR]**

Отображается вектороскоп.

#### **[OFF]**

# **3 Выбор положения для отображения.**

- $\bullet$ Для выбора нажмите  $\blacktriangle$   $\blacktriangledown$   $\blacktriangleleft$   $\blacktriangleright$ , а затем нажмите  $\textcircled{\tiny{\textcircled{\tiny{\textcirc}}}}$  или  $\textcircled{\tiny{\textcircled{\tiny{\textcirc}}} }$ .
- **•** Перемещение также можно выполнить операциями касания.
- Размер осциллографа можно изменить, поворачивая  $\overline{m}$ .
- **•** Чтобы переместить положение осциллографа или вектороскопа обратно в центр, нажмите [DISP.]. Чтобы сбросить размер осциллографа на значение по умолчанию, еще раз нажмите [DISP.].

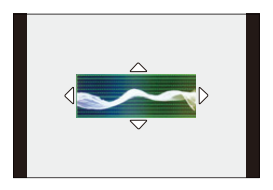

## **Отображение на экране**

#### **Осциллограф**

**•** Отображаемый на экране фотокамеры осциллограф показывает значения сигнала яркости на основе приведенных ниже преобразований:

0 % (IRE\*1): значение яркости 16 (8 бит)

100 % (IRE\*1): значение яркости 235 (8 бит)

\*1 IRE: Institute of Radio Engineers

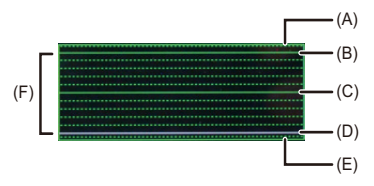

- (A) 109 % (IRE) (пунктирная линия)
- (B) 100 % (IRE)
- (C) 50 % (IRE)
- (D) 0 % (IRE)
- (E) j4 % (IRE) (пунктирная линия)
- (F) Диапазон от 0 % до 100 % показывается пунктирными линиями с интервалом 10 %.

Пример отображения

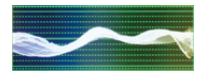

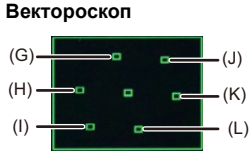

- (G) R (Красный)
- (H) YL (Желтый)
- (I) G (Зеленый)
- (J) MG (Пурпурный)
- (K) B (Синий)
- (L) CY (Бирюзовый)

Пример отображения

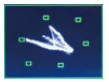

- **•** Также положение можно изменить перетаскиванием осциллографа на экране записи.
- **•** Осциллограф и вектороскоп не выводятся через HDMI.
- **•** При установке [Осцилл./вектороскоп] не работает [Гистограмма].

### <span id="page-374-0"></span>**[Точ. экспонометр яркости]**

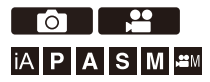

Укажите любое место на объекте для измерения яркости по небольшому участку.

**1 Установите [Точ. экспонометр яркости].**

•  $\bigoplus$   $\rightarrow$  [ $\bigoplus$ ]  $\rightarrow$  [ $\bigoplus$ ]  $\rightarrow$  [Toч. экспонометр яркости]  $\rightarrow$  [ON]

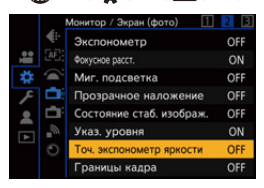

## **2 Выберите, в каком месте нужно измерить яркость.**

- $\bullet$ Для выбора нажмите  $\blacktriangle$   $\blacktriangledown$   $\blacktriangleleft$   $\blacktriangleright$ , а затем нажмите  $\textcircled{\tiny{\textcircled{\tiny{\textcirc}}}}$  или  $\textcircled{\tiny{\textcircled{\tiny{\textcirc}}}}$ .
- **•** Также положение можно изменить перетаскиванием рамки на экране записи.
- **•** Чтобы вернуть положение обратно в центр, нажмите [DISP.].

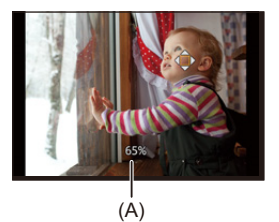

(A) Значение яркости

### **Диапазон измерения**

Измерение возможно в диапазоне от  $-7$  % до 109 % (IRE).

**•** При установке [Фото стиль] на [V-Log L] измерение можно выполнять в единицах "Stop".

(Из расчета "0 Stop"=42 % (IRE))

## <span id="page-376-0"></span>**[Шаблон Зебра]**

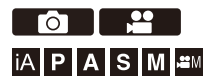

Участки, яркость которых превышает базовое значение,

отображаются с полосами.

Также можно установить базовое значение и ширину диапазона, так чтобы полосы отображались на участках, соответствующих заданному диапазону яркости.

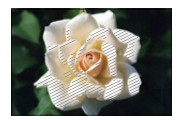

**[ZEBRA1]**

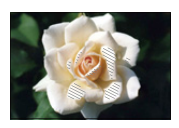

**[ZEBRA2]**

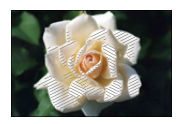

**[ZEBRA1+2]**

## **[ ] [ ] Выберите [Шаблон Зебра]**

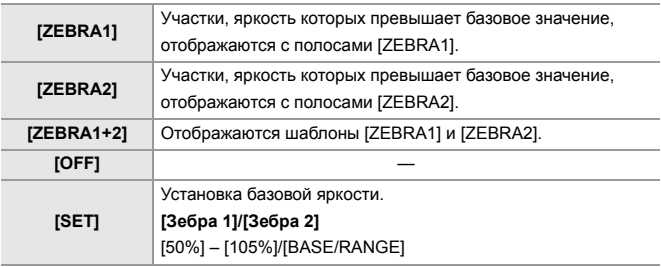

## **При выборе [BASE/RANGE] с помощью [SET]**

На основании яркости, заданной с помощью [Базовый уровень],

участки с яркостью в пределах диапазона, заданного в [Диапазон], отображаются с полосами.

- **•** [Базовый уровень] можно задать в диапазоне от 0 % до 109 % (IRE).
- [Диапазон] можно задать в диапазоне от  $\pm$ 1 % до  $\pm$ 10 % (IRE).
- **•** При установке [Фото стиль] на [V-Log L] эти параметры задаются в единицах "Stop".

(Из расчета "0 Stop"=42 % (IRE))

**•** [ZEBRA1+2] невозможно выбрать во время установки [BASE/RANGE].

## <span id="page-378-0"></span>**[Маркер кадра]**

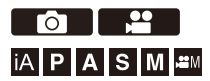

На экране записи отображается кадр заданного формата. Это позволяет во время записи видеть угол обзора, который будет получен с помощью кадрирования (подрезки) при послесъемочном редактировании.

## **<sup><sup>4</sup>**</sup>  $\uparrow$  **[**  $\uparrow$  $\uparrow$   $\uparrow$   $\uparrow$  Выберите [Маркер кадра]

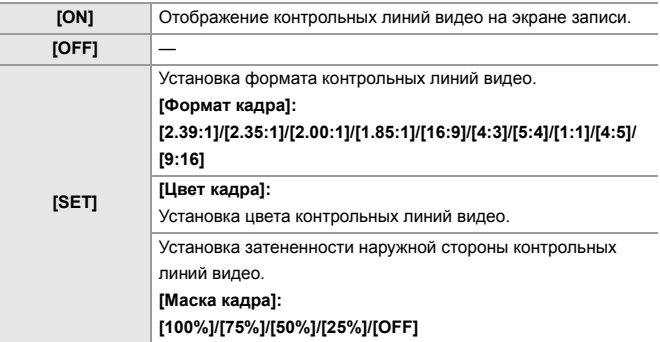

## <span id="page-379-0"></span>**Цветные полосы/тестовый тональный сигнал**

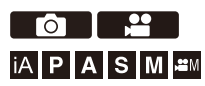

На экране записи отображаются цветные полосы.

Во время отображения цветных полос выводится тестовый тон.

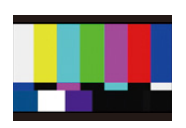

**[SMPTE]**

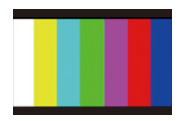

**[EBU]**

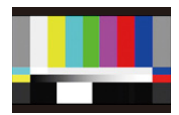

**[ARIB]**

## **<sup>4</sup>**  $\bullet$  [ $\bigstar$ ]  $\bullet$  [ $\bigstar$ ]  $\bullet$  Выберите [Цветные полосы]

Настройки: [SMPTE]/[EBU]/[ARIB]

• Чтобы прекратить отображение, нажмите

### **Настройка тестового тона**

Для выбора доступны 4 уровня тестового тона ( $[-12dB]$ ,  $[-18dB]$ ,  $[-20dB]$ , и [MUTE]).

- **1** Для выбора уровня тестового тона поверните  $\mathbf{H}$ , **или**  $\mathbf{\circled{a}}$ .
	- **•** Цветные полосы и тестовый тон будут записаны на видео, если видеозапись начата во время отображения цветных полос.
	- **•** Яркость и цветность при отображении на экране фотокамеры или видоискателе могут отличаться от отображения на другом устройстве, например внешнем мониторе.

## **[Измен. част. кадров]**

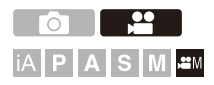

Выполняя запись с частотой кадров, отличной от частоты кадров при воспроизведении, можно записать плавное видео с эффектом замедленного движения и видео с эффектом ускоренного движения.

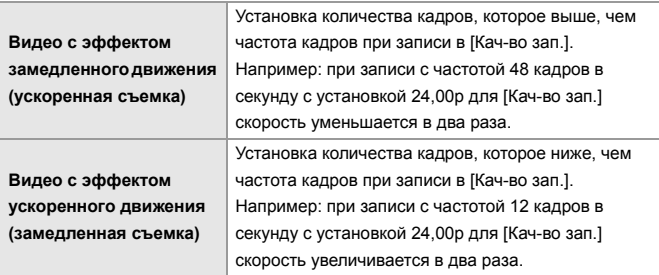

**1 Установите диск выбора режима на [** $\oplus$ **M].** 

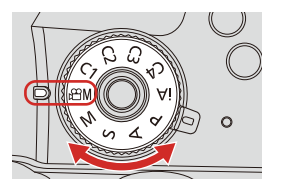

**2 Установите [Формат файла записи] на [MOV].**

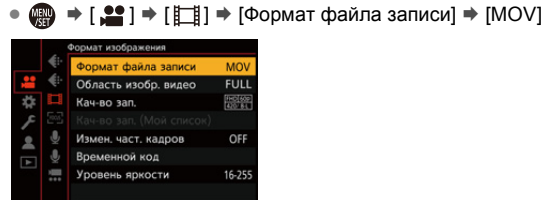

- **3 Выберите качество записи, с которым можно использовать запись с установкой [Измен. част. кадров].**
	- ≥ [ ] [ ] [Кач-во зап.]
	- **•** Элементы, с которыми можно использовать [Измен. част. кадров], обозначаются как [Изм.част.кадров доступна].
	- **•** Качество записи, с которым можно использовать запись с установкой [Измен. част. кадров] (→ Список установок качества записи,

[позволяющих запись специального видео: 416](#page-415-0))

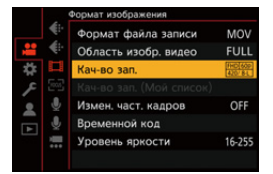

### **4 Установите [Измен. част. кадров].**

•  $\binom{2}{1}$   $\Rightarrow$   $\lceil \frac{1}{1} \rceil$   $\Rightarrow$   $\lceil \frac{1}{1} \rceil$   $\Rightarrow$   $\lceil \frac{1}{1} \rceil$   $\Rightarrow$   $\lceil \frac{1}{1} \rceil$   $\Rightarrow$   $\lceil \frac{1}{1} \rceil$   $\Rightarrow$   $\lceil \frac{1}{1} \rceil$   $\Rightarrow$   $\lceil \frac{1}{1} \rceil$ 

• Нажимайте <> для переключения между [ON] и [OFF].

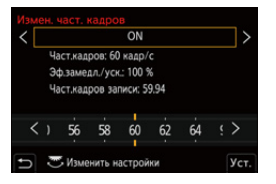

**5 Установите частоту кадров.**

● Поворачивая <del>Щ</del>, **ऋ или ©**, выберите числовое значение, а затем нажмите  $\bigcirc$  или  $\circledcirc$ .

### **Доступные диапазоны настройки частоты кадров**

Частота кадров, которую можно установить, зависит от настроек [Кач-во зап.].

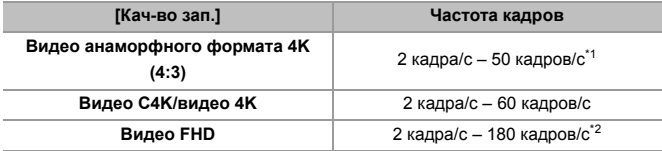

\*1 При установке 23,98p или 24,00p для [Кач-во зап.] невозможно установить частоту кадров более 48 кадров/с.

\*2 При установке частоты кадров на 150 кадров/с или выше [Область изобр. видео] устанавливается на [FULL].

- **•** Можно выполнить фильтрацию, чтобы показать только те установки качества записи, с которыми можно использовать [Измен. част. кадров]. (→ [\[Фильт.\]: 345\)](#page-344-0)
- **•** При записи изображений с установкой [Измен. част. кадров] рекомендуется использовать штатив.
- **•** Режим фокусировки переключается на ручную фокусировку. (При использовании сменного объектива без фокального кольца невозможно установить фокусировку в режиме РФ.)
- **•** Если нажать [AF ON] до начала записи, фокусировка будет настраиваться автоматически.
	- Эту операцию также можно выполнить нажатием кнопки Fn с назначенной функцией ГАФ ВКЛЮЧЕНІ. (→ [Кнопки Fn: 471](#page-470-0))
- **•** При съемке с изменяемой частотой кадров звук не записывается.
- **•** При установке частоты кадров более 60 кадров/с качество записи может немного ухудшиться.
- **•** При использовании следующих функций [Измен. част. кадров] не действует:
	- [Настройка фильтров]
	- [Живое кадрирование]

# **[Перемещение фокуса]**

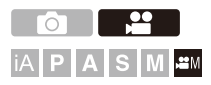

Плавное перемещение точки фокусировки из текущего положения в заранее зарегистрированное положение.

## **1 Установите диск выбора режима на [** $\mathbb{R}$ **M].**

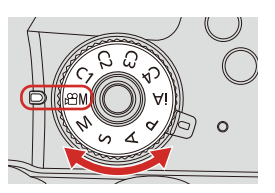

- **2 Выберите [Перемещение фокуса].**
	- $\binom{20}{20}$  → [ $\binom{10}{20}$  → [ $\binom{10}{20}$  = [Перемещение фокуса]

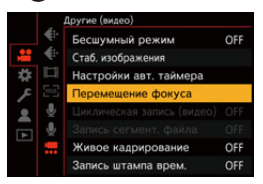

## **3 Задайте настройки записи.**

#### **[Нач.]**

Начните запись.

#### **[Настр. перемещ. фокуса]**

Регистрация положения фокусировки.

**•** При выборе [1], [2] или [3] отображается экран настройки для положения фокусировки. Для проверки фокусировки используйте такую же

процедуру, как и для РФ ([Запись с помощью РФ: 167](#page-166-0)), а затем нажмите

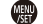

**ДАРИ ИЛИ ФАДИЯ РЕГИСТРАЦИИ ПОЛОЖЕНИЯ ФОКУСИРОВКИ.** 

#### **[Скор. перемещ. Фокуса]**

Устанавливается скорость перемещения фокуса.

**•** Скорость перемещения: от [SH] (быстрая) до [SL] (медленная)

#### **[Запись перемещ. фокуса]**

Перемещение точки фокуса начинается при начале записи.

**•** Выберите положение, зарегистрированное с помощью [Настр. перемещ. фокуса].

#### **[Ожид. перемещ. фокуса]**

Устанавливается время ожидания перед началом перемещения точки фокуса.

## **4 Закройте меню.**

- Выберите [Нач.], а затем нажмите  $\blacksquare$  или  $\blacksquare$ .
- ≥Появится экран записи.
- **•** Чтобы вернуть отображение экрана настройки, нажмите [DISP.].

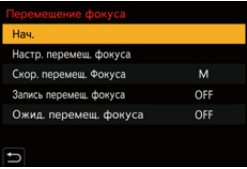

## **5 Начните запись.**

- Нажмите кнопку видеосъемки.
- **•** При включении [Запись перемещ. фокуса] перемещение точки фокуса начнется в начале записи видеоролика.

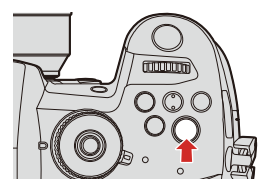

### **6 Начните перемещение фокуса.**

- $\bullet$ Для выбора [1], [2], или [3] нажмите  $\blacktriangleleft\blacktriangleright$ , а затем нажмите или  $\bigcirc$ .
- **•** При установке [Ожид. перемещ. фокуса] перемещение фокуса начинается по истечении заданного времени.

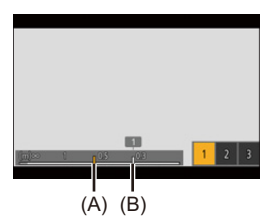

- (A) Текущее положение фокусировки
- (B) Зарегистрированное положение фокусировки

## **7 Завершите перемещение фокуса.**

● Нажмите [Q].

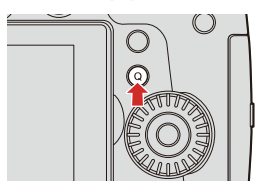

## **8 Остановите запись.**

• Еще раз нажмите кнопку видеосъемки.

- **•** После задания положения точки фокусировки сохраняйте одно и то же расстояние до объекта съемки.
- **•** Скорость перемещения точки фокусировки зависит от используемого объектива.
- **•** При использовании [Перемещение фокуса] невозможно сфокусироваться на другой точке, кроме зарегистрированного положения точки фокусировки.
- **•** Любая из указанных ниже операций стирает настройки положения точки фокусировки.
	- Переключение переключателя включения/выключения камеры
	- Управление масштабированием
	- Включение режима фокусировки
	- Включение режима записи
	- Замена объектива
- **•** При использовании следующих функций [Перемещение фокуса] не действует:
	- [Измен. част. кадров]
	- [Живое кадрирование]
- **•** [Перемещение фокуса] невозможно использовать при использовании сменного объектива, который не поддерживает режим фокусировки [AFC].

## **[Живое кадрирование]**

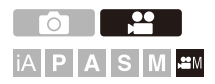

С помощью кадрирования части изображения, отображаемого на экране прямого просмотра, можно записать видео FHD с панорамированием и масштабированием, когда фотокамера остается в фиксированном положении.

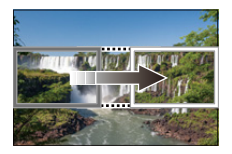

#### **Панорамирование**

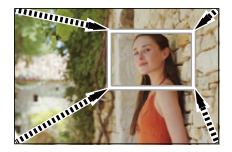

### **Увеличение изображения**

**•** Для уменьшения дрожания фотокамеры используйте штатив.

**1 Установите диск выбора режима на [** $\mathbb{R}$ **M].** 

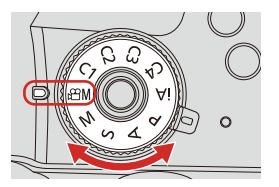

**2 Установите [Формат файла записи].**

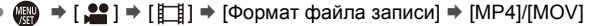

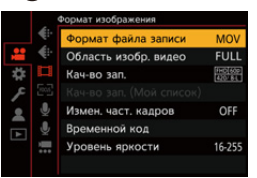

## **3 Выберите качество записи, с которым можно записывать видео [Живое кадрирование].**

- $\bullet$   $\mathbb{R}$   $\Rightarrow$   $\lceil \frac{49}{20} \rceil$   $\Rightarrow$   $\lceil \frac{1}{11} \rceil$   $\Rightarrow$   $\lceil$  Kay-Bo зап.]
- **•** Качество записи, с которым можно записывать видео [Живое кадрирование] (Э Список установок качества записи, позволяющих [запись специального видео: 416](#page-415-0))

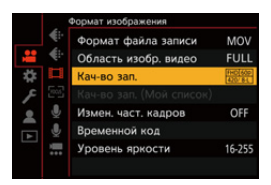

## **4 Задайте время для панорамирования или масштабирования.**

- $\bullet$   $\oplus$   $\bullet$  [ $\bullet$ ]  $\bullet$  [ $\oplus$ ]  $\bullet$  [Живое кадрирование]  $\bullet$  [40SEC]/ [20SEC]
- **•** В случае выбора качества записи, для которого запись с помощью живого кадрирования недоступна, фотокамера переключается на качество записи видео FHD, с которым запись возможна.

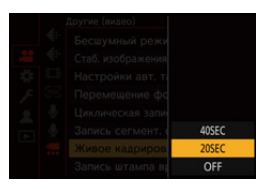

## **5 Установите начальную рамку кадрирования.**

●Выберите диапазон для кадрирования, а затем нажмите или  $\otimes$ .

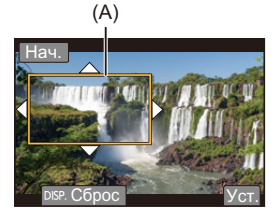

(A) Начальная рамка кадрирования

## **6 Установите конечную рамку подрезки.**

- ●Выберите диапазон для кадрирования, а затем нажмите или  $\circledS$ .
- **•** Чтобы отменить настройки для положения и размера начальной и конечной рамок, нажмите  $\blacktriangleleft$ .

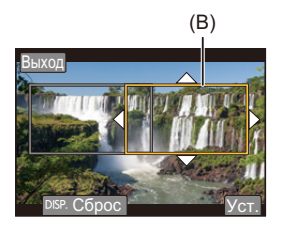

(B) Конечная рамка кадрирования

## **7 Начните запись с помощью живого кадрирования.**

- Нажмите кнопку видеосъемки.
- **•** По истечении заданного времени действия запись автоматически останавливается.

Чтобы остановить запись на полпути, еще раз нажмите кнопку видеосъемки.

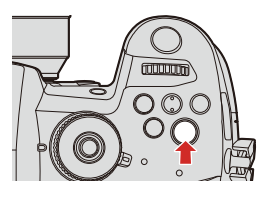

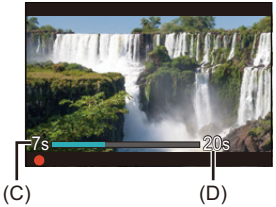

- (C) Истекшее время записи
- (D) Заданное время действия

### **Операции для установки рамки кадрирования**

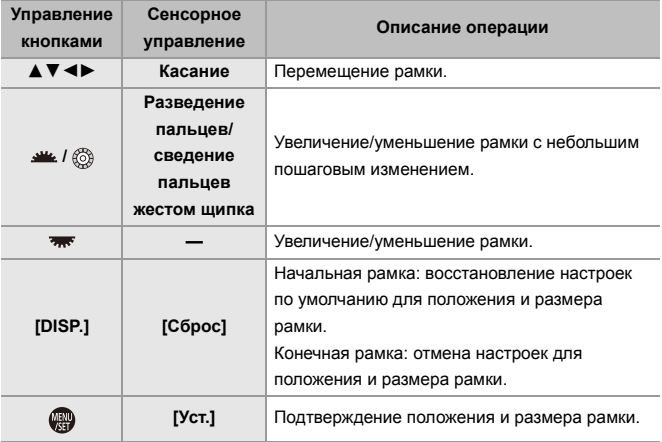

• Режим АФ переключается на [ **3** ] ([Обнаружение человека АФ]). (Обнаружение человеческих тел невозможно. Невозможно указать человека для выполнения фокусировки.)

**•** Измерение яркости и фокусировка выполняются в рамке кадрирования. Для фиксации точки фокусировки установите [Непрер. АФ] на [OFF] или установите режим фокусировки на [MF].

• [Режим замера] устанавливается на [  $\circledS$  ] (многозонный замер).

# **Запись с логарифмической**

## **гамма-коррекцией**

≥[Настройки \[V-Log L\]: 396](#page-395-0)

≥[\[V-LogL View Assist\]: 398](#page-397-0)

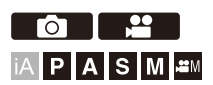

## <span id="page-395-0"></span>**Настройки [V-Log L]**

Запись с логарифмической гамма-коррекцией возможна пр установке [Фото стиль] на [V-Log L].

Во время послесъемочного редактирования можно создавать изображения с богатыми оттенками.

## **[ ] [ ] [Фото стиль] Выберите [V-Log L]**

**•** Послесъемочное редактирование выполняется с помощью данных LUT (Look-Up Table).

Данные LUT можно скачать со следующего сайта поддержки:

**<https://panasonic.jp/support/global/cs/dsc/download/index3.html>**

(Только на английском языке)

### **• Светочувствительность ISO при установке [V-Log L]**

Нижний предел доступной светочувствительности ISO составляет [400].
#### **Экспозиция при установке [V-Log L]**

Характеристики кривой [V-Log L] соответствуют "V-Log/V-Gamut REFERENCE MANUAL Rev.1.0". При установке на [V-Log L] стандартная экспозиция, при которой коэффициент отражения серого поля равен 18 %, составляет IRE 42 %.

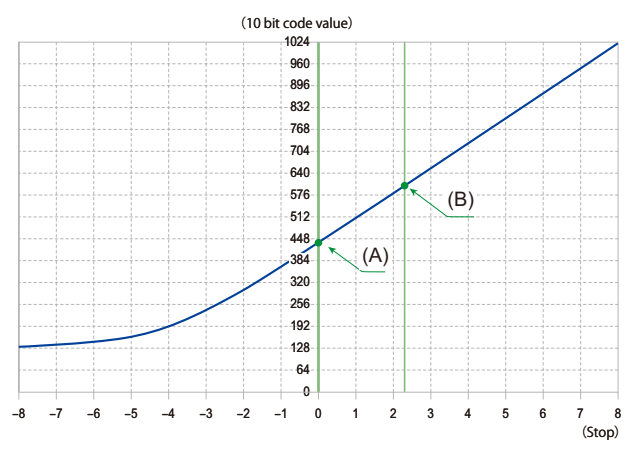

(A) Коэффициент отражения: 18 %

(B) Коэффициент отражения: 90 %

#### **При установке [Фото стиль] на [V-Log L]**

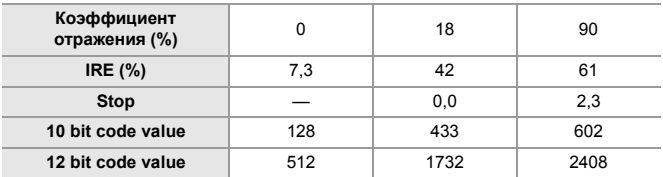

**•** Когда яркость отображается в единицах "Stop", фотокамера рассчитывает IRE 42 % как "0 Stop".

**•** Яркость можно проверить в единицах "Stop":  $\begin{bmatrix} 1 \end{bmatrix}$   $\Rightarrow$   $\begin{bmatrix} \blacksquare \\ \blacksquare \end{bmatrix}$   $\Rightarrow$   $\begin{bmatrix} \text{Tou.} \\ \text{X} \end{bmatrix}$  экспонометр яркости]: [375](#page-374-0))  $\left| \right|$   $\mathbf{H}$   $\mathbf{F}$   $\mathbf{F}$   $\mathbf$ 

### **[V-LogL View Assist]**

При установке [Фото стиль] на [V-Log L] экран записи и выводимые через HDMI изображения темнеют. С помощью [V-LogL View Assist] можно показывать изображения с применением данных LUT на экране/видоискателе и выводить их через HDMI.

#### **<sup><b>@</sup>** → [  $\biguparrow \mathbf{i}$  + [  $\biguparrow \mathbf{i}$  = ] → Выберите [V-LogL View Assist]</sup>

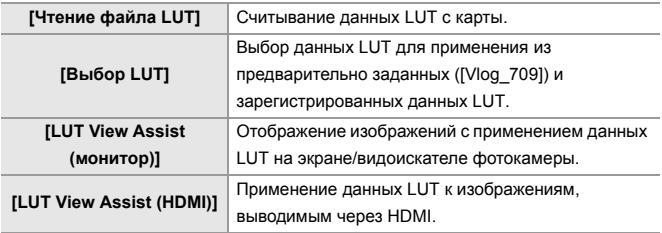

**•** При применении данных LUT на экране записи отображается [LUT].

**•** Можно зарегистрировать не более 4 файлов данных LUT.

#### **<sup>•</sup>** Считывание файлов LUT

- **•** Можно использовать следующие данные LUT:
	- Формат ".vlt", соответствующий требованиям, указанным в документе "VARICAM 3DLUT REFERENCE MANUAL Rev.1.0"
	- Количество символов, которое можно использовать в имени файла, зависит от файловой системы карты.

(Для имени файла используйте буквенно-цифровые символы.)

**FAT32 (карта SD/SDHC)**: не более 8 символов (исключая расширение). **exFAT (карта SDXC)**: не более 255 символов (включая расширение).

- **•** Сохраните данные LUT с расширением файла ".vlt" в корневом каталоге карты (папке, которая открывается при обращении к карте на ПК).
- **1** Вставьте в фотокамеру карту, на которой сохранены данные LUT.
- **2** Выберите [Чтение файла LUT].
	- **. a** [133 | 19] < [13] 1 [ [V-LogL View Assist] → [Чтение файла LUT] → [Разъем карты 1]/[Разъем карты 2]
- **3** Нажимая **▲ ▼**, выберите данные LUT для считывания, а затем нажмите  $\mathbb{R}$ или  $\mathbb{S}$ .
- **4** Нажимая **▲ ▼**, выберите место для регистрации данных, а затем нажмите  $\mathbb{R}$ или  $\mathbb{S}$ .
	- **•** В случае выбора зарегистрированных элементов они будут перезаписаны.

## **Видеоролики HLG**

≥[Настройки \[Hybrid Log Gamma\]: 401](#page-400-0) ≥[\[HLG View Assist\]: 404](#page-403-0)

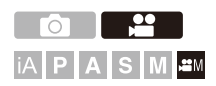

Видеоролики записываются с широким динамическим диапазоном в формате HLG. Можно вести запись при очень ярком освещении с возможной избыточной экспозицией или в темных местах с возможной недостаточной экспозицией с сохранением богатых и нежных оттенков, видимых невооруженным глазом.

Видеозапись можно просматривать, выводя изображения через HDMI на устройства (телевизоры и т. п.), которые поддерживают формат HLG, или при непосредственном воспроизведении на поддерживающих устройствах.

**•** "HLG" — это стандартный видеоформат HDR, преобразующий и расширяющий динамический диапазон сжатых данных изображения высокой яркости на поддерживающем устройстве.

## <span id="page-400-0"></span>**Настройки [Hybrid Log Gamma]**

**1 Установите диск выбора режима на [** $\mathfrak{B}$ **M].** 

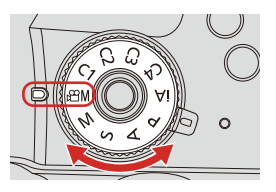

**2 Установите [Формат файла записи].**

 $\textcircled{\tiny{4}}$   $\Rightarrow$  [ $\textcircled{\tiny{12}}$ ]  $\Rightarrow$  [ $\textcircled{\tiny{12}}$ ]  $\Rightarrow$  [Формат файла записи]  $\Rightarrow$  [MP4]/[MOV]

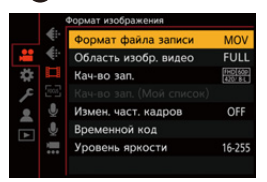

## **3 Выберите качество записи, с которым можно записывать видео HLG.**

- ≥ [ ] [ ] [Кач-во зап.]
- **•** Параметры, доступные для записи с видео HLG, обозначаются как [HLG доступна].
- Качество записи, с которым можно записывать видео HLG ( $\rightarrow$ Список [установок качества записи, позволяющих запись специального видео:](#page-415-0)  [416\)](#page-415-0)

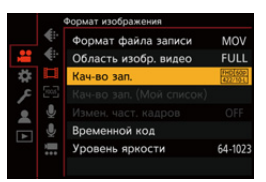

- 
- **4 Установите [Фото стиль] на [Hybrid Log Gamma].**
	- $\bullet$   $\mathbb{R}$   $\rightarrow$   $\lceil \bullet \bullet \rceil$   $\leftarrow$   $\uparrow$   $\uparrow$   $\uparrow$   $\uparrow$   $\uparrow$   $\uparrow$   $\uparrow$   $\uparrow$   $\uparrow$   $\uparrow$   $\uparrow$   $\uparrow$   $\uparrow$   $\uparrow$   $\uparrow$   $\uparrow$   $\uparrow$   $\uparrow$   $\uparrow$   $\uparrow$   $\downarrow$   $\uparrow$   $\uparrow$   $\downarrow$   $\uparrow$   $\uparrow$   $\downarrow$   $\uparrow$   $\uparrow$   $\uparrow$   $\up$
	- Экран настройки [Фото стиль] можно также отобразить, нажав  $[$  $\cdot$ <sup>\*</sup> $]$  на экране записи.

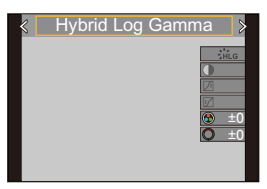

- **•** При установке [Формат файла записи] на [MOV] можно показать только те установки качества записи, с которыми можно использовать запись видео НLG. (→[\[Фильт.\]: 345\)](#page-344-0)
- **•** Монитор и видоискатель этой фотокамеры не поддерживают отображение изображений формата HLG. С помощью [Экран] в пункте [HLG View Assist] меню [Пользов.] ([Монитор / Экран (видео)]) можно отобразить преобразованные изображения для проверки на экране/видоискателе фотокамеры.  $\leftrightarrow$  FHLG View Assist]: 404)
- **•** Изображения HLG выглядят темными на устройствах, не поддерживающих формат HLG. С помощью [HDMI] в пункте [HLG View Assist] меню [Пользов.] ([Монитор / Экран (видео)]) можно установить способ преобразования для изображений, отображаемых для проверки. ( $\rightarrow$  FHLG View Assist]: 404)

### **Светочувствительность ISO при установке [Hybrid Log Gamma]**

Нижний предел доступной светочувствительности ISO становится [400].

## <span id="page-403-0"></span>**[HLG View Assist]**

При записи или воспроизведении видео HLG изображения отображаются с преобразованной цветовой гаммой и яркостью на экране/видоискателе фотокамеры или выводятся через HDMI.

## **[ ] [ ] [HLG View Assist] [Экран] или [HDMI]**

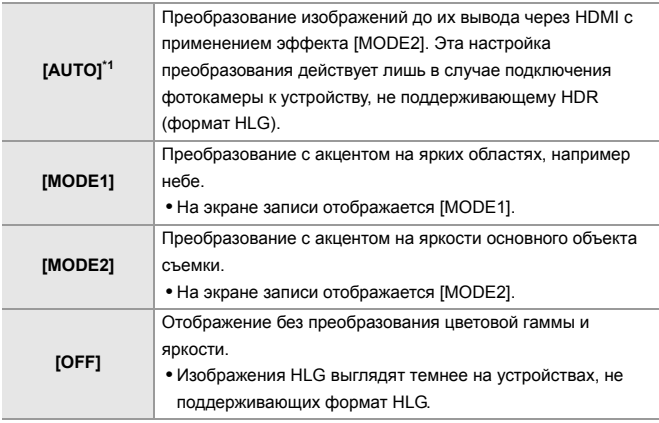

\*1 Можно установить только при выборе [HDMI].

## **Запись в анаморфном формате**

- ≥[Видео анаморфного формата 6K/4K \(4:3\): 406](#page-405-0)
- ≥[\[Отображ. разверн. анаморф. изображ.\]: 407](#page-406-0)

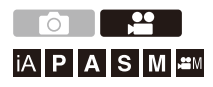

Этой фотокамерой можно записывать видео с разрешением 6K-A/ 4K-A (анаморфное видео 6K/4K (4:3)), соответствующее записи в анаморфном формате 4:3.

Помимо обычного видеоформата 16:9, можно выбрать качество записи, соответствующее анаморфной записи.

– Также можно переключиться на стабилизатор изображения в соответствии с записью в анаморфном формате. (> Настройки стабилизатора изображения: [246\)](#page-245-0)

**•** При установке [Формат файла записи] на [MOV] с помощью фильтрации [Кач-во зап.] по количеству пикселей можно показать только те установки качества записи, разрешение и формат которых соответствуют нужным условиям. (→[\[Фильт.\]: 345](#page-344-0))

#### <span id="page-405-0"></span>**Видео анаморфного формата 6K/4K (4:3)**

**1 Установите [Формат файла записи] на [MOV].**

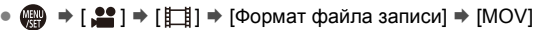

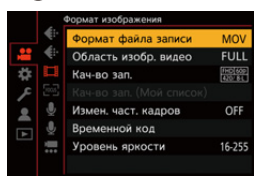

- **2 Выберите качество записи, с которым можно записывать видео в анаморфном формате 6K/4K (4:3).**
	- $\bullet$   $\mathbb{R}$   $\Rightarrow$   $\lceil \frac{29}{21} \rceil$   $\Rightarrow$   $\lceil \frac{1}{11} \rceil$   $\Rightarrow$   $\lceil$ Кач-во зап.]
	- **•** Параметры, доступные для записи видео анаморфного формата 6K/4K (4:3), обозначаются как [ANAMOR].
	- **•** Установки качества записи, с которыми можно записывать видео в анаморфном формате 6K/4K (4:3) ( $\rightarrow$  Список установок качества записи, [позволяющих запись специального видео: 416](#page-415-0))

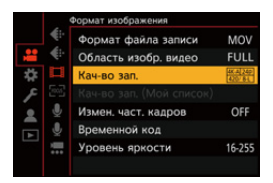

### <span id="page-406-0"></span>**[Отображ. разверн. анаморф. изображ.]**

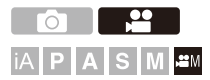

Изображения отображаются растянутыми в соответствии со степенью увеличения анаморфного объектива фотокамеры.

С помощью [Маркер кадра] также можно наложить на отображение рамку угла обзора при обрезке после редактирования с растягиванием изображения.

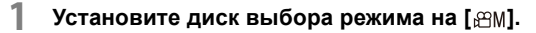

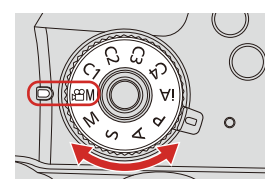

**2 Установите [Отображ. разверн. анаморф. изображ.].**  $\bullet$   $\bigoplus$   $\Rightarrow$  [ $\bigoplus$  ]  $\Rightarrow$  [Отображ. разверн. анаморф. изображ.]

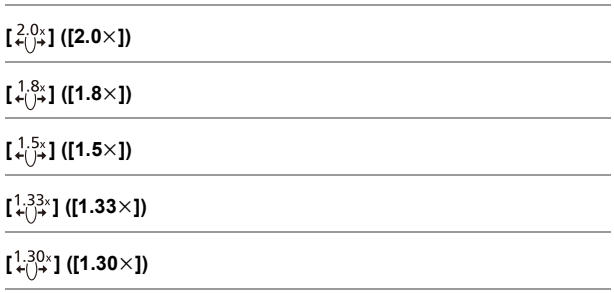

#### **[OFF]**

**•** Выполните настройки в соответствии со степенью увеличения используемого анаморфного объектива.

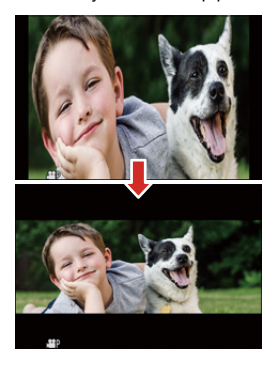

- **3 Установите [Маркер кадра].**
	- $\bigoplus$   $\rightarrow$  [ $\bigoplus$  ]  $\rightarrow$  [Маркер кадра] ( $\rightarrow$  [\[Маркер кадра\]: 379\)](#page-378-0)

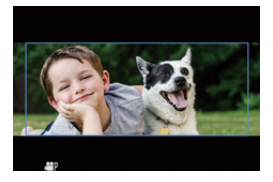

- **•** Изображения, выводимые через HDMI, не растягиваются.
- **•** Эта фотокамера не поддерживает редактирование с растягиванием видеоизображения, записанного с помощью анаморфной записи. Используйте совместимое программное обеспечение.

## **[Синхронное скан.]**

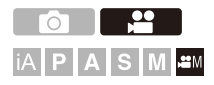

Точная настройка выдержки для уменьшения мерцания и горизонтальных полос.

Выдержка, установленная при синхронном сканировании, сохраняется в памяти отдельно от выдержки, используемой для

обычной записи.

На экране настройки синхронного сканирования можно вызвать из памяти текущую скорость затвора для обычной записи и изменить ее.

## **1 Установите диск выбора режима на [** $\oplus$ **M].**

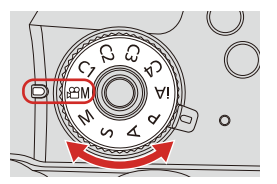

**2 Установите режим экспозиции на [S] или [M].**

 $\bigoplus$   $\Rightarrow$  [ $\bigtriangleup$ ]  $\Rightarrow$  [ $\bigoplus$ i ]  $\Rightarrow$  [Реж. выдержки]  $\Rightarrow$  [S]/[M]

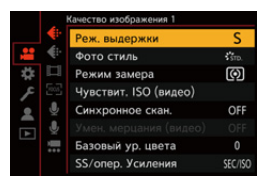

- **3 Установите [Синхронное скан.].**
	- $\bigoplus$   $\Rightarrow$  [ $\bigoplus$  ]  $\Rightarrow$  [ $\bigoplus$  ]  $\Rightarrow$  [Синхронное скан.]  $\Rightarrow$  [ON]

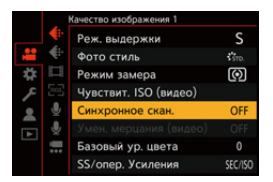

### **4 Задайте выдержку.**

- Поворачивая <del>щ</del>, <del>ж</del> или . Выберите числовое значение, а затем нажмите ( или 6.
- **•** Текущую скорость затвора для обычной записи можно вызвать из памяти, нажав [DISP.].
- **•** Выполняйте настройку выдержки, глядя на экран, чтобы свести к минимуму мерцание и появление горизонтальных полос.

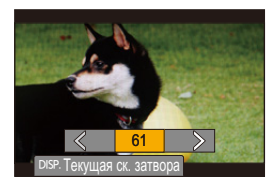

**•** Если установить [Синхронное скан.] на [ON], доступный диапазон выдержки сужается.

## **[Циклическая запись (видео)]**

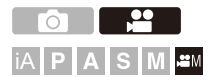

Даже если при записи используется все свободное место на карте, фотокамера продолжает запись, удаляя самый ранний сегмент записанных данных.

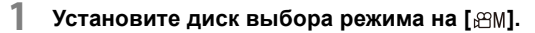

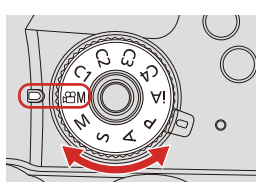

**2 Установите [Формат файла записи] на [MOV].**

 $\mathbf{Q} \rightarrow [\mathbf{S} \rightarrow \mathbf{E}] \rightarrow [\mathbf{Q}] \rightarrow [\mathbf{Q}]$  Формат файла записи]  $\Rightarrow$  [MOV]

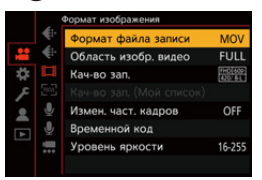

## **3 Установите [Циклическая запись (видео)].**

 $\bullet$   $\mathbb{R}$   $\Rightarrow$   $\lceil \frac{9}{20} \rceil$   $\Rightarrow$   $\lceil \frac{1}{20} \rceil$   $\Rightarrow$   $\lceil \frac{1}{20} \rceil$   $\Rightarrow$   $\lceil \frac{1}{20} \rceil$   $\Rightarrow$   $\lceil \frac{1}{20} \rceil$   $\Rightarrow$   $\lceil \frac{1}{20} \rceil$ 

- На экране записи отображается  $[$  $C$ .
- **•** Когда при записи все свободное место на карте будет заполнено, начнется циклическая запись и время видеозаписи больше не будет отображаться.

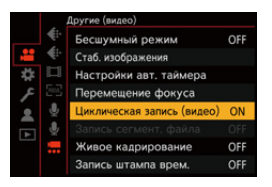

- **•** Фотокамеру нельзя выключать во время записи.
- **•** Циклическая запись не начинается, если на карте недостаточно свободного места.
- **•** Когда время записи превышает 12 часов, запись продолжается с удалением данных по порядку с момента начала записи.
- **•** При использовании следующих функций [Циклическая запись (видео)] не действует:
	- [Кач-во зап.] со скоростью передачи данных 400 Мбит/с
	- [Измен. част. кадров]
	- [Живое кадрирование]

## **[Запись сегмент. файла]**

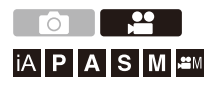

Чтобы не допустить утраты видеокадров из-за непредвиденных перерывов в подаче питания, во время съемки видео в формате MOV записанное видео делится на части каждую минуту.

**•** Разделенные на части видеоролики сохраняются как изображения одной группы.

## **1 Установите [Формат файла записи] на [MOV].**

 $\mathbb{R}$   $\Rightarrow$  [ $\mathbb{S}$ ]  $\Rightarrow$  [ $\mathbb{E}$ ]]  $\Rightarrow$  [Формат файла записи]  $\Rightarrow$  [MOV]

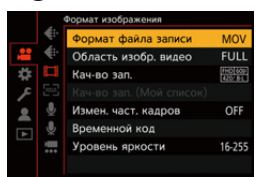

#### **2 Установите [Запись сегмент. файла].**

 $\mathbb{R} \rightarrow [\mathbb{S}^2] \rightarrow [\mathbb{S}^2] \rightarrow [3$ апись сегмент. файла]  $\Rightarrow [10$ MIN.]/ [5MIN.]/[3MIN.]/[1MIN.]

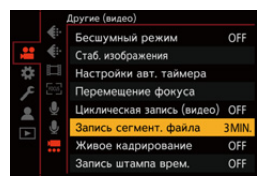

**•** При использовании следующих функций [Запись сегмент. файла] не действует: – [Циклическая запись (видео)]

## <span id="page-415-0"></span>**Список установок качества записи,**

## **позволяющих запись специального видео**

: Установки качества записи, позволяющие использование VFR [Измен. част. кадров]

<sup>Live Crop</sup> : Установки качества записи, позволяющие использование [Живое кадрирование]

нь : Установки качества записи, с которыми можно записывать видео HLG

**ANAMOR**: Установки качества записи для записи в анаморфном формате 4:3

## **[Формат файла записи]: [MP4]**

**[Системная частота]: [59.94Hz (NTSC)]**

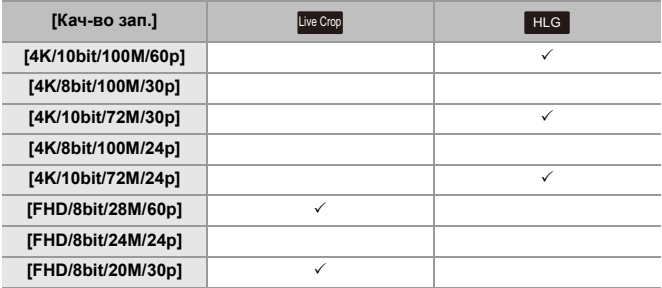

#### **[Системная частота]: [50.00Hz (PAL)]**

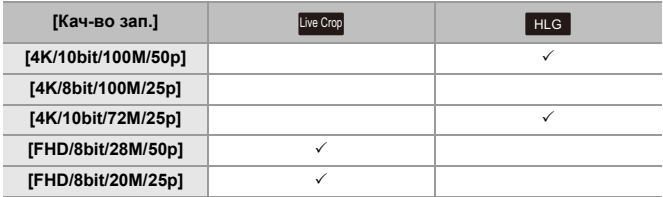

## **[Формат файла записи]: [MOV]**

#### **[Системная частота]: [59.94Hz (NTSC)]**

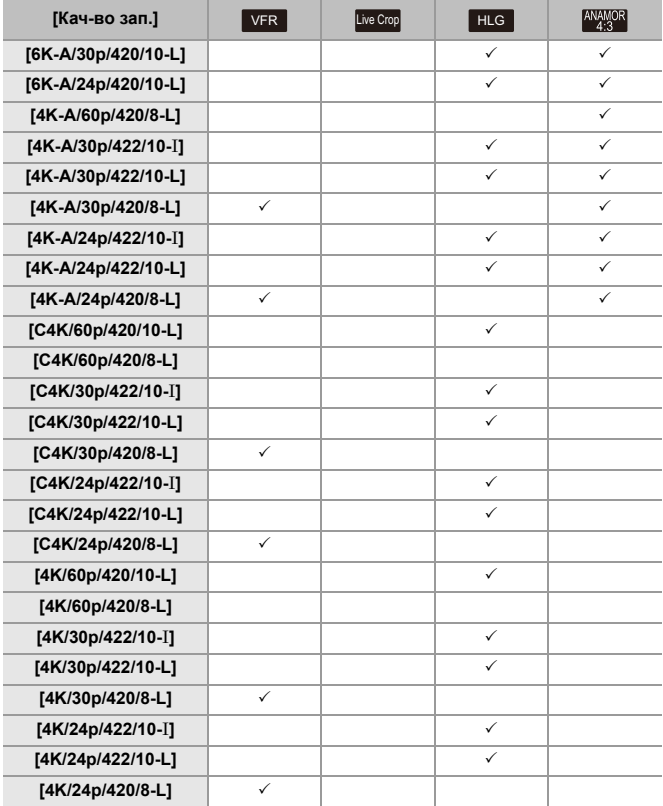

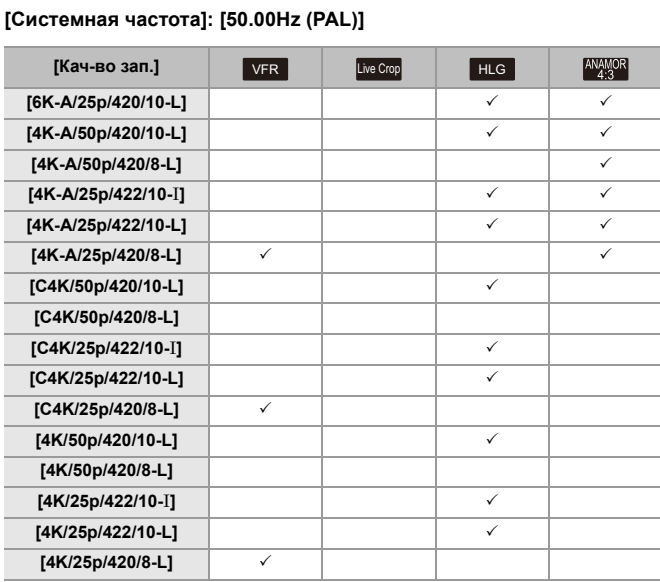

## **[FHD/60p/422/10-L] [FHD/60p/420/8-L] [FHD/30p/422/10-**I**] [FHD/30p/422/10-L] [FHD/30p/420/8-L] [FHD/24p/422/10-**I**] [FHD/24p/422/10-L] [FHD/24p/420/8-L]**

**[FHD/60p/422/10-**I**]**

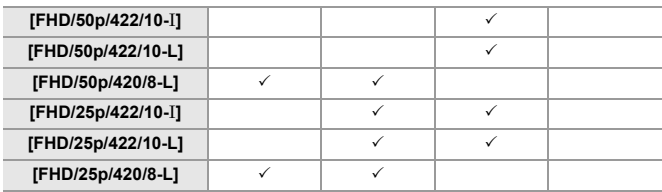

#### **[Системная частота]: [24.00Hz (CINEMA)]**

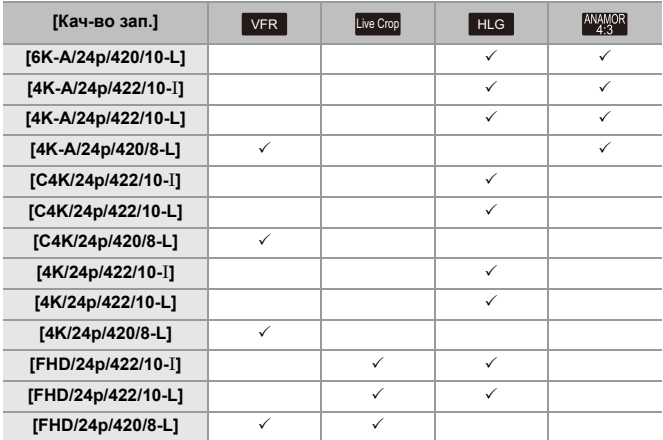

# **11. Подключение к внешним устройствам (видео)**

- ≥[Устройства HDMI \(вывод HDMI\): 422](#page-421-0)
- ≥[Качество изображения при выводе HDMI \(разрешение / частота](#page-428-0)  [кадров\): 429](#page-428-0)
- ≥[Настройки вывода HDMI: 432](#page-431-0)
- ≥[Внешние микрофоны \(поставляются отдельно\): 436](#page-435-0)
- ≥[Микрофонный адаптер XLR \(поставляется отдельно\): 439](#page-438-0)
- [Наушники: 441](#page-440-0)

## <span id="page-421-0"></span>**Устройства HDMI (вывод HDMI)**

- ≥[Прикрепление держателя кабеля: 424](#page-423-0)
- ≥[Вывод изображений через HDMI: 427](#page-426-0)

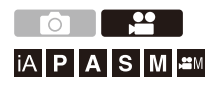

Можно вести запись, выводя изображения с фотокамеры на внешний монитор или внешний рекордер, подключенный с помощью кабеля HDMI.

**•** Управление выводом HDMI выполняется по-разному во время записи и во время воспроизведения.

Информация о настройках вывода HDMI во время воспроизведения

(→[\[HDMI-подключение\]: 590](#page-589-0))

Начало работы:

**•** Выключите фотокамеру и внешний монитор/внешний рекордер.

**1 Подключите фотокамеру к внешнему монитору или внешнему рекордеру с помощью имеющегося в продаже кабеля HDMI.**

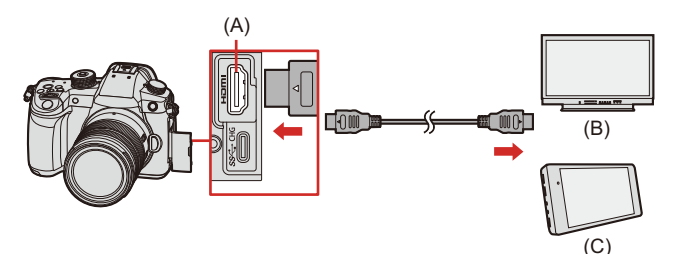

- (A) Гнездо [HDMI] (тип A)
- (B) Внешний монитор
- (C) Внешний рекордер
- **•** Проверьте направление разъемов и вставьте/извлеките штекер, не допуская перекосов.

(Если его вставить под углом, это может привести к деформации разъема и неисправности.)

**•** Подключайте кабель только к соответствующему разъему. Неправильное подключение кабеля может привести к неисправности.

**•** Используйте "высокоскоростной кабель HDMI" с логотипом HDMI. Кабели, не соответствующие стандартам HDMI, работать не будут. "Высокоскоростной кабель HDMI" (штекер: тип A–тип A, длина: до 1,5 м)

#### <span id="page-423-0"></span>**Прикрепление держателя кабеля**

Использование поставляемого в комплекте держателя кабеля предотвращает отсоединение кабеля и повреждение разъемов.

**•** Для выполнения этой задачи поместите фотокамеру на устойчивую поверхность.

Пример: прикрепление к кабелю HDMI

**1 Толкая (A) (1), переместите фиксирующую часть держателя кабеля для ее снятия (2).**

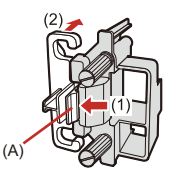

**2 Поместив фотокамеру на устойчивую поверхность, неплотно прикрепите держатель кабеля к креплению на фотокамере (3) и закрепите держатель кабеля, повернув винты в направлении, указанном стрелками (4), (5).**

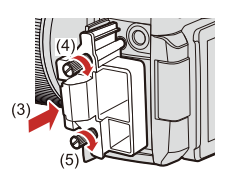

**3 Подсоедините кабель HDMI к фиксирующей части (6).**

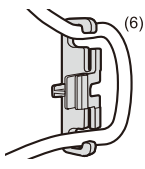

**4 Переместите фиксирующую часть для подсоединения к держателю кабеля (7).**

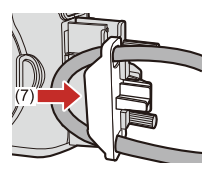

### **5 Вставьте кабель HDMI в гнездо [HDMI] (8).**

**•** При подсоединенном держателе кабеля можно также одновременно подсоединять кабель HDMI и соединительный кабель USB.

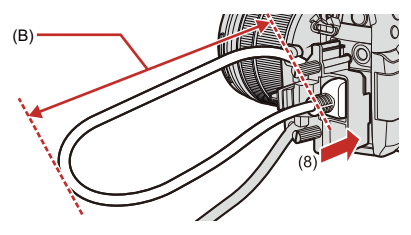

(B) Оставьте небольшой провис, чтобы эта часть имела длину не менее 10 см.

#### **Отсоединение держателя кабеля**

Для снятия держателя кабеля выполните шаги для подсоединения в обратном порядке.

- **•** Пользуйтесь только соединительным кабелем USB, который поставляется в комплекте.
- **•** Рекомендуется использовать кабель HDMI диаметром 6 мм или менее.
- **•** В зависимости от формы, подсоединение некоторых кабелей HDMI может оказаться невозможным.
- **•** Храните фиксирующую часть держателя кабеля в недоступном для детей месте во избежание ее проглатывания детьми.

### <span id="page-426-0"></span>**Вывод изображений через HDMI**

Вывод изображений через HDMI зависит от режима записи.

## $\div$  Режим [ $P$ M]

Формат, разрешение и частота кадров при выводе соответствуют настройкам [Кач-во зап.] в меню [Видео] ([Формат изображения]). Разрешение и частоту кадров можно преобразовать с понижением для вывода в соответствии с предназначением.

При выводе YUV и битового значения YUV меняется на 4:2:2, как показано ниже.

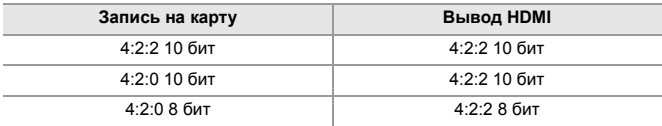

#### **Разрешение, частота кадров**

- **•** Разрешение и частота кадров при выводе соответствуют следующим комбинациям меню:
	- [Кач-во зап.] в меню [Видео] ([Формат изображения]).
	- [Понижение качества] в пункте [Выход HDMI Rec] меню [Пользов.] ([ВХОД/ ВЫХОД]).
- **•** Видео анаморфного формата 6K/4K (4:3) выводится с разрешением 4K или FHD.
- Подробная информация (> Качество изображения при выводе через HDMI: [430](#page-429-0))
	- **•** При установке на 4:3 для [Кач-во зап.] изображения выводятся с добавленными к ним слева и справа полосами.
	- **•** Вывод может быть в 8-битном формате в случае вывода на устройства, не поддерживающие 10-битный формат.

## • Режим [iA]/[P]/[A]/[S]/[M]

- Вывод такой же, как и в режиме [  $\mathbb{P}^{\mathbb{Q}}$  M] во время видеосъемки.
- **•** В режиме ожидания записи вывод выполняется в соответствии с настройкой [Формат] в меню [Фото] ([Качество изображения]).
	- При установке для [Формат] настройки, отличной от 16:9, изображения выводятся с добавленными к ним слева и справа полосами.
	- Разрешение, частота кадров, YUV и битовое значение при выводе соответствуют подключенному устройству.

#### **Примечание о выводе HDMI**

- **•** Для изменения способа вывода может потребоваться некоторое время.
- **•** При использовании во время записи вывода HDMI изображение может отображаться с задержкой во времени.
- **•** Во время вывода HDMI звуковые сигналы, сигнал АФ и звуки электронного затвора отключаются.
- **•** Во время проверки изображения и звука с подключенного к фотокамере телевизора микрофон фотокамеры может улавливать звук с динамиков телевизора, издавая необычный звук (микрофон фонит). В таком случае отодвиньте фотокамеру от телевизора или уменьшите его громкость.
- **•** Некоторые экраны настройки не выводятся через HDMI.
- **•** Вывод через HDMI отсутствует при использовании следующих функций: – [6K/4K ФОТО]/[Пост-фокус]
- При повышении температуры фотокамеры может появиться значок [  $\triangle$  ], запись может остановиться и некоторые функции могут временно не работать. Подождите, пока фотокамера не остынет.

## <span id="page-428-0"></span>**Качество изображения при выводе HDMI (разрешение / частота кадров)**

≥[Настройки для понижающего преобразования: 429](#page-428-1)

#### <span id="page-428-1"></span>**Настройки для понижающего преобразования**

Выполнение настроек для понижающего преобразования разрешения и частоты кадров для вывода HDMI в режиме [ $\mathbb{R}$ M].

## **@ → [**  $\pm$  **] → [**  $\text{N}$ ] → [Выход HDMI Rec] → Выберите **[Понижение качества]**

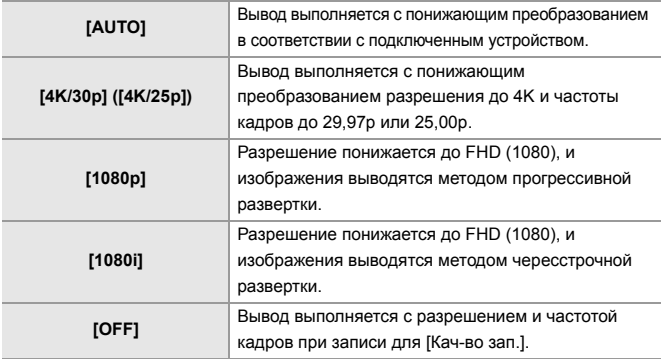

- **•** Доступные для выбора элементы зависят от настройки [Системная частота].
- **•** Видео анаморфного формата 6K/4K (4:3) выводится с разрешением 4K или FHD.
- **•** При понижающем преобразовании для выполнения автофокусировки может потребоваться больше времени, чем обычно, и эффективность слежения при непрерывной фокусировке может ухудшиться.

11. Подключение к внешним устройствам (видео) – Качество изображения при выводе HDMI (разрешение / частота кадров)

#### <span id="page-429-0"></span>**• Качество изображения при выводе через HDMI**

Вывод осуществляется с разрешением и частотой кадров в соответствии

с сочетаниями настроек [Кач-во зап.] и [Понижение качества].

- **•** При установке [Понижение качества] на [AUTO] вывод выполняется в соответствии с подключенным устройством.
- **•** Вывод HDMI не выполняется, если в приведенных ниже таблицах для сочетания настроек указано [—].

#### **[Системная частота]: [59.94Hz (NTSC)]**

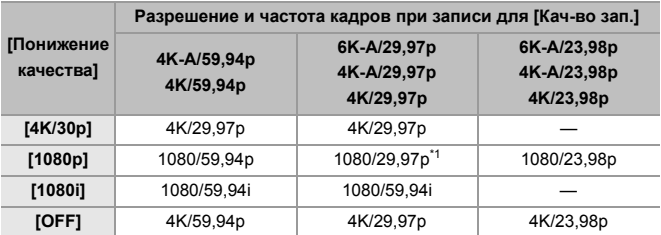

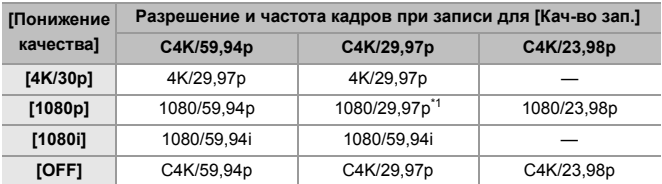

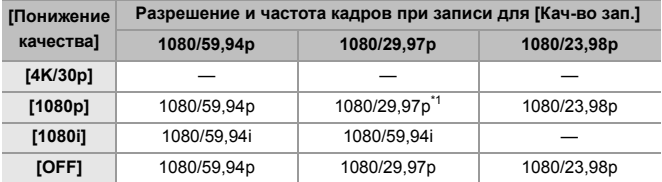

\*1 Вывод выполняется с качеством 1080/59,94p, если подключенное устройство несовместимо.

#### **[Системная частота]: [50.00Hz (PAL)]**

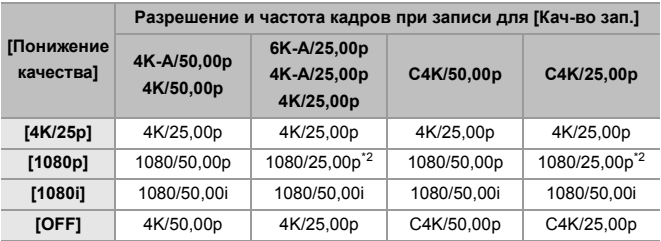

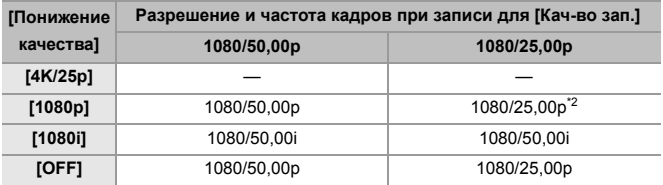

\*2 Вывод выполняется с качеством 1080/50,00p, если подключенное устройство несовместимо.

#### **[Системная частота]: [24.00Hz (CINEMA)]**

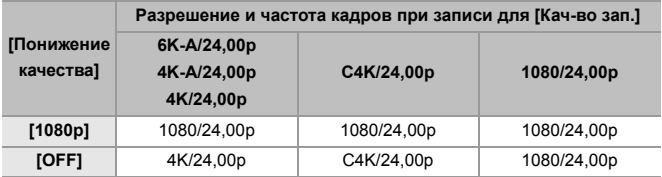

## <span id="page-431-0"></span>**Настройки вывода HDMI**

- ≥[Вывод отображаемой на фотокамере информации через HDMI: 432](#page-431-1)
- ≥[Вывод контрольной информации на внешний рекордер: 433](#page-432-0)
- ≥[Вывод преобразованного с понижением частоты звука на устройство](#page-433-0) [HDMI: 434](#page-433-0)
- ≥[Вывод звука через HDMI: 434](#page-433-1)
- ≥[Вывод увеличенного экрана помощи при ручной фокусировке через](#page-434-0)  [HDMI: 435](#page-434-0)

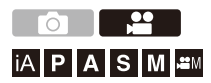

## <span id="page-431-1"></span>**Вывод отображаемой на фотокамере**

#### **информации через HDMI**

Вывод отображаемой на фотокамере информации на внешнее устройство, подключенное через HDMI.

## **@ → [**  $\pm$  **] → [**  $\geq$  **] → [Выход HDMI Rec] → Выберите [Отображ. информации]**

Настройки: [ON]/[OFF]
## **Вывод контрольной информации на внешний рекордер**

Контрольная информация о начале и остановке записи выводится на внешний рекордер, подключенный через HDMI.

## **[ ] [ ] [Выход HDMI Rec] Выберите [Контр. HDMI Записи]**

Настройки: [ON]/[OFF]

- **•** [Контр. HDMI Записи] можно установить в случае установки [Выв. Врем. код HDMI] на [ON] в режиме  $[$  $^{\circ}_{\alpha}$ M].
- **•** Контрольная информация выводится при нажатии кнопки видеосъемки или кнопки затвора, даже если видео записать нельзя (например, когда в фотокамеру не вставлена карта).
- **•** Контролировать можно только совместимые внешние устройства.

## **Вывод преобразованного с понижением частоты звука на устройство HDMI**

При подключении микрофонного адаптера XLR (DMW-XLR1: поставляется отдельно) перед выводом выполняется понижающее преобразование звука в формат, соответствующий подключенному внешнему устройству HDMI.

## **[ ] [ ] [Выход HDMI Rec] Выберите [Пониж. качества звука]**

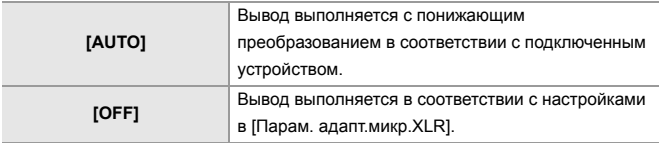

#### **Вывод звука через HDMI**

Вывод звука на внешнее устройство, подключенное через HDMI.

## **[ ] [ ] [Выход HDMI Rec] Выберите [Звуковой вывод (HDMI)]**

Настройки: [ON]/[OFF]

## **Вывод увеличенного экрана помощи при ручной фокусировке через HDMI**

Увеличенный экран помощи при ручной фокусировке выводится на внешнее устройство, подключенное через HDMI.

## **[ ] [ ] [Выход HDMI Rec] Выберите [Вывод Всп. РФ по HDMI]**

Настройки: [ON]/[OFF]

**•** При установке [Вывод Всп. РФ по HDMI] на [OFF] и показе увеличенного экрана помощи при ручной фокусировке отображение информации о фотокамере не выводится через HDMI.

# **Внешние микрофоны (поставляются отдельно)**

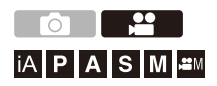

С помощью направленного стереомикрофона (DMW-MS2: поставляется отдельно) или стереомикрофона (VW-VMS10: поставляется отдельно) можно записать звук более высокого качества, чем с помощью встроенного микрофона.

- **•** Некоторые дополнительные аксессуары могут отсутствовать в определенных странах.
- **1 Установите переключатель включения/выключения фотокамеры на [OFF].**

**2 Подключите к фотокамере внешний микрофон.**

**•** В случае прикрепления внешнего микрофона к горячему башмаку для принадлежностей фотокамеры снимите крышку горячего башмака для принадлежностей. (Э Снятие крышки горячего башмака для [принадлежностей: 305\)](#page-304-0)

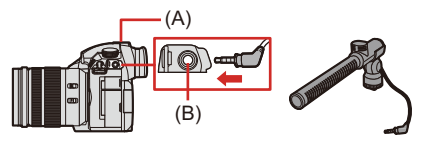

- (A) Посадочное место
- (B) Гнездо [MIC]
- **•** Не используйте для стереомикрофона кабели длиной 3 м или более.

11. Подключение к внешним устройствам (видео) – Внешние микрофоны (поставляются отдельно)

### **Установка диапазона принимаемого звука (DMW-MS2: поставляется отдельно)**

При использовании направленного стереомикрофона (DMW-MS2: поставляется отдельно) можно установить диапазон принимаемого микрофоном звука.

- **1** Выберите [Спец. микрофон].
	- $\binom{20}{10}$   $\rightarrow$  [ $\binom{30}{1}$ ]  $\rightarrow$  [Спец. микрофон]

#### **[STEREO]**

Звук улавливается с охватом широкой зоны.

#### **[LENS AUTO]**

Диапазон приема звука устанавливается автоматически в соответствии с углом обзора объектива.

#### **[SHOTGUN]**

Позволяет исключить фоновый шум и записывать звук с определенного направления.

#### **[S.SHOTGUN]**

Диапазон приема звука сужается больше по сравнению с ISHOTGUNI.

#### **[MANUAL]**

Диапазон приема звука устанавливается вручную.

**2** (При выборе [MANUAL])

Нажимая < $\blacktriangleright$ , настройте диапазон принимаемого звука, а затем нажмите  $\mathbb{R}$ или  $\mathbb{C}$ .

**•** Настройку [MANUAL] диапазона принимаемого звука можно

зарегистрировать для кнопки Fn:

 $\lceil \frac{1}{2} \cdot \frac{1}{2} \rceil$   $\Rightarrow$   $\lceil \frac{1}{2} \cdot \frac{1}{2} \rceil$  [Настройка в режиме зап.]  $\Rightarrow$  [Спец. настр. напр. микрофона] (→ [Кнопки Fn: 471](#page-470-0))

11. Подключение к внешним устройствам (видео) – Внешние микрофоны (поставляются отдельно)

### **Подавление шума ветра**

Снижение шума ветра, попадающего в подключенный внешний микрофон.

### $\binom{20}{20}$   $\Rightarrow$  [ $\binom{10}{2}$ ]  $\Rightarrow$  Выберите [Шумоподавл.] Настройки: [HIGH]/[STANDARD]/[LOW]/[OFF]

- Когда подключен внешний микрофон, на экране отображается [**IEXAN**].
- **•** Когда подключен внешний микрофон, [Отобр. ур. громк. записи] автоматически устанавливается на [ON] и на экране отображается уровень записи.
- **•** После прикрепления внешнего микрофона не переносите фотокамеру, держась за внешний микрофон. Он может отсоединиться.
- **•** Если при использовании сетевого адаптера записываются шумы, используйте аккумулятор.
- **•** Установка [Шумоподавл.] может изменить обычное качество звука.
- **•** Подробную информацию см. в инструкции по эксплуатации внешнего микрофона.

# **Микрофонный адаптер XLR (поставляется отдельно)**

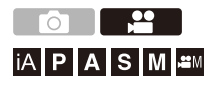

Прикрепив к фотокамере микрофонный адаптер XLR (DMW-XLR1: поставляется отдельно), можно использовать имеющийся в продаже микрофон XLR для записи стереозвука отличного качества/высокого разрешения.

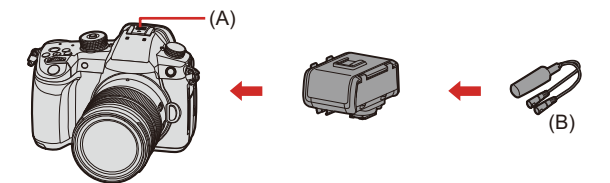

- (A) Посадочное место
- (B) Имеющийся в продаже микрофон XLR

Начало работы:

- **•** Выключите фотокамеру и снимите крышку горячего башмака для принадлежностей. ([Снятие крышки горячего башмака для принадлежностей:](#page-304-0)  [305](#page-304-0))
- **1 Прикрепите микрофонный адаптер XLR к горячему башмаку для принадлежностей.**
- **2 Установите переключатель включения/выключения фотокамеры на [ON].**

## **3 Выберите [Парам. адапт.микр.XLR].**

 $\bullet$   $\bigoplus$   $\bullet$  [ $\bullet$ ]  $\bullet$  [ $\bigoplus$ ]  $\bullet$  [Парам. адапт.микр.XLR]

#### **[96kHz/24bit]**

Звук записывается высокого разрешения при 96 кГц/24 бит.

**•** Доступно только при установке [Формат файла записи] на [MOV].

#### **[48kHz/24bit]**

Звук записывается высокого качества при 48 кГц/24 бит.

**•** Доступно только при установке [Формат файла записи] на [MOV].

#### **[48kHz/16bit]**

Звук записывается стандартного качества при 48 кГц/16 бит.

#### **[OFF]**

Звук записывается с помощью встроенного микрофона фотокамеры.

- Когда подключен микрофонный адаптер XLR, на экране отображается [ XLR ].
- **•** При установке [Парам. адапт.микр.XLR] на настройку, отличную от [OFF], устанавливаются следующие настройки:
	- [Огр. ур. громк. записи]: [OFF]
	- [Подав.шума ветра]: [OFF]
	- [Вывод звука]: [REC SOUND]
- **•** [Ур. усиления гр. записи] и [Рег. ур. громк. записи] невозможно использовать в случае установки [Парам. адапт.микр.XLR] на настройку, отличную от [OFF].
- **•** Когда подключен микрофонный адаптер XLR, [Отобр. ур. громк. записи] автоматически устанавливается на [ON], и на экране отображается уровень записи.
- **•** После прикрепления микрофонного адаптера XLR не переносите фотокамеру, держась за микрофонный адаптер XLR. Он может отсоединиться.
- **•** Если при использовании сетевого адаптера записываются шумы, используйте аккумулятор.
- **•** Подробную информацию см. в инструкции по эксплуатации микрофонного адаптера XLR.

## **Наушники**

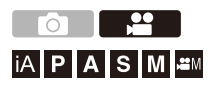

Можно записывать видеоролики и в то же время прослушивать записываемые звуки, подключив к фотокамере имеющиеся в продаже наушники.

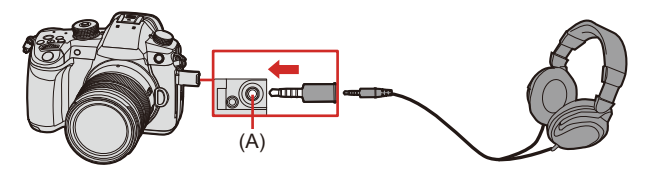

(A) Гнездо для наушников

- **•** Не используйте для наушников кабели длиной 3 м или более.
- **•** При подключении наушников звуковые сигналы, сигнал АФ и звуки электронного затвора отключаются.

#### **Переключение способа вывода звука**

[ ] [ ] Выберите [Вывод звука]

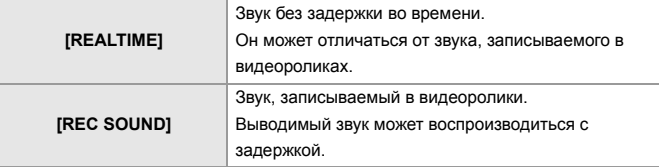

- **•** В следующих случаях для настройки устанавливается значение [REC SOUND]:
	- Во время вывода звука через HDMI
	- При установке [Спец. микрофон] на [LENS AUTO], [SHOTGUN], **IS.SHOTGUNI или [MANUAL]**
	- При использовании микрофонного адаптера XLR (DMW-XLR1: поставляется отдельно)

#### **Настройка громкости звука в наушниках**

Подключите наушники и поверните  $\circled{3}$ .

: понижение громкости.

**(6): повышение громкости.** 

• Также громкость можно регулировать, касаясь [- |V[+] на экране воспроизведения.

#### **Для настройки громкости с помощью меню:**

**1** Выберите [Громк.наушников].

•  $\binom{2}{1}$   $\rightarrow$  [ $\binom{3}{2}$ ]  $\rightarrow$  [ $\binom{3}{2}$ ]  $\rightarrow$  [Громк.наушников]

- 2 Нажимая **▲ ▼**, настройте громкость звука в наушниках, а затем нажмите  $\bullet$ или  $\bullet$ .
	- **•** Настройка возможна в диапазоне от [0] до [LEVEL15].

# **12. Воспроизведение и редактирование изображений**

- [Воспроизведение снимков: 444](#page-443-0)
- [Воспроизведение видеороликов: 446](#page-445-0)
- [Переключение режима отображения: 450](#page-449-0)
- ●[Изображения группы: 456](#page-455-0)
- ≥[Удаление изображений: 458](#page-457-0)
- ≥[\[Обработка RAW\]: 460](#page-459-0)
- ≥[\[Редакт.видео\]: 467](#page-466-0)

В этом разделе описывается воспроизведение и удаление снимков и видеороликов.

Также описывается редактирование с помощью [Обработка RAW] (→ [\[Обработка RAW\]: 460](#page-459-0)) и [Редакт.видео] (→ [\[Редакт.видео\]: 467\)](#page-466-0).

- **•** Изображения, записанные не фотокамерой, а другими устройствами, на этой фотокамере могут воспроизводиться или редактироваться неправильно.
- **•** Информация о меню [Восп.], кроме [Обработка RAW] и [Редакт.видео] (→ [Меню \[Восп.\]: 597](#page-596-0))

## <span id="page-443-0"></span>**Воспроизведение снимков**

**1 Откройте экран воспроизведения.**

• Нажмите  $[\blacksquare]$ .

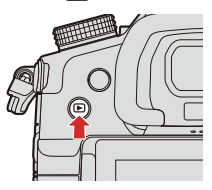

## **2 Выберите снимок.**

- Выберите снимки, нажимая <
- ●Изображения можно непрерывно прокручивать, нажимая и удерживая 21.
- Также выбор можно сделать, поворачивая или ...
- ●Изображения можно также прокручивать, перетаскивая экран по горизонтали. Продолжая прикасаться пальцем к левому или правому краю экрана после перетаскивания для смены изображения, можно непрерывно переходить от одного изображения к другому.

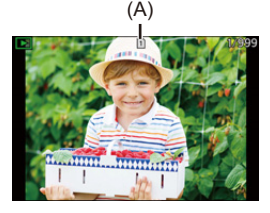

(A) Отсек карты

## **3 Остановите воспроизведение.**

- Нажмите кнопку затвора наполовину.
- Также воспроизведение можно остановить, нажав [▶].

#### **Переключение отображаемой карты**

Переключить отображаемую карту можно простым нажатием [  $\Box$  ] во время воспроизведения.

- **•** Эту операцию также можно выполнить нажатием кнопки Fn с назначенной функцией [Изменение разъема карты]. (Э [Кнопки Fn: 471](#page-470-0))
- **1** Нажмите [  $\boxed{1}$  ].

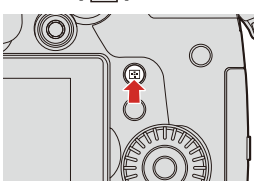

2 Для выбора [Разъем карты 1] или [Разъем карты 2] нажмите ▲▼, а затем нажмите  $\mathbb{R}$ или  $\mathbb{C}$ .

## <span id="page-445-0"></span>**Воспроизведение видеороликов**

#### ●[Извлечение снимка: 449](#page-448-0)

**1 Откройте экран воспроизведения.**

• Нажмите  $[$   $]$ .

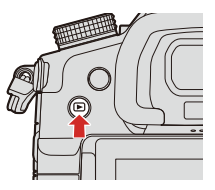

## **2 Выберите видеоролик.**

- Информация о порядке выбора изображений (ЭВоспроизведение [снимков: 444](#page-443-0))
- Для видеоролика отображается значок видео [ 9 9].
- **•** На экране отображается время видеозаписи.

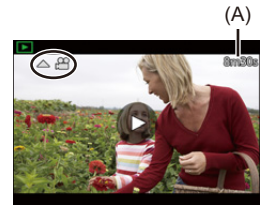

(A) Время видеозаписи

## **3 Воспроизведите видеозапись.**

- $\bullet$  Нажмите  $\blacktriangle$ .
- Воспроизведение также можно начать, коснувшись [•) в центре экрана.

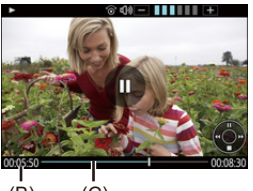

- (B) (C)
- (B) Истекшее время воспроизведения
- (C) Полоса воспроизведения
- 

## **4 Остановите воспроизведение.**

 $\bullet$  Нажмите  $\Psi$ .

#### **Операции во время воспроизведения видеозаписи**

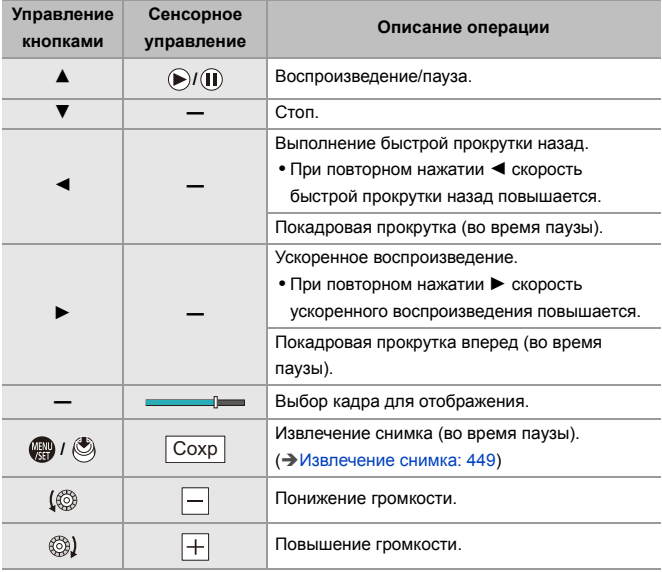

- **•** Фотокамера может воспроизводить видеоролики в форматах MP4 и MOV.
- **•** Видео, записанное с настройкой [Системная частота], отличной от текущей, воспроизвести невозможно.

#### <span id="page-448-0"></span>**Извлечение снимка**

Извлеките один кадр видеоролика и сохраните его как изображение в формате JPEG.

**1 Приостановите воспроизведение в том месте, в котором нужно извлечь снимок.**

- ≥Нажмите 3.
- Для точной настройки положения нажмите <**I>** (покадровая прокрутка назад или покадровая прокрутка вперед).

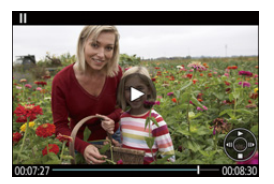

- **2 Сохраните снимок.**
	- Нажмите  $\mathbb{R}$ или  $\mathbb{S}$ .
	- Также снимок можно сохранить, коснувшись [Сохр].
- **•** Снимок, созданный из видеоролика, сохраняется с качеством изображения [FINE].

Размер сохраняемого снимка соответствует разрешению для [Кач-во зап.].

- **•** Изображение снимка, созданного из видеоролика, может иметь большую зернистость по сравнению со снимком стандартного качества.
- **•** Для снимка, созданного из видеоролика, на экране подробной информации отображается [  $\mathbb{S}$ ].

## <span id="page-449-0"></span>**Переключение режима отображения**

- [Увеличенное отображение: 450](#page-449-1)
- ≥[Экран пиктограмм: 452](#page-451-0)
- [Воспроизведение по календарю: 454](#page-453-0)

Вы можете воспользоваться различными функциями, например увеличить записанные изображения на экране или переключиться на экран пиктограмм для отображения нескольких изображений сразу (многооконное воспроизведение).

Также можно переключиться на экран календаря, чтобы показать изображения с выбранной датой съемки.

#### <span id="page-449-1"></span>**Увеличенное отображение**

Воспроизводимые изображения можно увеличить (увеличение при воспроизведении).

- **1 Увеличение экрана воспроизведения.**
	- Поверните ми вправо.
	- ≥Экран воспроизведения увеличивается в следующем порядке:  $2 \times \Box$  4 $\times \Box$  8 $\times \Box$  16 $\times$ .
	- При повороте **влево происходит возврат к предыдущему размеру** дисплея.
	- **•** Снимки, выполненные с установкой [Качество изображения] на [RAW], невозможно отобразить увеличенными в степени 16 $\times$ .

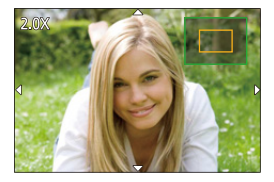

### **Операции во время увеличенного отображения**

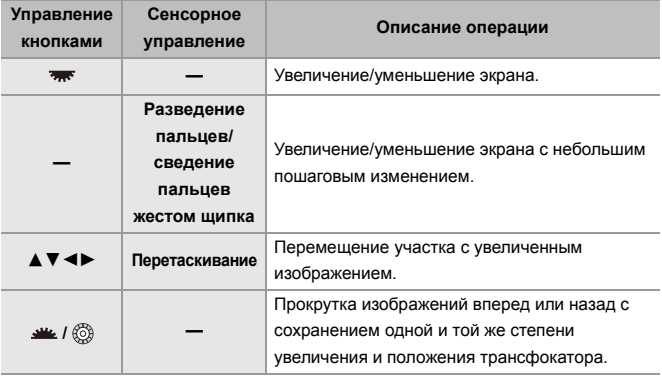

**•** Можно показать точку, сфокусированную с помощью АФ. Отображение можно увеличить из этой точки:

 $\lceil \blacktriangleright \rceil$   $\blacktriangleright$   $\lceil \blacktriangleright \rceil$   $\blacktriangleright$  [Увеличение из полож. АФ]: [600](#page-599-0))

#### <span id="page-451-0"></span>**Экран пиктограмм**

- **1 Переключитесь на экран пиктограмм.**
	- Поверните <del>жите</del> влево.
	- ≥Отображение переключается в следующем порядке: экран с 12 изображениями  $\Rightarrow$  экран с 30 изображениями.
	- При повороте **влен** влево во время отображения экрана с 30 изображениями происходит переключение на экран календаря. ([Воспроизведение по календарю: 454](#page-453-0))
	- При повороте **в така** вправо происходит возврат к предыдущему дисплею.
	- **•** Дисплей можно переключить также при касании значка.
		- [  $\blacksquare$  ]: экран с 1 изображениями
		- [ ]: экран с 12 изображениями
		- [ ]: экран с 30 изображениями
		- [ **[с**д**[**]: календарь (→ [Воспроизведение по календарю: 454\)](#page-453-0)

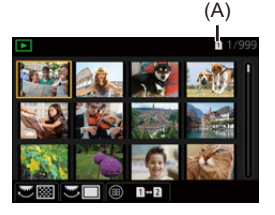

(A) Отсек карты

## **2 Выберите изображение.**

• Нажмите ▲ ▼ < > для выбора изображения и затем нажмите  $\mathbf{m}$ или $\mathbf{m}$ .

- При нажатии на [  $\boxed{1}$  ] во время отображения пиктограммы можно выполнить переключение на отображаемую карту.
- **•** Изображение на экране можно прокручивать, перетягивая экран пиктограмм вверх или вниз.
- Изображения, отмеченные [[!]], воспроизвести нельзя.

#### <span id="page-453-0"></span>**Воспроизведение по календарю**

#### **1 Переключитесь на воспроизведение по календарю.**

- Поверните <del>жите</del> влево.
- ≥Отображение переключается в следующем порядке: экран пиктограмм (12 изображений)  $\Rightarrow$  экран пиктограмм (30 изображений) воспроизведение по календарю.
- При повороте **в право происходит возврат к предыдущему дисплею.**

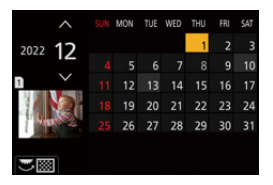

- **2 Выберите дату записи.**
	- Нажимая ▲ ▼ ◀ ►, выберите дату, а затем нажмите (, или  $\circledcirc$ .

## **3 Выберите изображение.**

- Нажмите ▲ ▼ ◀ ► для выбора изображения и затем нажмите  $\bullet$  или  $\bullet$ .
- При повороте **влен** влево происходит возврат к воспроизведению по календарю.

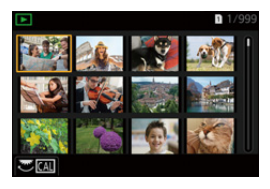

- **•** Во время отображения календаря невозможно сменить отображаемую карту.
- **•** Календарь может отображаться в диапазоне январь 2000 декабрь 2099.

## <span id="page-455-0"></span>**Изображения группы**

Изображения, записанные в режиме интервальной съемки или покадровой съемки, обрабатываются фотокамерой как изображения группы и могут удаляться и редактироваться группой.

(Например, при удалении изображения группы удаляются все изображения в группе.)

Можно также удалять и редактировать отдельно каждое изображение в группе.

## **Изображения, обрабатываемые фотокамерой как изображения группы**

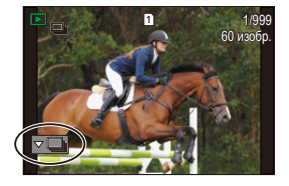

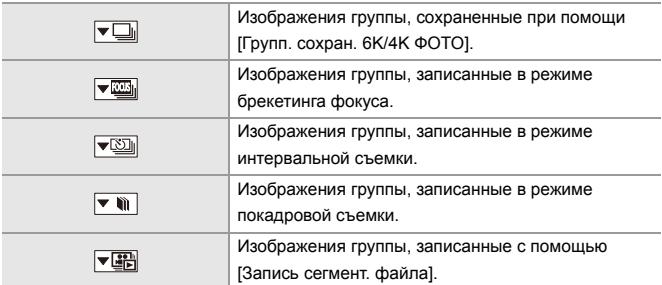

## **Воспроизведение и редактирование изображения в группе по одному**

Как и при обычном воспроизведении, для изображений в группах можно выполнить такие операции, как показ пиктограмм и удаление изображений.

- **1** Выберите изображение группы в режиме воспроизведения. ([Воспроизведение снимков: 444](#page-443-0))
- **2** Нажмите ▼ для отображения изображений в группе.
	- **•** Эту операцию также можно выполнить, коснувшись значка изображения группы.
- **3** Нажмите **4** для выбора изображения.
	- **•** Чтобы вернуть отображение обычного экрана воспроизведения, еще раз нажмите  $\Psi$  или коснитесь  $[\nabla \overline{\blacktriangleright}]$ .

## <span id="page-457-0"></span>**Удаление изображений**

- **•** Изображения после удаления не могут быть восстановлены. Будьте внимательны при подтверждении изображений перед удалением.
- **•** Изображения можно удалить только с карты в выбранном отсеке для карты.
- **•** При удалении изображения группы удаляются все изображения в группе.

## **1 Нажмите [ ] в режиме воспроизведения.**

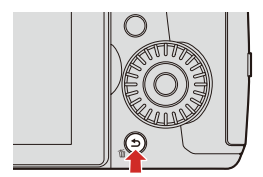

## **2** Нажимая **∆ ▼**, выберите способ удаления, а затем **нажмите ...** или  $\otimes$ .

#### **[Удал. один снимок]**

Удаление выбранного изображения.

#### **[Удал. несколько]**

Выбор и удаление нескольких изображений.

- **1** Нажмите **AV <**  иля выбора удаляемого изображения и затем нажмите  $\mathbb{R}$ или  $\otimes$ 
	- Для выбранного изображения отображается [ $\text{fm}$ ].
	- При повторном нажатии **(44)** или (3) выбор отменяется.
	- **•** Можно выбрать до 100 изображений.
- **2** Нажмите [DISP.] для удаления выбранного изображения.
- **•** Чтобы сменить карту, выбранную для удаления изображений, нажмите [ ], а затем выберите гнездо для карты.
- **•** В зависимости от числа удаляемых изображений для этого может потребоваться некоторое время.
- **•** Вы можете задать, какой выбор будет первым из [Да] и [Нет] на экране подтверждения при удалении:

 $[\triangleright]$ ]  $\Rightarrow$   $[\square]$ ]  $\Rightarrow$  [Подтверж. удаления] ( $\Rightarrow$  [\[Подтверж. удаления\]: 608\)](#page-607-0)

- **•** Все изображения на карте можно удалить:
- $[\triangleright]$   $] \Rightarrow [\triangleright]$   $] \Rightarrow$  [Удалить все изображения] ( $\Rightarrow$  [Удалить все изображения]: [608](#page-607-1))

# <span id="page-459-0"></span>**[Обработка RAW]**

Вы можете обработать снимки, сделанные в формате RAW, на фотокамере и сохранить их в формате JPEG.

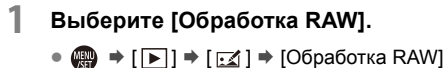

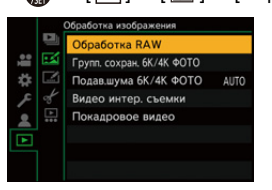

### **2 Выберите изображение RAW.**

- Нажмите < > для выбора изображения и затем нажмите или  $\otimes$ .
- При выборе изображений группы нажмите  $\blacktriangledown$ , а затем выберите изображение в группе.

Чтобы вернуться к обычному экрану выбора, еще раз нажмите  $\blacktriangledown$ .

**•** Настройки на момент записи отражаются на отображенных изображениях.

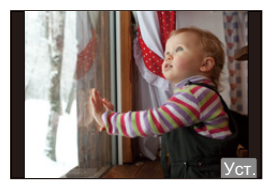

## **3 Выберите элемент настройки.**

• Нажимая ▲ ▼. выберите элемент, а затем нажмите » или  $\circledcirc$ .

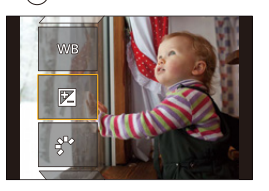

#### **4 Измените настройку.**

- Поверните  $\frac{1}{2}$ ,  $\frac{1}{2}$  или  $\circledS$ .
- **•** Изображение можно увеличить/уменьшить жестом щипка, раздвигая/ сдвигая пальцы на экране.

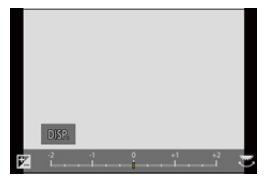

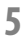

## **5 Подтвердите настройку.**

- Нажмите  $\mathbf{P}$ или  $\mathbf{Q}$ .
- <sup>≥</sup>Снова появляется экран шага **3**.

Для задания другого элемента повторите шаги с **3** по **5**.

## **6 Сохраните изображение.**

●Для выбора [Начать обраб.] нажмите ▲▼, а затем нажмите  $\bullet$  или  $\bullet$ .

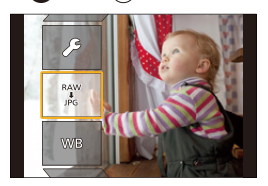

## **Элементы настройки ([Обработка RAW])**

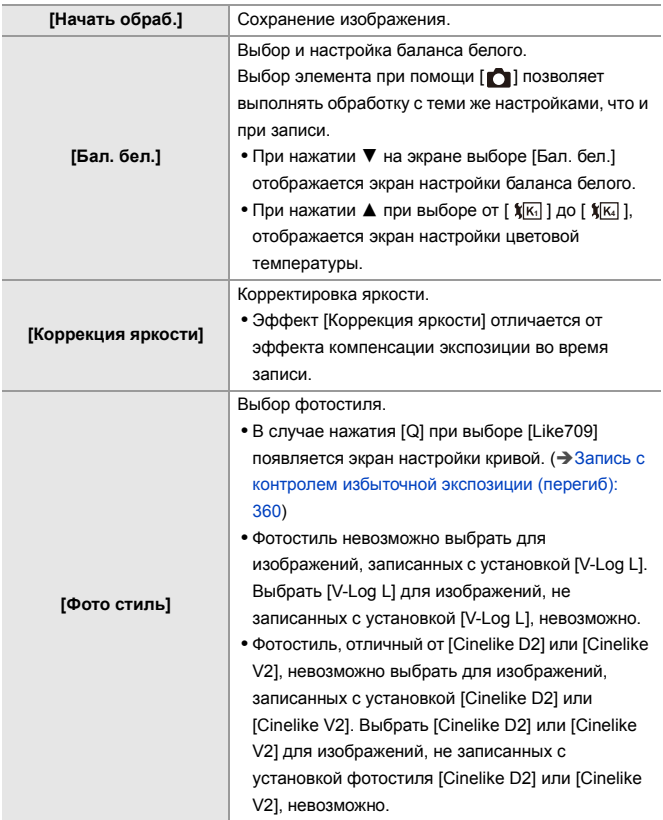

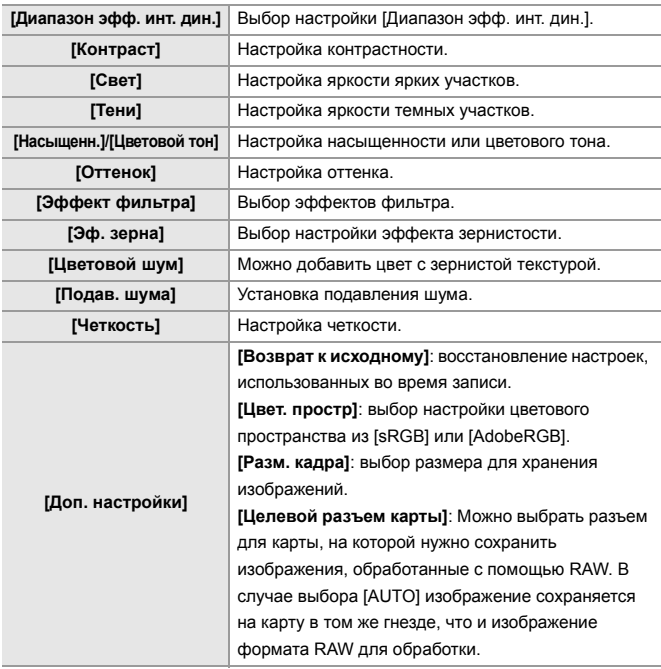

**•** Элементы, которые можно настроить, зависят от выбранной настройки [Фото стиль].

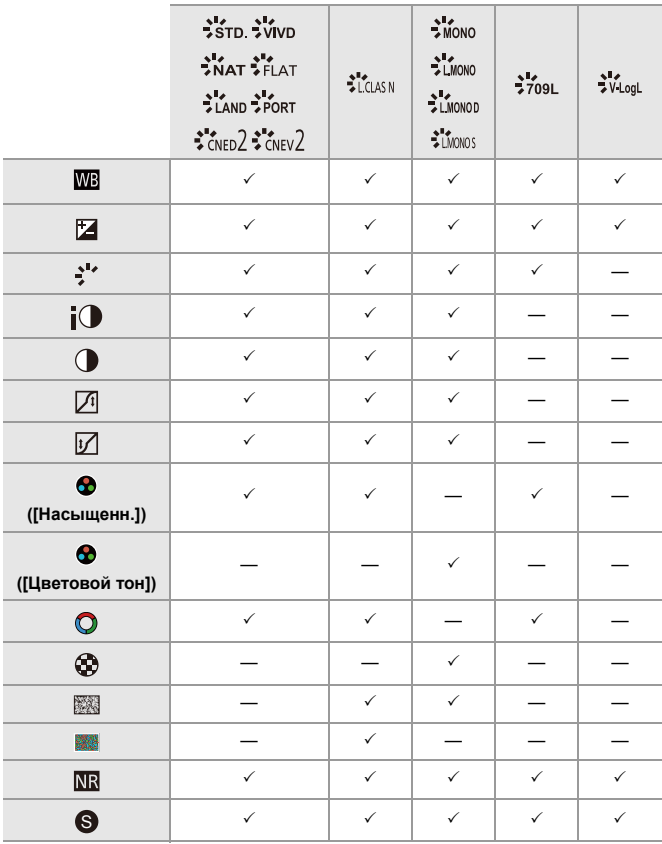

#### **Отображение экрана сравнения**

Можно изменить настройку, проверяя эффект путем отображения рядом изображения с примененным значением настройки.

- **<sup>1</sup>** Нажмите [DISP.] на экране шага **4**.
	- **•** Изображение с текущей настройкой (A) отображается в центре.
	- **•** При касании изображения с текущей настройкой оно увеличивается. При прикасании  $\left|\biguparrow\right|$ ] происходит возврат к исходному отображению.
	- **•** Экран сравнения не может отображаться при выборе [Подав. шума] или [Четкость].

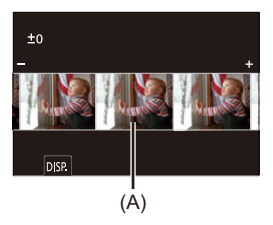

- **2** Поверните <u>, это или</u> <sub>(2)</sub> для изменения настройки.
- **3** Нажмите **ДА** или **(2)** для подтверждения настройки.
	- **•** Снимаемые фотокамерой изображения RAW всегда записываются с размером [L] в формате [4:3].

При использовании этой функции изображения обрабатываются с форматом и углом обзора [Расш.телепр.] на момент записи.

- **•** Для снимков, записанных с множественной экспозицией, параметр [Бал. бел.] фиксируется на настройке на момент записи.
- **•** Результаты обработки RAW при помощи этой функции и при помощи"SILKYPIX Developer Studio" программного обеспечения полностью не совпадают.

# <span id="page-466-0"></span>**[Редакт.видео]**

Разделение на две части записанного видеоролика или файла серийной съемки 6K/4K.

- **•** После разделения изображения не могут возвращаться в исходное состояние. Будьте внимательны при подтверждении изображений перед выполнением операции разделения.
- **•** Не извлекайте карту и аккумулятор во время процесса разделения. Изображения могут быть утрачены.

## **1 Выберите [Редакт.видео].**

 $\mathbf{Q}$   $\rightarrow$  [  $\mathbf{E}$  ]  $\rightarrow$  [ $\mathbf{Q}$  |  $\rightarrow$  [Редакт.видео]

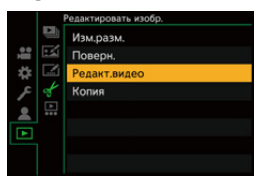

## **2 Выберите и воспроизведите изображение.**

• Нажмите < > для выбора изображения и затем нажмите или  $\circledS$ .

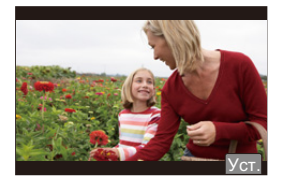

## **3 Приостановите воспроизведение в том месте, в котором нужно выполнить разделение.**

- $\bullet$  Нажмите  $\blacktriangle$ .
- Для точной настройки положения нажмите <**>** (покадровая прокрутка вперед или покадровая прокрутка назад).

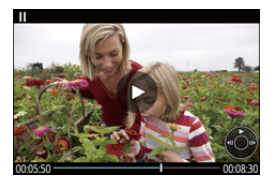

## **4 Разделение видеозаписи.**

- Нажмите  $\blacksquare$ или  $\spadesuit$ .
- Также видеозапись можно разделить, коснувшись [Разделить].
- **•** Разделение видеозаписи в точке вблизи начала или конца может оказаться невозможным.
- **•** Видеоролики небольшой продолжительности не подлежат разделению.
- **•** [Редакт.видео] невозможно использовать для изображений, записанных с помощью [Запись сегмент. файла].
# **13. Индивидуальная настройка фотокамеры**

- [Кнопки Fn: 471](#page-470-0)
- ≥[\[Пов.диск.упр-я функциями\]: 487](#page-486-0)
- ≥[Индивидуальная настройка меню быстрого доступа: 490](#page-489-0)
- [Пользовательский режим: 498](#page-497-0)
- ≥[Мое меню: 503](#page-502-0)
- ≥[\[Сохр./Вос.настр.фотоап.\]: 505](#page-504-0)

В этом разделе описывается функция индивидуальной настройки, с помощью которой можно установить на фотокамере предпочтительные параметры.

#### **Изменение способа управления кнопками, дисками и т. д. на фотокамере.**

• [Настр.кн. Fn] ( $\rightarrow$ [Кнопки Fn: 471](#page-470-0))

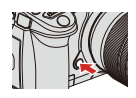

• [Настр.перекл.пов.диска] (→ Пов.диск.упр-я функциями]: 487)

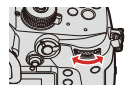

#### **Регистрация информации о текущих настройках фотокамеры.**

• Пользовательский режим (→ [Пользовательский режим: 498](#page-497-0))

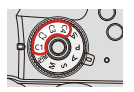

#### **Изменение отображаемых пунктов меню.**

- Меню быстрого доступа (→Индивидуальная настройка меню [быстрого доступа: 490\)](#page-489-0)
- $\bullet$  Мое меню ( $\rightarrow$  [Мое меню: 503](#page-502-0))

#### **Импортирование информации о настройках фотокамеры на другую фотокамеру.**

• [Сохр./Вос.настр.фотоап.] (→ [\[Сохр./Вос.настр.фотоап.\]: 505\)](#page-504-0)

**•** Подробные настройки для операций фотокамеры и отображения на экране можно выполнить в меню [Пользов.]. (→ [Меню \[Пользов.\]: 548](#page-547-0))

## <span id="page-470-0"></span>**Кнопки Fn**

- ≥[Настройки по умолчанию кнопок Fn: 472](#page-471-0)
- ≥[Регистрация функций для кнопок Fn: 474](#page-473-0)
- [Использование кнопок Fn: 485](#page-484-0)

Для кнопок Fn (функциональных) можно зарегистрировать определенные функции. Кроме того, для таких специальных кнопок, как кнопка [WB], можно зарегистрировать другие функции таким же образом, как для кнопок Fn.

Для этих кнопок можно задать разные функции для использования во время записи и воспроизведения.

### <span id="page-471-0"></span>**Настройки по умолчанию кнопок Fn**

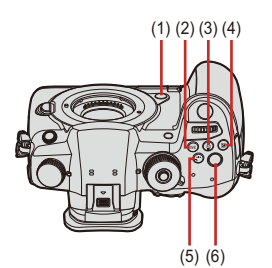

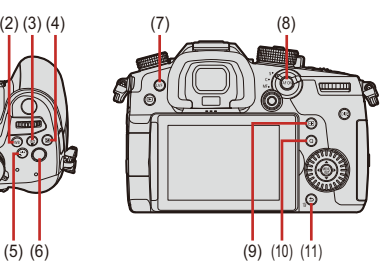

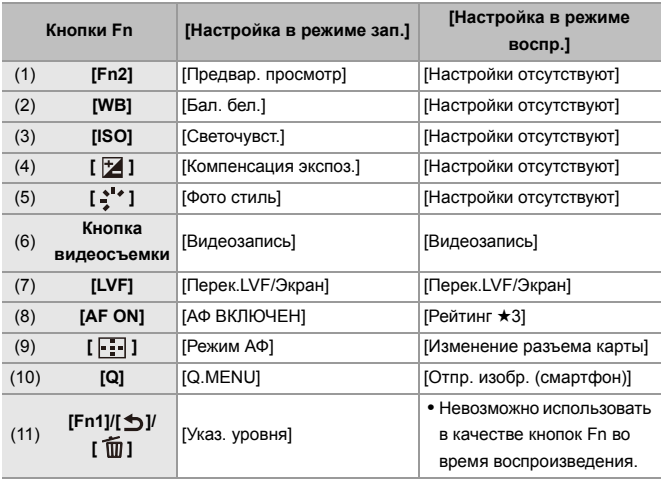

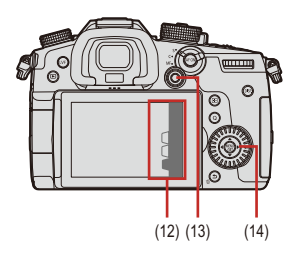

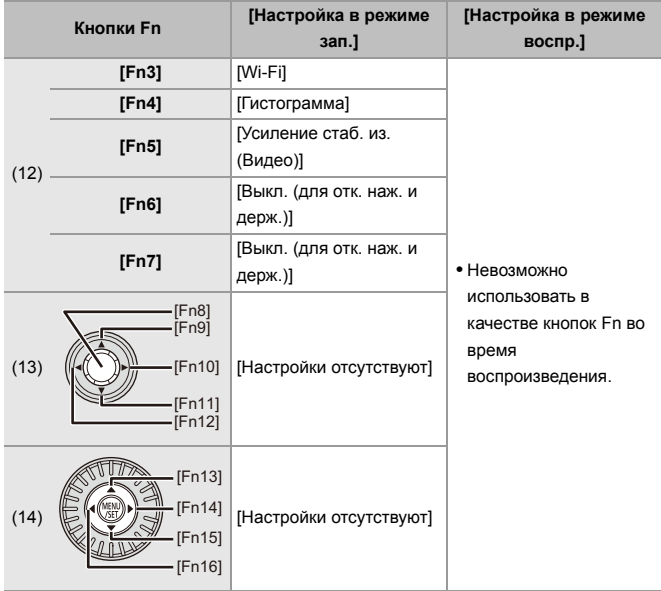

### <span id="page-473-0"></span>**Регистрация функций для кнопок Fn**

**•** При использовании настроек по умолчанию нельзя использовать кнопки [Fn8] – [Fn12] на джойстике.

При использовании функций установите [Настройки джойстика] в меню [Пользов.] ([Управление]) на [Fn]. (→ [\[Настройки джойстика\]: 563\)](#page-562-0)

### **1 Выберите [Настр.кн. Fn].**

 $\bullet$   $\mathbb{R}$   $\Rightarrow$  [ $\bigstar$ ]  $\Rightarrow$  [ $\bigcirc$ ]  $\Rightarrow$  [Настр.кн. Fn]  $\Rightarrow$  [Настройка в режиме зап.]/[Настройка в режиме воспр.]

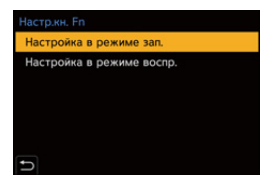

### **2 Выберите кнопку.**

- $\bullet$  Нажимая  $\blacktriangle$   $\blacktriangledown$ , выберите кнопку, а затем нажмите  $\Box$  или  $\Diamond$ .
- Также выбор можно сделать, поворачивая **\*\*** или ...

**•** Чтобы сменить страницу, нажмите [DISP.].

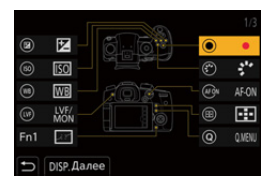

### **3 Найдите функцию для регистрации.**

- Поверните <u>в не</u> для выбора подвкладки, к которой относится нужная для регистрации функция ([Элементы настройки](#page-476-0)  [\(\[Настр.кн. Fn\]/\[Настройка в режиме зап.\]\): 477](#page-476-0), [Элементы](#page-482-0)  [настройки \(\[Настр.кн. Fn\]/\[Настройка в режиме воспр.\]\): 483\)](#page-482-0), а затем нажмите ( или 6).
- Также выбор можно сделать, если нажать ◀ для выбора подвкладки, нажать  $\blacktriangle$   $\blacktriangledown$  или повернуть  $\textcircled{\tiny{\textcircled{\tiny \textcirc}}}$ , а затем нажать  $\blacktriangleright$ .
- При каждом нажатии кнопки [Q] выполняется переключение между вкладками [1] и [3].

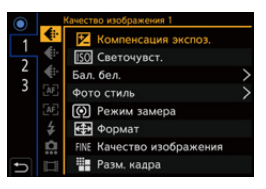

### **4 Зарегистрируйте функцию.**

- Нажимая ▲ ▼, выберите функцию, а затем нажмите « или  $\circledcirc$  .
- Также выбор можно сделать, поворачивая  $\overline{\bullet}$  или  $\circledS$ .
- Для выбора элементов с [>] выберите элемент повторно.
- **•** В зависимости от кнопки, зарегистрировать некоторые функции может оказаться невозможным.

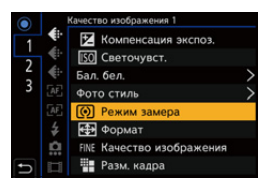

- Касанием [Fnta] на панели управления (→ [Экран записи: 88\)](#page-87-0) можно также отобразить экран в шаге **2**.
- **•** Нажав и удерживая кнопку Fn (2 сек.), можно также отобразить экран в шаге **4**.

(Экран может не отображаться в зависимости от зарегистрированной функции и типа кнопки.)

### <span id="page-476-0"></span> **Элементы настройки ([Настр.кн. Fn]/[Настройка в режиме зап.])**

#### **Вкладка [1]**

#### **[Качество изображения]**

- [Компенсация экспоз.] (Э [Компенсация экспозиции: 269\)](#page-268-0)
- **[Светочувст.] (Э) [Светочувствительность ISO: 273\)](#page-272-0)**
- **[Бал. бел.] (→ [Баланс белого \(WB\): 278\)](#page-277-0)**
- **[Фото стиль] (-> [\[Фото стиль\]: 285](#page-284-0))**
- **ГРежим замера] (** $\rightarrow$  **[\[Режим замера\]: 252](#page-251-0))**
- [Формат] ( $\rightarrow$ [\[Формат\]: 114\)](#page-113-0)
- [Качество изображения] (- [\[Качество изображения\]: 116](#page-115-0))
- [Разм. кадра] ( $\rightarrow$  [\[Разм. кадра\]: 115\)](#page-114-0)
- **•** [1 снимок с точ. экспоз.]
	- Одноразовая запись с установкой режима замера на [ ] (точечный режим замера).
- [NR при длинной эксп.] ( $\rightarrow$  [\[NR при длинной эксп.\]: 519\)](#page-518-0)
- [Мин. выдержка] ( $\rightarrow$  [\[Мин. выдержка\]: 520](#page-519-0))
- **•** [1 снимок RAW+JPG]

– Одноразовая одновременная запись изображения RAW и изображения JPEG.

- [Диапазон эфф. инт. дин.] ( $\rightarrow$  [\[Диапазон эфф. инт. дин.\]: 536\)](#page-535-0)
- [Эффект фильтра] (- [\[Настройка фильтров\]: 293](#page-292-0))
- **•** [AE одн.нажат.]
	- Установка настроек для значения диафрагмы и выдержки, подходящих для правильной экспозиции, определенной фотокамерой.
- [АЭ касанием] (Э Сенсорная АЭ: 111)
- ГРеж. выдержки] (Э [Творческий режим видео: 330](#page-329-0))
- [Синхронное скан.] ( $\rightarrow$  [\[Синхронное скан.\]: 410](#page-409-0))

#### **[Фокус/затвор]**

- **ГРежим АФ** (<del>• Выбор режима АФ</del>: 135)
- [Польз.настр.АФ(фото)] ( $\rightarrow$  [\[Польз.настр.АФ\(фото\)\]: 132\)](#page-131-0)
- [Польз.настр.АФ(видео)] ( $\rightarrow$  [\[Польз.настр.АФ\(видео\)\]: 355](#page-354-0))
- [Усиление контуров фок.] ( $\rightarrow$  [\[Усиление контуров фок.\]: 541\)](#page-540-0)
- [Чувствител. контур. фок.] ( $\rightarrow$  [\[Усиление контуров фок.\]: 541\)](#page-540-0)
- [Скорость перемещ. 1-зонного АФ] ( $\bigtriangledown$ [\[Скорость перемещ. 1-зонного АФ\]: 541\)](#page-540-1)
- [Блок. кольца фокуса] ( $\rightarrow$ [\[Блок. кольца фокуса\]: 555](#page-554-0))
- **•** [AE LOCK] ([Фиксирование фокуса и экспозиции \(блокировка АФ/АЭ\): 271\)](#page-270-0)
- **•** [AF LOCK] ([Фиксирование фокуса и экспозиции \(блокировка АФ/АЭ\): 271\)](#page-270-0)
- **•** [AF/AE LOCK] ([Фиксирование фокуса и экспозиции \(блокировка АФ/АЭ\): 271](#page-270-0))
- **•** [АФ ВКЛЮЧЕН]
	- АФ работает.
- **•** [AF-ON: Сдвиг на передн. план]
	- В режиме АФ приоритет отдается близко расположенным объектам.
- **•** [AF-ON: Сдвиг на задн. план]
	- В режиме АФ приоритет отдается удаленным объектам.
- **ГРасширение точки АФ] (> Увеличение изображения в зоне АФ (ГРасширение** [точки АФ\]\): 131\)](#page-130-0)
- **•** [Уст. поля фокус.]
	- Отображение экрана перемещения зоны АФ/окна помощи при ручной фокусировке.

### **[Вспышка]**

- [Режим вспышки] ( $\rightarrow$  [\[Режим вспышки\]: 309](#page-308-0))
- [Настр.вспышки] (- [\[Настр.вспышки\]: 313\)](#page-312-0)
- **[Настр.беспров.вспышки] (** $\rightarrow$ **Съемка с использованием беспроводной вспышки:** [317](#page-316-0))

### **[Другие (фото)]**

- [Настройка режима съемки] (Эвыбор режима съемки: 182)
- **•** [1 снимок "6K/4K ФОТО"]
	- Выполнение одноразовой записи фотоснимка 6K/4K.
- **[Брекетинг] (** $\rightarrow$ **[Запись с брекетингом: 231](#page-230-0))**
- **[Бесшумный режим] (> [\[Бесшумный режим\]: 239](#page-238-0))**
- [Стаб. изображения] (> [Стабилизатор изображения: 243\)](#page-242-0)
- [Тип затвора] ( $\rightarrow$  [\[Тип затвора\]: 240](#page-239-0))
- [Расш.телепр.] (- [Дополнительное телескопическое преобразование: 176](#page-175-0))

#### **[Формат изображения]**

- [Формат файла записи] ( $\rightarrow$ [\[Формат файла записи\]: 337](#page-336-0))
- [Кач-во зап.] ( $\rightarrow$  [\[Кач-во зап.\]: 338\)](#page-337-0)
- [Кач-во зап. (Мой список)] ( $\rightarrow$  [\[в список\]: 346\)](#page-345-0)
- [Измен. част. кадров] ( $\rightarrow$  [\[Измен. част. кадров\]: 382\)](#page-381-0)
- [Отобр. врем. кода] (>[Установка временного кода: 350\)](#page-349-0)

#### **Вкладка [2]**

### **[Аудио]**

- [Отобр. ур. громк. записи] ( $\rightarrow$  [\[Отобр. ур. громк. записи\]: 364\)](#page-363-0)
- **[Отключить звук. Вход] (** $\rightarrow$  **[\[Отключить звук. Вход\]: 365](#page-364-0))**
- [Рег. ур. громк. записи] ( $\rightarrow$  [\[Рег. ур. громк. записи\]: 366](#page-365-1))
- **[Огр. ур. громк. записи] (** $\rightarrow$  **[\[Огр. ур. громк. записи\]: 366](#page-365-0))**
- [Парам. адапт.микр.XLR] ( $\rightarrow$  Микрофонный адаптер XLR (поставляется [отдельно\): 439\)](#page-438-0)
- **•** [Спец. настр. напр. микрофона]
	- Установка диапазона принимаемого звука для [MANUAL] в [Спец. микрофон].

(→ Установка диапазона принимаемого звука (DMW-MS2: поставляется [отдельно\): 437](#page-436-0))

#### **[Другие (видео)]**

- [Стаб. изображения] (> [Стабилизатор изображения: 243\)](#page-242-0)
- [Электрон.стаб (видео)] ( $\rightarrow$  [\[Электрон.стаб \(видео\)\]: 246\)](#page-245-1)
- [Усиление стаб. из. (Видео)] (- [\[Усиление стаб. из. \(Видео\)\]: 246](#page-245-0))
- **[Область изобр. видео] (** $\rightarrow$  **[\[Область изобр. видео\]: 348\)](#page-347-0)**
- [Перемещение фокуса] ( $\rightarrow$  [\[Перемещение фокуса\]: 386\)](#page-385-0)
- [Живое кадрирование] ( $\rightarrow$  [\[Живое кадрирование\]: 390](#page-389-0))

#### **[Управление]**

- [Q.MENU] (<del>• Меню</del> быстрого доступа: 91)
- **•** [Перекл. Запись/Воспр.]
	- Переключение на экран воспроизведения.
- [Видеозапись] (**Э** [Запись видеороликов: 325](#page-324-0))
- [Перек.LVF/Экран] (- Сенсор глаза]: 587)
- **•** [Блокировка управл.]
	- Отключается определенный тип управления. Задайте отключаемый тип управления в [Настр. блокировки упр.] ([\[Настр. блокировки упр.\]: 560](#page-559-0)).
- [Пов.диск.упр-я функциями] (- [Временное изменение работы дисков: 489](#page-488-0))

#### **[Монитор / Экран]**

- [Предвар. просмотр] (Э [Режим предварительного просмотра: 267](#page-266-0))
- **•** [Предв. просм. эфф. диафр.]
	- При нажатии кнопки Fn можно проверить эффект диафрагмы в режиме предварительного просмотра.
- **[Пост.предпросм]** ( $\rightarrow$  [\[Пост.предпросм\]: 565\)](#page-564-0)
- [Указ. уровня] ( $\rightarrow$  [\[Указ. уровня\]: 573\)](#page-572-1)
- [Гистограмма] ( $\rightarrow$  [\[Гистограмма\]: 566](#page-565-0))
- [Точ. экспонометр яркости] ( $\rightarrow$  [\[Точ. экспонометр яркости\]: 573\)](#page-572-0)
- [Маркер кадра] ( $\rightarrow$  [\[Маркер кадра\]: 379](#page-378-0))
- [Линия разметки фото] ( $\rightarrow$  [\[Линия разметки фото\]: 567\)](#page-566-0)
- [Увел. при Live View] (>[\[Увел. при Live View\]: 568](#page-567-0))
- [Монохр. жив. просм.] ( $\rightarrow$  [\[Монохр. жив. просм.\]: 576\)](#page-575-0)
- [Режим ночной съемки] (- [\[Режим ночной съемки\]: 569](#page-568-0))
- **•** [Настр. стиля экр./видоиск.]
	- Переключение стиля отображения на мониторе или видоискателе.
- [Экран приор. видео] ( $\rightarrow$ [\[Экран приор. видео\]: 577](#page-576-1))
- [Шаблон Зебра] (- [\[Шаблон Зебра\]: 377](#page-376-0))
- [LUT View Assist (монитор)] ( $\rightarrow$  [\[V-LogL View Assist\]: 398\)](#page-397-0)
- [LUT View Assist (HDMI)] ( $\rightarrow$  [\[V-LogL View Assist\]: 398](#page-397-0))
- [Выбор LUT] (-> [\[V-LogL View Assist\]: 398](#page-397-0))
- [HLG View Assist (Монитор)] ( $\rightarrow$  [\[HLG View Assist\]: 404\)](#page-403-0)
- [HLG View Assist (HDMI)] ( $\rightarrow$  [\[HLG View Assist\]: 404\)](#page-403-0)
- [Прозрачное наложение] ( $\rightarrow$  [\[Прозрачное наложение\]: 572](#page-571-1))
- [Состояние стаб. изображ.] ( $\rightarrow$  [\[Состояние стаб. изображ.\]: 572\)](#page-571-0)
- [Осцилл./вектороскоп] ( $\bigtriangledown$ [\[Осцилл./вектороскоп\]: 577](#page-576-0))
- [\[Отображ. разверн. анаморф.](#page-406-0) изображ.] ( $\rightarrow$  [Отображ. разверн. анаморф. [изображ.\]: 407\)](#page-406-0)
- [Цветные полосы] (**>**[Цветные полосы/тестовый тональный сигнал: 380\)](#page-379-0)

#### **[Объектив / Прочее]**

- [Упр. кольцом фокусировки] ( $\rightarrow$  [\[Упр. кольцом фокусировки\]: 581](#page-580-0))
- **•** [Упр. увеличением]
	- Увеличением можно управлять при использовании сменного объектива, совместимого с приводным трансфокатором.
- **Пошаг. увел.1 (> Моториз. зум1: 180)**
- [Увел скорость] ( $\rightarrow$  [\[Моториз. зум\]: 180](#page-179-0))
- [Данные об объективе] ( $\rightarrow$  [\[Данные об объективе\]: 249](#page-248-0))

#### **[Карта/файл]**

- **•** [Целевой разъем карты]
	- Изменение приоритета карт для записи. Эту настройку можно использовать в случае установки [\[Функц. двойн. разъема](#page-117-0) кар.] (→ [Функц. двойн. разъема [кар.\]: 118\)](#page-117-0) на [Релейная запись].

#### **Вкладка [3]**

#### **<u>\_</u> h** [ВХОД/ВЫХОД]

**•** [Wi-Fi] ( $\rightarrow$  [15. Wi-Fi / Bluetooth: 610](#page-609-0))

### **[Другие]**

- **•** [Настройки отсутствуют]
	- Установка в случае неиспользования в качестве кнопки Fn.
- **•** [Выкл. (для отк. наж. и держ.)]
	- Кнопка не работает как кнопка Fn. Экран для регистрации функции не отображается, если нажать и удерживать (2 секунды) кнопку Fn.
- **•** [Сброс.на настр.по умолч.]
	- Восстановление настроек по умолчанию для кнопки Fn. ( $\rightarrow$  Настройки по [умолчанию кнопок Fn: 472](#page-471-0))

### <span id="page-482-0"></span> **Элементы настройки ([Настр.кн. Fn]/[Настройка в режиме воспр.])**

#### **Вкладка [1]**

#### **[Режим воспроизведения]**

- [Увеличение из полож. АФ] ( $\rightarrow$  [\[Увеличение из полож. АФ\]: 600](#page-599-0))
- [LUT View Assist (монитор)] (-YIV-LogL View Assist]: 398)
- [HLG View Assist (Монитор)] ( $\rightarrow$  [\[HLG View Assist\]: 404\)](#page-403-0)
- **[\[Отображ. разверн. анаморф.](#page-406-0) изображ.] (** $\rightarrow$  **[Отображ. разверн. анаморф.** [изображ.\]: 407\)](#page-406-0)

#### **[Обработка изображения]**

- [Обработка RAW] ( $\rightarrow$  [\[Обработка RAW\]: 460\)](#page-459-0)
- [Групп. сохран. 6К/4К ФОТО] (- Групп. сохран. 6К/4К ФОТО]: 206)

#### **[Доб./удал. информацию]**

- [Удал. один снимок] (- [Удаление изображений: 458](#page-457-0))
- [Защитить] ( $\rightarrow$ [\[Защитить\]: 604\)](#page-603-1)
- [Рейтинг \*1] (<sup>•</sup> [\[Рейтинг\]: 604](#page-603-0))
- [Рейтинг \*2] (<sup>•</sup> [\[Рейтинг\]: 604](#page-603-0))
- [Рейтинг \*3] (<sup>•</sup> [\[Рейтинг\]: 604](#page-603-0))
- [Рейтинг \*4] (<sup>•</sup> [\[Рейтинг\]: 604](#page-603-0))
- [Рейтинг \*5] (<sup>•</sup> [\[Рейтинг\]: 604](#page-603-0))

#### **[Редактировать изобр.]**

• [Копия] ( $\rightarrow$  [\[Копия\]: 607\)](#page-606-0)

#### **[Управление]**

- **•** [Перекл. Запись/Воспр.]
	- Переключение на экран записи.
- **•** [Перек.LVF/Экран]
- **[Видеозапись]** ( $\rightarrow$  [Запись видеороликов: 325](#page-324-0))

#### **[Монитор / Экран]**

• **ГРежим ночной съемки] (Э ГРежим ночной съемки]: 569)** 

#### **[Карта/файл]**

• [Изменение разъема карты] ( $\rightarrow$  [Переключение отображаемой карты: 445](#page-444-0))

### **[ВХОД/ВЫХОД]**

- [Wi-Fi] (→[15. Wi-Fi / Bluetooth: 610](#page-609-0))
- [Отпр. изобр. (смартфон)] ( $\rightarrow$ Отправка изображений с фотокамеры на [смартфон с помощью простых операций: 653](#page-652-0))
- [LUT View Assist (HDMI)] ( $\rightarrow$  [\[V-LogL View Assist\]: 398](#page-397-0))
- [HLG View Assist (HDMI)] ( $\rightarrow$  [\[HLG View Assist\]: 404\)](#page-403-0)

#### **Вкладка [2]**

### **[Другие]**

- **•** [Воспр.6K/4K фото]
	- Отображение экрана выбора снимков для сохранения из файла серийной съемки 6K/4K.
- **•** [Настройки отсутствуют]
	- Установка в случае неиспользования в качестве кнопки Fn.
- **•** [Выкл. (для отк. наж. и держ.)]
	- Кнопка не работает как кнопка Fn. Экран для регистрации функции не отображается, если нажать и удерживать (2 секунды) кнопку Fn.
- **•** [Сброс.на настр.по умолч.]
	- Восстановление настроек по умолчанию для кнопки Fn. ( $\rightarrow$ Настройки по [умолчанию кнопок Fn: 472](#page-471-0))

### <span id="page-484-0"></span>**Использование кнопок Fn**

Нажатие кнопок Fn во время записи позволяет использовать функции, зарегистрированные в [Настройка в режиме зап.], а нажатие во время воспроизведения позволяет использовать функции, зарегистрированные в [Настройка в режиме воспр.].

### **1 Нажмите кнопку Fn.**

### **2 Выберите элемент настройки.**

- Нажимая < ►, выберите элемент настройки, а затем нажмите  $\bullet$  или  $\bullet$ .
- ≥Также выбор можно сделать, поворачивая , или .
- **•** Отображение и способы выбора элемента настройки зависят от пункта меню.

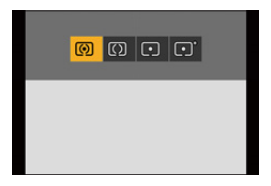

### **Использование [Fn3] – [Fn7] (сенсорных значков)**

Во время записи кнопки Fn можно использовать на сенсорной вкладке.

**•** С настройками по умолчанию сенсорная вкладка не отображается. Установите [Касание вкладки] на [ON] в пункте [Устан.касан.] меню [Пользов.] ([Управление]). (→ [\[Устан.касан.\]: 559](#page-558-0))

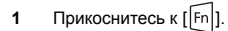

**2** Коснитесь одной из кнопок [Fn3] – [Fn7].

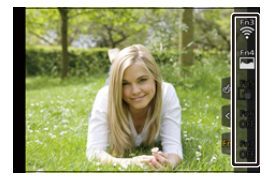

## <span id="page-486-0"></span>**[Пов.диск.упр-я функциями]**

- [Регистрация функций для дисков: 487](#page-486-1)
- [Временное изменение работы дисков: 489](#page-488-0)

С помощью этой настройки временно изменяются функции, управляемые с помощью « (переднего диска) и **\*\*** (заднего диска).

### <span id="page-486-1"></span>**Регистрация функций для дисков**

Зарегистрируйте функции для каждого из дисков ... и <del>...</del>

**1 Выберите [Настр.перекл.пов.диска].**

≥ [ ] [ ] [Настройка лимба]

 $[Hactp.nepekn.noB.quckal$   $\Rightarrow$   $[$   $\frac{1}{2}$   $]/[$   $\frac{1}{2}$ 

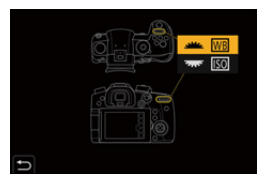

**2 Зарегистрируйте функцию.**

 $\bullet$  Нажимая  $\blacktriangle$   $\blacktriangledown$ , выберите функцию, а затем нажмите  $\Box$  или  $\Box$ .

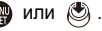

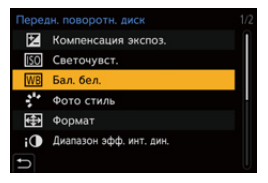

### **Функции, которые можно зарегистрировать**

- [Компенсация экспоз.] (Э [Компенсация экспозиции: 269\)](#page-268-0)
- [Светочувст.]<sup>\*1</sup> (> [Светочувствительность ISO: 273\)](#page-272-0)
- [Бал. бел.]<sup>\*2</sup> (Э[Баланс белого \(WB\): 278](#page-277-0))
- [Фото стиль] ( $\rightarrow$ [\[Фото стиль\]: 285](#page-284-0))
- [Формат] ( $\rightarrow$ [\[Формат\]: 114\)](#page-113-0)
- [Диапазон эфф. инт. дин.] ( $\rightarrow$  [\[Диапазон эфф. инт. дин.\]: 520\)](#page-519-1)
- [Эффект фильтра] (- [\[Настройка фильтров\]: 293](#page-292-0))
- [Режим АФ] ( $\rightarrow$ [Выбор режима АФ: 135\)](#page-134-0)
- [Режим вспышки] ( $\rightarrow$  [\[Режим вспышки\]: 309](#page-308-0))
- [Настр.вспышки] (- [\[Настр.вспышки\]: 313\)](#page-312-0)
- \*1 Настройка по умолчанию
- \*2 Настройка по умолчанию

### <span id="page-488-0"></span>**Временное изменение работы дисков**

Для временного изменения работы дисков используйте кнопку Fn.

**1 Задайте [Пов.диск.упр-я функциями] для кнопки Fn. ([Кнопки Fn: 471\)](#page-470-0)**

### **2 Переключите работу диска.**

- <sup>≥</sup>Нажмите кнопку Fn, выбранную в шаге **1**.
- ●В справке будут показаны функции, зарегистрированные для 一些 11 , 1996 .
- **•** Если не выполнять никаких операций, через несколько секунд справка исчезнет.

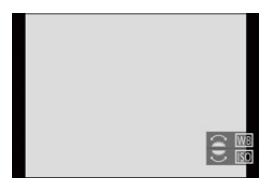

**3 Установите зарегистрированную функцию.**

● Поверните <del>ще</del> или <del>да</del>, пока отображается справка.

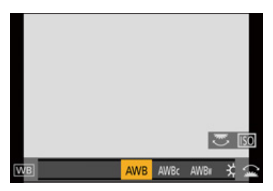

### **4 Подтвердите выбор.**

● Нажмите кнопку затвора наполовину.

# <span id="page-489-0"></span>**Индивидуальная настройка меню быстрого доступа**

#### ≥[Регистрация в меню быстрого доступа: 490](#page-489-1)

Пункты меню быстрого доступа можно изменить в зависимости от режима записи.

Кроме того, можно изменить отображаемые пункты меню быстрого доступа и их порядок в соответствии со своими предпочтениями.

• Информация о способах работы с меню быстрого доступа (Э Меню быстрого [доступа: 91](#page-90-0))

### <span id="page-489-1"></span>**Регистрация в меню быстрого доступа**

Измените пункты меню, которые будут отображаться в меню быстрого доступа.

Их можно задать отдельно для режима [  $\beta$  9 M] (Видео) и других режимов записи (Фото).

### **1 Выберите [Настройки Q.MENU].**

 $\bullet$   $\mathbb{R}$   $\Rightarrow$   $\uparrow$   $\mathbb{R}$   $\uparrow$   $\Rightarrow$   $\uparrow$   $\Rightarrow$   $\uparrow$  Настройка Q.MENU]  $\Rightarrow$  [Настройка элем. (фото)]/[Настройка элем. (видео)]

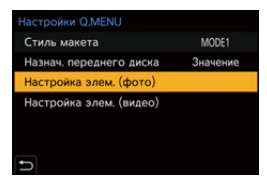

- **2 Выберите положение пункта (с 1 по 12).**
	- Нажимая ▲ ▼ ◀ ►, выберите положение, а затем нажмите или .
	- Также выбор можно сделать, поворачивая ...

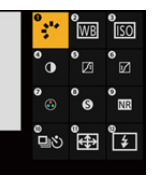

## **3 Найдите функцию для регистрации.**

- Поверните <del>щ</del>е для выбора подвкладки, к которой относится нужная для регистрации функция (Э Пункты меню, которые [можно зарегистрировать: 493](#page-492-0)), а затем нажмите  $\Box$  или  $\Diamond$ .
- Также выбор можно сделать, если нажать ◀ для выбора подвкладки, нажать  $\blacktriangle$   $\blacktriangledown$  или повернуть  $\textcircled{\tiny{\textcircled{\tiny \textcirc}}}$ , а затем нажать  $\blacktriangleright$ .
- При каждом нажатии кнопки [Q] выполняется переключение между вкладками [1] и [2].

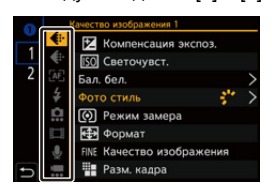

### **4 Зарегистрируйте пункты меню.**

- Нажимая ▲ ▼, выберите элемент, а затем нажмите 44, или  $\circledcirc$ .
- Также выбор можно сделать, поворачивая **или** ...
- Для выбора элементов с [>] выберите элемент повторно.

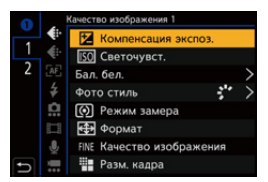

### <span id="page-492-0"></span>**Пункты меню, которые можно зарегистрировать**

#### **Вкладка [1]**

#### **[Качество изображения]**

- [Компенсация экспоз.] (- [Компенсация экспозиции: 269\)](#page-268-0)
- [Светочувст.] (- [Светочувствительность ISO: 273\)](#page-272-0)
- [Бал. бел.] ( $\rightarrow$  [Баланс белого \(WB\): 278\)](#page-277-0)
- **[Фото стиль] (-> [\[Фото стиль\]: 285](#page-284-0))**
- **ГРежим замера] (** $\rightarrow$  **[\[Режим замера\]: 252](#page-251-0))**
- [Формат] ( $\rightarrow$ [\[Формат\]: 114\)](#page-113-0)
- [Качество изображения] (Э [\[Качество изображения\]: 116](#page-115-0))
- [Разм. кадра] ( $\rightarrow$  [\[Разм. кадра\]: 115\)](#page-114-0)
- [NR при длинной эксп.] ( $\rightarrow$  [\[NR при длинной эксп.\]: 519\)](#page-518-0)
- **[Мин. выдержка] (** $\rightarrow$  **[\[Мин. выдержка\]: 520](#page-519-0))**
- [Диапазон эфф. инт. дин.] ( $\rightarrow$  [\[Диапазон эфф. инт. дин.\]: 536\)](#page-535-0)
- [Эффект фильтра] ( $\rightarrow$  [\[Настройка фильтров\]: 293](#page-292-0))
- [Реж. выдержки] (- [Творческий режим видео: 330](#page-329-0))
- [Синхронное скан.] ( $\rightarrow$  [\[Синхронное скан.\]: 410](#page-409-0))

#### **[Фокус/затвор]**

- [Режим АФ] ( **Выбор режима АФ**: 135)
- [Польз.настр.АФ(фото)] ( $\rightarrow$  [\[Польз.настр.АФ\(фото\)\]: 132\)](#page-131-0)
- [Польз.настр.АФ(видео)] ( $\rightarrow$  [\[Польз.настр.АФ\(видео\)\]: 355](#page-354-0))
- [Усиление контуров фок.] ( $\rightarrow$  [\[Усиление контуров фок.\]: 541\)](#page-540-0)
- [Чувствител. контур. фок.] ( $\rightarrow$  [\[Усиление контуров фок.\]: 541\)](#page-540-0)
- [Скорость перемещ. 1-зонного АФ] ( $\rightarrow$  [\[Скорость перемещ. 1-зонного АФ\]: 541\)](#page-540-1)

### **[Вспышка]**

- **ГРежим вспышки] (** $\rightarrow$  **ГРежим вспышки**]: 309)
- [Настр.вспышки] ( $\rightarrow$ [\[Настр.вспышки\]: 313\)](#page-312-0)
- **[Настр.беспров.вспышки] (** $\rightarrow$  **Съемка с использованием беспроводной вспышки:** [317](#page-316-0))

### **[Другие (фото)]**

- **[Настройка режима съемки] (→ [Выбор режима съемки: 182](#page-181-0))**
- [Брекетинг] (**>**[Запись с брекетингом: 231](#page-230-0))
- [Бесшумный режим] ( $\rightarrow$  [\[Бесшумный режим\]: 239](#page-238-0))
- [Стаб. изображения] (> [Стабилизатор изображения: 243\)](#page-242-0)
- [Тип затвора] ( $\rightarrow$  [\[Тип затвора\]: 240](#page-239-0))
- **[Расш.телепр.] (Э[Дополнительное телескопическое преобразование: 176](#page-175-0))**

#### **[Формат изображения]**

- [Формат файла записи] ( $\rightarrow$ [\[Формат файла записи\]: 337](#page-336-0))
- [Кач-во зап.] ( $\rightarrow$  [\[Кач-во зап.\]: 338\)](#page-337-0)
- [Кач-во зап. (Мой список)] ( $\rightarrow$  [\[в список\]: 346\)](#page-345-0)
- [Измен. част. кадров] ( $\rightarrow$  [\[Измен. част. кадров\]: 382\)](#page-381-0)
- **[Отобр. врем. кода] (→ [Установка временного кода: 350\)](#page-349-0)**

### **[Аудио]**

- [Отобр. ур. громк. записи] (>[\[Отобр. ур. громк. записи\]: 364\)](#page-363-0)
- [Рег. ур. громк. записи] ( $\rightarrow$  [\[Рег. ур. громк. записи\]: 366](#page-365-1))
- [Огр. ур. громк. записи] ( $\rightarrow$  [\[Огр. ур. громк. записи\]: 366](#page-365-0))
- [Парам. адапт.микр.XLR] ( $\rightarrow$  Микрофонный адаптер XLR (поставляется [отдельно\): 439\)](#page-438-0)
- **•** [Спец. настр. напр. микрофона]
	- Установка диапазона принимаемого звука для [MANUAL] в [Спец. микрофон]. (→ Установка диапазона принимаемого звука (DMW-MS2: поставляется [отдельно\): 437](#page-436-0))

#### **[Другие (видео)]**

- [Стаб. изображения] (> [Стабилизатор изображения: 243\)](#page-242-0)
- [Электрон.стаб (видео)] ( $\rightarrow$  [\[Электрон.стаб \(видео\)\]: 246\)](#page-245-1)
- [Усиление стаб. из. (Видео)] (- [\[Усиление стаб. из. \(Видео\)\]: 246](#page-245-0))
- **[Область изобр. видео]** ( $\rightarrow$  **[Область изобр. видео]: 348**)
- [Перемещение фокуса] ( $\rightarrow$  [\[Перемещение фокуса\]: 386\)](#page-385-0)
- [Живое кадрирование] ( $\rightarrow$  [\[Живое кадрирование\]: 390](#page-389-0))

#### **Вкладка [2]**

#### **[Монитор / Экран]**

- [Пост.предпросм] ( $\rightarrow$  [\[Пост.предпросм\]: 565\)](#page-564-0)
- [Указ. уровня] ( $\rightarrow$  [\[Указ. уровня\]: 573\)](#page-572-1)
- [Гистограмма] ( $\rightarrow$  [\[Гистограмма\]: 566](#page-565-0))
- [Точ. экспонометр яркости] ( $\rightarrow$  [\[Точ. экспонометр яркости\]: 573\)](#page-572-0)
- [Маркер кадра] ( $\rightarrow$  [\[Маркер кадра\]: 379](#page-378-0))
- [Линия разметки фото] ( $\rightarrow$  [\[Линия разметки фото\]: 567\)](#page-566-0)
- [Увел. при Live View] (>[\[Увел. при Live View\]: 568](#page-567-0))
- [Монохр. жив. просм.] ( $\rightarrow$  [\[Монохр. жив. просм.\]: 576\)](#page-575-0)
- [Режим ночной съемки] ( $\rightarrow$  [\[Режим ночной съемки\]: 569](#page-568-0))
- **•** [Настр. стиля экр./видоиск.]
	- Переключение стиля отображения на мониторе или видоискателе.
- [Экран приор. видео] ( $\rightarrow$  [\[Экран приор. видео\]: 577](#page-576-1))
- [Шаблон Зебра] (- [\[Шаблон Зебра\]: 377](#page-376-0))
- [LUT View Assist (монитор)] (-YIV-LogL View Assist]: 398)
- [LUT View Assist (HDMI)] ( $\rightarrow$  [\[V-LogL View Assist\]: 398](#page-397-0))
- [HLG View Assist (Монитор)] ( $\rightarrow$  [\[HLG View Assist\]: 404\)](#page-403-0)
- [HLG View Assist (HDMI)] (→ [\[HLG View Assist\]: 404\)](#page-403-0)
- [Прозрачное наложение] ( $\rightarrow$  [\[Прозрачное наложение\]: 572](#page-571-1))
- [Состояние стаб. изображ.] (- [\[Состояние стаб. изображ.\]: 572\)](#page-571-0)
- [Осцилл./вектороскоп] ( $\rightarrow$  [\[Осцилл./вектороскоп\]: 577](#page-576-0))
- [\[Отображ. разверн. анаморф.](#page-406-0) изображ.] ( $\rightarrow$  [Отображ. разверн. анаморф. [изображ.\]: 407\)](#page-406-0)
- [Цветные полосы] ( $\rightarrow$ [Цветные полосы/тестовый тональный сигнал: 380\)](#page-379-0)

#### **[Объектив / Прочее]**

- [Упр. кольцом фокусировки] ( $\rightarrow$  [\[Упр. кольцом фокусировки\]: 581](#page-580-0))
- [Пошаг. увел.] ( $\rightarrow$  [\[Моториз. зум\]: 180\)](#page-179-0)
- [Увел скорость] ( $\rightarrow$  [\[Моториз. зум\]: 180](#page-179-0))
- **Панные об объективе] (-> [\[Данные об объективе\]: 249](#page-248-0))**

#### **[Карта/файл]**

- **•** [Целевой разъем карты]
	- Изменение приоритета карт для записи. Эту настройку можно использовать в случае установки [\[Функц. двойн. разъема](#page-117-0) кар.] (→ [Функц. двойн. разъема [кар.\]: 118\)](#page-117-0) на [Релейная запись].

### **[ВХОД/ВЫХОД]**

**•** [Wi-Fi] ([15. Wi-Fi / Bluetooth: 610](#page-609-0))

### **[Другие]**

- **•** [Настройки отсутствуют]
	- Установка в случае неиспользования.

### **Подробные настройки меню быстрого доступа**

Измените вид меню быстрого доступа и работу в во время отображения меню.

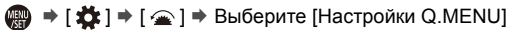

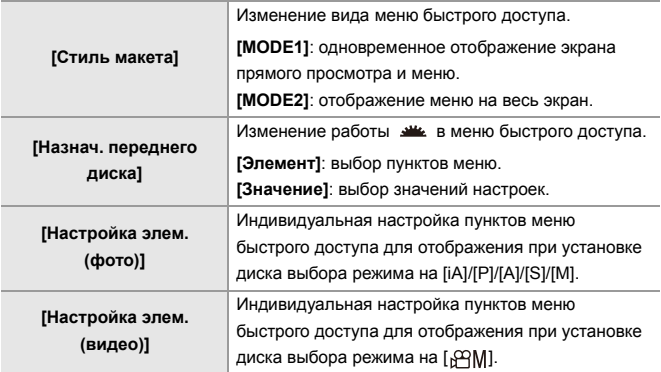

## <span id="page-497-0"></span>**Пользовательский режим**

- [Регистрация в пользовательском режиме: 498](#page-497-1)
- ≥[Использование пользовательского режима: 501](#page-500-0)
- ≥[Вызов настроек из памяти: 502](#page-501-0)

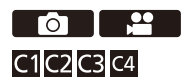

В пользовательском режиме можно зарегистрировать режимы записи и настройки меню в соответствии со своими предпочтениями. Зарегистрированные настройки можно использовать, переключая диск выбора режима на режимы [C1] – [C4].

#### <span id="page-497-1"></span>**Регистрация в пользовательском режиме**

Информацию о текущих настройках фотокамеры можно зарегистрировать.

На момент покупки настройки по умолчанию для пунктов меню режима [P] зарегистрированы для всех пользовательских режимов.

- **1 Установите такие настройки меню, которые нужно сохранить.**
- **2 Выберите [Сохр. в режим польз.].**
	- $\bullet$  (  $\bullet$  )  $\bullet$  [  $\star$   $\star$  ]  $\bullet$  [Сохр. в режим польз.]

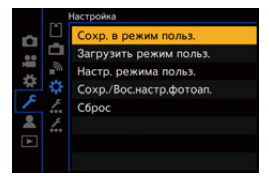

### **3 Выполните регистрацию.**

- ≥Выберите номер для сохранения данных, а затем нажмите  $\n **Q**$ или $\n **Q**$ .
- **•** Появится экран подтверждения. На экране отображается подтверждение. Нажмите [DISP.], чтобы изменить название пользовательского режима.

Как вводить символы (→ [Ввод символов: 609\)](#page-608-0)

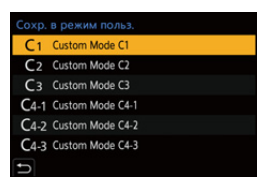

- **•** В пользовательском режиме невозможно зарегистрировать режим [iA].
- **•** Список настроек, которые можно зарегистрировать в пользовательском режиме ( $\rightarrow$  Список настроек по умолчанию / пользовательских настроек / [доступных для копирования настроек: 771\)](#page-770-0)

### **Подробные настройки пользовательского режима**

Вы можете создать дополнительные наборы пользовательского режима и период сохранения временно измененных параметров.

 $\bigoplus$  ⇒ [ $\bigtriangleup$ ] ⇒ [ $\bigtriangleup$ ] ⇒ Выберите [Настр. режима польз.]

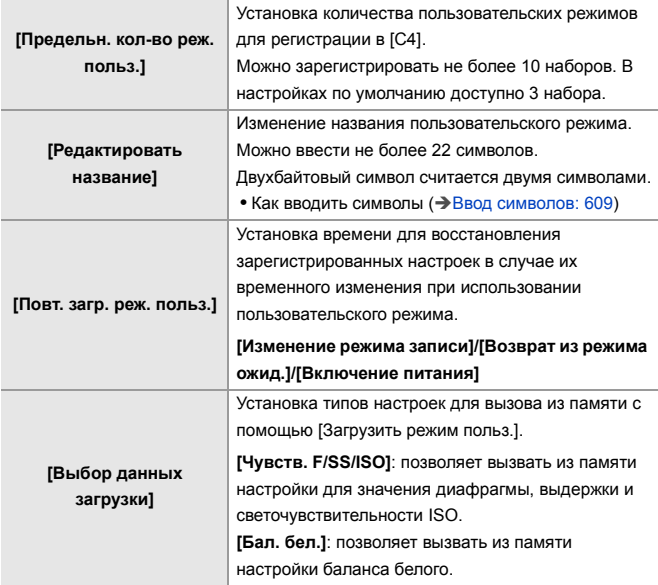

#### <span id="page-500-0"></span>**Использование пользовательского режима**

### **1 Установите диск выбора режима на один из режимов [C1] – [C4].**

● В случае выбора [C4] будет выведен на экран

пользовательский режим, который использовался последним.

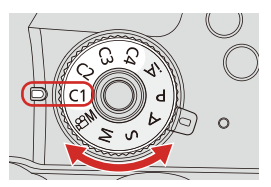

#### **Выбора пользовательского режима [C4]**

- **1** Установите диск выбора режима на [C4].
- **2** Нажмите
- **3** Нажимая **▲ ▼**. выберите пользовательский режим, а затем нажмите 4. или  $\bigotimes$ .
	- **•** На экране записи появится значок выбранного пользовательского режима.

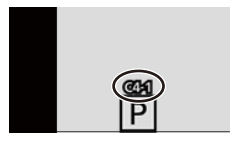

#### *•***• Изменение зарегистрированных параметров**

Зарегистрированные настройки не изменяются даже при временном изменении настроек фотокамеры с помощью установки диска выбора режима на [C1] – [C4].

Чтобы изменить зарегистрированные параметры, перепишите их с помощью [Сохр. в режим польз.] в меню [Настр.] ([Настройка]).

### <span id="page-501-0"></span>**Вызов настроек из памяти**

Вызов из памяти зарегистрированных настроек пользовательского режима для выбранного режима записи и перезапись с заменой текущих настроек вызванными настройками.

- **1 Установите диск выбора режима на режим для использования.**
- **2 Выберите [Загрузить режим польз.].**

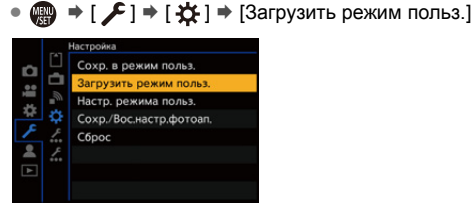

- **3 Выберите пользовательский режим для вывода на экран.**
	- Выберите пользовательский режим, а затем нажмите ( или .

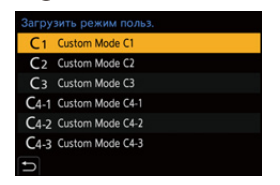

**•** Вывести на экран пользовательские режимы, созданные из режимов [P]/[A]/ [S]/[M], а также из режима [ ], невозможно.

## <span id="page-502-0"></span>**Мое меню**

- ≥[Регистрация в "Моем меню": 503](#page-502-1)
- ≥[Редактирование "Моего меню": 504](#page-503-0)

Зарегистрируйте часто используемые меню в "Мое меню".

Зарегистрировать можно не более 23 элементов.

Зарегистрированные меню можно вывести на экран из  $[\mathbf{2}_1] - [\mathbf{2}_3]$ .

### <span id="page-502-1"></span>**Регистрация в "Моем меню"**

**1 Выберите [Добавить].**

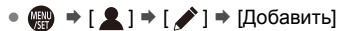

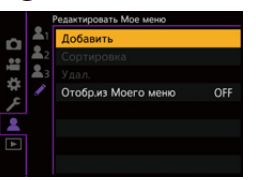

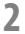

### **2 Выполните регистрацию.**

● Выберите меню для регистрации, а затем нажмите ( или

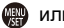

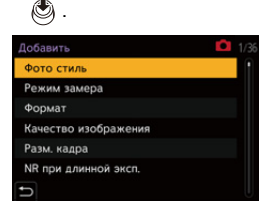

#### **Вывод на экран "Моего меню"**

Вывод на экран всех меню, зарегистрированных в "Моем меню".

### $\mathbf{R} \rightarrow [\mathbf{2}] \rightarrow [\mathbf{2}_1] / [\mathbf{2}_2] / [\mathbf{2}_3] \rightarrow 3$ арегистрированные меню

#### <span id="page-503-0"></span>**Редактирование "Моего меню"**

Порядок отображения в "Моем меню" можно изменить и удалить ненужные меню.

### **@ → [ <u>•</u>** ] → Выберите [ ♪ ]

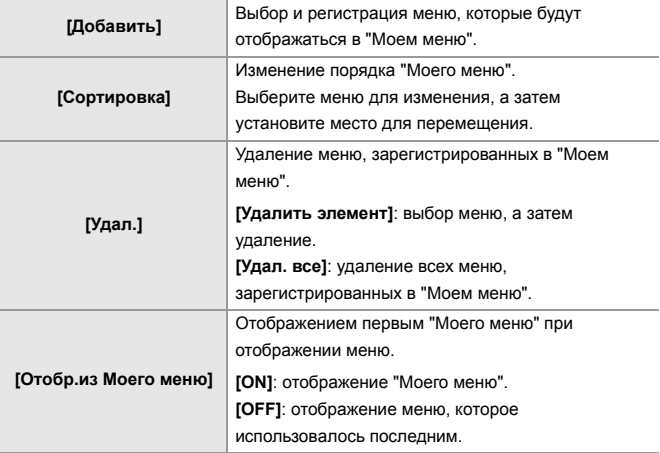
# **[Сохр./Вос.настр.фотоап.]**

Сохранение на карту информации о настройках фотокамеры. Сохраненную информацию о настройках можно загрузить на фотокамеру, что позволяет задать одинаковые настройки на нескольких фотокамерах.

## **[ ] [ ] Выберите [Сохр./Вос.настр.фотоап.]**

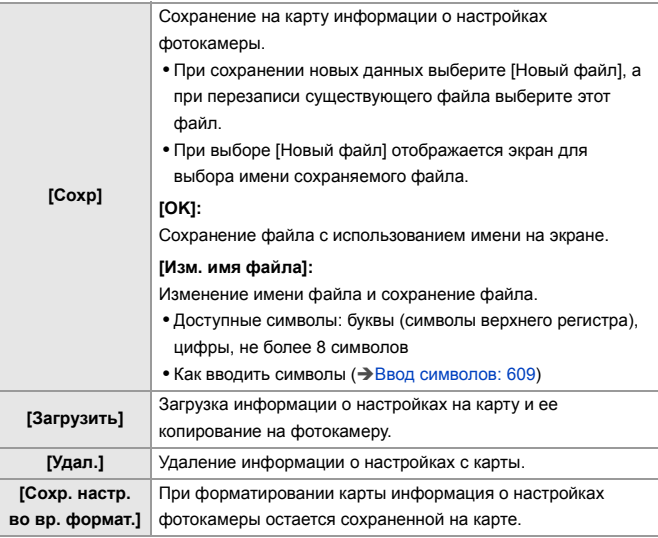

- **•** Информацию о настройках можно загрузить только для такой же модели.
- **•** На одну карту можно сохранить не более 10 вариантов информации о настройках.
- **•** Список функций, для которых можно сохранить информацию о настройках ([Список настроек по умолчанию / пользовательских настроек / доступных](#page-770-0)  [для копирования настроек: 771](#page-770-0))

# **14. Руководство по меню**

- ≥[Список меню: 508](#page-507-0)
- [Меню \[Фото\]: 518](#page-517-0)
- ≥[Меню \[Видео\]: 534](#page-533-0)
- [Меню \[Пользов.\]: 548](#page-547-0)
- ≥[Меню \[Настр.\]: 583](#page-582-0)
- ≥[Меню \[Восп.\]: 597](#page-596-0)
- [Ввод символов: 609](#page-608-1)

В этом разделе представлен список меню и их подробное описание.

- Информация о способах работы с меню ( $\rightarrow$ [Способы работы с меню: 95](#page-94-0))
- **•** Следующие списки см. в разделе "[18. Принадлежности"](#page-705-0):
	- [Список настроек по умолчанию / пользовательских настроек / доступных для](#page-770-0)  [копирования настроек: 771](#page-770-0)
	- [Список функций, которые можно задать в каждом режиме записи: 790](#page-789-0)

## <span id="page-507-0"></span>**Список меню**

: Пункты, общие для меню [Фото] и меню [Видео]. Их настройки синхронизированы.

**Меню [Фото]**

**[Качество изображения] ([Меню \[Фото\] \(\[Качество](#page-517-1)  [изображения\]\): 518\)](#page-517-1)** ≥[\[Фото стиль\]: 518](#page-517-2) • [\[Режим замера\]: 518](#page-517-3) •⁄9 ≥[\[Формат\]: 519](#page-518-0) ● [\[Качество изображения\]: 519](#page-518-1) ≥[\[Разм. кадра\]: 519](#page-518-2) ≥[\[NR при длинной эксп.\]: 519](#page-518-3) ≥[\[Чувствит. ISO \(фото\)\]: 520](#page-519-1) ≥[\[Мин. выдержка\]: 520](#page-519-2)  $\bullet$  [\[Диапазон эфф. инт. дин.\]: 520](#page-519-0)  $\bullet$ • [\[Компен. виньетирования\]: 521](#page-520-0) ⊙/≌ ≥[\[Комп. преломл.\]: 521](#page-520-1) ● [\[Настройка фильтров\]: 522](#page-521-0) ○ 2 **[Фокус] ([Меню \[Фото\] \(\[Фокус\]\): 523](#page-522-1))** ≥[\[Польз.настр.АФ\(фото\)\]: 523](#page-522-2) • [\[Всп. ламп. АФ\]: 523](#page-522-0) ⊙78 ≥[\[Усиление контуров фок.\]: 524](#page-523-0) • [\[Скорость перемещ. 1-зонного АФ\]: 524](#page-523-1) [• 74]

## **[Вспышка] ([Меню \[Фото\] \(\[Вспышка\]\): 525\)](#page-524-0)**

- ≥[\[Режим вспышки\]: 525](#page-524-1)
- ≥[\[Режим срабат. вспышки\]: 525](#page-524-2)
- ≥[\[Настр.вспышки\]: 525](#page-524-3)
- ≥[\[Синхр. всп.\]: 525](#page-524-4)
- ≥[\[Ручная настр. вспышки\]: 526](#page-525-0)
- ≥[\[Автокомп. экспоз.\]: 526](#page-525-1)
- ≥[\[Беспроводной\]: 526](#page-525-2)
- ≥[\[Беспроводной канал\]: 526](#page-525-3)
- ≥[\[Беспроводной FP\]: 527](#page-526-0)
- ≥[\[Световой сигнал связи\]: 527](#page-526-1)
- ≥[\[Беспров. настройка\]: 527](#page-526-2)

## **[Другие (фото)] ([Меню \[Фото\] \(\[Другие \(фото\)\]\): 528](#page-527-0))**

- ≥[\[Брекетинг\]: 528](#page-527-3)
- [\[Бесшумный режим\]: 528](#page-527-1) ⊙79
- [\[Стаб. изображения\]: 528](#page-527-2) 229
- ≥[\[Скор. съемки\]: 529](#page-528-0)
- ≥[\[Тип затвора\]: 529](#page-528-1)
- ≥[\[Зад.спуска затвора\]: 529](#page-528-2)
- ≥[\[Расш.телепр.\]: 530](#page-529-1)
- ≥[\[Интерв.съемка/аним.\]: 530](#page-529-2)
- [\[Авт. таймер\]: 530](#page-529-0) **⊙/**
- ≥[\[6K/4K ФОТО\]: 531](#page-530-0)
- ≥[\[Пост-фокус\]: 531](#page-530-1)
- ≥[\[Множественная экспозиц.\]: 531](#page-530-2)
- [\[Запись штампа врем.\]: 533](#page-532-0) ⊙/9

#### **Меню [Видео]**

#### **[Качество изображения] ([Меню \[Видео\] \(\[Качество](#page-533-2)**

**[изображения\]\): 534\)](#page-533-2)**

● [\[Реж. выдержки\]: 534](#page-533-3)

≥[\[Фото стиль\]: 534](#page-533-1)

- [\[Режим замера\]: 535](#page-534-0) ⊙78
- ≥[\[Чувствит. ISO \(видео\)\]: 535](#page-534-1)
- [\[Синхронное скан.\]: 535](#page-534-2)
- ≥[\[Умен. мерцания \(видео\)\]: 535](#page-534-3)
- ≥[\[Базовый ур. цвета\]: 536](#page-535-2)
- ≥[\[SS/опер. Усиления\]: 536](#page-535-3)
- [\[Диапазон эфф. инт. дин.\]: 536](#page-535-0) © 2
- [\[Компен. виньетирования\]: 536](#page-535-1) ⊙/
- [\[Комп. преломл.\]: 537](#page-536-0) ⊙/≌
- [\[Настройка фильтров\]: 537](#page-536-1)

## **[Формат изображения] ([Меню \[Видео\] \(\[Формат](#page-537-0)**

#### **[изображения\]\): 538\)](#page-537-0)**

- ≥[\[Формат файла записи\]: 538](#page-537-1)
- ≥[\[Область изобр. видео\]: 538](#page-537-2)
- ≥[\[Кач-во зап.\]: 538](#page-537-3)
- ≥[\[Кач-во зап. \(Мой список\)\]: 538](#page-537-4)
- ≥[\[Измен. част. кадров\]: 538](#page-537-5)
- [\[Временной код\]: 539](#page-538-0)
- ≥[\[Уровень яркости\]: 539](#page-538-1)

## **[Фокус] ([Меню \[Видео\] \(\[Фокус\]\): 540\)](#page-539-1)**

- ≥[\[Польз.настр.АФ\(видео\)\]: 540](#page-539-2)
- ≥[\[Непрер. АФ\]: 540](#page-539-3)
- [\[Всп. ламп. АФ\]: 540](#page-539-0) ⊙Д
- ≥[\[Усиление контуров фок.\]: 541](#page-540-1)
- [\[Скорость перемещ. 1-зонного АФ\]: 541](#page-540-0) 28

## **[Аудио] ([Меню \[Видео\] \(\[Аудио\]\): 542\)](#page-541-0)**

- ≥[\[Отобр. ур. громк. записи\]: 542](#page-541-1)
- ≥[\[Отключить звук. Вход\]: 542](#page-541-2)
- ≥[\[Ур. усиления гр. записи\]: 542](#page-541-3)
- ≥[\[Рег. ур. громк. записи\]: 542](#page-541-4)
- ≥[\[Огр. ур. громк. записи\]: 543](#page-542-2)
- ≥[\[Подав.шума ветра\]: 543](#page-542-0) / [\[Шумоподавл.\]: 543](#page-542-1)
- ≥[\[Подавл. шум. объект.\]: 543](#page-542-3)
- ≥[\[Спец. микрофон\]: 543](#page-542-4)
- ≥[\[Парам. адапт.микр.XLR\]: 544](#page-543-0)
- ≥[\[Вывод звука\]: 544](#page-543-1)
- ≥[\[Громк.наушников\]: 544](#page-543-2)

### **[Другие (видео)] ([Меню \[Видео\] \(\[Другие \(видео\)\]\): 545](#page-544-3))**

- [\[Бесшумный режим\]: 545](#page-544-1) [⊙72]
- [\[Стаб. изображения\]: 545](#page-544-2) ⊙/
- [\[Настройки авт. таймера\]: 545](#page-544-0) [ЭД
- ≥[\[Перемещение фокуса\]: 546](#page-545-0)
- ≥[\[Циклическая запись \(видео\)\]: 546](#page-545-1)
- ≥[\[Запись сегмент. файла\]: 546](#page-545-2)
- ≥[\[Живое кадрирование\]: 547](#page-546-1)
- [\[Запись штампа врем.\]: 547](#page-546-0) ⊙/9

#### **Меню [Пользов.]**

## **[Качество изображения] ([Меню \[Пользов.\] \(\[Качество](#page-548-0)**

### **[изображения\]\): 549\)](#page-548-0)**

- ≥[\[Настройки фото стиля\]: 549](#page-548-1)
- ≥[\[Увеличение ISO\]: 549](#page-548-2)
- ≥[\[Увел. чувств. ISO\]: 550](#page-549-0)
- ≥[\[Регул. смещ. экспозиции\]: 550](#page-549-1)
- ≥[\[Цвет. простр\]: 551](#page-550-0)
- ≥[\[Сброс компен.экспоз.\]: 551](#page-550-1)
- ≥[\[Авт. экспозиц. в P/A/S/M\]: 551](#page-550-2)
- ≥[\[Наст. комб. творч. режима\]: 552](#page-551-0)

#### **[Фокус/затвор] ([Меню \[Пользов.\] \(\[Фокус/затвор\]\): 553\)](#page-552-0)**

- ≥[\[Приор. фок./затвора\]: 553](#page-552-1)
- ≥[\[Перекл. фокуса, верт/гор\]: 553](#page-552-2)
- ≥[\[Удер блок АФ/АЕ\]: 553](#page-552-3)
- [\[АФ+РФ\]: 554](#page-553-0)
- ≥[\[Всп. РФ\]: 554](#page-553-1)
- ≥[\[Спр по РФ\]: 555](#page-554-0)
- ≥[\[Блок. кольца фокуса\]: 555](#page-554-1)
- ≥[\[Пок./скр. режим АФ\]: 555](#page-554-2)
- ≥[\[Точный АФ настройки\]: 556](#page-555-0)
- ≥[\[Настр.расшир.точ. АФ\]: 556](#page-555-1)
- ≥[\[Затвор АФ\]: 556](#page-555-2)
- ≥[\[Спуск полунажатием\]: 556](#page-555-3)
- ≥[\[Назн. REС на кн. затвора\]: 557](#page-556-0)
- ≥[\[Быстр. АФ\]: 557](#page-556-1)
- ≥[\[AФ по глазам\]: 557](#page-556-2)
- ≥[\[Перемещ. области фокусир.\]: 557](#page-556-3)
- ≥[\[Нач. точ. AFC \(225-зонный\)\]: 558](#page-557-0)

#### **[Управление] ([Меню \[Пользов.\] \(\[Управление\]\): 559](#page-558-0))**

- ≥[\[Настройки Q.MENU\]: 559](#page-558-1)
- ≥[\[Устан.касан.\]: 559](#page-558-2)
- ≥[\[Настр. блокировки упр.\]: 560](#page-559-0)
- ≥[\[Настр.кн. Fn\]: 560](#page-559-1)
- ≥[\[Кнопка WB/ISO/Expo.\]: 561](#page-560-0)
- ≥[\[Настройка отобр. ISO\]: 561](#page-560-1)
- ≥[\[Отоб. настр. комп. экспоз.\]: 561](#page-560-2)
- ≥[\[Настройка лимба\]: 562](#page-561-0)
- ≥[\[Настройки джойстика\]: 563](#page-562-0)
- ≥[\[Кнопка видео \(дист.\)\]: 563](#page-562-1)

#### **[Монитор / Экран (фото)] ([Меню \[Пользов.\] \(\[Монитор /](#page-563-0)  [Экран \(фото\)\]\): 564](#page-563-0))**

- ≥[\[Авт. просм.\]: 564](#page-563-1)
- ≥[\[Пост.предпросм\]: 565](#page-564-0)
- ≥[\[Гистограмма\]: 566](#page-565-0)
- ≥[\[Линия разметки фото\]: 567](#page-566-0)
- ≥[\[Отображение зоны АФ\]: 567](#page-566-1)
- ≥[\[Увел. при Live View\]: 568](#page-567-0)
- [\[Режим ночной съемки\]: 569](#page-568-0)
- ≥[\[Настр. стиля экр./видоиск.\]: 570](#page-569-0)
- ≥[\[Экспонометр\]: 571](#page-570-0)
- ≥[\[Фокусное расст.\]: 571](#page-570-1)
- ≥[\[Миг. подсветка\]: 571](#page-570-2)
- ≥[\[Прозрачное наложение\]: 572](#page-571-0)
- ≥[\[Состояние стаб. изображ.\]: 572](#page-571-1)
- ≥[\[Указ. уровня\]: 573](#page-572-0)
- ≥[\[Точ. экспонометр яркости\]: 573](#page-572-1)
- ≥[\[Границы кадра\]: 573](#page-572-2)
- ≥[\[Показ./скр. информ. на экране\]: 574](#page-573-0)

## **[Монитор / Экран (видео)] ([Меню \[Пользов.\] \(\[Монитор /](#page-574-0)  [Экран \(видео\)\]\): 575\)](#page-574-0)**

- ≥[\[V-LogL View Assist\]: 575](#page-574-1)
- ≥[\[HLG View Assist\]: 575](#page-574-2)
- ≥[\[Отображ. разверн. анаморф. изображ.\]: 575](#page-574-3)
- ≥[\[Монохр. жив. просм.\]: 576](#page-575-0)
- ≥[\[Маркер центра\]: 576](#page-575-1)
- ≥[\[Маркер кадра\]: 576](#page-575-2)
- ≥[\[Шаблон Зебра\]: 576](#page-575-3)
- ≥[\[Осцилл./вектороскоп\]: 577](#page-576-0)
- ≥[\[Цветные полосы\]: 577](#page-576-1)
- ≥[\[Экран приор. видео\]: 577](#page-576-2)
- ≥[\[Красная рамка индик. ЗАП\]: 578](#page-577-0)
- ≥[\[Синяя рамка поток. транс.\]: 578](#page-577-1)

## **[ВХОД/ВЫХОД] ([Меню \[Пользов.\] \(\[ВХОД/ВЫХОД\]\): 579](#page-578-0))**

≥[\[Выход HDMI Rec\]: 579](#page-578-1)

## **[Объектив / Прочее] ([Меню \[Пользов.\] \(\[Объектив /](#page-579-0)  [Прочее\]\): 580\)](#page-579-0)**

- ≥[\[Восст.полож.объектива\]: 580](#page-579-1)
- ≥[\[Моториз. зум\]: 580](#page-579-2)
- ≥[\[Настр. Fn кл. объектива\]: 580](#page-579-3)
- ≥[\[Увел. кольца диафрагмы\]: 581](#page-580-0)
- ≥[\[Упр. кольцом фокусировки\]: 581](#page-580-1)
- ≥[\[Данные об объективе\]: 582](#page-581-0)
- ≥[\[Подтв. дан. об объективе\]: 582](#page-581-1)
- ≥[\[Инф. о верт. полож. \(видео\)\]: 582](#page-581-2)

#### **Меню [Настр.]**

**[Карта/файл] ([Меню \[Настр.\] \(\[Карта/файл\]\): 583](#page-582-1))** LJ.

- ≥[\[Форматир. карты\]: 583](#page-582-2)
- ≥[\[Функц. двойн. разъема кар.\]: 583](#page-582-3)
- ≥[\[Настр. папки / файла\]: 583](#page-582-4)
- ≥[\[Сброс номера файла\]: 584](#page-583-0)
- ≥[\[Свед. об авторских правах\]: 584](#page-583-1)

### **[Монитор / Экран] ([Меню \[Настр.\] \(\[Монитор / Экран\]\): 585](#page-584-0))**

- ≥[\[Режим энергосбереж.\]: 585](#page-584-1)
- ≥[\[Частота кадров монитора\]: 585](#page-584-2)
- ≥[\[Частота кадров LVF\]: 586](#page-585-0)
- ≥[\[Настр. экрана\]/\[Видоискатель\]: 586](#page-585-1)
- ≥[\[Подсветка экрана\]/\[Яркость LVF\]: 587](#page-586-0)
- ≥[\[Сенсор глаза\]: 587](#page-586-1)
- ≥[\[Регулир. указ.уровня.\]: 587](#page-586-2)

## **[ВХОД/ВЫХОД] ([Меню \[Настр.\] \(\[ВХОД/ВЫХОД\]\): 588](#page-587-0))**

- ≥[\[Сигнал\]: 588](#page-587-1)
- ≥[\[Громк.наушников\]: 588](#page-587-2)
- ≥[\[Wi-Fi\]: 588](#page-587-3)
- ≥[\[Bluetooth\]: 589](#page-588-0)
- ≥[\[USB\]: 589](#page-588-1)
- ≥[\[Приор. исп. аккум.\]: 590](#page-589-0)
- ≥[\[HDMI-подключение\]: 590](#page-589-1)
- ≥[\[Индикатор питания/сети\]: 591](#page-590-0)

## $\bigstar$  [Настройка] (→ [Меню \[Настр.\] \(\[Настройка\]\): 592\)](#page-591-0)

- ≥[\[Сохр. в режим польз.\]: 592](#page-591-1)
- ≥[\[Загрузить режим польз.\]: 592](#page-591-2)
- ≥[\[Настр. режима польз.\]: 592](#page-591-3)
- ≥[\[Сохр./Вос.настр.фотоап.\]: 593](#page-592-0)
- ≥[\[Сброс\]: 593](#page-592-1)

### **[Другие] ([Меню \[Настр.\] \(\[Другие\]\): 594\)](#page-593-0)**

- ≥[\[Уст. часов\]: 594](#page-593-1)
- ≥[\[Часовой пояс\]: 594](#page-593-2)
- ≥[\[Системная частота\]: 595](#page-594-0)
- [\[Обновл. пикс.\]: 595](#page-594-1)
- ≥[\[Очистка сенсора\]: 595](#page-594-2)
- ≥[\[Язык\]: 596](#page-595-0)
- ≥[\[Просм.версии\]: 596](#page-595-1)
- ≥[\[Онлайн-руководство\]: 596](#page-595-2)

#### **[Мое меню]**

- **<u>•</u>** [Страница 1] (→ [Мое меню: 503](#page-502-0))
- **[Страница 2] ([Мое меню: 503](#page-502-0))**
- **[Страница 3] ([Мое меню: 503](#page-502-0))**

## **[Редактировать Мое меню] ([Редактирование "Моего меню":](#page-503-0)  [504](#page-503-0))**

- ≥[Добавить]
- [Сортировка]
- ≥[Удал.]
- ≥[Отобр.из Моего меню]

#### **Меню [Восп.]**

#### **[Режим воспроизведения] ([Меню \[Восп.\] \(\[Режим](#page-598-0)**

#### **[воспроизведения\]\): 599](#page-598-0))**

- ≥[\[Реж. воспр.\]: 599](#page-598-1)
- ≥[\[Слайд шоу\]: 599](#page-598-2)
- ≥[\[Поверн. ЖКД\]: 600](#page-599-0)
- ≥[\[Сортировка кадров\]: 600](#page-599-1)
- ≥[\[Увеличение из полож. АФ\]: 600](#page-599-2)
- ≥[\[LUT View Assist \(монитор\)\]: 600](#page-599-3)
- ≥[\[HLG View Assist \(Монитор\)\]: 601](#page-600-0)
- ≥[\[Отображ. разверн. анаморф. изображ.\]: 601](#page-600-1)

## **[Обработка изображения] ([Меню \[Восп.\] \(\[Обработка](#page-601-0)  [изображения\]\): 602\)](#page-601-0)**

- ≥[\[Обработка RAW\]: 602](#page-601-1)
- ≥[\[Групп. сохран. 6K/4K ФОТО\]: 602](#page-601-2)
- ≥[\[Подав.шума 6K/4K ФОТО\]: 602](#page-601-3)
- ≥[\[Видео интер. съемки\]: 603](#page-602-0)
- ≥[\[Покадровое видео\]: 603](#page-602-1)

#### **[Доб./удал. информацию] ([Меню \[Восп.\] \(\[Доб./удал.](#page-603-0)**

#### **[информацию\]\): 604\)](#page-603-0)**

≥[\[Защитить\]: 604](#page-603-1)

• [\[Рейтинг\]: 604](#page-603-2)

## **[Редактировать изобр.] ([Меню \[Восп.\] \(\[Редактировать](#page-604-0)  [изобр.\]\): 605\)](#page-604-0)**

- ≥[\[Изм.разм.\]: 605](#page-604-1)
- ≥[\[Поверн.\]: 606](#page-605-0)
- ≥[\[Редакт.видео\]: 606](#page-605-1)
- ≥[\[Копия\]: 607](#page-606-0)

## **[Другие] ([Меню \[Восп.\] \(\[Другие\]\): 608](#page-607-0))**

- ≥[\[Подтверж. удаления\]: 608](#page-607-1)
- ≥[\[Удалить все изображения\]: 608](#page-607-2)

## <span id="page-517-0"></span>**Меню [Фото]**

- ≥[Меню \[Фото\] \(\[Качество изображения\]\): 518](#page-517-1)
- ≥[Меню \[Фото\] \(\[Фокус\]\): 523](#page-522-1)
- ≥[Меню \[Фото\] \(\[Вспышка\]\): 525](#page-524-0)
- ≥[Меню \[Фото\] \(\[Другие \(фото\)\]\): 528](#page-527-0)

: Пункты, общие для меню [Фото] и меню [Видео]. Их настройки синхронизированы.

## <span id="page-517-1"></span>**Меню [Фото] ([Качество изображения])**

: настройки по умолчанию

#### <span id="page-517-2"></span>**[Фото стиль]**

[Стандарт] / [Яркий] / [Естественный] / [L.НеоКлассика] / [Ровный] / [Пейзаж] / [Портрет] / [Монохром] / [L.Монохром] / [L.Монохром D] / [L.Монохром S] / [Cinelike D2] / [Cinelike V2] / [Like709] / [V-Log L] / [MY PHOTO STYLE 1] - [MY PHOTO STYLE 10]

Вы можете выбрать настройки обработки изображений в соответствии с объектами съемки и стилями записи изображений.

(→ Фото стиль]: 285)

#### <span id="page-517-3"></span>**[Режим замера]**

 $\blacktriangleright$ [ (@ ) $\text{I}$  [  $\text{O}$  ) $\text{I}$   $\text{I}$   $\text{I}$   $\text{I}$   $\text{I}$   $\text{I}$   $\text{I}$   $\text{I}$   $\text{I}$   $\text{I}$ 

Тип оптического измерения, используемого для измерения яркости, можно изменить.

(→ [\[Режим замера\]: 252](#page-251-0))

### <span id="page-518-0"></span>**[Формат]**

[4:3]/[3:2]/[16:9]/[1:1]

Можно выбрать формат изображения.

(→[\[Формат\]: 114](#page-113-0))

#### <span id="page-518-1"></span>**[Качество изображения]**

 $F[FINE]/[STD.]/[RAW+FINE]/[RAW+STD.]/[RAW]$ 

Задайте степень сжатия, используемую для архивирования изображений.

([\[Качество изображения\]: 116](#page-115-0))

#### <span id="page-518-2"></span>**[Разм. кадра]**

 $\blacktriangleright$ [L]/[M]/[S]

Установка размера изображения для снимка.

```
[Разм. кадра]: 115)
```
#### <span id="page-518-3"></span>**[NR при длинной эксп.]**

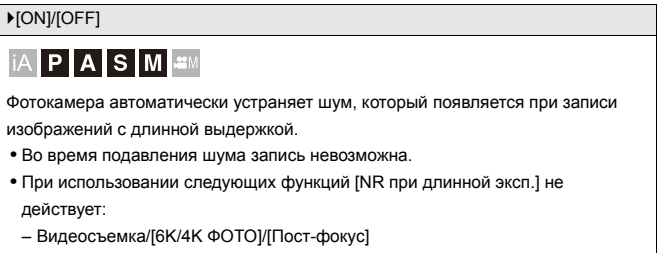

– [ELEC.] (За исключением [ELEC.+NR])/[Бесшумный режим]

## <span id="page-519-1"></span>**[Чувствит. ISO (фото)]**

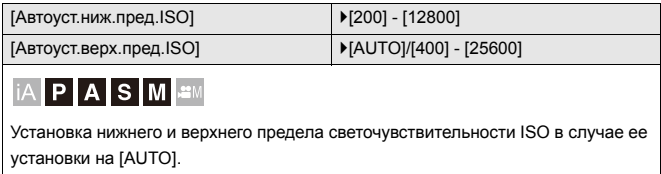

#### <span id="page-519-2"></span>**[Мин. выдержка]**

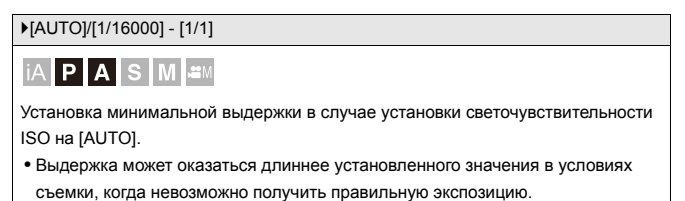

## <span id="page-519-0"></span>**[Диапазон эфф. инт. дин.]**

[AUTO]/[HIGH]/[STANDARD]/[LOW]/ $[OFF]$ 

## **iAPASM**

Контрастность и экспозиция компенсируются в случае большой разницы в яркости фона и объекта съемки.

- **•** В зависимости от условий съемки, эффект компенсации может оказаться недостижимым.
- **•** При использовании следующих функций [Диапазон эфф. инт. дин.] не действует:
	- [Like709]/[V-Log L]/[Hybrid Log Gamma] ([Фото стиль])
	- [Настройка фильтров]

#### <span id="page-520-0"></span>**[Компен. виньетирования]**

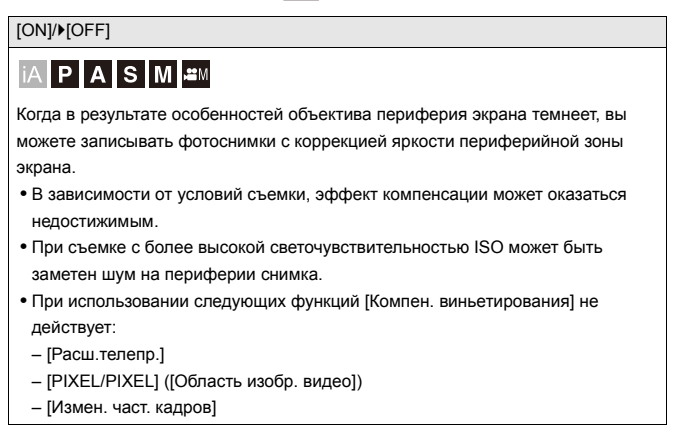

### <span id="page-520-1"></span>**[Комп. преломл.]**

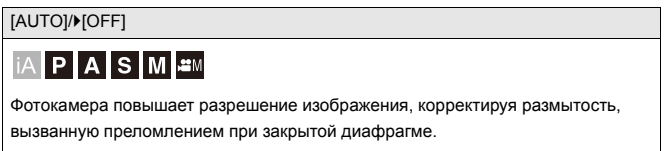

- **•** В зависимости от условий съемки, эффект компенсации может оказаться недостижимым.
- **•** При более высокой светочувствительности ISO может быть заметен шум.

## <span id="page-521-0"></span>**[Настройка фильтров]**

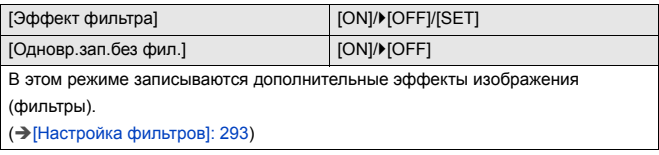

## <span id="page-522-1"></span>**Меню [Фото] ([Фокус])**

: настройки по умолчанию

## <span id="page-522-2"></span>**[Польз.настр.АФ(фото)]**

[Уст.1]/[Уст.2]/[Уст.3]/[Уст.4]

Выберите функции АФ при записи с установкой [AFC], подходящие для объекта

съемки и снимаемой сцены.

(→ [\[Польз.настр.АФ\(фото\)\]: 132](#page-131-0))

## <span id="page-522-0"></span>**[Всп. ламп. АФ]**

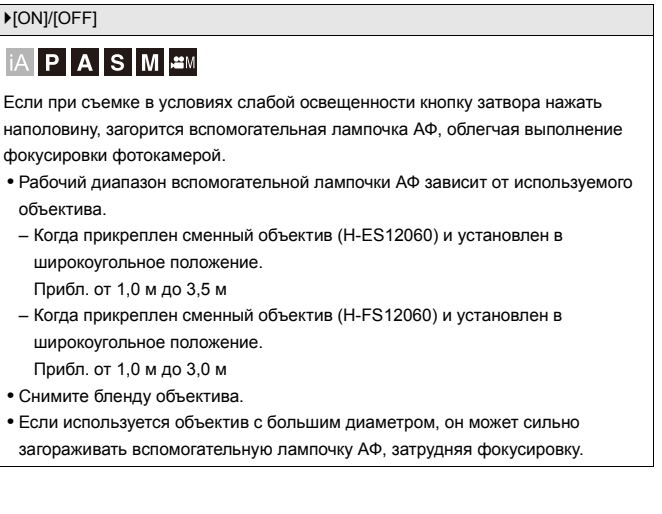

### <span id="page-523-0"></span>**[Усиление контуров фок.]**

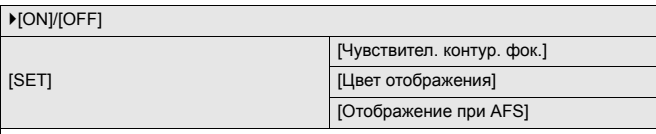

## **jAPASM**

В режиме ручной фокусировки сфокусированные участки (участки на экране с четкими контурами) выделяются цветом.

- **•** При настройке параметра [Чувствител. контур. фок.] в отрицательном направлении выделяемые участки уменьшаются, чтобы можно было выполнить более точную фокусировку.
- **•** С помощью [Цвет отображения] можно задать цвет отображения сфокусированного участка.
- **•** При установке [Отображение при AFS] на [ON] также можно отобразить усиление контуров, нажав кнопку затвора наполовину в режиме фокусировки [AFS].
- Если отобразить сенсорную вкладку (> [\[Устан.касан.\]: 559](#page-558-2)), а затем коснуться  $[REAK]$  в  $[| \langle | ]$ , можно переключать настройки [ON]/[OFF].
- **•** При использовании настройки [Грубый монохромный] из [Настройка фильтров] функция [Усиление контуров фок.] недоступна.
- **•** При использовании [Увел. при Live View] функция [Усиление контуров фок.] недоступна.

## <span id="page-523-1"></span>**[Скорость перемещ. 1-зонного АФ]**

#### [FAST]/[NORMAL]

## I≀ALPLALSIML≝M

Установка скорости перемещения одной зоны АФ.

## <span id="page-524-0"></span>**Меню [Фото] ([Вспышка])**

: настройки по умолчанию

#### <span id="page-524-1"></span>**[Режим вспышки]**

 $|14W \leq 1/2$   $|148W \leq 1/2$ 

Установка режима вспышки.

(→ [\[Режим вспышки\]: 309\)](#page-308-0)

#### <span id="page-524-2"></span>**[Режим срабат. вспышки]**

 $\blacktriangleright$ [TTL]/[MANUAL]

Можно выбрать автоматическую или ручную настройку мощности вспышки. (→ [\[Режим срабат. вспышки\]/\[Ручная настр. вспышки\]: 311\)](#page-310-0)

#### <span id="page-524-3"></span>**[Настр.вспышки]**

 $[-3 \text{ EV}] - [+3 \text{ EV}]$  ( $[t \pm 0 \text{ EV}]$ )

При установке [Режим срабат. вспышки] на [TTL] можно регулировать

мощность вспышки.

(→ [\[Настр.вспышки\]: 313](#page-312-0))

#### <span id="page-524-4"></span>**[Синхр. всп.]**

#### [1ST]/[2ND]

Установка режима вспышки на синхронизацию по второй шторке.

(→ [\[Синхр. всп.\]: 315](#page-314-0))

#### <span id="page-525-0"></span>**[Ручная настр. вспышки]**

 $[1/128] - [1/1]$ 

При установке [Режим срабат. вспышки] на [MANUAL] можно задать мощность вспышки.

([\[Режим срабат. вспышки\]/\[Ручная настр. вспышки\]: 311\)](#page-310-0)

#### <span id="page-525-1"></span>**[Автокомп. экспоз.]**

[ON]/ $[OFF]$ 

Автоматическое регулирование мощность вспышки вместе со значением

компенсации экспозиции.

(→ [\[Автокомп. экспоз.\]: 316](#page-315-0))

#### <span id="page-525-2"></span>**[Беспроводной]**

[ON]/D[OFF]

Включение функции съемки с беспроводной вспышкой.

([Съемка с использованием беспроводной вспышки: 317\)](#page-316-0)

#### <span id="page-525-3"></span>**[Беспроводной канал]**

[1CH]/[2CH]/[3CH]/[4CH]

Установка канала для использования при съемке с беспроводной вспышкой.

([Съемка с использованием беспроводной вспышки: 317\)](#page-316-0)

## <span id="page-526-0"></span>**[Беспроводной FP]**

#### [ON]/ $[OFF]$

Использование режима FP для внешней вспышки при съемке с беспроводной вспышкой.

(→ [\[Беспроводной FP\]: 323](#page-322-0))

### <span id="page-526-1"></span>**[Световой сигнал связи]**

[HIGH]/[STANDARD]/[LOW]

Установите мощность светового сигнала связи.

(→ [\[Световой сигнал связи\]: 323\)](#page-322-1)

#### <span id="page-526-2"></span>**[Беспров. настройка]**

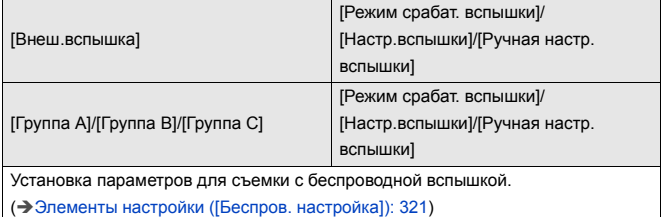

## <span id="page-527-0"></span>**Меню [Фото] ([Другие (фото)])**

: настройки по умолчанию

## <span id="page-527-3"></span>**[Брекетинг]**

 $[T$ ип брекетинга]  $[T_2]$   $[T_3]$   $[T_4$   $T_5$   $T_6$   $T_7$   $T_8$   $T_9$   $T_9$   $T_9$   $T_9$   $T_9$   $T_9$   $T_9$   $T_9$   $T_9$   $T_9$   $T_9$   $T_9$   $T_9$   $T_9$   $T_9$   $T_9$   $T_9$   $T_9$   $T_9$   $T_9$   $T_9$   $T_9$   $T_9$   $T_9$   $T_9$   $T_9$   $T$ 

[Доп. настройки]

Можно сделать несколько снимков с одновременной автоматической

настройкой параметра.

([Запись с брекетингом: 231](#page-230-0))

### <span id="page-527-1"></span>**[Бесшумный режим]**

[ON]/D[OFF]

Одновременное отключение всех рабочих звуков и подсветок.

(→ [\[Бесшумный режим\]: 239\)](#page-238-0)

#### <span id="page-527-2"></span>**[Стаб. изображения]**

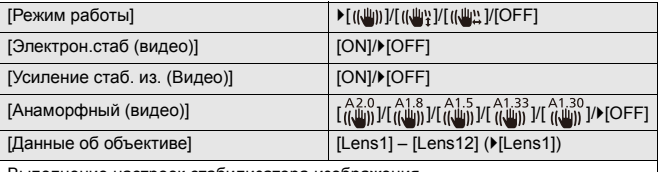

Выполнение настроек стабилизатора изображения.

([Стабилизатор изображения: 243](#page-242-0))

#### <span id="page-528-0"></span>**[Скор. съемки]**

 $\blacktriangleright$ [H]/[M]/[L]

Установка режима серийной съемки.

([Выполнение снимков в режиме серийной съемки: 184\)](#page-183-0)

#### <span id="page-528-1"></span>**[Тип затвора]**

[AUTO]/D[MECH.]/[EFC]/[ELEC.]/[ELEC.+NR]

Выбор типа затвора, который будет использоваться для выполнения снимков.

(→ Тип затвора]: 240)

#### <span id="page-528-2"></span>**[Зад.спуска затвора]**

[8SEC]/[4SEC]/[2SEC]/[1SEC]/D[OFF]

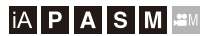

Чтобы снизить дрожание фотокамеры и размытости из-за спуска затвора,

спуск затвора происходит по истечении определенного времени после нажатия кнопки затвора.

**•** При использовании следующих функций [Зад.спуска затвора] не действует:

– Видеосъемка/[6K/4K ФОТО]/[Пост-фокус]

#### <span id="page-529-1"></span>**[Расш.телепр.]**

[ZOOM]/[TELE CONV.]/D[OFF]

Можно делать снимки с большей степенью увеличения, чем при оптическом

увеличении, без ухудшения качества изображения.

([Дополнительное телескопическое преобразование: 176](#page-175-0))

### <span id="page-529-2"></span>**[Интерв.съемка/аним.]**

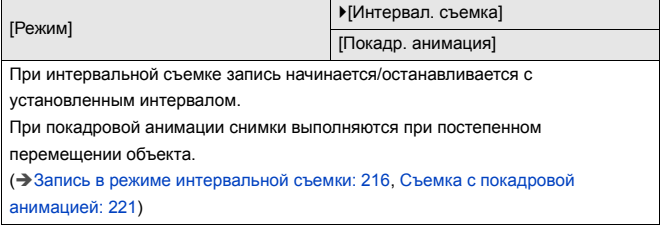

## <span id="page-529-0"></span>**[Авт. таймер]**

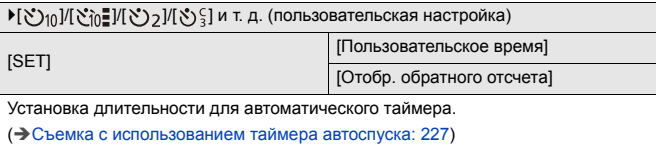

## <span id="page-530-0"></span>**[6K/4K ФОТО]**

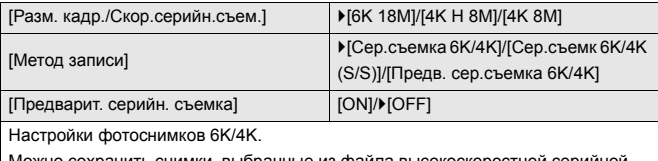

Можно сохранить снимки, выбранные из файла высокоскоростной серийной съемки.

([Запись фотоснимков 6K/4K: 190\)](#page-189-0)

## <span id="page-530-1"></span>**[Пост-фокус]**

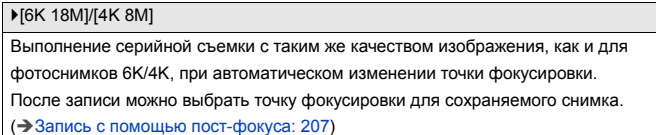

#### <span id="page-530-2"></span>**[Множественная экспозиц.]**

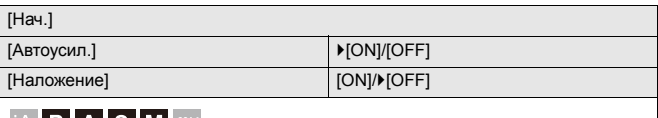

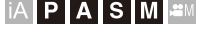

Для одного изображения можно создать эффект, соответствующий четырем экспозициям.

**[Нач.]**: начало экспозиции для множественной экспозиции.

**[Автоусил.]**: автоматическая настройка яркости в соответствии с количеством изображений.

**[Наложение]**: использование множественной экспозиции для записанных

изображений RAW. После выбора [Нач.] появляется экран выбора для объединяемых изображений.

- **•** После выбора [Нач.] при полном нажатии кнопки затвора начинается множественная экспозиция.
- **•** Для каждой записи отображается экран предварительного просмотра, и доступны следующие операции:

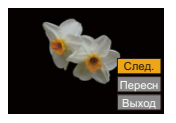

- [След.] (Эту операцию также можно выполнить нажатием кнопки затвора наполовину.)
- [Пересн]
- [Выход]: запись снимка и завершение съемки с множественной экспозицией.
- **•** Для завершения съемки с множественной экспозицией до начала записи нажмите [Q] на экране записи.
- **•** Информация о записи для последнего записанного изображения будет сохранена как информация о записи для изображений, записанных с множественной экспозицией.
- **•** [Наложение] можно задать только для изображений в формате RAW, записанных фотокамерой.
- **•** При использовании следующих функций [Множественная экспозиц.] не действует:
	- [Интервал. съемка]
	- [Покадр. анимация]
	- [Настройка фильтров]
	- Вывод HDMI

#### <span id="page-532-0"></span>**[Запись штампа врем.]**

#### [ON]/ $[OFF]$

## **iA PASM**

Запись с наложением на изображения даты и времени съемки.

- **•** После наложения дат съемки их удалить нельзя.
- **•** Дата и время съемки не записываются в файлах серийной съемки 6K/4K и на изображениях в формате RAW.
- **•** При использовании следующих функций [Запись штампа врем.] не действует:
	- [Пост-фокус]
	- Видео анаморфного формата 6K/4K (4:3)
	- [Измен. част. кадров]

## <span id="page-533-0"></span>**Меню [Видео]**

- ≥[Меню \[Видео\] \(\[Качество изображения\]\): 534](#page-533-2)
- ≥[Меню \[Видео\] \(\[Формат изображения\]\): 538](#page-537-0)
- ≥[Меню \[Видео\] \(\[Фокус\]\): 540](#page-539-1)
- ≥[Меню \[Видео\] \(\[Аудио\]\): 542](#page-541-0)
- ≥[Меню \[Видео\] \(\[Другие \(видео\)\]\): 545](#page-544-3)

: Пункты, общие для меню [Фото] и меню [Видео]. Их настройки синхронизированы.

## <span id="page-533-2"></span>**Меню [Видео] ([Качество изображения])**

: настройки по умолчанию

#### <span id="page-533-3"></span>**[Реж. выдержки]**

#### [P]/[A]/[S]/[M]

Установка режима экспозиции для использования в режиме  $[1]$ .

(→ [Творческий режим видео: 330\)](#page-329-0)

#### <span id="page-533-1"></span>**[Фото стиль]**

[Стандарт] / [Яркий] / [Естественный] / [L.НеоКлассика] / [Ровный] / [Пейзаж] / [Портрет] / [Монохром] / [L.Монохром] / [L.Монохром D] / [L.Монохром S] / [Cinelike D2] / [Cinelike V2] / [Like709] / [V-Log L] / [Hybrid Log Gamma] / [MY PHOTO STYLE 1] – [MY PHOTO STYLE 10]

Вы можете выбрать настройки обработки изображений в соответствии с

объектами съемки и стилями записи изображений.

(→ [\[Фото стиль\]: 285](#page-284-0))

#### <span id="page-534-0"></span>**[Режим замера]**

#### $\blacktriangleright$ [ (@ ) $\textsf{M}$   $\textsf{O}$  ) $\textsf{M}$   $\textsf{O}$  ) $\textsf{M}$   $\textsf{O}$   $\textsf{M}$

Тип оптического измерения, используемого для измерения яркости, можно изменить.

(→ [\[Режим замера\]: 252](#page-251-0))

#### <span id="page-534-1"></span>**[Чувствит. ISO (видео)]**

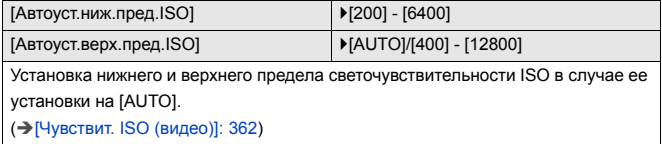

#### <span id="page-534-2"></span>**[Синхронное скан.]**

#### [ON]/D[OFF]

Точная настройка выдержки для уменьшения мерцания и горизонтальных полос.

(→ [\[Синхронное скан.\]: 410\)](#page-409-0)

#### <span id="page-534-3"></span>**[Умен. мерцания (видео)]**

[1/50]/[1/60]/[1/100]/[1/120]/[OFF]

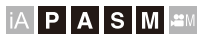

Скорость затвора можно фиксировать, чтобы уменьшить мерцание или образование полос на видео.

**•** Этот параметр можно задать в случае установки [Авт. экспозиц. в P/A/S/M] на [ON].

#### <span id="page-535-2"></span>**[Базовый ур. цвета]**

#### $[-15] - [15]$  ( $[0]$ )

Можно настроить уровень черного цвета, который является базовым для изображений.

(→ [\[Базовый ур. цвета\]: 358\)](#page-357-0)

#### <span id="page-535-3"></span>**[SS/опер. Усиления]**

 $\rho$ [SEC/ISO]/[ANGLE/ISO]/[SEC/dB]

Вы можете изменять единицы измерения для значений выдержки и усиления

(чувствительности).

(→ [\[SS/опер. Усиления\]: 370\)](#page-369-0)

#### <span id="page-535-0"></span>**[Диапазон эфф. инт. дин.]**

[AUTO]/[HIGH]/[STANDARD]/[LOW]/DIOFF]

Контрастность и экспозиция компенсируются в случае большой разницы в

яркости фона и объекта съемки.

(→ [\[Диапазон эфф. инт. дин.\]: 520\)](#page-519-0)

#### <span id="page-535-1"></span>**[Компен. виньетирования]**

#### [ON]/D[OFF]

Когда в результате особенностей объектива периферия экрана темнеет, вы

можете записывать фотоснимки с коррекцией яркости периферийной зоны экрана.

([\[Компен. виньетирования\]: 521\)](#page-520-0)

## <span id="page-536-0"></span>**[Комп. преломл.]**

#### [AUTO]/D[OFF]

Фотокамера повышает разрешение изображения, корректируя размытость,

вызванную преломлением при закрытой диафрагме.

(→ [\[Комп. преломл.\]: 521\)](#page-520-1)

## <span id="page-536-1"></span>**[Настройка фильтров]**

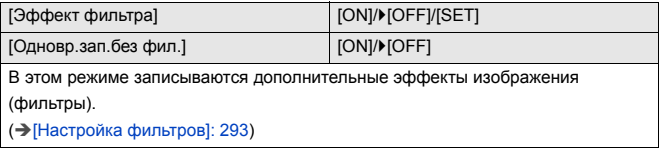

## <span id="page-537-0"></span>**Меню [Видео] ([Формат изображения])**

: настройки по умолчанию

#### <span id="page-537-1"></span>**[Формат файла записи]**

[MP4]/[MOV]

Установка формата файлов для видеосъемки.

(→ [\[Формат файла записи\]: 337\)](#page-336-0)

#### <span id="page-537-2"></span>**[Область изобр. видео]**

[FULL]/[PIXEL/PIXEL]

Установка области изображения во время видеосъемки.

(→ [\[Область изобр. видео\]: 348](#page-347-0))

#### <span id="page-537-3"></span>**[Кач-во зап.]**

Установка качества изображения при видеосъемке.

(→ [\[Кач-во зап.\]: 338](#page-337-0))

#### <span id="page-537-4"></span>**[Кач-во зап. (Мой список)]**

Вызов из памяти качества записи, зарегистрированного в "Моем списке".

(→ [\[в список\]: 346](#page-345-0))

#### <span id="page-537-5"></span>**[Измен. част. кадров]**

[ON]/ $[OFF]$ 

Использование разной частоты кадров при съемке для записи видео с

эффектом замедленного и ускоренного движения.

(→ [\[Измен. част. кадров\]: 382\)](#page-381-0)

## <span id="page-538-0"></span>**[Временной код]**

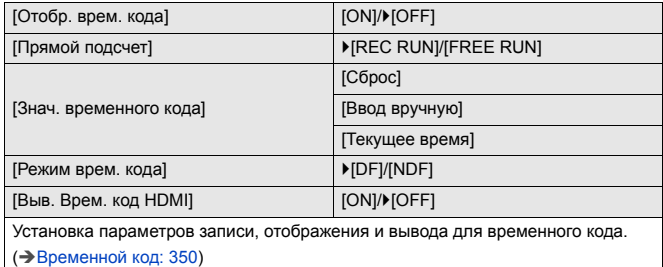

### <span id="page-538-1"></span>**[Уровень яркости]**

[0-255]/[16-235]/[16-255]

Можно настроить диапазон яркости, соответствующий цели видеозаписи.

(→ [\[Уровень яркости\]: 357](#page-356-0))

## <span id="page-539-1"></span>**Меню [Видео] ([Фокус])**

: настройки по умолчанию

### <span id="page-539-2"></span>**[Польз.настр.АФ(видео)]**

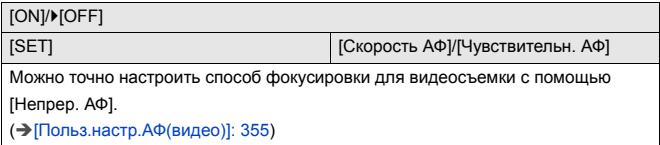

#### <span id="page-539-3"></span>**[Непрер. АФ]**

[MODE1]/[MODE2]/[OFF]

Можно выбрать способ установки фокуса в АФ при видеосъемке.

(→[\[Непрер. АФ\]: 354](#page-353-0))

### <span id="page-539-0"></span>**[Всп. ламп. АФ]**

 $[ON]/[OFF]$ 

Если при съемке в условиях слабой освещенности кнопку затвора нажать наполовину, загорится вспомогательная лампочка АФ, облегчая выполнение фокусировки фотокамерой.

(→ [\[Всп. ламп. АФ\]: 523](#page-522-0))
# **[Усиление контуров фок.]**

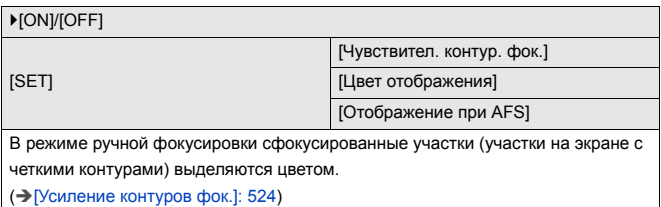

## **[Скорость перемещ. 1-зонного АФ]**

#### [FAST]/[NORMAL]

Установка скорости перемещения одной зоны АФ.

(→ [\[Скорость перемещ. 1-зонного АФ\]: 524\)](#page-523-0)

# **Меню [Видео] ([Аудио])**

: настройки по умолчанию

### **[Отобр. ур. громк. записи]**

[ON]/D[OFF]

На экране записи отображается уровень записи звука.

([\[Отобр. ур. громк. записи\]: 364\)](#page-363-0)

#### **[Отключить звук. Вход]**

[ON]/DFF]

С помощью этой настройки звук входного сигнала отключается.

(→ [\[Отключить звук. Вход\]: 365](#page-364-0))

## **[Ур. усиления гр. записи]**

[STANDARD]/[LOW]

С помощью этой настройки переключается усиление звука входного сигнала.

(→ [\[Ур. усиления гр. записи\]: 365\)](#page-364-1)

#### **[Рег. ур. громк. записи]**

 $[MUTE]$ ,  $[-18dB]$  до  $[+12dB]$  ( $[0dB]$ )

Отрегулируйте уровень записи звука вручную.

(→ [\[Рег. ур. громк. записи\]: 366](#page-365-0))

#### **[Огр. ур. громк. записи]**

#### **NONI/IOFFI**

Уровень записи звука настраивается автоматически для минимизации

искажения звука (потрескивание).

(→ [\[Огр. ур. громк. записи\]: 366\)](#page-365-1)

## **[Подав.шума ветра]**

[HIGH]/[STANDARD]/[OFF]

Снижение шума ветра, попадающего во встроенный микрофон, с сохранением качества звука.

(→ Подав.шума ветра]: 367)

## **[Шумоподавл.]**

[HIGHI/ISTANDARD]/[LOW]/DIOFF]

Снижение шума ветра, попадающего в подключенный внешний микрофон.

(→ [Подавление шума ветра: 438](#page-437-0))

## **[Подавл. шум. объект.]**

#### [ON]/[OFF]

Вы можете снизить громкость звука, издаваемого во время видеосъемки

трансфокатором сменного объектива, совместимого с приводным

трансфокатором.

(→ Подавл. шум. объект.]: 368)

## **[Спец. микрофон]**

[STEREO]/[LENS AUTO]/[SHOTGUN]/[S.SHOTGUN]/[MANUAL]

Установка диапазона принимаемого звука при использовании направленного

стереомикрофона (DMW-MS2: поставляется отдельно).

(→ Установка диапазона принимаемого звука (DMW-MS2: поставляется [отдельно\): 437](#page-436-0))

#### **[Парам. адапт.микр.XLR]**

[96kHz/24bit]/[48kHz/24bit]/ $[48k$ Hz/16bit]/[OFF]

Установка ввода звука в случае прикрепления микрофонного адаптера XLR

(DMW-XLR1: поставляется отдельно).

(> [Микрофонный адаптер XLR \(поставляется отдельно\): 439\)](#page-438-0)

## **[Вывод звука]**

[REALTIME]/[REC SOUND]

Установка способа вывода звука при подключении наушников.

(→ [Переключение способа вывода звука: 442](#page-441-1))

## **[Громк.наушников]**

[0] до [LEVEL15] (▶[LEVEL3])

Настройка громкости при подключении наушников.

([Настройка громкости звука в наушниках: 442\)](#page-441-0)

# **Меню [Видео] ([Другие (видео)])**

: настройки по умолчанию

# **[Бесшумный режим]**

[ON]/ $[OFF]$ 

Одновременное отключение всех рабочих звуков и подсветок.

(→ [\[Бесшумный режим\]: 239\)](#page-238-0)

## **[Стаб. изображения]**

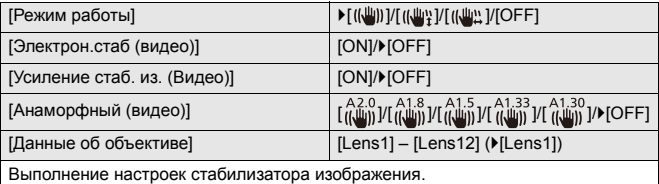

([Стабилизатор изображения: 243](#page-242-0))

# **[Настройки авт. таймера]**

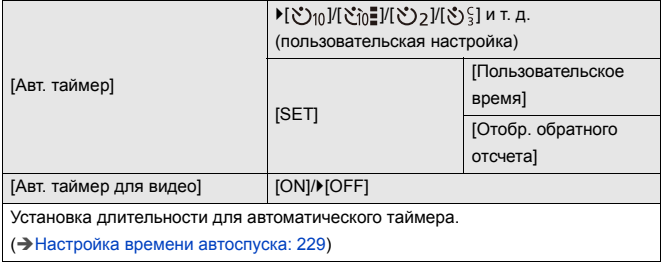

## **[Перемещение фокуса]**

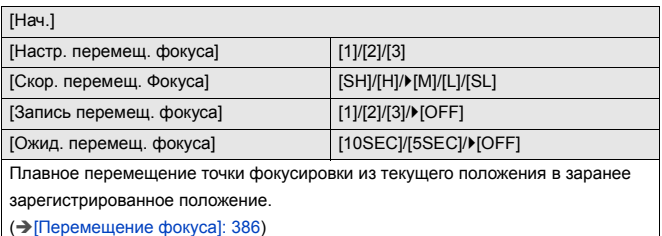

## **[Циклическая запись (видео)]**

[ON]/ $[OFF]$ 

Когда при записи все свободное место на карте будет заполнено, запись

продолжится с удалением ранее записанных данных.

(→ [\[Циклическая запись \(видео\)\]: 412](#page-411-0))

## **[Запись сегмент. файла]**

[10MIN.]/[5MIN.]/[3MIN.]/[1MIN.]/>[OFF]

Во время записи видео разделяется на части каждые несколько минут.

([\[Запись сегмент. файла\]: 414\)](#page-413-0)

#### **[Живое кадрирование]**

#### [40SEC]/[20SEC]/D[OFF]

С помощью кадрирования части диапазона, отображаемого на экране прямого

просмотра, можно записать видео FHD с панорамированием и

масштабированием, когда фотокамера остается в фиксированном положении.

(→ [\[Живое кадрирование\]: 390](#page-389-0))

## **[Запись штампа врем.]**

[ON]/ $[OFF]$ 

Запись с наложением на изображения даты и времени съемки.

(→ Запись штампа врем.]: 533)

# **Меню [Пользов.]**

- ≥[Меню \[Пользов.\] \(\[Качество изображения\]\): 549](#page-548-0)
- ≥[Меню \[Пользов.\] \(\[Фокус/затвор\]\): 553](#page-552-0)
- ≥[Меню \[Пользов.\] \(\[Управление\]\): 559](#page-558-0)
- ≥[Меню \[Пользов.\] \(\[Монитор / Экран \(фото\)\]\): 564](#page-563-0)
- ≥[Меню \[Пользов.\] \(\[Монитор / Экран \(видео\)\]\): 575](#page-574-0)
- ≥[Меню \[Пользов.\] \(\[ВХОД/ВЫХОД\]\): 579](#page-578-0)
- ≥[Меню \[Пользов.\] \(\[Объектив / Прочее\]\): 580](#page-579-0)

# <span id="page-548-0"></span>**Меню [Пользов.] ([Качество изображения])**

#### : настройки по умолчанию

## **[Настройки фото стиля]**

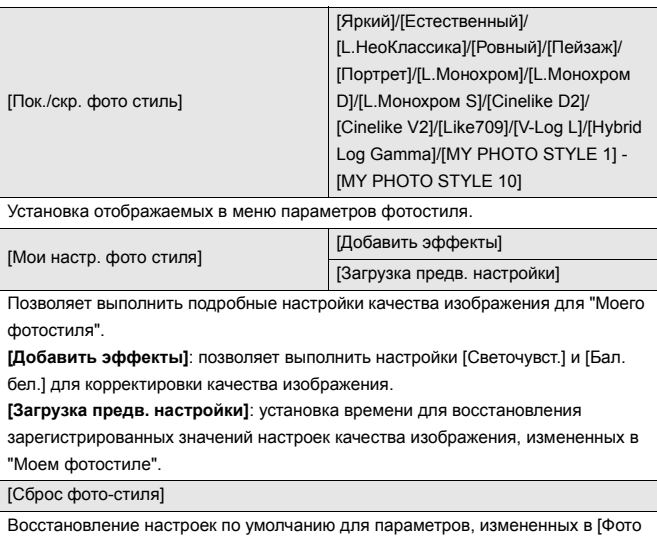

стиль] и [Настройки фото стиля].

## **[Увеличение ISO]**

 $[1/3$  EV]/[1 EV]

Изменение интервалов между значениями настройки светочувствительности ISO.

# **[Увел. чувств. ISO]**

## [ON]/DOFF]

Светочувствительность ISO можно установить на минимальное значение [ISO100].

#### **[Регул. смещ. экспозиции]**

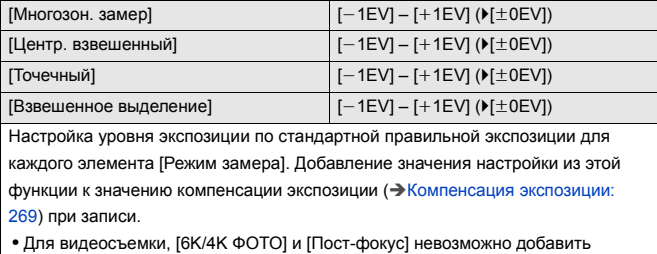

значение настройки из диапазона, превышающего  $\pm$ 3 EV.

# **[Цвет. простр]**

#### [sRGB]/[AdobeRGB]

Установка способа коррекции при воспроизведении цвета записанных

изображений на экране ПК или на каком-либо устройстве, например принтере.

**[sRGB]**: широко используется в ПК и подобных устройствах.

**[AdobeRGB]**: AdobeRGB в основном используется для коммерческих целей, например в профессиональной печати, из-за более широкого диапазона воспроизводимых цветов, чем sRGB.

- **•** Установите [sRGB], если не очень знакомы с AdobeRGB.
- **•** При использовании следующих функций настройка устанавливается на [sRGB]:
	- Видеосъемка/[6K/4K ФОТО]/[Пост-фокус]
	- [Like709]/[V-Log L] ([Фото стиль])
	- [Настройка фильтров]

#### **[Сброс компен.экспоз.]**

#### [ON]/ $[OFF]$

Сброс значения экспозиции при изменении режима записи или выключении фотокамеры.

#### **[Авт. экспозиц. в P/A/S/M]**

#### [ON]/[OFF]

Выбор способа настройки значения диафрагмы, выдержки и

светочувствительности ISO для видеосъемки в режимах [P]/[A]/[S]/[M].

**[ON]**: запись со значениями, автоматически установленными фотокамерой.

**[OFF]**: запись со значениями, установленными вручную.

## **[Наст. комб. творч. режима]**

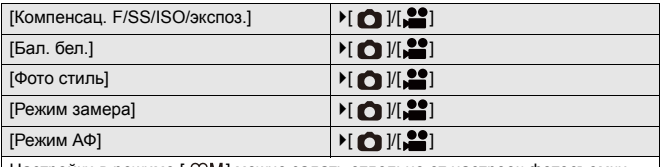

Настройки в режиме [  $\mathbb{H}$  M] можно задать отдельно от настроек фотосъемки.

([Разделение настроек для видеосъемки и фотосъемки: 334\)](#page-333-0)

# <span id="page-552-0"></span>**Меню [Пользов.] ([Фокус/затвор])**

: настройки по умолчанию

## **[Приор. фок./затвора]**

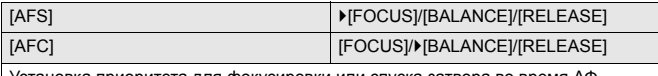

Установка приоритета для фокусировки или спуска затвора во время АФ.

**[FOCUS]**: При отсутствии фокусировки запись отключается.

**[BALANCE]**: Запись выполняется с контролем баланса между временем фокусировки и спуска затвора.

**[RELEASE]**: Запись включается даже при отсутствии фокусировки.

#### **[Перекл. фокуса, верт/гор]**

[ON]/ $[OFF]$ 

С помощью этой настройки положения зон АФ (положения РФ для

вспомогательного окна при РФ) для вертикального и горизонтального

расположения фотокамеры сохраняются в памяти отдельно.

(→ [\[Перекл. фокуса, верт/гор\]: 166\)](#page-165-0)

## **[Удер блок АФ/АЕ]**

[ON]/D[OFF]

Установка операций с помощью кнопки AF/AE Lock.

При установке этого параметра на [ON] блокировка сохраняется после

отпускания кнопки вплоть до ее повторного нажатия.

# **[АФ+РФ]**

#### [ON]/**MOFF]**

При установке режима фокусировки на [AFS], во время блокировки АФ можно вручную выполнить точную настройку фокусировки.

- **•** При нажатии кнопки затвора наполовину
- **•** При нажатии [AF ON]
- **•** При блокировке с помощью кнопки Fn [AF LOCK] или [AF/AE LOCK]

#### **[Всп. РФ]**

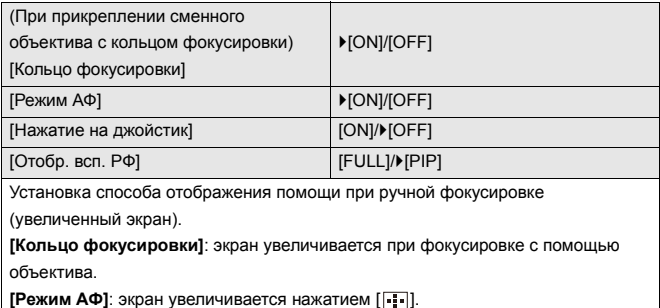

**[Нажатие на джойстик]**: для увеличения отображения нажмите на джойстик.

(В случае установки [Настройки джойстика] на [D.FOCUS Movement])

#### (→ [\[Настройки джойстика\]: 563](#page-562-0))

**[Отобр. всп. РФ]**: установка способа отображения (полноэкранный режим/ оконный режим) помощи при ручной фокусировке (увеличенного экрана).

- **•** Окно помощи при ручной фокусировке не отображается во время использования следующих функций:
	- Съемка фильмов
	- [Предв. сер.съемка 6K/4K]

# **[Спр по РФ]**

#### $[$   $\overline{m}$   $]$  $[$  $\overline{m}$   $]$  $[$  $\overline{m}$   $]$  $[$  $\overline{m}$  $]$  $[$  $\overline{m}$  $]$  $[$  $\overline{m}$  $]$  $[$  $\overline{m}$  $]$  $[$  $\overline{m}$  $]$  $[$  $\overline{m}$  $]$  $[$  $\overline{m}$  $]$  $[$  $\overline{m}$  $]$  $[$  $\overline{m}$  $]$  $[$  $\overline{m}$  $]$  $[$  $\overline{m}$  $]$  $[$  $\overline{m}$  $]$  $[$  $\$

Характеристики настроек по умолчанию зависят от страны или региона приобретения фотокамеры.

Во время ручной фокусировки на экране отображается подсказка, которая служит справкой по расстоянию до объекта съемки. Для единицы индикации можно выбрать метры или футы.

**•** Указатель расстояния [Спр по РФ] зависит от объектива и положения трансфокатора. Если объектив не поддерживает отображение указателя расстояния, для подсказки при ручной фокусировке отображается только шкала.

#### **[Блок. кольца фокуса]**

#### [ON]/DFF]

С помощью этой функции отключается действие фокального кольца во время РФ для блокировки фокуса.

**•** Во время блокировки кольца фокусировки на экране записи отображается [MFL].

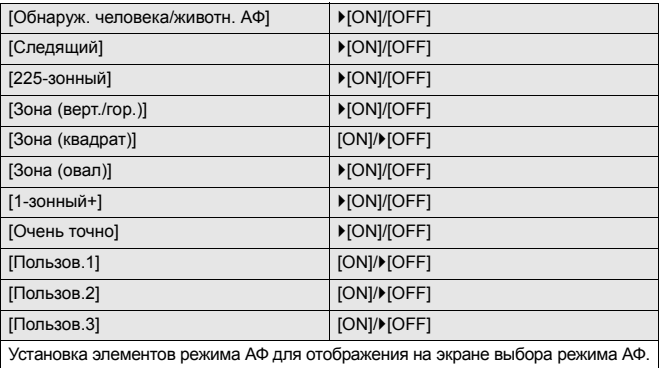

#### **[Пок./скр. режим АФ]**

## **[Точный АФ - настройки]**

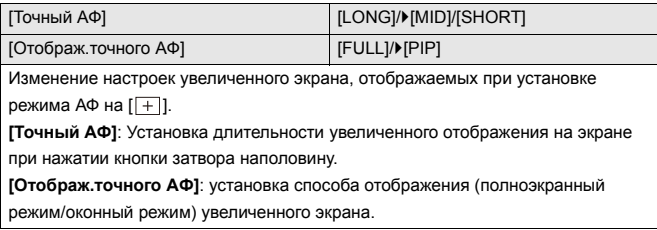

## **[Настр.расшир.точ. АФ]**

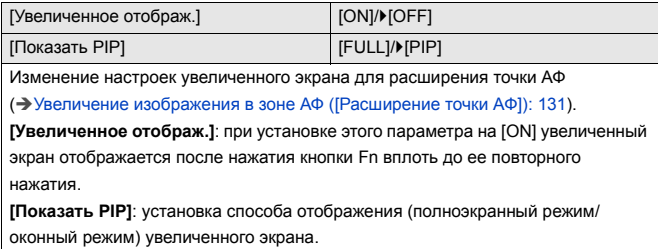

## **[Затвор АФ]**

#### $[ON]/[OFF]$

Автоматическая настройка фокусировки при нажатии кнопки затвора наполовину.

#### **[Спуск полунажатием]**

#### [ON]/ $[OFF]$

Можно выполнить быстрый спуск затвора, наполовину нажав кнопку затвора.

#### **[Назн. REС на кн. затвора]**

#### $\blacktriangleright$ [ON]/[OFF]

Используйте кнопку затвора для операции начала/остановки видеозаписи в режиме [  $\mathbb{P}$ M].

Операцию начала/остановки видеозаписи с помощью кнопки затвора можно отключить установкой на [OFF].

#### **[Быстр. АФ]**

[ON]/**MOFFI** 

Когда уменьшается дрожание фотокамеры, она автоматически настраивает фокусировку, и тогда при нажатии кнопки затвора фокусировка выполняется быстрее.

- **•** Аккумулятор разряжается быстрее, чем обычно.
- **•** Данная функция не действует в следующих случаях:
	- В режиме предварительного просмотра
	- В условиях плохого освещения

#### **[AФ по глазам]**

[ON]/D[OFF]

Когда вы смотрите в видоискатель, срабатывает сенсор глаза и включается АФ.

**•** [AФ по глазам] может не работать при слабом освещении.

#### **[Перемещ. области фокусир.]**

#### [ON]/D[OFF]

С помощью этого параметра можно задать циклическое перемещение зоны АФ

или окна помощи при ручной фокусировке с одного края экрана на другой.

## **[Нач. точ. AFC (225-зонный)]**

## [ON]/DFF]

При установке режима фокусировки на [AFC] в режиме АФ [ ] можно указать зону, с которой нужно начать [AFC].

(→[\[225-зонный\]: 145\)](#page-144-0)

# <span id="page-558-0"></span>**Меню [Пользов.] ([Управление])**

: настройки по умолчанию

# **[Настройки Q.MENU]**

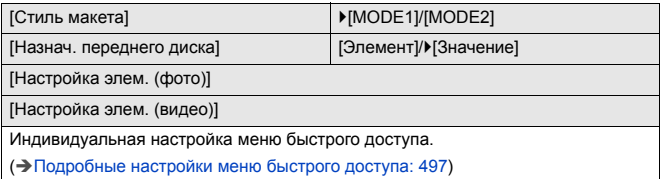

## **[Устан.касан.]**

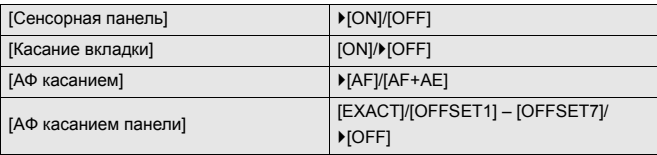

Включение сенсорного управления на экране монитора.

**[Сенсорная панель]**: все сенсорные операции.

**[Касание вкладки]**: операции с вкладками, например [ $\leq$ ] с правой стороны экрана.

**[АФ касанием]**: операция по установке оптимальной фокусировки ([AF]) для объекта, которого коснулись. Кроме того, операция по установке оптимальной фокусировки и яркости ([AF+AE]). (→ [Перемещение зоны АФ касанием: 161](#page-160-0)) **[AФ касанием панели]**: операция с помощью сенсорной панели во время

отображения в видоискателе. (Э Перемещение зоны АФ с помощью сенсорной [панели: 163\)](#page-162-0)

# **[Настр. блокировки упр.]**

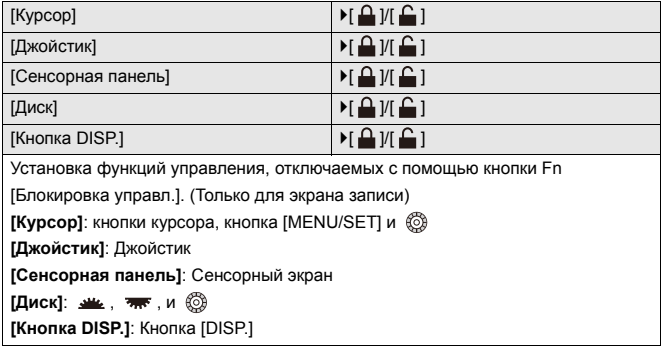

# **[Настр.кн. Fn]**

[Настройка в режиме зап.]

[Настройка в режиме воспр.]

Регистрация функции для кнопки Fn.

(-> [Регистрация функций для кнопок Fn: 474\)](#page-473-0)

## **[Кнопка WB/ISO/Expo.]**

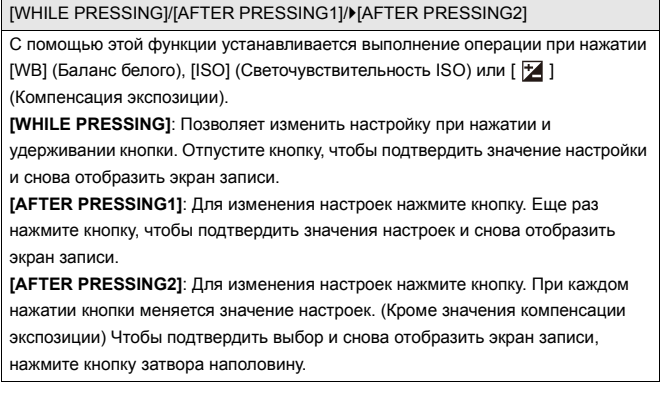

# **[Настройка отобр. ISO]**

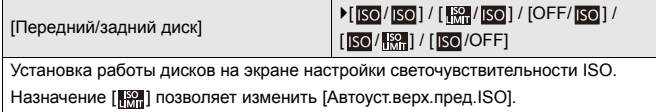

# **[Отоб. настр. комп. экспоз.]**

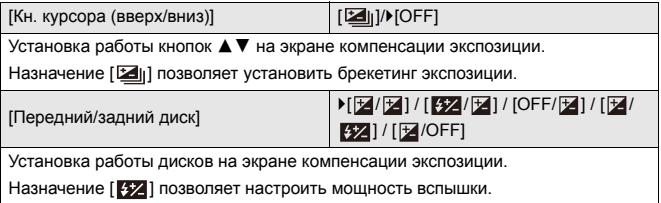

# **[Настройка лимба]**

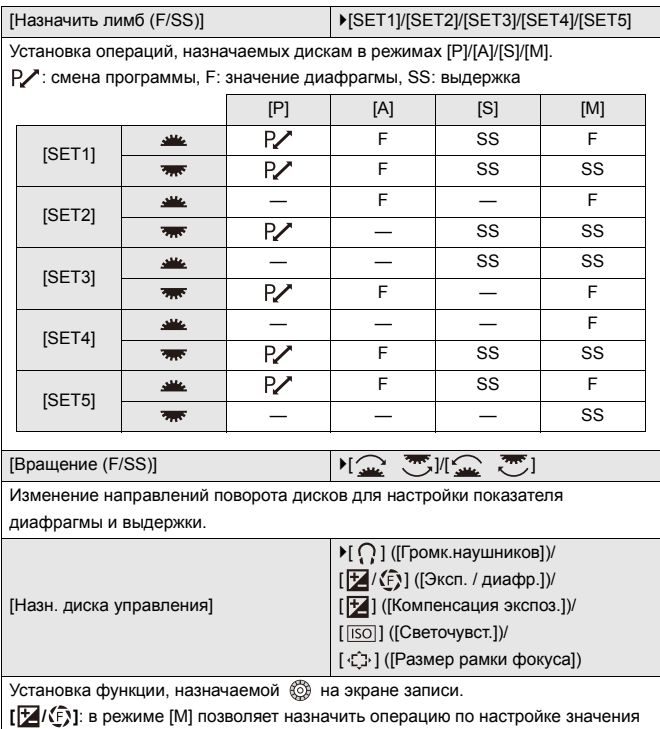

диафрагмы. В других режимах, кроме [M], позволяет назначить операцию компенсации экспозиции.

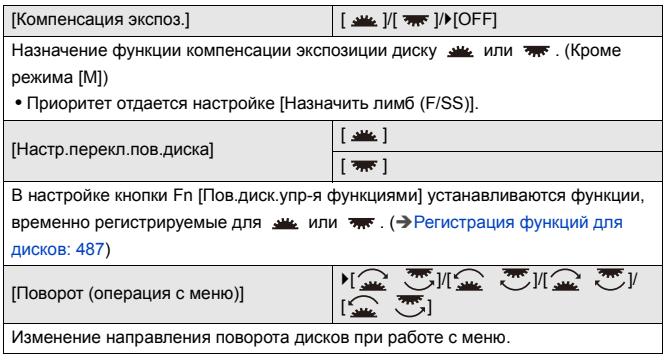

## <span id="page-562-0"></span>**[Настройки джойстика]**

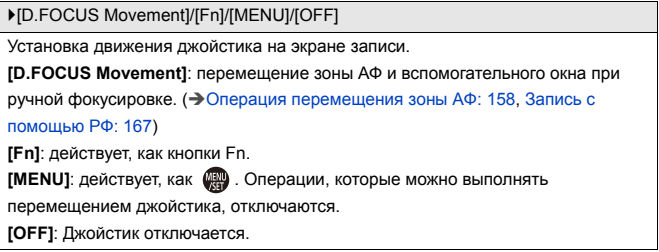

## **[Кнопка видео (дист.)]**

Для кнопки видеосъемки на пульте дистанционного управления затвором (поставляется отдельно) можно зарегистрировать избранную функцию.

([Пульт дистанционного управления затвором \(поставляется отдельно\): 711](#page-710-0))

**•** В настройке по умолчанию зарегистрирована функция [Видеозапись].

# <span id="page-563-0"></span>**Меню [Пользов.] ([Монитор / Экран (фото)])**

: настройки по умолчанию

# **[Авт. просм.]**

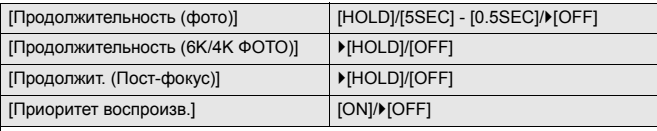

Отображение изображения сразу после его записи.

**[Продолжительность (фото)]**: установка автоматического просмотра при выполнении снимков.

**[Продолжительность (6K/4K ФОТО)]**: установка автоматического просмотра при записи фотоснимков 6K/4K.

**[Продолжит. (Пост-фокус)]**: установка автоматического просмотра при записи с помощью пост-фокуса.

**[Приоритет воспроизв.]**: при установке этой настройки на [ON] можно переключать экран воспроизведения во время автоматического просмотра или удалять снимки.

**•** Если [Продолжительность (фото)] установить на [HOLD], записанное изображение будет отображаться на экране, пока кнопка затвора не будет нажата наполовину.

[Приоритет воспроизв.] устанавливается на [ON].

# **[Пост.предпросм]**

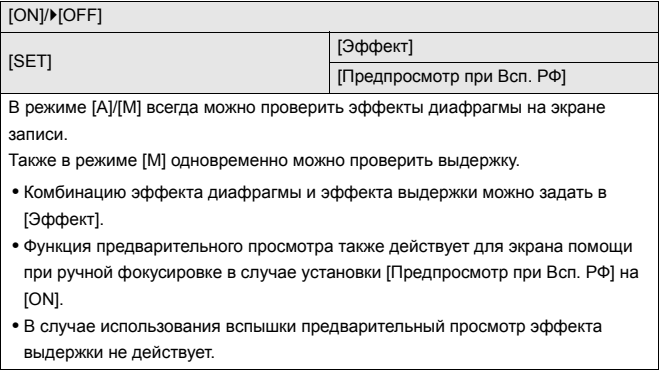

## **[Гистограмма]**

#### [ON]/**MOFF]**

Отображение гистограммы.

При установке этого параметра на [ON] отображается экран перемещения гистограммы.

Нажимая ▲ ▼ < > ₹ 3адайте положение.

**•** Столбчатая диаграмма – это график, который отображает яркость вдоль горизонтальной оси и количество пикселей на каждом уровне яркости по вертикальной оси.

По распределению на графике можно определить текущую экспозицию.

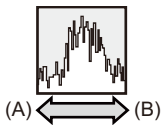

- (A) Темно
- (B) Ярко
- **•** Если записанное изображение и гистограмма не соответствуют друг другу при следующих условиях, гистограмма отображается оранжевым цветом:
	- Во время компенсации экспозиции.
	- Когда не удается получить правильную экспозицию, например при слабом освещении.
- **•** При использовании следующих функций [Гистограмма] не действует:
	- [Осцилл./вектороскоп]
- **•** В режиме записи гистограмма является приблизительной.

#### **[Линия разметки фото]**

## $\overline{[H]}$  $\overline{[H]}$  $\overline{[H]}$  $\overline{[H]}$  $\overline{[H]}$  $\overline{[H]}$  $\overline{[H]}$  $\overline{[H]}$  $\overline{[H]}$  $\overline{[H]}$

Установка шаблона контрольных линий, отображаемых на экране записи.

При использовании [ ] нажатием ▲ ▼ < > можно задать положение.

• При использовании [ ] для перемещения положения также можно

перетащить  $\lceil \cdot \rceil$  на линиях решетки на экране записи.

#### **[Отображение зоны АФ]**

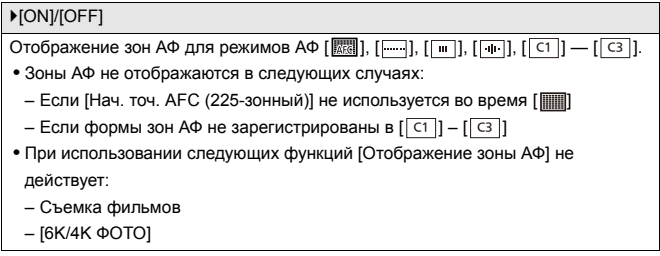

## **[Увел. при Live View]**

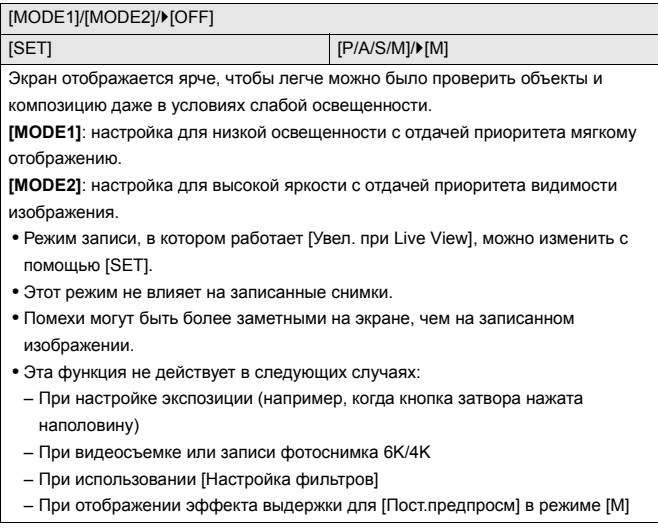

## **[Режим ночной съемки]**

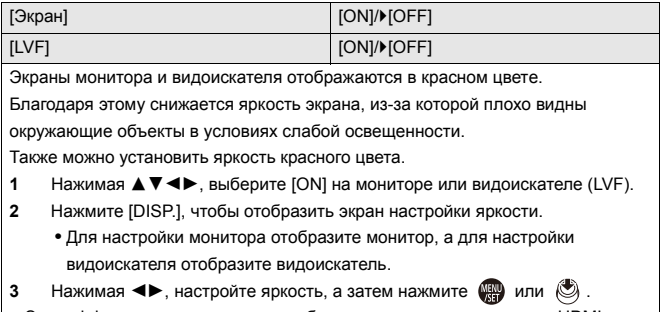

**•** Этот эффект не применяется к изображениям, выводимым через HDMI.

## **[Настр. стиля экр./видоиск.]**

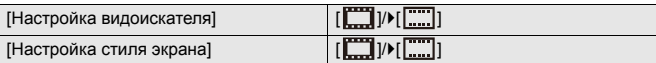

Позволяет выбрать, показывать ли экран прямого просмотра, не скрывая

отображение информации, или отображать его в полноэкранном режиме.

**[ ]**: размер изображений немного уменьшается для лучшей оценки их композиции.

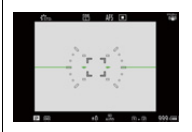

**[ ]**: масштаб изображений меняется для заполнения всего экрана, чтобы можно было видеть их детали.

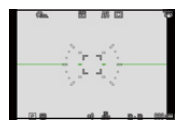

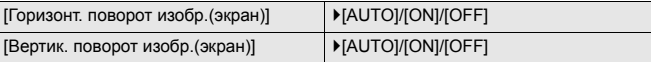

#### **[Горизонт. поворот изобр.(экран)]**

**[AUTO]**: экран автоматически поворачивается горизонтально в соответствии с

углом открытия или закрытия монитора.

**[ON]**: экран все время поворачивается горизонтально.

**[OFF]**: экран не поворачивается.

#### **[Вертик. поворот изобр.(экран)]**

**[AUTO]**: экран автоматически поворачивается вертикально в соответствии с

углом поворота монитора.

**[ON]**: экран все время поворачивается вертикально.

**[OFF]**: экран не поворачивается.

**•** Настройки этой функции не отражаются на экране воспроизведения.

## **[Экспонометр]**

#### [ON]/ $[OFF]$

Отображение экспонометра.

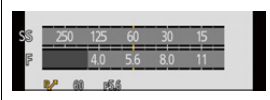

- **•** Установите на [ON], чтобы отображать экспонометр при изменении программы, установке диафрагмы и выдержки.
- **•** Если в течение определенного времени не выполняется никаких операций, экспонометр исчезает.

## **[Фокусное расст.]**

#### $\blacktriangleright$ [ON]/[OFF]

Отображение фокусного расстояния на экране записи во время операций увеличения.

#### **[Миг. подсветка]**

#### [ON]/DFF]

Во время автоматического просмотра или воспроизведения передержанные

участки изображения мигают черно-белым цветом.

**•** Экран без выделения участков добавляется к отображению при нажатии [DISP.] на экране воспроизведения.

Используйте его для удаления выделения участков. (→ Экран [воспроизведения: 90\)](#page-89-0)

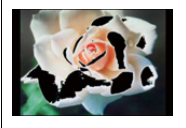

## **[Прозрачное наложение]**

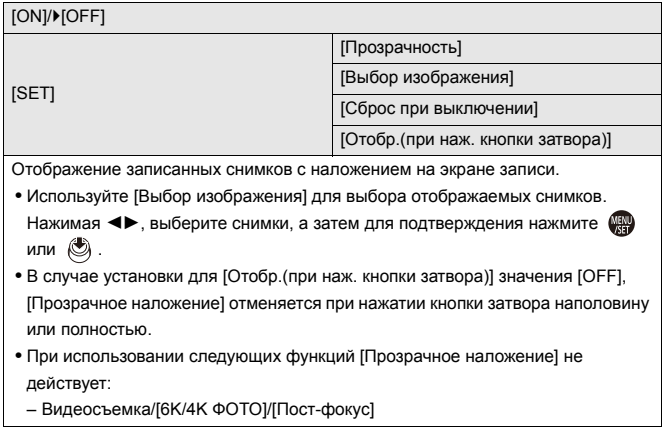

# **[Состояние стаб. изображ.]**

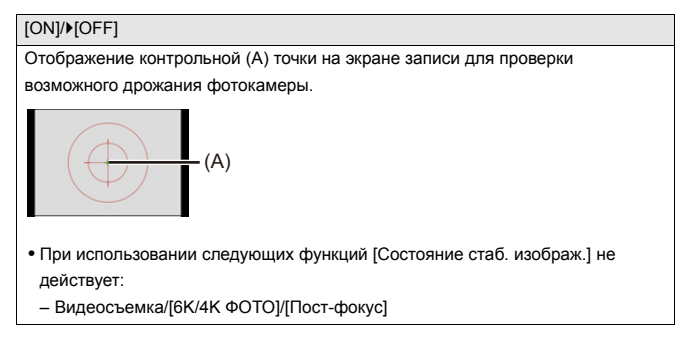

## **[Указ. уровня]**

## $\triangleright$ [ON]/[OFF]

Отображение указателя уровня для помощи в корректировке наклона фотокамеры.

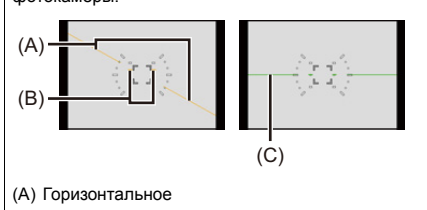

- (B) Вертикальное
- (C) Зеленый (нет наклона)
- Даже после коррекции наклона может остаться погрешность прибл.  $\pm 1^{\circ}$ .
- **•** При значительном наклоне фотокамеры вверх или вниз указатель уровня может отображаться неправильно.
- **•** Настройку указателя уровня и сброс измененных значений можно выполнить в пункте [Регулир. указ.уровня.] меню [Настр.] ([Монитор / Экран]). (→ [\[Регулир. указ.уровня.\]: 587](#page-586-0))

#### **[Точ. экспонометр яркости]**

#### [ON]/DOFF]

Укажите любое место на объекте для измерения яркости по небольшому участку.

(→ Поч. экспонометр яркости !: 375)

## **[Границы кадра]**

[ON]/DFF]

Отображение контура для прямого просмотра.

## **[Показ./скр. информ. на экране]**

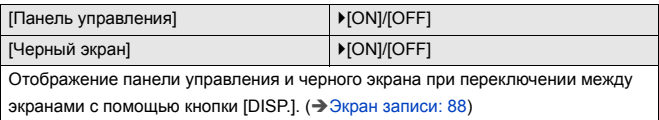

# <span id="page-574-0"></span>**Меню [Пользов.] ([Монитор / Экран (видео)])**

: настройки по умолчанию

## **[V-LogL View Assist]**

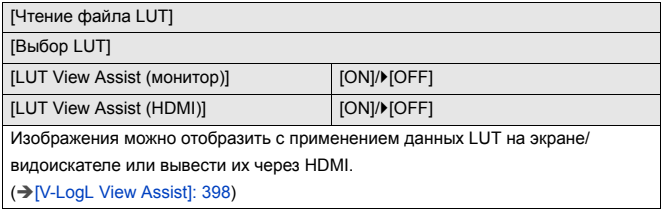

## **[HLG View Assist]**

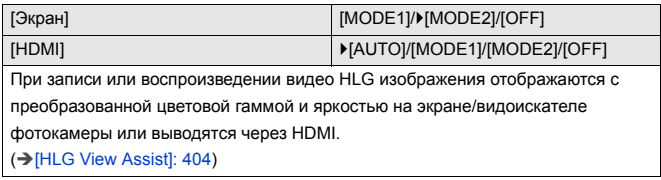

#### **[Отображ. разверн. анаморф. изображ.]**

 $\frac{1}{2}$ ( $\frac{1}{2}$ ,  $\frac{1}{2}$ ,  $\frac{1}{2}$ ,  $\frac{1}{2}$ ,  $\frac{1}{2}$ ,  $\frac{1}{2}$ ,  $\frac{1}{2}$ ,  $\frac{1}{2}$ ,  $\frac{1}{2}$ ,  $\frac{1}{2}$ ,  $\frac{1}{2}$ ,  $\frac{1}{2}$ ,  $\frac{1}{2}$ ,  $\frac{1}{2}$  (OFF]

С помощью этой настройки изображения отображаются растянутыми в

соответствии со степенью увеличения анаморфного объектива фотокамеры.

([\[Отображ. разверн. анаморф. изображ.\]: 407\)](#page-406-0)

#### **[Монохр. жив. просм.]**

#### [ON]/ $[OFF]$

Экран записи можно отобразить черно-белым цветом.

- **•** Если во время записи используется вывод HDMI, выходное изображение не отображается черно-белым цветом.
- **•** Функция [Монохр. жив. просм.] недоступна при использовании [Режим ночной съемки].

#### **[Маркер центра]**

[ON]/ $[OFF]$ 

Центр экрана записи обозначается значком [+].

#### **[Маркер кадра]**

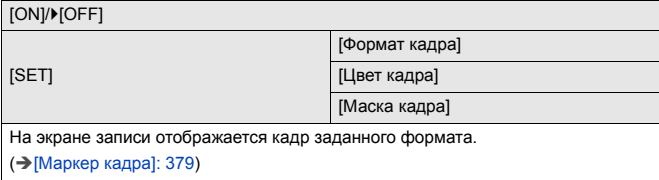

## **[Шаблон Зебра]**

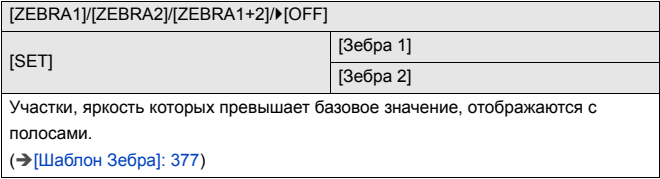
#### **[Осцилл./вектороскоп]**

[WAVE]/[VECTOR]/D[OFF]

На экране записи отображается осциллограф или вектороскоп.

(→ [\[Осцилл./вектороскоп\]: 371](#page-370-0))

#### **[Цветные полосы]**

[SMPTE]/[EBU]/[ARIB]

На экране записи отображаются цветные полосы.

([Цветные полосы/тестовый тональный сигнал: 380](#page-379-0))

#### **[Экран приор. видео]**

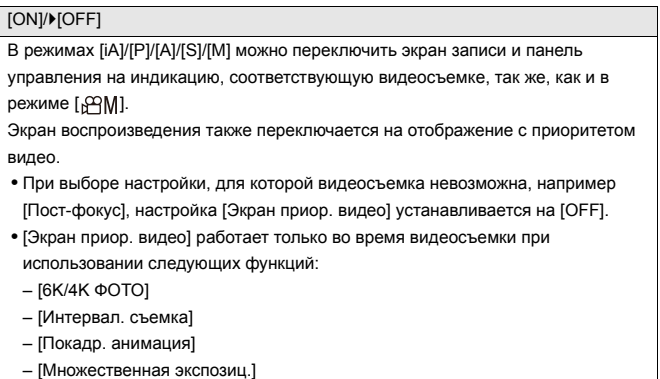

#### **[Красная рамка индик. ЗАП]**

#### [ON]/ $[OPF]$

На экране записи отображается красная рамка, указывающая на то, что идет видеосъемка.

#### **[Синяя рамка поток. транс.]**

[ON]/ $[OFF]$ 

Отображение во время потоковой передачи синей рамки на экране.

# **Меню [Пользов.] ([ВХОД/ВЫХОД])**

: настройки по умолчанию

### **[Выход HDMI Rec]**

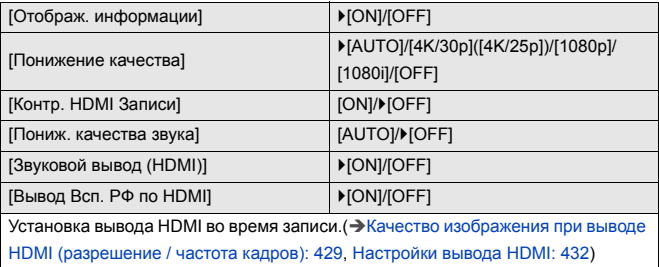

# **Меню [Пользов.] ([Объектив / Прочее])**

: настройки по умолчанию

#### **[Восст.полож.объектива]**

#### [ON]/**MOFF]**

При выключении фотокамеры сохраняется положение фокусировки. В случае

использования сменного объектива, совместимого с приводным

трансфокатором, положение трансфокатора также сохраняется.

#### **[Моториз. зум]**

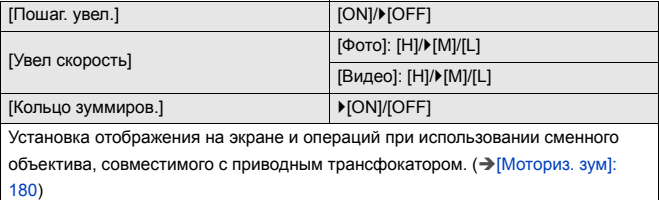

#### **[Настр. Fn кл. объектива]**

[Останов. фокусировку] / [Режим АФ] / [Блок. кольца фокуса] / [AE LOCK] / [AF LOCK] / [AF/AE LOCK] / [АФ ВКЛЮЧЕН] / [AF-ON: Сдвиг на передн. план] / [AF-ON: Сдвиг на задн. план] / [Расширение точки АФ] / [Уст. поля фокус.] / [Стаб. изображения] / [Предвар. просмотр] / [Предв. просм. эфф. диафр.] / [Настройки отсутствуют] / [Выкл. (для отк. наж. и держ.)] / [Сброс.на настр.по умолч.]

Установка функции, назначаемой кнопке фокусировки сменного объектива.

**•** При установке [Останов. фокусировку] фокусировка фиксируется при нажатии кнопки фокусировки.

#### **[Увел. кольца диафрагмы]**

#### [SMOOTH]/[1/3EV]

**[SMOOTH]**: Можно точно настроить значение диафрагмы.

**[1/3EV]**: Можно настроить значение диафрагмы с шагом 1/3 EV.

Шаг настройки диафрагмы можно изменить с помощью кольца диафрагмы.

- **•** Эта настройка доступна при прикреплении сменного объектива, совместимого с кольцом диафрагмы без щелчков (H-X1025: поставляется отдельно) (По состоянию на май 2021 г.).
- **•** При выполнении снимков эта настройка действует, если кольцо диафрагмы установлено в положение, отличное от [A].
- **•** Если кольцо диафрагмы установлено в положение [A], действует значение диафрагмы, установленное фотокамерой, которое можно настроить с помощью [1/3EV].
- **•** Во время видеосъемки точную настройку можно выполнить с помощью [SMOOTH].
- **•** При установке [SMOOTH] дробные части значений диафрагмы на экране не отображаются.

#### **[Упр. кольцом фокусировки]**

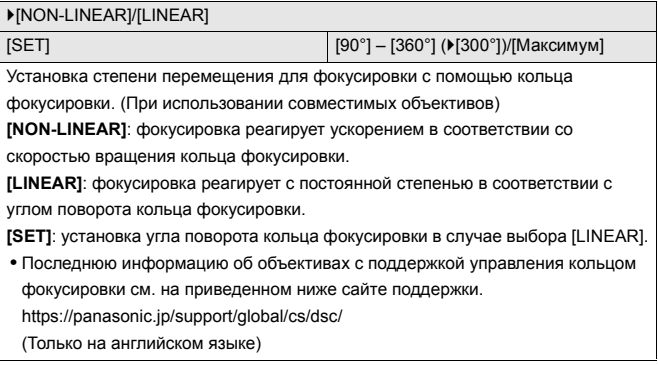

#### **[Данные об объективе]**

#### $[Lens1] - [Lens12]$  ( $[Lens1]$ )

При использовании объектива без функции обмена данными с этой

фотокамерой зарегистрируйте информацию об объективе в фотокамере.

**•** Этот параметр связан с [Данные об объективе] в пункте [Стаб. изображения] меню [Фото] ([Другие (фото)]). (→ [\[Данные об объективе\]: 249](#page-248-0))

#### **[Подтв. дан. об объективе]**

 $\blacktriangleright$ [ON]/[OFF]

В случае прикрепления объектива без функции обмена данными с этой фотокамерой, после включения фотокамеры появляется сообщение с указанием подтвердить информацию об объективе.

#### **[Инф. о верт. полож. (видео)]**

#### $\blacktriangleright$ [ON]/[OFF]

Можно задать в меню, должна ли записываться информация о вертикальной ориентации фотокамеры во время видеозаписи.

**[ON]**: информация о вертикальной ориентации записывается. Видеоролики,

записанные фотокамерой, находившейся в вертикальном положении, во время воспроизведения будут автоматически отображаться вертикально на ПК или смартфоне и т. п.

**[OFF]**: информация о вертикальной ориентации не записывается.

**•** На экране воспроизведения фотокамеры в вертикальной ориентации отображается только экран пиктограмм.

# **Меню [Настр.]**

- ≥[Меню \[Настр.\] \(\[Карта/файл\]\): 583](#page-582-0)
- ≥[Меню \[Настр.\] \(\[Монитор / Экран\]\): 585](#page-584-0)
- ≥[Меню \[Настр.\] \(\[ВХОД/ВЫХОД\]\): 588](#page-587-0)
- ≥[Меню \[Настр.\] \(\[Настройка\]\): 592](#page-591-0)
- ≥[Меню \[Настр.\] \(\[Другие\]\): 594](#page-593-0)

# <span id="page-582-0"></span>**Меню [Настр.] ([Карта/файл])**

: настройки по умолчанию

#### **[Форматир. карты]**

[Разъем карты 1]/[Разъем карты 2]

Форматирование карты памяти (инициализация).

([Форматирование карт \(инициализация\): 62\)](#page-61-0)

#### **[Функц. двойн. разъема кар.]**

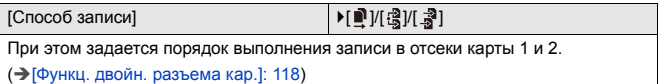

#### **[Настр. папки / файла]**

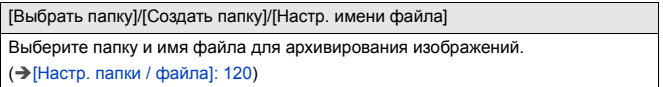

### **[Сброс номера файла]**

[Разъем карты 1]/[Разъем карты 2]

Задание номера файла следующей записи на 0001.

(→ [\[Сброс номера файла\]: 123\)](#page-122-0)

#### **[Свед. об авторских правах]**

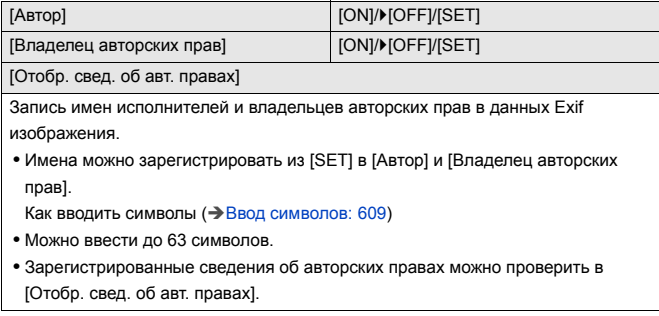

# <span id="page-584-0"></span>**Меню [Настр.] ([Монитор / Экран])**

: настройки по умолчанию

#### **[Режим энергосбереж.]**

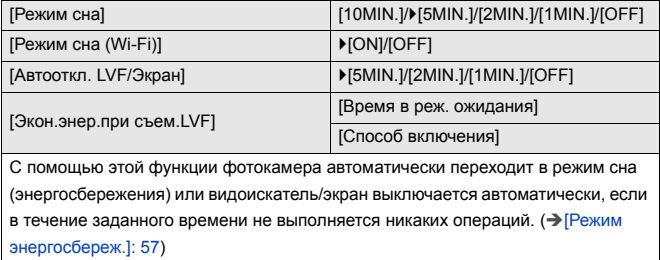

#### **[Частота кадров монитора]**

[30fps]/ $[60$ fps]

Установка скорости отображения для прямого просмотра на экране при записи снимков.

**[30fps]**: сокращается энергопотребление для продления времени работы.

**[60fps]**: плавно отображаются движения.

**•** При использовании следующих функций [Частота кадров монитора] не действует:

– [6K/4K ФОТО]

– Вывод HDMI

#### **[Частота кадров LVF]**

#### ▶[60fps]/[120fps]

Установка скорости отображения для прямого просмотра в видоискателе при записи снимков.

**[60fps]**: сокращается энергопотребление для продления времени работы.

**[120fps]**: плавно отображаются движения.

- **•** При отображении с частотой [LVF120] на видоискателе отображается [120fps].
- **•** При использовании следующих функций [Частота кадров LVF] не действует:
	- [6K/4K ФОТО]
	- Вывод HDMI

#### **[Настр. экрана]/[Видоискатель]**

[Яркость]/[Контраст]/[Насыщенн.]/[Тон красн.]/[Тон синего]

Настройка яркости, цвета, красного или синего оттенка монитора/ видоискателя.

- **1** Нажимая **▲ ▼**, выберите элемент настройки, а нажатием **EX** выполните настройку.
- **2** Нажмите **Прили для подтверждения настройки**.
- **•** Выполняется настройка для монитора при его использовании и видоискателя при его использовании.

### **[Подсветка экрана]/[Яркость LVF]**

#### $[AUTO]/[-3]$  до  $[+3]$

Настройка яркости монитора/видоискателя.

**[AUTO]**: яркость настраивается автоматически в зависимости от яркости освещения вокруг фотокамеры.

- **•** Яркость монитора настраивается во время отображения на мониторе, а яркость видоискателя — во время отображения на видоискателе.
- **•** В случае установки [AUTO] или установки положительного значения настройки период использования сокращается.
- **•** При использовании [Режим ночной съемки] настройки [Подсветка экрана]/ [Яркость LVF] недоступны.

#### **[Сенсор глаза]**

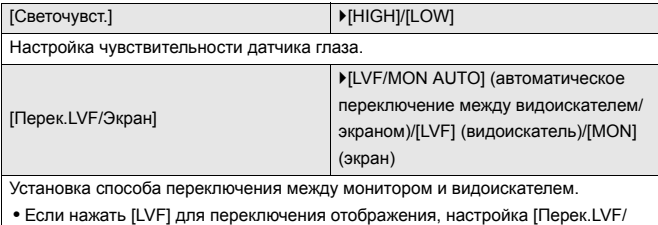

Экран] также переключится.

#### **[Регулир. указ.уровня.]**

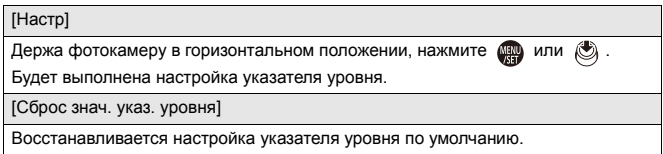

# <span id="page-587-0"></span>**Меню [Настр.] ([ВХОД/ВЫХОД])**

#### : настройки по умолчанию

### **[Сигнал]**

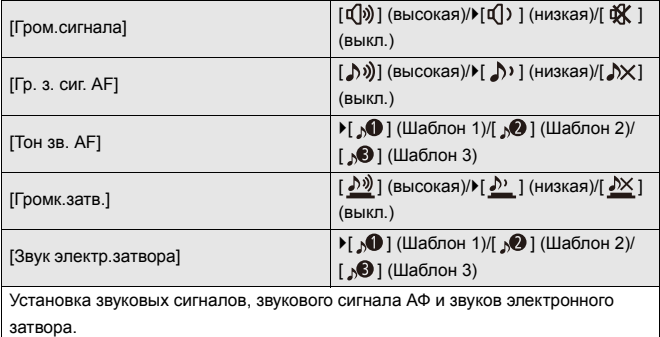

### **[Громк.наушников]**

[0] до [LEVEL15] (▶ [LEVEL3])

Настройка громкости при подключении наушников.

([Настройка громкости звука в наушниках: 442\)](#page-441-0)

**•** Эта настройка действует совместно с [Громк.наушников] в меню [Видео] ([Аудио]).

### **[Wi-Fi]**

[Функция Wi-Fi] (→[15. Wi-Fi / Bluetooth: 610\)](#page-609-0)

[Настройка Wi-Fi] (→ [Меню \[Настройка Wi-Fi\]: 674](#page-673-0))

[Наст. потоковой трансляции] (→[16. Функция потоковой передачи: 676\)](#page-675-0)

### **[Bluetooth]**

[Bluetooth] (→ [Подключение к смартфону \(соединение Bluetooth\): 615](#page-614-0))

[Отпр. изобр. (смартфон)] (→ [\[Смартфон\]: 651](#page-650-0))

[Дистан. пробуждение] (→ [\[Дистан. пробуждение\]: 644](#page-643-0))

[Возврат из режима сна] (→ [Сокращение времени выхода из \[Режим сна\]: 636](#page-635-0))

[Автопередача] (→ [\[Автопередача\]: 639](#page-638-0))

[Вед. журн. местопол.] (→ [\[Вед. журн. местопол.\]: 642](#page-641-0))

[Автоустан. времени] ([\[Автоустан. времени\]: 645](#page-644-0))

[Настройки сети Wi-Fi]

**[Настройки сети Wi-Fi]**: регистрация точки доступа Wi-Fi. Точки беспроводного доступа, используемые для подключения фотокамеры к сетям Wi-Fi,

регистрируются автоматически.

# **[USB]**

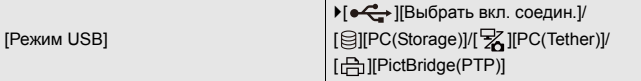

Установка метода связи для использования при подключении соединительного кабеля USB.

**[ ][Выбрать вкл. соедин.]**: выберите эту настройку, чтобы задать

коммуникационную систему USB при подключении к другому устройству.

**[ ][PC(Storage)]**: выберите эту настройку, чтобы экспортировать изображения на подключенный ПК.

**[ ][PC(Tether)]**: выберите эту настройку, чтобы управлять фотокамерой с ПК, на котором установлено программное обеспечение "LUMIX Tether".

**[** $\Box$ ][PictBridge(PTP)]: выберите эту настройку при подключении к принтеру с поддержкой PictBridge.

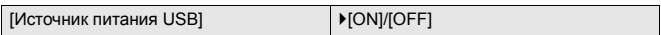

Подача питания по соединительному кабелю USB.

**•** Даже если этот параметр установлен на [OFF], при подключенном сетевом

адаптере питание будет подаваться.

#### **[Приор. исп. аккум.]**

[BODY]/ $[BO$ ]

Выбор аккумулятора для использования первым, когда аккумуляторы

установлены и в фотокамере, и в батарейной ручке.

#### **[HDMI-подключение]**

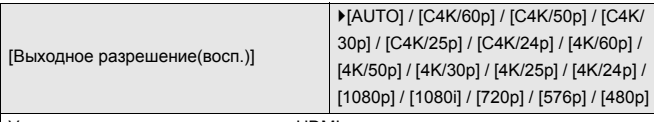

Установка разрешения при выводе HDMI для воспроизведения.

**[AUTO]**: изображения выводятся с разрешением, соответствующим подключенному внешнему устройству.

- **•** Доступные для выбора элементы зависят от настройки [Системная частота].
- **•** Если на внешнем устройстве отсутствует изображение при установке [AUTO], измените настройку на постоянную, кроме [AUTO], чтобы установить формат, поддерживаемый внешним устройством.

(См. инструкцию по эксплуатации внешнего устройства.)

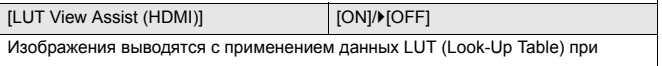

воспроизведении видеороликов, записанных с установкой [Фото стиль] на [V-Log L].

**•** Этот параметр связан с [LUT View Assist (HDMI)] в пункте [V-LogL View Assist] меню [Пользов.] ([Монитор / Экран (видео)]). (→ [\[V-LogL View Assist\]: 398](#page-397-0))

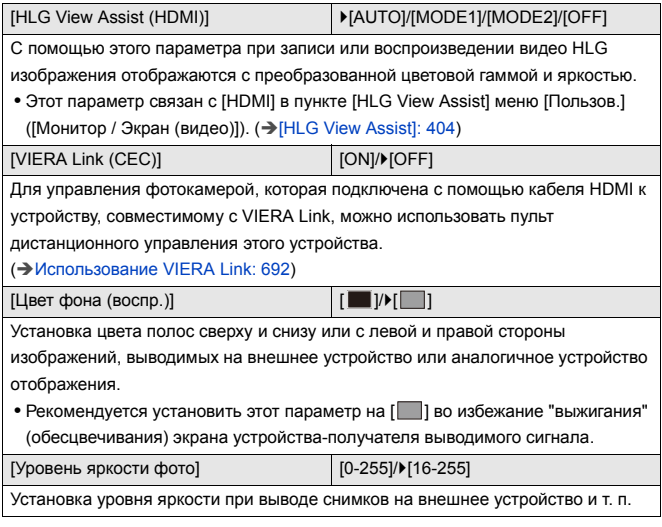

# **[Индикатор питания/сети]**

[ON]/[OFF] С помощью этой настройки включается индикатор состояния и индикатор NETWORK.

# <span id="page-591-0"></span>**Меню [Настр.] ([Настройка])**

#### **[Сохр. в режим польз.]**

[C1]/[C2]/[C3]/[C4-1] - [C4-10]

Информацию о текущих настройках фотокамеры можно зарегистрировать.

([Регистрация в пользовательском режиме: 498](#page-497-0))

#### **[Загрузить режим польз.]**

[C1]/[C2]/[C3]/[C4-1] - [C4-10]

Вызов из памяти зарегистрированных настроек пользовательского режима для

выбранного режима записи и перезапись с заменой текущих настроек этими настройками.

([Вызов настроек из памяти: 502\)](#page-501-0)

#### **[Настр. режима польз.]**

[Предельн. кол-во реж. польз.]

[Редактировать название]

[Повт. загр. реж. польз.]

[Выбор данных загрузки]

Настройка удобства использования пользовательского режима.

(→ [Подробные настройки пользовательского режима: 500\)](#page-499-0)

### **[Сохр./Вос.настр.фотоап.]**

[Сохр]/[Загрузить]/[Удал.]/[Сохр. настр. во вр. формат.]

Сохранение на карту информации о настройках фотокамеры.

Сохраненную информацию о настройках можно загрузить на фотокамеру, что

позволяет задать одинаковые настройки на нескольких фотокамерах.

(→ [\[Сохр./Вос.настр.фотоап.\]: 505\)](#page-504-0)

### **[Сброс]**

Восстановление настроек по умолчанию фотокамеры.

(→ [\[Сброс\]: 100\)](#page-99-0)

# <span id="page-593-0"></span>**Меню [Настр.] ([Другие])**

### **[Уст. часов]**

Установка даты и времени.

```
Установка часов: 70)
```
### **[Часовой пояс]**

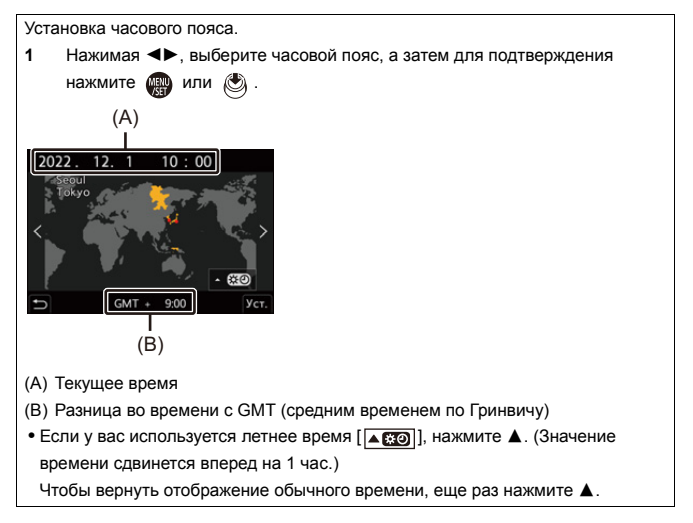

#### **[Системная частота]**

[59.94Hz (NTSC)]/[50.00Hz (PAL)]/[24.00Hz (CINEMA)]

Характеристики настроек по умолчанию зависят от страны или региона приобретения фотокамеры.

Изменение системной частоты для записываемых и воспроизводимых видеороликов.

(→ [\[Системная частота\]: 336\)](#page-335-0)

### **[Обновл. пикс.]**

Оптимизация датчика изображения и обработки изображений.

- **•** Для датчика изображения и обработки изображений установлены оптимальные настройки на момент покупки фотокамеры. Используйте эту функцию, если записываются яркие пятна, которых нет на объекте съемки.
- **•** После корректировки пикселей выключите и затем снова включите фотокамеру.

### **[Очистка сенсора]**

Уменьшение количества пыли при сдувании частиц и пылинок, прилипших к передней части датчика изображения.

- **•** Эту функцию можно использовать, когда пыль особенно заметна.
- **•** После очистки выключите и снова включите фотокамеру.

### **[Язык]**

Установка языка экранных сообщений.

**•** Если по ошибке был установлен другой язык, для выбора необходимого языка выберите значок меню [ [ ].

#### **[Просм.версии]**

[Обновление ПО]/[Инфо о программах] Можно проверить версию встроенного программного обеспечения фотокамеры и объектива.

Кроме того, можно обновить встроенное программное обеспечение и отобразить информацию о программном обеспечении фотокамеры.

**[Обновление ПО]**: обновляется встроенное программное обеспечение.

- **1** Скачайте программное обеспечение. (→Встроенное программное [обеспечение фотокамеры/объектива: 19\)](#page-18-0)
- **2** Сохраните программное обеспечение в корневом каталоге карты (первой папке, которая появляется при обращении к карте на ПК), а затем вставьте карту в фотокамеру.
- **3** Выберите [Обновление ПО], нажмите ( или  $\circledS$  , а затем выберите [Да] для обновления встроенного программного обеспечения.

**[Инфо о программах]**: отображение информации о программном обеспечении фотокамеры.

**•** Когда поддерживаемое дополнительное устройство (микрофонный адаптер XLR и т. п.) прикреплено к фотокамере, ее версию встроенного программного обеспечения также можно проверить.

### **[Онлайн-руководство]**

[Отображение URL-адреса]/[Отображение QR-кода]

Отображение URL-адреса или QR-кода для просмотра документа "Инструкция по эксплуатации <Полное руководство>".

# **Меню [Восп.]**

- ≥[Как выбрать изображение\(я\) в меню \[Восп.\]: 597](#page-596-0)
- ≥[Меню \[Восп.\] \(\[Режим воспроизведения\]\): 599](#page-598-0)
- ≥[Меню \[Восп.\] \(\[Обработка изображения\]\): 602](#page-601-0)
- ≥[Меню \[Восп.\] \(\[Доб./удал. информацию\]\): 604](#page-603-0)
- ≥[Меню \[Восп.\] \(\[Редактировать изобр.\]\): 605](#page-604-0)
- ≥[Меню \[Восп.\] \(\[Другие\]\): 608](#page-607-0)

# <span id="page-596-0"></span>**Как выбрать изображение(я) в меню [Восп.]**

Во время отображения экрана выбора изображений выполните указанные ниже шаги.

**•** Изображения отображаются отдельно по гнезду для карты.

Чтобы сменить отображаемую карту, нажмите [[11], а затем выберите гнездо для карты.

**•** Выбирать/редактировать изображения можно только на одной карте за раз.

# **• Если выбрано [Один сн.]**

**1** Нажимая **4**, выберите изображение.

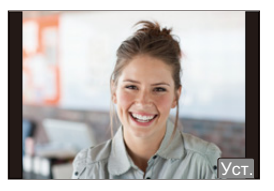

- **2** Нажмите  $\mathbb{R}$  или  $\otimes$ .
	- **•** Если в правом нижнем углу экрана отображается [Уст./отмен.], настройка отменяется при повторном нажатии  $\mathbb{R}$  или  $\mathbb{C}$ .

# **Если выбрано [Нескол.]**

- 1 Нажимая **AVI**, выберите изображение, а затем нажмите **или** В (повторите).
	- Настройка отменяется при повторном нажатии **.** или .  $\bullet$ .
- **2** Для выполнения нажмите [DISP.].

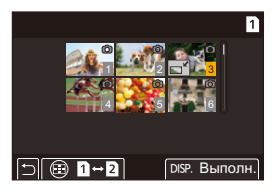

#### **При выборе [Защитить]**

- 1 Нажимая  $\blacktriangle \blacktriangledown \blacktriangle \blacktriangledown$ , выберите изображение, а затем для установки нажмите или (повторите).
	- Настройка отменяется при повторном нажатии **.** или .

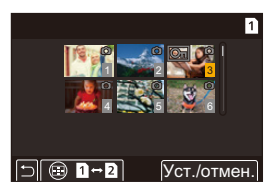

# <span id="page-598-0"></span>**Меню [Восп.] ([Режим воспроизведения])**

: настройки по умолчанию

#### **[Реж. воспр.]**

[Норм.воспр.]/[Только изображ.]/[Только движ. из.]/[Рейтинг]/[6K/4K ФОТО]/ [Пост-фокус]

Фильтрация типа изображений для воспроизведения.

**•** После установки [Рейтинг] установите флажок для уровня рейтинга, который нужно отобразить, а затем нажмите [DISP.].

### **[Слайд шоу]**

[Все]/[Только изображ.]/[Только движ. из.]/[Рейтинг]/[6K/4K ФОТО]/[Пост-фокус]

Выбор типов изображений и их воспроизведение по порядку через равные промежутки времени.

**•** После установки [Рейтинг] установите флажок для уровня рейтинга, который нужно отобразить, а затем нажмите [DISP.].

**[Нач.]**: начинается показ слайдов.

**[Длительн]**: задается повтор воспроизведения.

**[Повтор]**: задается повтор воспроизведения.

#### **Операции во время показа слайдов**

 $\blacktriangle$ : воспроизведение/пауза (Ту же операцию можно выполнить, коснувшись  $[(\blacktriangleright)]$  или  $[(\blacksquare)]$ )

- 2: переход к предыдущему изображению
- 1: переход к следующему изображению
- 4: завершение показа слайдов

 $\langle\mathbb{S}\rangle$ : настройка громкости (Ту же операцию можно выполнить, коснувшись [ или  $[$   $+$ ])

**•** При установке [Только движ. из.] настройка [Длительн] недоступна.

#### **[Поверн. ЖКД]**

#### **MONI/FOFFI**

Автоматическое отображение снимков вертикально, если они были сняты

фотокамерой в вертикальном положении.

#### **[Сортировка кадров]**

**IFILE NAMEI/MDATE/TIMEI** 

Установка порядка воспроизведения изображений на фотокамере.

**[FILE NAME]**: изображения отображаются по названию папки/имени файла.

**[DATE/TIME]**: изображения отображаются по дате записи.

**•** Если вставить другую карту, для считывания всех данных может потребоваться некоторое время, поэтому снимки могут не отображаться в заданном порядке.

#### **[Увеличение из полож. АФ]**

[ON]/ $[OFF]$ 

Отображение точки фокусировки, выполненной с помощью АФ.

Увеличение места фокусировки АФ при увеличении изображения.

### **[LUT View Assist (монитор)]**

#### [ON]/DOFF]

При воспроизведении видео, записанного с установкой [Фото стиль] на [V-Log

L], изображения отображаются с применением данных LUT на экране/ видоискателе.

**•** Эта настройка действует совместно с [LUT View Assist (монитор)] в пункте [V-LogL View Assist] меню [Пользов.] ([Монитор / Экран (видео)]). (→ [LUT View [Assist \(монитор\)\]: 398](#page-397-1))

### **[HLG View Assist (Монитор)]**

#### [MODE1]/[MODE2]/[OFF]

С помощью этого параметра при записи или воспроизведении видео HLG изображения отображаются с преобразованной цветовой гаммой и яркостью.

**•** Эта настройка действует совместно с [Экран] в пункте [HLG View Assist] меню  $[$ Пользов.] ([Монитор / Экран (видео)]). ( $\rightarrow$  [\[HLG View Assist\]: 404\)](#page-403-0)

#### **[Отображ. разверн. анаморф. изображ.]**

# $\left[\frac{2.0 \times 10^{-14} \times 10^{-14} \times 10$

С помощью этой настройки изображения отображаются растянутыми в соответствии со степенью увеличения анаморфного объектива фотокамеры. ([\[Отображ. разверн. анаморф. изображ.\]: 407\)](#page-406-0)

**•** Этот параметр связан с [Отображ. разверн. анаморф. изображ.] в меню [Пользов.] ([Монитор / Экран (видео)]).

# <span id="page-601-0"></span>**Меню [Восп.] ([Обработка изображения])**

: настройки по умолчанию

### **[Обработка RAW]**

Обработка снимков, сделанных в формате RAW, на фотокамере и сохранение их в формате JPEG.

(→ Юбработка RAW]: 460)

#### **[Групп. сохран. 6K/4K ФОТО]**

Снимки, выполненные в течение любого 5-секундного промежутка времени,

можно сохранить одновременно из файла серийной съемки 6K/4K.

(→ Групп. сохран. 6К/4К ФОТО]: 206)

#### **[Подав.шума 6K/4K ФОТО]**

[AUTO]/[OFF]

При сохранении снимков уменьшите помехи, вызванные высокой

светочувствительностью ISO.

(→ Уменьшение помех, вызванных высокой чувствительностью ([Подав.шума [6K/4K ФОТО\]\): 201](#page-200-0))

#### **[Видео интер. съемки]**

Создание видеороликов из изображений группы, записанных с помощью [Интервал. съемка]. ([Видеоролики в режиме интервальной съемки /](#page-224-0)  [покадровой анимации: 225](#page-224-0))

- 1 Нажимая <sup>•</sup>, выберите группу [Интервал. съемка], а затем нажмите или  $\circledcirc$
- **2** Выберите параметры для создания видеоролика из скомбинированных снимков.
- **•** При установке [Системная частота] на [24.00Hz (CINEMA)], [Видео интер. съемки] недоступна.

#### **[Покадровое видео]**

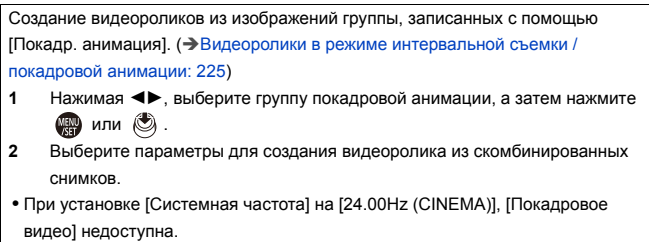

# <span id="page-603-0"></span>**Меню [Восп.] ([Доб./удал. информацию])**

### **[Защитить]**

[Один сн.]/[Нескол.]/[Отмен.]

Чтобы не удалить изображения по ошибке, можно установить для них защиту. Однако при форматировании карты защищенные изображения также удаляются.

- Информация о порядке выбора изображений ( $\rightarrow$ Как выбрать изображение(я) [в меню \[Восп.\]: 597](#page-596-0))
- **•** Будьте осторожны, так как настройка [Защитить] может быть отключена на устройстве, отличном от этой фотокамеры.

### **[Рейтинг]**

[Один сн.]/[Нескол.]/[Отмен.]

При задании любого из пяти различных уровней рейтинга для изображений можно делать следующее:

- **•** Удаление всех изображений за исключением изображений с рейтингами.
- **•** Воспроизведение или показ слайд-шоу изображений по уровню рейтинга.
- **•** Проверьте уровень рейтинга на панели сведений о файле операционной системы, например Windows 10, Windows 8.1, и Windows 8. (Только изображения JPEG)
- **1** Выберите изображение. (→ Как выбрать изображение(я) в меню [Восп.]: [597](#page-596-0))
- **2** Нажимая **◀▶**, выберите уровень рейтинга (от 1 до 5), а затем нажмите  $\mathbb{R}$ или  $\mathbb{C}$

**•** При выборе [Нескол.] повторите шаги **1** и **2**.

**•** Чтобы отменить настройку, задайте уровень рейтинга на [OFF].

# <span id="page-604-0"></span>**Меню [Восп.] ([Редактировать изобр.])**

: настройки по умолчанию

### **[Изм.разм.]**

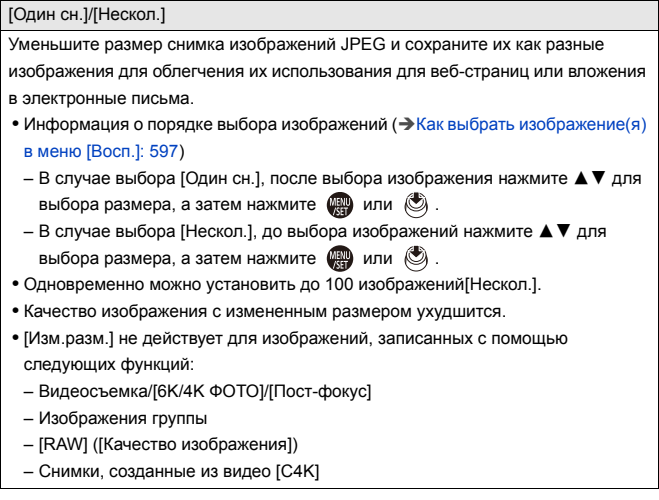

### **[Поверн.]**

Поверните изображения вручную с шагом 90°.

**1**: поворот на 90° по часовой стрелке.

 $\blacksquare$ : поворот на 90° против часовой стрелки.

#### **[Редакт.видео]**

Разделение на две части записанного видеоролика или файла серийной

съемки 6K/4K.

(→ [\[Редакт.видео\]: 467\)](#page-466-0)

### **[Копия]**

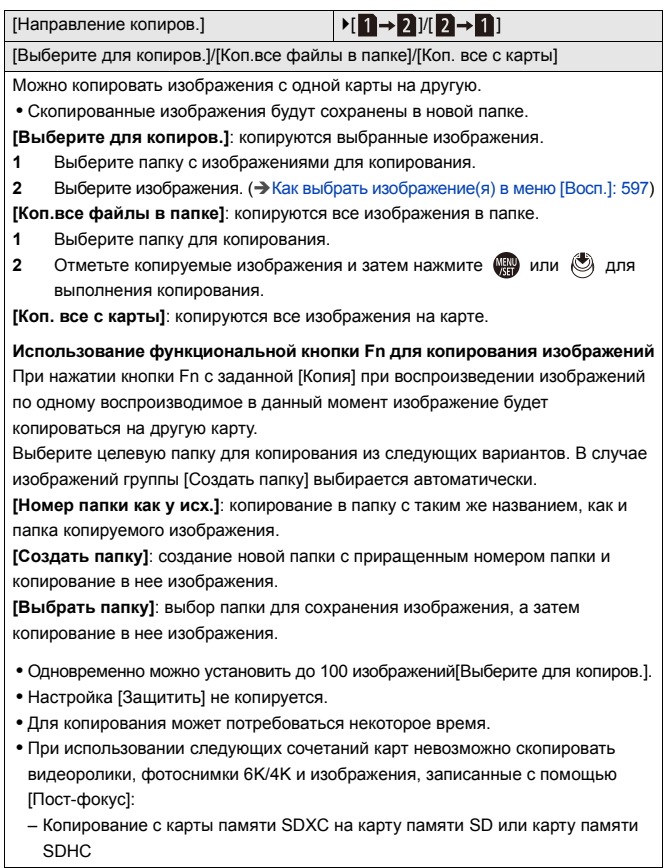

# <span id="page-607-0"></span>**Меню [Восп.] ([Другие])**

: настройки по умолчанию

#### **[Подтверж. удаления]**

[Сначала "Да"]/▶ [Сначала "Нет"]

Эта функция позволяет установить, какой вариант — [Да] или [Нет] — будет

высвечиваться первым при отображении экрана подтверждения для удаления снимка.

**[Сначала "Да"]**: [Да] высвечивается первым.

**[Сначала "Нет"]**: [Нет] высвечивается первым.

#### **[Удалить все изображения]**

[Разъем карты 1]/[Разъем карты 2]

Удаление всех изображений на карте.

- **•** Изображения после удаления не могут быть восстановлены. Будьте внимательны при подтверждении изображений перед удалением.
- **•** При выборе [Удалить все без рейтинга] удаляются все изображения за исключением изображений с заданным рейтингом.
- **•** [Удалить все изображения] можно использовать в случае установки [Реж. воспр.] на [Норм.воспр.].

# <span id="page-608-0"></span>**Ввод символов**

Когда появится экран ввода символов, выполните указанные ниже шаги.

#### **1 Введите символы.**

- Нажимая ▲ ▼ ◀ ►, выберите символы, а затем нажимайте или  $\circledS$ , пока не отобразится нужный для ввода символ. (Повторите этот шаг)
- Для повторного ввода того же символа поверните <u>или то вправо</u>, чтобы переместить курсор места ввода.
- При выборе элемента и последующем нажатии **При или В можно** выполнить следующие операции:
	- $[$  $^{\mathsf{A}}$ <sup>4</sup> $^{\mathsf{A}}$ ]: изменение типа символов на [A] (прописные буквы), [a] (строчные буквы), [1] (цифры) и [&] (специальные символы).
	- $-$  [ $-$ ]: ввод пробела
	- [Удал.]: удаление символа
	- $\lceil$   $\zeta$  ]: перемещение курсора места ввода влево
	- $-$  [ $>$ ]: перемещение курсора места ввода вправо
- **•** При введении пароля (A) показывает количество введенных символов и количество символов, которое можно ввести.

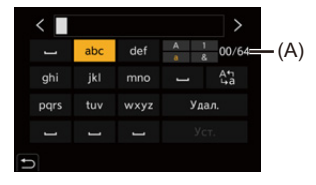

# **2 Завершите ввод.**

●Выберите [Уст.] и затем нажмите ( или ( )

# <span id="page-609-0"></span>**15. Wi-Fi / Bluetooth**

- ≥[Подключение к смартфону: 612](#page-611-0)
- ≥[Управление фотокамерой с помощью смартфона: 629](#page-628-0)
- ≥[Отправка изображений с фотокамеры: 647](#page-646-0)
- ≥[Подключения по Wi-Fi: 661](#page-660-0)
- ≥[Настройки отправки и выбор изображений: 671](#page-670-0)
- ≥[Меню \[Настройка Wi-Fi\]: 674](#page-673-1)

В этом разделе описываются функции Wi-Fi® и Bluetooth® фотокамеры.

#### **Дистанционные операции со смартфона**

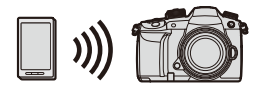

Для дистанционной записи и передачи изображений можно использовать приложение для смартфонов "LUMIX Sync". ([Подключение к смартфону: 612](#page-611-0))

#### **Передача изображений с фотокамеры**

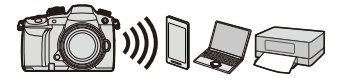

Можно передавать изображения на другие устройства, например смартфон или ПК, выполняя операции на фотокамере. ([Отправка изображений с фотокамеры: 647\)](#page-646-0)

В этом документе смартфоны и планшеты называются **смартфонами**.

# **Проверка работы функций Wi-Fi и Bluetooth**

#### Индикатор NETWORK

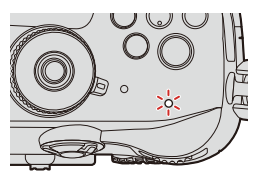

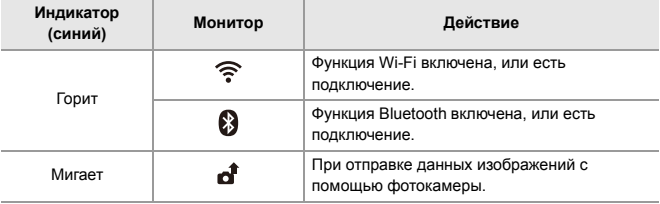

- **•** Во время отправки изображений не вынимайте карту или аккумулятор и не перемещайтесь в зону, в которой отсутствует прием.
- **•** Камеру нельзя использовать для подключения к общедоступной беспроводной локальной сети.
- **•** Настоятельно рекомендуется установить шифрование для поддержания информационной безопасности.
- **•** При отправке изображений рекомендуется использовать аккумулятор с достаточным зарядом.
- **•** При низком уровне заряда аккумулятора подключение к другим устройствам или поддержание процесса обмена данными с ними может оказаться невозможным. (Появляется такое сообщение, как [Ошибка связи].)
- **•** В зависимости от условий приема радиоволн отправка изображений может произойти не полностью.

Если во время отправки снимков связь прерывается, возможно, снимки будут отправлены с недостающими участками.

# <span id="page-611-0"></span>**Подключение к смартфону**

- ≥[Порядок действий по подключению к смартфону: 612](#page-611-1)
- ≥[Установка "LUMIX Sync": 614](#page-613-0)
- ≥[Подключение к смартфону \(соединение Bluetooth\): 615](#page-614-1)
- ≥[Подключение к смартфону \(\[Подключение Wi-Fi\]\): 622](#page-621-0)

Выполняйте подключение к смартфону, на котором установлено приложение для смартфонов "Panasonic LUMIX Sync" (ниже: "LUMIX Sync").

Используйте "LUMIX Sync" для дистанционной записи и передачи изображений.

# <span id="page-611-1"></span>**Порядок действий по подключению к смартфону**

- **1 Установите "LUMIX Sync" на смартфоне. ([Установка "LUMIX Sync": 614](#page-613-0))**
- **2 Подключитесь к смартфону.**
	- ≥Использование смартфона, поддерживающего Bluetooth Low **Energy** 
		- (→ [Подключение к смартфону \(соединение Bluetooth\): 615](#page-614-1))
	- Использование смартфона, не поддерживающего Bluetooth Low Energy

(→ Подключение к смартфону (Подключение Wi-Fil): 622)
# **3 Управляйте фотокамерой с помощью смартфона. ([Управление фотокамерой с помощью смартфона:](#page-628-0)  [629\)](#page-628-0)**

- ≥[\[Дистанционная съемка\]: 631](#page-630-0)
- ≥[\[Пульт дистанционного управления затвором\]: 634](#page-633-0)
- ≥[\[Импортировать изображения\]: 637](#page-636-0)
- ≥[\[Автопередача\]: 639](#page-638-0)
- ≥[\[Вед. журн. местопол.\]: 642](#page-641-0)
- ≥[\[Дистан. пробуждение\]: 644](#page-643-0)
- ≥[\[Автоустан. времени\]: 645](#page-644-0)
- ≥[\[Копирование настроек кам.\]: 646](#page-645-0)
- **•** Также с фотокамеры можно передавать изображения на смартфон. ([Отправка изображений с фотокамеры: 647\)](#page-646-0)

# **Установка "LUMIX Sync"**

"LUMIX Sync" — это приложение для смартфонов, предоставляемое компанией Panasonic.

#### **Поддерживаемые ОС**

Android™: Android 7 или более поздней версии

iOS: iOS 12 или более поздней версии

- **1 Подключите смартфон к сети.**
- **2 (Android) Выберите "Google Play™ Store". (iOS) Выберите "App Store".**
- **3 Введите "LUMIX" или "panasonic lumix sync" в поле поиска.**
- 4 Выберите и установите "Panasonic LUMIX Sync"

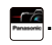

**•** Используйте последнюю версию.

- **•** Поддерживаемые ОС указаны по состоянию на май 2021 г. Они могут изменяться.
- **•** Дополнительную информацию о выполнении операций см. в разделе [Справка] меню "LUMIX Sync".
- **•** В зависимости от смартфона, приложение может работать неправильно. Информацию о приложении "LUMIX Sync" см. на следующем сайте поддержки:

<https://panasonic.jp/support/global/cs/dsc/>

(Только на английском языке)

# <span id="page-614-0"></span>**Подключение к смартфону (соединение Bluetooth)**

Для подключения к смартфону с поддержкой Bluetooth Low Energy выполните простую процедуру настройки соединения (сопряжения). После настройки сопряжения соединение Wi-Fi устанавливается автоматически с помощью "LUMIX Sync".

**•** Для первого подключения требуются настройки сопряжения. Информация о втором и следующих подключениях (→ Подключение к [сопряженному смартфону: 620](#page-619-0))

**•** Поддерживаемые смартфоны Android™: Android 7 или более поздней версии с Bluetooth 4.0 или более поздней версии (за исключением тех, что не поддерживают Bluetooth Low Energy)

iOS: iOS 12 или более поздней версии

**• Заранее включите функцию Bluetooth на смартфоне.**

# **1 Запустите "LUMIX Sync" на смартфоне.**

- ≥Появится сообщение о регистрации устройства (фотокамеры). Выберите [Дальше].
- $\bullet$  Если вы закрыли это сообщение, выберите  $[$   $($   $?$   $)]$ , а затем зарегистрируйте фотокамеру с помощью [Регистрация камеры (сопряжение)].

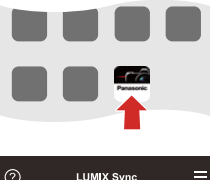

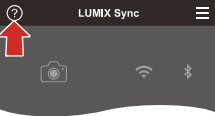

**2 Ознакомьтесь с содержанием справочной информации на экране и выбирайте [Дальше], пока не появится экран регистрации фотокамеры.**

**Управление фотокамерой в соответствии с указаниями в справке смартфона.**

- **3 Установите на фотокамере режим ожидания сопряжения Bluetooth.**
	- $\bullet$   $\textcircled{\tiny{H}}$   $\bullet$   $[\mathcal{L}]$   $\bullet$   $[\mathbb{R}]$   $\bullet$   $[\text{Bluetooth}]$   $\bullet$   $[\text{SET}]$   $\bullet$ [Сопряжение]
	- ≥Фотокамера перейдет в режим ожидания сопряжения, и появится имя устройства (A).

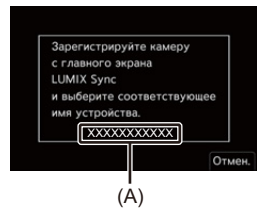

- **4 Выберите на смартфоне имя устройства для фотокамеры.**
	- **•** (Устройства iOS) Когда появится сообщение с указанием подтвердить изменение получателя, выберите [Подкл.].

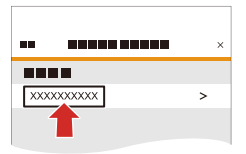

# **5 Когда появится сообщение о выполненной регистрации устройства, выберите [OK].**

≥Будет установлено соединение Bluetooth между фотокамерой и смартфоном.

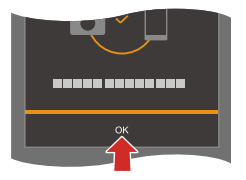

- **•** Сопряженный смартфон регистрируется как сопряженное устройство.
- Во время соединения Bluetooth на экране записи отображается [  $\Box$ ]. Когда функция Bluetooth включена, но соединение со смартфоном не установлено, значок [ ] отображается полупрозрачным.
- **•** Зарегистрировать можно не более 16 смартфонов. При попытке зарегистрировать более 16 смартфонов будет удалена
	- информация о регистрации первого смартфона с самой ранней датой регистрации.

# **Соединение Wi-Fi со смартфоном с подключенной функцией Bluetooth**

Соединение Wi-Fi можно установить с помощью "LUMIX Sync".

1 Выберите [ ] [ ] ([Дистанционная съемка]) или [  $\frac{1}{1}$ ] ([Импортировать изображения]) на начальном экране "LUMIX Sync".

## $\div$  **Завершение соединения Bluetooth**

Чтобы прервать соединение Bluetooth, выключите функцию Bluetooth фотокамеры.

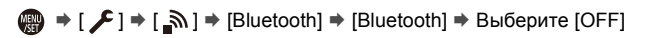

**•** Даже в случае завершения соединения соответствующая информация о сопряжении не удаляется.

## <span id="page-619-0"></span>**Подключение к сопряженному смартфону**

Подключайте сопряженные смартфоны с помощью описанной ниже процедуры.

**1** Включите функцию Bluetooth фотокамеры.

$$
\bullet \quad \text{ @}\quad \bullet [\quad \text{1} \bullet [\quad \text{2}] \bullet [\quad \text{3}] \bullet [\text{Bluetooth}] \bullet [\text{Bluetooth}] \bullet [\text{ON}]
$$

- **2** Запустите "LUMIX Sync" на смартфоне.
	- **•** Если появится сообщение о том, что смартфон выполняет поиск фотокамеры, закройте сообщение.
- **3** Выберите [ ].

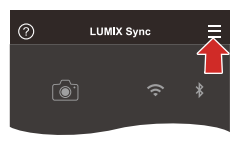

- **4** Выберите [Настр Bluetooth].
- **5** Включите функцию Bluetooth.

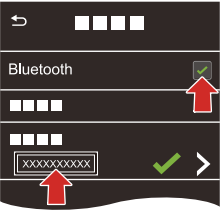

- **6** Из пунктов [Камера зарегистрирована] выберите имя устройства для фотокамеры.
	- **•** Даже если установить сопряжение с несколькими смартфонами, подключиться можно только к одному смартфону за раз.
	- **•** Если сопряжение занимает некоторое время, отмените настройки сопряжения на смартфоне и фотокамере и повторно установите соединение — это поможет правильному распознаванию фотокамеры.

## **Отмена сопряжения**

- **1** Отмените настройку сопряжения фотокамеры.
	- **•** [ ] [ ] [Bluetooth] [Bluetooth] [SET] [Удалить]
- **2** Выберите смартфон для отмены сопряжения.
	- **•** Также отмените настройку сопряжения на смартфоне.
	- **•** При использовании [Сброс] в меню [Настр.] ([Настройка]) для сброса параметров сети удаляется информация о зарегистрированных устройствах.

## **Подключение к смартфону ([Подключение Wi-Fi])**

Используйте Wi-Fi для подключения фотокамеры к смартфону. При использовании настроек по умолчанию возможно простое подключение к смартфонам без ввода пароля.

Кроме того, для повышения безопасности соединения можно использовать аутентификацию по паролю.

- **1 Установите на фотокамере режим ожидания соединения Wi-Fi.**
	- ≥ [ ] [ ] [Wi-Fi] [Функция Wi-Fi] [Новое подключение] [Управдение с помощью смартфона]
	- ≥На экране появится идентификатор SSID (A) фотокамеры.
	- **•** Эту операцию также можно выполнить нажатием кнопки Fn с назначенной функцией [Wi-Fi].
		- (→[Кнопки Fn: 471](#page-470-0))

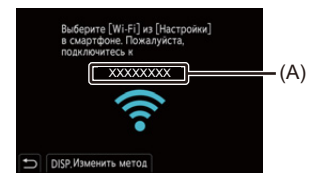

- **2 В меню настроек смартфона включите функцию Wi-Fi.**
- **3 Выберите идентификатор SSID, отображаемый на фотокамере.**

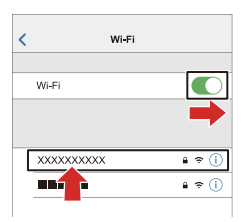

**4 Запустите "LUMIX Sync" на смартфоне.**

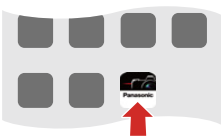

**5 (При первом подключении) Проверьте имя устройства, отображаемое на фотокамере, а затем выберите [Да].**

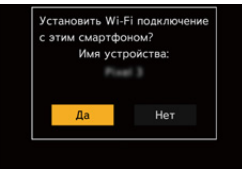

**•** Если отображается имя не того устройства, к которому нужно подключиться, при выборе [Да] фотокамера автоматически подключится к этому устройству.

Если поблизости находятся другие подключаемые по сети Wi-Fi устройства, рекомендуется использовать QR-код или ввод пароля вручную для подключения с аутентификацией по паролю. ( $\rightarrow$ Использование для [подключения аутентификации по паролю: 624](#page-623-0))

- **•** При использовании следующих функций [Функция Wi-Fi] не действует:
	- [Потоковая трансляция]
	- [Автопередача]

# <span id="page-623-0"></span>**<sup>◆</sup> Использование для подключения аутентификации по паролю**

Вы можете повысить уровень безопасности для соединения Wi-Fi, используя аутентификацию по паролю с помощью QR-кода или ручного ввода.

#### <span id="page-623-1"></span>**Сканирование QR-кода для подключения**

- **1** Установите [Пароль Wi-Fi] на фотокамере на [ON].
	- $\binom{20}{20}$  → [  $\blacktriangleright$  ] → [ $\gtrsim$  ] → [Wi-Fi] → [Настройка Wi-Fi] → [Пароль Wi-Fi] → [ON]
- **2** Отобразите QR-код (A).
	- **•** [ ] [ ] [Wi-Fi] [Функция Wi-Fi] [Новое подключение] [Управдение с помощью смартфона]
	- **•** Эту операцию также можно выполнить нажатием кнопки Fn с назначенной функцией [Wi-Fi]. (- [Кнопки Fn: 471](#page-470-0))
	- Для увеличения QR-кода нажмите **или** оли

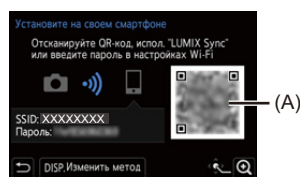

- **3** Запустите "LUMIX Sync" на смартфоне.
	- **•** Если появится сообщение о том, что смартфон выполняет поиск фотокамеры, закройте сообщение.
- $4$  Выберите  $[\equiv]$ .
- **5** Выберите [Подключение Wi-Fi].
- **6** Выберите [QR-код].
- **7** Сканируйте QR-код, отображаемый на экране фотокамеры, с помощью "LUMIX Sync".
	- **•** (Устройства iOS) Когда появится сообщение с указанием подтвердить изменение получателя, выберите [Подкл.].
- **8** (При первом подключении) Проверьте имя устройства, отображаемое на экране фотокамеры, а затем выберите [Да].

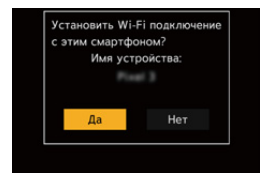

#### **Ввод пароля вручную для подключения**

- **1** Откройте экран, показанный в шаге **2** (→ Сканирование QR-кода для [подключения: 624\)](#page-623-1).
- **2** В меню настроек смартфона включите функцию Wi-Fi.

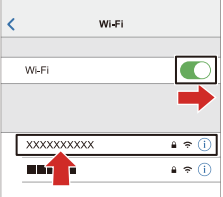

**3** На экране настройки Wi-Fi выберите SSID (B), отображаемый на фотокамере.

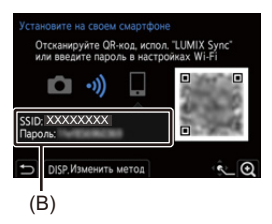

- **4** (При первом подключении) Введите пароль (B), отображаемый на фотокамере.
- **5** Запустите "LUMIX Sync" на смартфоне.
- **6** (При первом подключении) Проверьте имя устройства, отображаемое на экране фотокамеры, а затем выберите [Да].

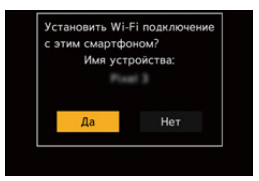

# **Способы подключения, отличные от способов в настройках по умолчанию**

При подключении с помощью [Через сеть] или [Подключение WPS] в [Напрямую] выполните следующие шаги:

- **1** Отобразите экран настроек способа подключения для фотокамеры.
	- <sup>(2)</sup> → [  $\blacktriangleright$  ]  $\Rightarrow$  [  $\gtrsim$  ]  $\Rightarrow$  [Wi-Fi]  $\Rightarrow$  [Функция Wi-Fi]  $\Rightarrow$  [Новое подключение] [Управдение с помощью смартфона]
- **2** Нажмите [DISP.].

#### **Подключение через сеть**

- **1** Выберите [Через сеть] и затем нажмите **1** или  $\ddot{\odot}$ .
	- Подключите фотокамеру к точке беспроводного доступа. (>[Через сеть]: [662\)](#page-661-0)
- **2** В меню настроек смартфона включите функцию Wi-Fi.
- **3** Подключите смартфон к точке беспроводного доступа, к которой подключена фотокамера.
- **4** Запустите "LUMIX Sync" на смартфоне.

#### **Прямое подключение**

- **1** Выберите [Напрямую] и затем нажмите **[4]** или  $\circledcirc$ .
	- **•** Выберите [Подключение WPS] для подключения фотокамеры к смартфону. (→ [\[Напрямую\]: 666](#page-665-0))
- **2** Запустите "LUMIX Sync" на смартфоне.

## $\div$  Завершение соединения Wi-Fi

Чтобы завершить соединение Wi-Fi между фотокамерой и смартфоном, выполните следующие шаги.

**1 Нажмите кнопку затвора наполовину, чтобы включить на фотокамере режим записи.**

# **2 Отключите соединение Wi-Fi.**

- $\bullet$   $\mathbb{Q}$   $\Rightarrow$   $[$   $\mathcal{L}$   $]$   $\Rightarrow$   $[$   $\mathbb{R}$   $]$   $\Rightarrow$   $[$   $\mathbb{W}$ i-Fi]  $\Rightarrow$   $\mathbb{Q}$   $[$  $\mathbb{Z}$   $]$   $\Rightarrow$   $[$  $\mathbb{Z}$   $]$   $\Rightarrow$   $[$  $\mathbb{Z}$  $]$
- **•** Эту операцию также можно выполнить нажатием кнопки Fn с назначенной функцией [Wi-Fi]. (- Кнопка Fn с назначенной функцией [\[Wi-Fi\]: 650](#page-649-0))

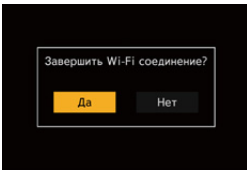

**3 Закройте "LUMIX Sync" на смартфоне.**

# <span id="page-628-0"></span>**Управление фотокамерой с помощью смартфона**

- ≥[\[Дистанционная съемка\]: 631](#page-630-0)
- ≥[\[Пульт дистанционного управления затвором\]: 634](#page-633-0)
- ≥[\[Импортировать изображения\]: 637](#page-636-0)
- ≥[\[Автопередача\]: 639](#page-638-0)
- ≥[\[Вед. журн. местопол.\]: 642](#page-641-0)
- ≥[\[Дистан. пробуждение\]: 644](#page-643-0)
- ≥[\[Автоустан. времени\]: 645](#page-644-0)
- ≥[\[Копирование настроек кам.\]: 646](#page-645-0)

В этом разделе описываются функции для управления фотокамерой со смартфона.

Для функций, описанных в этом документе с указанием символа (Bluetooth), требуется подключение к Bluetooth смартфона с поддержкой Bluetooth Low Energy.

# **Начальный экран**

При запуске "LUMIX Sync" появляется начальный экран.

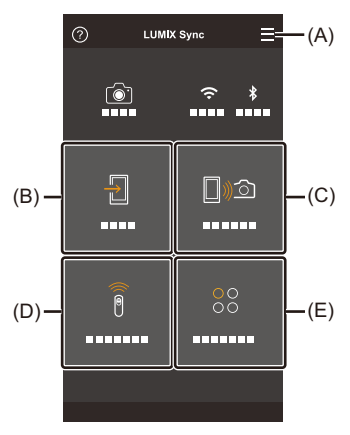

- (A) : Настройки приложения Здесь можно выполнить настройки подключения, операции включения/ выключения фотокамеры, а также показать раздел справки.
- (В)  $\Box$  : [Импортировать изображения] ( $\bigtriangledown$ [\[Импортировать изображения\]: 637\)](#page-636-0)
- (С)  $\Box$ ) © : [Дистанционная съемка] (→ [\[Дистанционная съемка\]: 631](#page-630-0))
- (D)  $\widehat{a}$  : [\[Пульт дистанционного](#page-633-0) управления затвором] (→[Пульт дистанционного [управления затвором\]: 634\)](#page-633-0)
- (E)  $\bigcirc \circ \circ$  : [Другие] (Копирование настроек фотокамеры/потоковая передача в реальном времени) ( $\rightarrow$  [\[Копирование настроек кам.\]: 646,](#page-645-0) 16. Функция [потоковой передачи: 676](#page-675-0))

## <span id="page-630-0"></span>**[Дистанционная съемка]**

С помощью смартфона можно вести съемку из удаленного места, просматривая изображения с экрана прямого просмотра фотокамеры.

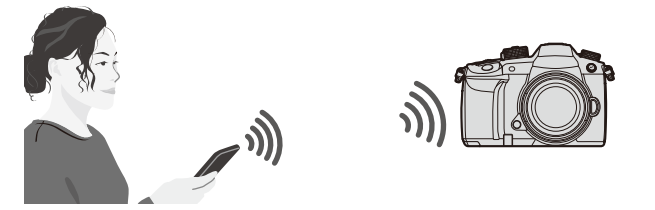

Начало работы:

- Подключите фотокамеру к смартфону. (> [Подключение к смартфону: 612](#page-611-0))
- **•** Запустите "LUMIX Sync" на смартфоне.

# **1 Выберите [ ] ([Дистанционная съемка]) на начальном экране.**

**•** (Устройства iOS) Когда появится сообщение с указанием подтвердить изменение получателя, выберите [Подкл.].

# **2 Начните запись.**

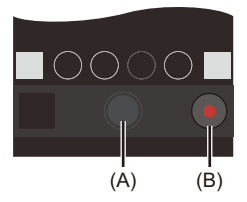

- (A) Выполнение снимка
- (B) Начало/окончание видеосъемки
- **•** Записанное изображение сохраняется на фотокамере.

**•** Определенные функции, включая некоторые настройки, могут оказаться недоступными.

## **Способ управления во время дистанционной записи**

Выберите фотокамеру или смартфон в качестве приоритетного устройства управления для использования во время дистанционной записи.

 [ ] [ ] [Wi-Fi] [Настройка Wi-Fi] Выберите [Приоритет удален. устройства]

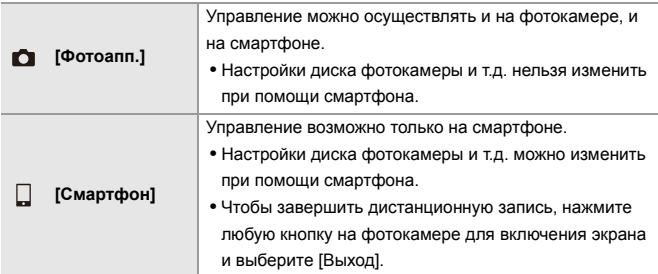

**•** Настройка по умолчанию — [Фотоапп.].

**•** Настройка этой функции не может меняться при активном соединении.

# <span id="page-633-0"></span>**[Пульт дистанционного управления затвором]**

#### Bluetooth

Смартфон можно использовать как пульт ДУ для затвора.

Начало работы:

- Подключите фотокамеру к смартфону. (> [Подключение к смартфону: 612](#page-611-0))
- **•** Запустите "LUMIX Sync" на смартфоне.
- **1 Выберите [ ] ([Пульт дистанционного управления затвором]) на начальном экране.**

# **2 Начните запись.**

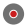

Начало/окончание видеосъемки

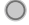

Выполнение снимка

# **Запись с выдержкой от руки**

Затвор может оставаться открытым от начала до конца записи, и этот режим удобно использовать для съемки звездного неба или ночного пейзажа.

Начало работы:

- Установите на фотокамере режим [M]. ( $\rightarrow$  [Режим ручной экспозиции: 263](#page-262-0))
- Установите выдержку фотокамеры на [B] (от руки). ( $\rightarrow$ [\[B\] \(От руки\): 266\)](#page-265-0)
- **1** Коснитесь [  $\bigcirc$  ], чтобы начать запись (и продолжайте касаться, не убирая палец).
- **2** Для завершения записи уберите палец с  $\Box$  1.
	- Сдвиньте [  $\bigcap$  ] в направлении [LOCK], чтобы зафиксировать кнопку затвора в полностью нажатом положении на время записи. (Сдвиньте [ ] обратно в исходное положение или нажмите кнопку затвора на фотокамере, чтобы завершить запись.)
	- **•** Если во время записи в режиме [B] (от руки) соединение Bluetooth прервется, еще раз выполните подключение через Bluetooth, а затем завершите запись со смартфона.

## **Сокращение времени выхода из [Режим сна]**

При использовании [Пульт дистанционного управления затвором] можно сократить время выхода фотокамеры из [Режим сна].

Начало работы:

- Подключите фотокамеру к смартфону по Bluetooth. (> Подключение к [смартфону \(соединение Bluetooth\): 615](#page-614-0))
- **•** Установите [Дистан. пробуждение] в [Bluetooth] на [ON].

# **( ) → [**  $\blacktriangleright$  **[**  $\blacktriangleright$  [  $\blacktriangleright$  ]  $\blacktriangleright$  [Bluetooth]  $\blacktriangleright$  Выберите [Возврат из режима сна]

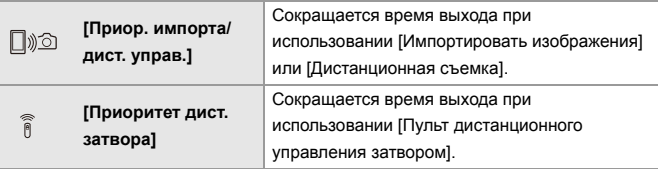

**•** Чтобы использовать [Пульт дистанционного управления затвором] для отмены [Режим сна] на фотокамере, установите [Bluetooth] в меню [Настр.] ([ВХОД/ВЫХОД]) следующим образом, а затем выполните подключение по Bluetooth:

- [Дистан. пробуждение]: [ON] ( $\rightarrow$  [\[Дистан. пробуждение\]: 644\)](#page-643-0)
- [Автопередача]: [ОГГ] (→ [\[Автопередача\]: 639\)](#page-638-0)
- **•** Фотокамеру невозможно включить с помощью [Пульт дистанционного управления затвором].

## <span id="page-636-0"></span>**[Импортировать изображения]**

Передача на смартфон изображения, сохраненного на карте.

Начало работы:

- Подключите фотокамеру к смартфону. ( $\rightarrow$  [Подключение к смартфону: 612](#page-611-0))
- **•** Запустите "LUMIX Sync" на смартфоне.

# **1 Выберите [ ] ([Импортировать изображения]) на начальном экране.**

- **•** (Устройства iOS) Когда появится сообщение с указанием подтвердить изменение получателя, выберите [Подкл.].
- **2 Выберите изображение для передачи.**
	- **•** Отображаемую карту можно переключить, коснувшись (A).

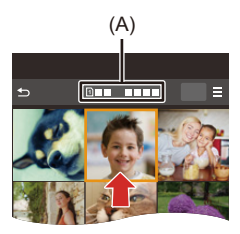

# **3 Передайте изображение.**

- $•$ Выберите [ $-$ ].
- **•** В случае передачи видеоролика его можно воспроизвести, коснувшись  $[$   $\odot$ ] в центре экрана.

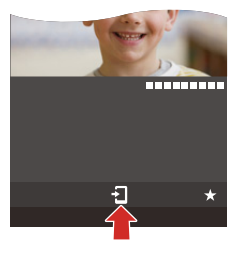

**•** У воспроизводимого видеоролика небольшой объем данных, и для его передачи используется "LUMIX Sync", поэтому качество изображения отличается от качества фактической видеозаписи. В зависимости от смартфона и условий использования, при воспроизведении видеоролика или снимка может ухудшиться качество

изображения или прерываться звук.

- **•** Передача изображений с размером файла больше 4 ГБ невозможна.
- **•** Передача изображений, записанных с помощью следующих функций, невозможна:
	- Видеоролики [MOV]
	- [6K/4K ФОТО]/[Пост-фокус]

# <span id="page-638-0"></span>**[Автопередача]**

#### Bluetooth

Записанные снимки по ходу их выполнения можно автоматически передавать на смартфон.

Начало работы:

- Подключите фотокамеру к смартфону по Bluetooth. (> Подключение к [смартфону \(соединение Bluetooth\): 615](#page-614-0))
- **1 Включите [Автопередача] на фотокамере.**  $\bullet$   $(\bullet) \Rightarrow [\bullet] \Rightarrow [\bullet] \Rightarrow [\bullet]$  [Bluetooth]  $\bullet$  [Aвтопередача]  $\bullet$  [ON]
	- **•** Если на фотокамере отображается экран подтверждения, запрашивающий завершение соединения Wi-Fi, выберите [Да] для его завершения.

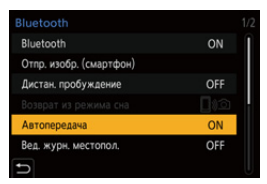

**2 На смартфоне выберите [Да] (Для устройств Android) или [Подкл.] (Для устройств iOS).**

**•** Фотокамера автоматически выполняет соединение Wi-Fi.

# **3 Проверьте настройки отправки на фотокамере, а**  затем нажмите **...** или ...

- Чтобы изменить настройку отправки, нажмите [DISP.]. (> Настройки [отправки изображений: 671](#page-670-0))
- **•** Автоматическая передача данных возможна, когда на экране записи фотокамеры отображается  $\lceil \widehat{\mathbb{R}} \rceil$ .

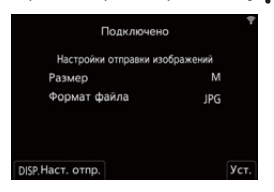

# **4 Выполните запись фотокамерой.**

**•** Во время отправки файла на экране записи фотокамеры отображается  $[d]$ .

**Остановка автоматической передачи изображений**

 $\textcircled{\tiny{\textsf{m}}} \bullet [\text{ } f] \bullet [\text{ } \textcircled{\tiny{\textsf{N}}} ] \bullet [\text{Bluetooth}] \bullet [\text{ABTOnepe}$ дача]  $\bullet$  Выберите [OFF]

≥Отображается экран подтверждения, запрашивающий завершение соединения Wi-Fi.

**•** Если настройки [Bluetooth] и [Автопередача] фотокамеры установлены на [ON], фотокамера при включении автоматически подключится к смартфону через Bluetooth и Wi-Fi.

Для подключения к фотокамере запустите "LUMIX Sync" на смартфоне.

- **•** При установке [Автопередача] на [ON] функцию [Функция Wi-Fi] использовать невозможно.
- **•** Если во время отправки изображений фотокамера выключается и передача файлов прерывается, снова включите фотокамеру для повторной отправки.
	- Если место хранения неотправленных файлов изменилось, их повторная отправка может оказаться невозможной.
	- Если неотправленных файлов много, отправка всех файлов может оказаться невозможной.
- **•** Автоматическая передача изображений, записанных с помощью следующих функций, невозможна:
	- Видеосъемка/[6K/4K ФОТО]/[Пост-фокус]

## <span id="page-641-0"></span>**[Вед. журн. местопол.]**

#### Bluetooth

Смартфон отправляет информацию о своем местонахождении на фотокамеру через Bluetooth, а фотокамера выполняет запись, записывая полученную информацию о местонахождении.

Начало работы:

- **•** Подключение функции GPS на смартфоне.
- Подключите фотокамеру к смартфону по Bluetooth.  $\leftrightarrow$  Подключение к [смартфону \(соединение Bluetooth\): 615](#page-614-0))

**1 Включите [Вед. журн. местопол.] на фотокамере.**  $\bullet$   $\mathbb{R}$   $\rightarrow$   $[$   $\mathcal{F}$   $] \Rightarrow$   $[$   $\mathbb{R}$  $] \Rightarrow$   $[$   $\mathbb{R}$  [Bluetooth]  $\Rightarrow$   $[$   $\mathbb{R}$  [Beg. журн. местопол.]  $\Rightarrow$ [ON]

**•** Фотокамера переключится в режим, в котором можно записывать данные о местонахождении, и на экране записи фотокамеры будет отображаться [ GPS ].

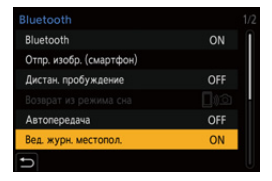

# **2 Запишите изображения фотокамерой.**

**•** Информация о местонахождении записывается на записанные изображения.

• Если значок [ GPS ] на экране записи отображается полупрозрачным, информацию о местонахождении получить невозможно, поэтому данные записать нельзя.

Позиционирование с помощью GPS на смартфоне может оказаться невозможным, если смартфон находится в здании, сумке и т. п. Для лучшего определения местонахождения переместите смартфон в место с широким обзором неба.

Кроме того, см. инструкцию по эксплуатации смартфона.

- **•** Изображения с информацией о местонахождении обозначаются с помощью [ GPS ].
- **•** При использовании данной функции обратите особое внимание на неприкосновенность частной жизни объекта съемки, право на фотографирование и т. п. Используйте на собственный риск.
- **•** Аккумулятор смартфона разряжается быстрее при получении информации о местонахождении.

# <span id="page-643-0"></span>**[Дистан. пробуждение]**

#### **Bluetooth**

Даже если фотокамера выключена, с помощью смартфона ее можно запустить и записывать изображения или проверять записанные изображения.

Начало работы:

- 1 Подключитесь к смартфону с помощью Bluetooth. (> Подключение к [смартфону \(соединение Bluetooth\): 615](#page-614-0))
- **2** Включите [Дистан. пробуждение] на фотокамере.
	- $\binom{2}{1}$   $\rightarrow$  [ $\rightarrow$  [ $\rightarrow$  ]  $\rightarrow$  [Bluetooth]  $\rightarrow$  [Дистан. пробуждение]  $\rightarrow$  [ON]
- **3** Установите переключатель включения/выключения фотокамеры на [OFF].
- **4** Запустите "LUMIX Sync" на смартфоне.

### **Включение фотокамеры**

- **1** Выберите [Дистанционная съемка] на начальном экране "LUMIX Sync".
	- **•** (Устройства iOS) Когда появится сообщение с указанием подтвердить изменение получателя, выберите [Подкл.].
	- **•** Фотокамера включается и автоматически подключается с помощью Wi-Fi.

#### **• Выключение фотокамеры**

- **1** Выберите  $[\equiv]$ на начальном экране "LUMIX Sync".
- **2** Выберите [Выключение камеры].
- **3** Выберите [Питание ВЫКЛ.].
	- **•** При включении фотокамеры со смартфоном мигает индикатор состояния.
	- **•** В случае установки [Дистан. пробуждение] функция Bluetooth продолжает работать даже после установки переключателя включения/выключения фотокамеры на [OFF], вызывая разрядку аккумулятора.

# <span id="page-644-0"></span>**[Автоустан. времени]**

#### **Bluetooth**

Синхронизируйте настройки часов и часового пояса фотокамеры с этими настройками смартфона.

Начало работы:

• Подключите фотокамеру к смартфону по Bluetooth. (> Подключение к [смартфону \(соединение Bluetooth\): 615](#page-614-0))

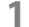

# **1 Включите [Автоустан. времени] на фотокамере.**

•  $\mathbb{R}$   $\rightarrow$  [ $\mathcal{L}$ ]  $\rightarrow$  [ $\mathbb{R}$ ]  $\rightarrow$  [Bluetooth]  $\rightarrow$  [Автоустан. времени]  $\rightarrow$ [ON]

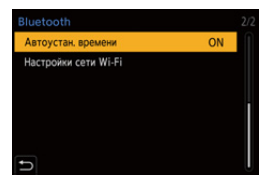

# <span id="page-645-0"></span>**[Копирование настроек кам.]**

#### **Bluetooth**

Сохранение на смартфон информации о настройках фотокамеры. Сохраненную информацию о настройках можно загрузить на фотокамеру, что позволяет задать одинаковые настройки на нескольких фотокамерах.

Начало работы:

- Подключите фотокамеру к смартфону по Bluetooth. (> Подключение к [смартфону \(соединение Bluetooth\): 615](#page-614-0))
- **1 Выберите [ ] ([Другие]) [ ] ([Копирование настроек кам.]) на начальном экране "LUMIX Sync".**

# **2 Сохраните или загрузите информацию о настройках.**

**•** Дополнительную информацию об использовании "LUMIX Sync" см. в разделе [Справка] меню "LUMIX Sync".

**•** Информацию о настройках можно загрузить только для такой же модели.

**•** При передаче информации о настройках автоматически выполняется соединение Wi-Fi.

(Устройства iOS) Когда появится сообщение с указанием подтвердить изменение получателя, выберите [Подкл.].

**•** Можно сохранить или загрузить информацию о настройках для пунктов, идентичных пунктам в [Сохр./Вос.настр.фотоап.] меню [Настр.] ([Настройка]). (→ Список настроек по умолчанию / пользовательских [настроек / доступных для копирования настроек: 771](#page-770-0))

# <span id="page-646-0"></span>**Отправка изображений с фотокамеры**

- ≥[\[Смартфон\]: 651](#page-650-0)
- ≥[\[ПК\]: 655](#page-654-0)
- ≥[\[Принтер\]: 659](#page-658-0)

С помощью операций на фотокамере записанные изображения можно отправлять на устройство, подключенное по Wi-Fi.

#### **Порядок выполнения операций**

### **1 Выберите способ отправки.**

Выберите способ отправки из меню фотокамеры **[Отправить изображения во время записи]** и **[Отпр.изобр., хран. в фотоаппарате]**.

# **2 Выберите получателя (тип устройства-получателя).**

- [Смартфон] ( $\rightarrow$  [\[Смартфон\]: 651](#page-650-0))
- [ПК] ( $\rightarrow$  [\[ПК\]: 655\)](#page-654-0)
- [Принтер] ( $\rightarrow$  [\[Принтер\]: 659\)](#page-658-0)
- **3 Выберите метод подключения, а затем выполните подключение по Wi-Fi.**
	- [Через сеть] (<sup>•</sup> [\[Через сеть\]: 662](#page-661-0))
	- [Напрямую] ( $\rightarrow$  [\[Напрямую\]: 666\)](#page-665-0)

# **4 Проверьте настройки отправки.**

При необходимости измените настройки отправки.

• Настройки отправки изображений (- Настройки отправки изображений: [671\)](#page-670-0)

# **5 ([Отправить изображения во время записи]) Сделайте снимки.**

При этом выполняется автоматическая отправка записанных снимков по ходу их выполнения.

# **([Отпр.изобр., хран. в фотоаппарате]) Выберите изображение.**

Отправьте выбранные изображения.

• Выбор изображений (<del>> [Выбор изображений: 673\)](#page-672-0)</del>

На следующих страницах описаны действия, общие для всех устройств.

- Подключения по Wi-Fi: [Через сеть] (- [\[Через сеть\]: 662\)](#page-661-0)/[Напрямую] (→ [\[Напрямую\]: 666\)](#page-665-0)
- Настройки отправки изображений (+ [Настройки отправки изображений: 671](#page-670-0))
- Выбор изображений (> [Выбор изображений: 673\)](#page-672-0)
	- **•** При выполнении записи ей отдается приоритет, поэтому для завершения отправки потребуется время.
	- **•** В случае выключения фотокамеры или отключения Wi-Fi до завершения отправки повторная отправка не выполняется.
	- **•** Во время отправки может оказаться невозможным удаление файлов или использование меню [Восп.].
	- **•** При использовании следующих функций [Функция Wi-Fi] не действует:
		- [Потоковая трансляция]
		- [Автопередача]
### <span id="page-648-0"></span>*•***• Изображения, которые можно отправлять**

Изображения, которые можно отправлять, зависят от устройства-получателя.

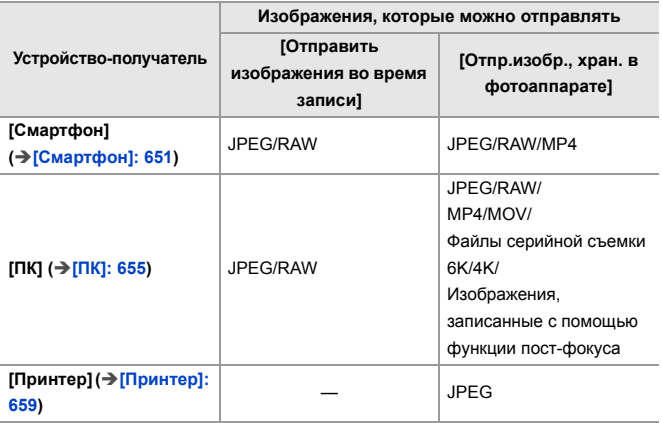

**•** В зависимости от смартфона или версии ОС, эти снимки могут отображаться неправильно.

**•** Изображения с размером файла больше 4 ГБ отправить на [Смартфон] невозможно.

- **•** В зависимости от устройства отправка может оказаться невозможной.
- **•** Отправка изображений, записанных не фотокамерой, а другими устройствами, и изображений, которые были отредактированы или обработаны на ПК, может оказаться невозможной.

## **• Кнопка Fn с назначенной функцией [Wi-Fi]**

При нажатии кнопки Fn с назначенной функцией [Wi-Fi] после подключения к Wi-Fi можно выполнить следующие операции: (→ [Кнопки Fn: 471\)](#page-470-0)

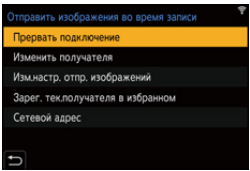

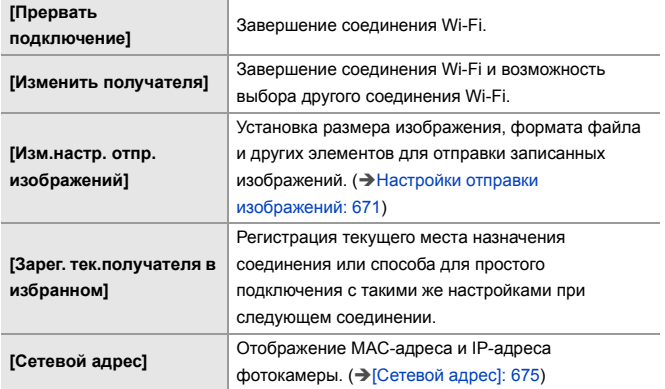

**•** В зависимости от используемой функции Wi-Fi или объекта соединения, выполнить некоторые из этих операций может оказаться невозможным.

## <span id="page-650-0"></span>**[Смартфон]**

Передача записанных изображений на смартфон, подключенный с помощью Wi-Fi.

Начало работы:

- Установите "LUMIX Sync" на смартфоне. (- [Установка "LUMIX Sync": 614](#page-613-0))
- **1 Выберите на фотокамере способ отправки изображений.**
	- ≥ [ ] [ ] [Wi-Fi] [Функция Wi-Fi] [Новое подключение] [Отправить изображения во время записи]/ [Отпр.изобр., хран. в фотоаппарате]

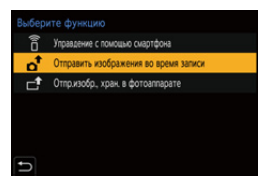

**2 Установите в качестве получателя [Смартфон].**

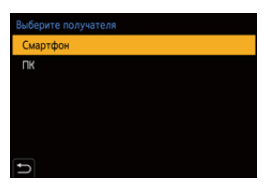

## **3 Подключите фотокамеру к смартфону по Wi-Fi.**

● Выберите [Через сеть] (→ [\[Через сеть\]: 662](#page-661-0)) или [Напрямую] (→ [\[Напрямую\]: 666\)](#page-665-0), а затем выполните подключение.

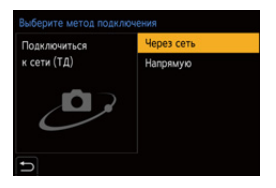

- **4 Запустите "LUMIX Sync" на смартфоне.**
- **5 Выберите смартфон-получатель на фотокамере.**
- **6 Проверьте настройки отправки, а затем нажмите**  или ...

**•** Чтобы изменить настройки отправки изображений, нажмите [DISP.]. ([Настройки отправки изображений: 671\)](#page-670-0)

- **7 (При выборе [Отправить изображения во время записи]) Сделайте снимки.**
	- **•** Во время отправки файла на экране записи фотокамеры отображается  $\int d^4x$
	- **•** Чтобы завершить соединение, выполните следующие шаги:  $\binom{20}{10}$  → [  $\blacktriangleright$  ]  $\rightarrow$  [ $\widehat{\triangle}$ ]  $\rightarrow$  [Wi-Fi]  $\rightarrow$  [Функция Wi-Fi]  $\rightarrow$  [Да]

## **(При выборе [Отпр.изобр., хран. в фотоаппарате]) Выберите изображение.**

**•** Чтобы завершить соединение, выберите [Вых.].

## **Отправка изображений с фотокамеры на смартфон с помощью простых операций**

Передать снимки на смартфон, подключенный с помощью Bluetooth, можно простым нажатием кнопки [Q] во время воспроизведения. Для легкого подключения можно также использовать меню.

**•** Эту операцию также можно выполнить нажатием кнопки Fn с зарегистрированной функцией [Отпр. изобр. (смартфон)]. (- [Кнопки Fn: 471\)](#page-470-0)

Начало работы:

- Установите "LUMIX Sync" на смартфоне. (Э[Установка "LUMIX Sync": 614](#page-613-0))
- Подключите фотокамеру к смартфону по Bluetooth. (> Подключение к [смартфону \(соединение Bluetooth\): 615](#page-614-0))
- Нажмите [ $\Box$ ] на фотокамере, чтобы отобразить экран воспроизведения.

### **Отправка одного изображения**

- 1 Нажимая <sup>•</sup> выберите изображение.
- **2** Нажмите [Q].
- **3** Выберите [Одиночн. выбор].
	- **•** Чтобы изменить настройки отправки изображений, нажмите [DISP.].

([Настройки отправки изображений: 671\)](#page-670-0)

- **4** На смартфоне выберите [Да] (Для устройств Android) или [Подкл.] (Для устройств iOS).
	- **•** Он подключится автоматически с помощью Wi-Fi.

### <span id="page-653-0"></span>**Отправка нескольких изображений**

- **1** Нажмите [Q].
- **2** Выберите [Множеств. выбор].
	- **•** Чтобы изменить настройки отправки изображений, нажмите [DISP.].

([Настройки отправки изображений: 671\)](#page-670-0)

- **3** Выберите изображения, а затем выполните передачу.
	- 21: выбор изображений

или : установка/отмена

[DISP.]: передача

- **4** На смартфоне выберите [Да] (Для устройств Android) или [Подкл.] (Для устройств iOS).
	- **•** Он подключится автоматически с помощью Wi-Fi.

**•** При использовании следующих функций [Функция Wi-Fi] не действует:

- [Потоковая трансляция]
- [Автопередача]

### **Использование меню для легкой передачи**

 $\text{P} \rightarrow [\text{I}] \rightarrow [\text{N}] \rightarrow [\text{Bluetooth}] \rightarrow [\text{Ornp. wso6p. (cmap\tau\phi\text{OH})}]$ 

Настройки: [Одиночн. выбор]/[Множеств. выбор]

- При выборе настройки [Одиночн. выбор] нажмите <**>** для выбора изображения, а затем нажмите  $\mathbb{Q}$  или  $\mathbb{Q}$  для выполнения операции.
- **•** При выборе настройки [Множеств. выбор] используйте такую же операцию, как и для "[Отправка нескольких изображений"](#page-653-0).

## <span id="page-654-0"></span>**[ПК]**

Отправка записанных изображений на ПК, подключенный с помощью Wi-Fi.

### **Поддерживаемые ОС**

Windows: Windows 10

Mac: macOS 10.13, 10.14, 10.15.3 - 10.15.7, 11.0 - 11.2

Начало работы:

- **•** Включите ПК.
- **•** Создайте папку для получения изображений.
- **•** Если стандартная рабочая группа ПК была изменена, измените соответствующую настройку фотокамеры в [Подключение ПК].

(→ Подключение ПК]: 674)

### **• Создание папки для получения изображений**

### **При использовании Windows (пример для Windows 10)**

- **1** Выберите папку-получателя, а затем щелкните правой кнопкой мыши.
- **2** Выберите [Свойства], а затем разрешите общий доступ к папке.

### **При использовании Mac (пример для macOS 10.14)**

**1** Выберите папку-получателя, а затем нажмите на элементы в следующем порядке.

[Файл] → [Свойства]

**2** Разрешите общий доступ к папке.

- **•** Создайте имя пользователя на ПК (до 254 символов) и пароль (до 32 символов), состоящие из буквенно-цифровых символов. Создание папки-получателя может оказаться невозможным, если в имя пользователя входят символы, не являющиеся буквенно-цифровыми.
- **•** Если в имени компьютера (имени NetBIOS в случае компьютеров Mac) имеется пробел (пустой символ) и т. п., правильное распознавание имени может оказаться невозможным.

В этом случае рекомендуем изменить имя на другое, состоящее только из 15 или менее буквенно-цифровых символов.

- **•** Подробное описание процедур настройки см. в инструкции по эксплуатации ПК или в разделе "Справка" операционной системы.
- **1 Выберите на фотокамере способ отправки изображений.**
	- $\bullet$   $(\bullet)$   $\Rightarrow$   $[$   $\bullet$   $]$   $\Rightarrow$   $[$   $\bullet$   $]$   $\Rightarrow$   $[$ Wi-Fi]  $\Rightarrow$   $[$ Hordong Wi-Fi]  $\Rightarrow$   $[$ Hobdong Mi-Fi]  $\Rightarrow$   $[$ Hobdong Mi-Fi]  $\Rightarrow$   $[$ Hobdong Mi-Fi]  $\Rightarrow$   $[$ Hobdong Mi-Fi]  $\Rightarrow$   $[$ Hobdong Mi-Fi]  $\Rightarrow$   $[$ Hobdong Mi-Fi подключение] • [Отправить изображения во время записи]/ [Отпр.изобр., хран. в фотоаппарате]

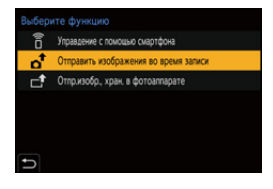

**2 Установите в качестве получателя [ПК].**

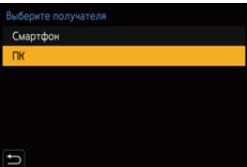

## **3 Подключите фотокамеру к ПК по Wi-Fi.**

• Выберите [Через сеть] (→ [\[Через сеть\]: 662](#page-661-0)) или [Напрямую]

(→ [\[Напрямую\]: 666\)](#page-665-0), а затем выполните подключение.

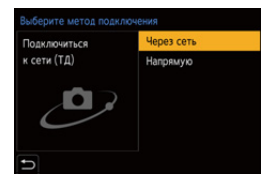

- **4 Введите имя компьютера для ПК, к которому нужно подключиться (для Mac — имя NetBIOS).**
	- Как вводить символы ( $\rightarrow$ [Ввод символов: 609\)](#page-608-0)

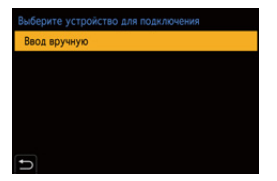

## **5 Выберите папку для хранения изображений.**

**•** Папки, сортированные по дате отправки, будут созданы в выбранной папке, и изображения будут сохранены в этих папках.

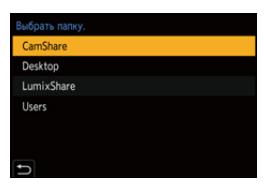

## **6 Проверьте настройки отправки, а затем нажмите**  или ...

• Чтобы изменить настройку отправки, нажмите [DISP.]. (> Настройки [отправки изображений: 671](#page-670-0))

# **7 (При выборе [Отправить изображения во время записи]) Сделайте снимки.**

- **•** Во время отправки файла на экране записи фотокамеры отображается  $\int d^2 \theta$
- **•** Чтобы завершить соединение, выполните следующие шаги:

 $\mathbb{R}$  → [  $\mathcal{F}$  ]  $\Rightarrow$  [ $\mathbb{R}$  ]  $\Rightarrow$  [Wi-Fi]  $\Rightarrow$  [Функция Wi-Fi]  $\Rightarrow$  [Да]

## **(При выборе [Отпр.изобр., хран. в фотоаппарате]) Выберите изображение.**

**•** Чтобы завершить соединение, выберите [Вых.].

- **•** Если появляется экран для введения учетной записи пользователя и пароля, введите данные, установленные вами на своем ПК.
- **•** При включенном брандмауэре ОС, защитном программном обеспечении и
	- т. д. подключение к ПК может быть невозможным.
- **•** При использовании следующих функций [Функция Wi-Fi] не действует:
	- [Потоковая трансляция]
	- [Автопередача]

## <span id="page-658-0"></span>**[Принтер]**

Изображения можно отправить для печати на принтер с поддержкой PictBridge (беспроводной локальной сети)<sup>\*1</sup>, подключенный по Wi-Fi.

- \*1 Совместимый со стандартом DPS over IP
	- **1 Выберите на фотокамере способ отправки изображений.**
		- ≥ [ ] [ ] [Wi-Fi] [Функция Wi-Fi] [Новое подключение]  $\Rightarrow$  [Отпр.изобр., хран. в фотоаппарате]

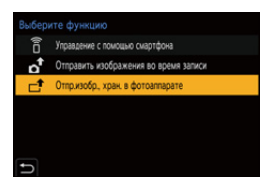

**2 Установите в качестве получателя [Принтер].**

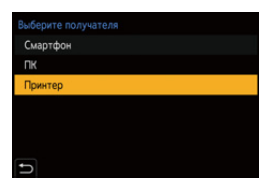

## **3 Подключите фотокамеру к принтеру по Wi-Fi.**

• Выберите [Через сеть] (→ [\[Через сеть\]: 662](#page-661-0)) или [Напрямую]

(→ [\[Напрямую\]: 666\)](#page-665-0), а затем выполните подключение.

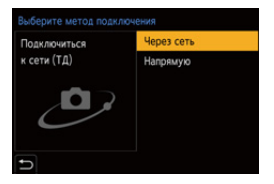

**4 Выберите принтер-получатель.**

## **5 Выберите и распечатайте изображения.**

- **•** Порядок выбора изображений такой же, как и при подключении соединительного кабеля USB. (>[Печать: 702\)](#page-701-0)
- Чтобы завершить соединение, нажмите [  $\bigtriangleup$ ].
- **•** За подробной информацией о принтерах с поддержкой PictBridge (совместимых с беспроводной локальной сетью) обращайтесь к их изготовителям.
- **•** При использовании следующих функций [Функция Wi-Fi] не действует:
	- [Потоковая трансляция]
	- [Автопередача]

# **Подключения по Wi-Fi**

- ≥[\[Через сеть\]: 662](#page-661-0)
- ≥[\[Напрямую\]: 666](#page-665-0)
- ≥[Подключение к Wi-Fi с ранее сохраненными настройками: 668](#page-667-0)

В случае выбора [Новое подключение] в [Функция Wi-Fi] пункта [Wi-Fi] меню [Настр.] ([ВХОД/ВЫХОД]), для подключения выберите способ его выполнения из [Через сеть] или [Напрямую].

В то же время, при использовании [Выбрать получателя из истории] или [Выбрать получателя из избранного] фотокамера подключается к выбранному устройству с использованными ранее настройками.

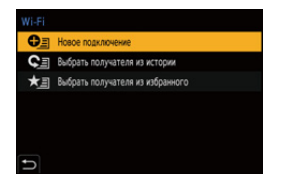

## <span id="page-661-1"></span><span id="page-661-0"></span>**[Через сеть]**

Подключение фотокамеры к внешнему устройству через точку беспроводного доступа.

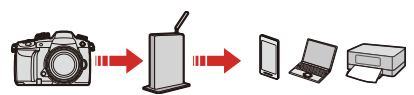

## **1 Выберите способ подключения к точке беспроводного доступа.**

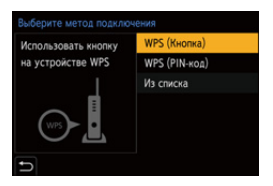

Настройки: [WPS (Кнопка)]/[WPS (PIN-код)]/[Из списка]

- **•** После однократного выбора [Через сеть] фотокамера будет подключаться к использованной ранее точке беспроводного доступа. Чтобы изменить точку беспроводного доступа, используемую для подключения, нажмите [DISP.] и измените подключаемое устройство.
- **•** См. инструкцию по эксплуатации и проверьте настройки точки беспроводного доступа.

# **[WPS (Кнопка)]**

Чтобы установить соединение, нажмите кнопку WPS на точке беспроводного доступа.

**1** Нажимайте на кнопку WPS точки беспроводного доступа до тех пор, пока не произойдет переключение на режим WPS. Пример)

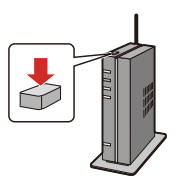

# **[WPS (PIN-код)]**

Чтобы установить соединение, введите PIN-код на точке беспроводного доступа.

- **1** На экране фотокамеры выберите точку беспроводного доступа для подключения.
- **2** Введите PIN-код, отображаемый на экране камеры, в точку беспроводного доступа.
- **3** Нажмите **дали на фотокамере.**

# <span id="page-663-0"></span>**[Из списка]**

Выполняется поиск точки беспроводного доступа для использования и подключение к ней.

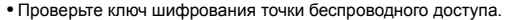

- **1** Выберите точку беспроводного доступа для подключения.
	- **•** Нажмите [DISP.] для повторного поиска точки беспроводного доступа.
	- Если точка беспроводного доступа не найдена (> Подключение

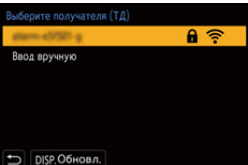

[посредством ввода данных вручную: 665](#page-664-0))

- **2** (Если сетевая аутентификация зашифрована) Введите ключ шифрования.
	- Как вводить символы ( $\rightarrow$ [Ввод символов: 609\)](#page-608-0)

### <span id="page-664-0"></span>**<sup>◆</sup> Подключение посредством ввода данных вручную**

- **•** Проверьте SSID, сетевую аутентификацию, шифрование и ключ шифрования используемой точки беспроводного доступа.
- **1** На экране в шаге **1** из ["\[Из списка\]"](#page-663-0) выберите [Ввод вручную].
- **2** Введите SSID точки беспроводного доступа, к которой выполняется подключение, а затем выберите [Уст.].
	- Как вводить символы ( $\rightarrow$ [Ввод символов: 609\)](#page-608-0)
- **3** Выберите сетевую аутентификацию.

### **[WPA2-PSK]/[WPA2/WPA-PSK]**

Поддерживаемое шифрование: [TKIP], [AES]

### **[Без шифрования]**

**4** (При другом выборе, кроме [Без шифрования]) Введите ключ шифрования, а затем выберите [Уст.].

## <span id="page-665-0"></span>**[Напрямую]**

Подключение фотокамеры к внешнему устройству напрямую.

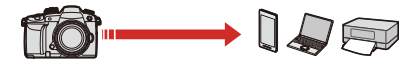

**1 Выберите способ подключения к устройству-получателю.**

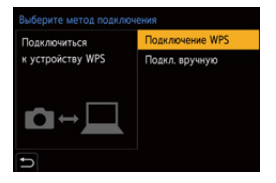

**[Подключение WPS]**

**[WPS (Кнопка)]**: Для подключения нажмите кнопку WPS на внешнем устройстве.

**•** Нажмите [DISP.] на фотокамере, чтобы увеличить время ожидания соединения.

**[WPS (PIN-код)]**: Введите PIN-код на фотокамере и выполните подключение.

### **[Подкл. вручную]**

Для подключения выполните поиск фотокамеры на устройстве-получателе.

Введите на устройстве SSID и пароль, отображаемые на фотокамере.

**•** Если в качестве устройства-получателя установить [Смартфон], пароль не отображается. Выберите SSID для установки соединения. (→ [Подключение к смартфону \(\[Подключение Wi-Fi\]\): 622\)](#page-621-0)

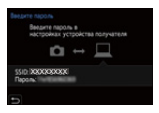

**•** См. также инструкцию по эксплуатации подключаемого устройства.

## <span id="page-667-0"></span>**Подключение к Wi-Fi с ранее сохраненными настройками**

Используйте историю подключений Wi-Fi для подключения с такими же настройками, как и ранее.

## **1 Отобразите историю подключений Wi-Fi.**

≥ [ ] [ ] [Wi-Fi] [Функция Wi-Fi] [Выбрать получателя из истории]/[Выбрать получателя из избранного]

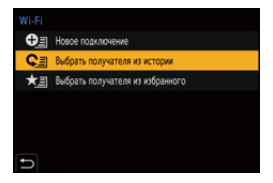

## **2 Выберите элемент истории для подключения.**

**•** Нажмите [DISP.] для подтверждения данных в истории подключений.

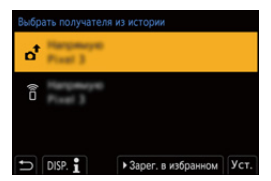

### **Зарегистрировать в избранном**

Историю подключений Wi-Fi можно зарегистрировать в избранном.

- **1** Отобразите историю подключений Wi-Fi.
	- **@** → [  $f$  ]  $\rightarrow$  [  $\geq$  ]  $\rightarrow$  [Wi-Fi]  $\rightarrow$  [Функция Wi-Fi]  $\rightarrow$  [Выбрать получателя из истории]
- **2** Выберите из истории элемент, который нужно зарегистрировать, а затем нажмите  $\blacktriangleright$ .
- **3** Введите название для регистрации, а затем выберите [Уст.].
	- Как вводить символы ( $\rightarrow$ [Ввод символов: 609\)](#page-608-0)
	- **•** Можно ввести не более 30 символов. Двухбайтовый символ считается двумя символами.

## **Редактирование элементов, зарегистрированных в избранном**

- **1** Отобразите элементы, зарегистрированные в качестве избранных.
	- <sup>(2</sup> ) → [ a ]  $\rightarrow$  [ Mi-Fi]  $\rightarrow$  [Функция Wi-Fi]  $\rightarrow$  [Выбрать получателя из избранного]
- **2** Выберите элемент истории, который нужно отредактировать в избранном, а затем нажмите  $\blacktriangleright$ .

### **[Удалить из избранного]**

### **[Изм.порядок эл. в избранном]**

Чтобы изменить порядок отображения, укажите место назначения нужного параметра.

#### **[Изменить зарегистрированное имя]**

Чтобы изменить зарегистрированное название, введите символы.

• Как вводить символы (Э [Ввод символов: 609\)](#page-608-0)

- **•** Количество сохраняемых в истории элементов ограниченно. Зарегистрируйте в качестве избранных часто используемые настройки подключения.
- **•** При использовании [Сброс] в меню [Настр.] ([Настройка]) для сброса параметров сети удаляются данные, зарегистрированные в истории и избранном.
- **•** Если устройство, к которому нужно подключиться (смартфон и т. п.) подключено к точке беспроводного доступа, отличной от фотокамеры, его невозможно подключить к фотокамере с помощью [Напрямую]. Измените настройки Wi-Fi подключаемого устройства, так чтобы в качестве используемой точки доступа была установлена фотокамера. Также можно выбрать [Новое подключение] и повторно подключить устройства. (→ [Подключение к смартфону \(\[Подключение Wi-Fi\]\): 622\)](#page-621-0)
- **•** Подключиться к сетям, используемым многими устройствами, может оказаться затруднительным. В таком случае выполните подключение с
- помощью [Новое подключение].
- **•** При использовании следующих функций [Функция Wi-Fi] не действует:
	- [Потоковая трансляция]
	- [Автопередача]

# **Настройки отправки и выбор изображений**

- ≥[Настройки отправки изображений: 671](#page-670-0)
- [Выбор изображений: 673](#page-672-0)

## <span id="page-670-0"></span>**Настройки отправки изображений**

Установка размера, формата файла и других элементов для отправки изображения на устройство-получатель.

**1 После подключения к Wi-Fi, когда появится экран подтверждения настроек отправки, нажмите [DISP.].**

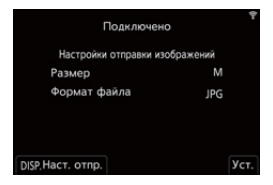

**2 Измените настройки отправки.**

### **[Размер]**

Изменение размера изображения для отправки.

### **[Первоначальный]/[Измен.] ([M], [S], или [VGA])**

### **[Формат файла]**

Установка формата файла для отправляемых изображений.

### **[JPG]/[RAW**i**JPG]/[RAW]**

**•** Эта настройка возможна, если целевая служба поддерживает отправку изображений RAW с этой фотокамеры. (→ Изображения, которые можно [отправлять: 649\)](#page-648-0)

## <span id="page-672-0"></span>**Выбор изображений**

При отправке с помощью [Отпр.изобр., хран. в фотоаппарате] выберите изображения, выполнив указанные ниже действия.

**1 Выберите [Одиночн. выбор] или [Множеств. выбор].**

**2 Выберите изображение.**

### **Настройка [Одиночн. выбор]**

**1** Нажмите  $\blacktriangleleft\blacktriangleright$  для выбора изображения.

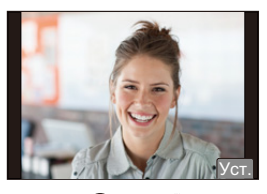

**2** Нажмите или .

### **Настройка [Множеств. выбор]**

- **1** Нажмите  $\blacktriangle$   $\blacktriangledown$   $\blacktriangleleft$   $\blacktriangleright$  для выбора изображения и затем нажмите  $\binom{m}{m}$  или  $\binom{m}{m}$ . (Повторите этот шаг)
	- Чтобы отменить настройку, снова нажмите **или** оли ...
	- **•** Изображения отображаются отдельно по гнезду для карты.

Для переключения отображаемой карты нажмите [  $\begin{bmatrix} -1 \\ 1 \end{bmatrix}$  ].

**•** Выбрать изображения одновременно можно только на одной карте.

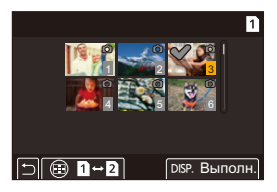

**2** Для выполнения нажмите [DISP.].

# **Меню [Настройка Wi-Fi]**

Выполнение необходимых настроек для функции Wi-Fi. Настройки нельзя изменить во время соединения Wi-Fi.

# **1 Отображение меню [Настройка Wi-Fi].**

### $\bullet$   $\mathbb{R}$   $\Rightarrow$   $[$   $\mathcal{L}$   $] \Rightarrow$   $[$   $\mathbb{R}$   $] \Rightarrow$   $[$ Wi-Fi]  $\Rightarrow$   $[$ Hactpoйка Wi-Fi]

### **[Приоритет удален. устройства]**

Выбор фотокамеры или смартфона в качестве приоритетного устройства управления для использования во время дистанционной записи. ([Способ управления во время дистанционной записи: 633](#page-632-0))

### **[Пароль Wi-Fi]**

Для повышения безопасности при подключении можно использовать пароль. ([Использование для подключения аутентификации по паролю:](#page-623-0)  [624](#page-623-0))

### <span id="page-673-0"></span>**[Подключение ПК]**

Можно задать рабочую группу.

Для отправки изображений на ПК требуется подключение к той же рабочей группе, что и компьютер-получатель.

(Настройка по умолчанию — "WORKGROUP".)

• Чтобы изменить название рабочей группы, нажмите **или** (5) и введите новое название.

Как вводить символы (→ [Ввод символов: 609\)](#page-608-0)

**•** Чтобы восстановить настройки по умолчанию, нажмите [DISP.].

### **[Имя устройства]**

Можно изменить название (SSID) фотокамеры.

**•** Чтобы изменить название SSID, нажмите [DISP.] и введите новое название SSID.

Как вводить символы (→ [Ввод символов: 609\)](#page-608-0)

**•** Можно ввести не более 32 символов.

### **[Блокировка функции Wi-Fi]**

Чтобы предотвратить неправильную работу и использование функции Wi-Fi посторонними лицами, а также защитить личную информацию в фотокамере и на изображениях, защитите функцию Wi-Fi паролем.

**[Настроить]**: Введите любой 4-значный номер в качестве пароля.

• Как вводить символы (Эввод символов: 609)

**[Отмен.]**: Отмена пароля.

- **•** После установки пароля его потребуется вводить в каждом случае использования функции Wi-Fi.
- **•** Если вы забудете пароль, с помощью [Сброс] в меню [Настр.] ([Настройка]) вы сможете сбросить параметры сети, также сбросив и пароль.

### <span id="page-674-0"></span>**[Сетевой адрес]**

Отображение MAC-адреса и IP-адреса фотокамеры.

# **16. Функция потоковой передачи**

- ≥[Потоковая передача с помощью смартфона: 677](#page-676-0)
- ≥[Потоковая передача с помощью фотокамеры: 679](#page-678-0)
- [Настройки потоковой передачи: 682](#page-681-0)

Прямая трансляция изображений и звука с фотокамеры по интернету.

- **•** Запустить потоковую передачу можно с помощью операций на смартфоне и на фотокамере.
- **•** Эта фотокамера поддерживает RTMP/RTMPS\*1. Потоковую передачу можно направлять на веб-сайты видеообмена с поддержкой RTMP или RTMPS.
- \*1 Протокол связи для потоковой передачи

# <span id="page-676-0"></span>**Потоковая передача с помощью смартфона**

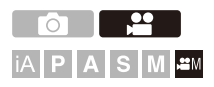

Для запуска потоковой передачи используйте приложение для смартфонов "LUMIX Sync".

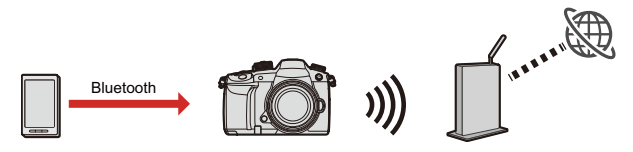

Начало работы:

- Установите "LUMIX Sync" на смартфоне. (Э [Установка "LUMIX Sync": 614](#page-613-1))
- Подключите фотокамеру к смартфону по Bluetooth. (> Подключение к [смартфону \(соединение Bluetooth\): 615](#page-614-1))

### **(Операции на фотокамере)**

**1 Установите диск выбора режима на [** $\infty$ **м].** 

### **(Операции на смартфоне)**

**2 Задайте потоковую передачу с помощью "LUMIX Sync".**

- **1** Запустите "LUMIX Sync".
- **2** Выберите [Другие] [Потоковая трансляция] на начальном экране "LUMIX Sync".
- **3** Выберите веб-сайт видеообмена и имя для входа.
	- **•** Если адрес получателя потоковой передачи вводится вручную, выберите [Потоковая передача через RTMP/RTMPS].

**4** Задайте сведения для потоковой передачи. [Настройка Wi-Fi подкл.]: установка точки беспроводного доступа, к которой фотокамера подключается во время потоковой передачи. [Кач-во поток. трансляции]: установка качества изображения при потоковой передаче.

[Настройки конфиденциальности]: Выбор настройки конфиденциальности.

- **5** Выберите [Установить на камеру].
	- **•** Если отображается сообщение [Невозможно подтвердить безопасность адреса потоковой передачи. Продолжать?], проверьте правильность URL-адреса получателя потоковой передачи, прежде чем продолжать операцию подключения.
	- **•** Настройки будут отправлены со смартфона на фотокамеру.
	- **•** Настройка [Наст. потоковой трансляции] фотокамеры устанавливается на [ON], и фотокамера подключается к точке доступа через Wi-Fi.
	- На экране записи отображается [  $\blacktriangle$  ].

## **3 Начните потоковую передачу.**

- ≥Выберите [Начать потоковую передачу] в "LUMIX Sync".
- На экране записи отображается [  $\langle \psi \rangle$ ].
- **4 Остановите потоковую передачу.**
	- ≥Выберите [Остановить потоковую передачу] в "LUMIX Sync".
- **5 Отключите функцию потоковой передачи.**
	- ≥Если выбрать [Завершить потоковую передачу] в "LUMIX Sync", настройка [Наст. потоковой трансляции] фотокамеры установится на [OFF].

# <span id="page-678-0"></span>**Потоковая передача с помощью**

# **фотокамеры**

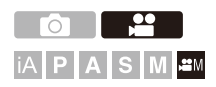

Установка адресата потоковой передачи на ПК и сохранение ее на карту. Вставьте карту в фотокамеру и запустите потоковую передачу с помощью фотокамеры.

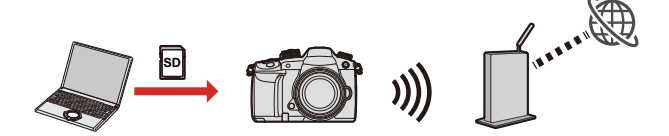

Начало работы:

**•** Установите "LUMIX Network Setting Software" на ПК. <https://panasonic.jp/support/global/cs/dsc/download/index3.html>

(Только на английском языке)

### **Поддерживаемые ОС**

Windows: Windows 10

Mac: macOS 10.13, 10.14, 10.15.3 - 10.15.7, 11.0 - 11.2

**•** Вставьте карту в ПК.

### **(Операции на ПК)**

## **1 Задайте адресата потоковой передачи в "LUMIX Network Setting Software".**

- **1** Запустите "LUMIX Network Setting Software".
- **2** Войдите на веб-сайт видеообмена и получите адресата потоковой передачи (URL-адрес, ключ потоковой передачи).
- **3** Введите адресата потоковой передачи (URL-адрес, ключ потоковой передачи) в "LUMIX Network Setting Software" и выберите [Далее].
- **4** Задайте адресата вывода (карту) и имя файла и выберите [Сохранить].
	- **•** Символы, которые можно вводить в [Имя файла]: буквы (символы верхнего регистра), цифры, не более 8 символов.
	- **•** Чтобы не допустить использования посторонними лицами, можно защитить адресата потоковой передачи паролем.
		- Установите флажок в [Пароль].
		- Если пароль задан, его потребуется вводить при загрузке адресата потоковой передачи.
		- В качестве пароля можно ввести любой 4-значный номер.
	- **•** Настройки, заданные в шаге **3**, сохраняются на карте.

### **(Операции на фотокамере)**

**2 Вставьте карту в фотокамеру.**

## **3 Выполните настройки потоковой передачи на фотокамере.**

- **1** Установите диск выбора режима на [ $\beta$ ].
- **2** Загрузите адресата потоковой передачи на фотокамеру.
	- **•** [ ] [ ] [Wi-Fi] [Наст. потоковой трансляции] [Сохр./загр. адрес пот.перед.] → [Загрузить]
	- **•** Если в шаге **1** задан пароль, введите пароль.
- **3** Задайте качество потоковой передачи и точку беспроводного доступа для подключения.
	- **•** [ ] [ ] [Wi-Fi] [Наст. потоковой трансляции] [Кач-во поток. трансляции]/[Настройка Wi-Fi подкл.] (→ Настройки [потоковой передачи: 682](#page-681-0))
- **4** Установите [Потоковая трансляция] на [ON].
	- **@**  $\rightarrow$   $\uparrow$   $\uparrow$  [Потоковая трансляция] → [ON]
	- **•** Если отображается сообщение [Невозможно подтвердить безопасность адреса потоковой передачи. Продолжать?], проверьте правильность URL-адреса получателя потоковой передачи, прежде чем продолжать операцию подключения.
	- **•** Фотокамера подключается к точке доступа через Wi-Fi.
	- На экране записи отображается [  $\blacktriangle$  ].

# **4 Начните потоковую передачу.**

- Нажмите кнопку затвора или кнопку видеосъемки.
- На экране записи отображается [  $\llbracket \Psi \rrbracket$ .
- Для запуска потоковой передачи, возможно, потребуется выполнить операции на веб-сайте видеообмена.

## **5 Остановите потоковую передачу.**

● Нажмите кнопку затвора или кнопку видеосъемки.

## **6 Отключите функцию потоковой передачи.**

 $\bullet$   $(\bullet)$   $\bullet$   $[\bullet]$   $\bullet$   $[\bullet]$   $\bullet$   $[\bullet]$   $\bullet$   $[\bullet]$   $\bullet$   $[\bullet]$   $[\bullet]$  $\Rightarrow$  [Потоковая трансляция]  $\Rightarrow$  [OFF]

# <span id="page-681-0"></span>**Настройки потоковой передачи**

### ≥[Примечания об использовании функции потоковой передачи: 686](#page-685-0)

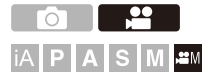

Выполняются настройки потоковой передачи.

 $\binom{20}{1}$   $\rightarrow$  [ $\rightarrow$  [ $\rightarrow$  ]  $\rightarrow$  [Wi-Fi]  $\rightarrow$  Выберите [Наст. потоковой трансляции]

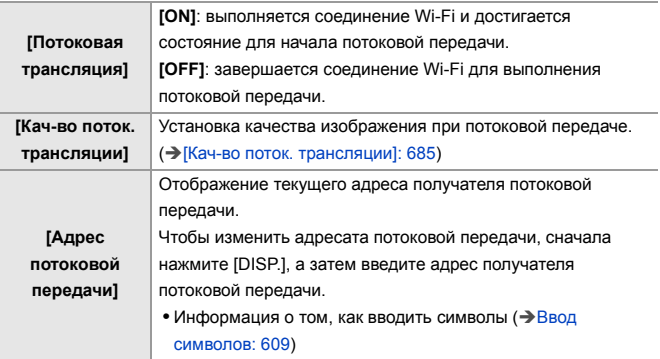

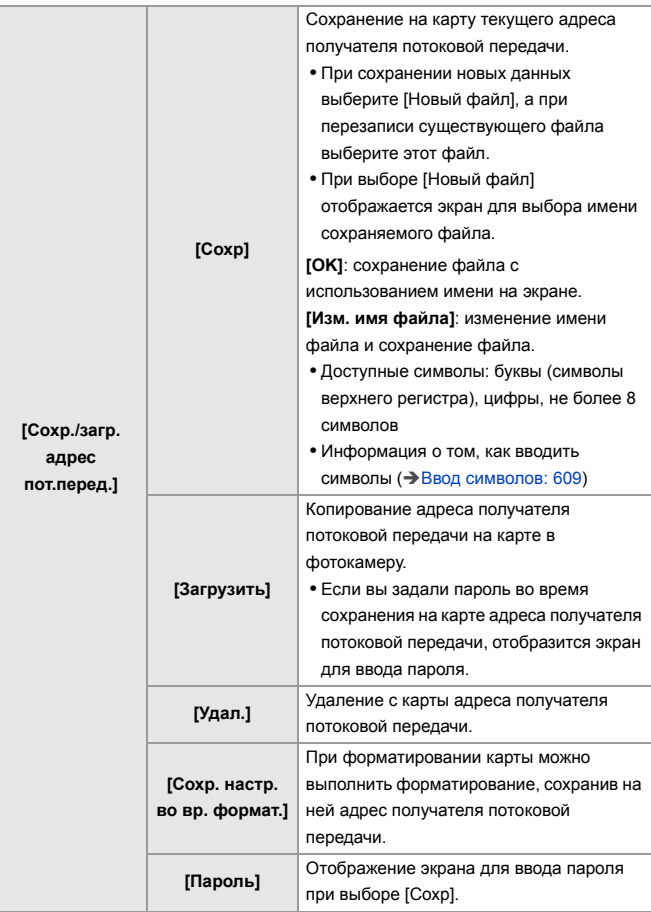

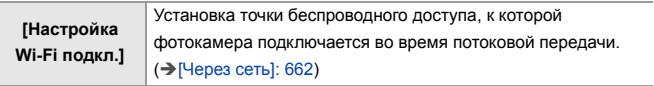

- **•** На одну карту можно сохранить не более 10 адресов получателей потоковой передачи.
- **•** Задайте [Настройка Wi-Fi подкл.] до установки [Потоковая трансляция] на [ON].
- **•** Если вы забыли пароль, еще раз сохраните адрес получателя потоковой передачи с новым паролем.
### **[Кач-во поток. трансляции]**

Формат сжатия видео: H.264/MPEG-4 AVC

#### **[Системная частота]: [59.94Hz (NTSC)]**

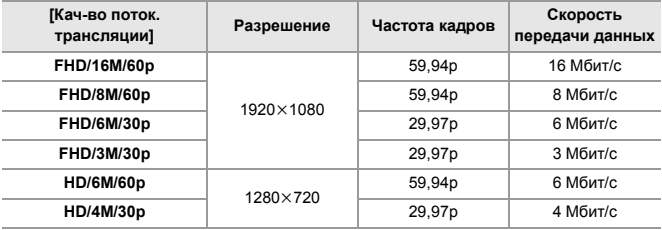

### **[Системная частота]: [50.00Hz (PAL)]**

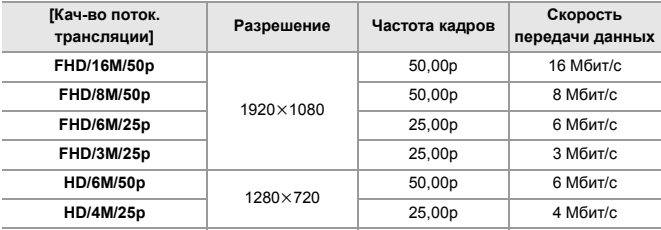

- **•** Если адресатом потоковой передачи является RTMPS, качество изображения со скоростью передачи данных 16 Мбит/с или выше задать невозможно.
- **•** Вывод изображений через HDMI выполняется с разрешением и частотой кадров в соответствии с сочетаниями настроек [Кач-во поток. трансляции] и [Понижение качества].
	- При установке [Кач-во поток. трансляции] на [HD] вывод выполняется с разрешением [FHD].

## **Примечания об использовании функции потоковой передачи**

При использовании функции потоковой передачи фотокамера работает следующим образом:

- **•** Следующие функции недоступны:
	- [Hybrid Log Gamma] ([Фото стиль])
	- [Эффект миниатюры] ([Настройка фильтров])
	- [Формат файла записи]
	- [Кач-во зап.]
	- [Кач-во зап. (Мой список)]
	- [Измен. част. кадров]
	- [96kHz/24bit], [48kHz/24bit] ([Парам. адапт.микр.XLR])
	- [Циклическая запись (видео)]
	- [Запись сегмент. файла]
	- [Живое кадрирование]
	- [Функция Wi-Fi] (адресата соединения Wi-Fi во время потоковой передачи можно задать в [Наст. потоковой трансляции].)
	- Функция сопряжения [Bluetooth]
- **•** Функция потоковой передачи не действует при использовании следующих функций:
	- При установке [Системная частота] на [24.00Hz (CINEMA)]
	- Во время соединения USB (за исключением случаев подачи питания с помощью соединительного кабеля USB)
- **•** Отображение во время потоковой передачи синей рамки на экране:  $\left[\begin{array}{c} \frac{1}{2} \\ 0 \end{array}\right] \Rightarrow$  [Синяя рамка поток. транс.] ( $\Rightarrow$  [Синяя рамка поток. транс.]: [578](#page-577-0))
- **•** Если нажать кнопку видеосъемки, изображения в потоковой передаче будут записаны на внешний рекордер при выводе через HDMI:

 $\left[\begin{array}{c} \frac{1}{2} \\ \frac{1}{2} \end{array}\right]$   $\Rightarrow$   $\left[\begin{array}{c} \frac{1}{2} \\ \frac{1}{2} \end{array}\right]$   $\Rightarrow$   $\left[\begin{array}{c} \frac{1}{2} \\ \frac{1}{2} \end{array}\right]$   $\Rightarrow$   $\left[\begin{array}{c} \frac{1}{2} \\ \frac{1}{2} \end{array}\right]$   $\Rightarrow$   $\left[\begin{array}{c} \frac{1}{2} \\ \frac{1}{2} \end{array}\right]$   $\Rightarrow$   $\left[\begin{array}{c} \frac{1}{2} \\ \frac{1}{2}$ 

- **•** Если фотокамеру выключить без отключения функции потоковой передачи, при следующем включении фотокамеры она автоматически снова подключится к ранее подключенному объекту соединения.
- **•** При использовании функции потоковой передачи записать видео на карты невозможно.
- **•** Во время потоковой передачи невозможно отобразить экран меню.
- **•** Информация с фотокамеры о записи не отображается на передаваемых изображениях.
- **•** Необходимые для потоковой передачи условия разнятся в зависимости от веб-сайта видеообмена. Подробную информацию см. на веб-сайте видеообмена.

# **17. Подключение к другим устройствам**

≥[Просмотр на телевизоре: 690](#page-689-0)

≥[Импортирование изображений на ПК: 694](#page-693-0)

- ≥[Сохранение на рекордере: 698](#page-697-0)
- ≥[Привязанная запись: 699](#page-698-0)
- ≥[Печать: 702](#page-701-0)

В этом разделе описывается подключение к другим устройствам, таким как телевизоры и ПК.

Выполняйте подключение с помощью гнезда [HDMI] либо разъема USB на фотокамере. Более подробную информацию о подключении см. в разделах ниже.

- **•** Проверьте направление разъемов и вставьте/извлеките штекер, не допуская перекосов. (Если их вставить под углом, это может привести к деформации или неисправности)
- **•** Подключайте кабель только к соответствующему разъему. Неправильное подключение кабеля может привести к неисправности.

### <span id="page-687-0"></span>**Гнездо [HDMI]**

### **Подключите фотокамеру к телевизору с помощью кабеля HDMI (имеется в продаже).**

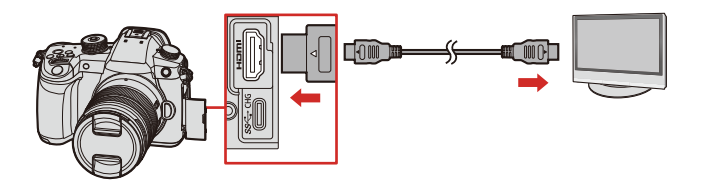

**•** Используйте "высокоскоростной кабель HDMI" с логотипом HDMI. Кабели, не соответствующие стандартам HDMI, работать не будут. "Высокоскоростной кабель HDMI" (штекер: тип A–тип A, длина: до 1,5 м)

#### <span id="page-688-0"></span>**Разъем USB**

### **Используйте соединительный кабель USB для подключения фотокамеры к ПК, рекордеру или принтеру.**

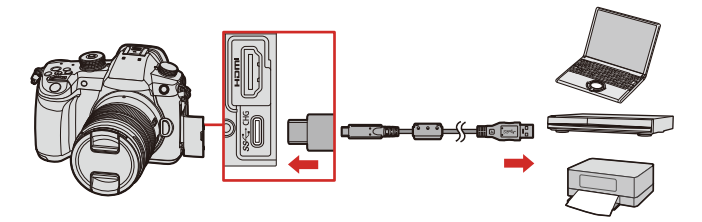

**•** Пользуйтесь только соединительным кабелем USB, который поставляется в комплекте.

# <span id="page-689-0"></span>**Просмотр на телевизоре**

Фотокамеру можно подключить к внешнему экрану или телевизору, чтобы смотреть записанные снимки и видеоролики.

Начало работы:

- **•** Выключите фотокамеру и телевизор.
- **1 Подключите фотокамеру к телевизору с помощью кабеля HDMI (имеется в продаже). ([Гнездо \[HDMI\]:](#page-687-0)  [688\)](#page-687-0)**
- **2 Включите телевизор.**
- **3 Переключите вход телевизора на вход HDMI.**
- **4 Включите фотокамеру.**
- **5 Откройте экран воспроизведения.**
	- Нажмите  $[$   $\boxed{\blacktriangleright}$ ].
	- Записанные изображения отображаются на экране телевизора. (Монитор и видоискатель фотокамеры выключатся.)

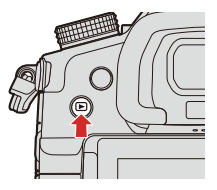

- **•** С настройками по умолчанию снимки выводятся с оптимальным разрешением для подключенного телевизора. Разрешение выводимого изображения можно изменить в [Выходное разрешение(восп.)]. ( $\rightarrow$ [\[HDMI-подключение\]: 590](#page-589-0))
- **•** В зависимости от формата, сверху и снизу или с левой и правой стороны изображений могут отображаться серые полосы. Цвет полос можно изменить в [Цвет фона (воспр.)] пункта [HDMI-подключение] меню [Настр.] ([ВХОД/ВЫХОД]). ([\[HDMI-подключение\]: 590](#page-589-0))
- **•** Вывод HDMI невозможен, если соединительный кабель USB подключен при одновременной установке [Режим USB] на [PC(Storage)] или [PictBridge(PTP)].
- При повышении температуры фотокамеры может появиться значок  $\lceil \bigtriangleup \rceil$ , запись может остановиться и некоторые функции могут временно не работать. Подождите, пока фотокамера не остынет.
- **•** Измените режим экрана на телевизоре, если изображения отображаются с обрезанной верхней или нижней частью.
- **•** В зависимости от подключенного телевизора, файлы серийной съемки 6K/ 4K могут воспроизводиться неправильно.
- **•** См. также инструкцию по эксплуатации телевизора.

### *•***• Использование VIERA Link**

Функция VIERA Link (HDAVI Control™) позволяет использовать пульт дистанционного управления для телевизора Panasonic при подключении данной камеры к устройству, совместимому с VIERA Link, с помощью кабеля HDMI для простого выполнения автоматически связанных операций.

(Не все операции будут осуществимы.)

**•** Для использования VIERA Link необходимо также выполнить настройки на телевизоре.

Процедуру настройки см. в инструкциях по эксплуатации на телевизор.

- **1** Подключите фотокамеру к телевизору Panasonic, совместимому с VIERA Link, с помошью имеющегося в продаже кабеля HDMI. ( $\rightarrow$  Гнездо [HDMI]: [688](#page-687-0))
- **2** Включите фотокамеру.
- **3** Включите VIERA Link.
- <sup>(</sup> ) → [ ♪ [ ှ ) → [HDMI-подключение] → [VIERA Link (CEC)] → [ON] **4** Откройте экран воспроизведения.
	- Нажмите  $[\blacksquare]$ .
- **5** Выполняйте операции с помощью пульта дистанционного управления для телевизора.

#### **Связанное отключение**

При выключении телевизора при помощи пульта дистанционного управления фотокамера также выключится.

#### **Автоматическое переключение входа**

Если вы включите фотокамеру и затем нажмете  $[\blacktriangleright]$ , вход телевизора автоматически переключится на вход, к которому подключена эта фотокамера. Кроме того, когда питание телевизора находится в режиме ожидания, он включается автоматически.

(При установке "Power on link" на телевизоре на "Set")

- **•** VIERA Link это уникальная функция Panasonic, встроенная в функцию управления HDMI и использующая стандартные HDMI CEC (Consumer Electronics Control) параметры. Связанные операции с HDMI CEC совместимыми устройствами производства других компаний не гарантируются.
- **•** Данная фотокамера поддерживает "VIERA Link Ver.5". "VIERA Link Ver.5" это стандарт для оборудования Panasonic, совместимого с VIERA Link. Данный стандарт совместим с обычным оборудованием VIERA Link производства Panasonic.
- **•** Управление с помощью кнопок на фотокамере будет ограниченным.

# <span id="page-693-0"></span>**Импортирование изображений на ПК**

#### ≥[Установка программного обеспечения: 696](#page-695-0)

После подключения к ПК записанные изображения можно копировать, перетаскивая файлы и папки с фотокамеры на ПК.

**•** Камеру можно подключить к любому компьютеру с любой из следующих ОС, который может распознать внешние запоминающие устройства. **Поддерживаемые ОС** Windows: Windows 10 Mac: macOS 10.13, 10.14, 10.15.3 - 10.15.7, 11.0 - 11.2

Начало работы:

- **•** Включите фотокамеру и компьютер.
- **1 Подключите фотокамеру к компьютеру с помощью соединительного кабеля USB. ([Разъем USB: 689](#page-688-0))**
- **2 Для выбора [PC(Storage)] нажмите** 34**, а затем**  нажмите **@** или ...

≥Windows: Диск ("LUMIX") отображается в [Этот компьютер].

≥Mac: Диск ("LUMIX") отображается на рабочем столе.

### **3 Перетащите файлы и папки с фотокамеры на ПК.**

**•** Программное обеспечение можно также использовать для выполнения таких операций, как организация и корректирование записанных изображений, обработка изображений в формате RAW и редактирование видеороликов. ([Установка программного обеспечения: 696](#page-695-0))

**•** Поддерживается "Final Cut Pro X". За подробной информацией о программе "Final Cut Pro X" обращайтесь в компанию Apple Inc.

### **Структура папок на карте**

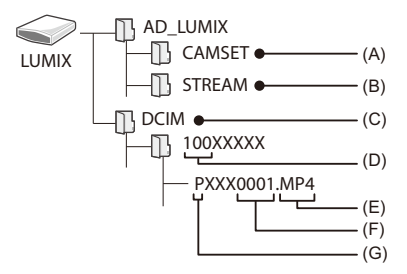

- (A) Информация о настройке фотокамеры
- (B) Настройки потоковой передачи
- (C) Изображения
- (D) Номер папки
- (E) JPG: снимки в формате JPEG
	- RW2: снимки в формате RAW

MP4: видеоролики MP4, файлы серийной съемки 6K/4K

- MOV: видеоролики MOV
- (F) Номер файла
- (G) Цветовое пространство
	- P: sRGB
	- \_: AdobeRGB
	- **•** При установке [Режим USB] на [PC(Storage)] в меню [Настр.] ([ВХОД/ ВЫХОД]) фотокамера будет автоматически подключаться к компьютеру без отображения экрана выбора [Режим USB]. (→ [\[USB\]: 589](#page-588-0))
	- **•** Не выключайте фотокамеру во время импортирования изображений.
	- **•** После завершения импорта изображений выполните операцию по безопасному извлечению соединительного кабеля USB от компьютера.
	- **•** Перед извлечением карты из фотокамеры выключите фотокамеру и отсоедините соединительный кабель USB. В противном случае можно повредить записанные данные.

### <span id="page-695-0"></span>**Установка программного обеспечения**

Установите программное обеспечение для выполнения таких операций, как организация и корректирование записанных изображений, обработка изображения в формате RAW и редактирование видеороликов.

- **•** Для скачивания программного обеспечения ваш компьютер должен подключаться к Интернету.
- **•** Поддерживаемые ОС указаны по состоянию на май 2021 г. Они могут изменяться.

### **SILKYPIX Developer Studio SE**

Это программное обеспечение используется для обработки и редактирования изображений в формате RAW.

Отредактированные изображения могут быть сохранены в формате (JPEG, TIFF и т. д.) с возможностью отображения на персональном компьютере.

Для скачивания и установки программного обеспечения перейдите на указанный ниже сайт:

**<http://www.isl.co.jp/SILKYPIX/russian/p/>**

#### **Операционная среда**

#### ≥ **Поддерживаемые ОС**

Windows: Windows 10, Windows 8.1 (рекомендуется 64-битная версия) Mac: macOS 10.13 - macOS 10.15, macOS 11

**•** Более подробную информацию об использовании "SILKYPIX Developer Studio" можно найти в разделе справки либо на сайте поддержки Ichikawa Soft Laboratory.

### **30-дневная полнофункциональная пробная версия "LoiLoScope"**

Это программное обеспечение позволяет легко редактировать видеоролики.

Для скачивания и установки программного обеспечения перейдите на указанный ниже сайт:

#### **<http://loilo.tv/product/20>**

#### **Операционная среда**

#### ≥ **Поддерживаемые ОС**

Windows: Windows 10, Windows 8.1, Windows 8

- **•** Можно скачать пробную версию, которой можно пользоваться бесплатно в течение 30 дней.
- **•** Дополнительную информацию об использовании "LoiLoScope" см. в руководстве по "LoiLoScope", которое можно скачать на сайте.
- **•** "LoiLoScope" недоступно для Mac.

# <span id="page-697-0"></span>**Сохранение на рекордере**

Фотокамеру можно подключить к рекордеру дисков Blu-ray или DVD-рекордеру Panasonic и сохранить на нем снимки и видеоролики.

Начало работы:

- **•** Включите фотокамеру и рекодер.
- **•** Вставьте карту в разъем 1.
- **1 Подключите фотокамеру к рекордеру с помощью соединительного кабеля USB. ([Разъем USB: 689](#page-688-0))**
- **2 Для выбора [PC(Storage)] нажмите** 34**, а затем**  нажмите **@** или ...
- **3 Выполните операцию сохранения изображений на рекордере.**
- **•** При установке [Режим USB] на [PC(Storage)] в меню [Настр.] ([ВХОД/ ВЫХОД]) фотокамера будет автоматически подключаться к рекордеру без отображения экрана выбора [Режим USB]. (→ [\[USB\]: 589](#page-588-0))
- **•** Не выключайте фотокамеру во время сохранения.
- **•** В зависимости от используемого рекордера, некоторые изображения, например видеоролики 4K, могут не поддерживаться.
- **•** Перед извлечением карты из фотокамеры выключите фотокамеру и отсоедините соединительный кабель USB. В противном случае можно повредить записанные данные.
- **•** Информацию о выполнении операций сохранения и воспроизведения см. в инструкции по эксплуатации рекордера.

# <span id="page-698-0"></span>**Привязанная запись**

- ≥[Установка программного обеспечения: 700](#page-699-0)
- ≥[Управление фотокамерой с ПК: 701](#page-700-0)

При установке на ПК программного обеспечения для управления фотокамерой "LUMIX Tether" можно подключить фотокамеру к ПК через USB, а затем управлять фотокамерой с ПК и выполнять запись, проверяя изображения с экрана прямого просмотра на ПК (привязанная запись).

Кроме того, во время привязанной записи через HDMI можно выполнять вывод на внешний монитор или телевизор.

### <span id="page-699-0"></span>**Установка программного обеспечения**

### **"LUMIX Tether"**

Это программное обеспечение предназначено для управления фотокамерой с компьютера.

Оно позволяет менять различные настройки и записывать изображения дистанционно, а затем сохранять изображения на компьютере.

Для скачивания и установки программного обеспечения перейдите на указанный ниже сайт:

**[https://panasonic.jp/support/global/cs/soft/download/d\\_lumixtether.html](https://panasonic.jp/support/global/cs/soft/download/d_lumixtether.html)** (Только на английском языке)

#### **Операционная среда**

#### ≥ **Поддерживаемые ОС**

Windows: Windows 10 (64-бит) Mac: macOS 10.13, 10.14, 10.15.3 - 10.15.7, 11.0 - 11.2

#### ≥ **Интерфейс**

Разъем USB (SuperSpeed USB (USB 3.1))

- **•** Поддерживаемые ОС указаны по состоянию на май 2021 г. Они могут изменяться.
- **•** Для скачивания программного обеспечения ваш компьютер должен подключаться к Интернету.
- **•** Информацию о том, как пользоваться программным обеспечением, см. в руководстве по эксплуатации "LUMIX Tether".

### <span id="page-700-0"></span>**Управление фотокамерой с ПК**

Начало работы:

- **•** Включите фотокамеру и компьютер.
- **•** Установите "LUMIX Tether" на компьютер.
- **1 Подключите фотокамеру к компьютеру с помощью соединительного кабеля USB. ([Разъем USB: 689](#page-688-0))**
- **2 Для выбора [PC(Tether)] нажмите** 34**, а затем**  нажмите **...** или ...

 $\bullet$  На экране фотокамеры отображается [ $\mathbb{Z}$ ].

- **3 Используйте "LUMIX Tether" для управления фотокамерой с ПК.**
- **•** При установке [Режим USB] на [PC(Tether)] в меню [Настр.] ([ВХОД/ВЫХОД]) фотокамера будет автоматически подключаться к компьютеру без отображения экрана выбора [Режим USB]. (→ [\[Режим USB\]: 589](#page-588-1))
- **•** Функции Wi-Fi/Bluetooth не действуют при подключении компьютера при помощи [PC(Tether)].

# <span id="page-701-0"></span>**Печать**

При подключении фотокамеры к принтеру, поддерживающему PictBridge, на мониторе фотокамеры можно выбрать снимки и затем распечатать их.

Начало работы:

- **•** Включите фотокамеру и принтер.
- **•** Задайте качество печати и другие настройки на принтере.

**1 Воспроизведите карту со снимком, который нужно распечатать.**

- $\bullet$  Нажмите  $\Gamma$   $\Box$
- После нажатия [  $\Box$  ] нажимайте ▲ ▼ для выбора [Разъем карты 1] или [Разъем карты 2], а затем нажмите  $\binom{m}{m}$  или  $\binom{m}{m}$ .
- **•** Карту для печати нельзя изменить после подсоединения к принтеру.

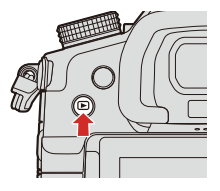

- **2 Подключите фотокамеру к принтеру с помощью соединительного кабеля USB. ([Разъем USB: 689](#page-688-0))**
- **3 Для выбора [PictBridge(PTP)] нажмите** 34**, а затем нажмите ...** или ...

## **4 Для выбора снимка нажмите** 21**, а затем нажмите @** или ©.

● Для печати нескольких снимков нажмите ▲, задайте способ выбора снимков, а затем выберите снимки.

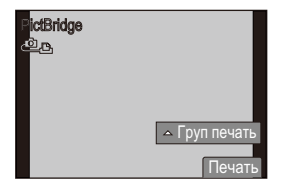

#### **[Множеств. выбор]**

Выберите снимок для распечатки.

- 1 Для выбора снимка нажмите  $\blacktriangle$   $\nabla$   $\blacktriangleleft$   $\blacktriangleright$ , а затем нажмите **1**, или .
	- **•** Чтобы отменить настройку, снова нажмите или .
- **2** Нажмите [DISP.] для завершения выбора.

#### **[Выбрать все]**

Печать всех сохраненных снимков.

#### **[Рейтинг]**

Печатаются все снимки с [Рейтинг] уровнями от [★1] до [★5].

# **5 Задайте настройки печати.**

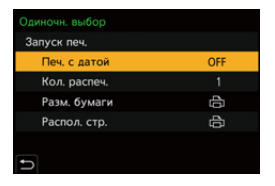

# **6 Начните печать.**

• Выберите [Запуск печ.] и затем нажмите  $\bigoplus$  или  $\bigcirc$ .

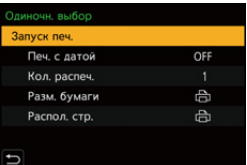

### **Настройка элементов (настройки печати)**

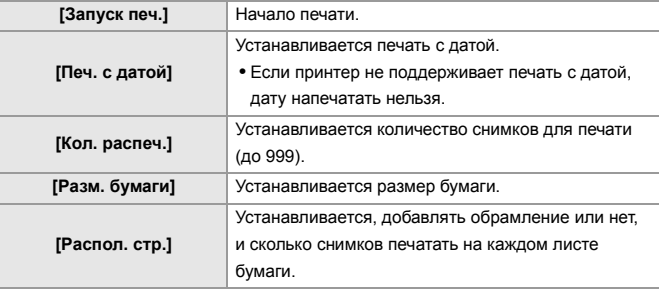

- **•** При установке [Режим USB] на [PictBridge(PTP)] в меню [Настр.] ([ВХОД/ ВЫХОД]) фотокамера будет автоматически подключаться к принтеру без отображения экрана выбора [Режим USB].  $(\rightarrow$  [\[USB\]: 589](#page-588-0))
- **•** Не выключайте фотокамеру во время печати.
- **•** Если подключение к принтеру выполнить невозможно, установите [Источник питания USBI на [OFF] и затем попытайтесь подключиться снова.  $\rightarrow$  [USB]: [589](#page-588-0))
- Не отключайте соединительный кабель USB во время отображения [ $\otimes$ ] (значка, запрещающего отключать кабель).
- **•** После печати отсоедините кабель USB.
- **•** Перед извлечением карты из фотокамеры выключите фотокамеру и отсоедините соединительный кабель USB. В противном случае можно повредить записанные данные.
- **•** Для печати изображений с настройками размера бумаги или ориентации страниц, которые не поддерживаются фотокамерой, установите [Разм. бумаги] и [Распол. стр.] на [ ], а затем выберите нужные настройки на принтере.

(Подробную информацию см. в инструкциях по эксплуатации на ваш принтер).

- Если отображается желтый индикатор [<sup>6</sup>], фотокамера получает от принтера сообщение об ошибке. Убедитесь в отсутствии проблем с принтером.
- **•** При большом количестве распечаток снимки могут печататься партиями. В этом случае указываемое оставшееся количество распечаток может отличаться от установленного числа.
- **•** Изображения RAW распечатать невозможно.
- **•** Изображения, записанные с помощью следующих функций, напечатать невозможно:
	- Видеосъемка/[6K/4K ФОТО]/[Пост-фокус]

# **18. Принадлежности**

- ≥[Набор принадлежностей цифровой фотокамеры: 707](#page-706-0)
- ≥[Использование дополнительных аксессуаров: 709](#page-708-0)
- ≥[Отображение на мониторе / видоискателе: 714](#page-713-0)
- ≥[Отображение сообщений: 733](#page-732-0)
- ≥[Устранение неисправностей: 736](#page-735-0)
- ≥[Предосторожности при использовании: 750](#page-749-0)
- ≥[Количество записываемых снимков и доступное для записи время](#page-761-0)  [при использовании аккумулятора: 762](#page-761-0)
- ≥[Количество записываемых фотоснимков и время видеозаписи при](#page-765-0)  [использовании карт: 766](#page-765-0)
- ≥[Список настроек по умолчанию / пользовательских настроек /](#page-770-0)  [доступных для копирования настроек: 771](#page-770-0)
- Список функций, которые можно задать в каждом режиме записи: [790](#page-789-0)
- [Технические характеристики: 797](#page-796-0)
- ≥[Товарные знаки и лицензии: 809](#page-808-0)

# <span id="page-706-0"></span>**Набор принадлежностей цифровой фотокамеры**

(Номера изделий верны по состоянию на май 2021 г.)

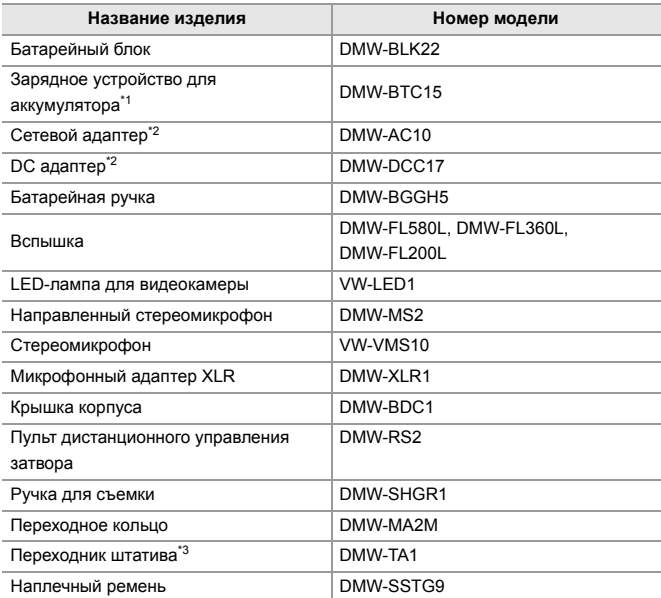

\*1 Поставляется в комплекте с сетевым адаптером, сетевым шнуром и соединительным кабелем USB. (Время зарядки: прибл. 175 мин.)

- \*2 Сетевой адаптер (поставляется отдельно) можно использовать только со специальным DC адаптером Panasonic (поставляется отдельно). Сетевой адаптер (поставляется отдельно) нельзя использовать сам по себе.
- \*3 Используйте, если прикрепленный объектив соприкасается с головкой штатива.
- **•** Некоторые дополнительные аксессуары могут отсутствовать в определенных странах.
- **•** Информацию о дополнительных принадлежностях для объектива, например, совместимых объективах и фильтрах, см. в наших каталогах/на веб-страницах и т. п.
- **•** Последнюю информацию о принадлежностях, которые поставляются отдельно, см. в наших каталогах/на веб-страницах и т. п.

# <span id="page-708-0"></span>**Использование дополнительных**

# **аксессуаров**

- ≥[Батарейная ручка \(поставляется отдельно\): 709](#page-708-1)
- ≥[Пульт дистанционного управления затвором \(поставляется](#page-710-0)  [отдельно\): 711](#page-710-0)
- ≥[Ручка для съемки \(поставляется отдельно\): 712](#page-711-0)
- ≥[Сетевой адаптер \(поставляется отдельно\)/DC адаптер](#page-712-0)  [\(поставляется отдельно\): 713](#page-712-0)
- Информация о внешней вспышке (>Использование внешней вспышки [\(поставляется отдельно\): 304](#page-303-0))
- Информация о внешнем микрофоне (> Внешние микрофоны (поставляются [отдельно\): 436\)](#page-435-0)
- Информация о микрофонном адаптере XLR (> Микрофонный адаптер XLR [\(поставляется отдельно\): 439](#page-438-0))
- **•** Некоторые дополнительные аксессуары могут отсутствовать в определенных странах.

### <span id="page-708-1"></span>**Батарейная ручка (поставляется отдельно)**

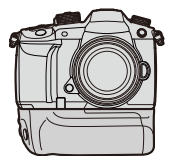

Если прикрепить к фотокамере батарейную ручку

(DMW-BGGH5:поставляется отдельно), с фотокамерой станет легче работать и держать ее в вертикальном положении.

Кроме того, аккумулятор (DMW-BLK22), вставленный в батарейную ручку, обеспечивает стабильную подачу питания даже в течение длительных периодов съемки.

### **Выбор приоритета в использовании аккумуляторов**

Выбор аккумулятора для использования первым, когда аккумуляторы установлены и в фотокамере, и в батарейной ручке.

Начало работы:

- **•** Выключите фотокамеру и снимите крышку для разъема батарейной ручки.
- **1** Прикрепите батарейную ручку к фотокамере.
- **2** Включите фотокамеру.
- **3** Задайте приоритет в использовании аккумуляторов.
	- **( Д ) → [ Д ] → [ ]** [Приор. исп. аккум.]

#### **[BODY]**

Первым используется аккумулятор в фотокамере.

#### **[BG]**

Первым используется аккумулятор в батарейной ручке.

- **•** Если используется аккумулятор в батарейной ручке, на мониторе отображается  $[$   $]$   $]$   $]$   $]$
- **•** Для кнопки [Fn] на батарейной ручке можно зарегистрировать функции по своему выбору. ( $\rightarrow$ [Кнопки Fn: 471\)](#page-470-0) Кнопки [WB], [ISO] и [ $\pm$ ], а также джойстик действуют аналогично таким же кнопкам и джойстику на корпусе фотокамеры.
- **•** Кнопка [AF/AE LOCK] на батарейной ручке действует аналогично кнопке [AF ON] на корпусе фотокамеры.
- **•** Также можно использовать аккумулятор DMW-BLF19 (поставляется отдельно), но его емкость меньше, чем у DMW-BLK22, поэтому рекомендуется использовать DMW-BLK22.
- **•** Подробную информацию см. в инструкции по эксплуатации батарейной ручки.

### <span id="page-710-0"></span>**Пульт дистанционного управления затвором (поставляется отдельно)**

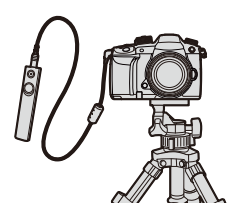

При подключении пульта дистанционного управления затвором (DMW-RS2: поставляется отдельно) фотокамеру можно использовать следующим образом:

- **•** Нажать кнопку затвора полностью без дрожания фотокамеры
- **•** Зафиксировать кнопку затвора во время записи в режиме выдержки от руки и серийной съемки
- **•** Начало/окончание видеосъемки
- **•** Использование функций, зарегистрированных для кнопки видеосъемки на пульте дистанционного управления затвором

### **Регистрация функций для кнопки видеосъемки**

Для кнопки видеосъемки на пульте дистанционного управления затвором можно зарегистрировать избранную функцию.

Можно зарегистрировать такие же функции, как и для кнопок Fn для записи. ([Элементы настройки \(\[Настр.кн. Fn\]/\[Настройка в режиме](#page-476-0)  [зап.\]\): 477\)](#page-476-0)

В настройке по умолчанию зарегистрирована функция [Видеозапись].

 $\binom{20}{4}$  → [ $\blacktriangleright$  [  $\blacktriangleright$  ]  $\Rightarrow$  Выберите [Кнопка видео (дист.)]

**•** Регистрируйте функции с помощью таких же операций, как и для [Настр.кн. Fn]. (→[Кнопки Fn: 471](#page-470-0))

- **•** Всегда используйте фирменный пульт дистанционного управления затвором Panasonic (DMW-RS2: поставляется отдельно).
- **•** Подробную информацию см. в инструкции по эксплуатации пульта дистанционного управления затвором.

### <span id="page-711-0"></span>**Ручка для съемки (поставляется отдельно)**

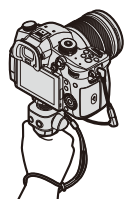

Прикрепите ручку для съемки (DMW-SHGR1: поставляется отдельно) и используйте как ручку для записи во время ходьбы, как штатив или пульт дистанционного управления затвором.

- **•** Подключите кабель ручки к гнезду [REMOTE] на фотокамере.
	- **•** Всегда используйте фирменную ручку для съемки Panasonic (DMW-SHGR1: поставляется отдельно).
	- **•** Меню [Кнопка видео (дист.)] с ручкой для съемки не работает.
	- **•** Когда фотокамера прикреплена, не переносите ее, держа лишь за наручный ремешок.
	- **•** Подробную информацию см. в инструкции по эксплуатации ручки для съемки.

## <span id="page-712-0"></span>**Сетевой адаптер (поставляется отдельно)/DC адаптер (поставляется отдельно)**

С помощью сетевого адаптера (DMW-AC10: поставляется отдельно) и DC адаптера (DMW-DCC17: поставляется отдельно) можно выполнять операции записи и воспроизведения, не беспокоясь об оставшемся заряде аккумулятора.

- **•** Приобретайте сетевой адаптер и DC адаптер одним комплектом. Их нельзя использовать отдельно друг от друга.
- **•** Во время установки DC aдaптеpa открывается крышка отсека для DC aдaптеpa, и поэтому конструкция перестает быть пылезащищённой и брызгозащищенной.

Не допускайте попадания песка, пыли и капель воды на поверхность или внутрь фотокамеры.

После использования убедитесь в отсутствии инородных частиц на крышке DC адаптера, а затем плотно закройте крышку.

**•** Подробную информацию см. в инструкции по эксплуатации сетевого адаптера и DC адаптера.

# <span id="page-713-0"></span>**Отображение на мониторе / видоискателе**

- [Экран записи: 714](#page-713-1)
- ≥[Экран воспроизведения: 728](#page-727-0)
- **•** Экран показан в качестве примера отображения на мониторе при установке  $[Hac\tau p.$  стиля экр./видоиск.] на  $[\overline{...}]$ .

### <span id="page-713-1"></span>**Экран записи**

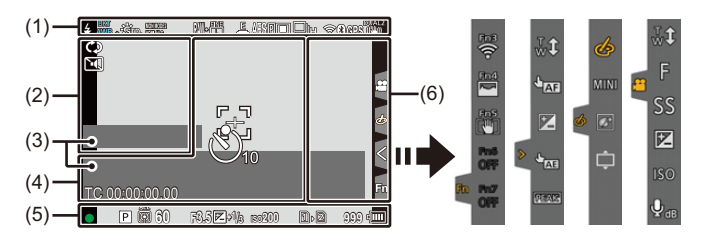

(1)

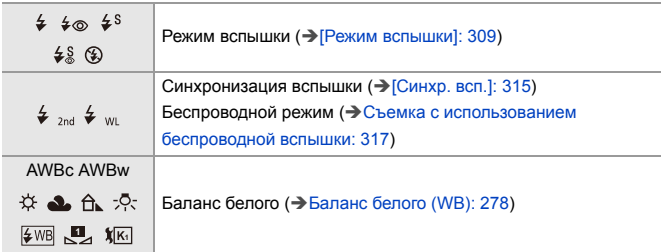

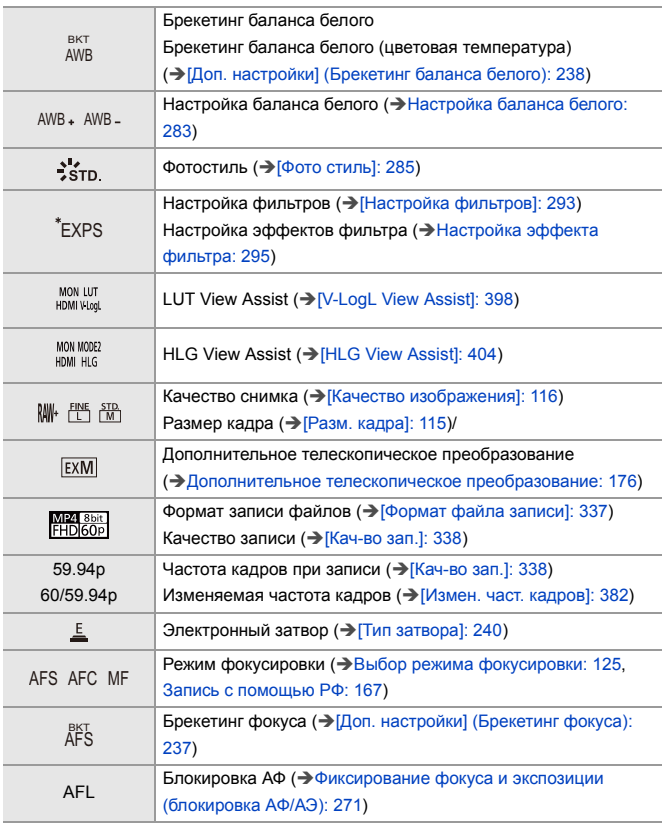

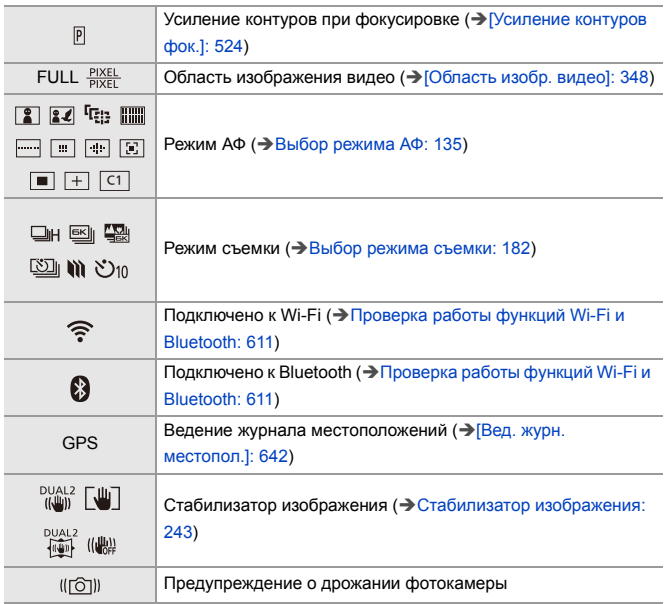

(2)

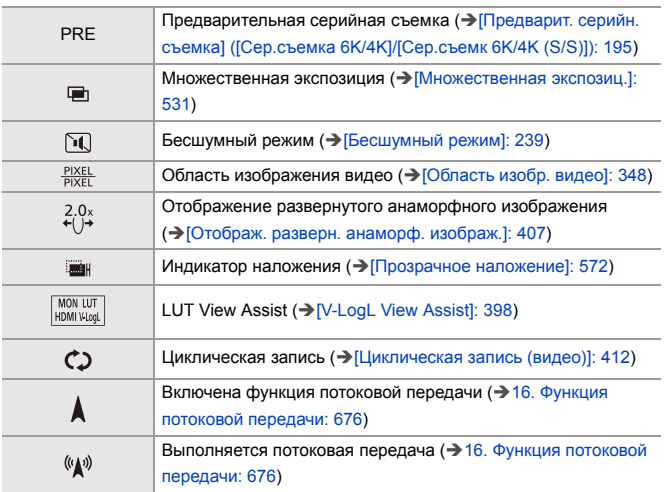

(3)

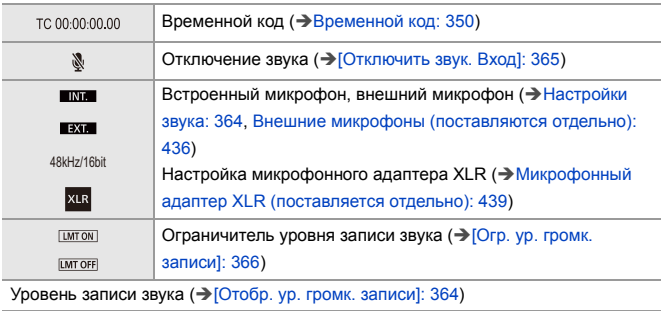

Экспонометр (→ [\[Экспонометр\]: 571\)](#page-570-0)

(4)

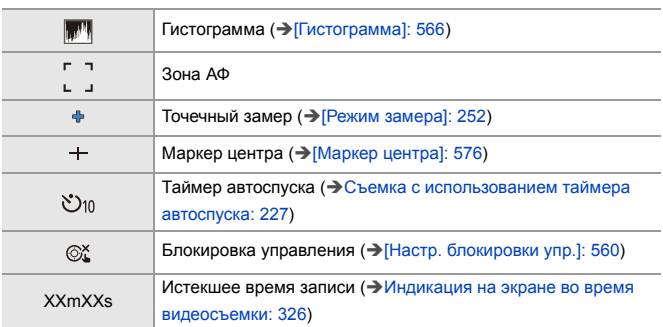

(5)

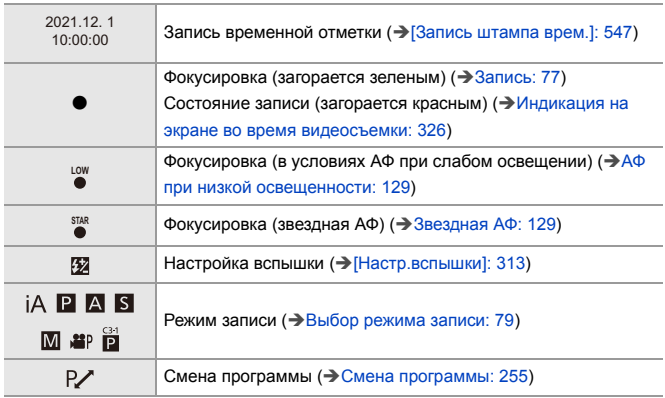

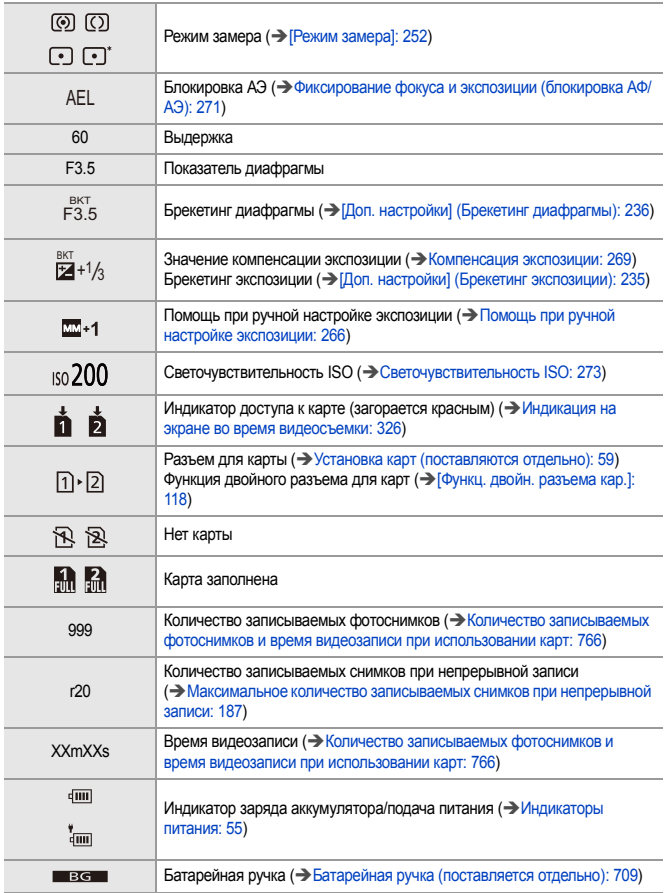

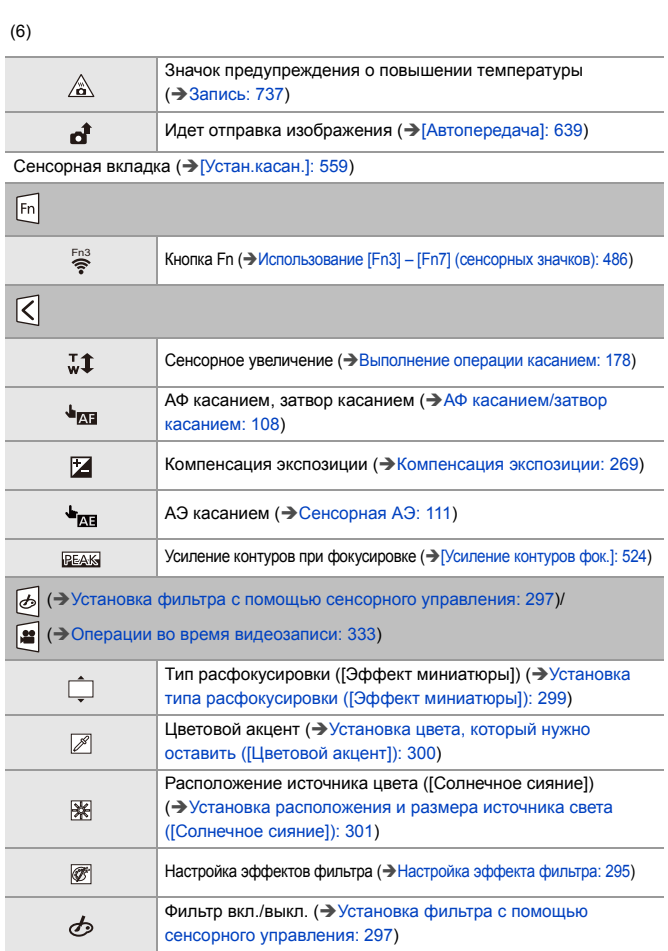
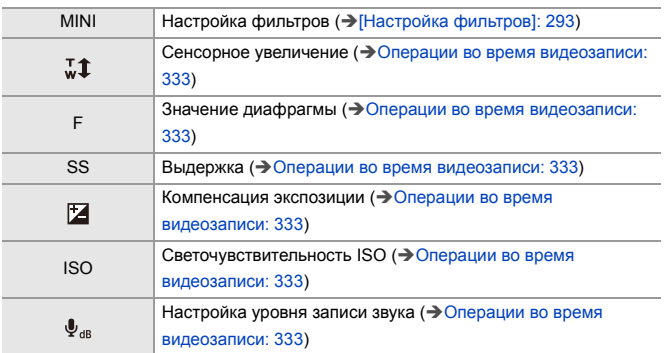

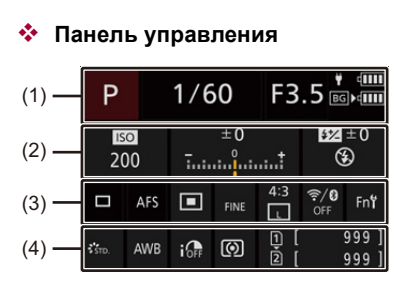

(1)

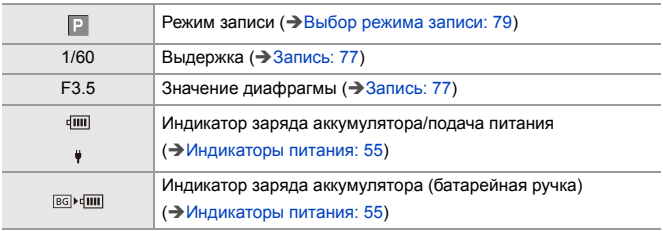

(2)

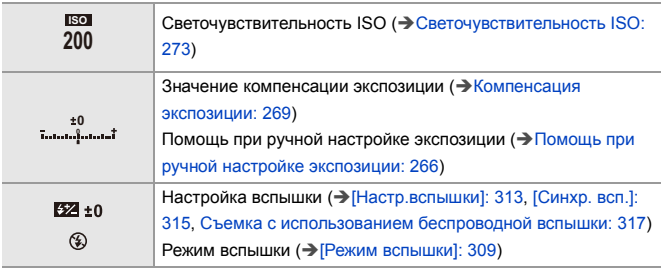

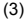

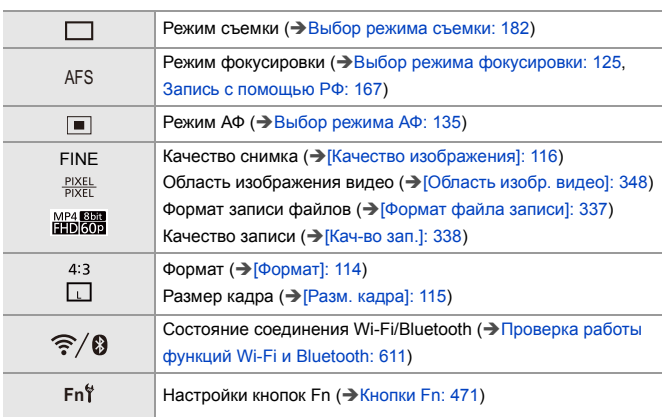

(4)

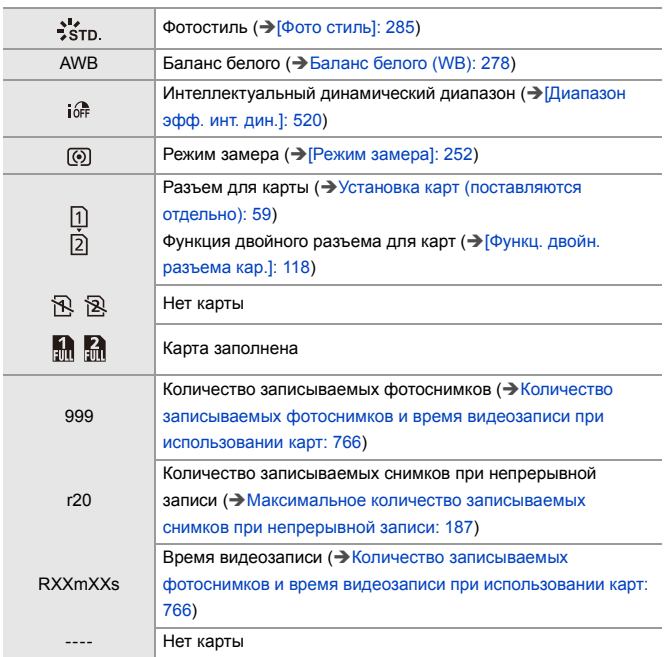

**Панель управления (творческий режим видео)**

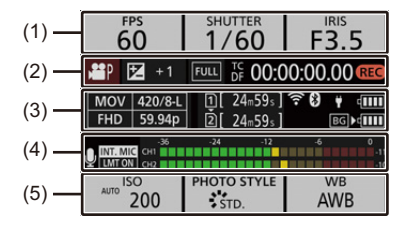

(1)

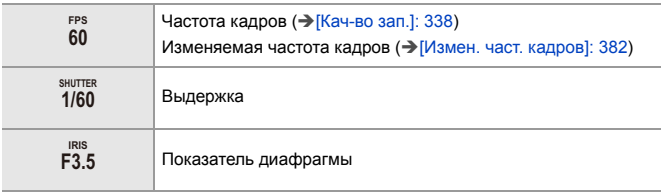

(2)

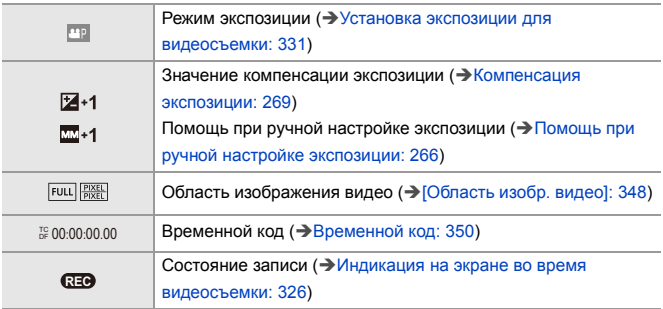

(3)

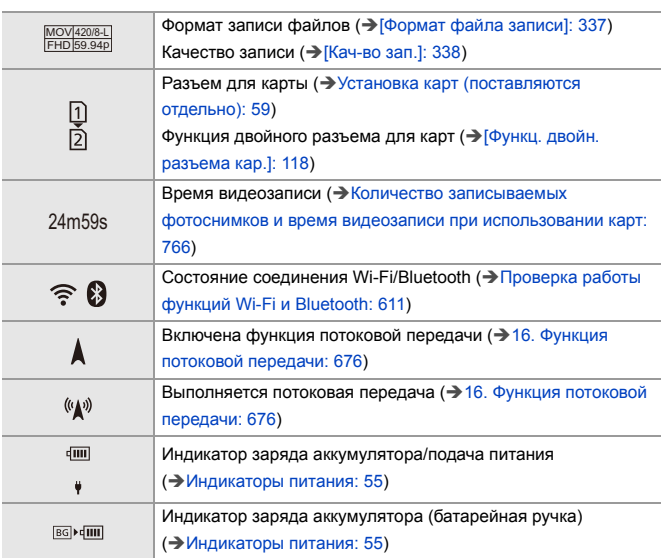

(4)

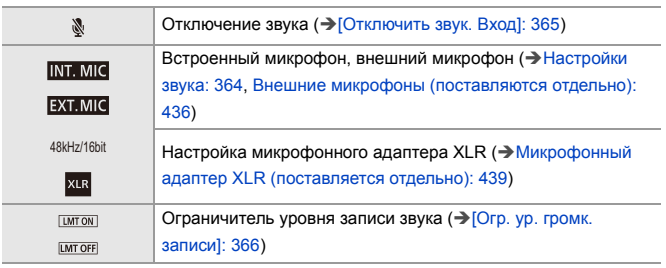

Уровень записи звука (→ [\[Отобр. ур. громк. записи\]: 364\)](#page-363-1)

(5)

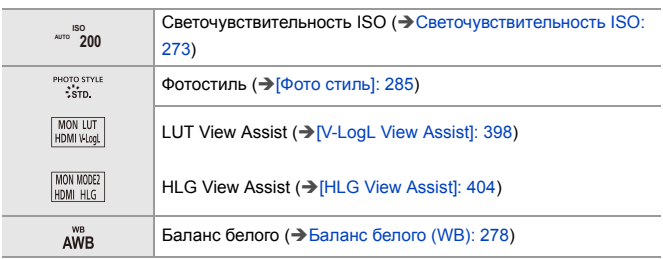

## **Экран воспроизведения**

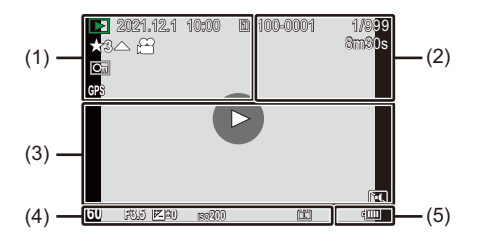

(1)

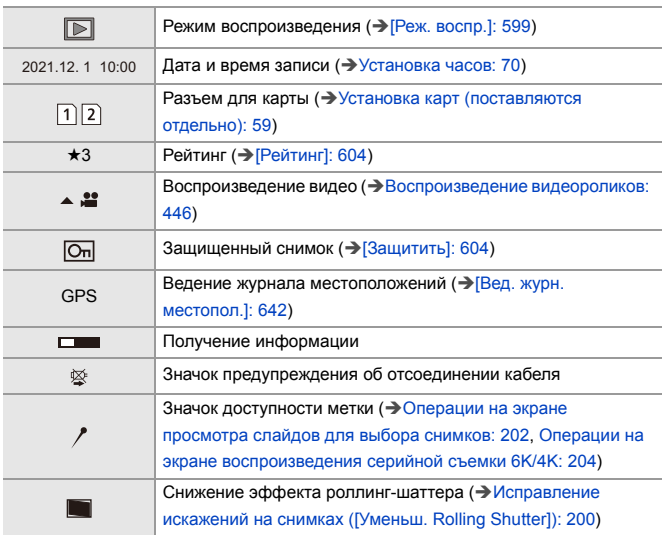

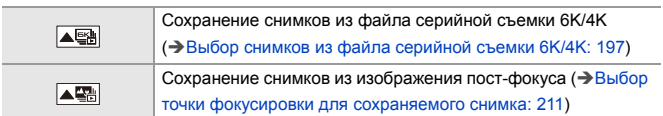

(2)

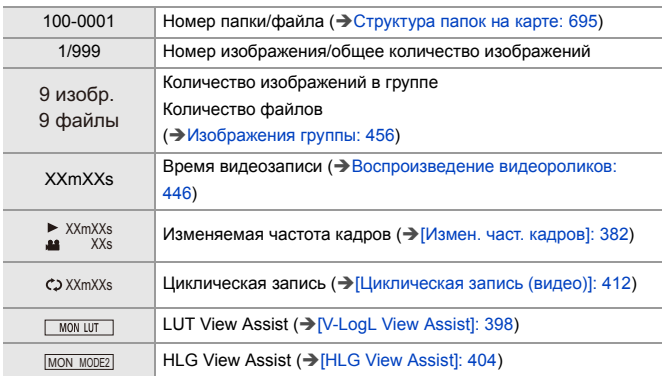

(3)

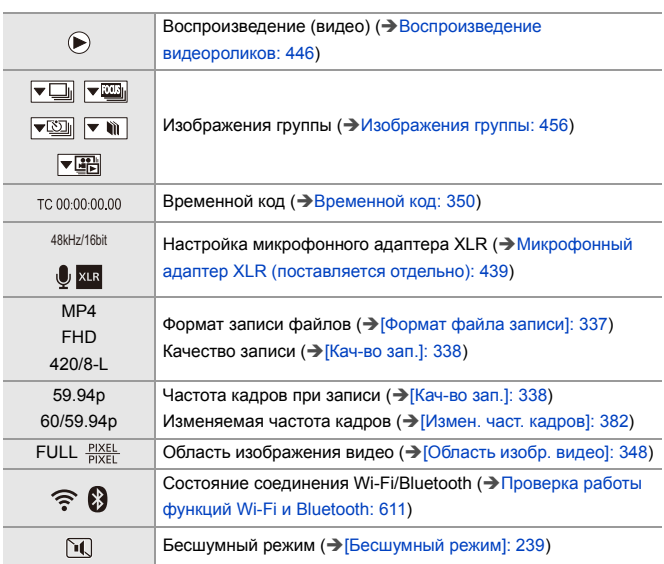

(4)

## Информация о записи

(5)

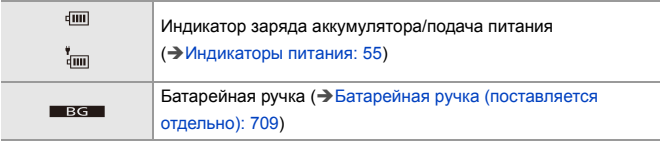

## **Отображение подробной информации**

- (1) Разъем для карты (→ [Установка карт \(поставляются отдельно\): 59\)](#page-58-0)
- (2) Дата и время записи (→ [Установка часов: 70](#page-69-0))
- (3) Номер папки/файла (→ [Структура папок на карте: 695](#page-694-0))
- (4) Информация о записи (основная)
- (5) Информация о записи (расширенная)

#### **Отображение подробной информации**

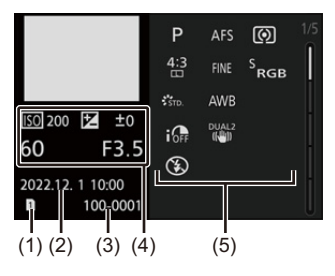

#### **Отображение гистограммы**

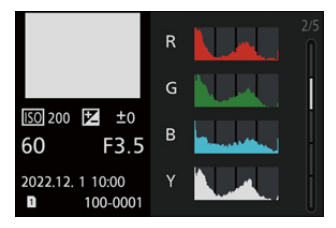

### **Отображение фотостиля**

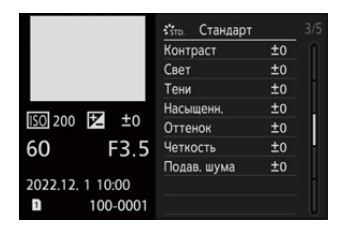

#### **Дисплей баланса белого**

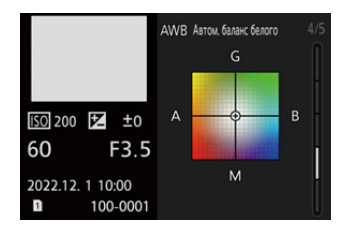

#### **Отображение информации об объективе**

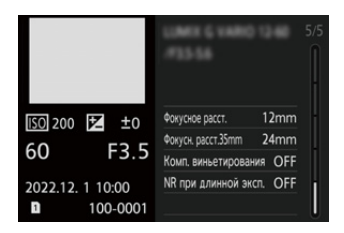

# **Отображение сообщений**

Значение основных сообщений, отображаемых на экране фотокамеры, и способы реагирования.

## **Карта**

#### **[Ошибка карты памяти]/[Форматировать эту карту?]**

**•** Этот формат нельзя использовать с фотокамерой. Вставьте другую карту или сохраните резервную копию необходимых данных до форматирования. ([Форматирование карт \(инициализация\): 62](#page-61-0))

### **[Ошибка карты памяти]/[Невозможно использовать эту карту памяти.]**

• Используйте карту, совместимую с фотокамерой. (> Используемые карты [памяти: 25\)](#page-24-0)

#### **[Еще раз вставьте карту памяти.]/[Попробуйте другую карту]**

- **•** Доступ к карте невозможен. Заново вставьте карту.
- **•** Вставьте другую карту.

#### **[Ошибка счит.]/[Ошибка зап.]/[Проверьте карту]**

- **•** Не удается прочитать или записать данные. Выключите фотокамеру, заново вставьте карту и снова включите фотокамеру.
- **•** Возможно, карта сломана.
- **•** Вставьте другую карту.

### **[Запись движ. изобр. отменена из-за ограничений скорости записи на карту]**

- **•** Карта не соответствует требованиям к скорости записи для съемки. Используйте карту поддерживаемого класса скорости. ( $\rightarrow$ Используемые карты [памяти: 25\)](#page-24-0)
- **•** Если запись останавливается даже при использовании карты памяти, соответствующей указанному значению класса скорости, скорость записи данных карты замедлилась.

Рекомендуется сохранить резервную копию данных и выполнить форматирование. ([Форматирование карт \(инициализация\): 62](#page-61-0))

## **Объектив**

### **[Объектив прикреплен неверно. Не нажимайте кнопку снят. объект, пока он прикреплен.]**

**•** Снимите объектив, а затем снова прикрепите, не нажимая кнопку разблокировки объектива. ( $\rightarrow$ [Установка объектива: 63](#page-62-0)) Снова включите фотокамеру. Если сообщение не исчезло, обратитесь в пункт продажи.

### **[Сбой прикрепления объектива. Проверьте, нет ли загрязений в месте прикрепления.]**

**•** Отсоедините объектив от корпуса камеры и осторожно протрите контакты объектива и корпуса камеры сухой ватной палочкой. Прикрепите объектив и снова включите фотокамеру. Если сообщение не

исчезло, обратитесь в пункт продажи.

## **Аккумулятор**

#### **[Данный аккумулятор использовать нельзя]**

- **•** Используйте фирменный аккумулятор Panasonic. Если данное сообщение появляется даже при использовании фирменного аккумулятора Panasonic, обратитесь в пункт продажи.
- **•** Если клеммы аккумулятора загрязнены, очистите их от загрязнений и пыли.

## **Прочее**

### **[Некоторые снимки нельзя удалить]/[Этот снимкок нельзя удалить]**

**•** Изображения, не соответствующие стандарту DCF, удалить невозможно. Сохраните резервную копию необходимых данных до форматирования карты. ([Форматирование карт \(инициализация\): 62](#page-61-0))

#### **[Невозможно создать папку]**

**•** Достигнуто максимальное количество номеров папок, поэтому новые папки создать невозможно.

После форматирования карты выполните [Сброс номера файла] в меню [Настр.] ([Карта/файл]). (→ [\[Сброс номера файла\]: 123\)](#page-122-0)

#### **[Выключите фотокамеру и снова включите ее]/[Ошибка сист.]**

**•** Выключите и снова включите фотокамеру. Если после неоднократного повторения этих действий сообщение не исчезает, обратитесь в пункт продажи.

# **Устранение неисправностей**

- ≥[Питание, аккумулятор: 736](#page-735-0)
- ≥[Запись: 737](#page-736-0)
- [Видео: 742](#page-741-0)
- ≥[Воспроизведение: 743](#page-742-0)
- ≥[Монитор/видоискатель: 744](#page-743-0)
- ≥[Вспышка: 744](#page-743-1)
- ≥[Функция Wi-Fi: 745](#page-744-0)
- ≥[Телевизор, компьютер, принтер: 748](#page-747-0)
- [Прочее: 749](#page-748-0)

Сначала попробуйте выполнить следующие процедуры.

**Если проблема не устраняется, ее можно разрешить, выбрав [Сброс] ([\[Сброс\]: 100\)](#page-99-0) в меню [Настр.] ([Настройка]).**

## <span id="page-735-0"></span>**Питание, аккумулятор**

#### **Фотокамера выключается автоматически.**

• Включен режим [Режим энергосбереж.]. (>[\[Режим энергосбереж.\]: 57\)](#page-56-0)

#### **Аккумулятор разряжается слишком быстро.**

**•** При установке [Предв. сер.съемка 6K/4K] или [Предварит. серийн. съемка] аккумулятор разряжается быстрее. Задавайте эти настройки только для записи.

**•** При подключении к Wi-Fi аккумулятор быстро разряжается. Часто выключайте фотокамеру, например с помощью [Режим энергосбереж.] (→ [\[Режим энергосбереж.\]: 57](#page-56-0)).

## <span id="page-736-0"></span>**Запись**

### **Запись останавливается преждевременно. Запись невозможна. Невозможно использовать некоторые функции.**

**•** При высокой температуре окружающей среды или непрерывном использовании фотокамеры для записи видео высокой четкости, высокоскоростной серийной съемки и вывода HDMI и т. п. температура фотокамеры повышается.

При повышении температуры фотокамеры на экране будет мигать значок  $[A \wedge ]$ 

В случае дальнейшего использования фотокамеры на экране появится сообщение о невозможности использования фотокамеры, а запись или вывод сигнала через HDMI прервется.

Подождите, пока фотокамера остынет.

## **Невозможно записать изображения. Затвор не срабатывает сразу после нажатия кнопки затвора.**

**•** В случае установки [Приор. фок./затвора] на [FOCUS] запись будет невозможна, пока не будет выполнена фокусировка. (→ Приор. фок./затвора]: [553](#page-552-0))

#### **Записанное изображение белесое.**

**•** Изображения могут выглядеть белесыми, если объектив или датчик изображения загрязнен отпечатками пальцев и т. п. В случае загрязнения объектива выключите фотокамеру, а затем осторожно протрите поверхность объектива сухой мягкой тканью. Информация об очистке датчика изображения (Э Загрязнения на датчике [изображения: 752\)](#page-751-0)

#### **Записанное изображение слишком светлое или слишком темное.**

**•** Убедитесь, что блокировка АЭ не установлена в неподходящем для этого случае. ([Фиксирование фокуса и экспозиции \(блокировка АФ/АЭ\): 271\)](#page-270-0)

#### **Сразу записывается несколько изображений.**

- Если режим съемки установлен на [  $\Box$  [ Серийная съемка), при нажатии и удерживании кнопки затвора выполняется серийная съемка. ( $\rightarrow$ Выбор режима [съемки: 182\)](#page-181-0)
- **•** В случае установки [Брекетинг] при нажатии кнопки затвора записывается несколько изображений с автоматическим изменением настроек. ( $\rightarrow$ Запись с [брекетингом: 231](#page-230-0))

#### **Объект неправильно фокусируется.**

- **•** Проверьте следующие пункты:
	- Не находится ли объект за пределами диапазона фокусировки?
	- Параметр [Затвор АФ] установлен на [ОFF]? (→ [\[Затвор АФ\]: 556\)](#page-555-0)
	- Параметр [\[Приор. фок./](#page-552-0)затвора] установлен на [RELEASE]? (→ [Приор. фок./ [затвора\]: 553\)](#page-552-0)
	- Возможно, блокировка АФ ([Фиксирование фокуса и экспозиции](#page-270-0)  [\(блокировка АФ/АЭ\): 271\)](#page-270-0) установлена в неподходящем для этого случае?

### **Записанное изображение размыто. Стабилизатор изображения работает неэффективно.**

**•** При съемке в плохо освещенных местах скорость затвора замедляется и функция стабилизатора изображения может работать неправильно. В таких случаях воспользуйтесь для записи штативом и автоматическим таймером.

### **Записанное изображение выглядит грубо. На снимке видны помехи.**

- **•** Попробуйте следующее:
	- Уменьшите светочувствительность ISO. ( $\bigstar$ [Светочувствительность ISO: 273](#page-272-0))
	- Увеличьте [Подав. шума] из [Фото стиль] в положительном направлении или измените настройку для каждого элемента, кроме [Подав. шума], в отрицательном направлении. ([Настройка качества изображения: 288](#page-287-0))
	- Установите [NR при длинной эксп.] на [ON]. ( $\rightarrow$  [\[NR при длинной эксп.\]: 519](#page-518-0))
- **•** При непрерывном использовании фотокамеры ее внутренняя температура повышается и качество изображений может ухудшиться.

Выключите фотокамеру, за исключением случаев, когда выполнение записи рекомендуется.

#### **Объект выглядит на изображении искаженным.**

- **•** При съемке движущегося объекта с использованием следующих функций объект может получиться на снимке искаженным.
	- $-$  [ELEC.]
	- Съемка фильмов
	- $[6K/4K$   $\Phi$ OTO]

Это свойство матрицы MOS, то есть датчика изображения фотокамеры, которое не является признаком неисправности.

### **При освещении от флуоресцентных или светодиодных ламп могут появиться полосы или мерцание.**

- **•** Это характеристика MOS-датчиков, служащих в качестве датчиков камеры. Это не неисправность.
- При использовании электронного затвора ( $\rightarrow$  Tип затвора]: 240) эффект горизонтальных полос можно снизить, удлинив выдержку.
- **•** Если мерцание или горизонтальные полосы становятся заметными при видеосъемке, их можно уменьшить, установив фиксированную выдержку. Установите [Умен. мерцания (видео)] (→ [\[Умен. мерцания \(видео\)\]: 535\)](#page-534-0) либо задайте фиксированную выдержку в режиме [  $\beta$  |  $\gamma$  | (  $\rightarrow$  Творческий режим [видео: 330\)](#page-329-0).

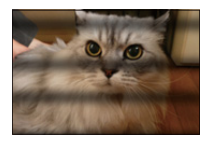

#### **При высокой светочувствительности ISO появляются полосы.**

**•** Полосы могут появляться при высокой светочувствительности ISO или в зависимости от используемого объектива.

Уменьшите светочувствительность ISO. (→ [Светочувствительность ISO: 273\)](#page-272-0)

### **Яркость или цвет записанного изображения не такие, как в реальной сцене.**

**•** При съемке в условиях флуоресцентного или светодиодного освещения установка более короткой выдержки может привести к незначительным изменениям яркости или цвета.

Эти изменения возникают из-за источника освещения и не указывают на неисправность.

**•** При съемке объектов в очень ярко освещенных местах или съемке при освещении от флуоресцентных, светодиодных, ртутных или натриевых ламп может измениться цвет или яркость экрана либо на экране могут появиться горизонтальные полосы.

#### **Светлое пятно не должно быть записано.**

**•** На датчике изображения могут отсутствовать некоторые пиксели. Выполните [Обновл. пикс.]. (→ [\[Обновл. пикс.\]: 595](#page-594-0))

## <span id="page-741-0"></span>**Видео**

#### **Видеосъемка невозможна.**

**•** При использовании карты большой емкости некоторое время после включения фотокамеры запись может быть невозможна.

#### **Запись видео прекращается в процессе записи.**

**•** Для записи видео требуется карта поддерживаемого класса скорости. Используйте совместимую карту. (→[Используемые карты памяти: 25\)](#page-24-0)

### **В видеороликах записываются необычные звуки щелчков и гудения. Записанный звук очень тихий.**

- **•** В зависимости от условий видеосъемки или используемого объектива, может записаться звук настройки диафрагмы и фокусировки. Работу фокусировки во время видеосъемки можно установить на [OFF] в [Непрер. АФ] (→ [\[Непрер. АФ\]: 354](#page-353-0)).
- **•** Во время видеосъемки не загораживайте отверстие микрофона.

#### **При съемке видеоролика записывается рабочий звук.**

• Рекомендуется установить режим [  $\beta$ <sup>2</sup>] и выполнять запись с помощью сенсорного управления, если во время записи вас беспокоят рабочие звуки.

(→ [Операции во время видеозаписи: 333\)](#page-332-0)

## <span id="page-742-0"></span>**Воспроизведение**

### **Воспроизведение невозможно. Записанные снимки отсутствуют.**

- **•** Папки и изображения, обработанные на ПК, невозможно воспроизвести на фотокамере.
- **•** При установке [Реж. воспр.] некоторые изображения не отображаются. Установите [Норм.воспр.]. (→ [\[Реж. воспр.\]: 599\)](#page-598-0)
- **•** Видеоролики, записанные с другой настройкой [Системная частота], невозможно воспроизвести.

Снова установите настройку [Системная частота], которая использовалась во время записи. ( $\bigtriangledown$ [\[Системная частота\]: 336](#page-335-0))

## <span id="page-743-0"></span>**Монитор/видоискатель**

### **Монитор/видоискатель отключается, когда фотокамера включена.**

- **•** Если в течение установленного времени не выполняется никаких операций, включается [Автооткл. LVF/Экран] (- ) [\[Автооткл. LVF/Экран\]: 57\)](#page-56-1) и экран/ видоискатель выключается.
- **•** Если поместить какой-либо предмет или свою руку возле датчика глаза, отображение на мониторе может переключиться на видоискатель.

### **Может наблюдаться кратковременное мерцание или значительное изменение яркости экрана.**

**•** Такое случается при нажатии кнопки затвора наполовину или при изменении яркости объекта съемки, вызывающем изменение диафрагмы объектива. Это не неисправность.

## **На видоискателе видны участки разной яркости или неестественные цвета.**

**•** В конструкции видоискателя фотокамеры используются органические светодиоды OLED. На экране/видоискателе может произойти "выжигание" (обесцвечивание) экрана, если одно и то же изображение отображается в течение длительного времени, однако это не влияет на записанные изображения.

## <span id="page-743-1"></span>**Вспышка**

#### **Вспышка не срабатывает.**

- **•** Вспышка не срабатывает при использовании следующих функций:
	- Видеосъемка/[6K/4K ФОТО]/[Пост-фокус]
	- [ELEC.]/[Бесшумный режим]
	- [Настройка фильтров]

## <span id="page-744-0"></span>**Функция Wi-Fi**

## **Соединение Wi-Fi невозможно установить. Прием радиоволн отключается. Точка беспроводного доступа не отображается.**

#### **Общие советы по использованию соединения Wi-Fi**

- **•** Используйте для соединения диапазон связи подключаемого устройства.
- **•** При использовании рядом с фотокамерой таких устройств, как микроволновые печи или беспроводные телефоны, которые работают на частоте 2,4 ГГц, может отсутствовать прием радиоволн.

Используйте фотокамеру на достаточном расстоянии от таких устройств.

- **•** При низком уровне заряда аккумулятора подключение к другим устройствам или поддержание процесса обмена данными с ними может оказаться невозможным. (Появляется такое сообщение, как [Ошибка связи].)
- **•** Если фотокамеру поместить на металлический стол или полку, это может негативно повлиять на прием радиоволн. В таких случаях установить соединение может оказаться невозможным.

Уберите фотокамеру с металлической поверхности.

#### **Точка беспроводного доступа**

- **•** Проверьте, можно ли использовать подключенную точку беспроводного доступа.
- **•** Проверьте условия приема радиоволн точкой беспроводного доступа.
	- Переместите фотокамеру ближе к точке беспроводного доступа.
	- Измените расположение и угол точки беспроводного доступа.
- **•** В зависимости от точки беспроводного доступа, прием радиоволн может не отображаться даже при его наличии.
	- Выключите и снова включите точку беспроводного доступа.
	- Если беспроводной канал точки беспроводного доступа невозможно установить автоматически, установите вручную канал, поддерживаемый фотокамерой.
	- Если идентификатор SSID точки беспроводного доступа установлен не на радиопередачу, обнаружение точки беспроводного доступа может оказаться невозможным.

Введите SSID, а затем выполните подключение. (→ Подключение [посредством ввода данных вручную: 665](#page-664-0))

**•** В зависимости от точки беспроводного доступа соединение может автоматически отключаться после истечения определенного времени. Установите соединение повторно.

#### **Невозможно подключиться к точке беспроводного доступа.**

**•** Информация о точке беспроводного доступа, заданная на фотокамере, неверна.

Проверьте тип аутентификации и ключ шифрования. (Э Подключение [посредством ввода данных вручную: 665](#page-664-0))

**•** Радиоволны от других устройств могут препятствовать подключению к точке беспроводного доступа.

Проверьте состояние других устройств, подключенных к точке беспроводного доступа, а также состояние других беспроводных устройств.

#### **Не удается подключение к Wi-Fi на устройстве iOS.**

**•** Выполните указание в сообщении на экране, разрешив соединение с фотокамерой.

Если подключение по-прежнему не удается, выберите SSID фотокамеры на экране настройки Wi-Fi смартфона.

Если SSID не отображается, выключите и снова включите фотокамеру, а затем еще раз выполните настройки соединения.

#### **Соединение Wi-Fi со смартфоном невозможно.**

**•** Измените точку доступа для подключения на фотокамеру в настройках Wi-Fi смартфона.

## **При попытке подключиться к ПК по Wi-Fi он не распознает имя пользователя и пароль, и подключение невозможно.**

**•** В зависимости от версии ОС есть два типа учетной записи пользователя (локальная учетная запись/учетная записи Microsoft). Используйте имя пользователя и пароль для локальной учетной записи.

## **ПК не распознается при использовании соединения Wi-Fi. Фотокамеру невозможно подключить к ПК с помощью функции Wi-Fi.**

**•** На момент покупки на фотокамере задано использование названия рабочей группы "WORKGROUP".

Если вы изменили название рабочей группы ПК, оно не будет распознано. В меню [Настройка Wi-Fi], пункте [Подключение ПК] измените название рабочей группы ПК для подключения. ( $\rightarrow$  Подключение ПКІ: 674)

- **•** Убедитесь, что имя пользователя и пароль введены правильно.
- **•** Если настройки часов ПК, подключаемого к фотокамере, значительно отличаются от настроек фотокамеры, подключение фотокамеры к ПК на базе некоторых ОС невозможно.

#### **Я не помню пароля для Wi-Fi.**

**•** В меню [Настр.] ([Настройка]), пункте [Сброс] выполните сброс параметров сети. ( $\rightarrow$ [\[Сброс\]: 100](#page-99-0))

Однако также сбрасывается вся информация, заданная в [Настройка Wi-Fi] и [Bluetooth].

## <span id="page-747-0"></span>**Телевизор, компьютер, принтер**

### **Изображения на телевизоре отображаются с серыми полосами.**

**•** В зависимости от [Формат], сверху и снизу или с левой и правой стороны изображений могут отображаться серые полосы. Цвет полос можно изменить в [Цвет фона (воспр.)] пункта [HDMI-подключение] меню [Настр.] ([ВХОД/ ВЫХОД]). (→ [\[HDMI-подключение\]: 590](#page-589-0))

## **Изображения невозможно импортировать даже при подключении к ПК.**

- Установите [Режим USB] фотокамеры на [PC(Storage)]. ( $\rightarrow$ [\[USB\]: 589](#page-588-0))
- **•** Выключите и снова включите фотокамеру.

#### **При подключении фотокамеры к принтеру печать не удается.**

- **•** Снимки не могут быть распечатаны на принтере, не поддерживающем PictBridge.
- Установите [Режим USB] фотокамеры на [PictBridge(PTP)]. (>[\[USB\]: 589\)](#page-588-0)

## <span id="page-748-0"></span>**Прочее**

### **При сотрясении фотокамеры из нее слышен дребезжащий звук.**

**•** Звук вызван работой встроенного стабилизатора. Это не является неисправностью.

**При включении или выключении фотокамеры либо раскачивании фотокамеры объектив издает дребезжащий звук. Во время съемки из объектива раздается звук.**

**•** Этот звук вызван перемещением линзы и работой диафрагмы. Это не свидетельствует о неисправности.

#### **По ошибке был выбран нечитаемый язык.**

**•** Повторно выберите язык из меню следующим образом:

 $\binom{2}{1}$   $\rightarrow$  [  $\neq$  ]  $\rightarrow$  [  $\odot$  [3]  $\rightarrow$  Выберите нужный язык ( $\rightarrow$  [\[Язык\]: 596\)](#page-595-0)

#### **Фотокамера нагревается.**

**•** Поверхность фотокамеры и задняя сторона экрана во время использования могут нагреваться, но это не свидетельствует о неполадках в работе или плохом качестве.

# **Предосторожности при использовании**

## **Фотокамера**

**Храните данное устройство как можно дальше от источников электромагнитного излучения (например, микроволновых печей, телевизоров, видеопроигрывателей и т.д.).**

- **•** При использовании данного устройства, размещенного на телевизоре или вблизи него, снимки и/или звуки данного устройства могут искажаться под действием электромагнитных волн.
- **•** Не пользуйтесь данным устройством вблизи сотовых телефонов, так как это может привести к помехам, отрицательно влияющим на снимки и/или звук.
- **•** Записанные данные могут быть запорчены или снимки могут быть искажены под действием сильных магнитных полей, создаваемых динамиками или крупными двигателями.
- **•** Электромагнитное излучение может отрицательно влиять на данное устройство, вызывая искажение изображений и/или звука.
- **•** Если на данное устройство негативно влияет электромагнитное оборудование, и данное устройство прекращает нормальную работу, выключите его, извлеките аккумулятор или отключите сетевой адаптер. Затем снова вставьте аккумулятор или подключите сетевой адаптер и включите данное устройство.

### **Не используйте данное устройство возле радиопередатчиков или высоковольтных линий.**

**•** Если вы производите съемку возле радиопередатчиков или высоковольтных линий, на записанные изображения и/или звук могут накладываться помехи.

**Пользуйтесь только поставляемыми шнурами и кабелями. При использовании аксессуаров, которые не входят в комплект поставки, пользуйтесь шнурами и кабелями, поставляемыми с аксессуарами.**

**Не удлиняйте шнуры и кабели.**

**Не держите рядом с данным устройством предметы, например кредитные карты, на которые может влиять магнитное поле. Данные на таких предметах могут повредиться и стать непригодными для использования.**

### **Не допускайте попадания на фотокамеру инсектицидов и летучих химических веществ.**

**•** Такие химические вещества при попадании на фотокамеру могут вызывать деформацию корпуса и отслаивание отделки поверхности.

## **Не допускайте длительного контакта с фотокамерой изделий из резины, ПВХ или подобных материалов.**

## **При использовании в холодных местах или при низкой температуре**

**• Непосредственное касание металлических частей фотокамеры в течение долгого времени в холодных местах (с температурой окружающей среды**  0 °С или ниже, например на лыжных курортах или на большой высоте) **может привести к повреждениям кожи.**

#### **Надевайте перчатки при длительном использовании камеры.**

**•** Рабочие характеристики аккумулятора (количество записываемых снимков/ доступное для записи время) могут временно ухудшиться при температуре от  $-10$  °С до 0 °С.

Держите аккумулятор в тепле, поместив под снаряжение для защиты от холода или одежду. Рабочие характеристики аккумулятора восстановятся после повышения внутренней температуры.

- Аккумулятор невозможно зарядить при температуре ниже 0 °С. Когда зарядка невозможна, на зарядном устройстве или корпусе фотокамеры появляется сообщение об ошибке.
	- При выполнении зарядки с помощью зарядного устройства: индикатор 50 % заряда быстро мигает.
	- При зарядке в корпусе фотокамеры: индикатор зарядки мигает.
- **•** При использовании в холодных местах не оставляйте на фотокамере попавший на нее снег или капли воды.

Если их оставить на фотокамере, вода может замерзнуть в зазорах переключателя включения/выключения фотокамеры, динамика и микрофона, из-за чего перемещение этих частей затруднится и/или громкость звука снизится. Это не является неисправностью.

## **Очистка**

## **Перед очисткой фотокамеры выньте из нее аккумулятор или DC адаптер и отключите сетевую вилку от электрической розетки. Затем вытрите фотокамеру сухой мягкой тканью.**

- **•** Если камера сильно загрязнена, ее можно очистить, вытерев загрязнения отжатой влажной тканью, а затем сухой тканью.
- **•** Не используйте для очистки камеры такие растворители, как бензол, разбавитель, спирт, моющие средства для кухни и т. д., поскольку это может привести к ухудшению состояния внешнего корпуса либо отслоению покрытия.
- **•** При использовании ткани с пропиткой химическим веществом обязательно следуйте прилагаемой к ней инструкции.

## <span id="page-751-0"></span>**Загрязнения на датчике изображения**

Если при смене объективов в крепление попадут загрязнения, в зависимости от условий съемки они могут попасть на датчик изображения и отобразиться на записанном снимке.

Чтобы избежать попадания инородных частиц или пыли на внутренние детали корпуса избегайте смены объектива в пыльных местах и всегда устанавливайте крышку корпуса или объектив при хранении камеры.

Удалите пыль с крышки корпуса, прежде чем ее прикреплять.

#### **Функция очистки от пыли**

Фотокамера оснащена функцией очистки от пыли, которая обеспечивает сдувание частиц грязи и пылинок, прилипших к передней части датчика изображения.

Если загрязнения очень заметны, в меню [Настр.] ([Другие]) выполните [Очистка сенсора]. (→ [\[Очистка сенсора\]: 595](#page-594-1))

#### **Удаление загрязнений с датчика изображения**

Светочувствительный элемент является чрезвычайно точным и хрупким, поэтому при самостоятельной очистке его соблюдайте нижеследующие рекомендации.

**•** Сдувайте пыль с поверхности датчика изображения с помощью имеющейся в продаже щетки с грушей.

Не сдувайте пыль слишком интенсивно.

- **•** Старайтесь не вставлять щетку с грушей далее крепления объектива. Щетка с грушей может поцарапать датчик изображения, если его коснется.
- **•** Не используйте другие предметы вместо воздушной продувки для очистки светочувствительного элемента.
- **•** Если не получается удалить загрязнения или пыль с помощью щетки с грушей, обратитесь в пункт продажи или компанию Panasonic.

### **Очистка видоискателя**

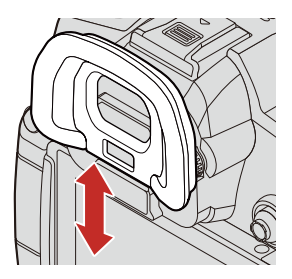

Если видоискатель загрязнен, снимите наглазник и очистите видоискатель.

Сдуйте грязь с поверхности видоискателя с помощью имеющейся в продаже щетки с грушей, а затем осторожно вытрите его сухой мягкой тканью.

- **•** После очистки прикрепите наглазник.
- **•** Будьте осторожны, чтобы не потерять наглазник.

## **• Монитор/видоискатель**

**•** Не нажимайте с усилием на монитор.

Это может привести к неравномерности цвета или неисправности.

**•** Для производства монитора/экрана видоискателя используется чрезвычайно точная технология. Однако на экране могут быть видны в небольшом количестве темные, яркие или постоянно светящиеся точки (красные, синие или зеленые).

Это не неисправность.

Несмотря на производство монитора/экрана видоискателя с помощью высокоточной технологии, некоторые пиксели могут быть неактивными или негаснущими.

Эти точки не записываются на изображениях на карте.

## **Объектив**

**• При использовании этого объектива старайтесь не ронять, не ударять его и не нажимать на него слишком сильно.**

**Это может привести к неисправности или повреждению объектива и цифровой фотокамеры.**

- **•** Не направляйте объектив на солнце или источники сильного света. Направленный свет может привести к возгоранию или повреждению.
- **•** В случае попадания на поверхность объектива пыли, грязи и загрязнений (воды, масла, отпечатков пальцев и т. п.) качество изображений может ухудшиться.

Перед съемкой и после нее сдуйте пыль и грязь с поверхности объектива с помощью щетки с грушей, а затем осторожно удалите загрязнения сухой мягкой тканью.

- **•** Когда фотокамера не используется, наденьте крышку объектива и заднюю крышку объектива, чтобы пылинки и загрязнения не скапливались на фотокамере и не попадали внутрь.
- **•** Для защиты контактов объектива (A) нельзя выполнять указанные ниже действия.

Они могут привести к неисправности.

- Прикасаться к контактам объектива.
- Загрязнять контакты объектива.
- Ставить объектив монтажной поверхностью вниз.

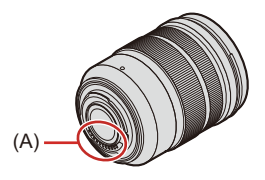

- **•** Для улучшения пылезащищённости и брызгозащищенности сменного объектива (H-ES12060/H-FS12060) в месте прикрепления используется резиновое уплотнительное кольцо объектива.
	- От резинового уплотнительного кольца объектива на креплении цифровой фотокамеры остаются потертости, но это не влияет на ее работу.
	- Для замены резинового уплотнительного кольца объектива обратитесь в компанию Panasonic.

## **Аккумулятор**

Данный аккумулятор является перезаряжаемым литиево-ионным аккумулятором.

Он очень чувствителен к воздействию температуры и влажности, и это воздействие на рабочие характеристики усиливается с повышением или понижением температуры.

#### **После использования извлеките аккумулятор.**

**•** Поместите вынутый аккумулятор в пластиковый пакет и т. п. и держите вдали от металлических предметов (скрепок и т. п.) во время хранения или перевозки.

## **Если вы случайно уронили аккумулятор, проверьте, не деформировался ли корпус и контакты.**

**•** Если в фотокамеру вставить аккумулятор с деформированными контактами, это приведет к повреждению фотокамеры.

#### **Утилизация отработанных аккумуляторов.**

- **•** Аккумуляторы имеют ограниченный срок службы.
- **•** Не бросайте аккумуляторы в огонь, так как они могут взорваться.

## **Не допускайте контакта полюсов аккумулятора с металлическими предметами (например, ожерельями, шпильками для волос и т. п.).**

**•** Это может привести к короткому замыканию, выделению тепла и, как следствие, ожогам при контакте с аккумулятором.

## **Зарядное устройство, сетевой адаптер**

- **•** Индикаторы зарядки могут мигать под воздействием статического электричества или электромагнитных волн, в зависимости от места зарядки. Это явление не влияет на зарядку.
- **•** При использовании сетевого адаптера возле радиоприемника возможно нарушение радиоприема.

Держите сетевой адаптер на расстоянии не менее 1 м от радиоприемника.

- **•** Во время использования сетевой адаптер может издавать гул электрического характера; это не является неисправностью.
- **•** После использования обязательно отключите сетевую вилку от электрической розетки.

(Включенное в розетку зарядное устройство потребляет незначительный ток.)

**•** Следите за чистотой контактов (B) зарядного устройства и аккумулятора. Если они загрязнятся, вытрите их сухой мягкой тканью.

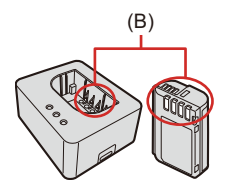
# **Карта**

**Не оставляйте карту в местах с высокой температурой, под прямыми солнечными лучами или в местах, подверженных влиянию электромагнитных волн или статического электричества.**

**Не изгибайте и не бросайте карту.**

### **Не подвергайте карту воздействию сильной вибрации.**

- **•** В противном случае можно повредить карту и записанные данные.
- **•** После использования и при хранении или переноске карты положите ее в футляр для карты или в чехол.
- **•** Не допускайте попадания грязи, воды или других инородных частиц на контакты карты.

Кроме того, не прикасайтесь к контактам руками.

## **Личная информация**

Личная информация хранится в фотокамере и на записанных изображениях.

Для защиты личной информации рекомендуется повысить уровень безопасности, установив пароль Wi-Fi и блокировку функции Wi-Fi. (→ Меню [Настройка Wi-Fil: 674)

**•** Изображения могут содержать информацию, которая может быть использована для идентификации пользователя, например дату, время и место съемки.

Тщательно проверьте эти данные до отправки изображений на веб-службу.

### **Отказ от ответственности**

**•** Информация, включая личные данные, может измениться или исчезнуть из-за ошибочной операции, воздействия статического электричества, повреждения, неисправности, ремонта или других действий.

Перед началом эксплуатации обратите внимание на то, что компания Panasonic не несет ответственности за прямой или косвенный ущерб вследствие изменения или исчезновения информации либо личной информации.

### **При обращении за ремонтом или передаче другому лицу/ утилизации фотокамеры**

- **•** После копирования личной информации обязательно удалите такие сведения, как личные данные и настройки беспроводного локального соединения, зарегистрированные или сохраненные в камере с помощью [Сброс] ( $\bigtriangledown$ [Сброс]: [100](#page-99-0)).
- Выполните сброс настроек для защиты личной информации. (>[\[Сброс\]: 100](#page-99-0))
- **•** Выньте карту из фотокамеры.
- **•** При ремонте камеры могут восстановиться заводские настройки по умолчанию.
- **•** Если вышеуказанные операции невозможно выполнить ввиду неисправности, обратитесь в фирму, в которой приобрели фотокамеру, или в компанию Panasonic.

### **Важные указания по утилизации/передаче карты другому лицу**

Форматирование или удаление с использованием фотокамеры или ПК только изменяет данные управления файлом, но полностью не удаляет данные с карты памяти.

Рекомендуется физически уничтожить карту или воспользоваться имеющимся в продаже компьютерным программным обеспечением для удаления данных, чтобы полностью стереть данные с карты в случае ее утилизации/передачи другому лицу.

За обращение с данными на картах отвечаете лично вы.

### **<sup>◆</sup> Если камера длительное время не используется**

- **•** Обязательно выньте аккумулятор и карту из фотокамеры. Если аккумулятор оставить в фотокамере, он может разрядиться настолько, что станет непригодным даже после зарядки.
- **•** Следует хранить аккумулятор в сухом прохладном месте с относительно устойчивой температурой.

(Рекомендуемая температура: от 15 °С до 25 °С; рекомендуемая влажность: от 40 %RH до 60 %RH относительной влажности)

- **•** При длительном хранении аккумулятора рекомендуется заряжать его раз в год и после полной разрядки аккумулятора вынуть его из фотокамеры для хранения.
- **•** При хранении камеры в шкафу или ящике рекомендуется помещать ее совместно с влагопоглотителем (силикагель).
- **•** Если фотокамера не использовалась в течение длительного времени, до съемки проверьте все ее составные части.

## **<sup>•</sup> Данные изображений**

**•** Записанные данные могут быть повреждены или утрачены, если фотокамера выйдет из строя из-за неправильного обращения. Panasonic не несет ответственности за ущерб, причиненный утратой записанных данных.

# **Штатив**

- **•** Перед установкой фотокамеры на штатив убедитесь в его устойчивости.
- **•** При использовании штатива извлечение аккумулятора может оказаться невозможным.
- **•** При использовании данного устройства с объективом большого диаметра объектив может касаться головки штатива, в зависимости от конструкции штатива.

Если объектив касается головки, при затяжке винта можно повредить данное устройство или объектив.

Поэтому перед креплением штатива рекомендуется прикрепить переходник штатива (DMW-TA1: поставляется отдельно).

**•** См. также инструкцию по эксплуатации штатива.

## **Наплечный ремень**

**•** В случае прикрепления тяжелого сменного объектива к корпусу фотокамеры не переносите фотокамеру, держась за наплечный ремень. Держите во время переноски камеру и объектив.

# **Функция Wi-Fi**

### **Использование данной камеры в качестве устройства беспроводной локальной сети**

В случае использования устройств или компьютерных систем, для которых требуется более надежная система безопасности, чем для устройств беспроводной локальной сети, примите надлежащие меры для обеспечения безопасности с учетом конструкционных особенностей и дефектов используемых систем.

Panasonic не несет ответственности за какой-либо ущерб, вызванный использованием фотокамеры для какой-либо иной цели, кроме использования в качестве устройства беспроводной локальной сети.

## **Применение функции Wi-Fi фотокамеры предполагается в странах ее продажи.**

Существует риск нарушения правил использования радиоволн, если фотокамера применяется в других странах, кроме стран ее продажи, и корпорация Panasonic не несет ответственности за какие-либо нарушения.

## **Существует риск перехвата данных, отправляемых и получаемых по радиоволнам**

Обратите внимание на риск перехвата данных, отправляемых и получаемых по радиоволнам, посторонними лицами.

### **Не используйте камеру в местах с наличием магнитных полей, статического электричества или помех**

**•** Не используйте фотокамеру в местах с наличием магнитных полей, статического электричества или помех, например рядом с микроволновыми печами.

Это может привести к прерыванию радиоволнового сигнала.

**•** Использование камеры рядом с такими устройствами, как микроволновые печи или беспроводные телефоны, которые используют полосу радиочастот 2,4 ГГц, может привести к ухудшению рабочих характеристик обоих устройств.

### **Не подключайтесь к беспроводной сети, на использование которой вы не имеете права**

При использовании Wi-Fi могут отображаться беспроводные сети (SSID), на использование которых у вас нет разрешения, но вы не должны к ним подключаться, так как это может считаться несанкционированным доступом.

# **Количество записываемых снимков и**

# **доступное для записи время при**

# **использовании аккумулятора**

Ниже указано количество снимков, которое можно сделать, и доступное для записи время при использовании аккумулятора, поставляемого в комплекте.

- **•** Количество записываемых снимков соответствует стандартам CIPA (Camera & Imaging Products Association).
- **•** Использование карты памяти SDXC производства Panasonic, соответствующей стандарту UHS-II.
- **•** Указанные значения являются приблизительными.

### **Запись снимков (при использовании монитора)**

#### **При использовании сменного объектива (H-ES12060)**

Количество записываемых снимков: 400

**При использовании сменного объектива (H-FS12060)**

Количество записываемых снимков: 410

## **Запись снимков (при использовании видоискателя)**

### **При использовании сменного объектива (H-ES12060)**

Количество записываемых снимков: 400 (1200)

#### **При использовании сменного объектива (H-FS12060)**

Количество записываемых снимков: 410 (1200)

**•** Числа в скобках показывают значения, полученные при установке [Время в реж. ожидания] в [Экон.энер.при съем.LVF] на [1SEC], и надлежащей работе функции [Экон.энер.при съем.LVF].

(Условия испытаний основаны на стандарте CIPA и установлены компанией Panasonic.)

# **Запись видеороликов (при использовании монитора)**

## **[Формат файла записи]: [MP4]**

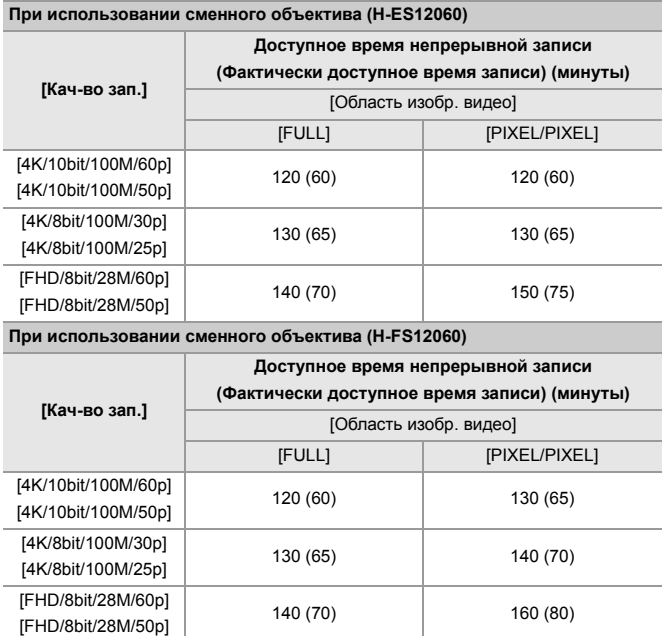

18. Принадлежности – Количество записываемых снимков и доступное для записи время при использовании аккумулятора

## **[Формат файла записи]: [MOV]**

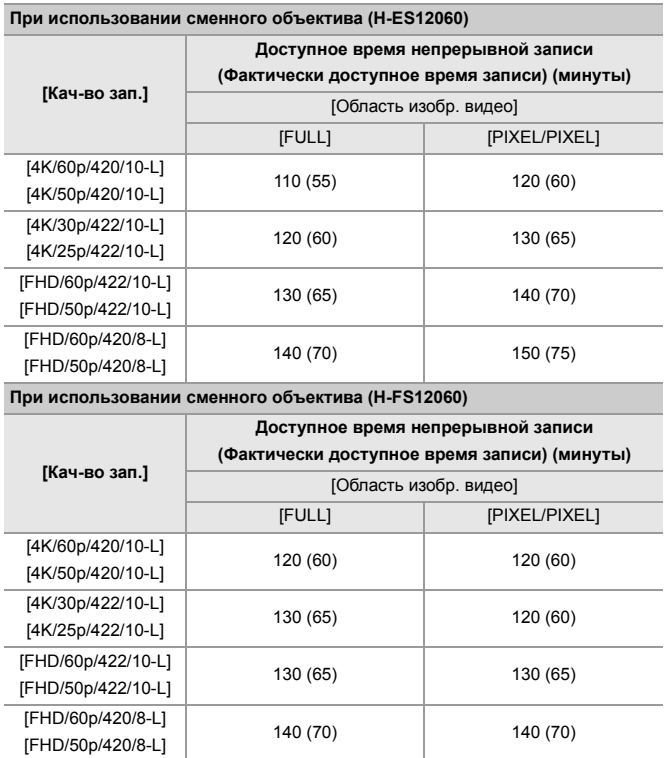

**•** Фактически доступное время записи — это доступное для записи время при повторяющихся действиях, таких как включение/выключение фотокамеры, начало/остановка записи и т. п.

18. Принадлежности – Количество записываемых снимков и доступное для записи время при использовании аккумулятора

## **Воспроизведение (при использовании монитора)**

#### **При использовании сменного объектива (H-ES12060)**

Время воспроизведения (минуты): 240

#### **При использовании сменного объектива (H-FS12060)**

Время воспроизведения (минуты): 250

**•** Количество записываемых снимков и доступное для записи время зависят от окружающей среды и условий использования.

Например, они уменьшатся в следующем случае:

- В условиях низкой температуры, например на лыжных склонах.
- **•** Если продолжительность использования существенно снижается, даже если аккумулятор полностью заряжен, значит срок службы аккумулятора истек.

Замените его новым аккумулятором.

# **Количество записываемых**

# **фотоснимков и время видеозаписи при**

# **использовании карт**

Ниже указано количество снимков и длительность видеороликов, которые можно записать на карту.

**•** Указанные значения являются приблизительными.

### *<b>• Количество записываемых фотоснимков*

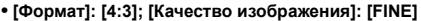

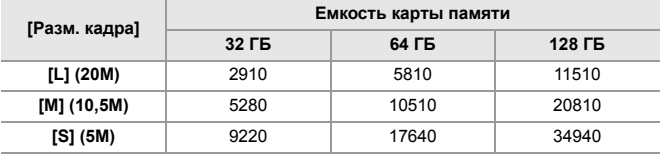

**• [Формат]: [4:3]; [Качество изображения]: [RAW**i**FINE]**

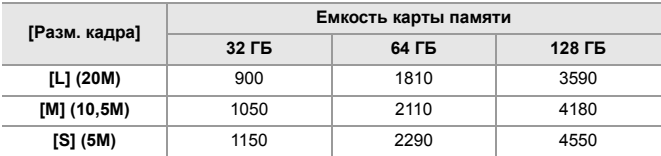

18. Принадлежности – Количество записываемых фотоснимков и время видеозаписи при использовании карт

## **Время видеозаписи**

- **•** "h" сокращенно, часы, "m" минуты, "s" секунды.
- **•** Время видеозаписи это общее время всех записанных видеороликов.

### **• [Формат файла записи]: [MP4]**

**[Системная частота]: [59.94Hz (NTSC)]**

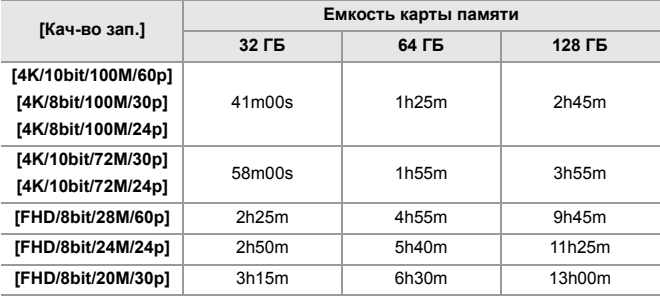

### **[Системная частота]: [50.00Hz (PAL)]**

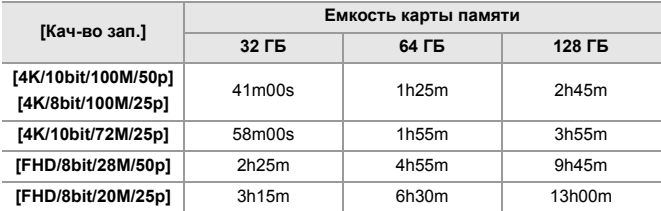

### **• [Формат файла записи]: [MOV] [Системная частота]: [59.94Hz (NTSC)]**

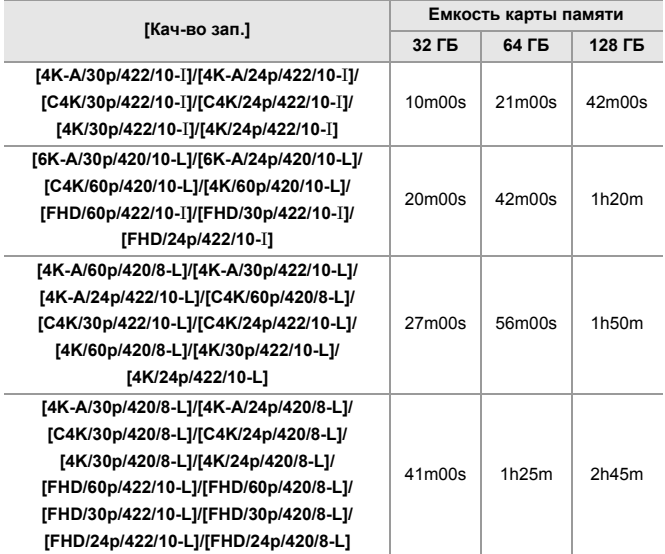

### **[Системная частота]: [50.00Hz (PAL)]**

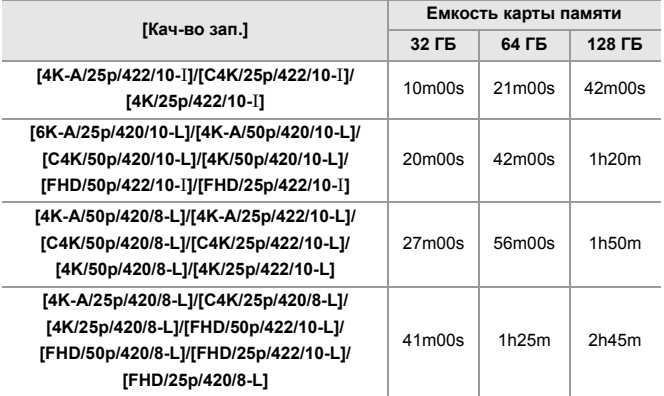

### **[Системная частота]: [24.00Hz (CINEMA)]**

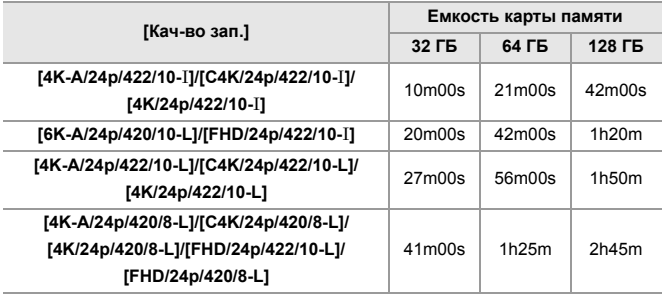

- **•** При съемке с установкой [Запись сегмент. файла] или [Циклическая запись (видео)] количество записываемых снимков будет меньше и доступное время записи будет короче в зависимости от используемой карты SD.
- **•** Количество записываемых фотоснимков и время видеозаписи различаются в зависимости от условий съемки и типа карты.
- **•** На экране записи отображается [9999+], если оставшееся количество записываемых фотоснимков равно 10000 или более.
- **•** На экране отображается возможное время непрерывной записи для видеороликов.

# **Список настроек по умолчанию /**

# **пользовательских настроек / доступных**

# **для копирования настроек**

**R.** : Использование [Сброс], функции восстановления настроек по умолчанию : Использование [Сохр. в режим польз.], функции сохранения данных настроек в пользовательском режиме

: Использование [Сохр./Вос.настр.фотоап.], функции копирования данных настроек

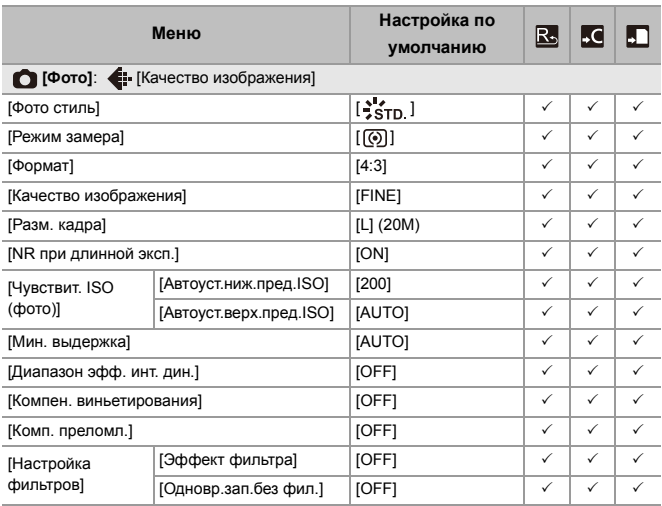

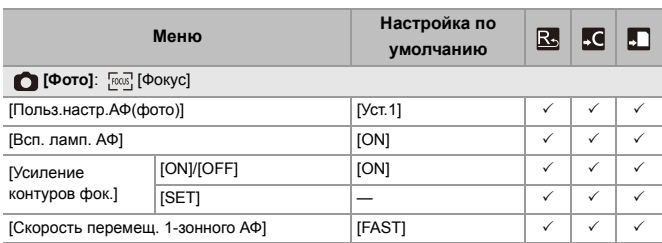

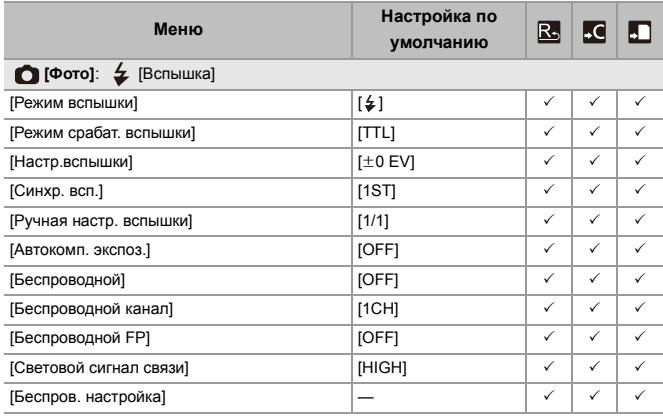

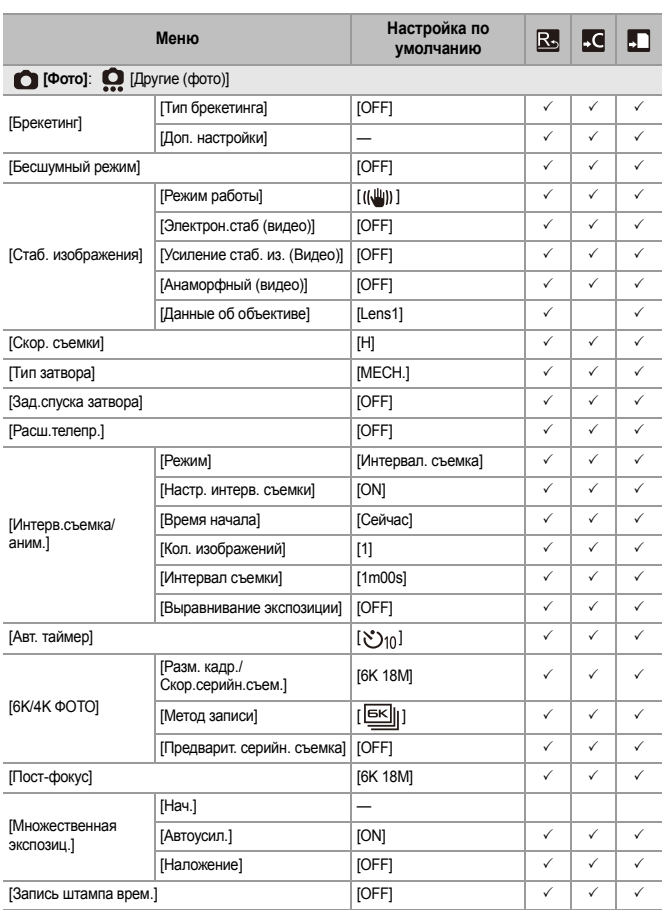

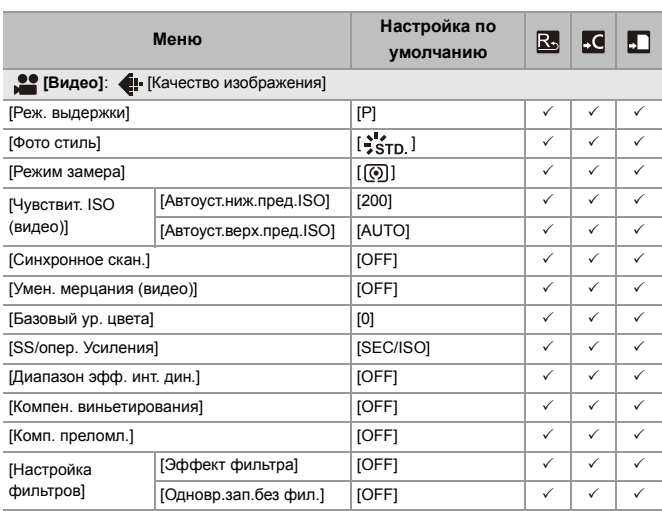

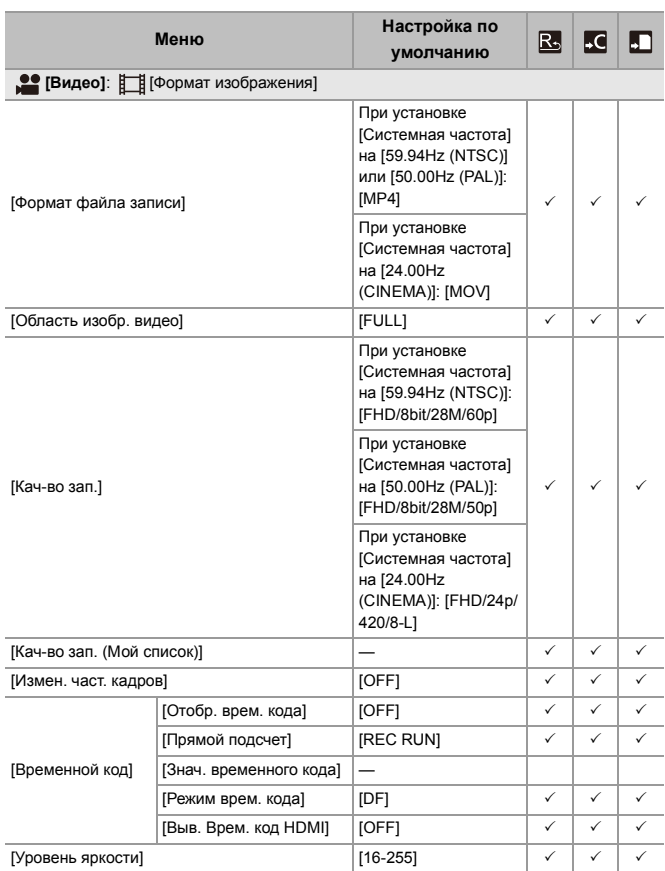

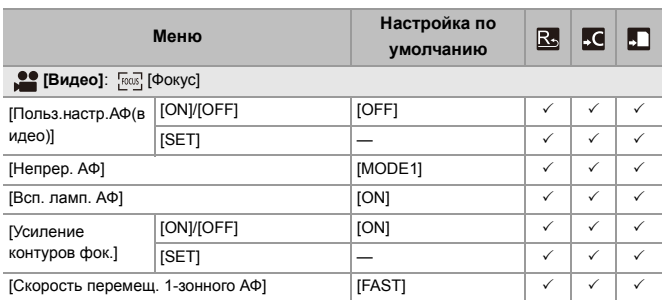

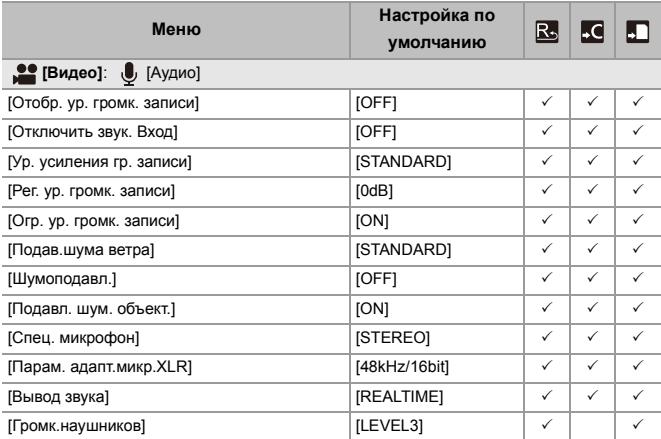

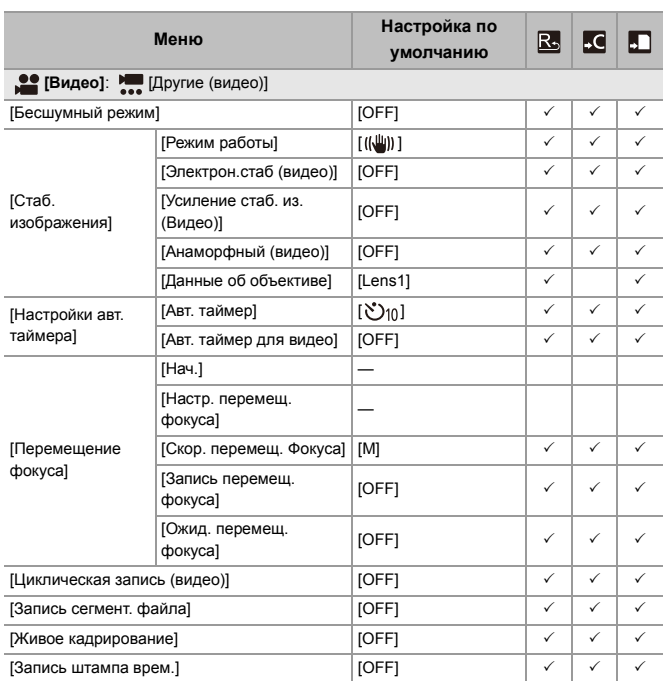

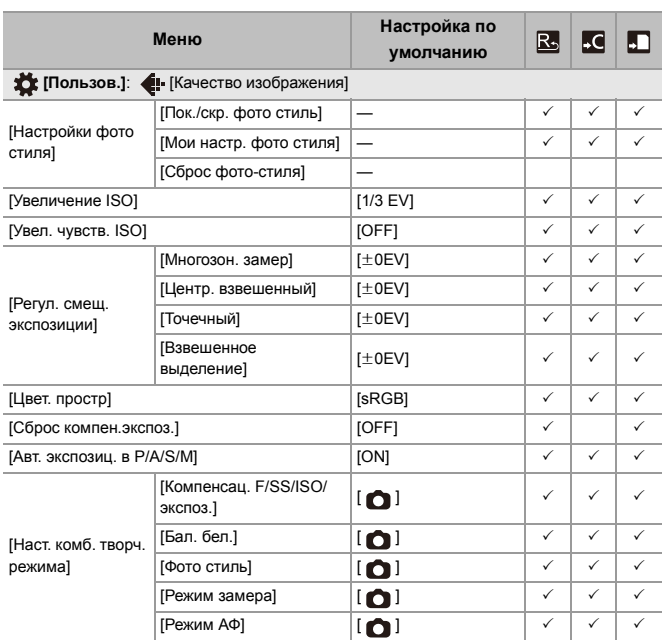

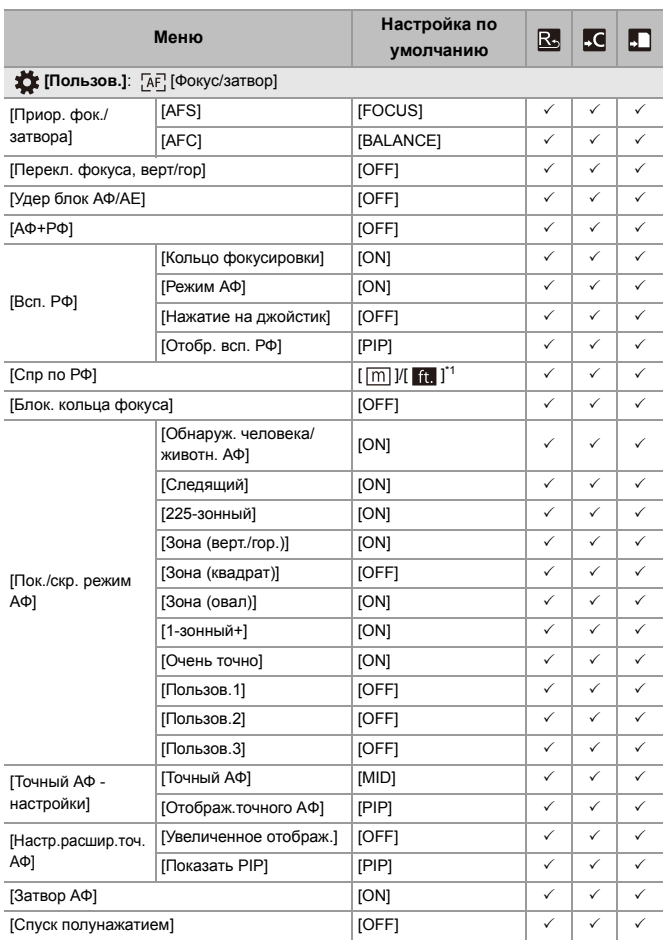

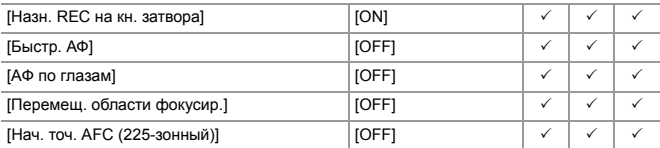

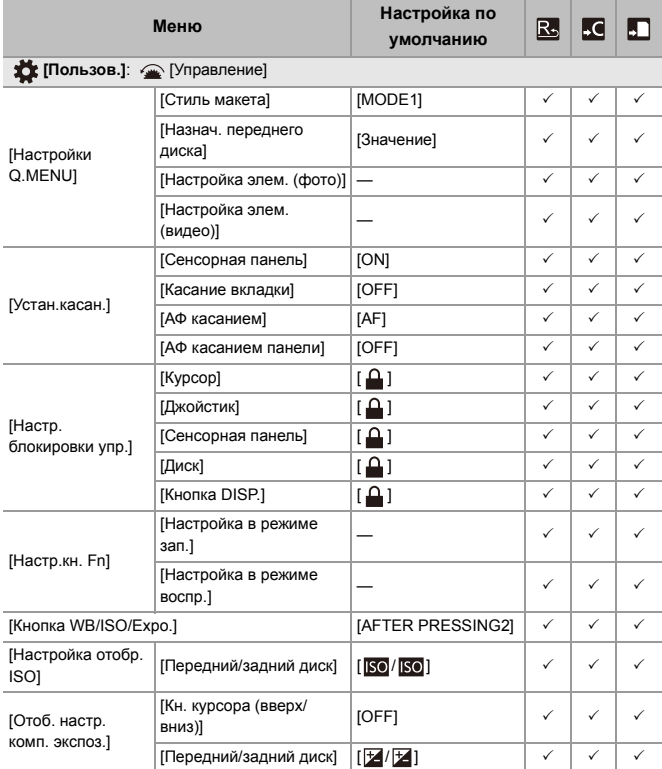

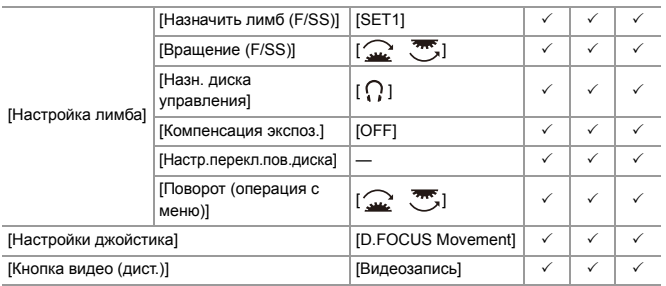

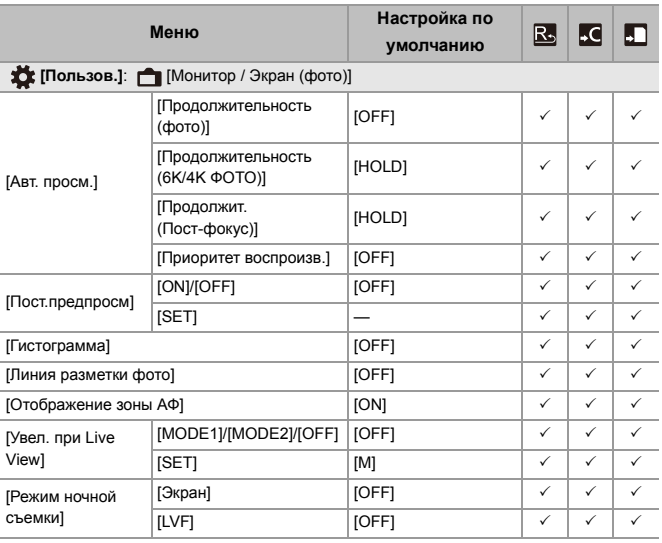

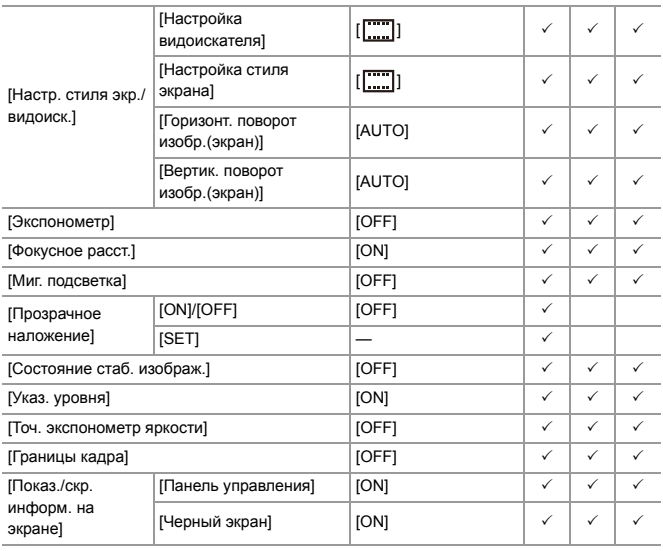

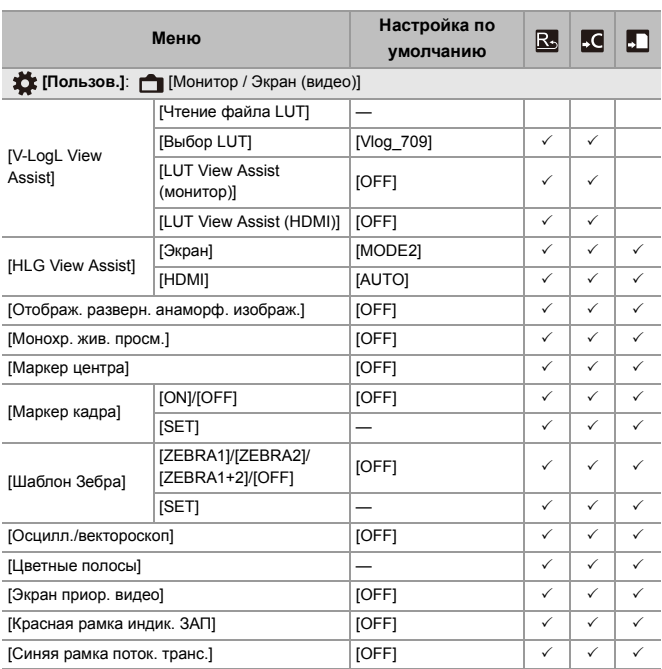

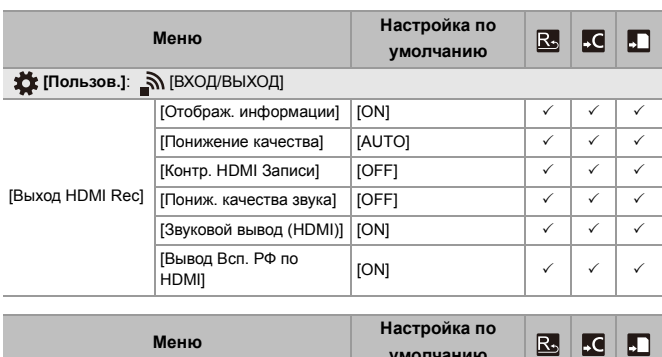

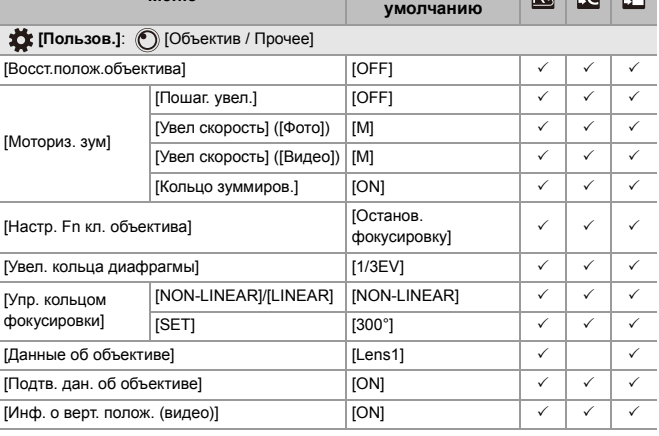

a.

÷.

٠

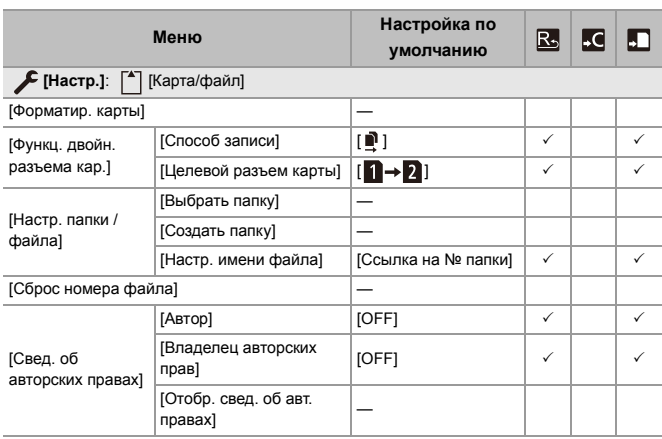

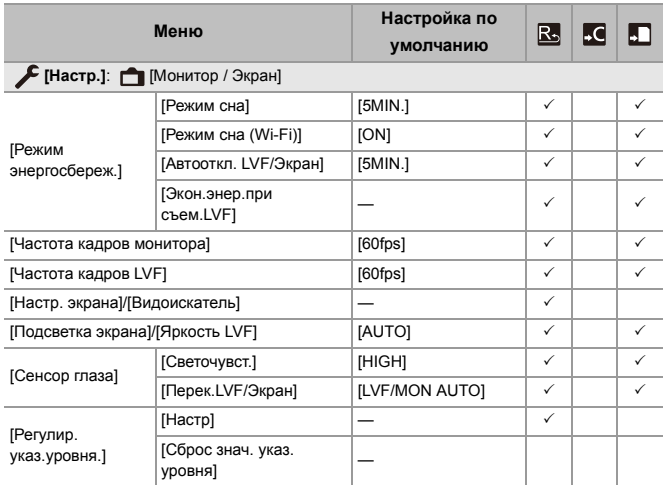

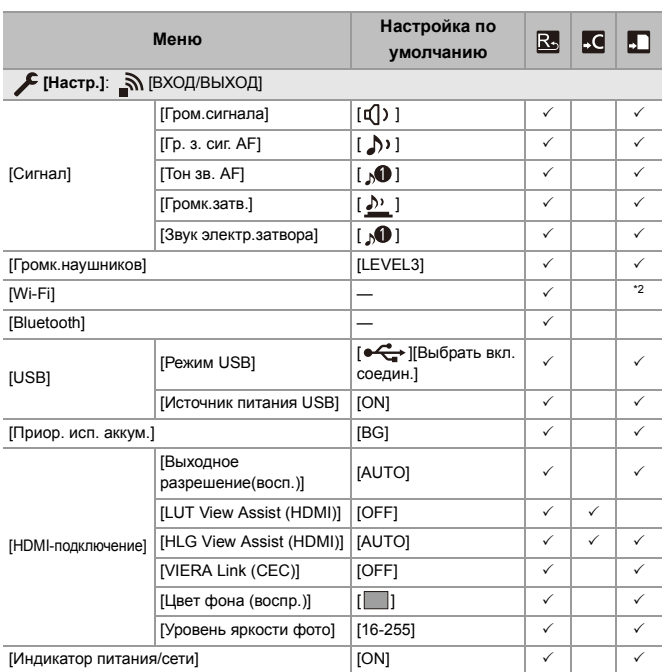

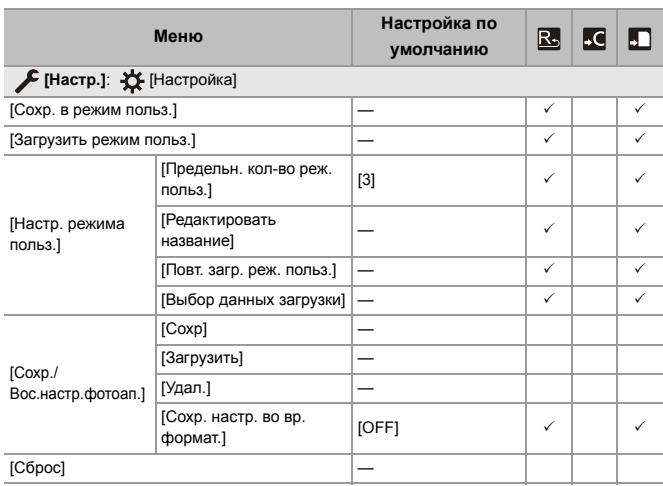

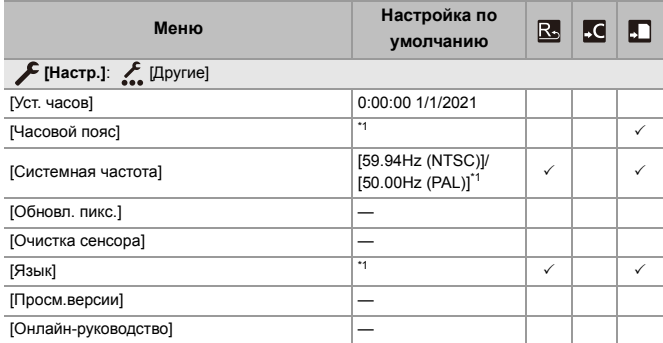

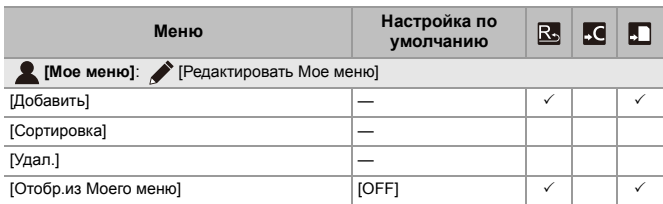

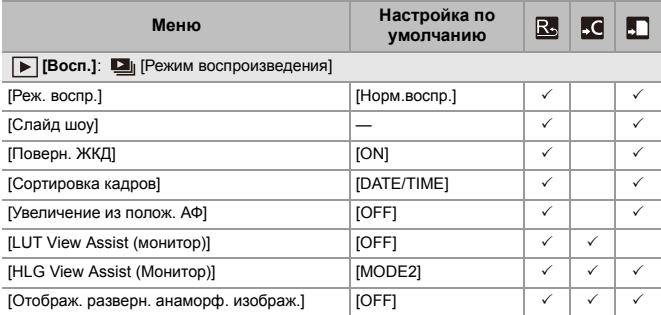

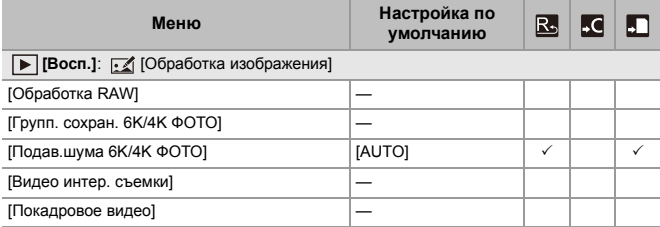

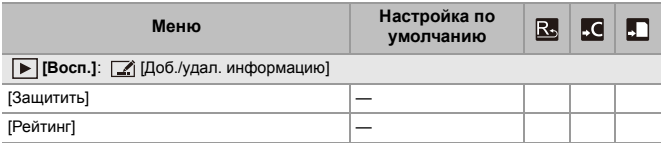

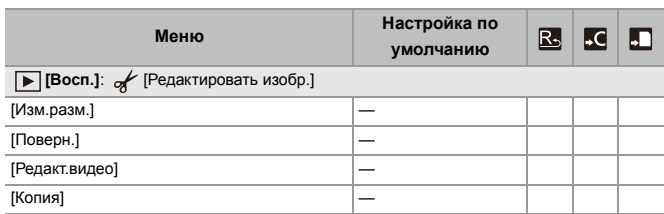

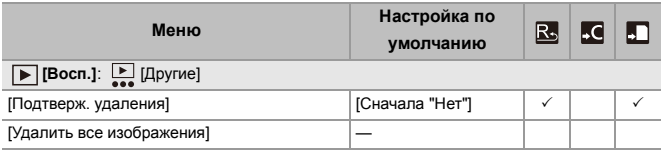

- \*1 Характеристики настроек по умолчанию зависят от страны или региона приобретения фотокамеры.
- \*2 Сохраняются только настройки [Потоковая трансляция] и [Кач-во поток. трансляции] в пункте [Наст. потоковой трансляции].

# **Список функций, которые можно задать в каждом режиме записи**

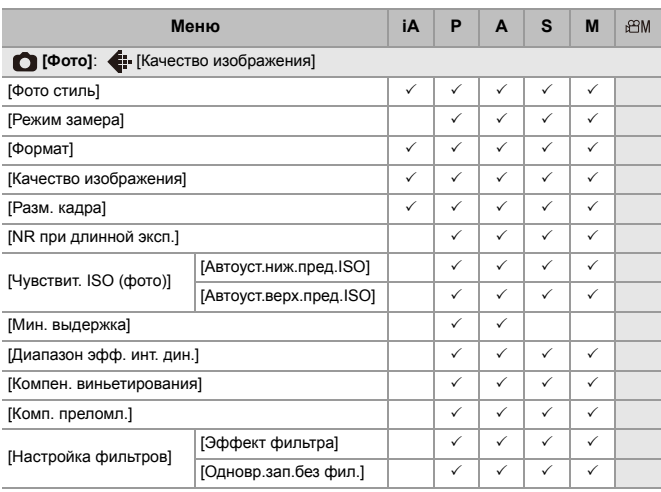

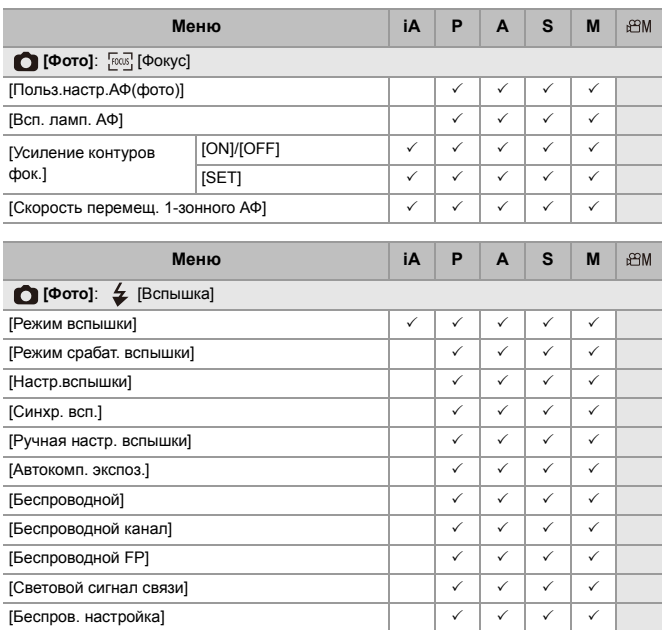

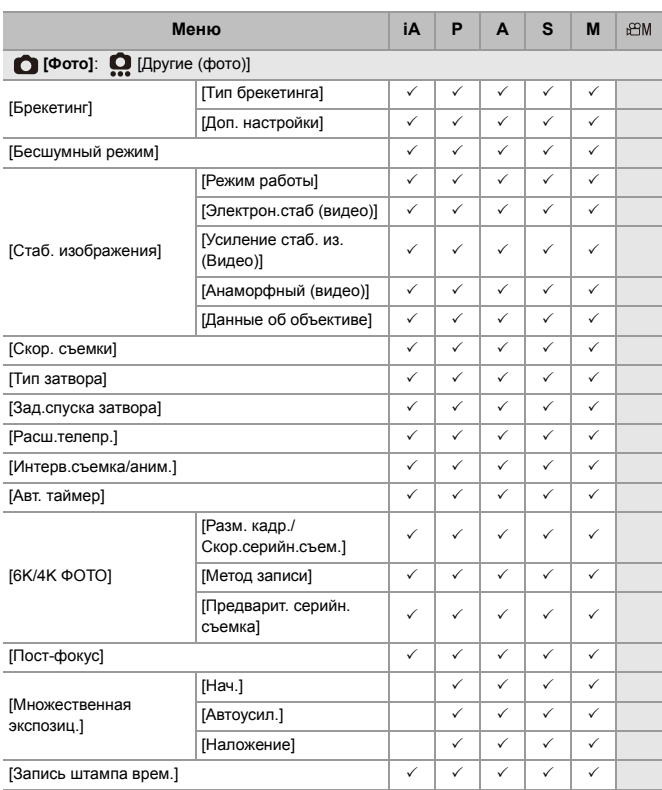
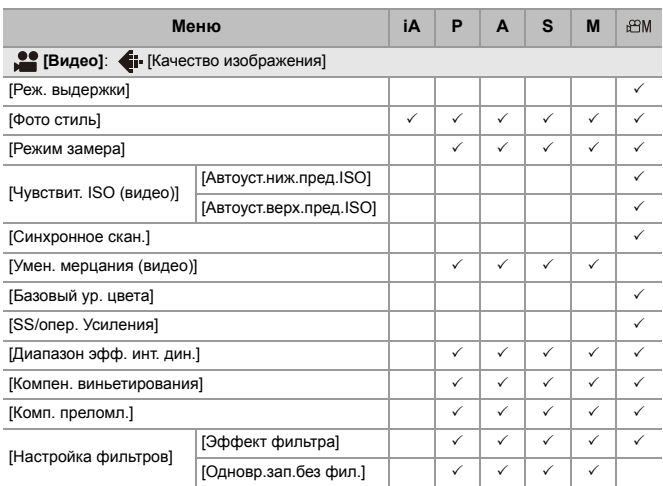

## 18. Принадлежности – Список функций, которые можно задать в каждом режиме записи

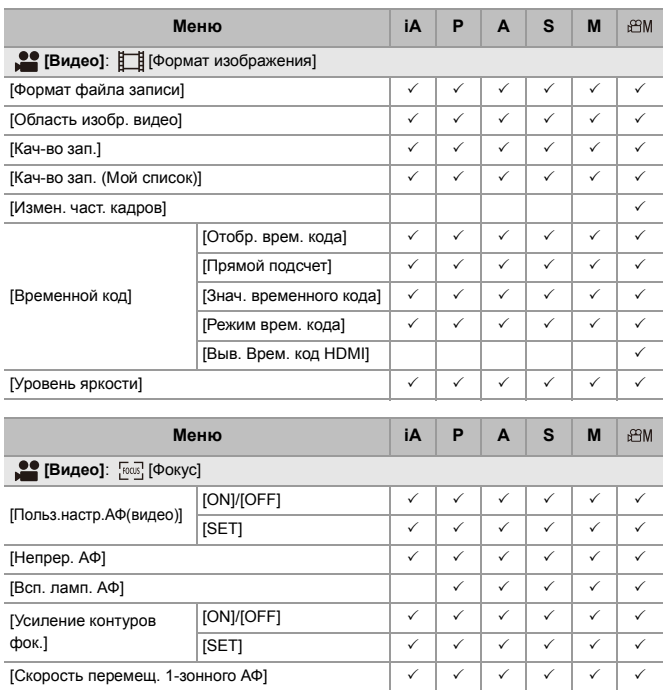

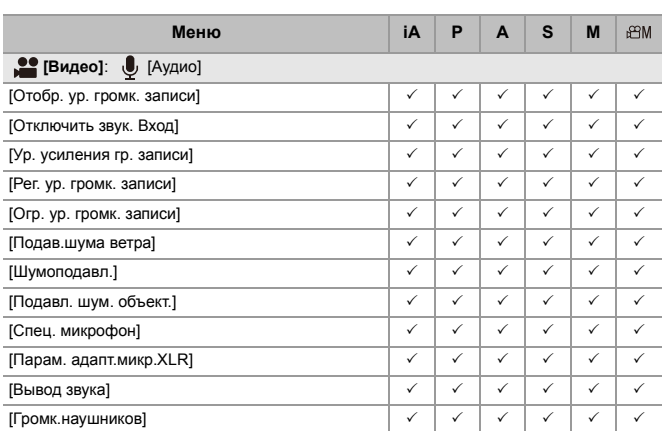

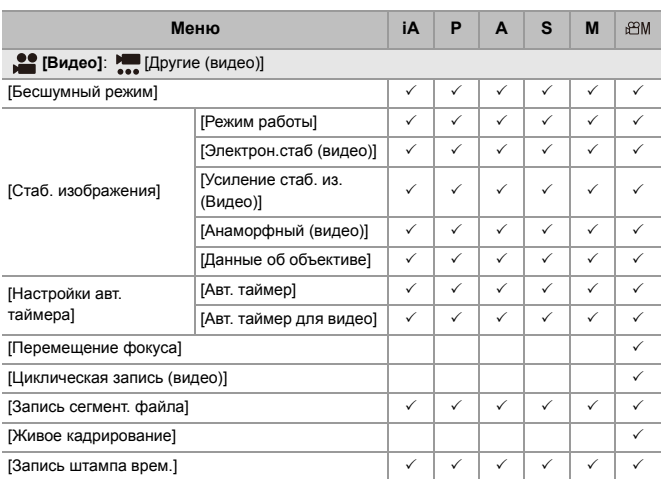

# **Технические характеристики**

Для повышения рабочих параметров технические характеристики могут быть изменены.

## **Корпус цифровой фотокамеры (DC-GH5M2):**

Информация для вашей безопасности

**Источник питания:**

 $9.0 V = 0$ 

#### **Потребление энергии:**

4,5 Вт (при записи с использованием экрана), 3,8 Вт (при воспроизведении с

использованием экрана)

[При использовании сменных объективов (H-ES12060)]

4,4 Вт (при записи с использованием экрана), 3,7 Вт (при воспроизведении с

использованием экрана)

[При использовании сменных объективов (H-FS12060)]

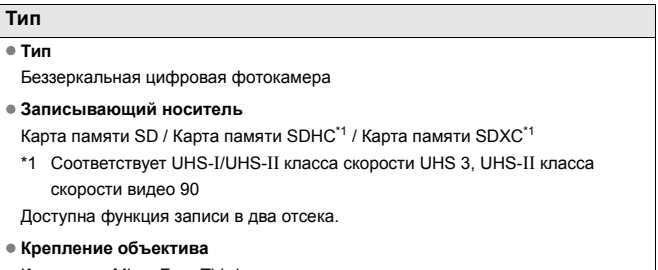

Крепление Micro Four Thirds

#### **Светочувствительный элемент**

#### ≥ **Светочувствительный элемент**

4/3" Датчик Live MOS, общее количество пикселей: 21.770.000, основной светофильтр

#### ≥ **Количество рабочих пикселей фотокамеры**

20.330.000 пикселей

#### **Широта**

12 ступеней ([V-Log L])

#### **Формат записи для фотоснимков**

## ≥ **Формат файлов для фотоснимков**

JPEG (соответствует DCF, соответствует Exif 2.31) / RAW

#### ≥ **Формат файлов для снимков 6K/4K**

6K Фото: MP4 (H.265/HEVC, AAC (2 кан.))

4K Фото: MP4 (H.264/MPEG-4 AVC, AAC (2 кан.))

### ≥ **Размер кадра (пиксели)**

#### **Для снимков формата [4:3]**

[L]: 5184×3888 [M]: 3712×2784 [S]: 2624×1968 6K Фото: 4992×3744 4K Фото: 3328×2496

#### **Для снимков формата [3:2]**

[L]: 5184×3456 [M]: 3712×2480 [S]: 2624×1752  $6K$  Фото: 5184 $\times$ 3456 4К Фото:  $3504 \times 2336$ 

#### **Для снимков формата [16:9]**

[L]: 5184×2920 [M]: 3840×2160 [S]: 1920×1080  $4K$  Фото:  $3840 \times 2160$ 

### **Для снимков формата [1:1]**

[L]: 3888×3888

[M]: 2784×2784

[S]: 1968×1968

4К Фото: 2880×2880

#### ≥ **Качество изображения снимков**

Высокое / Обычное / RAW+Высокое / RAW+Обычное / RAW

#### **Формат видеозаписи**

#### ≥ **Формат видеозаписи**

MP4 (H.264/MPEG-4 AVC, H.265/HEVC) MOV (H.264/MPEG-4 AVC, H.265/HEVC)

### ≥ **Аудиоформат**

MP4: AAC (2 кан.)

MOV: LPCM (2 кан., 48 кГц/16 бит)\*2

\*2 В случае прикрепления микрофонного адаптера XLR (DMW-XLR1: поставляется отдельно) можно выбрать LPCM (2 кан., 48 кГц/24 бит, 96 кГц/24 бит)

#### ≥ **Частота системы**

59,94 Гц / 50,00 Гц / 24,00 Гц

#### ≥ **Качество изображения видео**

Информацию о разрешении, частоте кадров при записи и других элементах качества записи см. в разделе [Кач-во зап.] этого документа (→ [Кач-во зап.]: [338](#page-337-0))

#### **Видоискатель**

## ≥ **Система**

Формат 4:3, 0,5 дюйма, прибл. 3.680.000 точек, органический электролюминесцентный (OLED) видоискатель

## ≥ **Коэффициент поля обзора**

Прибл. 100 %

## ≥ **Увеличение**

Прибл. 0,76k (соответствующее значение для фотокамеры с пленкой 35 мм)  $(-1.0 \text{ m}^{-1}$  50 мм на бесконечности, при установке формата на [4:3])

#### ≥ **Точка обзора**

Прибл. 21 мм (при  $-1,0$  м $^{-1}$ )

## ≥ **Диапазон настройки диоптра**

От  $-4,0$  до  $+3,0$  диоптрий

#### ≥ **Датчик приближения глаза**

Да

## **Монитор**

#### ≥ **Система**

Формат 3:2, 3,0 дюйма, прибл. 1.840.000 точек экрана, емкостный сенсорный экран

#### ≥ **Коэффициент поля обзора**

Прибл. 100 %

## **Фокус**

#### ≥ **Тип АФ**

Через объектив на основе распознавания изображения (контрастная АФ)

≥ **Режим фокусировки** AFS / AFC / MF

## ≥ **Режим АФ**

Автоматическое обнаружение (лиц/глаз/тела/животных) / Слежение / 225-зонная фокусировка / Зона (вертикальная/горизонтальная) / Зона (квадрат) / Зона (овал) / 1-зонная фокусировка+Дополнительная (возможно автоматическое обнаружение) / 1-зонная фокусировка (возможно автоматическое обнаружение) / Очень точно / Пользовательская 1, 2, 3, Выбор зоны фокусировки возможен при помощи касания или джойстиком

## **Управление экспозицией**

≥ **Система замера освещенности, режим замера освещенности** 1728-зонный режим замера, многоточечный режим замера / центровзвешенный режим замера / точечный замер / режим замера со взвешенным выделением ≥ **Диапазон измерения** От EV 0 до EV 18 (объектив F2.0, преобразование ISO100) ≥ **Экспозиция** Режим программы АЭ (P) / приоритета диафрагмы АЭ (A) / приоритета выдержки АЭ (S) / ручной экспозиции (M) ≥ **Компенсация экспозиции** Шаг  $1/3$  EV,  $\pm 5$  EV ≥ **Светочувствительность ISO (стандартная выходная светочувствительность)** АВТО / От 200 до 25600, При установке [Увел. чувств. ISO]: АВТО / От 100 до 25600, Шаг 1/3 EV

## **Баланс белого**

AWB / AWBc / AWBw / Дневной свет / Облачно / Тень / Лампы накаливания /

Вспышка / Установка белого 1, 2, 3, 4 / Цветовая температура 1, 2, 3, 4

#### **Затвор**

#### ≥ **Формат**

Фокальный затвор

#### ≥ **Выдержка**

#### **Снимки:**

Механический затвор: от руки (макс. прибл. 30 минут), от 60 секунд до 1/8000 секунды

Электронная передняя шторка: от руки (макс. прибл. 30 минут), от 60 секунд

до 1/2000 секунды

Электронный затвор: от руки (макс. прибл. 60 секунд), от 60 секунд до 1/16000 секунды

#### **Видеоролики:**

1/25\*3 секунды – 1/16000 секунды

 $*3$  При установке [Реж. выдержки] на [M] в [ $\mathcal{B}$ M] и установке режима фокусировки на [MF] для этой настройки можно задать значение до 1/2

#### ≥ **Скорость синхронизации вспышки**

Равняется или меньше 1/250 секунды

## **Серийная съемка**

#### ≥ **Скорость серийной съемки**

Высокая скорость (механический затвор/электронная передняя шторка затвора): 12 кадров/сек. ([AFS], [MF]), 9 кадров/сек. ([AFC]) Высокая скорость (электронный затвор): 12 кадров/сек. ([AFS], [MF]), 7 кадров/сек. ([AFC]) Средняя скорость: 7 кадров/сек. Низкая скорость: 2 кадра/сек. ≥ **Максимальное количество записываемых кадров** [FINE] / [STD.]: 999 кадров или больше [RAW+FINE] / [RAW+STD.] / [RAW]: 108 кадров или больше [При выполнении записи согласно условиям испытаний, установленным компанией Panasonic (С использованием карты, соответствующей стандарту UHS-II.)]

## **Увеличение**

#### ≥ **Дополнительное телескопическое преобразование (снимок)**

Макс. 2,0× (при выборе размера снимка [S].)

## **Микрофон / Динамик**

## ≥ **Микрофон**

Стерео

#### ≥ **Динамик**

Моно

## **Интерфейс**

## ≥ **USB**

USB Type-C™, SuperSpeed USB3.1 GEN1, поддерживает передачу энергии через USB (9,0 В/3,0 A)

## ≥ **[HDMI]**

HDMI тип A

## ≥ **[REMOTE]**

Гнездо ‰ 2,5 мм

## ≥ **[MIC]**

Мини-гнездо стерео  $Ø$  3,5 мм

#### ≥ **Наушники**

Мини-гнездо стерео  $Ø$  3,5 мм

#### ≥ **Синхронизация вспышки**

Да

#### **Брызгозащищенность**

Да

## **Наружные размеры / масса**

#### ≥ **Наружные размеры**

```
Прибл. 138,5 мм (Ш)\times98,1 мм (В)\times87,4 мм (Г)
```
(без выступающей части)

#### ≥ **Масса**

Прибл. 727 г (корпус фотокамеры, с аккумулятором и одной картой)

Прибл. 647 г (только корпус камеры)

#### **Операционная среда**

#### ≥ **Рекомендуемая рабочая температура**

От -10 °С до 40 °С

**•** Рабочие характеристики аккумулятора временно ухудшаются при низкой температуре (от  $-10$  °С до 0 °С), при этом уменьшается количество записываемых снимков и доступное для записи время.

#### ≥ **Допустимая влажность помещения**

Oт 10 %RH до 80 %RH

## **Wi-Fi**

#### ≥ **Стандарт соответствия**

IEEE 802.11a/b/g/n/ac (стандартный протокол для беспроводной локальной сети)

#### ≥ **Используемый диапазон частот (центральная частота)**

Технические характеристики зависят от страны или региона приобретения фотокамеры.

Подробную информацию см. в документе "Инструкция по эксплуатации

<Краткое руководство по началу работы>" (поставляется в комплекте).

#### ≥ **Метод шифрования**

Wi-Fi-совместимый WPA™ / WPA2™

#### ≥ **Метод доступа**

Режим инфраструктуры

## **Bluetooth**

#### ≥ **Стандарт соответствия**

Bluetooth v4.2, Bluetooth Low Energy (BLE)

#### ≥ **Используемый диапазон частот (центральная частота)**

Oт 2402 МГц до 2480 МГц

Символы на данном изделии (включая дополнительные принадлежности) означают следующее:

 $\sim$  $\hspace{0.05cm}$  $\Box$ 

AC (переменный ток) DC (постоянный ток)

Оборудование класса II (Конструкция изделия с двойной изоляцией.)

**•** Эта фотокамера соответствует стандартам "Design rule for Camera File system" (DCF) и "Exchangeable Image File Format" (Exif), установленному ассоциацией "Japan Electronics and Information Technology Industries Association" (JEITA). Данная фотокамера не может воспроизводить файлы, не соответствующие стандарту DCF.

Exif — это формат файлов для снимков, который позволяет добавлять информацию о записи и т. п.

## **Сменный объектив: H-ES12060 "LEICA DG VARIO-ELMARIT 12–60mm/F2.8–4.0 ASPH./ POWER O.I.S.**"

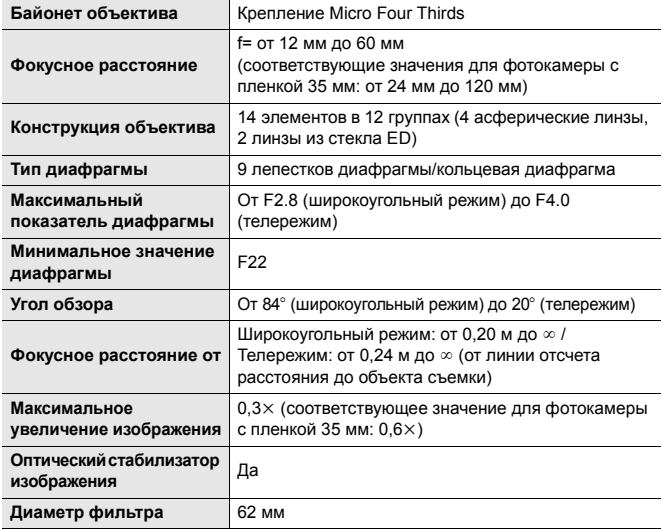

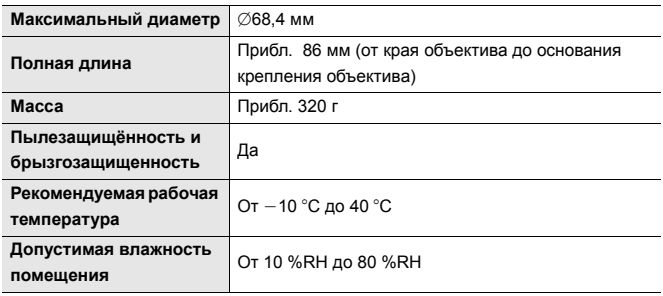

**•** LEICA является зарегистрированным товарным знаком компании Leica Microsystems IR GmbH. ELMARIT является зарегистрированным товарным знаком компании Leica Camera AG.

Объективы LEICA DG изготовлены с использованием измерительных инструментов и систем контроля качества, сертифицированных компанией Leica Camera AG на основе стандартов качества компании.

## **Сменный объектив: H-FS12060 "LUMIX G VARIO 12–60mm/F3.5–5.6 ASPH./POWER O.I.S."**

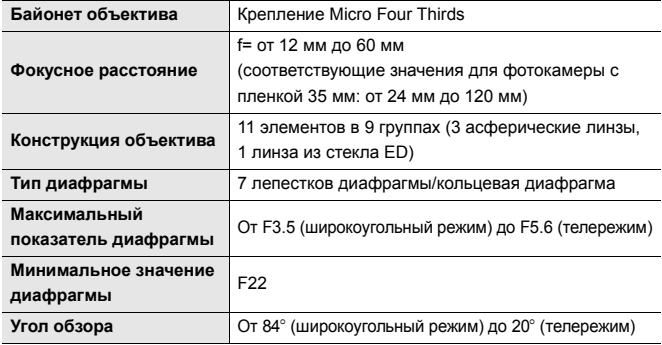

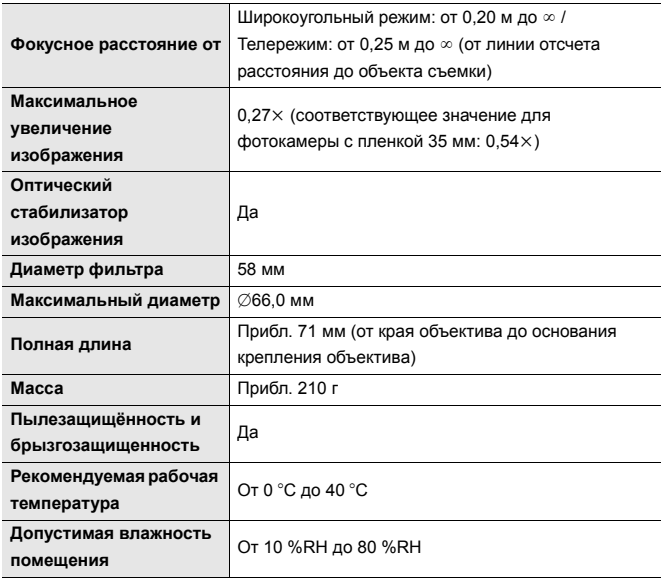

# **Товарные знаки и лицензии**

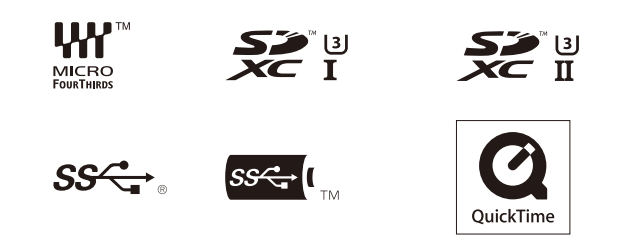

- **•** Micro Four Thirds™ и знаки логотипа Micro Four Thirds являются товарными знаками или зарегистрированными товарными знаками OM Digital Solutions Corporation в Японии, Соединенных Штатах, Европейском Союзе и других странах.
- **•** Логотип SDXC является товарным знаком SD-3C, LLC.
- **•** Термины HDMI и HDMI High-Definition Multimedia Interface и Логотип HDMI являются товарными знаками или зарегистрированными товарными знаками HDMI Licensing Administrator, Inc. в Соединенных Штатах и других странах.
- **•** USB Type-C™ и USB-C™ являются товарными знаками USB Implementers Forum.
- **•** Логотипы USB Type-C™ Charging Trident являются товарными знаками компании USB Implementers Forum, Inc.
- **•** Логотип SuperSpeed USB Trident является зарегистрированным товарным знаком компании USB Implementers Forum, Inc.
- **•** Логотипы QuickTime и QuickTime являются торговыми марками или зарегистрированными торговыми марками Apple Inc., используемыми по лицензиям.
- **•** HDAVI Control™ является торговой маркой компании Panasonic Corporation.
- **•** Adobe является торговым или зарегистрированным торговым знаком компании Adobe Systems Incorporated в Соединенных Штатах и/или других странах.
- **•** Pentium является товарным знаком Intel Corporation в США и/или других странах.

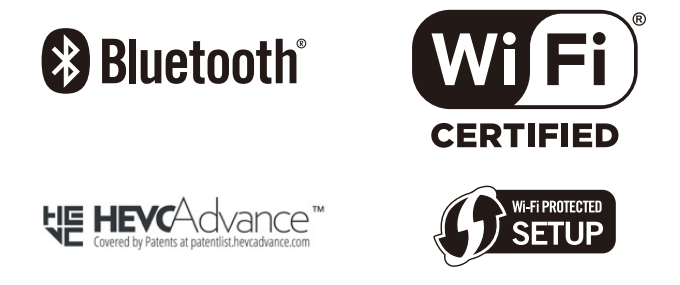

- **•** Windows является зарегистрированным товарным знаком или товарным знаком Microsoft Corporation в США и/или других странах.
- **•** Final Cut Pro, Mac, OS X и macOS являются товарными знаками Apple Inc., зарегистрированными в США и других странах.
- **•** App Store является знаком обслуживания Apple Inc.
- **•** Google, Android и Google Play являются товарными знаками компании Google LLC.
- **•** Словесное обозначение и логотипы Bluetooth® являются зарегистрированными торговыми марками, которые принадлежат компании Bluetooth SIG, Inc. и используются Panasonic Corporation по лицензии. Другие торговые марки и наименования принадлежат соответствующим владельцам.
- **•** Логотип Wi-Fi CERTIFIED™ является зарегистрированной торговой маркой Wi-Fi Alliance®.
- **•** Логотип Wi-Fi Protected Setup™ является торговой маркой Wi-Fi Alliance®.
- **•** "Wi-Fi®" является зарегистрированным товарным знаком Wi-Fi Alliance®.
- **•** "Wi-Fi Protected Setup™", "WPA™" и "WPA2™" являются товарными знаками Wi-Fi Alliance®.
- **•** В этом изделии используется "DynaFont" разработки DynaComware Corporation. DynaFont является зарегистрированным товарным знаком DynaComware Taiwan Inc.
- **•** QR Code является зарегистрированным товарным знаком DENSO WAVE INCORPORATED.
- **•** Другие названия, названия компаний и изделий, упомянутые в этой инструкции, являются товарными знаками или зарегистрированными товарными знаками соответствующих компаний.

Данное изделие включает следующее программное обеспечение:

- (1) программное обеспечение, разработанное самостоятельно корпорацией Panasonic Corporation или для нее,
- (2) программное обеспечение, принадлежащее третьей стороне и предоставленное по лицензии корпорации Panasonic Corporation,
- (3) программное обеспечение, предоставленное по лицензии GNU General Public License, Version 2.0 (GPL V2.0),
- (4) программное обеспечение, предоставленное по лицензии GNU LESSER General Public License, Version 2.1 (LGPL V2.1), и/или
- (5) программное обеспечение с открытым исходным кодом, кроме программного обеспечения, предоставленного по лицензии GPL V2.0 и/или LGPL V2.1.

Программное обеспечение категорий (3) – (5) распространяется в надежде на его полезность, но БЕЗ КАКОЙ-ЛИБО ГАРАНТИИ, даже без подразумеваемой гарантии КОММЕРЧЕСКОГО ПРИМЕНЕНИЯ или ПРИГОДНОСТИ ДЛЯ ОПРЕДЕЛЕННОЙ ЦЕЛИ. Ознакомьтесь с соответствующими подробными условиями, отображаемыми при выборе  $[MEMU/SET]$   $\Rightarrow$   $[Hacto.]$   $\Rightarrow$   $[Дovrule]$   $\Rightarrow$   $[Γ]$ росм.версии]  $\Rightarrow$   $[V]$ нфо о программах].

В период не менее трех (3) лет после поставки этого изделия корпорация Panasonic предоставит любой третьей стороне, которая обратится к ней по указанному ниже контактному адресу, по цене, не превышающей стоимость физического выполнения доставки исходного кода, полную копию соответствующего исходного кода в машиночитаемом формате согласно условиям GPL V2.0 или LGPL V2.1, а также соответствующее уведомление об авторских правах.

Контактный адрес: oss-cd-request@gg.jp.panasonic.com

Исходный код и уведомление об авторских правах также можно получить бесплатно с нашего веб-сайта, указанного ниже. <https://panasonic.net/cns/oss/index.html>

Этот продукт предоставляется по лицензии на патентный портфель AVC для личного использования потребителем или иного применения без получения вознаграждения с целью (i) кодирования видеозаписей в соответствии с форматом AVC ("AVC Video") и/или (ii) декодирования видеозаписей AVC, закодированных потребителем в ходе личной деятельности и/или полученных от провайдера видеоинформации, имеющего разрешение на предоставление видеозаписей AVC. Разрешение для другого использования не выдается и не подразумевается. Для получения дополнительной информации обращайтесь в компанию MPEG LA, L.L.C.

См.<http://www.mpegla.com>